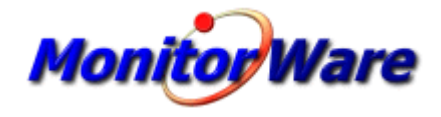

# **MonitorWare Agent 13.0**

© 2019 Adiscon GmbH

 $\mathbf{I}$ 

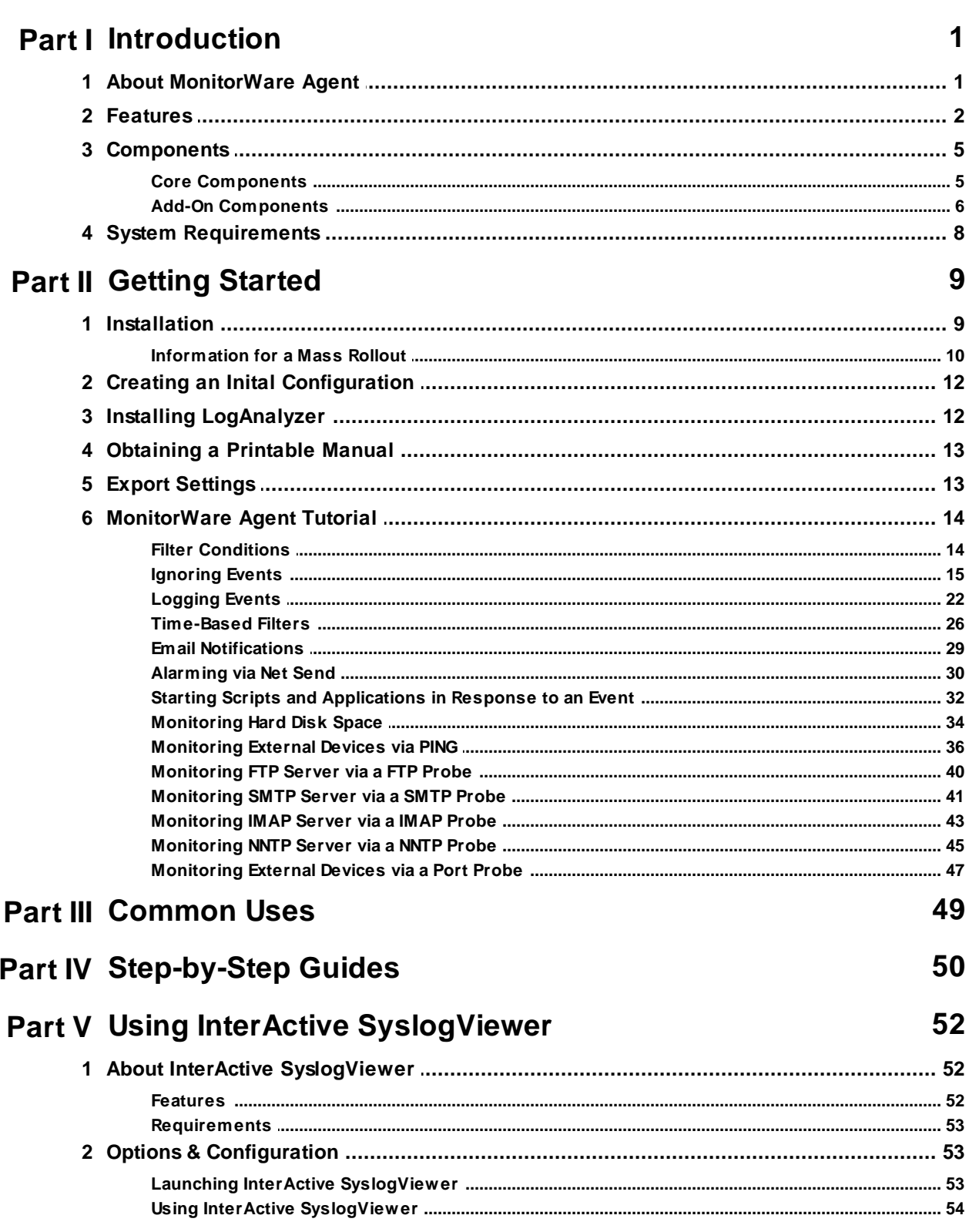

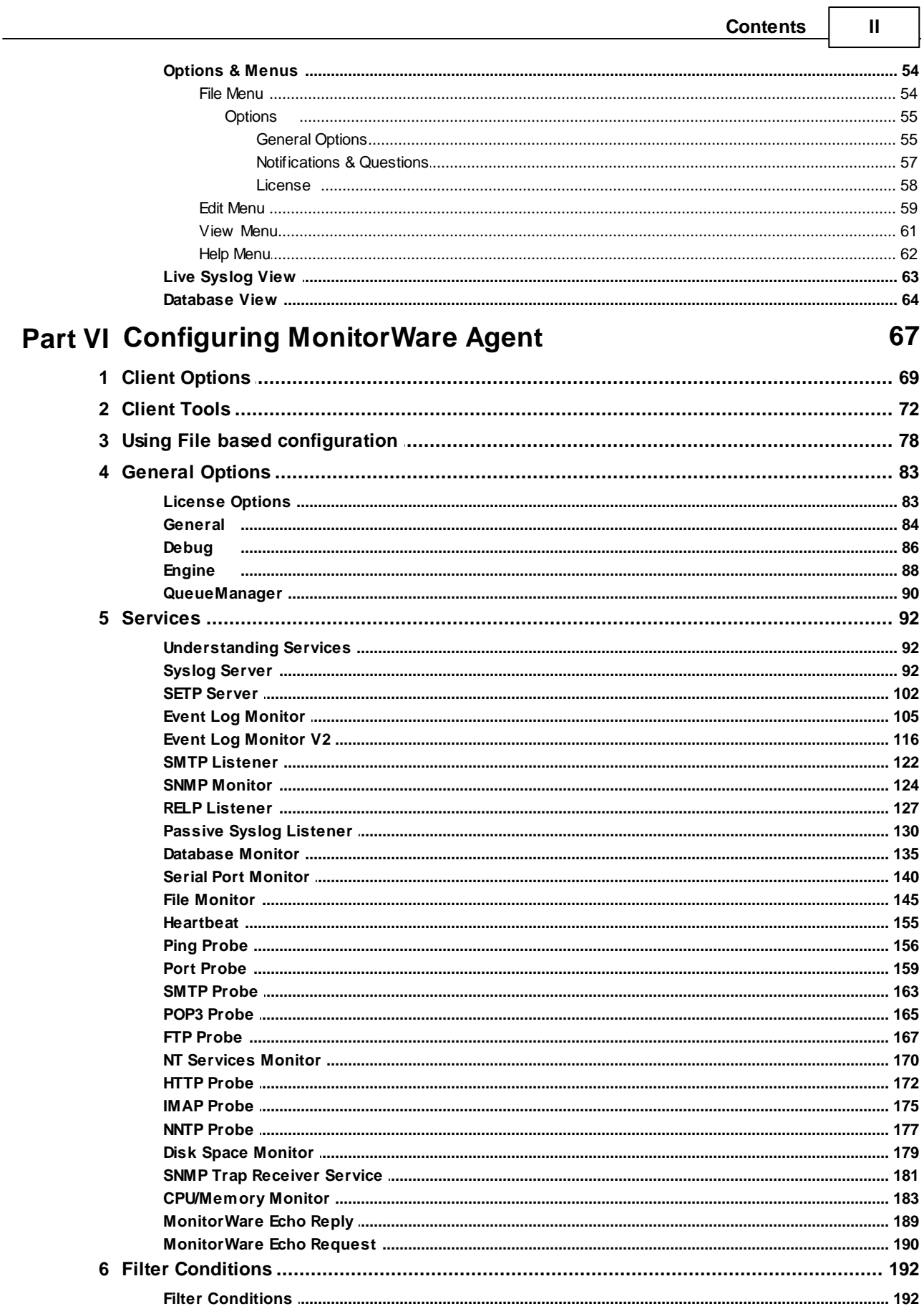

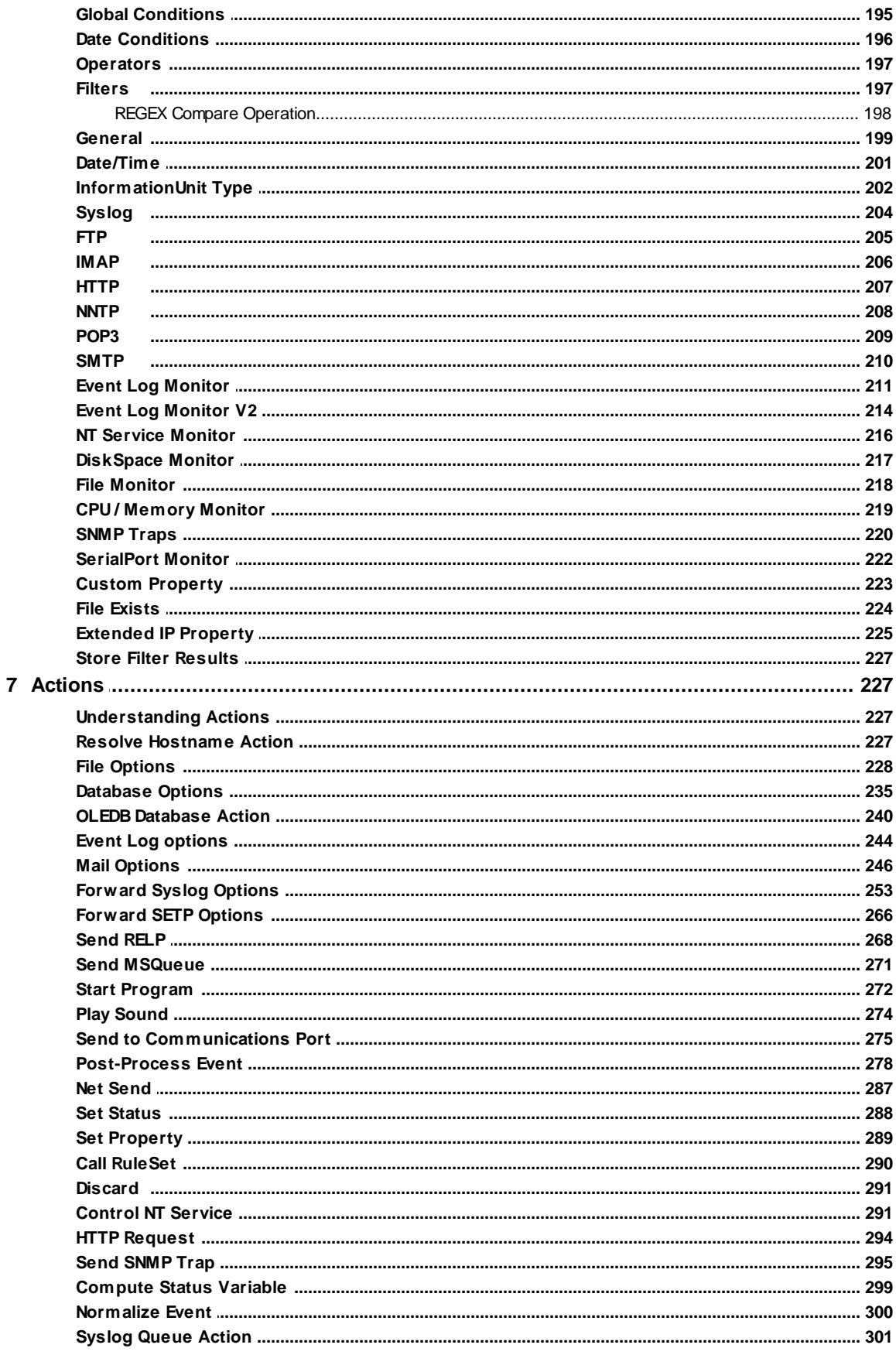

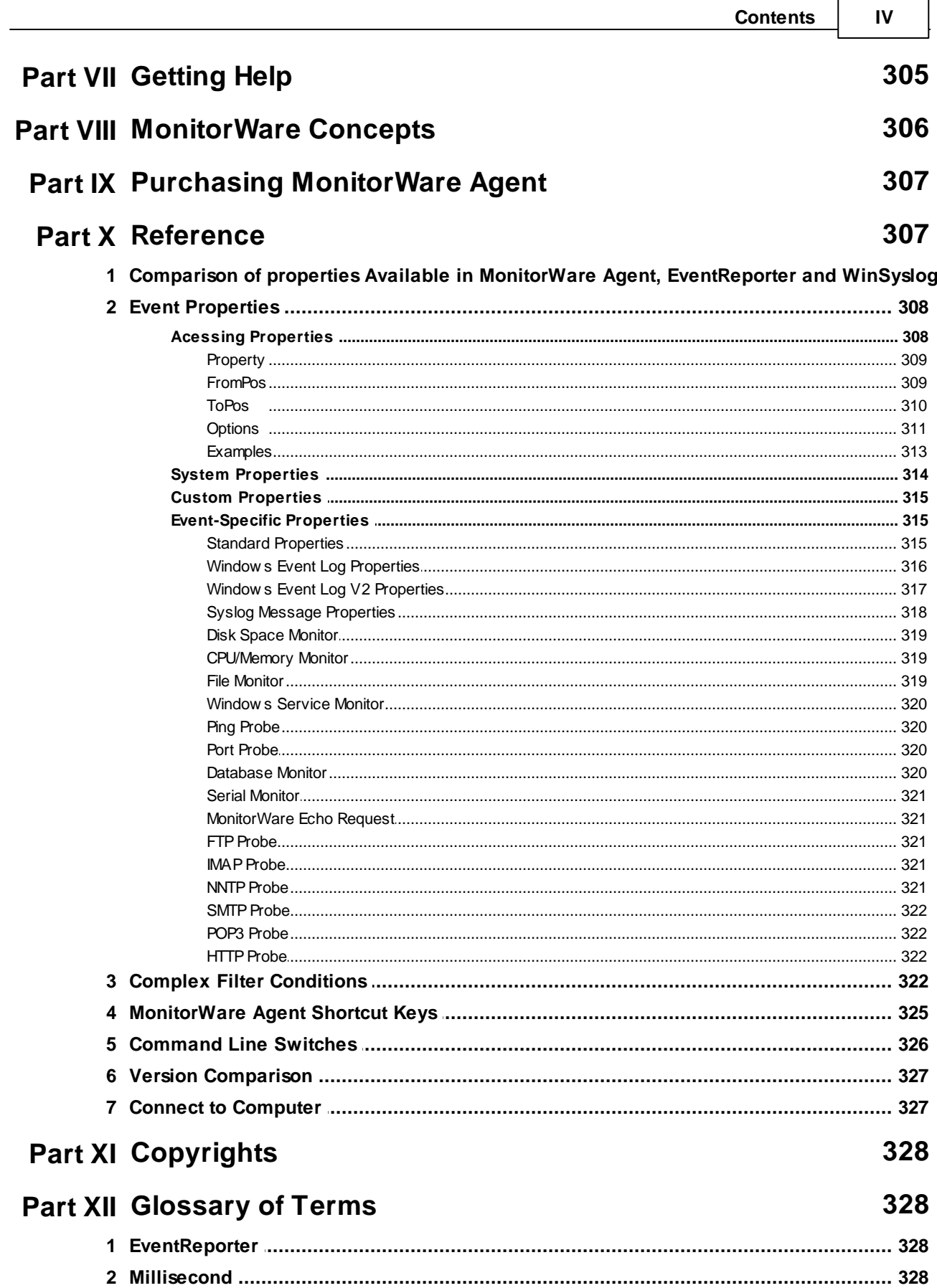

 $\mathbf{V}$ 

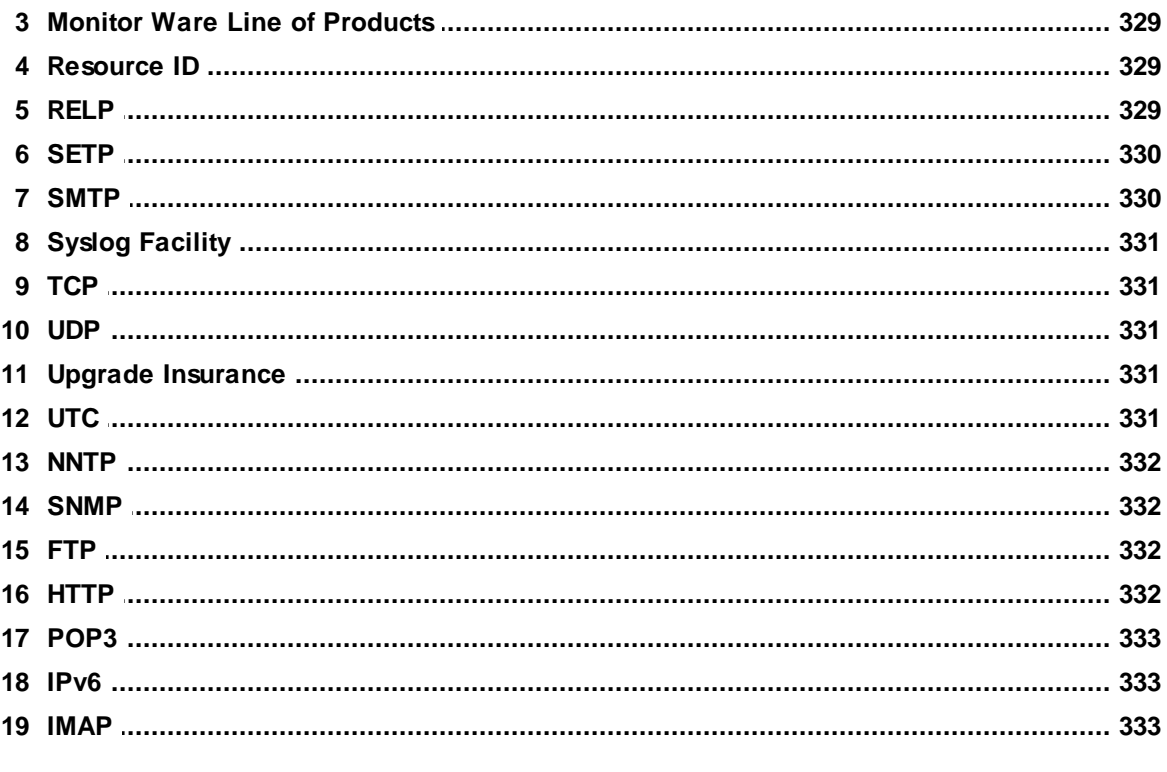

## **Index**

334

## <span id="page-6-0"></span>**1 Introduction**

## **1.1 About MonitorWare Agent**

**MonitorWare is a line of products for network monitoring, management and analysis by Adiscon. MonitorWare has been designed with a philosophy that small to mid sized enterprises have same critical network security needs and limited resources to purchase security solutions.**

MonitorWare Agent is a solution for those who are interested in centralizing their monitoring needs. It provides all capabilities of WinSyslog and EventReporter plus many classic features of its own. It has been aided with a reliable event delivery SETP protocol and remotely device monitoring features. It has features to help network administrators/planners, desktop support professionals, system analysts, system administrators, internet managers and technical support personals to make their lives easy.

MonitorWare Agent runs on the systems to be monitored and provides the core functionality. It can gather the data from various sources, like the Windows event log, routers, switches, firewalls and many more. It supports very flexible and powerful local filtering and processing of these gathered events based on a powerful rule processor, events can be forwarded, acted on or discarded - all at the discretion of the system administrator. Even a stand-alone MonitorWare Agent can play a vital role in network management by performing a role like generating alert emails at the occurrences of specific events.

Larger environments consolidate MonitorWare Agent data in a central repository like the MonitorWare event database or combined log files. Database is the source of information for all reporting and analysis modules of the MonitorWare system. By default, database can be created with MySQL, Microsoft Access or Microsoft SQL Server (also available as cost-free MSDE). As standard SQL and ODBC are being used, it is easily adaptable to other database systems. For example, we know that many customers use it successfully with Oracle databases.

A number of different modules work on this consolidated database or the log files to carry out various activities. These modules include scheduled reporting facilities like [MonitorWare](http://www.mwconsole.com/en/index.php) Console for analysis, a web interface or [MoniLog](http://monilog.adiscon.com/en/index.php) reporting.

Currently under development is an enterprise configuration manager, which facilitates configuration of MonitorWare system on an enterprise scope. With the MonitorWare Enterprise Manager, groups of configurations can be created (e.g. for Syslog servers, Windows event log monitors, consolidation servers and the like). These function-focused groups can then be automatically applied to machine groups. By doing this, you can monitor a very large MonitorWare system with a single MonitorWare Enterprise Manager. If you are interested in the enterprise configuration system, please mail us at [support@adiscon.com](mailto:support@adiscon.com) to become enrolled in our beta program.

MonitorWare Agent can also integrate with other network monitoring and management related Adiscon products like EventReporter and [WinSyslog](http://www.winsyslog.com/en/index.php). In fact, it uses common terms and methods wherever possible, so upgrading from these solutions to the full MonitorWare system is easy.

For a complete overview over the MonitorWare line of products, please visit [www.monitorware.com](http://www.monitorware.com/en/index.php).

### <span id="page-7-0"></span>**1.2 Features**

### **Complete Windows Event Monitoring**

MonitorWare Agent automatically monitors Windows Event Logs. All Event Logs including the Windows 2000 specific extensions are fully processed. Application log file monitoring provides support for virtually any application that logs to a text file like Web server log files, Oracle error logs files or Windows application log files (like the DHCP log files).

#### **Active Network Probes**

Ping and Port Probe services allow monitoring of both local and remote systems and services. These services are not restricted to Windows machines only – virtually any existing service can be used with these probes. Good examples are LINUX based web and mail servers or firewalls. But our probes don't restrict you to an OS – even if you have a server running on a mainframe, MonitorWare can check its operational state.

Failing systems and services are detected and alerts are generated.

### **Monitor Windows' Services and Disk Space Monitor**

The Windows service monitor and disk space monitor services check the local machine. Failing services and low disk space are quickly detected and can be used to trigger notifications or even corrective actions before problems arise.

#### **External Events**

Events are accepted via a standard Syslog server and hence all of the Syslog-enabled devices can be included in the MonitorWare system. This includes popular devices like routers and switches as well as printers and a large number of UNIX / Linux based systems and applications. Virtually all currently existing network devices support Syslog – so MonitorWare Agent can monitor all of them.

To reach an even broader device range, MonitorWare Agent not only supports standard compatible Syslog but also it supports popular extensions like Syslog over.

#### **Scalability**

The MonitorWare system is modular and highly scalable. If a single server is to be monitored, MonitorWare Agent can provide all monitoring and alerting needs. However, multiple MonitorWare Agents in a complex, hierarchical network can talk to each other and provide both local and central alerting and event archiving.

### **Event Archiving**

All incoming events – no matter what source they came from – can be stored persistently. Options include archiving in databases as well as log files.

### **Alerting**

Different features can be used to alert upon receiving certain information and even automatically start counter measures.

### **Powerful Event Processing**

MonitorWare Agent is powerful and flexible rule engine processes all events based on a configured set of actions. An unlimited number of rules and actions allows tailoring to the specific needs.

### **Zero-Impact Monitoring**

MonitorWare Agent has no noticeable impact on system resources. It is specifically written with minimal resource usage in mind. In typical scenarios, its footprint is barely traceable. This ensures it can also be installed on heavily loaded servers.

#### **Robustness**

MonitorWare Agent is written to perform robust even under unusual circumstances. The reliability of the product is proven since 1996.

### **Ease of Use**

MonitorWare Agent is easy to install and configure. Comprehensive step-by-step guides and wizards help administrators with setting up even complex systems.

### **Firewall Support**

Does your security policy enforce you to use non-standard ports? MonitorWare Agent can be configured to listen on any TCP/IP port for Syslog messages.

### **Syslog Support**

Windows Event Messages can be forwarded using standard Syslog protocol. Windows severity classes are mapped to the corresponding Syslog classes. Codes are fully supported.

### **Send Syslog Test Message**

The MonitorWare Agent client comes with "Send Syslog Test Message". This option enables you to check if Syslog Messages being sent properly to the destination or not.

### **SETP Support**

Windows Event Messages can be forwarded using Adiscon proprietary SETP protocol. Windows Event Logs are monitored successfully as well.

#### **SNMP Trap Receiver**

A new feature added in Monitor Ware Agent. It allows receiving SNMP messages.

### **FTP Probe**

It connects to the FTP server and on receiving the response sends the QUIT command to terminate the connection. It saves the connection status and response replies.

#### **HTTP Probe**

It connects to HTTP server, receives response and sends the QUIT command to terminate the connection. The connection status and response are saved. It also keeps some additional properties to configure like URL and QueryString, Request Type, Use Secure HTTPs Protocol, Referer and User Agent.

#### **IMAP Probe**

It connects to an IMAP server, receives response and sends the QUIT command to terminate the connection. The connection status and response are saved.

### **NNTP Probe**

It connects to NNTP (Usenet) server, receives the response and sends the QUIT command to terminate the connection. The connection status and response are saved.

#### **POP3 Probe**

It connects to POP3 (Usenet) server, receives and sends the QUIT command to terminate the connection. The connection status and response are saved.

#### **SMTP Probe**

It connects to SMTP (Usenet) server and sends the HELLO command that is automatically constructed by MonitorWare Agent on startup using the full qualified DNS name. The SMTP probe then receives the response and sends the QUIT command to terminate the connection. The connection status and response are saved.

#### **IPv6**

Support for IPv6 is available in all network related facilities of the engine. All network related actions will automatically detect IPv6 and IPv4 target addresses if configured. You can also use DNS resolution to resolve valid IPv6 addresses. Network related Services can either use IPv4 or IPv6 as

internet protocol. In order to support both protocols, you will need to create two services. The only exception is the RELP Listener, which uses IPv4 and IPv6 automatically if available.

### **Full Windows 2000\*, 2003, XP, Vista, 2008, 7, 8, 10, 2012 and 2016 Support**

Windows 2000\*, XP, 2003, Vista, 2008, 7, 8, 10, 2012 and Windows 2016; Workstation or Server – MonitorWare Agent runs on all of them.

### **Multi-Language Client**

The MonitorWare Agent client comes with multiple languages ready to go. Out of the box, English, French and German are supported. Other languages will be added shortly. Languages can be switched instantly. Language settings are user-specific; so multiple users on the same machine can use different languages.

### **Friendly and Customizable User Interface**

New Skinning feature has been added to MonitorWare Agent Client. New Cloning feature added to MonitorWare Agent Client helps to clone a Ruleset, a Rule, an Action or a Service with one mouse click. Move up and Move down function has been added for Actions in the MonitorWare Agent Client. Wizards have been enhanced for creating Actions, Services and RuleSets. And other minute changes!

### **Handling for low-memory cases**

MWAgent allocates some emergency memory on startup. If the system memory limit is reached, it releases the emergency memory and locks the queue. That means not more items can be queued, this prevents a crash of the Agent and the queue is still being processed. Many other positions in the code have been hardened against out of memory sceneries.

### **Multithreaded Queue Engine**

The Action processing engine is multithread enabled, which means that the overall processing performance will increase in larger environments and MWAgent will benefit from smp machines.

\* Support for Windows 2000 and other EOL operating systems is only partially available. Only a minimal service installation may be possible. More details: [Information](#page-15-0) for a Mass Rollout

## <span id="page-10-0"></span>**1.3 Components**

### **1.3.1 Core Components**

### **MonitorWare Agent Configuration Client**

The MonitorWare Agent Configuration Client – called "the client" - is used to configure all components and features of the MonitorWare Agent. The client can also be used to create a

configuration profile on a base system. That profile can later be distributed to a large number of target systems.

#### **MonitorWare Agent Service**

The MonitorWare Agent Service – called "*the [service](http://www.mwagent.com/news-releases/2016-09-19-monitorware-agent-10-3-released/)*" - runs as a Windows service and carries out the actual work.

The service is the only component that needs to be installed on a monitored system. The MonitorWare Agent service is called the product "engine". As such, we call systems with only the service installed "[engine-only](http://www.monitorware.com/common/en/references/mwagent-support-for-mass-rollout-30.php)" installations.

The service runs in the background without any user intervention. It can be controlled via the control panel "services" applet or the "Computer Management" MMC under Windows 2000. The client can also be used to control service instances.

#### **x64 Build**

The installer inherits the 32bit as well as the 64bit edition. It determines directly, which version is suitable for your operating system and therefore installs the appropriate version. Major compatibility changes for the x64 platform have been made in the Service core. For details see the changes listed below:

- · ODBC Database Action fully runs on x64 now. Please note that there are currently very few ODBC drivers for x64 available!
- · Configuration Registry Access, a DWORD Value will now be saved as QWORD into the registry. However the Configuration Client and Win32 Service Build can handle these data type and convert these values automatically into DWORD if needed. The Configuration Client will remain a win32 application. Only the Service has been ported to the x64 platform.

### **A note on cross updates from Win32 to x64 Edition of MonitorWare Agent!**

It is not possible to update directly from Win32 to x64 Edition using setup upgrade method. The problem is that a minor upgrade will NOT install all the needed x64 components. Only a full install will be able to do this. Therefore, in order to perform a cross update, follow these instructions:

1. Create a backup of your configuration, save it as registry or xml file (See the Configuration Client Computer Menu)

- 2. Uninstall MonitorWare Agent.
- 3. Install MonitorWare Agent by using the x64 Edition of the setup.
- 4. Import your old settings from the registry or xml file.

### <span id="page-11-0"></span>**1.3.2 Add-On Components**

There are a number of optional components available as free downloads.

All optional components work with the MonitorWare common database format.

## **InterActive SyslogViewer**

The InterActive SyslogViewer is a Windows GUI application receiving and displaying Syslog events. It is a Syslog server in its own right. Typically, it is used in conjunction with a Syslog Forward Rule of the service, but it can also be used as a stand-alone Syslog server.

Though it is not a core component, it is included in the MonitorWare Agent install set.

## **Adiscon LogAnalyzer**

Adiscon LogAnalyzer is a convenient facility to access MonitorWare gathered events over the web. All major browsers are supported.

Adiscon LogAnalyzer is an easy to use solution for browsing Syslog messages, Windows event log data and other network events over the web. Adiscon LogAnalyzer enables the system administrator to quickly and easily review his central log repository. It provides views typically used on log data. It integrates with web resources for easy analysis of data found in the logs.

Mainly it helps to have quick overview over current system activity and accessing the log data while not being able to access the administrator workstation (e.g. being on the road or roaming through the enterprise). While originally initiated to work in conjunction with Adiscon's MonitorWare product line, it can easily be modified to work with other solutions as well.

Adiscon LogAnalyzer is included in the MonitorWare Agent install set. It gets copied onto machine but not installed. For installation of Adiscon LogAnalyzer, refer to the installation instructions in the doc folder of Adiscon LogAnalyzer or see the online manual at <http://loganalyzer.adiscon.com>

## **These tools will be available from the tools folder**

## **Logger**

Adiscon logger is an UNIX-like logger command line tool for Windows. It is a re-write of the UNIX logger tool with enhanced functionality. All the popular UNIX options are supported. Also, it supports reliable syslog transport via RFC 3195 and plain tcp as found in other Adiscon's products as well as some others like syslog-ng. In addition to that, it includes options specifically needed for the Windows Environment.

For further details, please visit the MonitorWare Console website at [www.monitorware.com/logger](http://www.monitorware.com/en/logger/index.php)

## **LogZip**

Adiscon LogZip is a command line tool for Windows for zipping logfiles. It's sole purpose is to pick up log files and put them into a zip file in a location that is specified. By running on the command line, it can be easily used with the Windows Tast Scheduler. That way you can automatically archive and store unneeded logfiles in a different location, only keeping the recent logfiles available for review.

LogZip is written in .NET, so please ensure, that you have the .NET framework from Microsoft installed. Else, the tool will not work.

For further details, please visit the MonitorWare Console website at [www.monitorware.com/logzip](http://www.monitorware.com/en/logzip/)

## **LogViewer**

The Log Viewer tool is able to process very large log files. Other tools often have problems with files large than 100 MB. With Adiscon's Log Viewer there isn't even an issue with files larger than 1 GB. In fact it works with 5 GB almost as fast as with 5 MB files. A special help for reviewing the logs is the highlighting option. Define rules for highlighting any keyword or phrase which should be especially marked while reviewing. These terms can be associated with a color, bold text or similar. E.g. "error" appear in bold text and red color.

For further details, please visit the MonitorWare Console website at [www.monitorware.com/log-viewer](http://www.monitorware.com/en/log-viewer/)

## <span id="page-13-0"></span>**1.4 System Requirements**

The MonitorWare Agent has minimal system requirements. The actual minimum requirements depend on the type of installation. If the client is installed, they are higher. The service has minimal requirements, enabling it to run on a large variety of machines – even highly utilized ones.

### **Client**

- · The client can be installed on Windows 2003 and above. This includes Windows XP, Windows 2008/2012/2016 servers, Windows Vista and Windows 7/8/10. The operating system variant (Workstation, Server …) is irrelevant.
- · The client is suited for 32bit and 64bit operating systems. It runs automatically on each platform in 32Bit or 64Bit mode.
- · The client uses Microsoft .Net Framework technology. The Installer will automatically install the necessary .Net Framework components before installation. A network connection maybe required in order to download additional components.
- · The client requires roughly 8 MB RAM in addition to the operating system minimum requirements. It also needs around 5 MB of disk space.

### **Service**

- The service has fewer requirements.
- · It works under the same operating system versions.
- · At runtime, the base service requires 5 MB of main memory and less than 5 MB of disk space. However, the actual resources used by the agent largely depend on the services configured.
- · If the MonitorWare Agent shall just monitor the local systems event log, impact on the monitored system is barely noticeable, if at all visible.
- · If the MonitorWare Agent acts as a central Syslog server receiving hundreds of messages per second, it needs many more resources. Even then, the actual load is depending on the actions carried out. Storing the messages to text files is much less performance intense than writing them to a database table – especially if the database engine is located on the same machine. As such, there is no single guideline for hardware sizing. It needs to be adapted to the expected workload. We have created an article on [performance](http://www.monitorware.com/Common/en/Articles/performance-optimizing-syslog-server.php) optimization for syslog server operations, which you may want to read.
- · Please note however, that the service is specifically optimized to handle high throughput including message bursts (for example received via syslog).
- · If you expect high volume burst and carry out time consuming actions (for example database writes), we highly recommend adding additional memory to the machine. Please note that the 32Bit Service is limited to 2GB of usable memory. The 64Bit version does not have any limit. A typical Syslog message (including overhead) takes roughly 4-8 KB. With 1024 MB, you can buffer up to 100,000-200,000 messages in 1024 MB.
- · Please note MonitorWare Agent is capable of storing such bursts temporarily in memory even if the machine would otherwise be too slow to process the messages.

### **InterActive SyslogViewer**

- · Syslogviewer can be installed on Windows 2003 and above. This includes Windows XP, Windows 2008/2012/2016 servers, Windows Vista and Windows 7/8/10.
- · Syslogviewer runs in 32Bit mode only. When accessing ODBC Datasources, make sure to configure System DSN in the 32Bit ODBC Admin.
- · Syslogviewer uses Microsoft .Net Framework technology. The Installer will automatically install the necessary .Net Framework components before installation. A network connection maybe required in order to download additional components.
- · Syslogviewer requires roughly 15 MB RAM in addition to the operating system minimum requirements. It also needs around 2 MB of disk space.

### **Adiscon LogAnalyzer**

· Adiscon LogAnalyzer requires a local webserver installed. Microsoft Internet Information Server (IIS) version 4 (or higher) or Apache is possible as Adiscon LogAnalyzer is a PHP based application. Adiscon LogAnalyzer is an optional component and not mandatory. We recommend to use it on Apache in conjuction with PHP5 such as included in the package [WAMP](http://www.wampserver.com/en/).

## <span id="page-14-0"></span>**2 Getting Started**

**MonitorWare Agent** can be used for simple as well as complex scenarios. This chapter provides a quick overview of the MonitorWare Agent and what can be done with it. Most importantly, it contains a tutorial touching many of the basic tasks that can be done with MonitorWare Agent as well as pointer on how to setup and configure.

Be sure to at least briefly read this section and then decide where to go from here - it is definitely a worth time spent.

## <span id="page-14-1"></span>**2.1 Installation**

Installing [MonitorWare](http://www.monitorware.com/Common/en/stepbystep/mwagent-setup.php) Agent is simple and easy. A standard setup program installs the application.

A number of different [Download](http://www.mwagent.com/download/) Versions of the product is available. The main difference is whether or not a current version of the Microsoft Windows Installer program is included. If you use recent software (e.g. Windows XP or Windows 2003 Server), you can typically use the small install set. Install sets have different names. Those ending in "max" are typically the version for older operating systems without a current installer. If in doubt, use an install set whose name ends in "max". All files are direct install sets, so there is no need to unzip them or to find a setup.exe or such.

Depending on the download directory, the setup program may also be supplied in a ZIP file.

Furthermore the installer adds a Windows Firewall exception for the service process automatically during the installation routine.

### <span id="page-15-0"></span>**2.1.1 Information for a Mass Rollout**

A mass rollout in the scope of this topic is any case where the product is rolled out to more **than 5 to 10 machines and this rollout is to be automated.** This is described first in this article. A special case may also be where remote offices shall receive exact same copies of the product (and configuration settings) but where some minimal operator intervention is acceptable. This is described in the second half of this article.

The common thing among mass rollouts is that the effort required to set up the files for unattended distribution of the configuration file and product executable is less than doing the tasks manually. For less than 5 systems, it is often more economical to repeat the configuration on each machine – but this depends on the number of rules and their complexity. Please note that you can also export and re-import configuration settings, so a hybrid solution may be the best when a lower number of machines is to be installed (normal interactive setup plus import of pre-created configuration settings).

#### **Automated Rollout**

The basic idea behind a mass rollout is to create the intended configuration on a master (or baseline) system. This system holds the complete configuration that is later to be applied to all other systems. Once that system is fully configured, the configuration will be transferred to all others.

The actual transfer is done with simple operating system tools. The complete configuration is stored in the the registry. Thus, it can be exported to a file. This can be done with the client. In the menu, select "Computer", then select "Export Settings to Registry File". A new dialog comes up where the file name can be specified. Once this is done, the specified file contains an exact snapshot of that machine's configuration.

This snapshot can then be copied to all other machines and put into their registries with the help of regedit.exe.

An example batch file to install, configure and run the service on "other" servers might be:

copy \\server\share\mwagent.exe c:\some-local-dir copy \\server\share\mwagent.pem c:\some-local-dir cd \some-local-dir mwagent -i regedit /s \\server\share\configParms.reg net start "AdisconMonitoreWareAgent"

**Please note**: These files are needed if you are using MonitorWare Agent 8.1 and above. If you are using a older version, you additionally need the files Microsoft.VC90.CRT.manifest, libeay32.dll, ssleay32.dll, msvcm90.dll, msvcp90.dll and msvcr90.dll.

The file "configParams.reg" would be the registry file that had been exported with the configuration client.

Of course, the batch file could also operate off a CD – a good example for DMZ systems which might not have Windows networking connectivity to a home server.

Please note that the above batch file fully installs the product – there is no need to run the setup program at all. All that is needed to distribute the service i.e. mwagent.exe and its helper dlls, which are the core service. For a locked-down environment, this also means there is no need to allow incoming connections over Windows RPC or NETBIOS for an engine only install.

Please note that, in the example above, "c:\some-local-dir" **actually is the directory where the product is being installed.** The "mwagent -i" does **not** copy any files – it assumes they are already at their final location. All "mwagent -i" does is to create the necessary entries in the system registry so that the MonitorWare Agent is a registered system service.

#### **Branch Office Rollout with consistent Configuration**

**You can use engine-only install also if you would like to distribute a standardized installation to branch office administrators.** Here, the goal is not to have everything done fully automatic, but to ensure that each local administrator can set up a consistent environment with minimal effort.

You can use the following procedure to do this:

Do a complete install on one machine.

Configure that installation the way you want it.

Create a .reg file of this configuration (via the client program).

Copy the mwagent.exe, mwagent.pem, libeay32.dll, ssleay32.dll, Microsoft.VC90.CRT.manifest, msvcm90.dll, msvcp90.dll, msvcr90.dll and .reg file that you created to a CD (for example). Take these executable files from the install directory of the complete install done in step 1 (there is no specfic engine-only download available).

Distribute the CD.

Have the users create a directory where they copy all the files. This directory is where the product is installed in – it may be advisable to require a consistent name (from an admin point of view – the product does not require this).

Have the users run "mwagent -i" from that directory. It will create the necessary registry entries so that the product becomes a registered service.

Have the users double-click on the .reg file to install the pre-configured parameters (step 3). Either reboot the machine (neither required nor recommended) or start the service (via the Windows "Servcies" manager or the "net start" command).

**Important**: The directory created in step 6 **actually is** the program directory. Do not delete this directory or the files contained in it once you are finished. If you would do, this would disable the product (no program files would be left on the system).

If you need to update an engine-only installation, you will probably only upgrade the master installation and then distribute the new exe files and configuration in the same way you distributed the original version. Please note that it is not necessary to uninstall the application first for an upgrade – at least not as long as the local install directory remains the same. It is, however, vital to stop the service, as otherwise the files can not be overwritten.

## <span id="page-17-0"></span>**2.2 Creating an Inital Configuration**

MonitorWare Agent actually contains the features of five products in it. In order to get MonitorWare Agent running be sure to go through the [Tutorial](#page-19-0) section, once you have read this section. MonitorWare Agent can work as:

### **Data gatherer**

Here, it gathers event data from important sources like Windows event logs, text files, ping and port probes and the like.

### **Real Time Alerter**

Alert conditions can be detected in real time and alerts be issued. Alerts can be sent via email and various other means. Alerts based on data gathered by the data gatherers can be configured with respect to different parameters.

### **Automatic Admin Actions**

Depending on certain events, administrative actions can be automatically initiated, for example the deletion of temporary files in a low-disk space condition.

### **Relay Server**

MonitorWare Agent can be used to build, highly scalable, complex systems with relay servers between locations or networks. As a relay server, it forwards incoming events to another instance of MonitorWare Agent or a Syslog daemon.

### **Event Repository**

All gathered event data can be stored in a repository. The repository is a database providing the base for all other MonitorWare products. Events can also be stored in text files. With a specific configuration, a secure log repository can be created for auditing purposes.

MonitorWare Agent can perform any mix of the five functions on a given machine. There are no limits inside the product. Right after installation, however, it is not configured for any of the above functions. So in order to have it do some useful work, it needs to be configured.

## <span id="page-17-1"></span>**2.3 Installing LogAnalyzer**

Adiscon [LogAnalyzer](http://loganalyzer.adiscon.com) is a convenient facility to access MonitorWare gathered events over the web. All major browsers are supported. Adiscon LogAnalyzer is included in the MonitorWare Agent install set. It gets copied onto machine but not installed.

For full installation of Adiscon LogAnalyzer, we refer to the following article: [http://loganalyzer.adiscon.com/articles/how-to-setup-eventreporter-to-view-windows-eventlogs-in](http://loganalyzer.adiscon.com/articles/how-to-setup-eventreporter-to-view-windows-eventlogs-in-adiscon-loganalyzer/)[adiscon-loganalyzer/](http://loganalyzer.adiscon.com/articles/how-to-setup-eventreporter-to-view-windows-eventlogs-in-adiscon-loganalyzer/)

It describes in detail how the prerequisites and components need to be installed and configured.

Please contact us by email at [support@adiscon.com](mailto:support@adiscon.com), if you want some more help in this regard.

## <span id="page-18-0"></span>**2.4 Obtaining a Printable Manual**

A printable version of the manual can be obtained at <http://www.mwagent.com/help/manual/>

The manuals offered on this web page are in printable (in PDF format) or HTML Versions for easy browsing and printing. The manual is also included as a standard Windows help file with all installations. So if you have the product already installed, there is no need to download these documents.

The version on the web might also include some new additions, as we post manual changes frequently – including new samples and as soon as they become available. Past manual versions are also available for those customers in need of it.

## <span id="page-18-1"></span>**2.5 Export Settings**

When working on a support incident, it is often extremely helpful to re-create a customer environment in the Adiscon lab. To aid in this process, we have added functionality to export an exact snapshot of a configuration. There are multiple methods available. Adiscon Support prefers Adiscon Config Format. Please note that when we have received your file, we are also able to make adjustments (if needed) and provide those back to you. This is a very helpful support tool.

|  | File | Tools<br>Help                         |         |                                   |  |                   |  |  |     |  |                      |      |
|--|------|---------------------------------------|---------|-----------------------------------|--|-------------------|--|--|-----|--|----------------------|------|
|  | Ķ    | Options                               | uration |                                   |  |                   |  |  | íυm |  |                      |      |
|  | £    | <b>Reload Configuration</b>           |         |                                   |  | Connect Localhost |  |  |     |  | Start Stop           |      |
|  |      | <b>Reset Configuration to Default</b> |         |                                   |  |                   |  |  |     |  | $\wedge$ $\parallel$ | Comn |
|  |      | <b>Export Configuration</b>           |         | Registry Textfile (32Bit Windows) |  |                   |  |  |     |  |                      |      |
|  |      | Import Configuration                  |         | Registry Textfile (64Bit Windows) |  |                   |  |  |     |  |                      |      |
|  | E    | Save                                  |         | Registry Binaryfile               |  |                   |  |  |     |  |                      |      |
|  |      | Ouit                                  |         | Adiscon Config Format             |  |                   |  |  |     |  |                      |      |

Figure1: Export Settings to a file

To use it, please do the following:

- 1. Go to "File->Export Configuration"
- 2. Choose "Adiscon Config Format".
- 3. Save the configuration file.

You may be reluctant to send the registry file because of security reasons. We recommend you to review the contents of the registry file for security purposes with a notepad or any other text editor.

Please Note: We have a 10 MB limit on our mail account. Please zip the registry file and then send it to us. If the file size doesn't reduce after compressing it you should contact Adiscon Support for further instructions.

## <span id="page-19-0"></span>**2.6 MonitorWare Agent Tutorial**

This tutorial is to provide an overview of MonitorWare Agent and some of its typical uses. It is not a complete product documentary but helps enough to understand and target the application according to your needs.

In the tutorial, we start by describing and focusing on the filter conditions, as these are often needed to understand the usage scenarios that follow below.

MonitorWare Agent gathers network events – or "information units" as we call them – with its services.

Each of the events is then forwarded to a rule base, where the event is serially checked against the different rule's filter conditions.

If such a condition evaluates to true ("matches"), actions associated with this rule are carried out (for example, storing the information unit to disk or emailing an administrative alert).

### Debug Logging

When having Debug Logging enabled, the Username used for the Service will be printed below the Version Build number now. This is usefull for debugging purposes.

### <span id="page-19-1"></span>**2.6.1 Filter Conditions**

For every rule, filter conditions can be defined in order to guarantee that corresponding actions are executed only at certain events.

These filter conditions are defined via logical operators. Boolean operators like "AND" or "OR" can be used to create complex filter conditions.

If you are note so sure about the Boolean operators, you might find the following brush-up helpful:

**AND** – All operands must be true for the result to be true. Example: AND (A, B): Only if both A and B are true, the result of the AND operation is true. In all other cases, it is false.

**OR** – If at least one of the operands is true, the end result is also true. Example: OR (A, B): The end result is only false if A and B are false. Otherwise, it is true.

**XOR** – It yields true if exactly one (but not both) of two operands is true. Example: XOR (A, B): The end result is false if A and B both are True or False. Otherwise, it is true.

**NOT** – Negates a value. Example: NOT A: If A is true, the outcome is false and vice versa. There can only be a single operand for a NOT operation.

**TRUE** – Returns true.

**FALSE** – Returns false.

### <span id="page-20-0"></span>**2.6.2 Ignoring Events**

There are some events which occur often and you do not want them to be stored in your log files or either take any action on those.

We handle these events on top of our rule set. This ensures that only minimal processing time is needed and they are discarded as soon as possible.

In this tutorial, we define a filter that discards such events. In our example, we assume that Events with the ID 105, 108 and 118 are not required. Please note that for simplicity reasons we only apply filter based on the event ID. In a production environment, you might want to add some additional properties to the filter set.

In this sample, no service or rule set is yet defined. It is just a "plain" system right after install, as can be seen in the following screen shot:

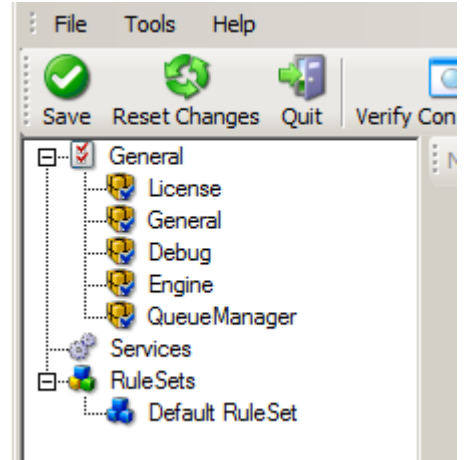

*Ignoring Events - Figure 1*

We begin by defining a rule set. Right-click on "RuleSets" and choose "Add RuleSet" from the context menu. Type in a name of your choice. In this tutorial, we use the name "Defaults". Click on "Next". Leave all as it is in the next dialog. Click "Next", then "Finish". As can be seen in following screen shot, the rule set "Defaults" has been created but is still empty.

#### **16 MonitorWare Agent** File **Tools** Help Z. Save Reset Changes Quit Verify Co □ Ø General **D** License **B** General IJ Debug Engine Ψ QueueManager Services 白**子** RuleSets **Co** Default RuleSet

*Ignoring Events - Figure 2*

Of course we can only use a rule if we configure a corresponding service. To do so, right-click on "Running Services" and then select "Add Services". Choose the desired "Service" from the context menu i.e. "Event Log Monitor" in this sample. Provide a name of your choice. In our sample, we call the service "Event Log Monitor". Leave all defaults and click "Next", then "Finish". Now click on "Event Log Monitor" under "Running Services". Your screen should look as follows:

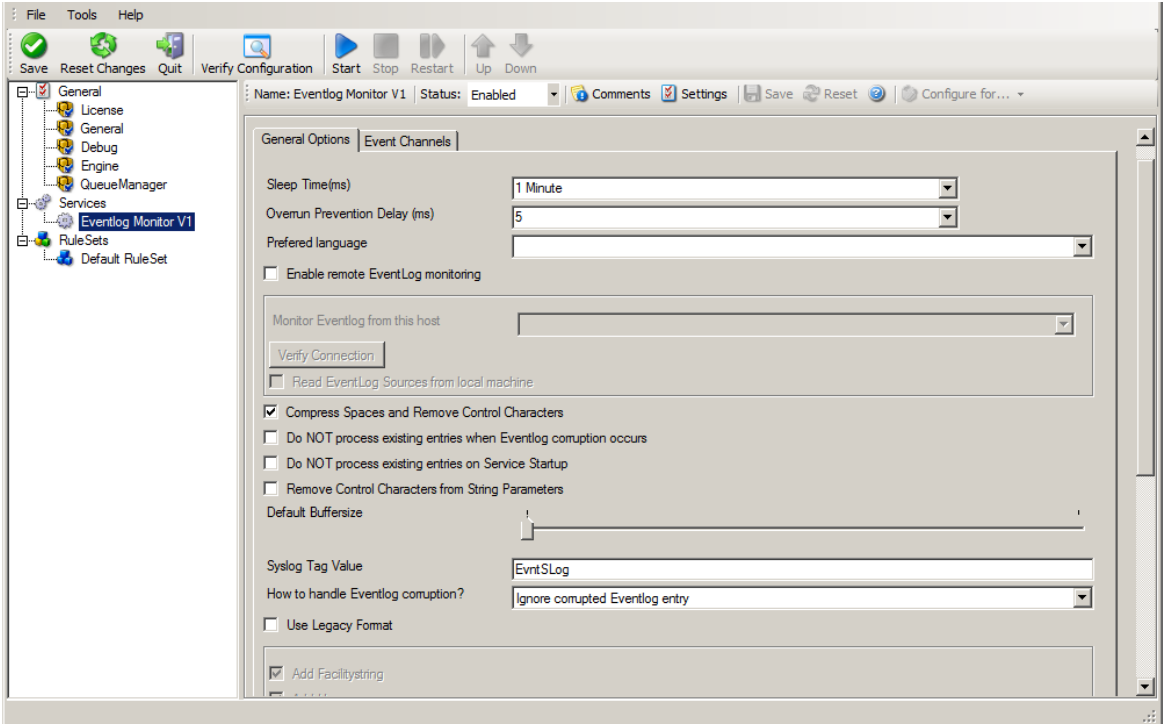

*Ignoring Events - Figure 3*

As we had created the "Defaults" rule set initially, it is shown as the rule set to use for this service. For our purposes, that is correct. To learn more on the power of rule set assignments, see other sections of this manual.

Now we do something with the data that is generated by the event log monitor. To do so, we must define rules inside the rule set.

#### *© 2019 Adiscon GmbH*

In the tree view, right-click "Defaults" below "RuleSets". Then, click "Rules", select "Add Rule". Choose any name you like. In our example, we call this rule "Discard". Then, expand the tree view until it looks like the following screen shot:

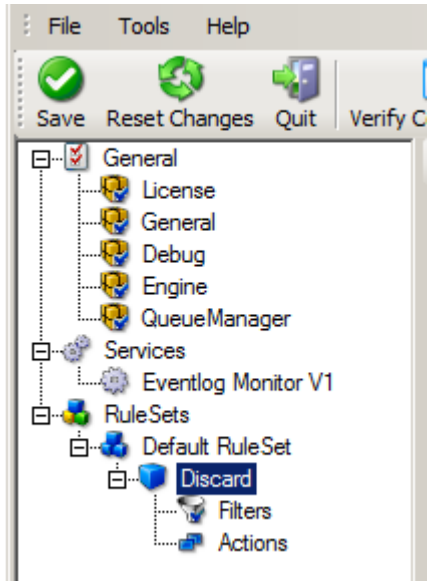

*Ignoring Events - Figure 4*

Click on "Filter Conditions" to see this dialog:

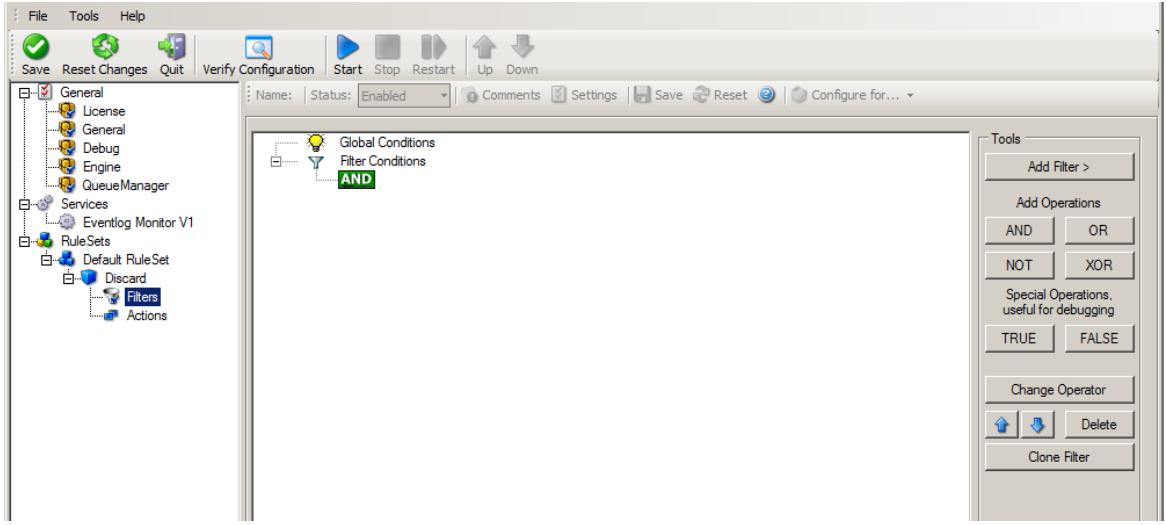

*Ignoring Events - Figure 5*

In that dialog, we define our filter. Remember: we are about to filter those events, which we are **not** interested in. As we would like to discard multiple events, we need the Boolean "OR" operator in the top-level node, not the default "AND". Thus, we need to change the Boolean operator.

There are different ways to do this. Either double-click the "AND" to cycle through the supported operations or select it and click "Change Operator". In any way, the Boolean operation should be changed to "OR".

We filter out "uninteresting" events via their event id. Again, there are different ways to do this. In the sample, we do it via right clicking the "OR" node and selecting "Add Filter" from the pop up menu. Or you can use the Add Filter Button. This can be seen in the screen shot below:

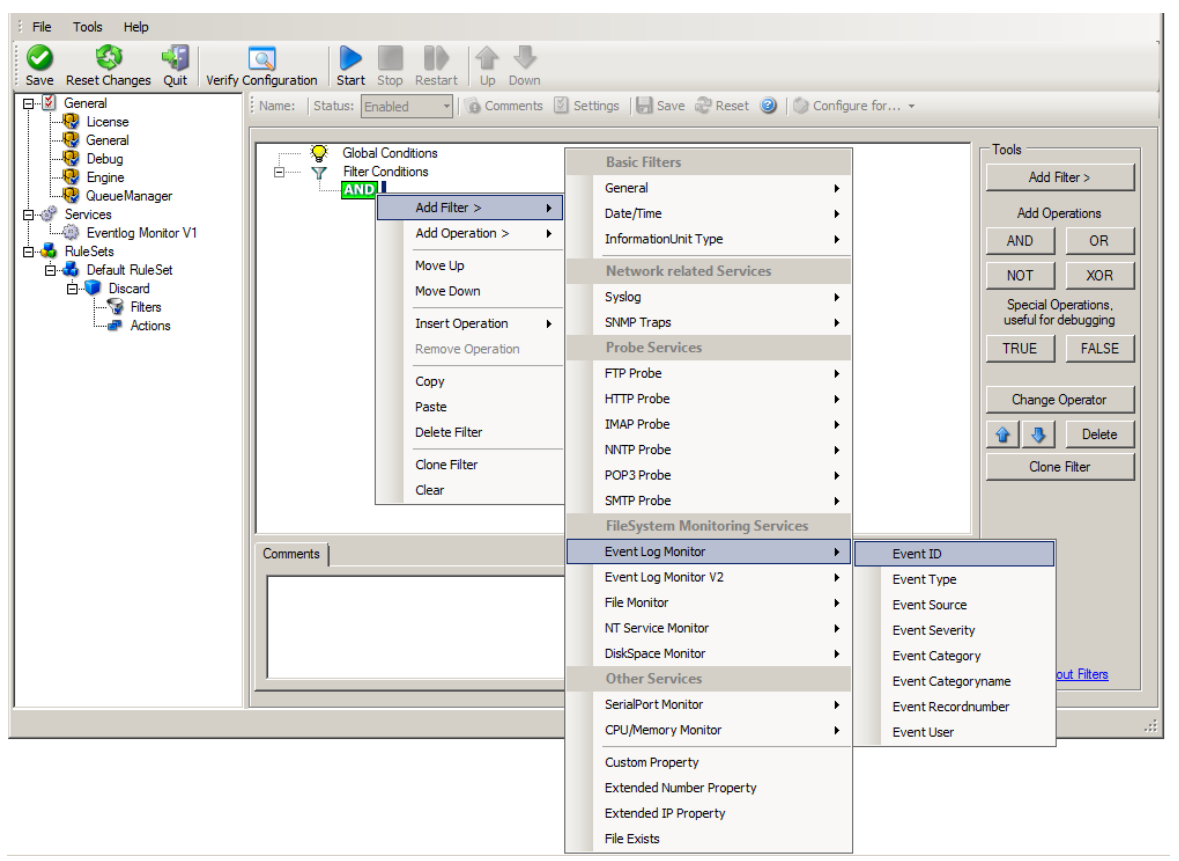

*Ignoring Events - Figure 6*

I prefer to add all three Event ID property filters first and later on change the Event ID to the actual value I am looking for. When you have added them, it should look as follows:

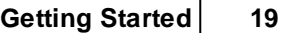

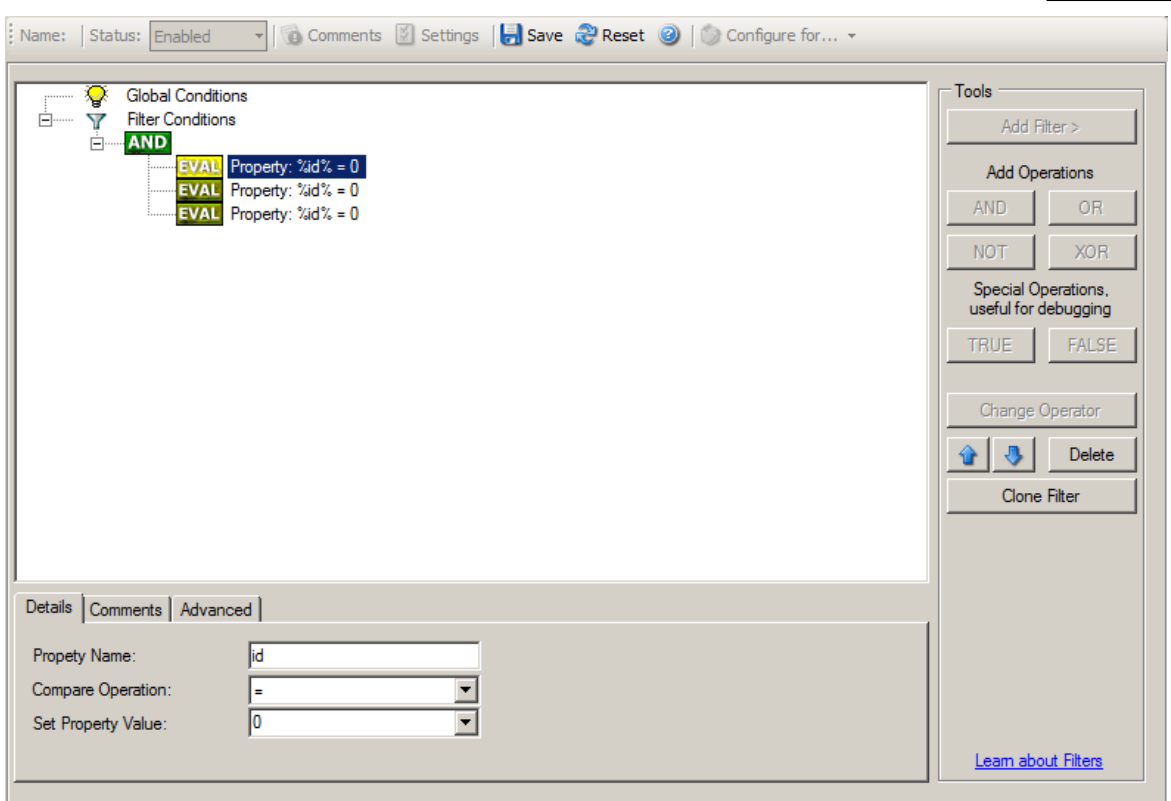

*Ignoring Events - Figure 7*

In order to enter the actual values, select each of the three filters. A small dialog opens at the bottom of the screen. There you enter the values you are interested in. In our sample, these are IDs 105, 108 and 118. As we are only interested in exactly these values, we do a comparison for equality, not one of the other supported comparison modes. When you have made the updates, you screen should look as follows:

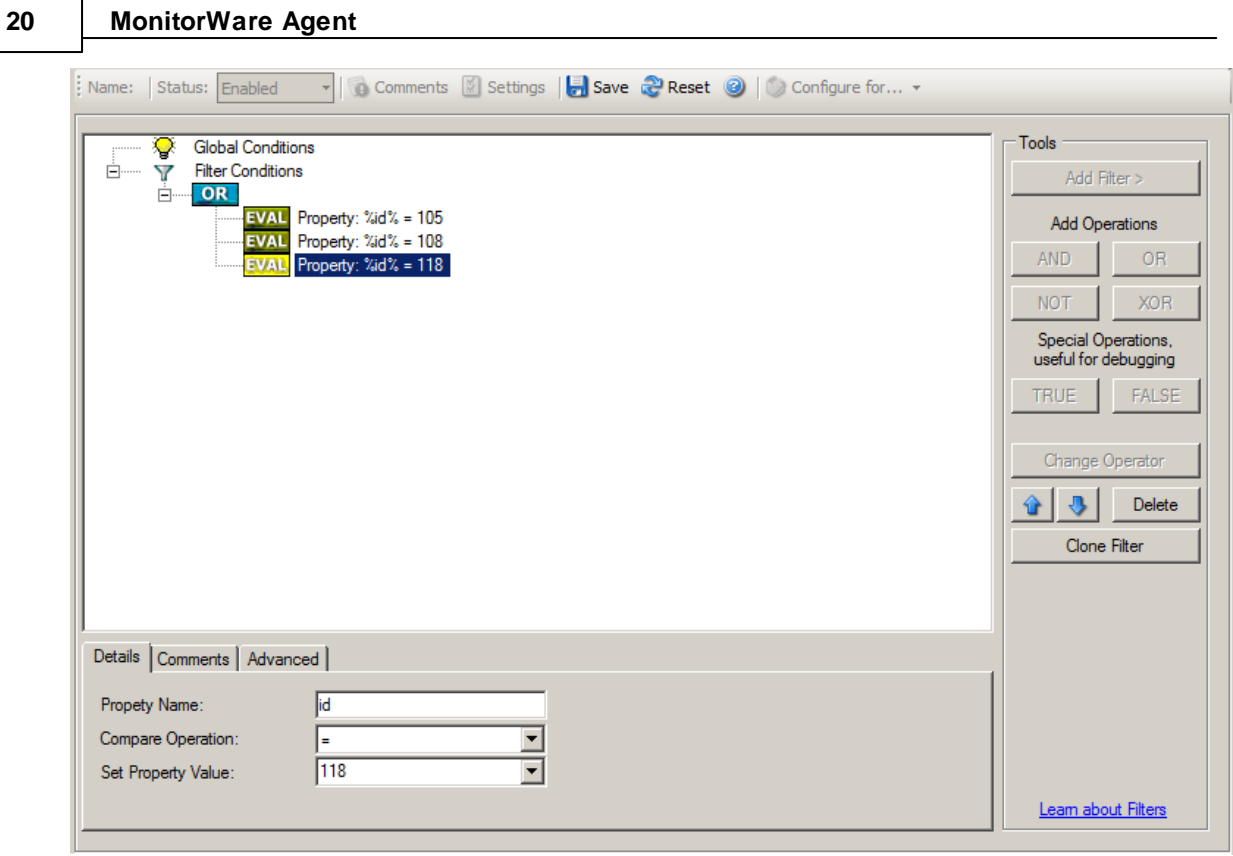

*Ignoring Events - Figure 8*

Save the settings by clicking the (diskette-like) "Save" button. We have now selected all events that we would like to be discarded. In reality, these are often far more or a more complicated filter is needed. We have kept it simple so that the basic concept is easy to understand – but it can be as complex as your needs are.

Now let us go ahead and actually discard these events. This is done via an action. To do so, rightclick on "Actions" and select "Discard."

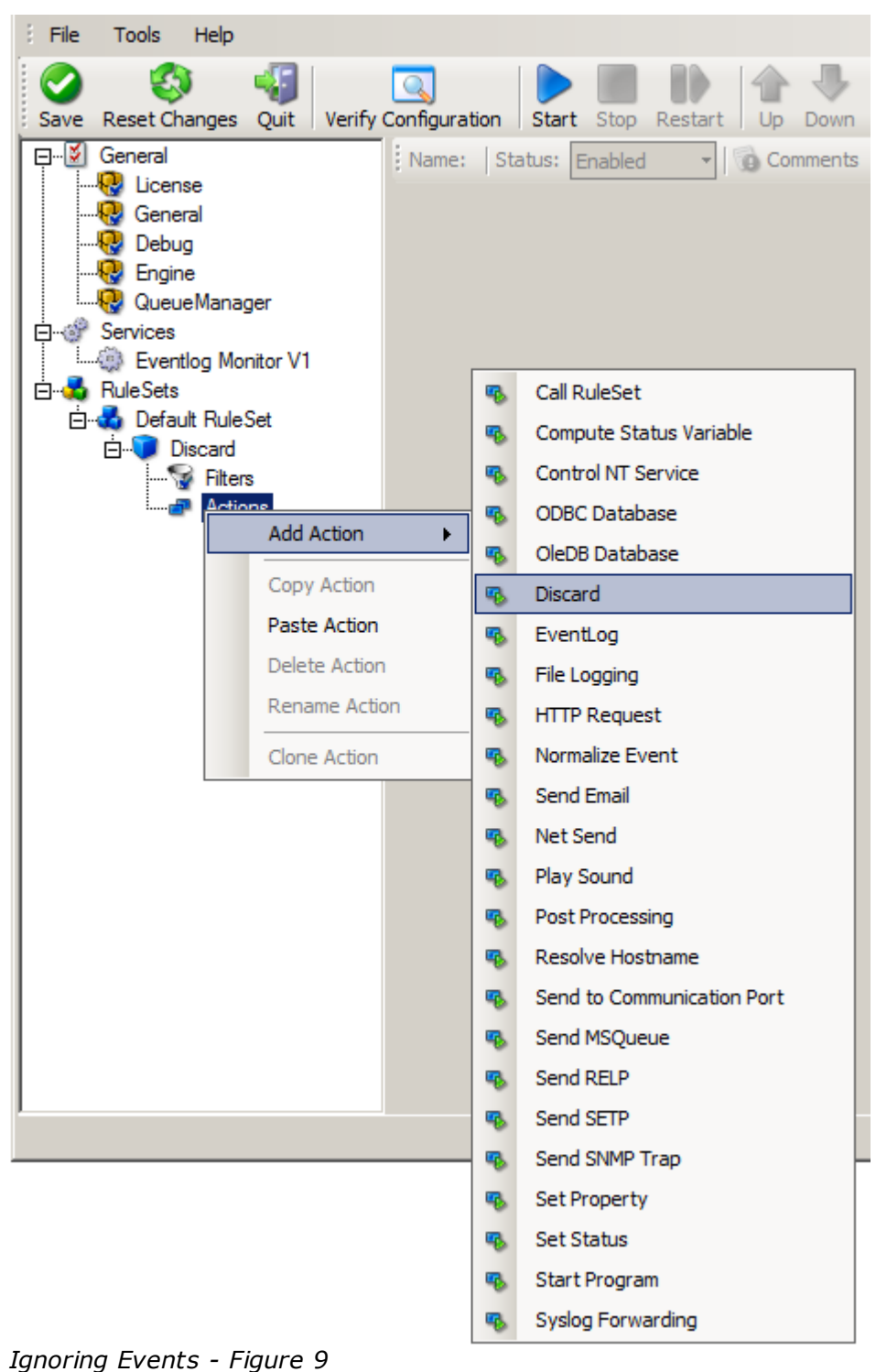

Again, name the action as you like in the following dialog. We use "Discard" as this is quite descriptive. Select "Next" and then "Finish" on the next page. Your screen should like follows:

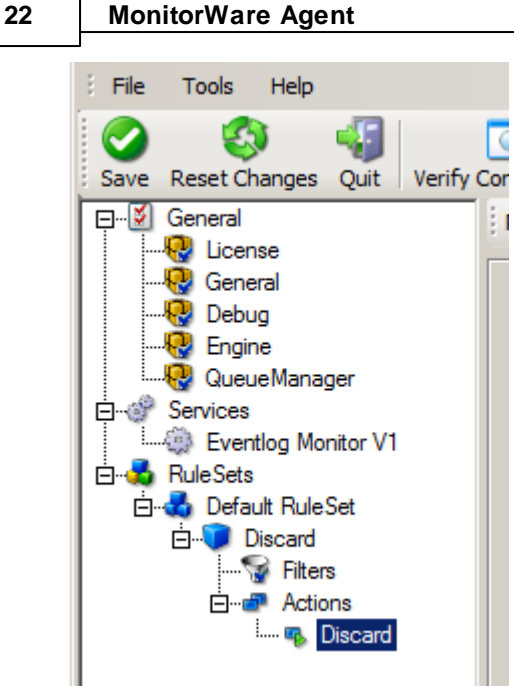

*Ignoring Events - Figure 10*

This concludes the definition of our first rule.

If we would start MonitorWare Agent service now, all events with IDs 105, 108 and 118 would be handled by this rule and thus be discarded. All other events do not cause the filter condition to evaluate to true and thus those would be left untouched. Consequently, only these other events flow down to rules defined behind the "Discard" rule. Obviously, our configuration effort is not yet completed. We just finished a first step, excluding those events that we are not interested in. And of course, in reality you need to decide which ones to discard in a real rule set.

### <span id="page-27-0"></span>**2.6.3 Logging Events**

Often, a broad range of events (or information units as we call them) needs to be stored persistently so that you can review and analyze them if the need arises. As such, we are in need of a rule that persists the events. In our sample, we choose to work with a text log file (not a database, which we also could use). We now create a rule to store all those events not discarded by the previous rule into a log file.

To do so, right click the "Defaults" rule set as shown below. Then, select "Rules" and "Add Rule":

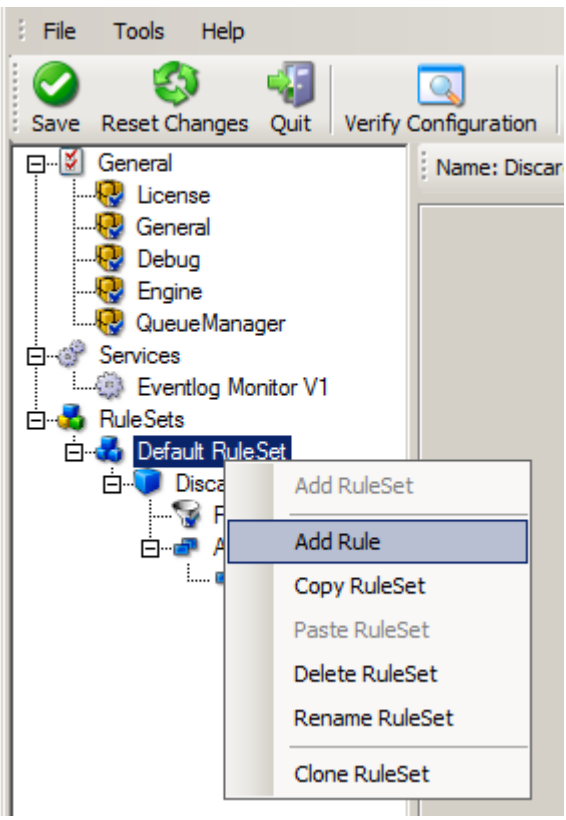

*Logging Events - Figure 1*

Use a name of you choosing. In our sample, we call this rule "Write To file".This rule should process **all** events that remained after the initial discard rule. As such, we do not need to provide any filter condition (by default, the filter condition matches always).

Since we want to store all still open Events with help of this rule, we do not require any filter rules here. However, a corresponding action must be defined. Therefore, we just need to define the action:

To do so, expand "Write To file" and right-click "Actions". Select "Add Action", then "File Logging" as can be seen below:

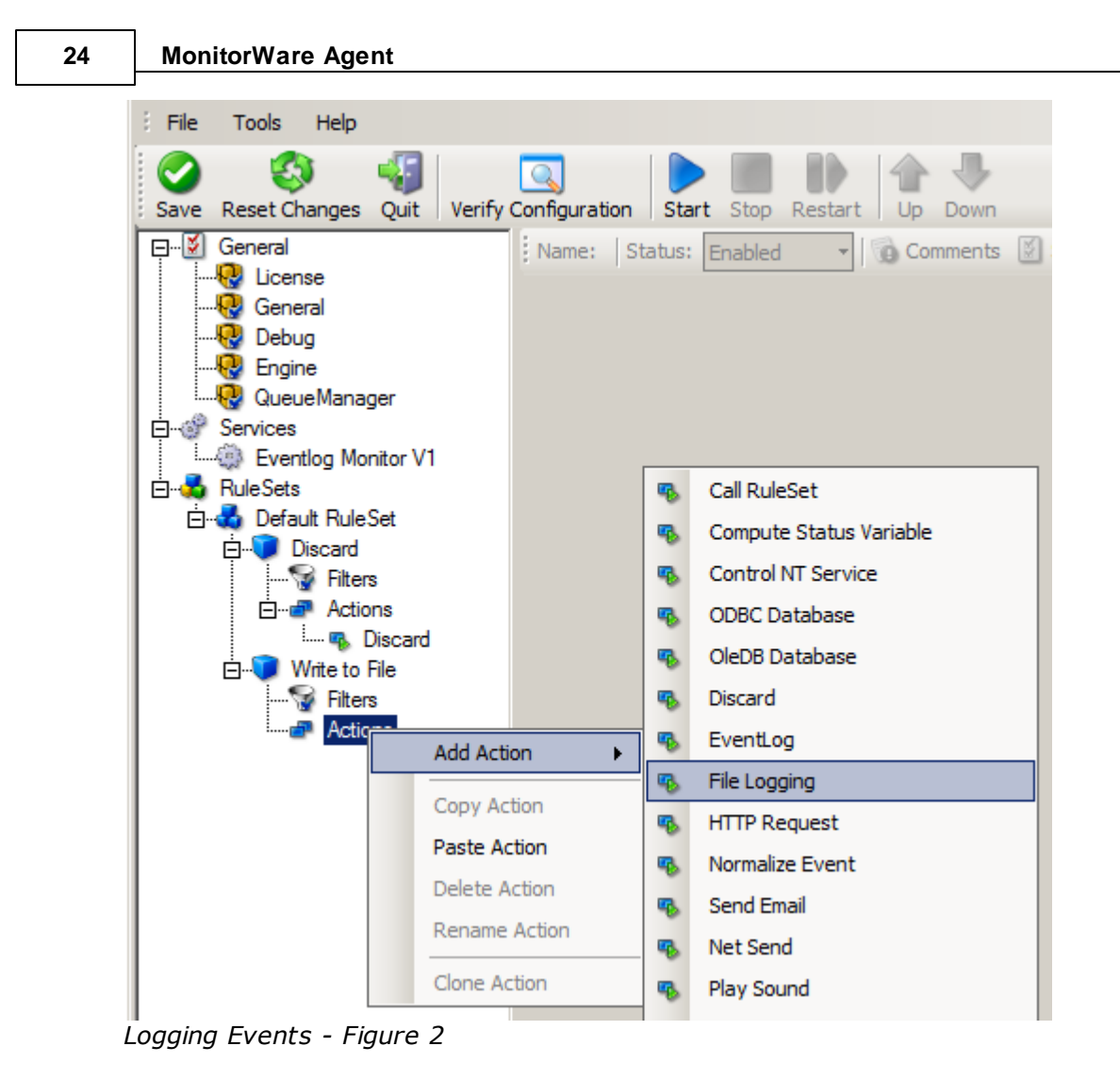

Do not modify the defaults. In our sample, we call this action "File Logging". Now the tree view contains a node "File Logging", which we select:

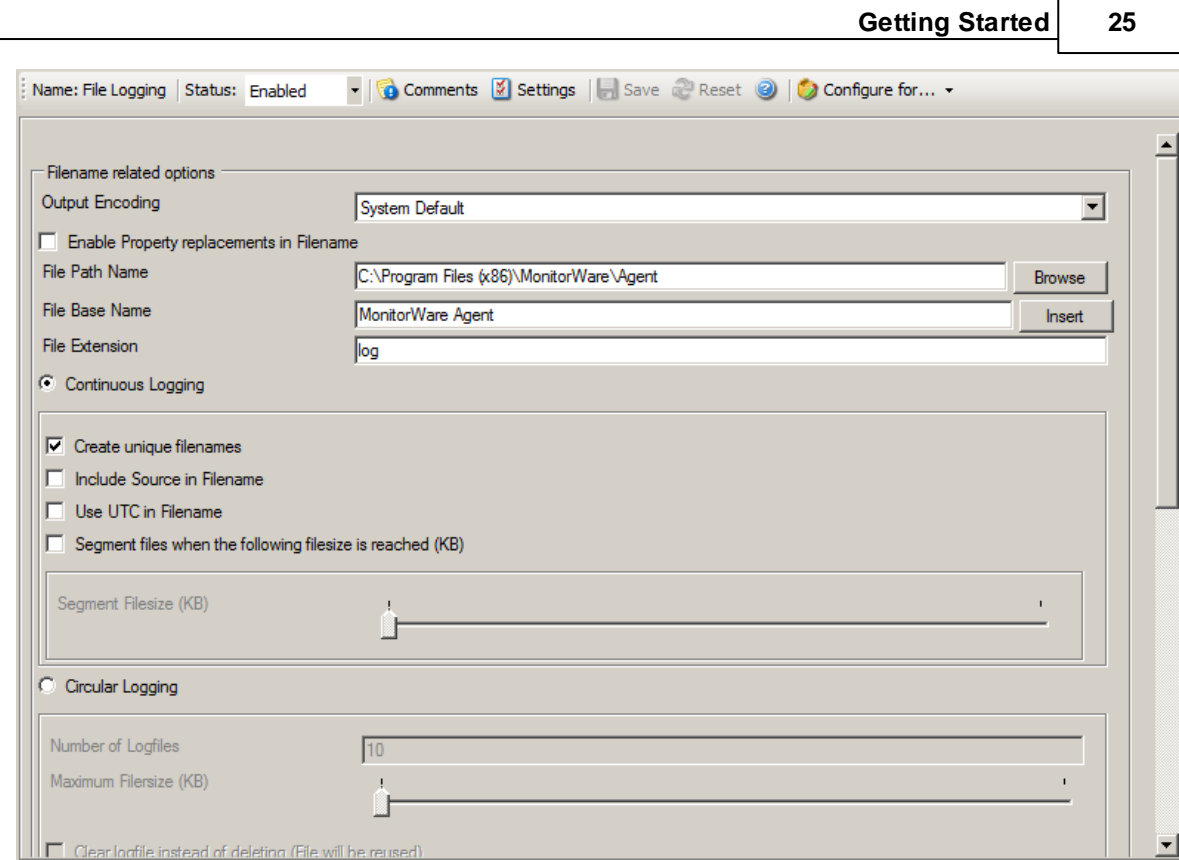

*Logging Events - Figure 3*

### **Important**

If the configured directories are missing, they are automatically created by MonitorWare Agent i.e. the folder specified in "File Path Name".

In our sample, we also change the file base name to "logdata". This was just done out of personal preference. There is no need to do so, but it may be convenient for a number of reasons.

### **Summary**

What did we do so far? All events from the Windows event log are passed through our rule engine and rule filters. Certain events are discarded and the remaining events are stored to a text file on the local disk (for later review or post-processing).

We can now do a quick test: Start MonitorWare Agent by hitting the start button seen below:

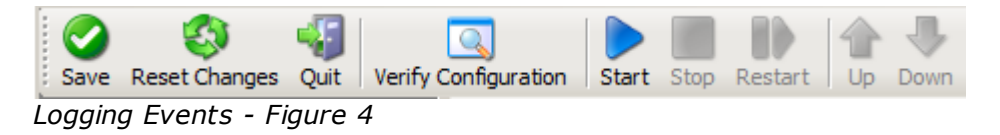

The log file should be created in the path you have specified. Open it with notepad. You should see many events originating from the event log. When you re-open the log file, new events should appear (if there were any new events in the Windows event log). The file is not easily readable. Most probably, you have created it for archiving purposes or to run some external scripts against it. For review, we recommend to try free Adiscon [Loganalyzer](http://loganalyzer.adiscon.com/) open source project.

open

### **Please note that the current date is appended to the log file. This facilitates file management in archiving. The format is "logdata-YYYY-MM-DD.log".**

You have now learned to define rules and actions. The following chapters thus does not cover all details of this process. If in doubt, refer back to these chapters here.

### <span id="page-31-0"></span>**2.6.4 Time-Based Filters**

Time based filters are especially useful for notifications. For example, a user login is typically a normal operation during daytime, but if there are no night shifts, it might be worth generating an alert if a user logs in during night time. Another example would be a backup run that routinely finishes during the night. If we see backup events during the day, something might be wrong.

Similarly, there are a number of other good reasons why specific actions should only be applied during specific time frames. Fortunately, MonitorWare Agent allows defining complex time frames. In this tutorial, though, we focus on the simple ones.

Let us first define a sample time-based filter that applies a nightly time frame. In fact, there are many ways to do this. We have used the method below, because it is straightforward and requires the least configuration work.

To make matters easy, we use this filter condition just to write nightly event log data to a different log file. In reality, time based filters are often combined with other conditions to trigger time based alerts. However, this would complicate things too much to understand the basics.

In the sample below, an additional rule called "Timing Control" has been added. It includes a timebased filter condition. Only if that condition evaluates to "true", the corresponding action is executed. This action can be "Write to Database" or "Write to File". Here we had selected "Write to File" action and renamed it as "Write at Night".

**Please note: we use the 12-hour clock system.**

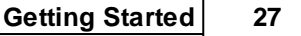

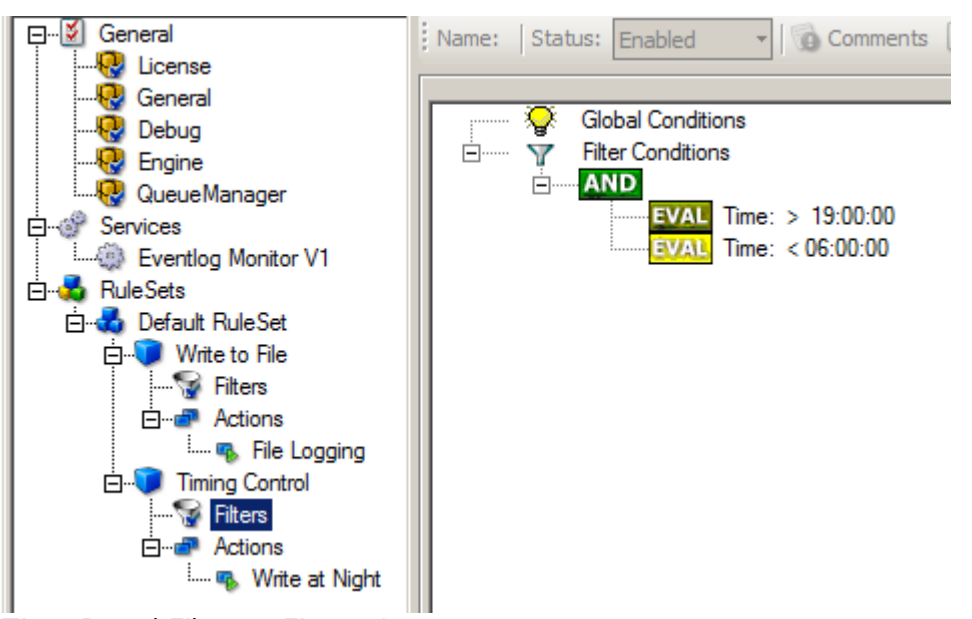

*Time-Based Filters - Figure 1*

All events generated by services binding to our rule set "Defaults" are now also be passed along the "Timing Control" rule set. If these events come in night times between 07:00:01 PM and 5:59:50 AM, the action "Write at Night" is executed.

### **Please note that the use of the "OR" operator is important because either one of the time frames specified does apply. This is due to the midnight break.**

If an event comes in at 08:00:00 AM in the morning, the action is not called – it is outside of the specified time frame:

08:00:00 AM > 07:00:00 PM = *false* 08:00:00 AM < 06:00:00 AM = *false*

If the very same event comes in at 08:00:00 PM in the filter condition, It evaluates to true and the action is executed.

08:00:00 PM > 07:00:00 PM = *true* 08:00:00 PM < 06:00:00 AM = *false*

As stated earlier, time frames are most often used in combination with other filters. Here is a more complex example:

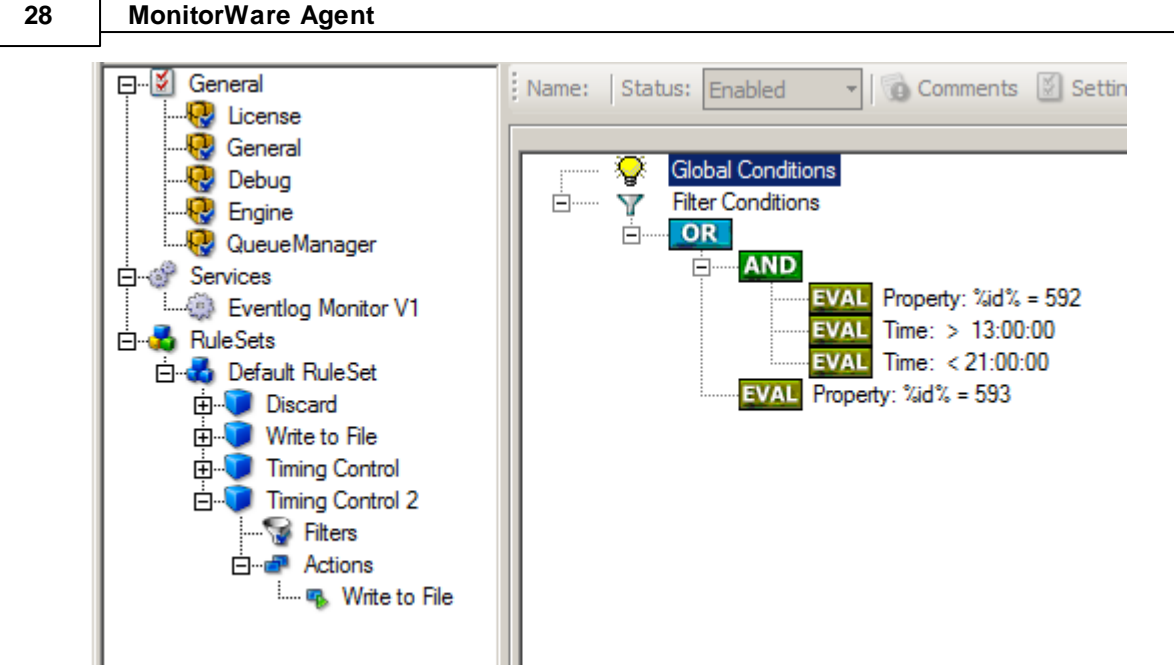

*Time-Based Filters - Figure 2*

In this example, we call the configured actions if events with ID 592 occur between 01:00:01 PM and 08:59:59 (roughly 9 PM). We also execute the configured actions if event ID 593 occurs. Please note that in the case of 593 events, the time filter does not apply due to the used Boolean operations.

In this sample, you also notice that we use an "AND" condition to build the time frame. The reason is that there is no implicit midnight boundary for our time frame as was in the first sample. As such, we need to employ "AND" to make sure the events are WITHIN the specified range.

Now let us look at some sample data:

We receive a 592 event at 07:00:00 AM sharp:

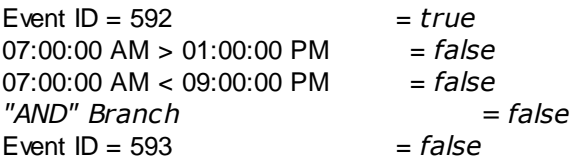

In all, the filter condition is false.

Now, the same event comes in at 02:00:00 PM:

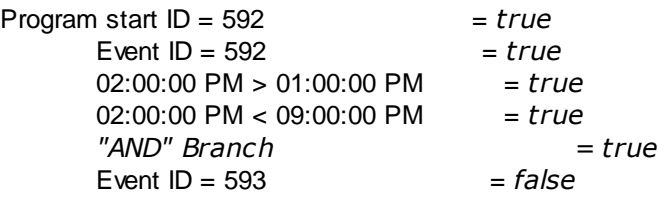

This time, the time frame is correct, yielding to an overall true condition from the "AND" branch. That in turn yields to the filter condition as whole to evaluate to true.

In this example still is another Event ID. All events with event ID 593 is grasped. This happens independently from the timing control when grasping the Events 592.

One last sample. At this time, event 593 comes in at 07:00:00 AM:

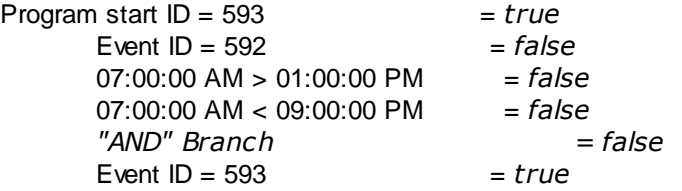

This time the filter condition evaluates to true, too. The reason is that the (not matched) time frame is irrelevant as the other condition of the top-level "OR" branch evaluates to true (Event  $ID = 593$ ).

### <span id="page-34-0"></span>**2.6.5 Email Notifications**

In this example, we would like to receive email notifications when certain events happen.

So let us create an additional rule for that purpose: Right-click the "Defaults" rule set and select "Rule Sets", "Add Rule" from the pop up menu. Provide a name. We call it "Email Reception" in this example. Then, add a "Forward via Email" action. In the action details, be sure to configure at least the mail server, recipient and subject properties.

**Please note that many mail servers also need a valid sender mail address or otherwise deny delivery of the message.**

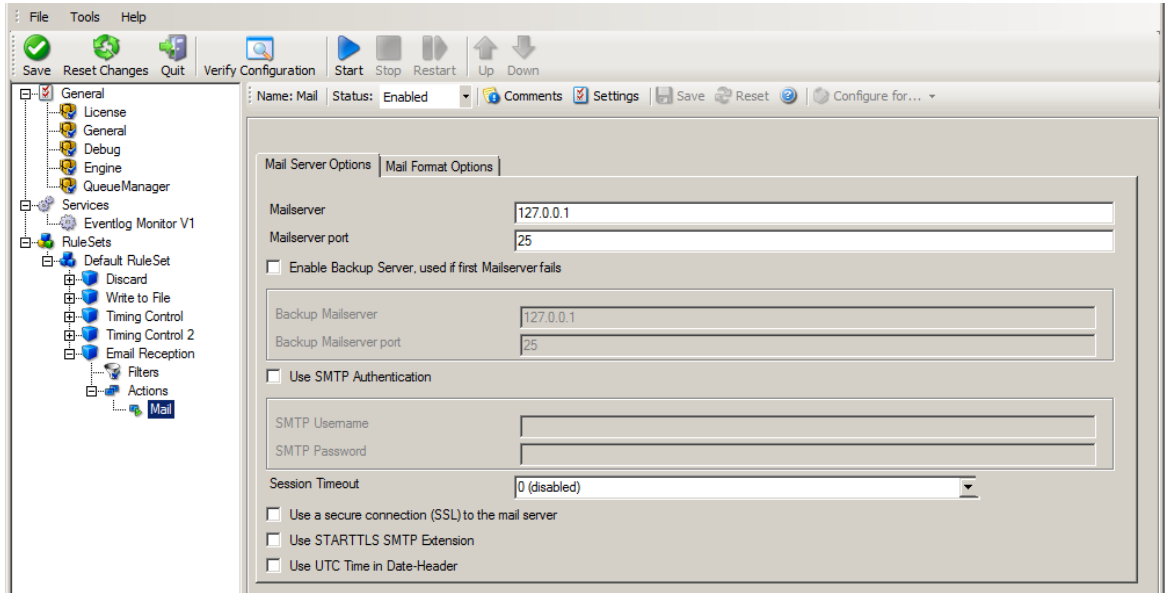

*Email Notifications - Figure 1*

Then, select the filter conditions. Let us assume we are just interested in events of ID 600. Then the filter conditions should look as can be seen below:

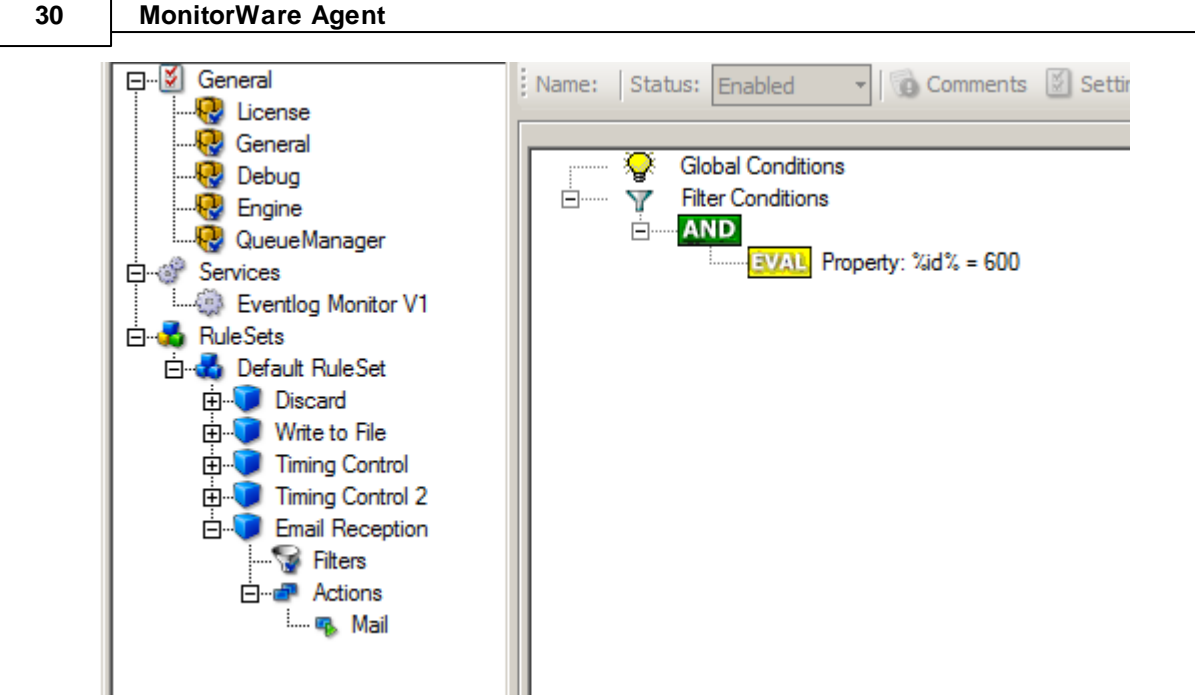

*Email Notifications - Figure 2*

When you have finished these steps, be sure to save the configuration and re-start the MonitorWare Agent service. After the restart, the newly extended rule set is executed. In addition, the rules defined so far, the new one is carried out, emailing all events with ID 600 to the specified recipient.

### <span id="page-35-0"></span>**2.6.6 Alarming via Net Send**

**Attention! Due changes in all supported Windows Version, the net send functionality has been disabled by default.**

### **Using the Net Send Action will not work unless you enable certain policies on your Windows Installations.**

Again, we add another rule to our rule set. This time, we would like to receive notification via the Windows messenger service (aka "net send").

Please bear in mind that the Windows messenger service is not the instant messaging service that many people nowadays associate with it. The messenger service is meant for administrator notifications. If a windows workstation (or server) receives a message via that service, a message box pops up on that workstation and the user needs to press an "OK" button to continue. No interaction is possible.

We create a new rule in our rule set "Defaults". In this case, we assume that we receive messenger notifications for all events with Event ID 592. In a real use case, you make sure that this is a real important event, or chances are good you become overwhelmed with messaging windows. A better example could be a filter that checks for a server running low on disk space (using the disk space monitor).
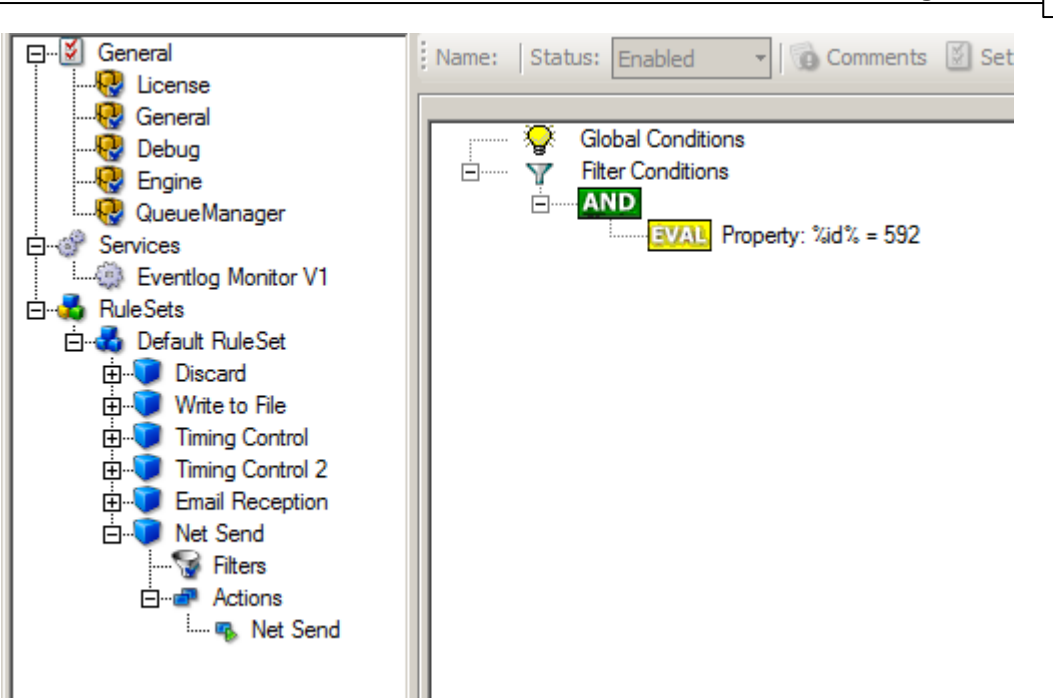

**Getting Started 31**

*Alarming via Net Send - Figure 1*

This time, we use the "Net Send" action as can be seen below.

The target field holds either the name or IP-Address of the workstation this message should be sending to.

The message text itself goes into "Message to send".

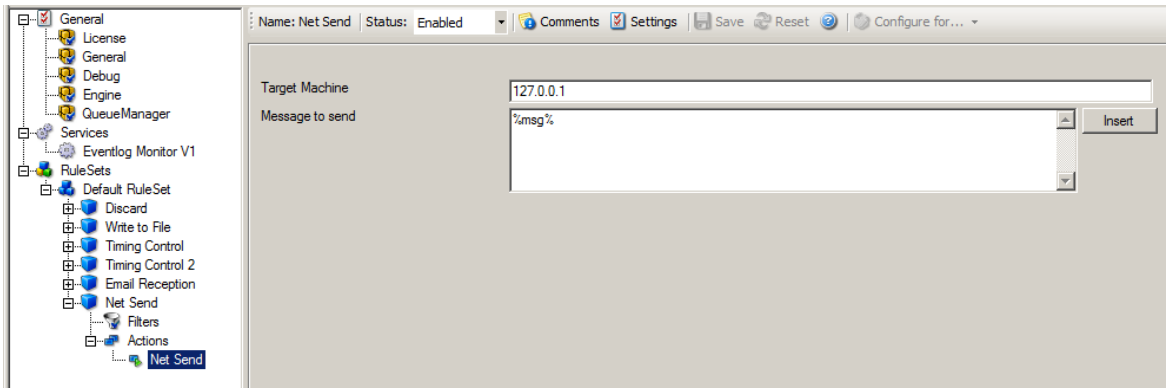

*Alarming via Net Send - Figure 2*

After saving the configuration and restarting the MonitorWare Agent, we receive notifications if the filter condition evaluates to true.

A sample message might look like this (slightly obscured in this sample):

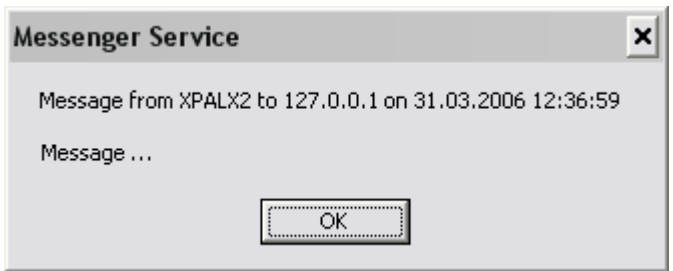

*Alarming via Net Send - Figure 3*

## **2.6.7 Starting Scripts and Applications in Response to an Event**

We now want to start an application or a script when certain events occur. Typically, this is done to start administrative scripts or corrective action. For example, if a disk runs low on space, you could start a script that deletes temporary files, or if a service fails, a script could restart it.

Our sample, on the other hand, is kept quite simple again. We just show how to generically start an exe file. To do so, we define a new rule, name "Application starts" below. Again, we use the imaginary event 592 as a filter condition. Therefore, the application starts whenever event 592 comes in.

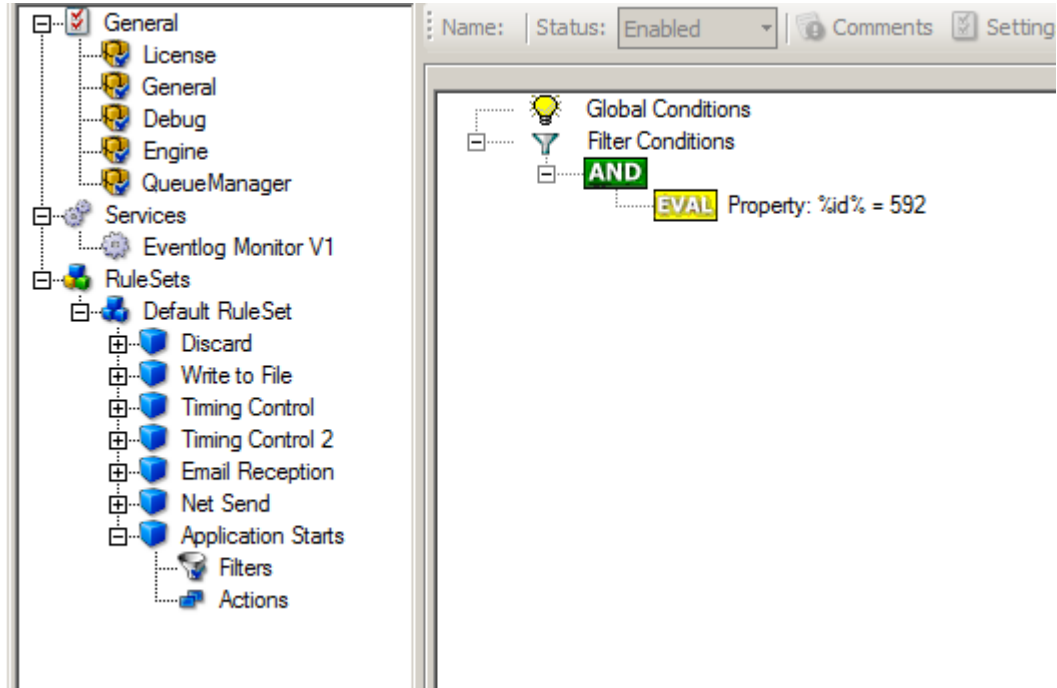

*Starting Scripts and Applications in Response to an Event - Figure 1*

The start program action is just a "normal" action:

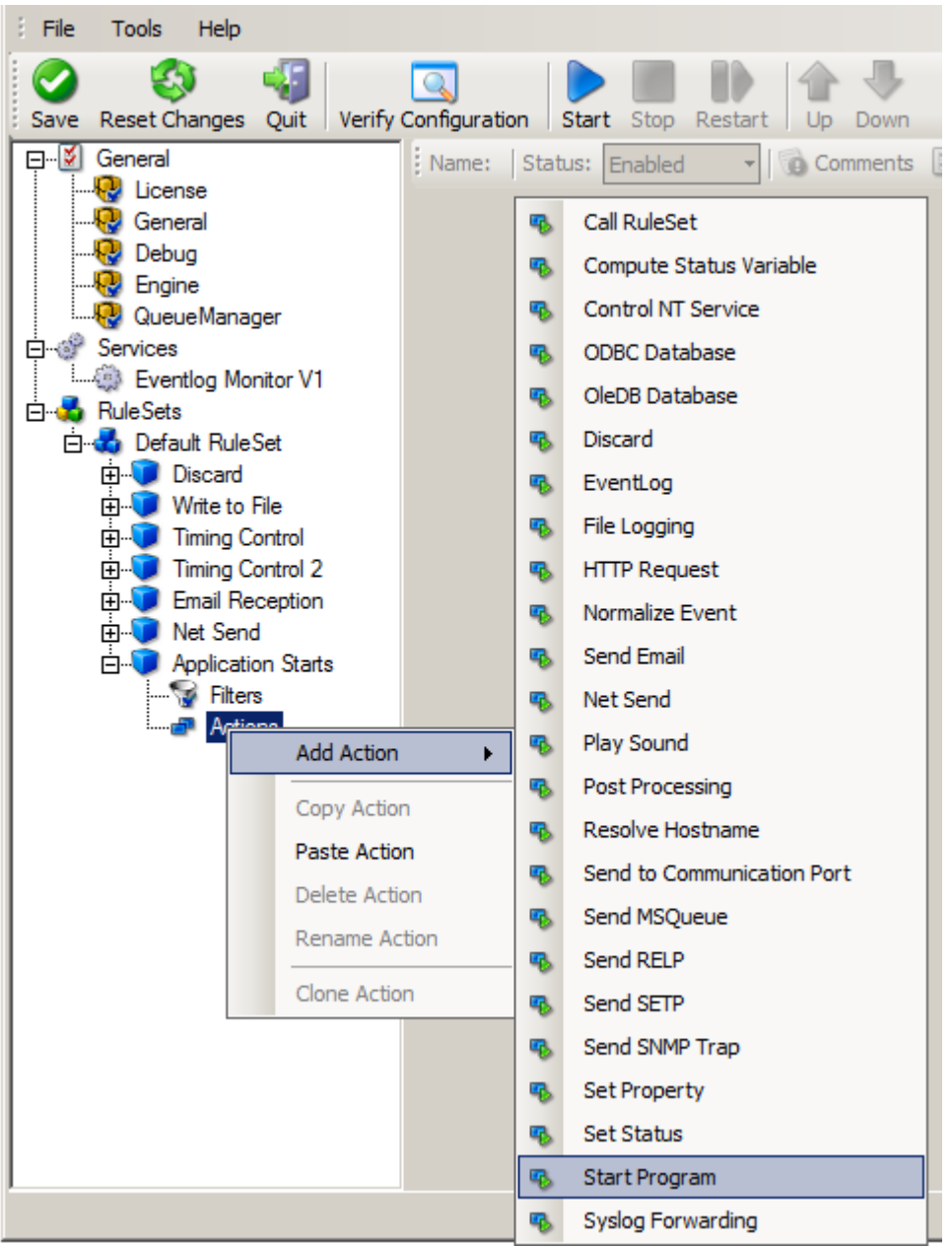

*Starting Scripts and Applications in Response to an Event - Figure 2*

In the "Start Program" action's parameters, select the file to run as well as all parameters to be supplied to it (if any):

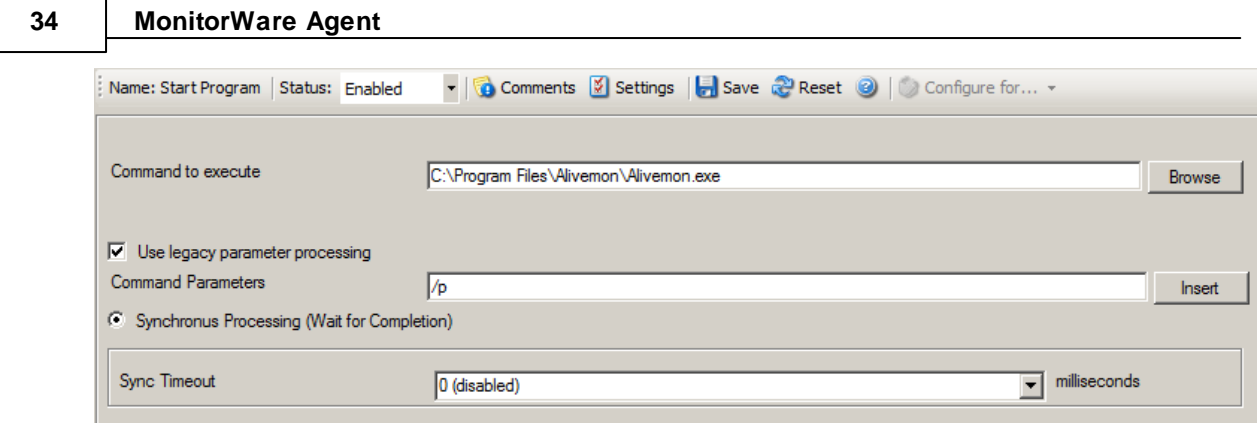

*Starting Scripts and Applications in Response to an Event - Figure 3*

Once this configuration is done, the program is executed as soon as an event matching the filter condition comes in.

# **2.6.8 Monitoring Hard Disk Space**

Monitoring hard disk space solves at least two purposes: it can be used to generate alerts or trigger corrective actions if a system runs out of free space. It can also be used as a statistical tool to monitor disk space utilization over time.

In our tutorial, we configure a simple disk space monitor and define a rule that stores the results into a text file that can be analysed later. Of course, we could have added trigger conditions for alerts and such. We have not done this, to keep things simple.

As always, we create the needed rule set first. In our sample, we call it "DiskSpace". **Please note that this time we actually create a "Rule Set", not just an additional rule in the "Defaults" rule set.** The reason is that for our purpose, it is much easier to define a specialised rule set and then bind this specialised rule set to the disk space monitor. If we would use the generic "Defaults" rule set, we had to make sure that our filter conditions would only match when an event of type disk space monitor would come in. In addition, it would require more processing time, as all rules and condition filters would be processed – a process that is not needed as we deal with a specific case. As such, it is more appropriate to define a specific rule set, which is then only used for the disk space monitor. What is appropriate in your environment depends on your needs. There is no general rule.

Inside the new rule, we create a filter condition that evaluates to true only if the reported diskspace has less than 20 gigabytes of free space. So we log date only when we potentially have constrained disk space. The filter looks as follows:

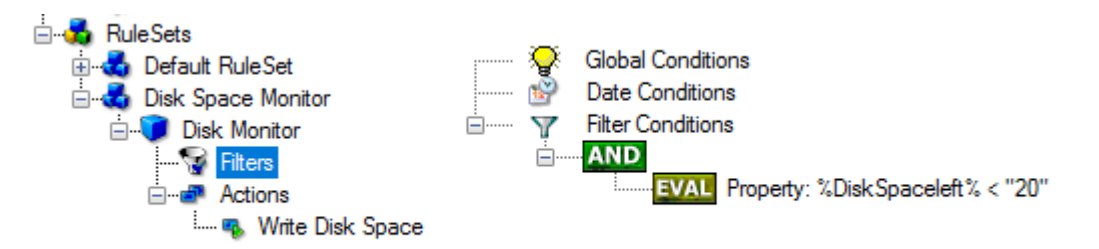

*Monitoring Hard Disk Space - Figure 1*

To create this filter, select "Disk Space Monitor", then "Disk Space Left" when pressing the "Add Filter" button.

As I said initially, we use the "Write to File" action in this sample. The action is called "Write DiskSpace" as can be seen below. We could also have used other actions, including emailing, to alert an administrator or start a script to delete temporary files.

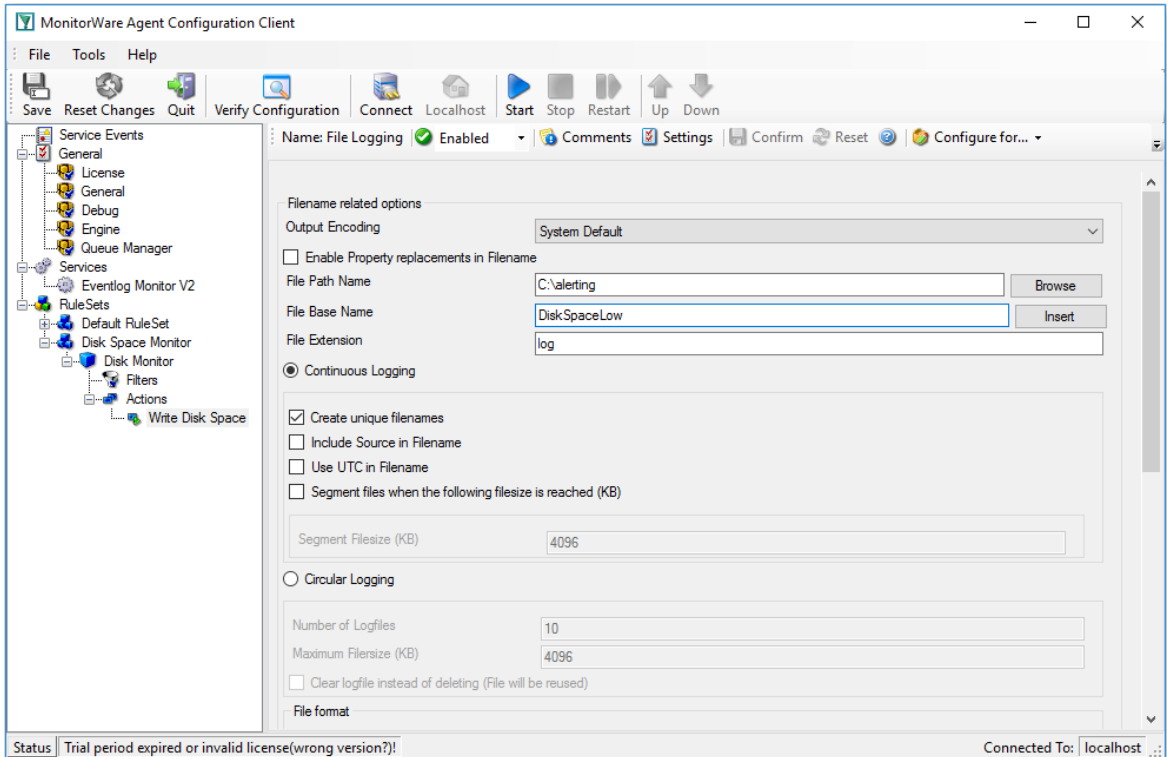

*Monitoring Hard Disk Space - Figure 2*

#### **Please note: you should make sure that the base name is different from other "write to file" actions. Otherwise data might get mixed up in the files.**

Having created the new rule set, we now need to create the disk space monitor service itself. It is the part of the software that actively goes out and monitors the disk space. To create it, right-click "Running Services" and select "Add Service", then "DiskSpace Monitor" as seen below:

#### *Monitoring Hard Disk Space - Figure 3*

When the wizard starts, you need to name the new service. We use "DiskSpace Monitor" in our sample. Leave the default settings and click "Next" and "Finish".

| MonitorWare Agent Configuration Client                                                                                                    |                                                                                                    |                                                                                                    | □       | $\times$                     |
|----------------------------------------------------------------------------------------------------|----------------------------------------------------------------------------------------------------|----------------------------------------------------------------------------------------------------|---------|------------------------------|
| File<br>Tools Help<br>$\mathbf{\mathbf{\mathbf{\mathbf{\mathbf{\mathbf{\mathbf{\mathbf{\mathbf{\mathbf{F}}}}}}}}}$<br>ليگا<br>Save Reset Changes Quit                         | $\mathbf Q$<br>В.<br>Connect Localhost<br>Verify Configuration                                                | Start Stop Restart<br>Up Down                                                                                                    |         |                              |
| <b>Service Events</b><br>P<br><b>⊟</b> Si General<br>License<br><b>Ry</b> General                                                                                             | Check Interval                                                                                                | Name: Diskspace Monitor <b>C</b> Enabled $\rightarrow \bullet$ Disabled (1 $\rightarrow$ Comments <b>Y</b> Settings   Confirm <b>C</b> Reset <b>@</b> |         |                              |
| Debug<br><b>R</b> Engine<br><b>Queue Manager</b><br><b>E</b> of Services<br>Eventlog Monitor V2<br>Diskspace Monitor<br>⊟ o <sup>M</sup> RuleSets<br><b>E</b> Default RuleSet | <b>General Values</b><br><b>Syslog Facility</b><br><b>Syslog Priority</b><br>Syslog Tag Value<br>Ressource ID | 1 Minute<br>$\checkmark$<br>Local 0<br><b>Information</b><br>MWDiskSpaceMonitor                                                                       |         | $\checkmark$<br>$\checkmark$ |
| <b>Electric Disk Space Monitor</b><br><b>Disk Monitor</b><br>Filters<br>⊟ <b>all</b> Actions                                                                                  | RuleSet to use                                                                                                | <b>Disk Space Monitor</b><br>$\checkmark$                                                                                                    | Refresh |                              |
| <b>Millie</b> Disk Space                                                                                                    |                                                                                                    |                                                                                                    |         |                              |

*Monitoring Hard Disk Space - Figure 4*

**Please note that when you select the new service, it is typically bound to the "Defaults" rule set (as seen above). We need to change this, as we have created the specific "Disk Space Monitor" rule set. Change the "Rule Set to Use" to update it to the new binding.**

Save the configuration and restart the service. After a few moments, the disk space log file should fill up (**if there is less than 20 GB of free space on the monitored system**). In notepad, it looks like follows:

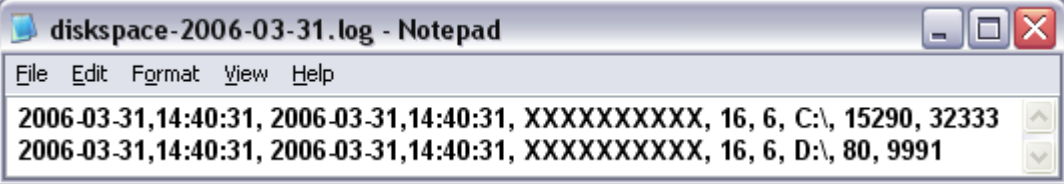

*Monitoring Hard Disk Space - Figure 5*

## **2.6.9 Monitoring External Devices via PING**

In this sample, we use the ping probe to monitor the availability of external devices. The ping probe issues a standard IP "PING". Each system that is "pinged" provides a reply to the system initiating the ping. When the reply comes back, the initiator knows that the pinged system is up and running. **Please note that this does not imply that all services on that machine are running.** To check this, a port probe must be used. At least the ping probe can detect failing systems. It can also used in any case, whereas the port probe can only be used with TCP based services.

As first step, we create a new rule set. Please see the previous example for the reasoning of doing so. We call the new rule set "Ping Probe". We would like to receive email notifications if the ping probe fails. So we add a "Send Email" action. After doing so, the screen looks as follows:

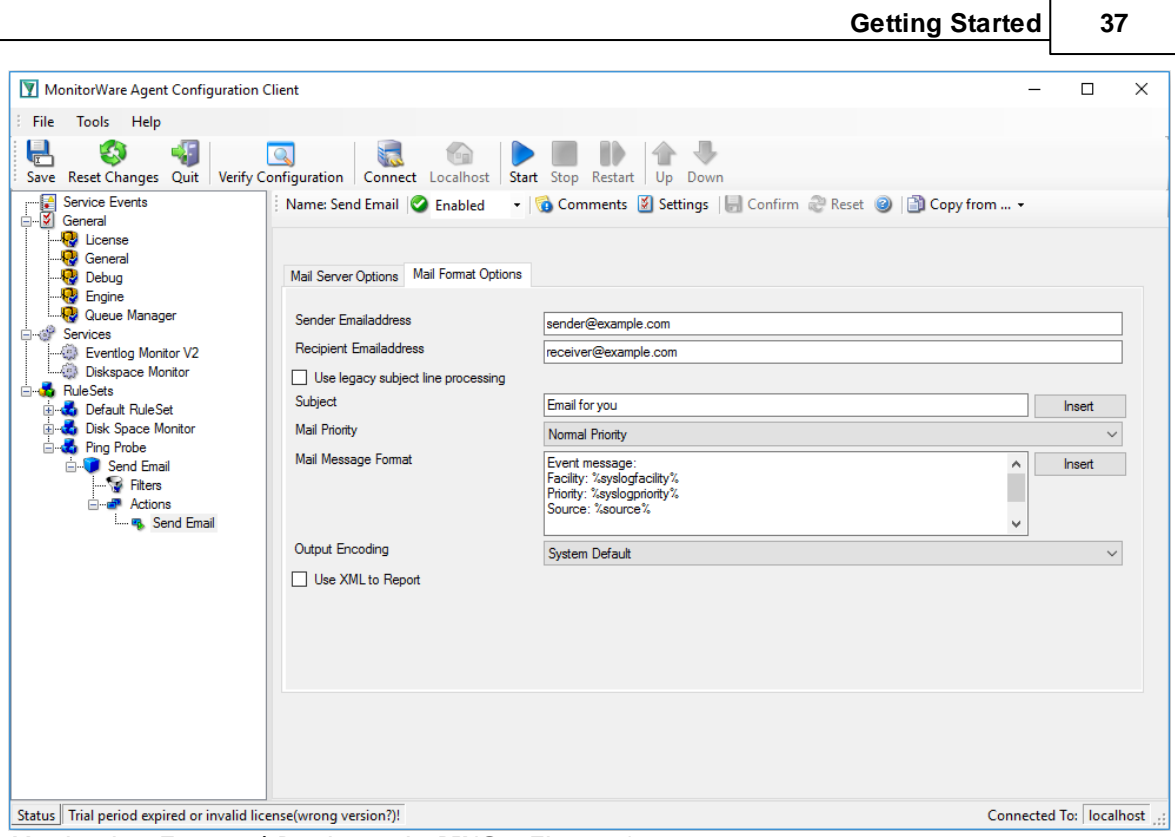

*Monitoring External Devices via PING - Figure 1*

## **Please note we do not customize the Send Email action properties in this sample. In your environment, you need to use some meaningful settings.**

Now that we have defined the rule set, we need to create the corresponding service. To do so, rightclick "Running Services" and follow the screen shot below:

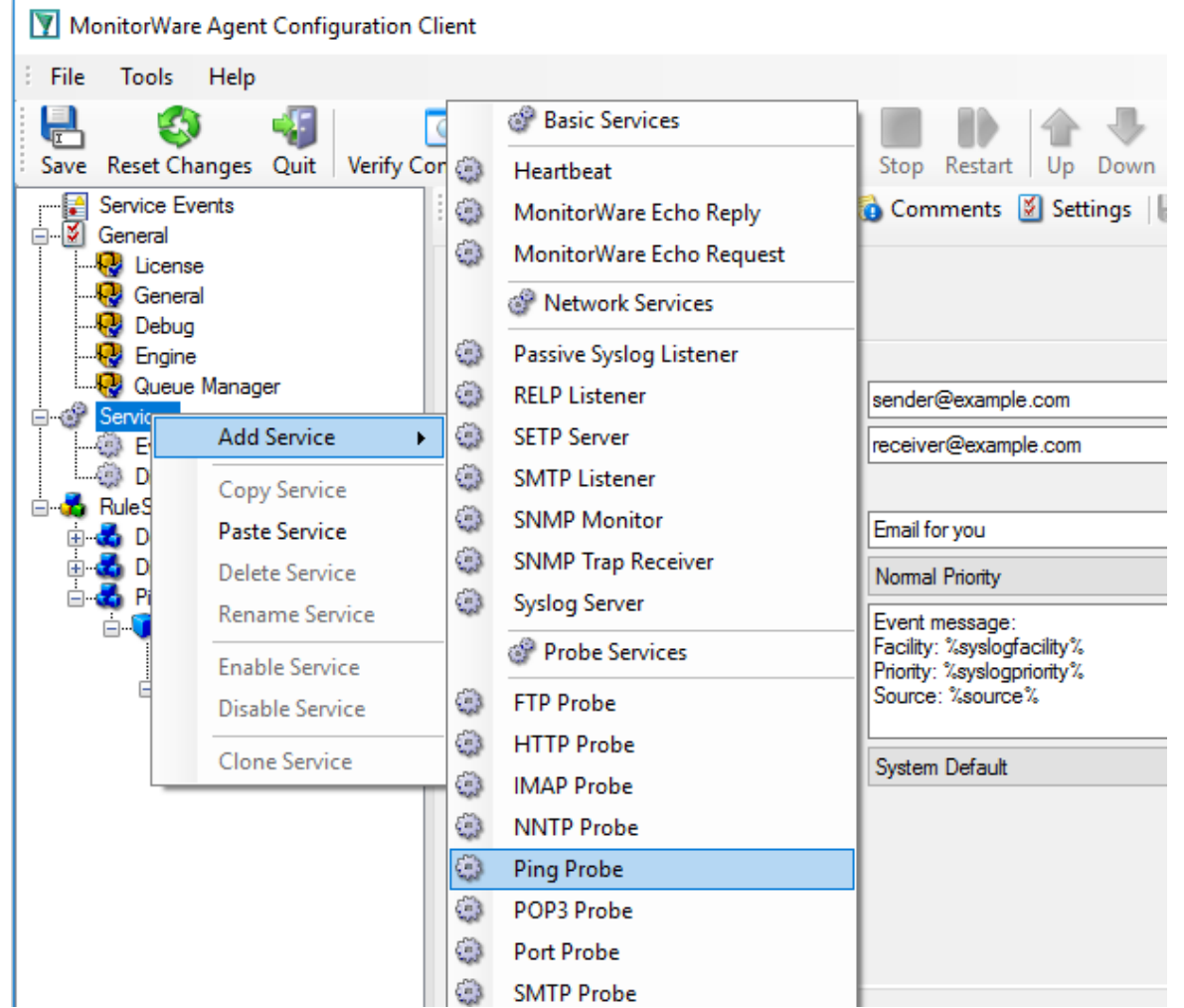

*Monitoring External Devices via PING - Figure 2*

Use a name of your choosing, leave the defaults as is and click "Next" and then "Finish". We have used the name "Ping Probe" in our sample.

Click the newly created service. We need to uncheck the "Generate an event if Ping Probe was successful" check box. If it is checked, an event is generated every time. If unchecked, it is generated only when the ping fails. As we are just interested in failed systems, we uncheck it. Therefore, we do not need to apply any other filters. If you forget to uncheck this option, you receive multiple emails – one each time the Ping Probe runs and probes the configured system.

You screen should now look as follows:

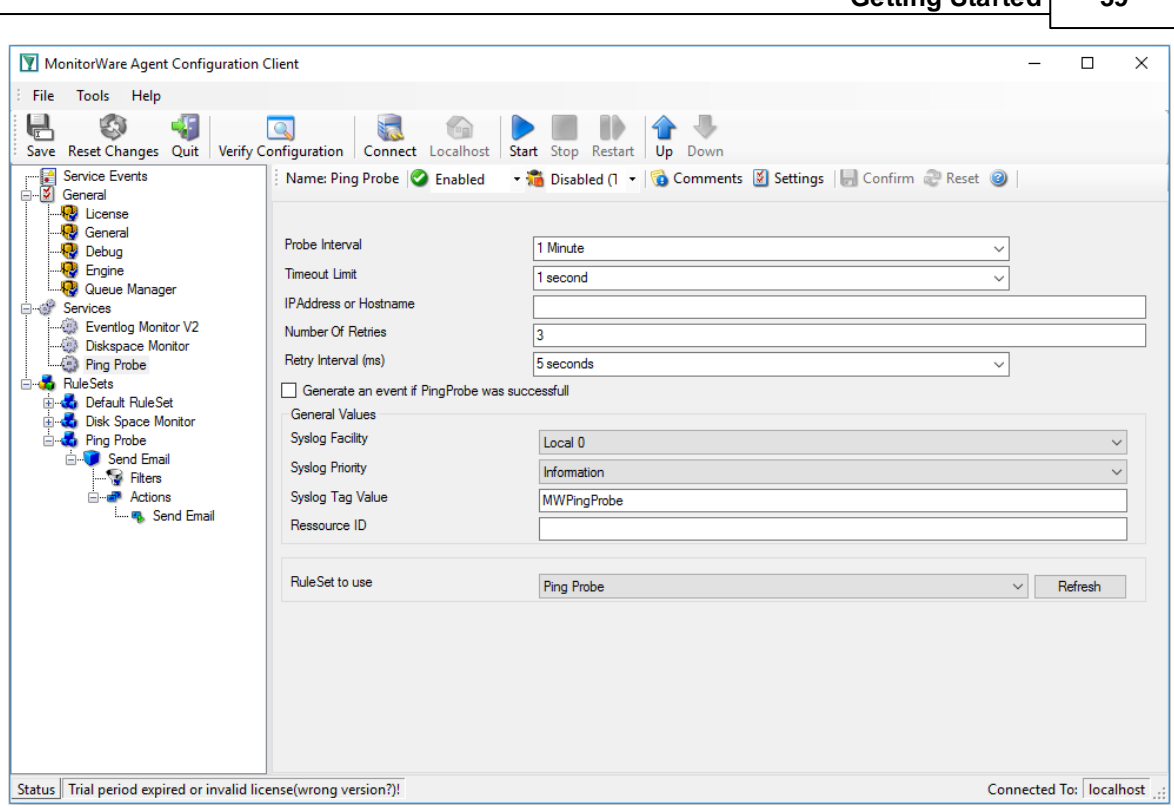

**Getting Started 39**

*Monitoring External Devices via PING - Figure 3*

Now save the settings and restart the service. Whenever the Ping Probe fails, you receive mail. This mail looks as follows:

Event message: Facility: 16 Priority: 6 Source: 172.19.0.1

Message:

PingProbe Status="error" remoteip="172.19.0.1" PingStatus="11003" ErrorMessage="Destination Host Unreachable"

A ping probe service can monitor a single device in this version of MonitorWare Agent. Therefore, if you would like to monitor multiple devices, you need to create multiple ping probe services.

# **2.6.10 Monitoring FTP Server via a FTP Probe**

This sample is very similar to the ping probe and port probe samples directly above. Thus, we describe it briefly, only.

FTP probe is used to make a connection to the FTP server and then it receives the response from FTP server and sends the QUIT command to terminate the connection. The connection status is saved in the property **ftpstatus** and the response in the property **ftprespmsg.**

In our sample, we probe a FTP server, which typically listens to port 21 (the default port for FTP). We send an email alert if the FTP probe cannot connect successfully to the FTP server.

Because this sample is so close to the previous ones, we do not create a new rule set specifically for email alerting. Please view "Ping Probe" for it. This is a good sample of rule set re-use. It might be clever to rename the rule set in such a case. For simplicity reasons, we have not done this here.

Therefore, we begin by creating the new service, done by right-clicking "Services":

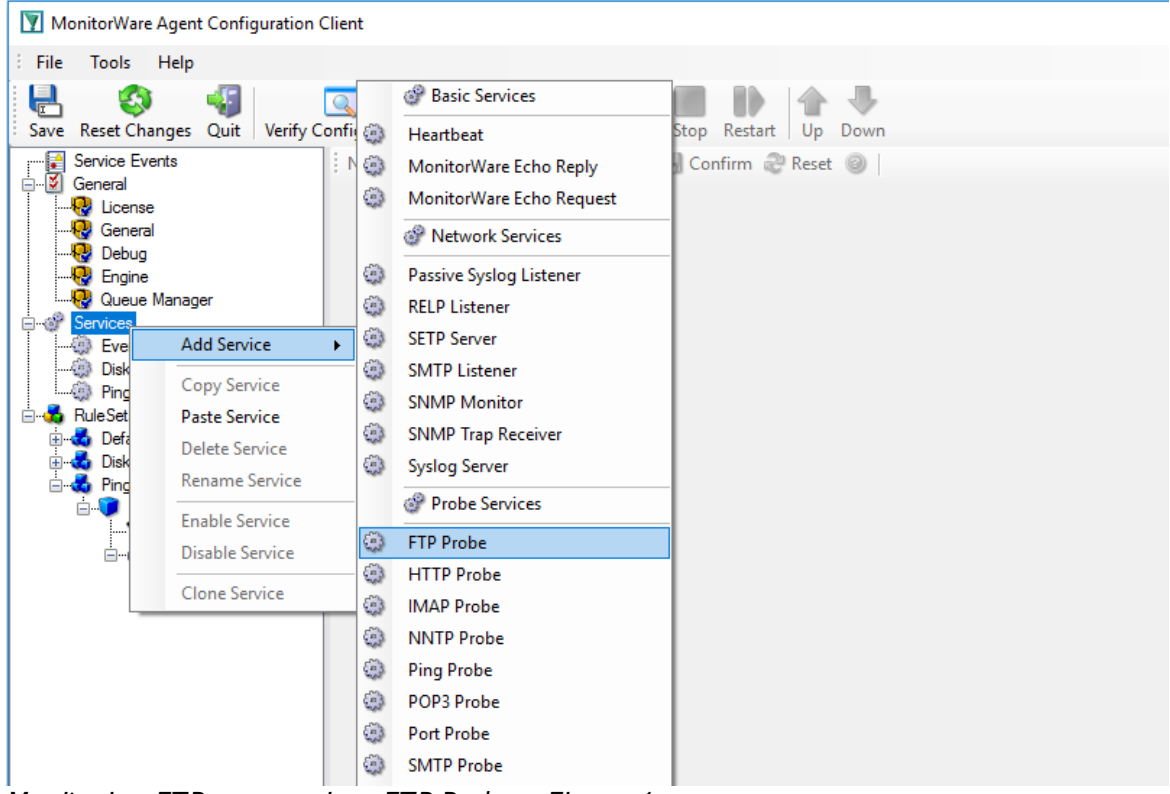

*Monitoring FTP server via a FTP Probe - Figure 1*

After doing so, select the newly created service in the tree view to look at its properties. Be sure to bind it to the "FTP Probe" rule set as seen below:

**40 MonitorWare Agent**

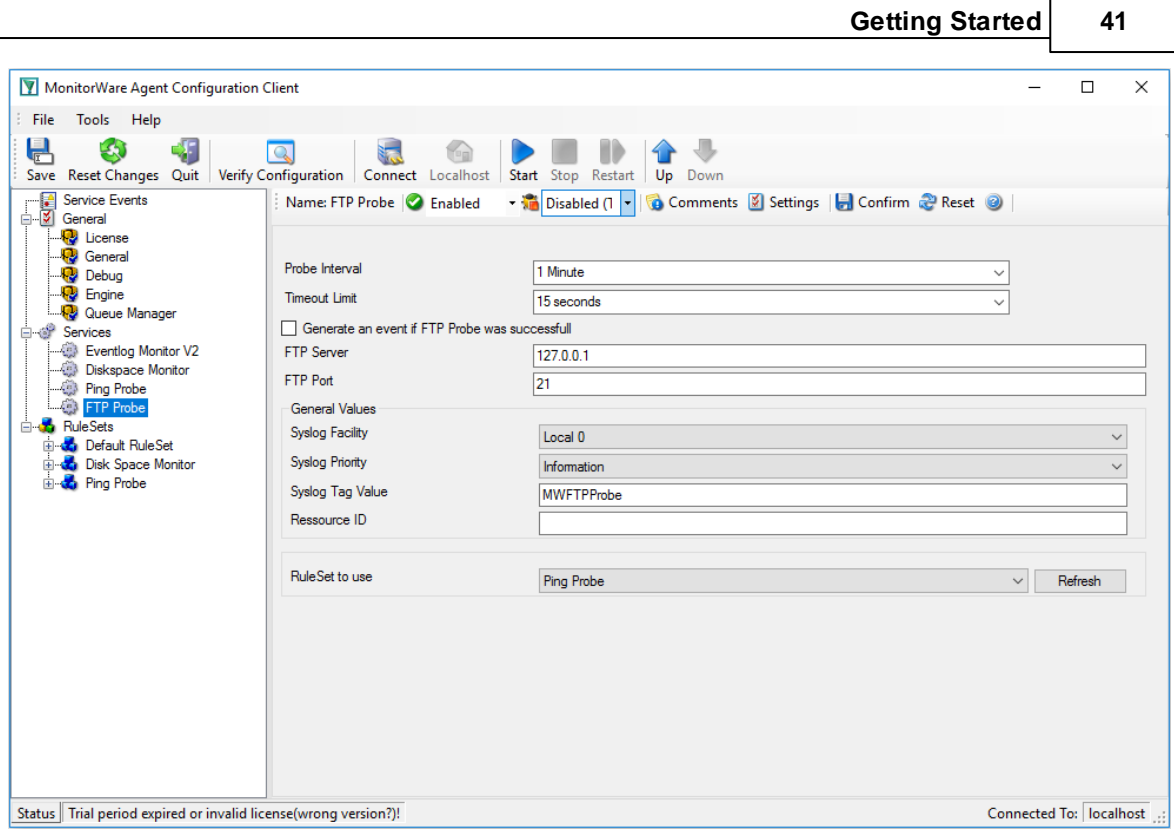

*Monitoring FTP server via a FTP Probe - Figure 2*

Save the configuration and restart the service. From now on, the following mail alert is generated when the port cannot be connected to:

Event message: Facility: 16 Priority: 6 Source: 192.168.1.1

#### Message:

FTPProbe status="fail" target="192.168.1.1" port="21" netstate="10061" message="Couldn't connect to host"

## **2.6.11 Monitoring SMTP Server via a SMTP Probe**

This sample is also very similar to the ones directly above. Thus, we describe it briefly, only.

SMTP probe is used to make a connection to the SMTP server and then it receives the response from SMTP server and sends the QUIT command to terminate the connection. The connection status is saved in the property **smtpstatus** and the response in the property **smtprespmsg.**

In our sample, we probe a SMTP server, which typically listens to port 25 (the default port for SMTP). We send an email alert if the SMTP probe cannot connect successfully to the SMTP server.

Because this sample is so close to the previous ones, we do not create a new rule set specifically for email alerting. Please view "Ping Probe" for it. It might be clever to rename the rule set in such a case. For simplicity reasons, we have not done this here.

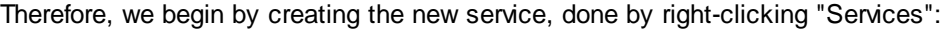

|                                                                     | MonitorWare Agent Configuration Client          |                                                              |                                                                               |                                                                               |
|---------------------------------------------------------------------|-------------------------------------------------|--------------------------------------------------------------|-------------------------------------------------------------------------------|-------------------------------------------------------------------------------|
| : File<br><b>Tools</b>                                              | Help                                            |                                                              |                                                                               |                                                                               |
| H<br>÷.<br>Save Reset Changes<br>Service Events<br>÷<br>□ Ø General | Quit                                            | Verify Confi (4)<br>÷<br>$\Gamma$ $\left(\frac{1}{2}\right)$ | . P<br><b>Basic Services</b><br>Heartbeat<br>MonitorWare Echo Reply           | Stop Restart<br>Up<br>Down<br>Disabled (1 - G Comments 2 Settings   G Confirm |
| <b>D</b> License<br><b>B</b> General<br><b>Debua</b>                |                                                 | $-3$<br>F                                                    | MonitorWare Echo Request<br>Network Services                                  | Minute                                                                        |
| <b>B</b> Engine<br>Queue Manager<br>⊟ ∰ Service <sub>n</sub>        | <b>Add Service</b>                              | $\mathbb{R}^3$<br>٤<br>٥<br>¥                                | Passive Syslog Listener<br><b>RELP Listener</b><br><b>SETP Server</b>         | seconds<br>sfull                                                              |
| Eve<br>$-3$<br>58<br>Disl<br>$-3$<br>Pind<br>ं©} FTF                | Copy Service<br><b>Paste Service</b>            | $\mathbb{C}^3$<br>٤                                          | <b>SMTP Listener</b><br><b>SNMP Monitor</b>                                   | 7.0.0.1                                                                       |
| <b>E</b> RuleSet<br>由 to Def<br>E Co Disl                           | Delete Service<br><b>Rename Service</b>         | ٤<br>$\mathbb{R}^3$                                          | <b>SNMP Trap Receiver</b><br>$ $ ocal 0<br><b>Syslog Server</b><br>mformation |                                                                               |
| <b>El do Pino</b>                                                   | <b>Enable Service</b><br><b>Disable Service</b> | ٤<br>٤                                                       | Probe Services<br><b>FTP Probe</b><br><b>HTTP Probe</b>                       | <b>IWFTPProbe</b>                                                             |
|                                                                     | <b>Clone Service</b>                            | ٤<br>٤                                                       | <b>IMAP Probe</b><br><b>NNTP Probe</b>                                        | ing Probe                                                                     |
|                                                                     |                                                 | $\mathbb{C}$<br>٤<br>C)                                      | <b>Ping Probe</b><br>POP3 Probe<br><b>Port Probe</b>                          |                                                                               |
|                                                                     |                                                 | ⊕                                                            | <b>SMTP Probe</b><br>File System monitoring                                   |                                                                               |
|                                                                     |                                                 | $\mathbb{R}^3$<br>O                                          | <b>CPU Monitor</b><br><b>Diskspace Monitor</b>                                |                                                                               |

*Monitoring SMTP server via a SMTP Probe - Figure 1*

After doing so, select the newly created service in the tree view to look at its properties. Be sure to bind it to the "SMTP Probe" rule set as seen below:

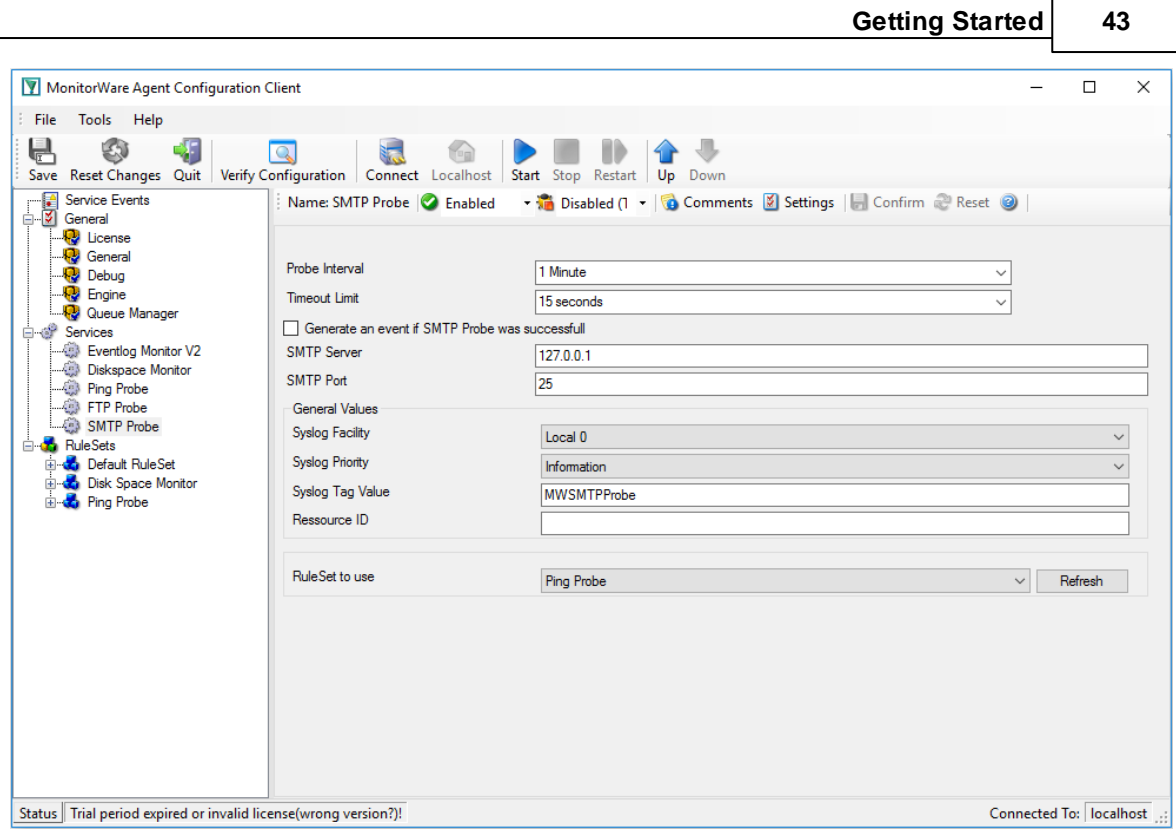

*Monitoring SMTP server via a SMTP Probe - Figure 2*

Save the configuration and restart the service. From now on, the following mail alert is generated when the port cannot be connected to:

Event message: Facility: 16 Priority: 6 Source: 192.168.1.1

Message: SMTPProbe status="fail" target="192.168.1.1" port="25" netstate="10054" message="Receive call failed"

# **2.6.12 Monitoring IMAP Server via a IMAP Probe**

IMAP probe is used to make a connection to the IMAP server and then it receives the response from IMAP server and sends the QUIT command to terminate the connection. The connection status is saved in the property **imapstatus** and the response in the property **imaprespmsg.**

In our sample, we probe a IMAP server, which typically listens to port 143 (the default port for IMAP). We send an email alert if the IMAP probe cannot connect successfully to the IMAP server.

Because this sample is so close to the previous ones, we do not create a new rule set specifically for email alerting. Please view "Ping Probe" for it. It might be clever to rename the rule set in such a case. For simplicity reasons, we have not done this here.

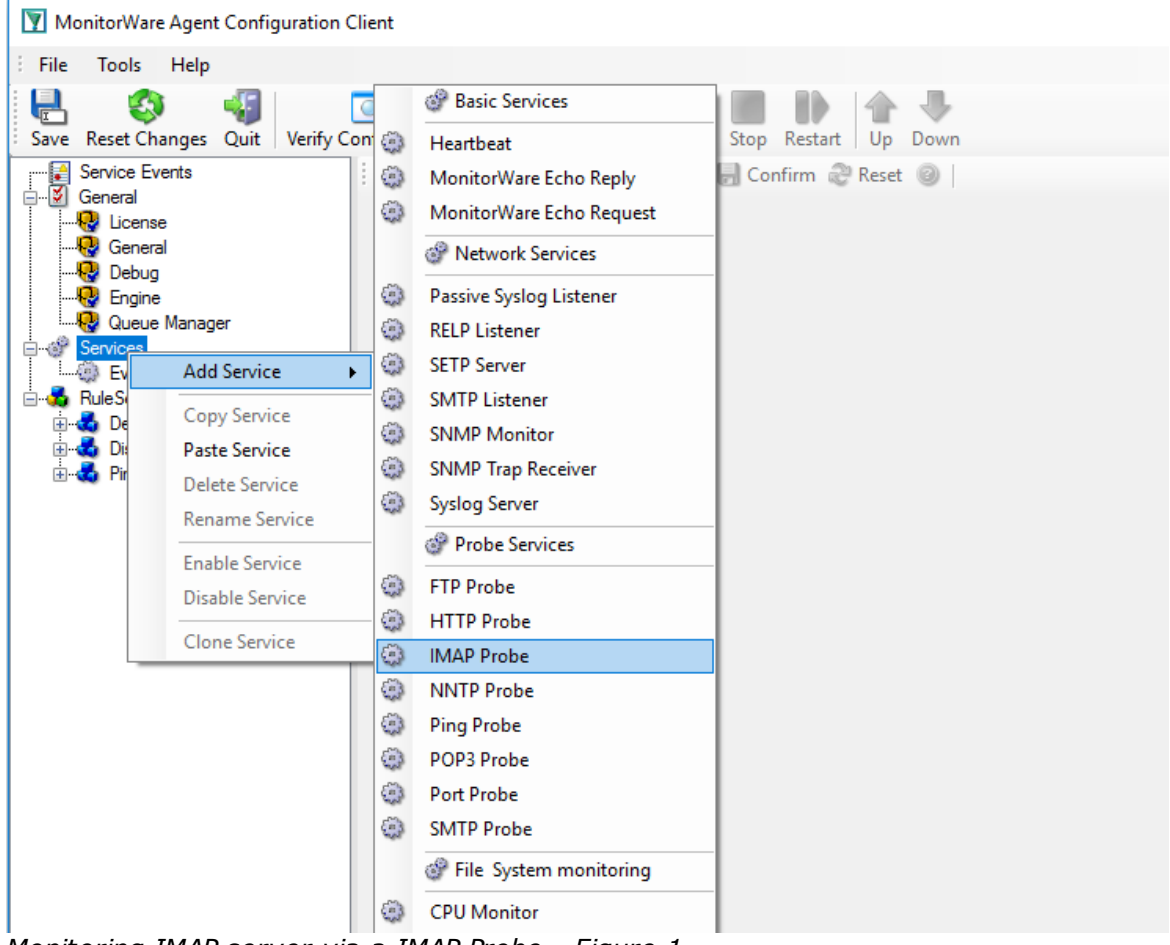

Therefore, we begin by creating the new service, done by right-clicking "Services":

*Monitoring IMAP server via a IMAP Probe - Figure 1*

After doing so, select the newly created service in the tree view to look at its properties. Be sure to bind it to the "IMAP Probe" rule set as seen below:

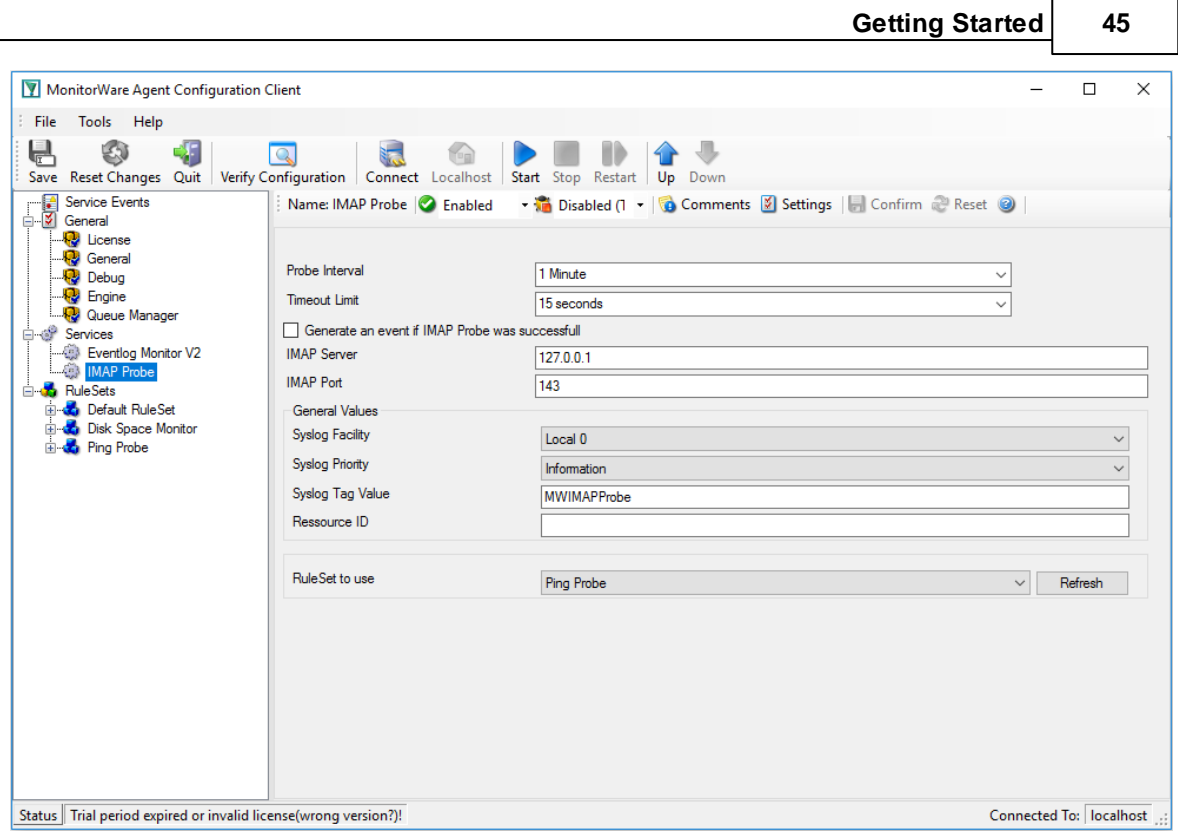

*Monitoring IMAP server via a IMAP Probe - Figure 2*

Save the configuration and restart the service. From now on, the following mail alert is generated when the port cannot be connected to:

Event message: Facility: 16 Priority: 6 Source: 192.168.1.1

Message: IMAPProbe status="fail" target="192.168.1.1" port="143" netstate="10061" message="Couldn't connect to host"

# **2.6.13 Monitoring NNTP Server via a NNTP Probe**

NNTP probe is used to make a connection to the NNTP server and then it receives the response from NNTP server and sends the QUIT command to terminate the connection. The connection status is saved in the property **nntpstatus** and the response in the property **nntprespmsg.**

In our sample, we probe a NNTP server, which typically listens to port 119 (the default port for NNTP). We send an email alert if the NNTP probe cannot connect successfully to the NNTP server.

Because this sample is so close to the previous ones, we do not create a new rule set specifically for email alerting. Please view "Ping Probe" for it. It might be clever to rename the rule set in such a case. For simplicity reasons, we have not done this here.

Therefore, we begin by creating the new service, done by right-clicking "Services":

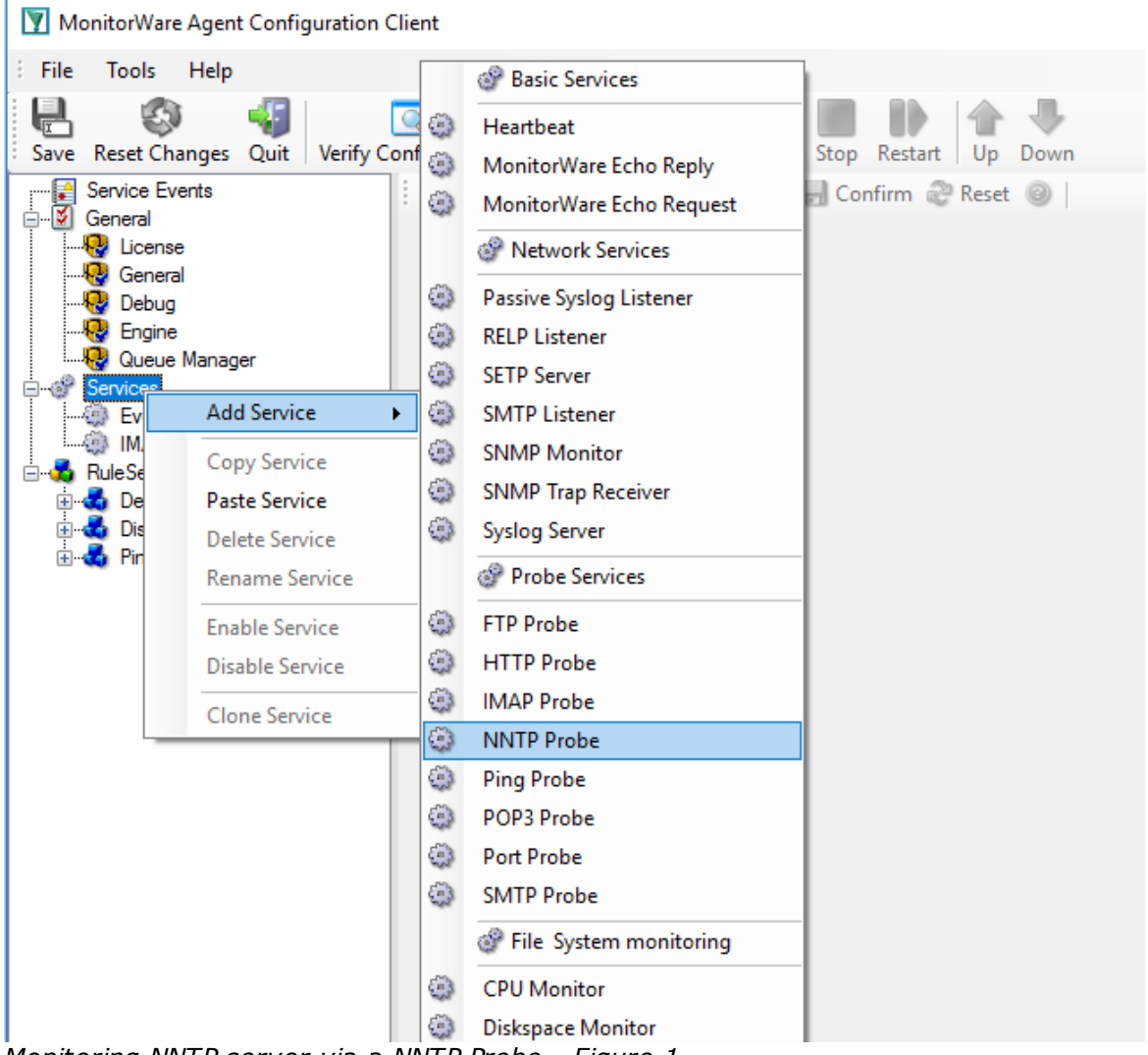

*Monitoring NNTP server via a NNTP Probe - Figure 1*

After doing so, select the newly created service in the tree view to look at its properties. Be sure to bind it to the "NNTP Probe" rule set as seen below:

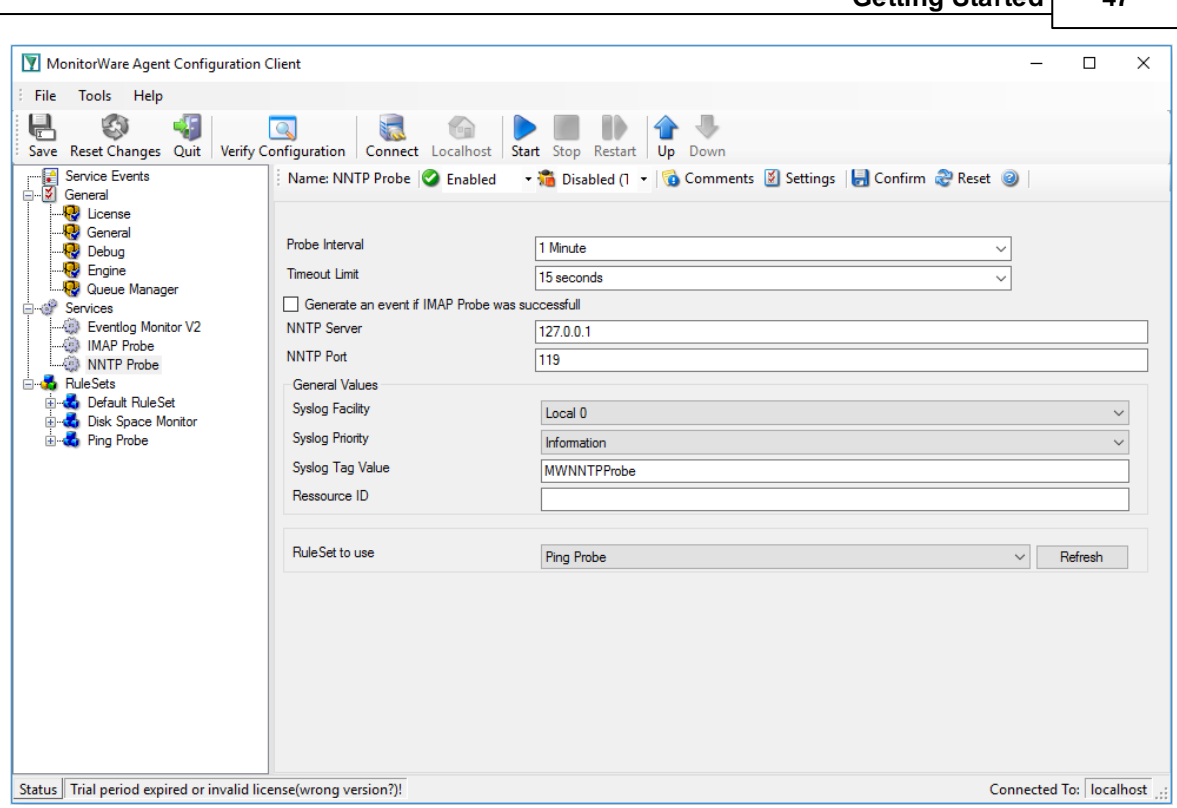

**Getting Started 47**

*Monitoring NNTP server via a NNTP Probe - Figure 2*

Save the configuration and restart the service. From now on, the following mail alert is generated when the port cannot be connected to:

Event message: Facility: 16 Priority: 6 Source: 192.168.1.1

Message: NNTPProbe status="fail" target="192.168.1.1" port="143" netstate="10061" message="Couldn't connect to host"

# **2.6.14 Monitoring External Devices via a Port Probe**

This sample is very similar to the ping probe sample directly above. Thus, we describe it briefly, only.

The main difference between the ping probe and the port probe is that the port probe tries to connect to a specific TCP port. As such, it can only be used with TCP based services like mail server, web

servers or ftp servers. For the very same reason, the port probe does not only check the status of the machine it is connecting to but rather if a specific, **service** is available. Let us assume you are interested in monitoring a mail server. If you do a ping probe, the mail server itself might have died while the machine is still running. The ping probe cannot detect this. The port probe, on the other hand, directly connects to the mail server, e.g. on port 25 (the default SMTP port). If the mail server has died, it will probably not answer this connection request and thus the port probe is able to detect the failing state of the service.

In our sample, we probe a web server, which typically listens to port 80 (the default port for http). We will send an email alert if the port probe cannot connect successfully to the web server.

Because this sample is so close to the previous one, we do not create a new rule set specifically for email alerting. It is already covered in the "Ping Probe". This is a good sample of rule set re-use. It might be clever to rename the rule set in such a case. For simplicity reasons, we have not done this here.

Therefore, we begin by creating the new service, done by right-clicking "Services":

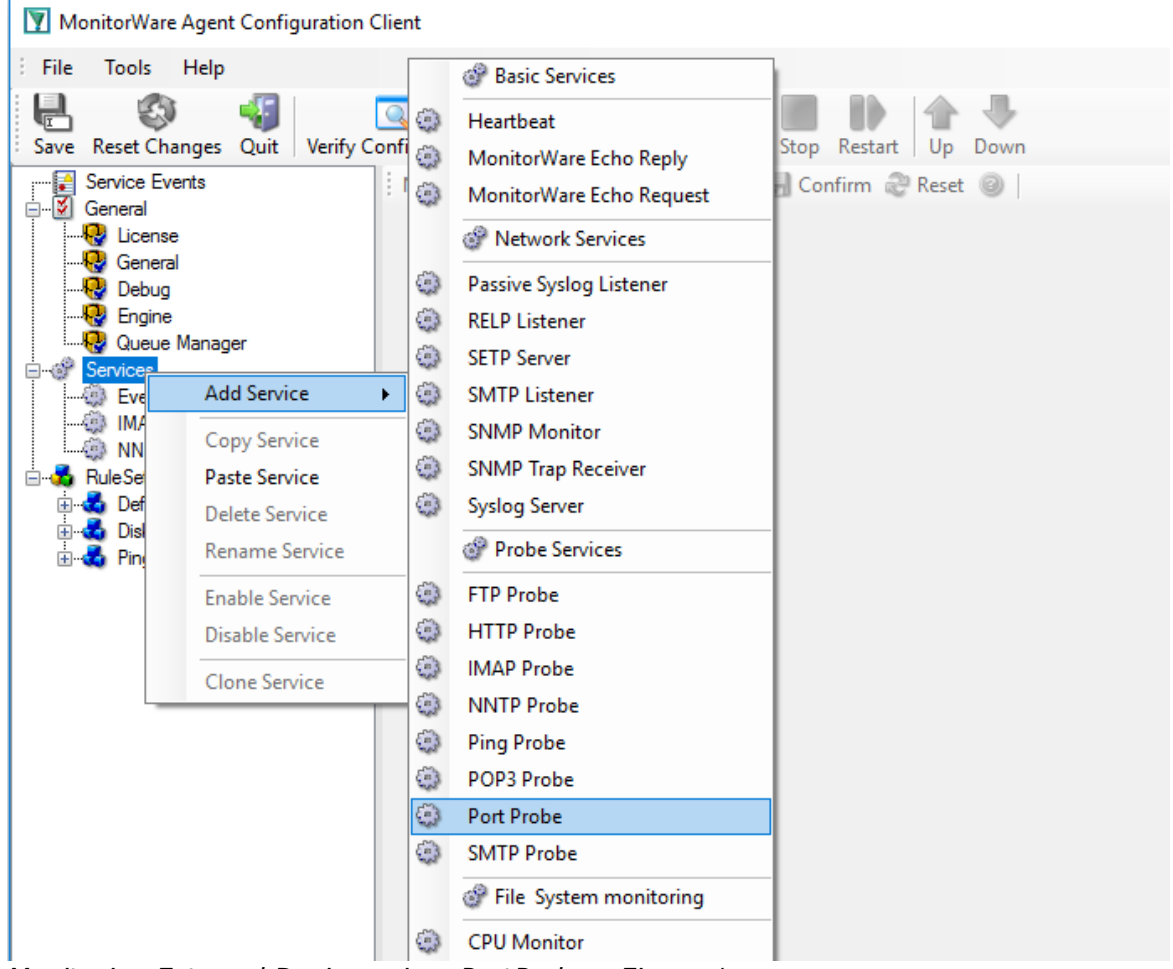

*Monitoring External Devices via a PortProbe - Figure 1*

After doing so, select the newly created service in the tree view to look at its properties. Be sure to bind it to the "Ping Probe" rule set as seen below:

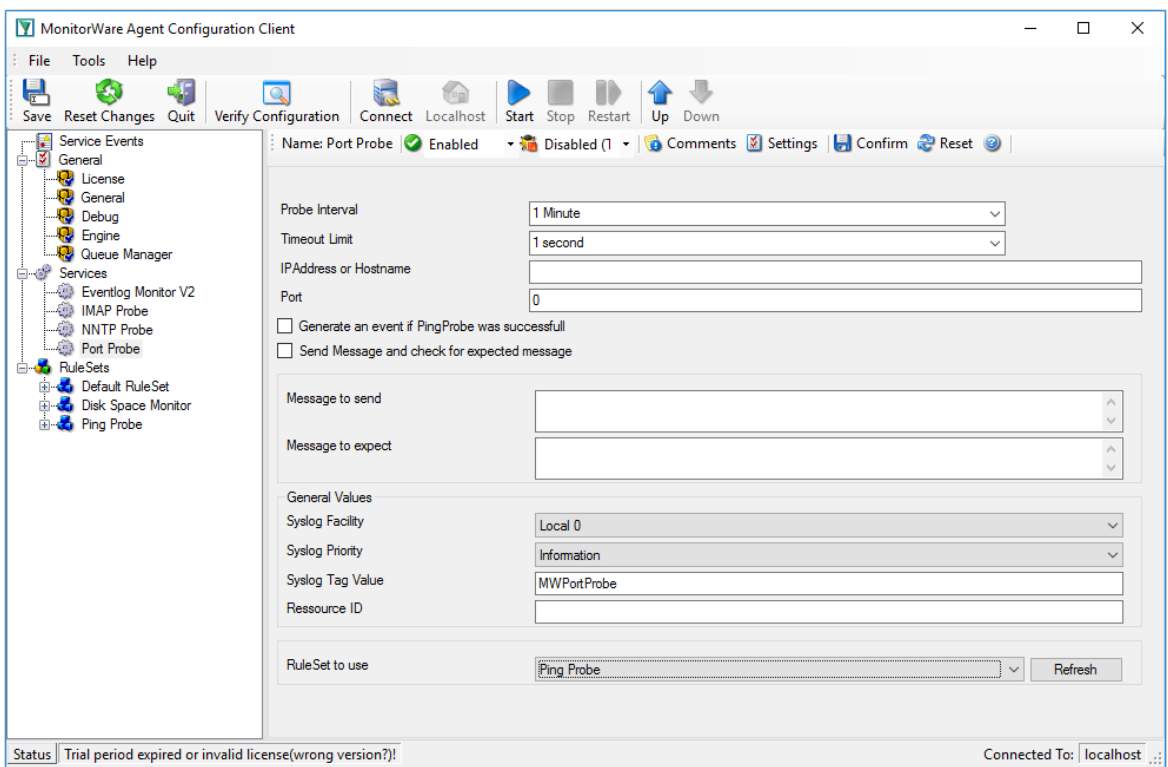

*Monitoring External Devices via a PortProbe - Figure 2*

Save the configuration and restart the service. From now on, the following mail alert will be generated when the port cannot be connected to:

Event message: Facility: 16 Priority: 6 Source: 192.168.1.1

Message: PortProbe status="fail" target="192.168.1.1" port="80" netstate="10065" message="Couldn't connect to host"

# **3 Common Uses**

MonitorWare Agent can be used in a multitude of ways to perform well in many different environments serving many different needs. We have set up some web pages to address these questions. This allows us to add timely comments, should need arise. Please follow the links below to access the web pages with detailled descriptions.

In general, there are four main use cases for MonitorWare Agent:

**[Analysis](http://www.monitorware.com/Common/en/CommonUses/Analysis-MWA12.php) Event [Archival](http://www.monitorware.com/Common/en/CommonUses/event-archival-mwa12.php)** 

```
Alerting
Problems
```
Besides these main cases, there are also some other scenarios, like [relaying](http://www.monitorware.com/Common/en/CommonUses/relaying-events-mwa12.php) event data.

While reading the scenarios, please keep in mind that MonitorWare Agent is extremely flexible. A single instance on a single machine can be configured to perform all actions and functions concurrently. They are grouped here for easier lookup, but this in no way implies that the Agent can do only one thing or the other.

# **4 Step-by-Step Guides**

The step-by-step guides are meant to get you started quickly. They provide information on how to configure the product in common scenarios. Each section includes the information necessary to complete a specific task.

The information is presented in an easy to follow "step by step" way (hence the name). Each section begins with the intended result and then explains the steps to achieve it in the correct order. They are documented together with hardcopies, so they should be easy to follow. For best results, please be sure to follow the exact order of the steps.

The step-by-step guides do eventually not include all information that might be relevant to the situation. Please use your own judgment if the scenario described sufficiently matches your need.

In the step-by-step guides, we assume the product is already successfully installed but no configuration has been done. If it is not installed, please do so first.

All step-by-step guides assume that the client is running. This is kind of a step 0 for all the guides.

To keep download times reasonable, the step-by-step guides are not included in this manual. They are kept as separate web pages. This also allows us to modify and add step-by-step guides. Additions are made all the time, so it is probably a good idea to check the [Step-by-step](http://www.monitorware.com/Common/en/stepbystep/) guide page for new guides.

As of this writing, the following step-by-step guides were available:

# **MonitorWare Agent Specific**

## **Installations and Configurations**

- How to [perform](http://www.mwagent.com/common/en/faq/mwagent-support-for-mass-update-rollout-52.php) a mass update rollout?
- How to [perform](http://www.mwagent.com/common/en/faq/mwagent-support-for-mass-rollout-52.php) a mass rollout?
- · Store IIS Logfiles into a [Database](http://www.mwagent.com/Common/en/stepbystep/store-IIS-logfiles-to-database.php)
- How do I export the [configuration](http://www.mwagent.com/Common/en/Articles/debug_and_config.php) and create a debug file?
- How do I monitor the [Windows](http://www.mwagent.com/Common/en/stepbystep/monitoring-dhcp-logfiles.php) 2003 DHCP Logfiles?
- How do I monitor the [Windows](http://www.mwagent.com/Common/en/Articles/monitoring-windows-update-log.php) Update log?
- How do I enter the license [information](http://www.mwagent.com/Common/en/Articles/license-name.php) from the product delivery email?
- · How to create a [failover](http://www.mwagent.com/en/Step-By-Step-Guides/failover-syslog-server.php) syslog server
- · [Forwarding](http://www.mwagent.com/Common/en/StepByStep/Forwarding-filtered-IIS-Logfiles.php) filtered IIS Logfiles
- How do I can do Database Logging with MSSQL in [MonitorWare](http://www.mwagent.com/Common/en/stepbystep/mssql-database-logging-mwagent4.0.php) Agent
- · How do I apply filters in [MonitorWare](http://www.mwagent.com/Common/en/stepbystep/guide-for-applying-filters-mwa4.0.php) Agent?
- How to apply filters to only get interactive [logon/logoff](http://www.mwagent.com/Common/en/articles/interactive-logon-logoff.php) events?
- · How To setup [php-syslog-ng](http://www.mwagent.com/Common/en/stepbystep/how-to-setup-phpsyslogng-with-monitorware-products.php) with MonitorWare Products?
- How to monitor ISA [logfiles?](http://www.mwagent.com/Common/en/stepbystep/Monitoring-ISA-Logfiles.php)
- · [Forwarding](http://www.mwagent.com/Common/en/stepbystep/forwarding-nt-eventlogs-to-syslog-MWA12.php) Windows event logs to a Syslog server
- · [Forwarding](http://www.mwagent.com/Common/en/stepbystep/forwarding-nt-eventlogs-to-SETP-MWA12.php) Windows event logs to an SETP server

#### **Services**

- · How do I create a simple [Syslog](http://www.mwagent.com/Common/en/stepbystep/simple-syslog-server-MWA30.php) server
- · How To [Configure](http://www.mwagent.com/Common/en/Articles/configuring_syslog_server_MWA4.0.php) a Syslog Server
- · How To [Configure](http://www.mwagent.com/Common/en/stepbystep/SETP-Server-Steps-mwa42.php) a SETP Server
- · How To setup the [EventLogMonitor](http://www.mwagent.com/Common/en/Articles/EventLogMonitor-Steps.php) Service
- How To setup the [EventLogMonitor](http://www.mwagent.com/Common/en/stepbystep/EventLogMonitorV2-Steps-mwa43.php) V2 Service
- · How To setup the File [Monitor](http://www.mwagent.com/Common/en/stepbystep/FileMonitor-Steps-mwa42.php) Service
- How To setup the [Windows](http://www.mwagent.com/Common/en/stepbystep/ntservicemonitor-Steps-mwa42.php) Service Monitor Service

## **Actions**

- How To setup the [Forward](http://www.mwagent.com/Common/en/stepbystep/forwardsyslog-Steps-mwa42.php) via Syslog Action
- · How To setup an SETP [Action](http://www.mwagent.com/Common/en/stepbystep/SETP-Steps-42.php)
- · How To setup a Write to File [Action](http://www.mwagent.com/Common/en/stepbystep/file-logging-Steps-mwa42.php)
- · How To setup the [Forward](http://www.mwagent.com/Common/en/stepbystep/forwardmail-Steps-mwa42.php) via EMail Action
- · How To setup the Set [Property](http://www.mwagent.com/Common/en/stepbystep/setproperty-Steps-mwa42.php) Action
- · How To setup the Set [Status](http://www.mwagent.com/Common/en/stepbystep/setstatus-Steps-mwa42.php) Action
- · How To setup the Start [Program](http://www.mwagent.com/Common/en/stepbystep/controlntservice-Steps-mwa42.php) Action
- How To setup the Control [Windows](http://www.mwagent.com/Common/en/stepbystep/startprogram-Steps-mwa42.php) Services Action
- · How To Create a Rule Set for [Database](http://www.mwagent.com/Common/en/stepbystep/database-logging-Steps-mwa42.php) Logging
- · How to store custom [properties](http://www.mwagent.com/common/en/stepbystep/post-process-action.php) of a log message in a database

## **Centralized Monitoring / Reporting**

- · How To setup PIX centralized Monitoring [\(MonitorWare](http://www.mwagent.com/Common/en/stepbystep/monitoring-PIX-setup-general.php) Agent 5.x & MonitorWare Console 3.x)
- · How To setup Windows centralized Monitoring [\(MonitorWare](http://www.mwagent.com/Common/en/stepbystep/monitoring-win-setup-general.php) Agent 5.x & MonitorWare Console [3.x\)](http://www.mwagent.com/Common/en/stepbystep/monitoring-win-setup-general.php)
- · How To setup a central log server for Windows [machines](http://www.mwagent.com/Common/en/Articles/centralized_monitoring_er83mwa43.php) and syslog sending devices (MonitorWare Agent 4.x & [EventReporter](http://www.mwagent.com/Common/en/Articles/centralized_monitoring_er83mwa43.php) 8.x)
- · Centralized Event Reports with [MonitorWare](http://www.mwagent.com/Common/en/Articles/monitoring-Win-setup-mc11mwa30.php) Console

# **MonitorWare Agent All Versions**

## **Installations and Configurations**

- · How to create a [failover](http://www.mwagent.com/en/Step-By-Step-Guides/failover-syslog-server.php) syslog server
- · [MonitorWare](http://www.mwagent.com/Common/en/References/mwagent-database-formats-20.php) Agent Database Formats
- [Database](http://www.mwagent.com/Common/en/stepbystep/mssql-database-logging.php) Logging with MSSQL
- How do I apply filters in MonitorWare Agent, WinSyslog and [EventReporter?](http://www.mwagent.com/Common/en/StepByStep/guide-for-applying-filters-mwa-er-ws.php)
- · How To Setup MonitorWare Agent/ WinSyslog/ [EventReporter](http://www.mwagent.com/Common/en/stepbystep/mwagent-setup.php)
- · [Configuring](http://www.mwagent.com/Common/en/stepbystep/configuring-windows-for-event-monitor-MWA12.php) Windows for the Event Log Monitor
- **Sample Syslog device [configurations](http://www.mwagent.com/Common/en/stepbystep/sample-syslog-device-configs-MWA12.php)**
- Intrusion [detection](http://www.mwagent.com/Common/en/stepbystep/intrusion-detection-MWA12.php) via the Windows event log

- · Firewall setup for [MonitorWare](http://www.mwagent.com/Common/en/stepbystep/firewall-setup-mwa12.php) Agent
- · Creating a [hardened](http://www.mwagent.com/Common/en/stepbystep/creating-a-hardened-log-host-MWA12.php) log host

## **Services**

- · How To [Configure](http://www.mwagent.com/Common/en/Articles/configuring_syslog_server_MWA4.0.php) a Syslog Server
- · How To setup SETP Server [Service](http://www.mwagent.com/Common/en/Articles/Setp-Server-Service-Steps.php)
- · How To setup [EventLogMonitor](http://www.mwagent.com/Common/en/Articles/EventLogMonitor-Steps.php) Service
- · [Creating](http://www.mwagent.com/Common/en/stepbystep/simple-syslog-server-mwa12.php) a simple Syslog server
- · [Forwarding](http://www.mwagent.com/Common/en/stepbystep/forwarding-nt-eventlogs-to-syslog-MWA12.php) Windows event logs to a Syslog server
- · [Forwarding](http://www.mwagent.com/Common/en/stepbystep/forwarding-nt-eventlogs-to-SETP-MWA12.php) Windows event logs to an SETP server

## **Actions**

- · How To setup an SETP [Action](http://www.mwagent.com/Common/en/Articles/SETP-Steps.php)
- · Creating a rule set for [database](http://www.mwagent.com/Common/en/stepbystep/database-logging-MWA12.php) logging

## **Centralized Monitoring / Reporting**

- · How To setup Windows centralized Monitoring [\(MonitorWare](http://www.mwagent.com/Common/en/Articles/monitoring-Win-setup-mc21mwa3.php) Agent 4.x & MonitorWare Console [2.x\)](http://www.mwagent.com/Common/en/Articles/monitoring-Win-setup-mc21mwa3.php)
- · How To setup PIX centralized Monitoring (WinSyslog 7.x, MonitorWare Agent 4.x & [MonitorWare](http://www.mwagent.com/Common/en/Articles/monitoring-PIX-setup-mwc2mwa4ws7.php) [Console](http://www.mwagent.com/Common/en/Articles/monitoring-PIX-setup-mwc2mwa4ws7.php) 2.x)
- · How to setup PIX [centralized](http://www.mwagent.com/Common/en/Articles/monitoring-PIX-setup-mc21mwa3.php) Monitoring
- How to setup Windows [centralized](http://www.mwagent.com/Common/en/Articles/monitoring-win-setup-general.php) Monitoring (Common)
- How to setup PIX [centralized](http://www.mwagent.com/Common/en/Articles/monitoring-PIX-setup-mc11mwa2ws5.php) Monitoring
- · Centralized Event Reports with [MonitorWare](http://www.mwagent.com/Common/en/Articles/monitoring-Win-setup-mc11mwa2.php) Console
- · [Centralized](http://www.mwagent.com/Common/en/stepbystep/centralized-event-reports-with-monilog-MWA12.php) event reports with Monilog
- How To Report Log [Truncation](http://www.mwagent.com/Common/en/stepbystep/event-log-truncation.php)

You may also want to visit our syslog device configuration pages at [http://www.monitorware.com/en/syslog-enabled-products/](http://www.monitorware.com/en/syslog-enabled-products/index.php). They contain instructions on setting up several devices for syslog.

# **5 Using InterActive SyslogViewer**

# **5.1 About InterActive SyslogViewer**

**InterActive SyslogViewer** is a tool that let's you review your syslog data very easy. It is a separate syslog server, that simply displays all incoming data. By this you can see directly what is happening.

## **5.1.1 Features**

# **Fast and Easy syslog Viewing**

The SyslogViewer allows you to directly view and review syslog messages. Therefore you can react much better on occuring problems or check if everything is ok.

# **Review stored logs from a database**

You can as well directly review log entries in a database. Simply enter the login details and thats it. You can then review your logs and even filter the view. That helps you to find the important data in an easy way.

# **Export selected data**

You can export selected data for further manual processing, like sending an email to your colleague for informing them about what is happening.

## **5.1.2 Requirements**

Any Windows-Windows based operating system like Windows XP, Vista, 7, 8, 10, 2003, 2008, 2012, 2016.

You need at least .NET 2.0 framework installed in order to run Adiscon's Syslog Viewer.

Hardware requirements: - 32MB RAM

# **5.2 Options & Configuration**

InterActive SyslogViewer is an add-on to the MonitorWare Agent and WinSyslog. **Please note that it is a utility program, with a primary focus on real-time troubleshooting.**

InterActive SyslogViewer is **not** meant to continously monitor a system. This is what the service is designed for. While Interactive SyslogViewer allows to view current syslog traffic, the service should be used for all other purposes, like creating log files.

## **5.2.1 Launching InterActive SyslogViewer**

To run the InterActive SyslogViewer, click the "SyslogViewer" icon present in the Programs Folder -> MonitorWare Agent/WinSyslog located in the Start menu.

It can also be launched from the command prompt:

- · Open a Command Prompt window
- · Change to the drive and directory where the MonitorWare Agent is installed.
- · Type "InteractiveSyslogViewer.exe" and hit enter.

Available Command Line parameters are:

/? = Show Options /autolisten = Start Syslog Server automatically  $\gamma$ port=10514 = Overwrites the configured port /windowpos 0,0,512,800 = Sets default window positions

## **5.2.2 Using InterActive SyslogViewer**

InterActive SyslogViewer is an add-on to the MonitorWare Agent and WinSyslog. **Please note that it is a utility program with a primary focus on real-time troubleshooting.**

Interactive Syslog Server is **not** meant to continously monitor a system. This is what the service is designed for. While Interactive Server allows to view current Syslog traffic, the service should be used for all other purposes, like creating log files.

## **5.2.3 Options & Menus**

Please find more information about the different menus and options in the respective sub-category.

## **5.2.3.1 File Menu**

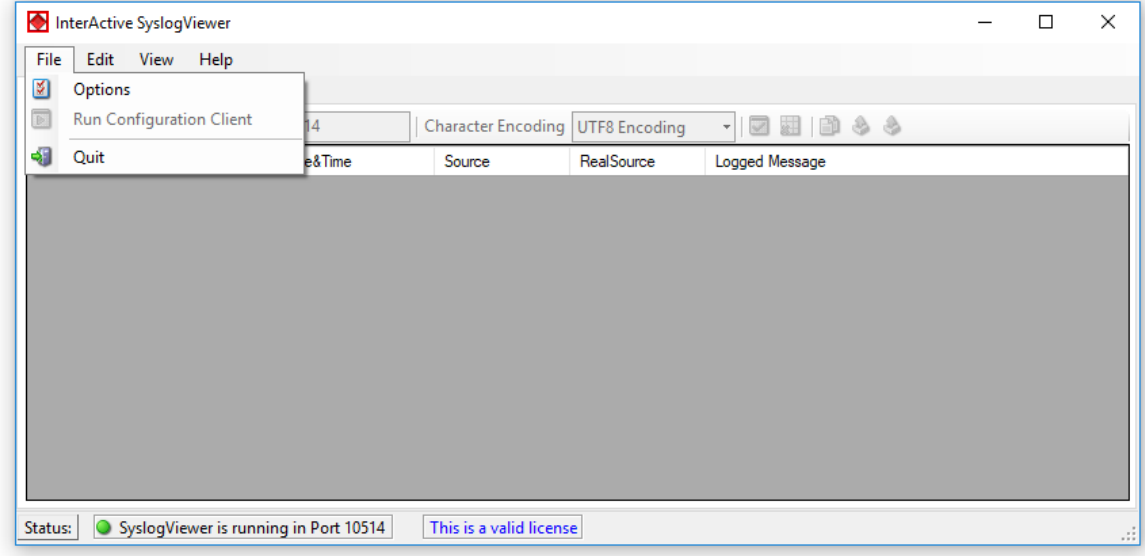

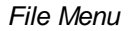

## **Options**

This will open the Options dialog. Please see the sub-chapters for more details on this.

## **Run Configuration Client**

This option will open the configuration client of MonitorWare Agent/WinSyslog. Here you can do detail configuration of the service.

## **Minimize to tray**

This will minimize the InterACtive SyslogViewer window and remove it from the taskbar. You can open it again by double-clicking on the icon in the system tray.

#### **Quit**

By clicking here, InterActive SyslogViewer stops receiving data and it will close the application.

#### 5.2.3.1.1 Options

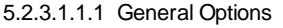

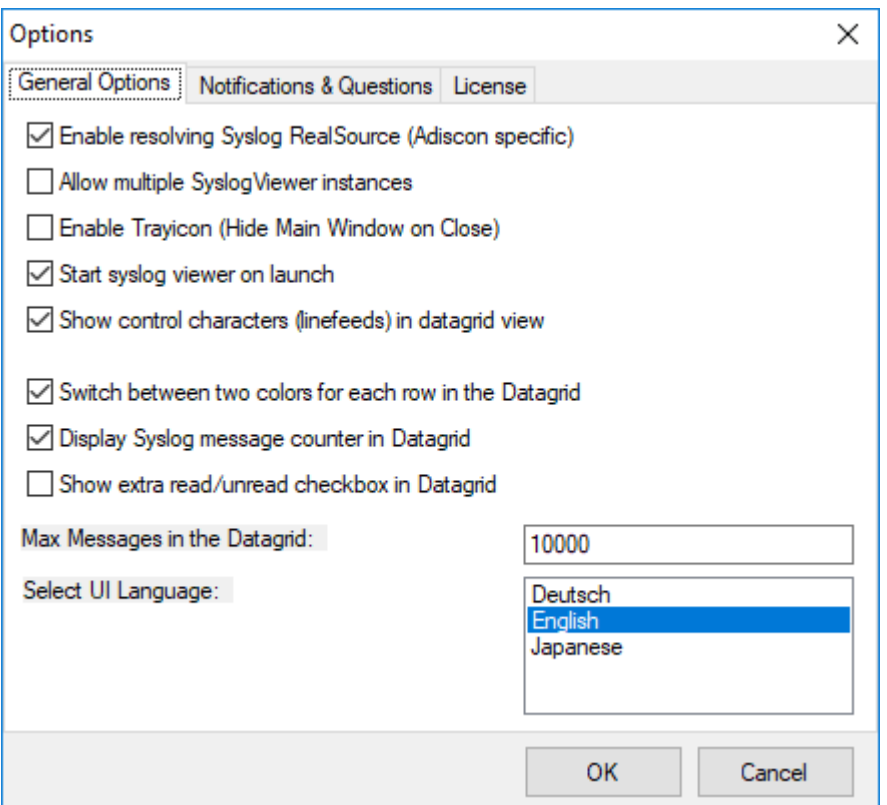

*General Options Tab*

### **Enable Resolving Syslog RealSource (Adiscon specific)**

With this option enabled, you can see the real source in multiply forwarded messages. That means, you can see the system that forwarded the message and the system where the message originates from.

#### **Allow multiple SyslogViewer instances**

You can have multiple instances of the InterActive SyslogViewer by activating this option. This allows you to have multiple forwarding servers sending on different ports and receive their messages separately.

### **Enable Trayicon (Hide Main Windows on Close)**

Enable this to have a tray icon. This enables a soft-close. InterActive SyslogViewer will stay active, but the window will be completely hidden except the tray icon. By double-clicking on the icon, the window will show again.

#### **Start syslog viewer on launch**

Enable this to start the syslog server directly when starting InterActive SyslogViewer.

#### **Show control characters (linefeeds) in datagrid view**

When enabled, you will see control characters like linefeeds in the datagrid as well.

#### **Switch between two colors for each row in the Datagrid**

To have a better overview over the syslog data, activate this option.

#### **Display Syslog message counter in the Datagrid**

You can enable a counter by checking the box here. It will count further, even if the maximum of messages is already exceeded.

#### **Show extra read/unread checkbox in Datagrid**

If enabled, an additional checkbox is added for each record in the datagrid that can be marked as checked.

#### **Max Messages in the Datagrid**

Here you can adjust the maximum messages that will be available in the datagrid. By increasing this value, you can store more messages for direct review. **Please note, that increasing the maximum number of messages will have a severe impact on your memory.**

#### **Select UI Language**

Here you can choose your favorite language for the InterActive SyslogViewer. By default it is english. You can choose german or japanese as well.

5.2.3.1.1.2 Notifications & Questions

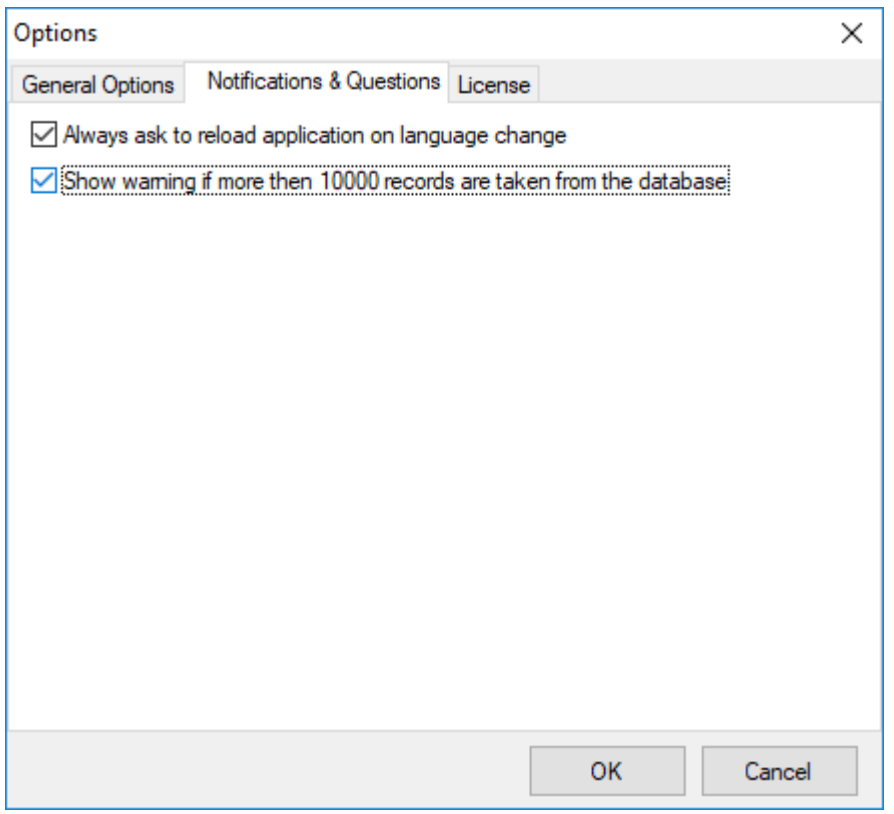

*Notifications & Questions Tab*

## **Always ask to reload application on language change**

While the box is checked, InterActive SyslogViewer will ask to reload the application on a language change. This is, because the language file can only be loaded while starting the application and not while it is running.

#### **Show warning if more than 10000 records are taken from the database**

By activating this option, you will be warned, if the records in the database are just too much. This is to prevent the machine from receiving too much load. Polling lots of messages from a database can have a severe impact on the performance of the machine.

5.2.3.1.1.3 License

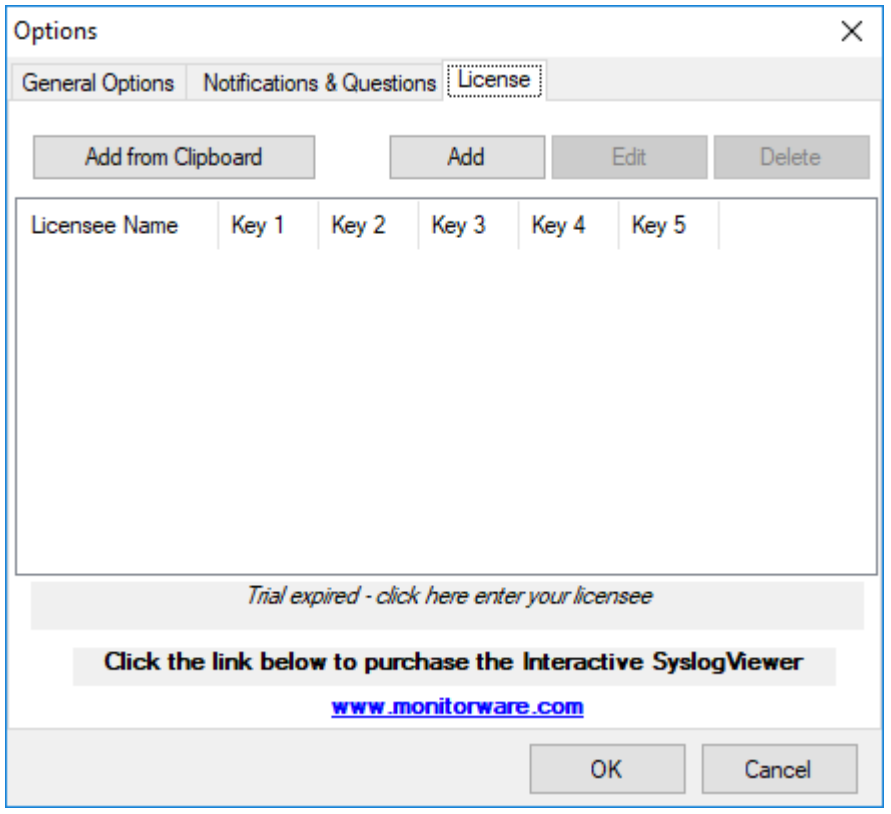

*License Tab*

Here you can insert the license. You have several options:

#### **Add from Clipboard**

This will insert the license you have currently on your clipboard.

#### **Add**

This button is to manually add a license manually. A new window will open, which shows you the form for entering the license information. This consists of a license name and five blocks of numbers.

#### **Edit**

Once a license is entered, it can be changed afterwards. This is done with this button. Mark the license you want to edit and click the button. A window will open which looks just like when adding a license, but the marked license details are inserted already. You can edit every field separately.

#### **Delete**

If a license is not needed anymore, you can delete it from the license screen. Mark the license and hit the button. The license will be deleted directly.

Please note, that the screen will give you additional information. You have an overview of the licenses used and if not entered correctly it will show how long your trial period still is.

### **5.2.3.2 Edit Menu**

|                                   |      | InterActive SyslogViewer              |      |                                    |            |                         |  | $\Box$ | $\times$ |
|-----------------------------------|------|---------------------------------------|------|------------------------------------|------------|-------------------------|--|--------|----------|
| File                              | Edit | View Help                             |      |                                    |            |                         |  |        |          |
| Live $S_y$                        |      | <b>View Details</b>                   |      |                                    |            |                         |  |        |          |
| $\mathbf{S} \subseteq \mathbf{S}$ |      | Clear Read (Checked)                  |      | Character Encoding   UTF8 Encoding |            | 図開 節多多<br>$\frac{1}{2}$ |  |        |          |
| Num &                             |      | Clear Complete View                   | lime | Source                             | RealSource | Logged Message          |  |        |          |
|                                   | Ë    | Copy Selection                        |      |                                    |            |                         |  |        |          |
|                                   | 8    | <b>Export Selection</b>               |      |                                    |            |                         |  |        |          |
|                                   | â    | <b>Export All</b>                     |      |                                    |            |                         |  |        |          |
|                                   |      |                                       |      |                                    |            |                         |  |        |          |
| Status:                           |      | SyslogViewer is running in Port 10514 |      | This is a valid license            |            |                         |  |        | Ш,       |

*Edit Menu*

#### **View Details**

When using this option, another window will open up, which shows the details of this event in a more readable view. This could look like this:

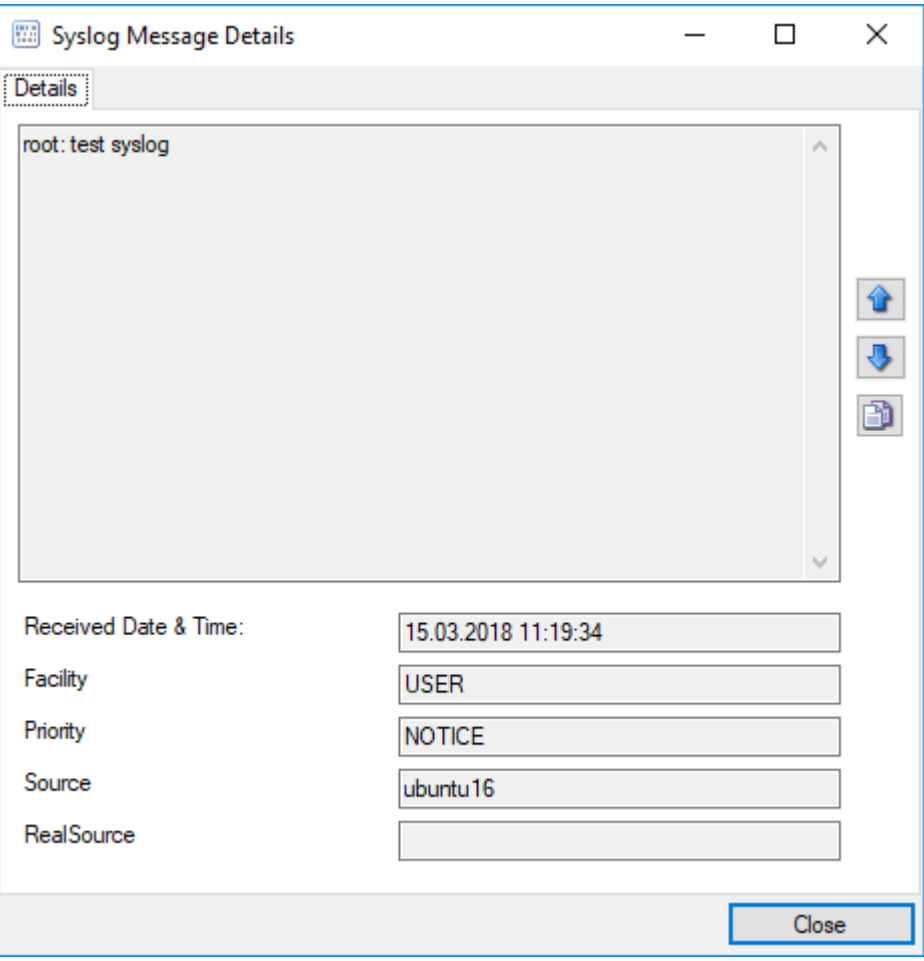

*Syslog Message Details*

## **Clear Read (Checked)**

By activating this, you can clear the checkboxes of the items your marked as read.

### **Clear Complete View**

This option will clear the screen and remove all received data from the view.

## **Copy Selection**

Having selected one or mutliple entries, you can copy them using this function.

### **Export Selection**

Instead of copying you can extract the selected data into a text file.

### **Export All**

Or you directly export all the data that is currently in the list.

#### **5.2.3.3 View Menu**

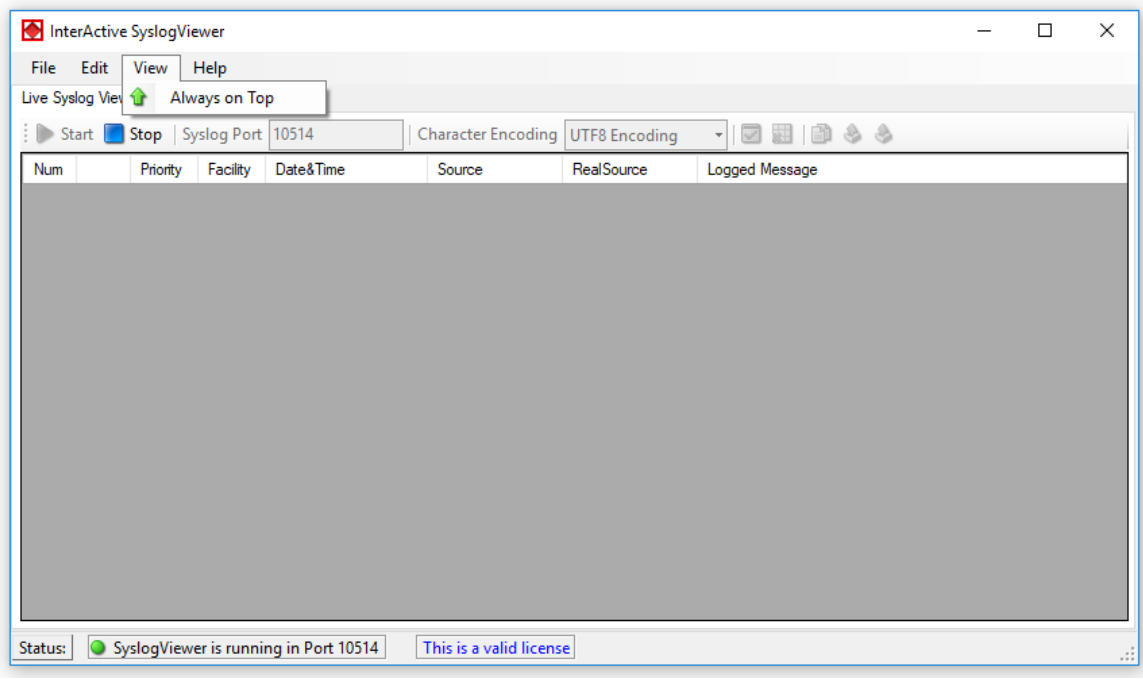

*View Menu*

### **Always on Top**

This option is very self-explanatory. While activated, the InterActive SyslogViewer window will stay on top of all other applications, so you will have all incoming log data directly in your point of view.

### **5.2.3.4 Help Menu**

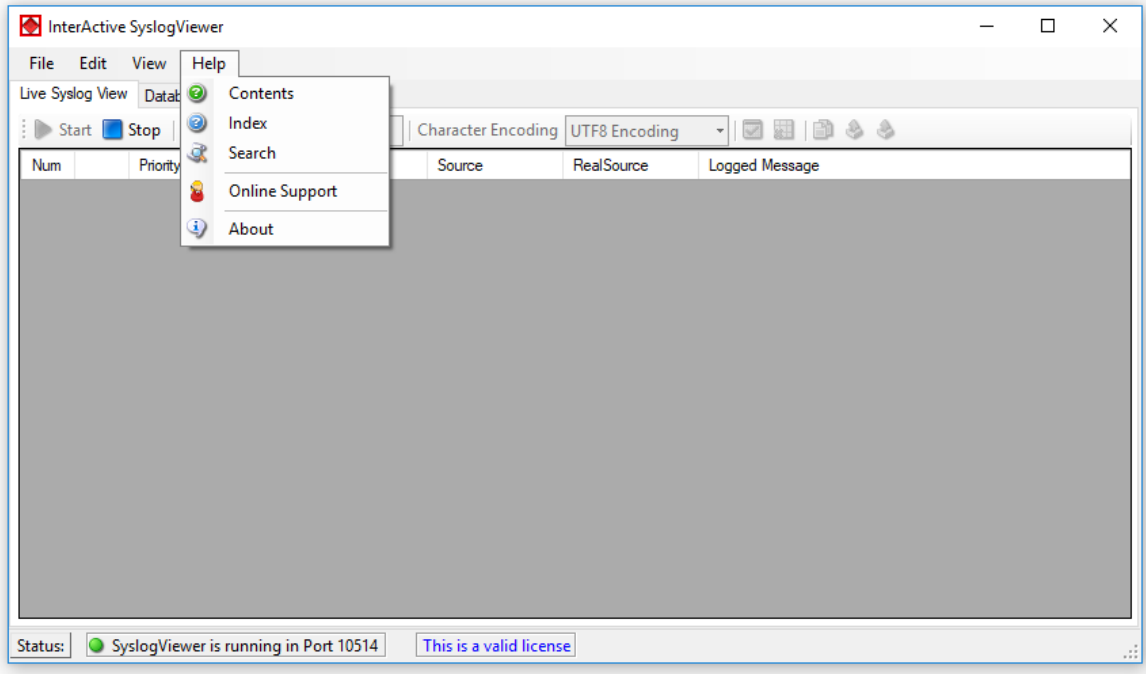

*Help Menu*

## **Contents**

Show the manual.

## **Index**

Show the manual index.

### **Search**

Search the manual.

### **Online Support**

By clicking here, a browser window will open and you will be directed to our support website.

## **About**

The About-window will give you additional information to the tool, like the program version.

# **5.2.4 Live Syslog View**

Primarily, the InterActive SyslogViewer is used for viewing current syslog traffic. All messages are shown in a list with the most important information. These are the Priority, Facility, Date&Time, Source, RealSource and the Message. At the beginning of each line you can see the number of the logged event and a checkbox, for you to track if a message has been read.

The status bar at the bottom of the screen shows you, if the SyslogViewer is running or stopped and how much time you have left for the trial or your licensing status.

| InterActive SyslogViewer<br>X<br>п |                                                                                                    |               |             |                     |                      |            |                                                                                                    |  |  |  |
|------------------------------------|----------------------------------------------------------------------------------------------------|---------------|-------------|---------------------|----------------------|------------|----------------------------------------------------------------------------------------------------|--|--|--|
| <b>File</b>                        | Edit                                                                                                    | View          | Help        |                     |                      |            |                                                                                                    |  |  |  |
|                                    | Live Syslog View   Database View                                                                                      |               |             |                     |                      |            |                                                                                                    |  |  |  |
|                                    | 日日もう<br>Start Stop Syslog Port 10514<br>Character Encoding   UTF8 Encoding<br>$\overline{\mathbf{v}}$<br>$\leftarrow$ |               |             |                     |                      |            |                                                                                                    |  |  |  |
| Num                                |                                                                                                    | Priority      | Facility    | Date&Time           | Source               | RealSource | Logged Message                                                                                       |  |  |  |
| 12                                 | Œ                                                                                                    | <b>INFO</b>   |             | 15.03.2018 11:21:30 | ubuntu <sub>16</sub> |            | sudo: pam_unix(sudo:session): session closed for user root                                           |  |  |  |
| 11                                 | ◐                                                                                                    | <b>NOTICE</b> | <b>USER</b> | 15.03.2018 11:21:30 | ubuntu <sub>16</sub> |            | root: test syslog                                                                                    |  |  |  |
| 10                                 | 0                                                                                                    | <b>INFO</b>   |             | 15.03.2018 11:21:30 | ubuntu <sub>16</sub> |            | sudo: pam unix(sudo:session): session opened for user root by<br>$(iid=0)$                           |  |  |  |
| 9                                  | ❶                                                                                                    | <b>NOTICE</b> |             | 15.03.2018 11:21:30 | ubuntu <sub>16</sub> |            | sudo:<br>al: TTY=pts/4; PWD=/home/al/git/rsyslog;<br>USER=root : COMMAND=/usr/bin/logger test syslog |  |  |  |
|                                    |                                                                                                    |               |             |                     |                      |            |                                                                                                    |  |  |  |
| Status:                            | This is a valid license<br>SyslogViewer is running in Port 10514<br>Ш                                                 |               |             |                     |                      |            |                                                                                                    |  |  |  |

*Live Syslog View*

The toolbar provides you with direct access to the most important functions. These are described here:

## **Start**

With the start button, you start the receiving service. Now the InterActive SyslogViewer will receive and display all incoming messages. If messages were sent before starting the service, they will be dropped.

#### **Stop**

Here you can stop the receiving server.

## **Syslog Port**

Here you can define the syslog port where the Viewer should be receiving the syskigness

#### **Character Encoding**

Here you can define how characters will be decoded. You can choose from Default Encoding (depending on OS), Ascii, Unicode, UTF8 or UTF32.

### **Clear checked**

With this button, you can clear all the checkboxes in front of the messages.

## **Clear View**

By clicking on this button, all data will be deleted from you datagrid.

#### **Copy Selection**

This helps you copying the selected messages.

#### **Export Selection**

You can export the selected data directly by using this button.

#### **Export All**

Export the complete data that is in the data grid.

## **5.2.5 Database View**

Another feature is the possibility to review log messages which are stored in a database.

The status bar at the bottom of the screen shows you, if the SyslogViewer is running or stopped, how many records are currently shown and how much time you have left for the trial or your licensing status.

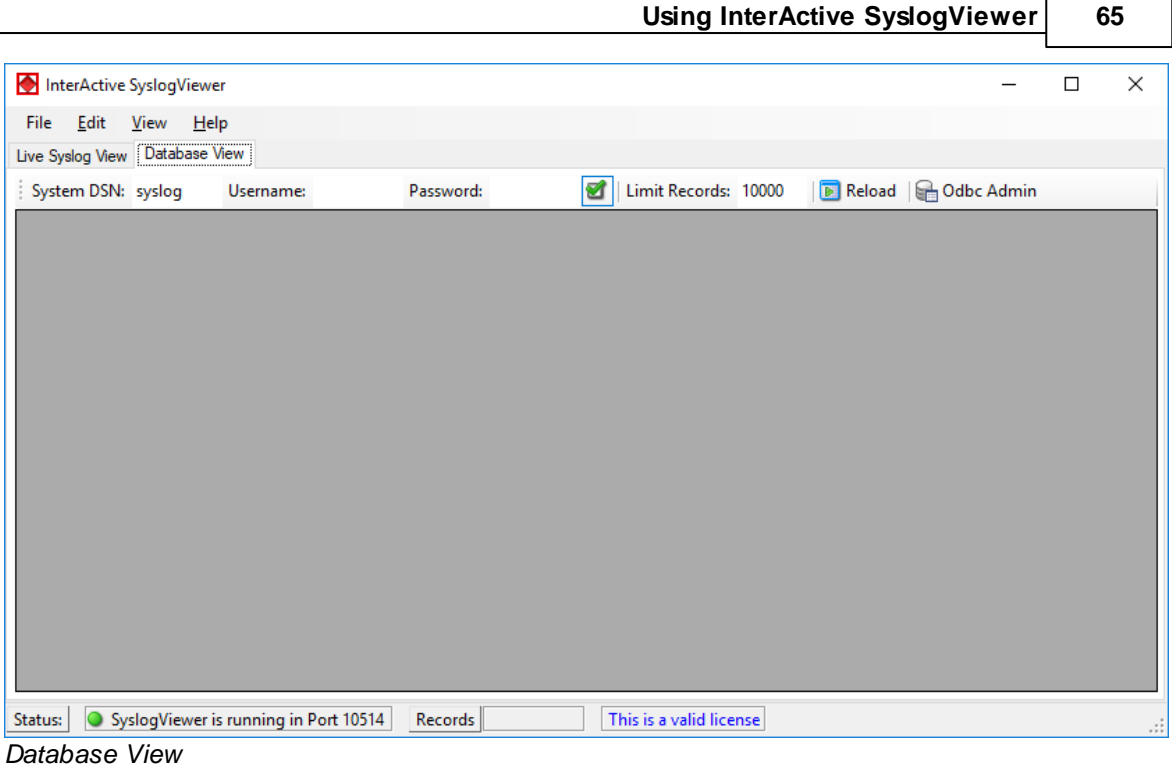

The toolbar in this case is for entering the login information for the database.

## **System DSN**

Specify the System DSN of your database here.

#### **Username**

The username for the database.

## **Password**

The appropriate password for the database.

### **Store Username and Password**

With the checkbox you can tell the InterActive SyslogViewer to keep the username and password or not. This is to make usage easier for you.

## **Limit Records**

This limits the maximum of the shown records. The default value is 10000. If changed, this can have a enormous impact on your machine.

#### **Reload**

This button is to reload the database. This is needed to view if there are new log messages in the database.

#### **Odbc Admin**

This button opens the Administration Panel for ODBC Data Source connections

Once a database connection is successfully established, you can see another toolbar with the filter options:

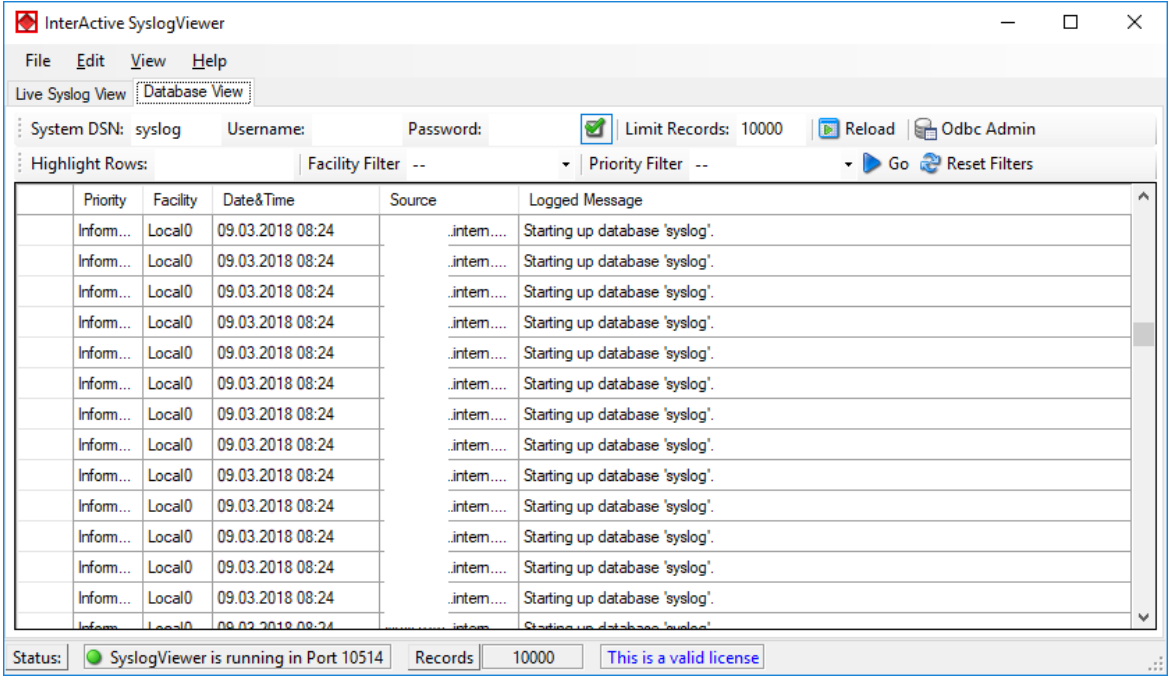

*Active Database View*

### **Highlight Rows**

You can enter a keyword into the field, the rows containing this keyword will be highlighted. You can then find the messages much easier,

#### **Facility Filter**

Allows you to only show messages with a certain facility. You can use the dropdown menu to specify the facility.

### **Priority Filter**
Allows you to only show messages with a certain priority. You can use the dropdown menu to specify the priority.

#### **Go**

With this button, you apply the filter settings to the current view. Depending on the filter settings you chose you will see either colored lines and/or only the lines from the category you wish to see.

#### **Reset Filters**

Resets the filter settings and returns you to the default view of your database.

# **6 Configuring MonitorWare Agent**

*MonitorWare Agent is easy to use and is powerful.*

In this chapter, you see how to configure the MonitorWare Agent Service.

The MonitorWare Agent service runs in the background once it is configured. There is no manual intervention needed to operate it. As such, this chapter focuses on the MonitorWare Agent configuration client application. It is used to configure the service settings.

To run the MonitorWare Agent Configuration client, simply click its icon present in the MonitorWare Agent program folder located in the Start menu. Once started, a Window similar to the following one appears:

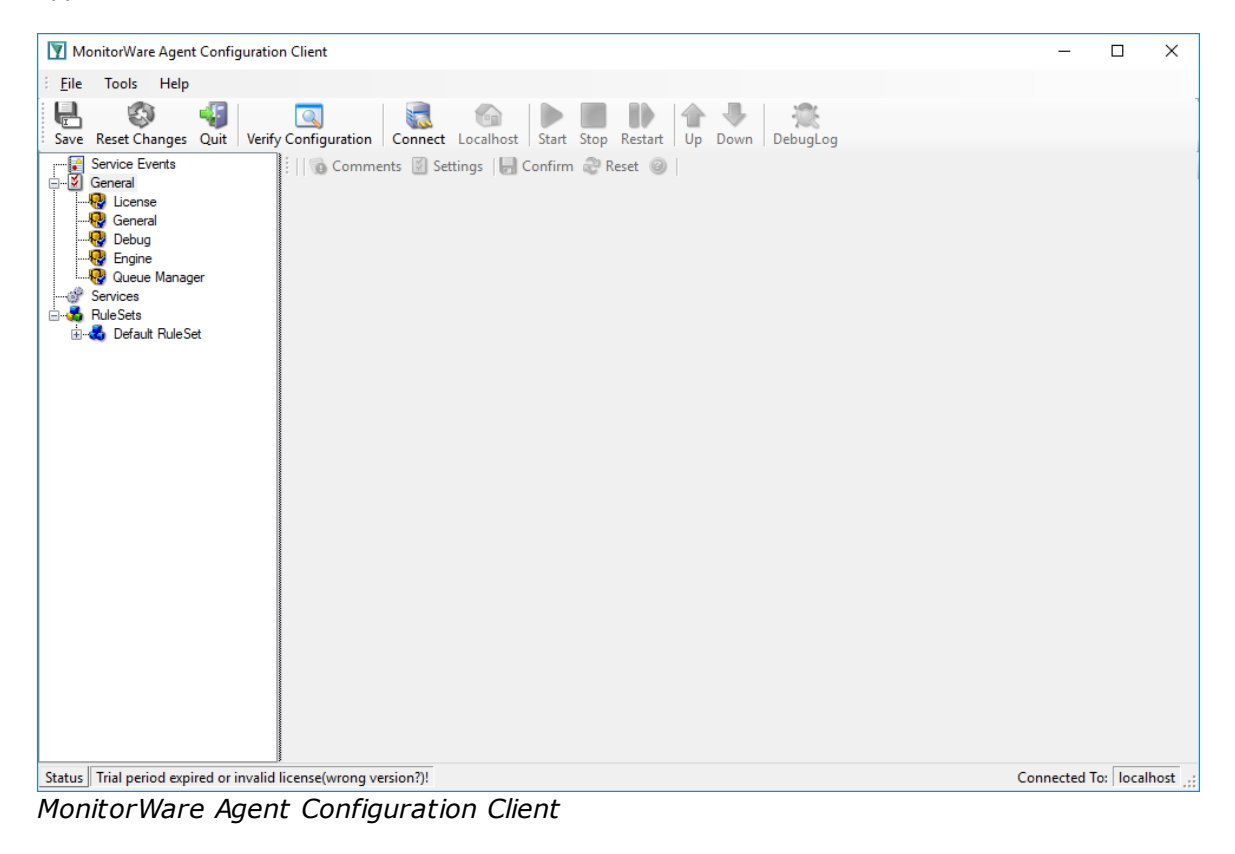

The configuration client ("the client") has two elements. On the left hand side is a tree view that allows you to select the various elements of the MonitorWare Agent system. On the right hand side, there are the parameters specific to the element selected in the tree view. In the sample above, the right hand side displays the specific parameters for a rule action.

The tree view has three top-level elements: **General / Defaults**, **Running Services** and **RuleSets**.

Under **General / Defaults**, basic operational parameters as well as defaults for actions and services are defined. The default themselves do not activate anything. However, the parameters in here are used each time an actual service or action needs a configuration parameter and none is defined in that specific instance. We highly recommend putting the most common parameters into the defaults. That reduces the amount of data entry in the specific elements dramatically. Please note that each default can be overwritten in a specific service or action.

The tree view's **Running Services** area lists all configured services as well as their parameters. There is exactly one service entry for each service created. **Please note that there can be as many instances of a specific service type as your application requires.** Typically, there can be multiple instances of the same service running, as long as their configuration parameters do not conflict. For example the Syslog service: there can be multiple Syslog servers on a given system as long as they listen to different ports. Consequently, there can be multiple instances of the Syslog service be created. For example, there could be three of them: two listen to the default port of 514, but one with TCP and one with UDP and a third one listens to UDP, port 10514. All three coexist and run at the same time. If these three services are listening to the same port then an error message is logged into Windows Event log that more than one instance of Syslog Server is running. After which MonitorWare Agent wouldn't be able to perform the desired action.

Theoretically, you can run a few hundred services in a single service instance. However, both from a usage scenario point of view as well as concerning operating system resources, we recommend limiting the services to a maximum of 20 to 30. Of course, there are some applications where more than this limit is useful. MonitorWare Agent does not restrict this number. If there is a need for a large number of services and the hardware is capable of managing all these tasks, there is nothing in the MonitorWare Agent that limits from doing so.

The actual parameters depend on the service type. Common to all services is the capability to enable or disable a service. A service is started only if it is enabled. Otherwise, it does not run, but the configuration data can still be present. That way, it is easy to temporarily disable a service without deleting it.

Also common to all service types is the association to a rule set seen at the bottom of the right hand configuration dialog. This specifies which of the rule sets have to apply to information units generated by this service.

To create a new service, right click on "**Running Services**". Then select "**Add Service**" and the respective service type from the pop up menu. Then follow the wizard. To delete an existing service, right click it and select "**Delete Service**". This removes the service and its configuration is irrecoverable. To temporarily "**Remove a service**", simply disable it in the property sheet.

The tree view's last main element is **RuleSets**. Here, all rule sets are configured. Directly beneath "Rules" are the individual rule sets. Each set is completely independent from each other. They are just centrally stored so they can be associated with services (see above for an explanation).

Beneath each rule set are the individual rules. As described in [Rules](http://www.adiscon.com/common/en/concepts/rules-mwa12.php), a rule's position in the list is vitally important. Rules at the top of the rule set are executed before those further down. To move a rule up or down, simply right click it and select "move up" or "move down" from the pop up menu.

In the tree view, filter conditions and actions are beneath the rule they are associated with. Finally, beneath actions are all actions to carry out.

The following sections describe each element's properties.

# **6.1 Client Options**

There are several options, that refer to the configuration client and not the service. These can be found under File -> Options

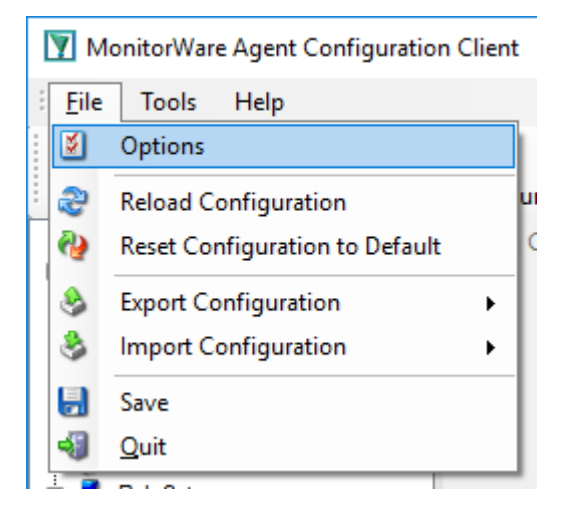

# **General Options**

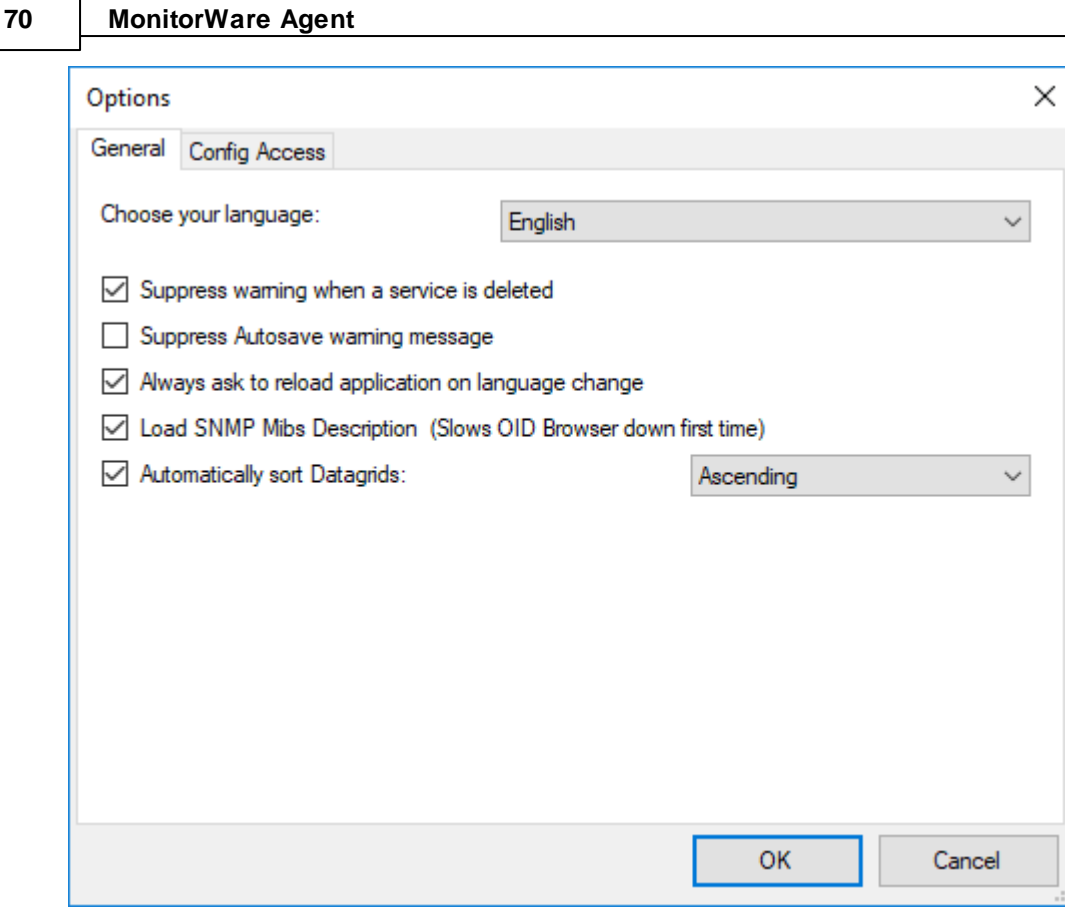

### **Choose your language**

You can choose from various language packs, devlivered with the client. Please note, that some languages are not fully supported and "English" is the default and suggested language.

#### **Suppress warning when a service is deleted**

If this iption is checked, warnings when deleting a service will be suppressed. Such a warning can occur when you try deleting a service and there is no other service using the connected ruleset.

#### **Show autosave warning message**

If you make changes in the configuration and switch to another component, a warning will occur if you haven't saved the changes. This warning will also allow you to directly enable auto-saving the configuration.

#### **Always ask to reload application after language change**

When you change the language, a popup will ask you to reload the configuration client to properly apply the changes and load with the set language.

#### **Automatically sort Datagrids**

Datagrids are used in certain areas within the configuration objects. You can change the default sorting behavior from ascending to descending here.

# **Config Access**

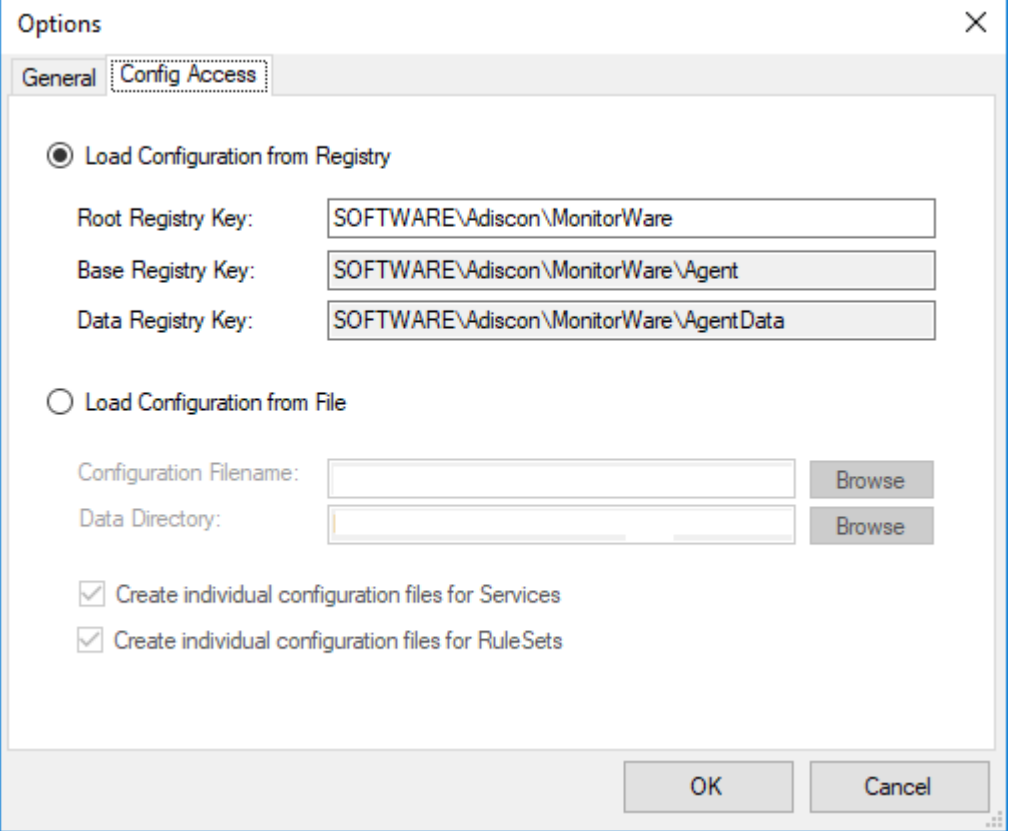

#### **Load Configuration Registry Path**

The Configuration Client can be switched to a different registry path for configuration. The registry path change can be made permanent here. The changed registry path is the saved within the Parameters key of the Service.

#### **Load Configuration from File**

Alternatively, you can configure the service to load the configuration from a file. You can set the paths with the two fields below.

When enabled, the configuration will always be backed up before applying the new configuration. The backup consists of the last iteration and will be placed in the same directory.

### **Create individual configuration files for Services**

Can only be enabled when "Load Configuration from File" is enabled. When enabled, the Services section of the configuration will be put into a separate file.

#### **Create individual configuration files for RuleSets**

Can only be enabled when "Load Configuration from File" is enabled. When enabled, the RuleSet section of the configuration will be put into a separate file.

# **6.2 Client Tools**

There are several tools within the configuration client that you can use to test certain services or debug the application in general. Some can be found under in the Tools menu in the.

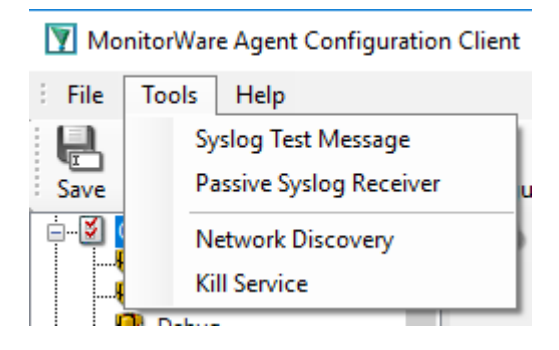

# **Syslog Test Message**

Opens a new windows which can send syslog test messages to Syslog Servers. This can also be opened within the configuration window of a Syslog service.

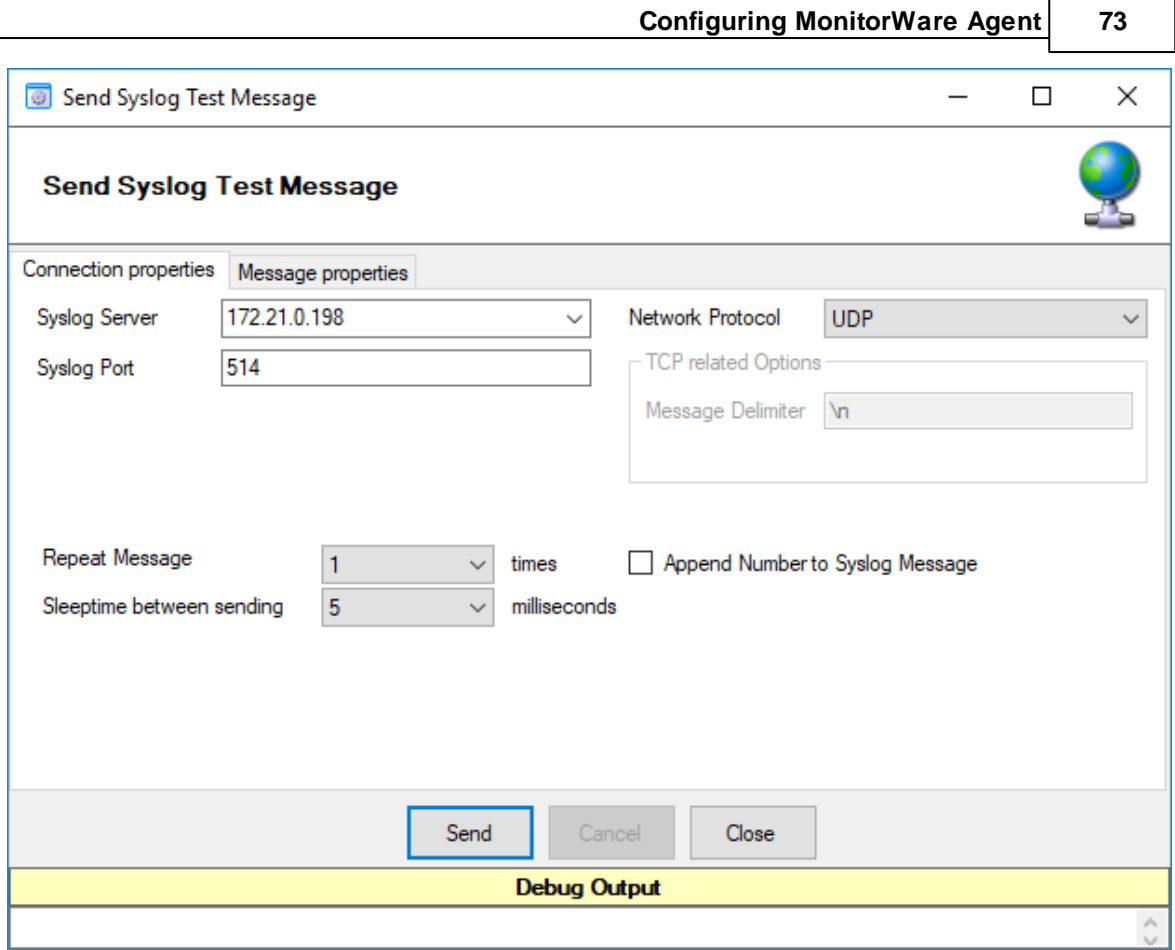

## **Syslog Server**

The hostname or ip address of the target syslog server.

## **Syslog Port**

The port that should be used to connect to the target syslog server.

#### **Network Protocol**

Which network protocol should be used, either UDP or TCP can be selected.

#### **Message Delimiter**

When using TCP protocol, a message delimiter (separator) can be configured which is a simple linefeed by default.

#### **Repeat Message**

How often you want to repeat the test message. Can be configured from 1 to 1000.

#### **Append Number to Syslog Message**

If sending multiple messages, enable this option in order to add a syslog number at the end of the message.

#### **Sleeptime between sending**

#### **74 MonitorWare Agent**

When using TCP, you can use 0ms. For UDP we recommend 1-5ms as sleeptime between sending syslog messages. Otherwise package loss can happen.

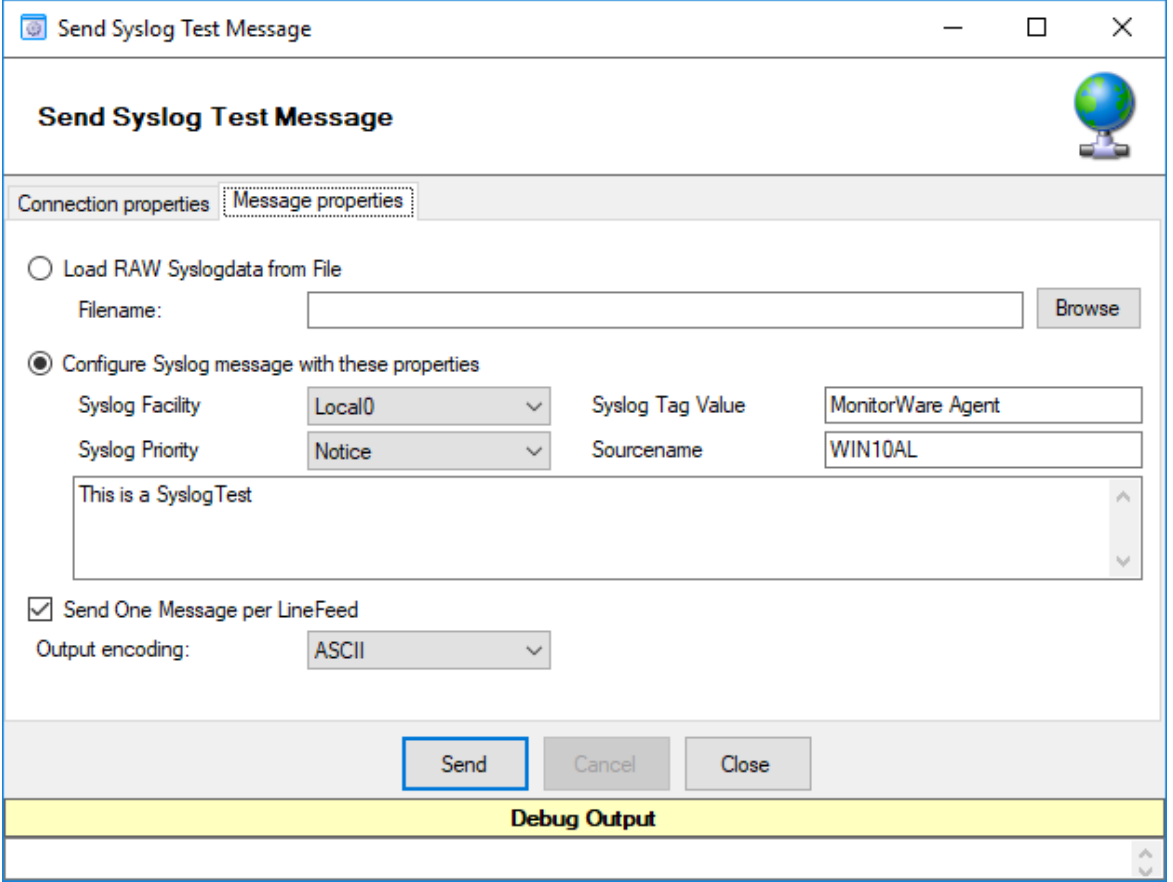

#### **Load RAW Syslogdata from File**

You can choose to load raw syslogdata from file using this option. When loading UTF8 data make sure to set the Output encoding format from ASCII to **UTF8**. And if your file contains multiple syslog messages make sure that **Send One Message per LineFeed** is checked.

#### **Configure Syslog message with these properties**

Choose this if you want to configure all properties of the syslog message manually.

#### **Send one Message per LineFeed**

Check if your syslogdata contains multiple syslog messages divided by linefeeds

#### **Output encoding**

Select the Output encoding you wish to use. When using UTF8, the UTF8 BOM is automatically prepended.

# **Passive Syslog Receiver**

Opens a new windows to test Passive Syslog Servers. This can also be opened within the configuration window of a Passive Syslog service.

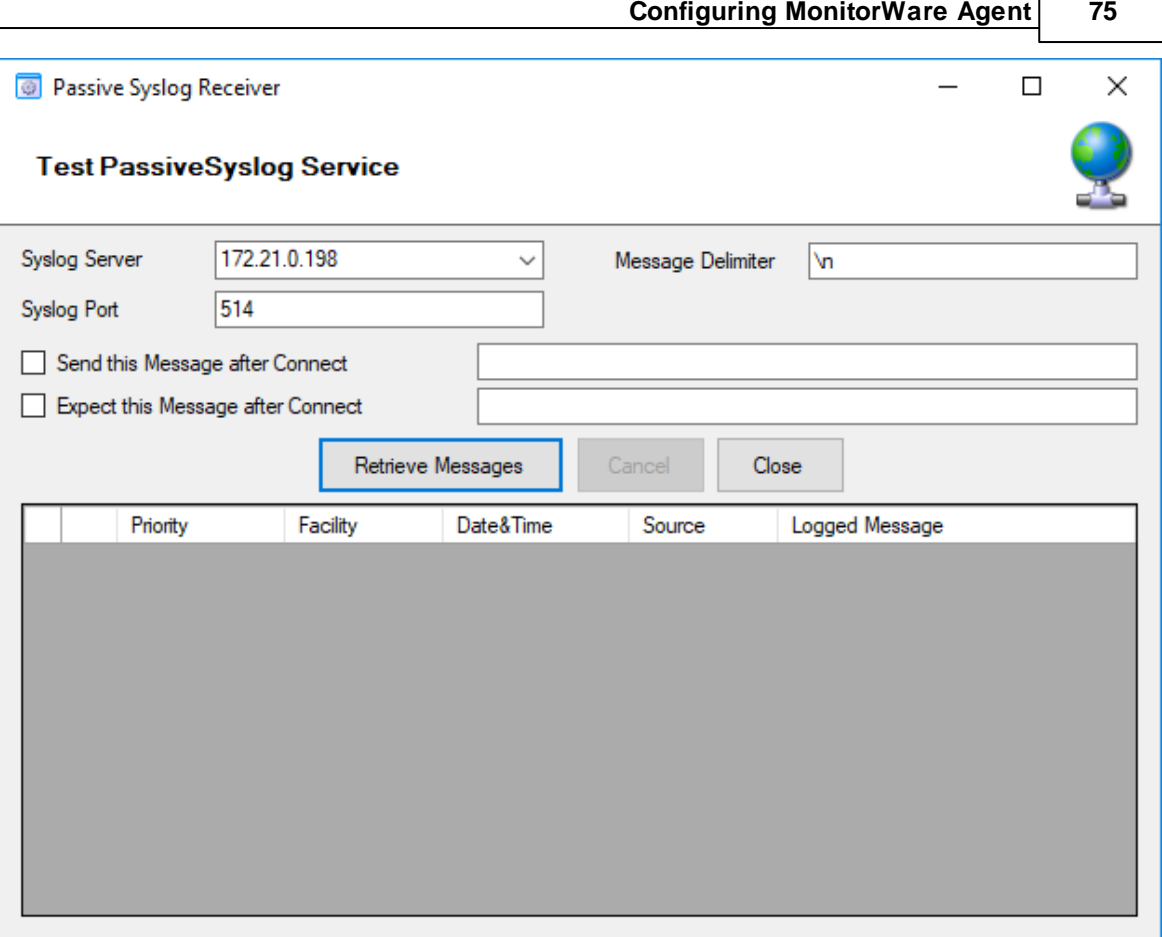

### **Syslog Server**

The hostname or ip address of the target passive syslog server.

### **Syslog Port**

The port that should be used to connect to the target passive syslog server.

#### **Message Delimiter**

The message delimiter (separator) used to split syslog messages which is a simple linefeed by default.

#### **Send this Message after Connect**

If required, configure a custom message that is send to the server after connect.

#### **Expect this Message after Connect**

If required, configure a custom message that is expected by the sender when the server response to our custom message.

# **Network Discovery**

Opens up a Wizard that will help you discover devices in your local network. Once the wizard has scanned your network, it will show Windows compatible devices it has found. Please note that this

#### **76 MonitorWare Agent**

will require Windows Management Instrumentation (WMI) access to the remote machines which may be disabled in Windows Firewalls by default.

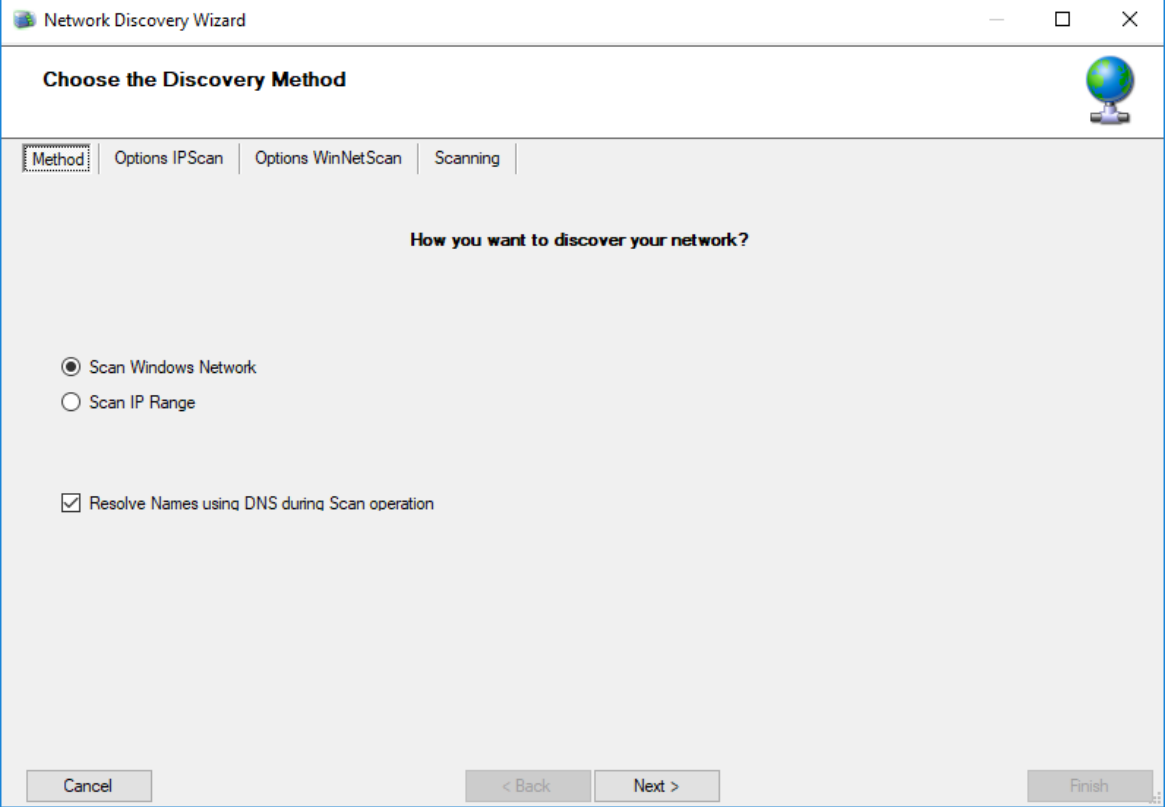

# **Kill Service**

When stopping a service, and it doesn't shutdown in the time period, you can use this function to forcefully stop the service. The service process will be killed if possible.

# **DebugLog**

The **DebugLog** Button will be available if Debug Logging is enabled in your Debug Options

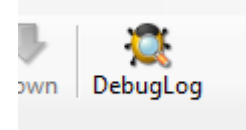

When clicked, a new Logviewer window will be opened. The Debug Logviewer can load, parse and analyze debug log-files from the service.

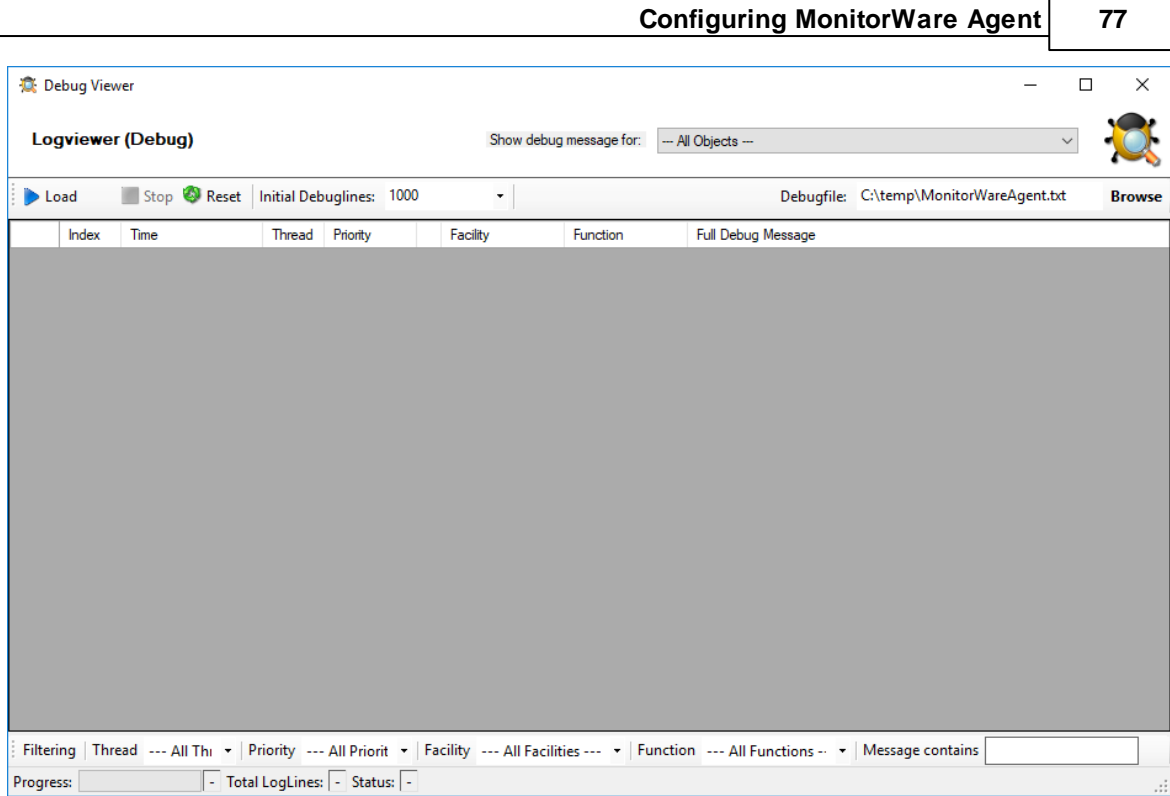

### **Debugfile**

Will automatically be set to your configured debug file. You can also choose other saved debug-files for analysis.

#### **Load**

When Load is clicked, the Logviewer will load lines as configured in the initial debug-lines field. When loading all log-lines on a large debug log-file, this may take a while. While the Load button is grayed out, the Logviewer will continue to read data from the debug log as it is being written.

### **Stop**

Stop continuous loading of the debug log.

#### **Reset**

Will reset all loaded log-lines from memory and clear the debug data-grid.

#### **Init Debuglines**

The amount of log-lines you want to read the first time.

#### **Show debug messages for**

Once the debug-log is processed, the Logviewer will automatically add filters for objects like services, rulesets, rules and actions. You can use this select box to filter by them.

#### **Filtering (bottom bar)**

At the bottom of the Logviewer window, you can filter the debug-log for Thread (ID), Priority, internal Facility and Functions. You can also filter for words or word sequences. The view will automatically be refreshed once you changed a filter.

# **6.3 Using File based configuration**

#### **Working with File based Configurations**

Support for running the Service from file based configuration may be interesting for environments where you want to minimize registry access to a minimum or you want to manually edit the configuration without using the configuration client every time.

The Adiscon Configuration format is quiet simple. In the following description, all the configuration options will be explained in detail.

#### **Adiscon Configuration format explained**

Our configuration format is something between JSON and XML but hold at a very simple level.

#### **Variables**

All variables start with a dollar (\$). Name and Value of a variable are separated by the FIRST space character. Everything else behind the first space will be considered as the Value. A linefeed terminates the value. If your configuration value contains has linefeeds, you have to replace them with "\\n" or "\\r\\n". A single backslash can be used to escape a brackets  $({$  { and }  $)$ .

#### **Comments**

All lines starting with a sharp (#) at the beginning will be ignored.

#### **File Includes**

**Sample** 

includeconfig my-subconfigfiles-\*.cfg

The includeconfig statement will include either a single file or many files based on a filename pattern. In this sample all Files starting with "my-subconfigfiles-" and ending with ".cfg" will be included into the configuration. It is possible to create your own custom file structure with includes. The configuration client will be able to load and show your custom file structure, however it will not be able to maintain (save) it. We support a maximum include depth of up to 10 levels when using the includeconfig statement.

#### **General Options**

Sample

general(name="[name]") { \$nOption 1

}

...

All options between the brackets will be loaded as variables into the general configuration object. The name attribute field specifies the general configuration block name. The brackets start and end an object block.

#### **Services**

All possible configuration parameters are named within the detailed services documentation.

Sample Service configuration:

```
input(type="[ID]" name="[name]") {
        $var1 Value1
        $var2 Value2
        ...
}
```
The brackets start and end a service block. All variables between the brackets will be loaded into the service configuration. The name attribute specifies the service display name. The type attribute contains the service type ID. It can be one of the following types:

- $1 =$  Syslog
- $2 =$  Heartbeat
- 3 = EventLog Monitor V1 (Win 2000 / XP / 2003 )
- 4 = SNMP Trap Listener
- $5 =$  File Monitor
- 8 = Ping Probe
- $9 = Port$  Probe
- 10 = NTService Monitor
- 11 = Diskspace Monitor
- 12 = Database Monitor
- 13 = Serialport Monitor
- 14 = CPU Monitor
- 16 = MonitorWare Echo Request
- 17 = SMTP Probe
- $18 = FTP$  Probe
- $19 = POP3 Probe$
- $20 = IMAP$  Probe
- $21 = IMAP$  Probe
- 22 = NNTP Probe
- 23 = EventLog Monitor V2 (Win VISTA/7/2008 or higher)
- $24 = SMTP$  Listener
- 25 = SNMP Monitor
- 26 = RELP Listener
- 27 = Passive Syslog Listener

1999998= MonitorWare Echo Reply 1999999= SETP Listener

#### **RuleSets**

All possible configuration parameters are named within the detailed actions documentation.

Sample

```
ruleset(name="[name]" expanded="[on/off]") {
```
rule(name="[name]" expanded="[on/off]" actionexpanded="[on/off]" ThreatNotFoundFilters="[on/off]" GlobalCondProperty="[on/off]" GlobalCondPropertyString="" ProcessRuleMode="[0/1/2]" ProcessRuleDate="[uxtimestamp") {

```
action(type="[ID]" name="[name]") {
               $var1 Value1
               $var2 Value2
               ...
       }
       filter(nTabSelection="0") {
               $nOperationType AND
               $PropertyType NOTNEEDED
               $PropertyValueType NOTNEEDED
               $CompareOperation EQUAL
               $nOptionalValue 0
               $nSaveIntoProperty 0
               $szSaveIntoPropertyName FilterMatch
       }
}
```

```
}
```
The brackets start and end a ruleset block. The attributes of a Ruleset are self-explainable. Within a RuleSet, you can have Rules. The attributes of Rules are also self-explainable and partially Global Conditions that are equal to the options found in the Filter dialog. Within a Rule you can one Basefilter. This Basefilter again can have child filters it it, and these child filters can have child filters again. All "expanded" settings are optional and only important for the client treeview.

Within a Rule you can have Actions. The brackets start and end an action block. All variables in an action block between the brackets will be loaded into the action configuration. The name attribute specifies the service display name. The type attribute contains the action type ID. It can be one of the following types:

 = ODBC Database  $1001 =$  Send Syslog = Net Send = Start Program  $1011 =$  Send SETP = Set Property

**Configuring MonitorWare Agent 81**

- = Set Status
- = Call RuleSet
- = Post Process
- = Play Sound
- = Send to Communication Port
- $1021 =$  Send SNMP
- = Control NT Service
- = Compute Status Variable
- = HTTP Request
- = OleDB Database
- = Resolve Hostname
- = Send RELP
- = Send MS Queue
- = Normalize Event
- = Syslog Queue

## **How to enable file based configuration?**

To switch from registry to file configuration mode, all you need to do is go the "Config Access" tab in the Configuration "Client Options" and switch from "Load Configuration from Registry" to "Load Configuration from File" mode. Once you accept the change, the Client will ask you if you want to export the current loaded configuration into the file. Hit **YES** if you want to do so, and **NO** if already have an existing configuration file. The configuration client will reload itself automatically after this.

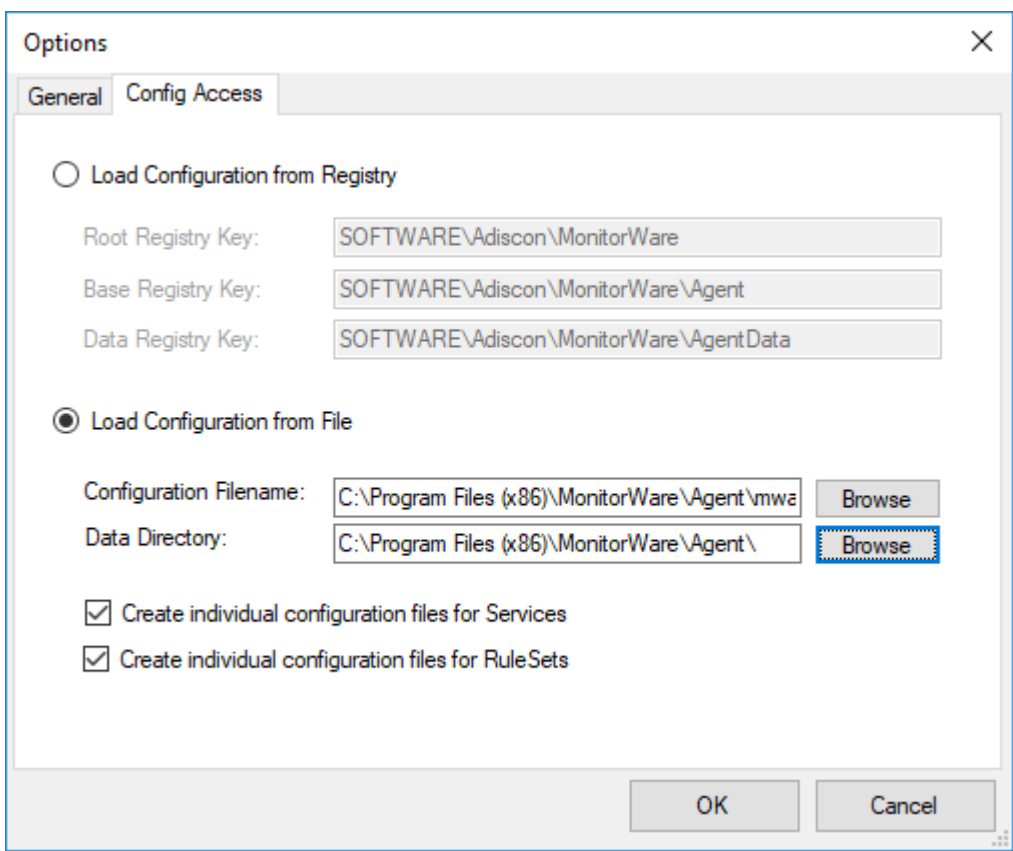

*Screenshot from Client Options to configure file based configuration.*

#### **Create individual configuration files for Services**

When enabled, the configuration client will create separated configuration files for each configured service. The main configuration file will then use the includeconfig statement to include all these configuration files by using a pattern. When deleting a service, its configuration file will be deleted as well.

#### **Create individual configuration files for RuleSets**

When enabled, the configuration client will create separated configuration files for each configured ruleset. The main configuration file will then use the includeconfig statement to include all these configuration files by using a pattern. When deleting a ruleset, its configuration file will be deleted as well.

# **6.4 General Options**

**6.4.1 License Options**

# **License Options Tab**

This tab can be used to enter the MonitorWare Agent license after purchase.

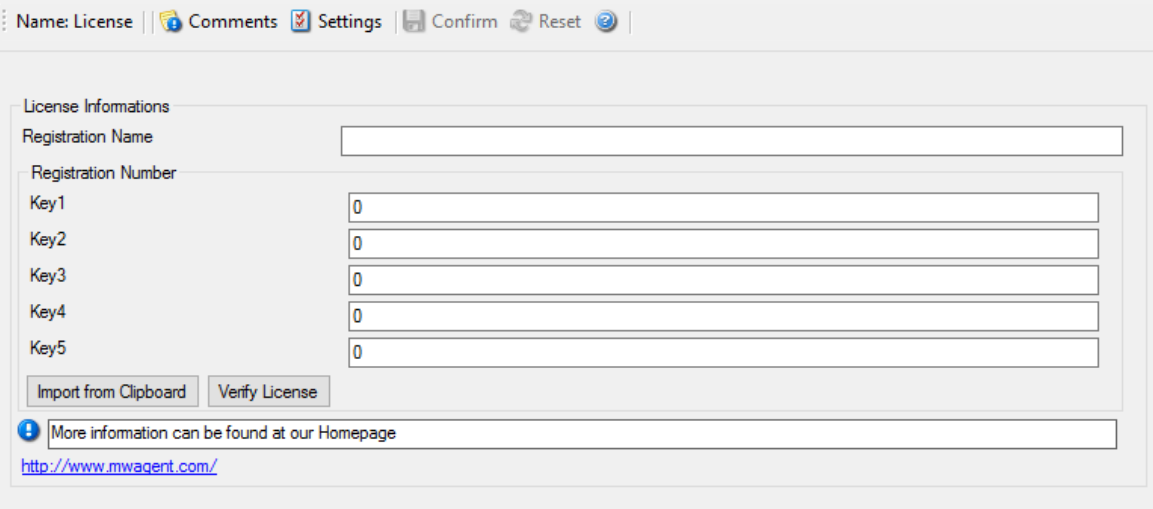

License Option Parameters

## **Registration Name**

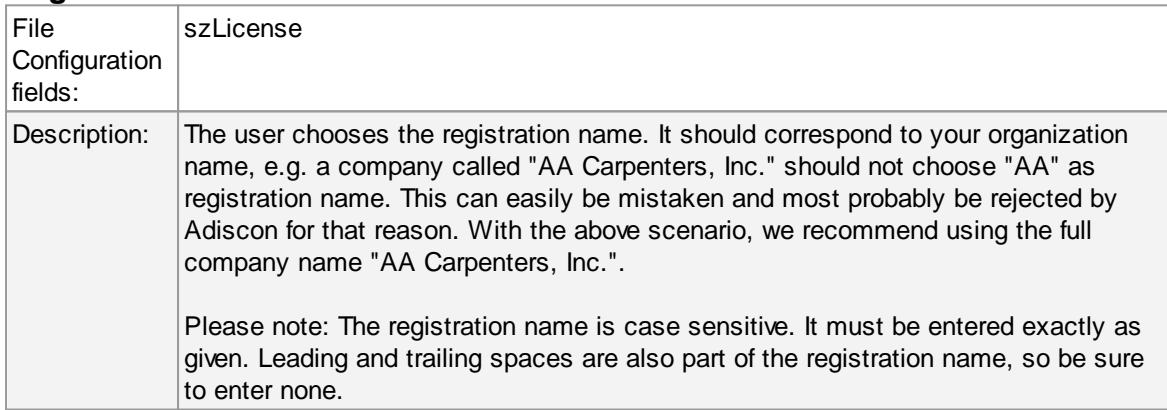

# **Registration Number**

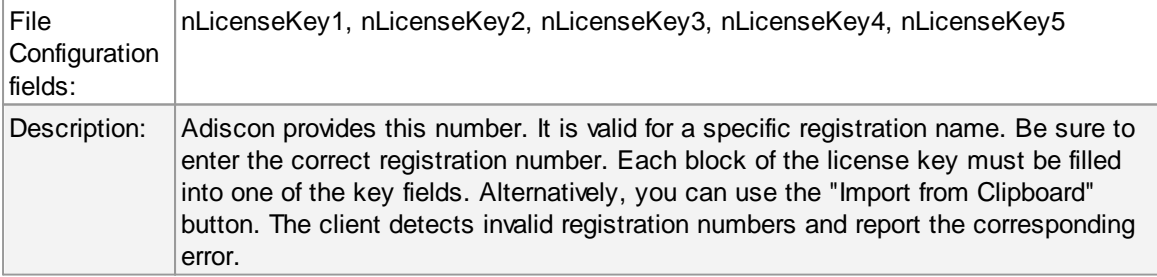

# **6.4.2 General General Options Tab**

The General Options available on this form are explained below:

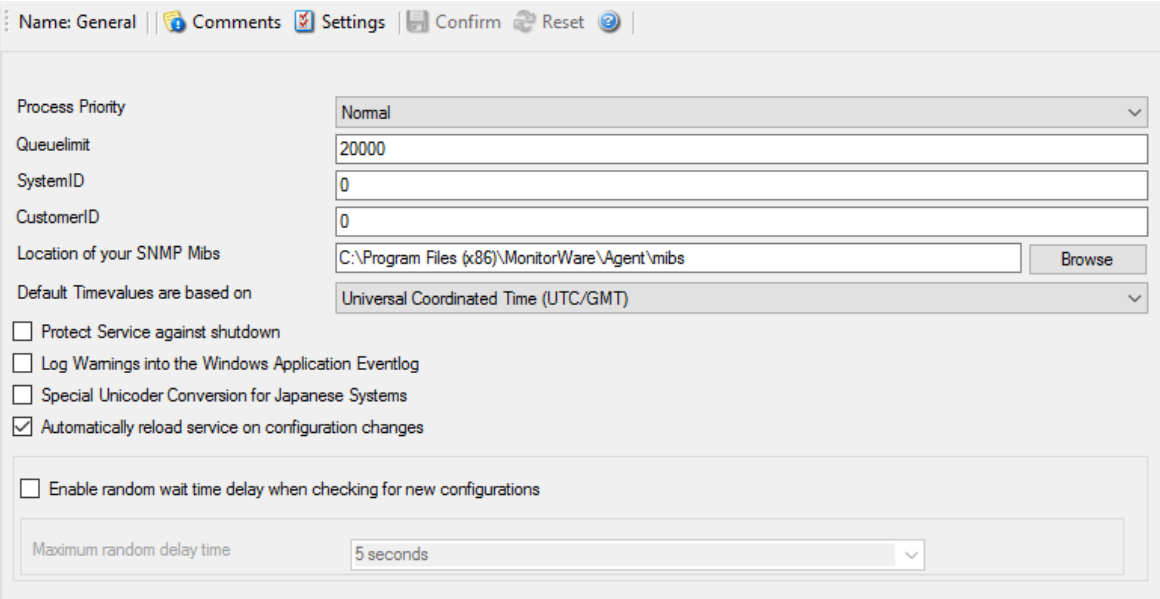

General Options

## **Process Priority**

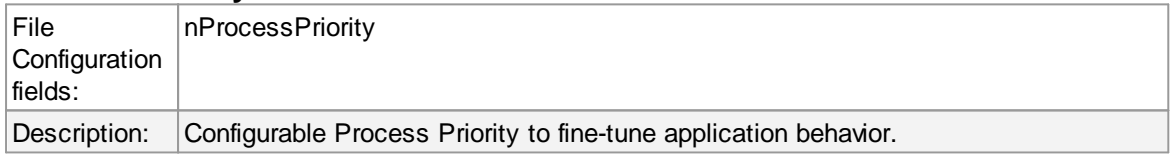

#### **Queue Limit**

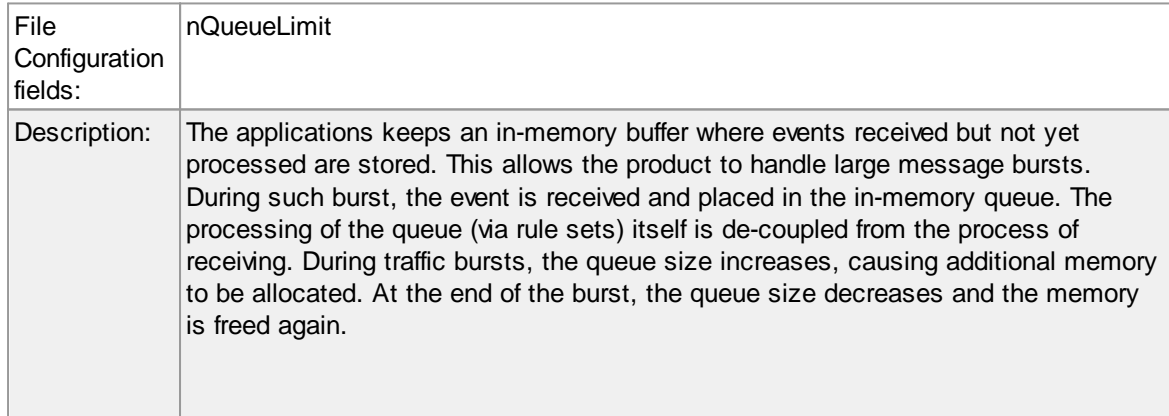

Using the queue limit, you can limit that maximum number of events that can be in the queue at any given time. Once the limit is reached, no further enqueueing is possible. In this case, an old event must first be processed. In such situations, incoming events might be lost (depending on the rate they come in at). A high value for the queue size limit (e.g. 200,000) is recommended, because of the risk of message loss. It is also possible to place no limit on the queue. Use the value zero (0) for this case. In this case, the queue size is only limited by virtual memory available. However, we do not recommend this configuration as it might cause the product to use up all available system memory, which in turn could lead to a system failure.

### **SystemID**

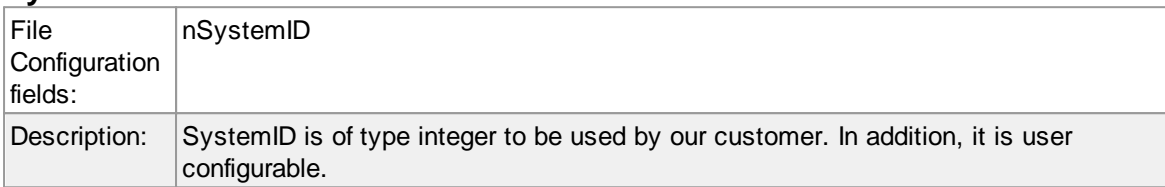

### **CustomerID**

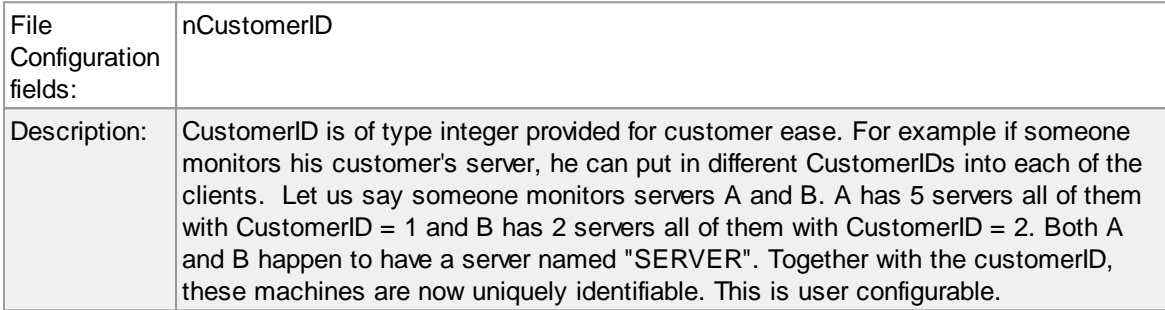

#### **Location of your MIBS**

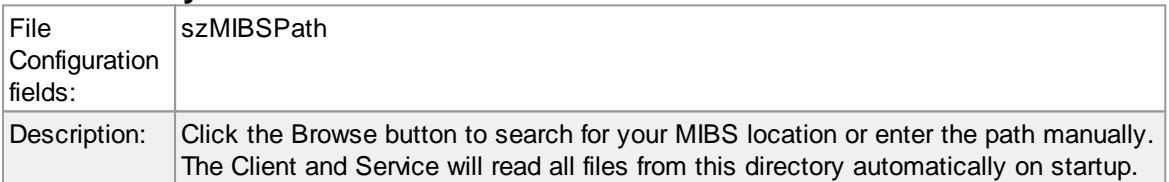

#### **Automatically reload service on configuration changes**

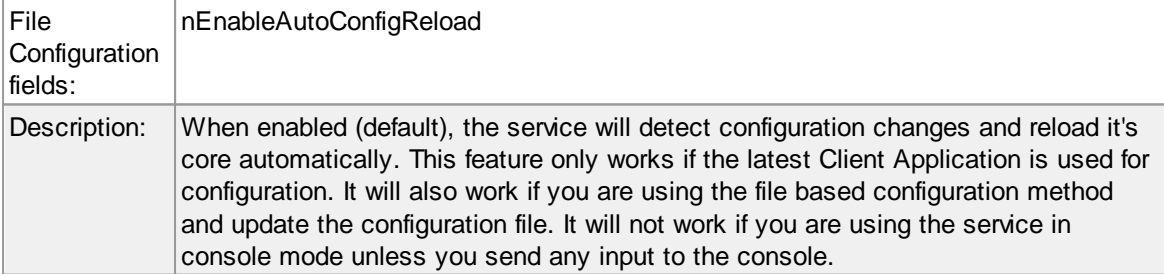

### **Enable random wait time delay when checking for new configurations / Maximum random delay time**

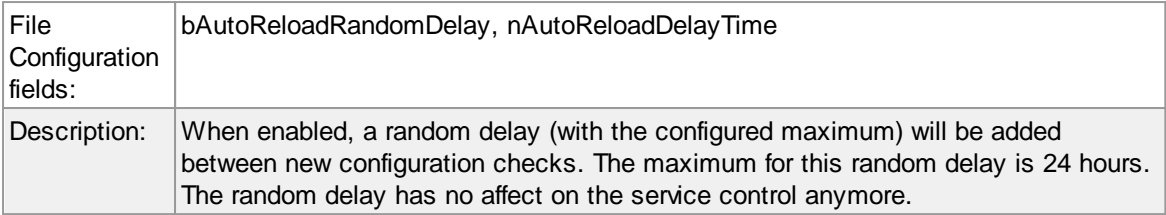

### **6.4.3 Debug**

# **Debug Options Tab**

This tab can be used to debug rule bases. Especially with complex bases, it might be necessary to learn what application is internally doing while it is processing them. With the debug log, the service tells you some of these internal workings.

Other than rule basis testing, the debug log is also helpful when contacting Adiscon support. An Adiscon support engineer might ask you to set the debug log to a specific level while doing troubleshooting.

**Important**: Debug logging requires considerable system resources. The higher the log level, the more resources are needed. However, even the lowest level considerable slows down the service. As such, **we highly recommend turning debug logging off for normal operations**.

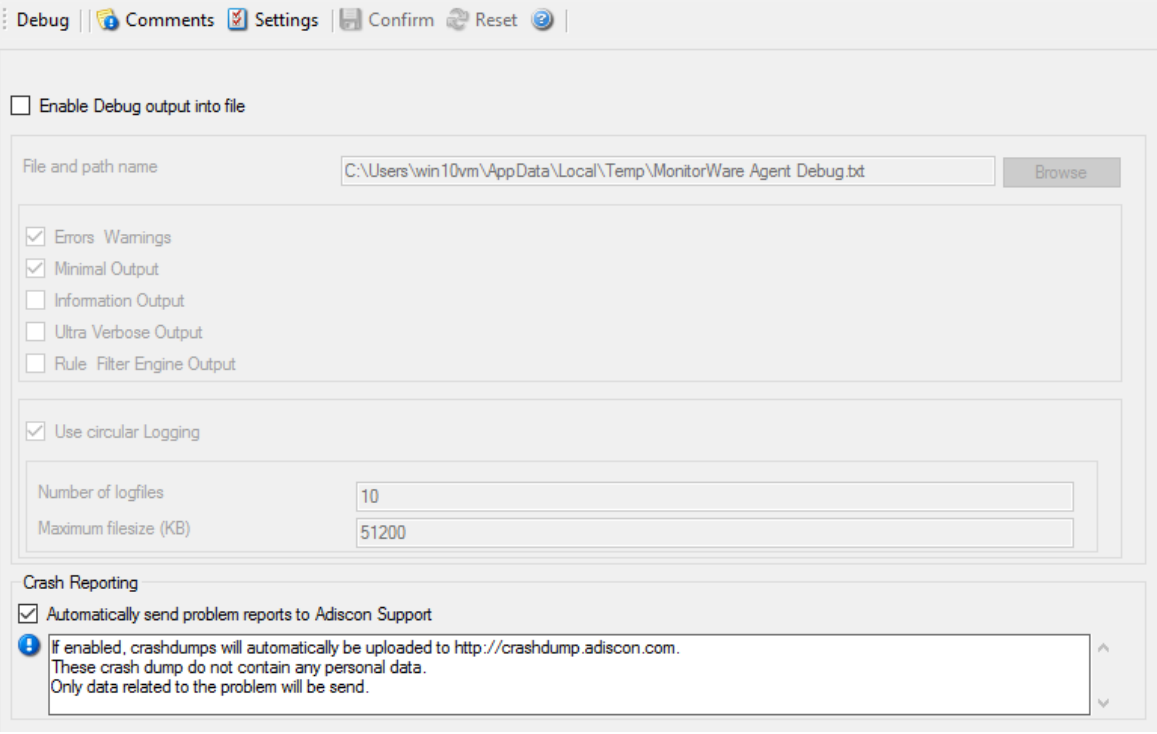

*Debug Options*

#### **Enable Debug output into file**

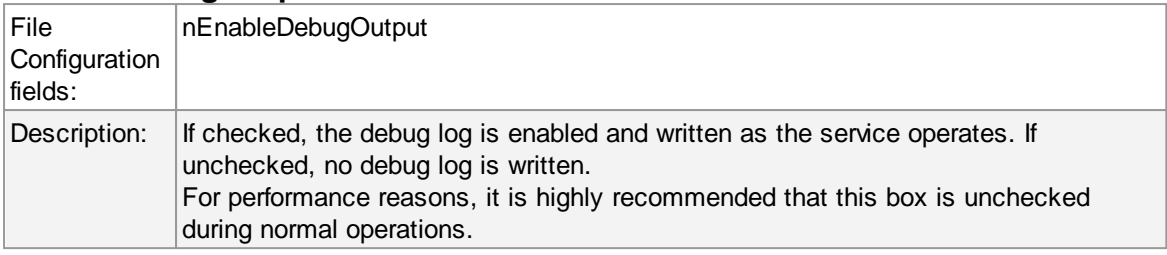

# **File and path name**

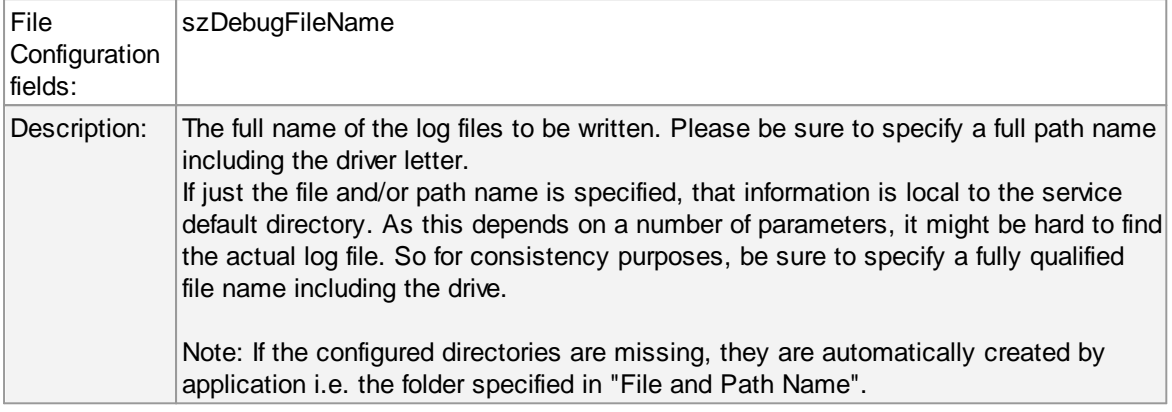

# **Debug Levels**

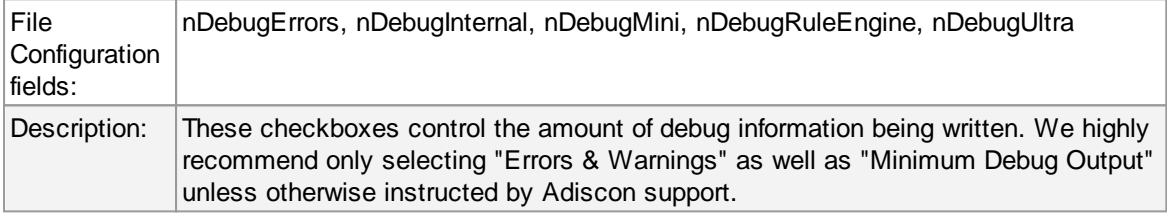

# **Circular Debug Logging**

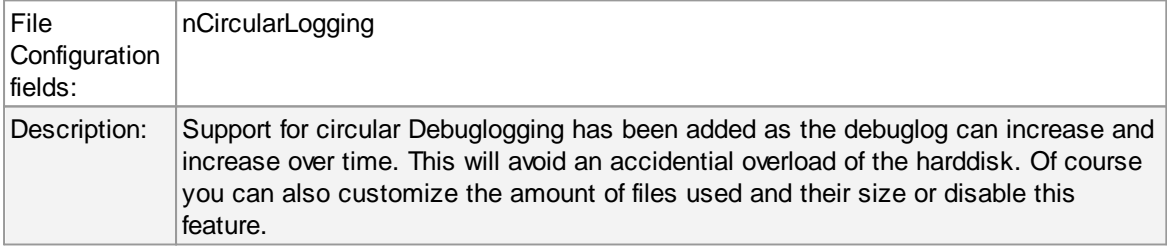

# **Automatically send problem reports to Adiscon Support**

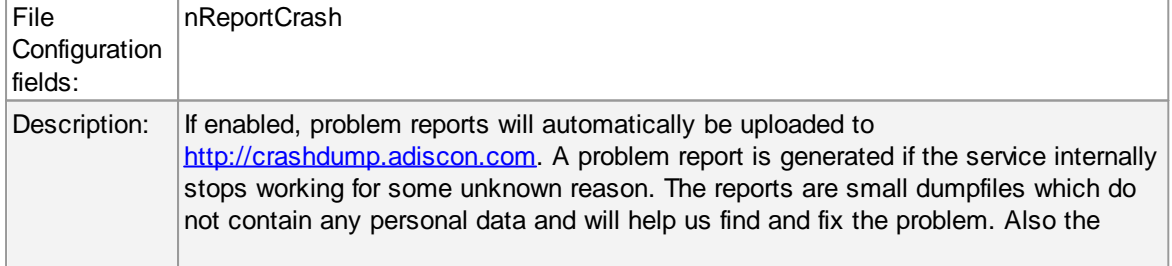

dumpfiles are very small and do not exceed 256 Kbyte. In most cases only 32Kbyte data is send.

# **6.4.4 Engine**

# **Engine specific Options Tab**

The Engine specific Options are explained below:

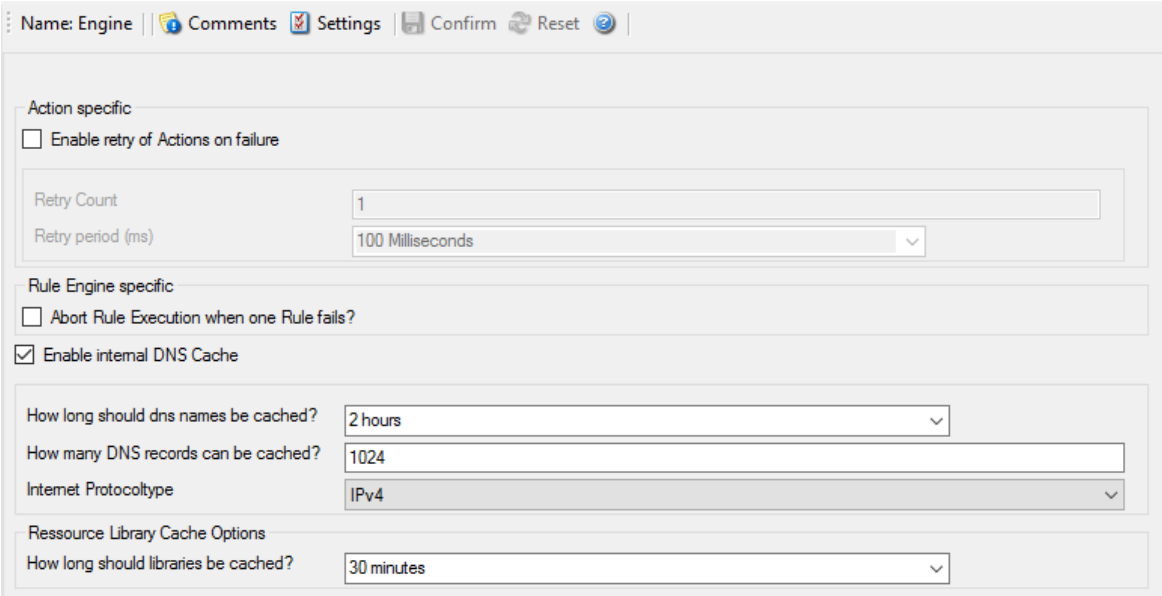

*Engine specific Options*

## **Action specific**

## **Enable retry of Actions on failure**

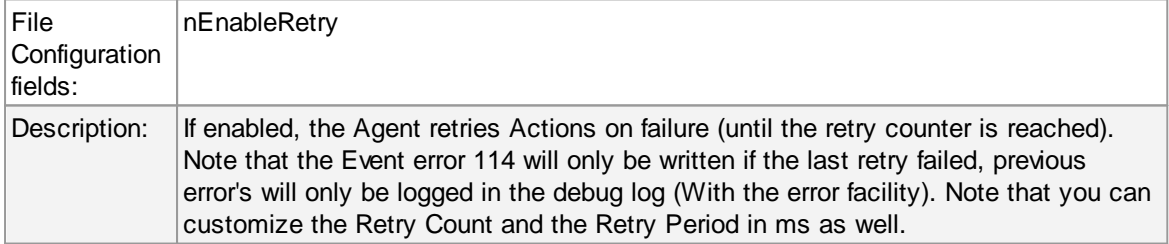

# **Rule Engine specific**

### **Abort Rule Execution when one Rule fails?**

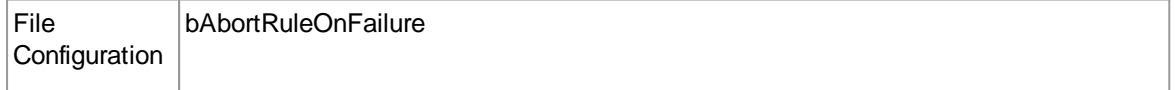

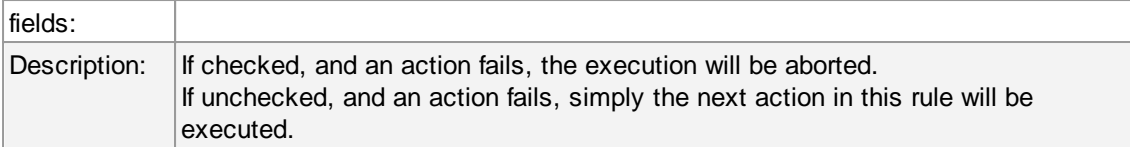

# **DNS Cache Options**

### **Enable internal DNS Cache**

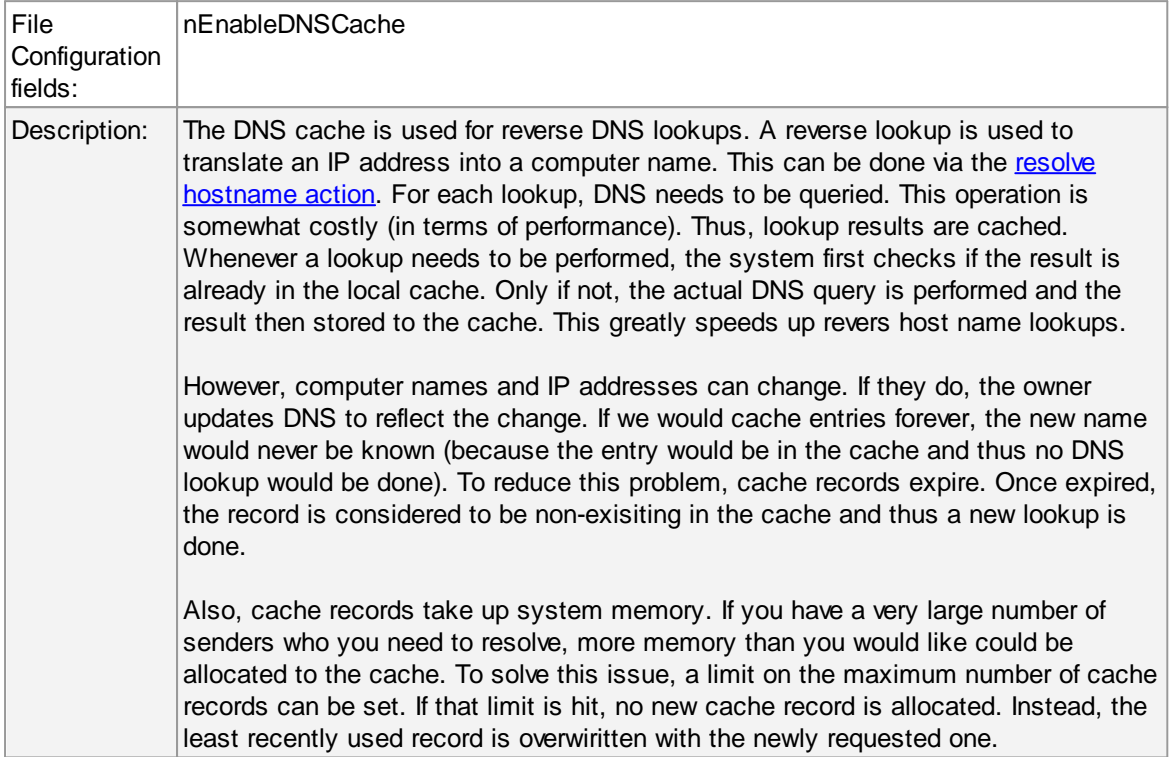

# **How long should DNS names be cached?**

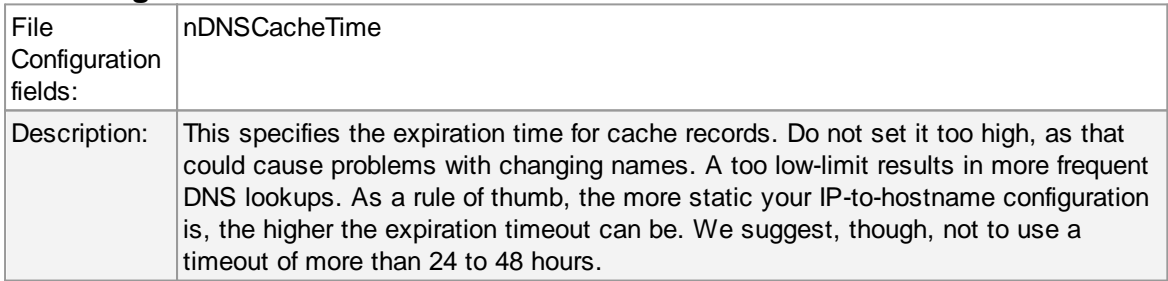

# **How many DNS records can be cached?**

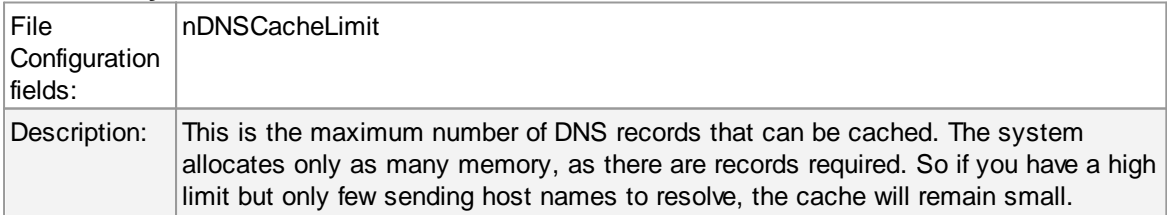

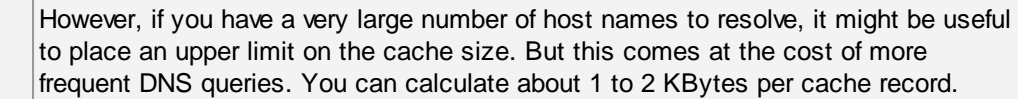

#### **Prefered protocol for name resolution**

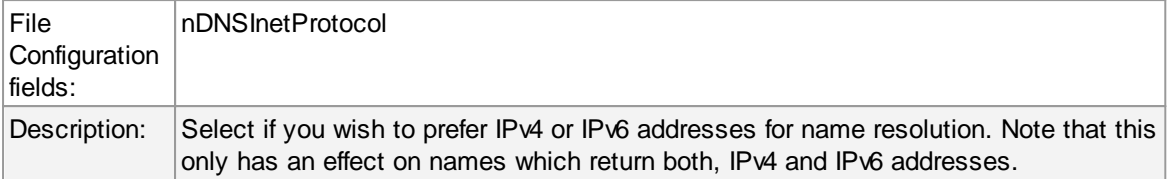

## **Ressource Library Cache Options**

## **How long should libraries be cached?**

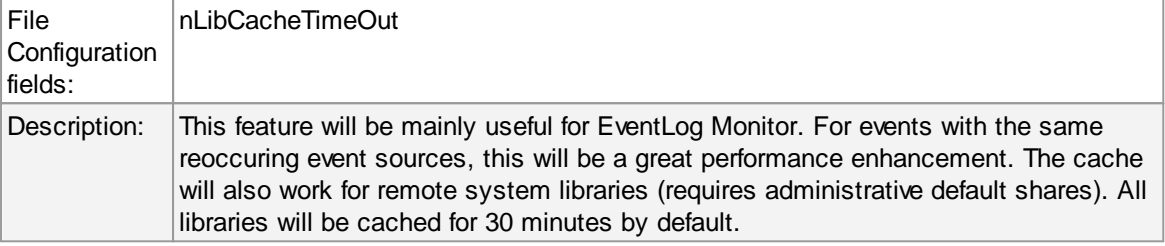

# **6.4.5 QueueManager**

# **Queue Manager Tab**

|                                                                  | Name: Queue Manager   Comments   Settings   Confirm & Reset                                                                                                    |
|------------------------------------------------------------------|----------------------------------------------------------------------------------------------------|
| Enable Queue Manager Diskcache                                   |                                                                                                    |
| File and path name                                               | C:\Program Files (x86)\MonitorWare\Agent\MWQueueBuffer.dat<br><b>Browse</b>                                                                                                    |
| œ                                                                | Waming! If you enable diskcaching, it will slow down processing of the actions. This depends on the speed of your harddisk. Do only enable this<br>۸                                                                         |
|                                                                  | feature if you really want cache the queue on disk for failover reasons. If the processing is interrupted for some reason, the Service will load the<br>queue on startup and process what was in the queue before.<br>$\sim$ |
|                                                                  |                                                                                                    |
|                                                                  | 0                                                                                                    |
| Queue File Size (static)<br>Processing pointer<br>Saving pointer |                                                                                                    |

Queue Manager Options

# <span id="page-95-0"></span>Queue Manager DiskCache

This feature enables the Agent to cache items in its internal queue on disk using a fixed data file.

## **First of all a Warning. Only use this feature if you really need to!**

Depending on the speed of your hard disks, it will slow down processing of the actions, in worst case if the machine can't handle the IO load, the Queue will become full sooner or later. The DiskCache is an additional feature for customers, who for example want to secure received Syslog messages which have not been processed yet.

The diskcache will not cache infounits from services like EventLog Monitor, as this kind of Service only continues if the actions were successfully. All other information sources like the Syslog Server will cache it's messages in this file. If the Service or Server crashes for some reason, the queue will be loaded automatically during next startup of the Agent. So messages which were in the queue will not be lost. Only the messages which was currently processed during the crash will be lost.

#### **Enable Queue Manager Diskcache**

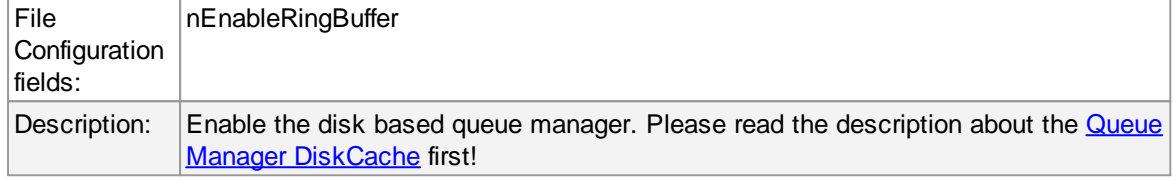

#### **File and Pathname**

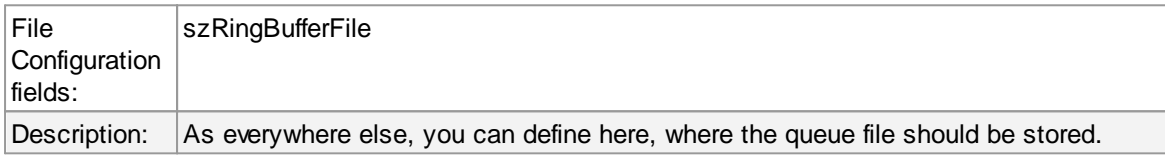

#### **Queue File Size**

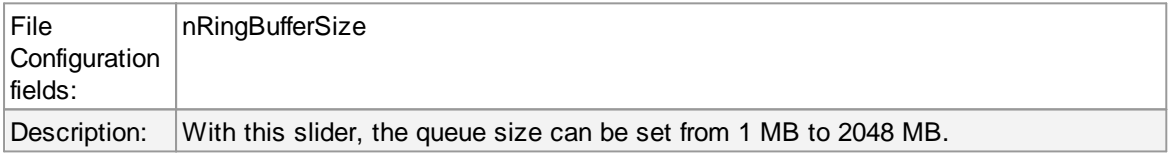

#### **Processing pointer**

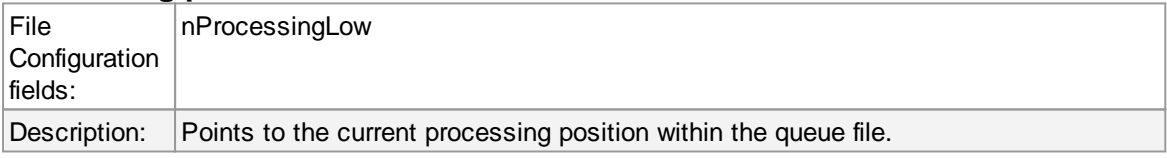

#### **Saving Pointer**

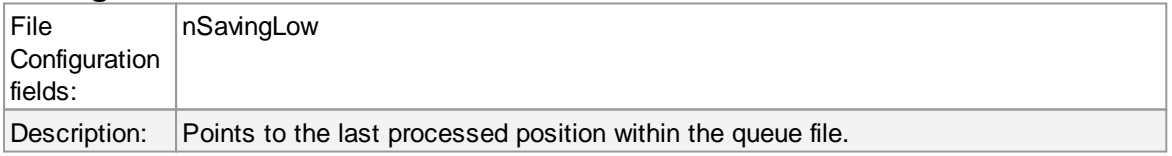

# Queue Manager specific

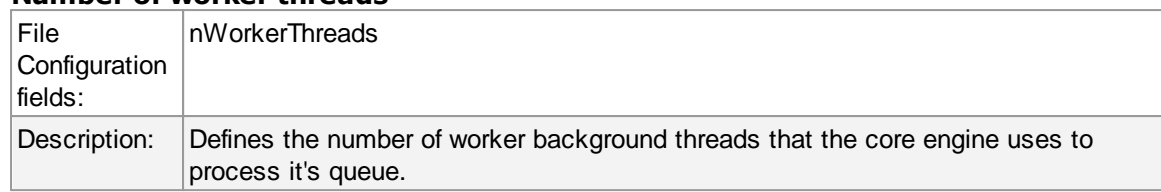

#### **Number of worker threads**

## **6.5 Services**

### **6.5.1 Understanding Services**

Services gather events data. For example, the Syslog server service accepts incoming Syslog messages and the Event Log Monitor extracts Windows event log data. There can be unlimited multiple services. Depending on the service type, there can also be multiple instances running, each one with different settings.

You must define at least one service, otherwise the product does not gather event data and hence does not perform any useful work at all. Sometimes, services are mistaken with service defaults those are pre-existing in the tree view. Service defaults are just the templates that carry the default properties assigned to a service, when one of the respective type is to be created. Service defaults are NOT executed and thus can not gather any data.

#### **6.5.2 Syslog Server**

Configures a Syslog Server service. Multiple protocols (IPv4/IPv6 and UDP/TCP) can be configured and are supported.

When configuring Syslog Services, the functionality can be checked using the Test Syslog Server button. It will open the Syslog Test Message function from the configuration client.

## **Global Properties**

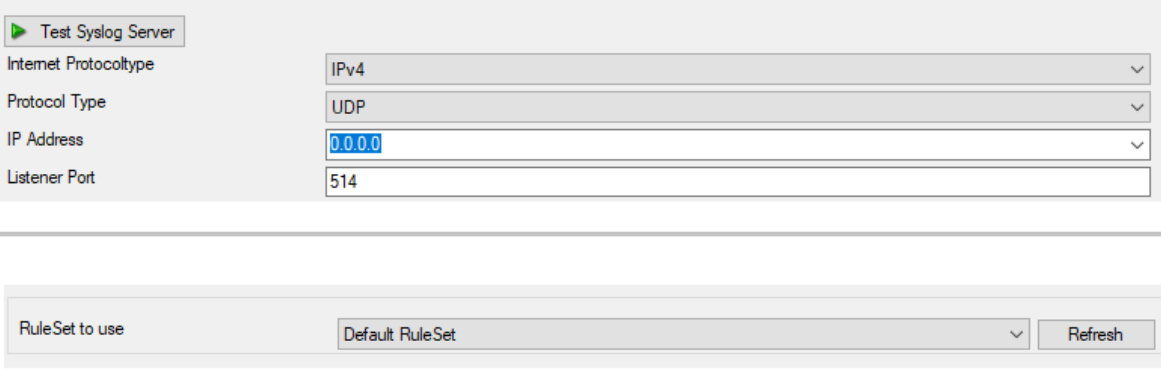

#### **Internet Protocol Type**

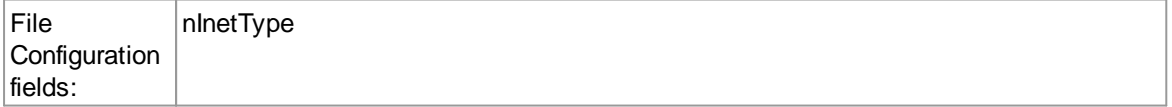

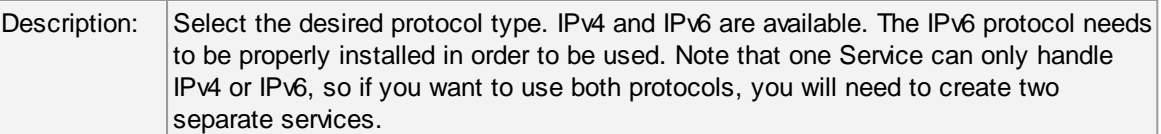

# **Protocol Type**

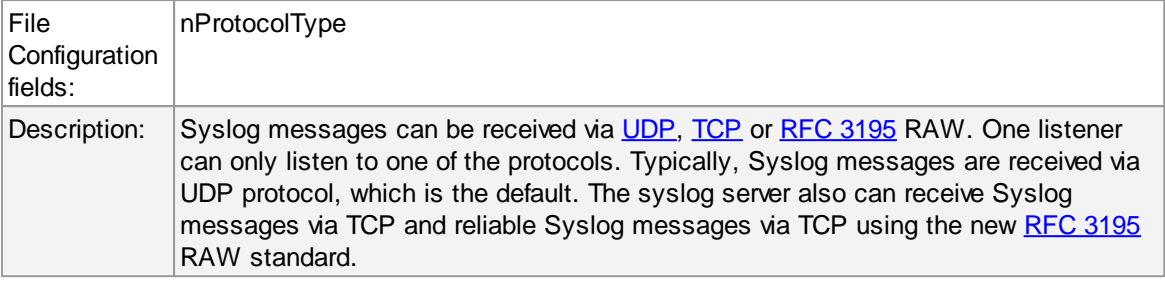

# **IP Address**

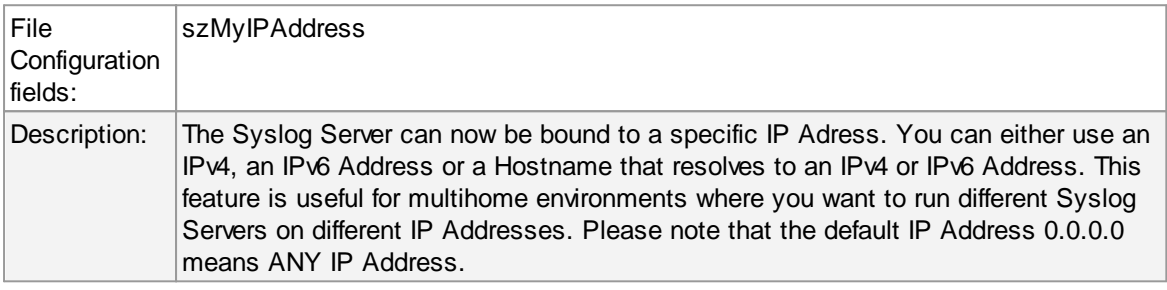

## **Listener Port**

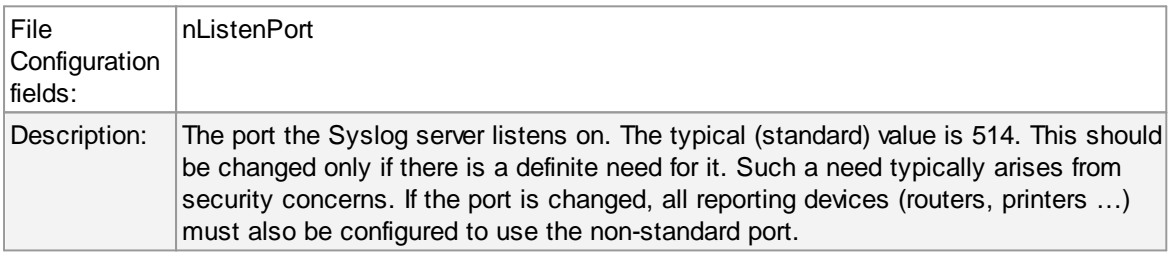

## **RuleSet to use**

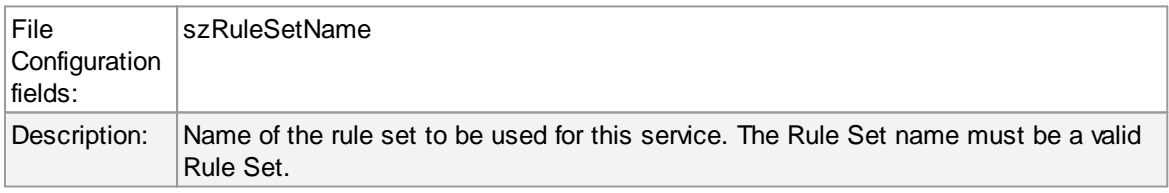

# **General Options**

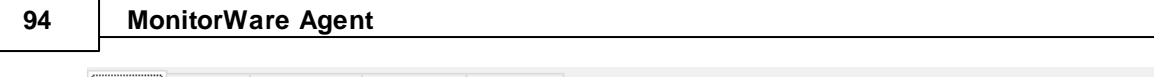

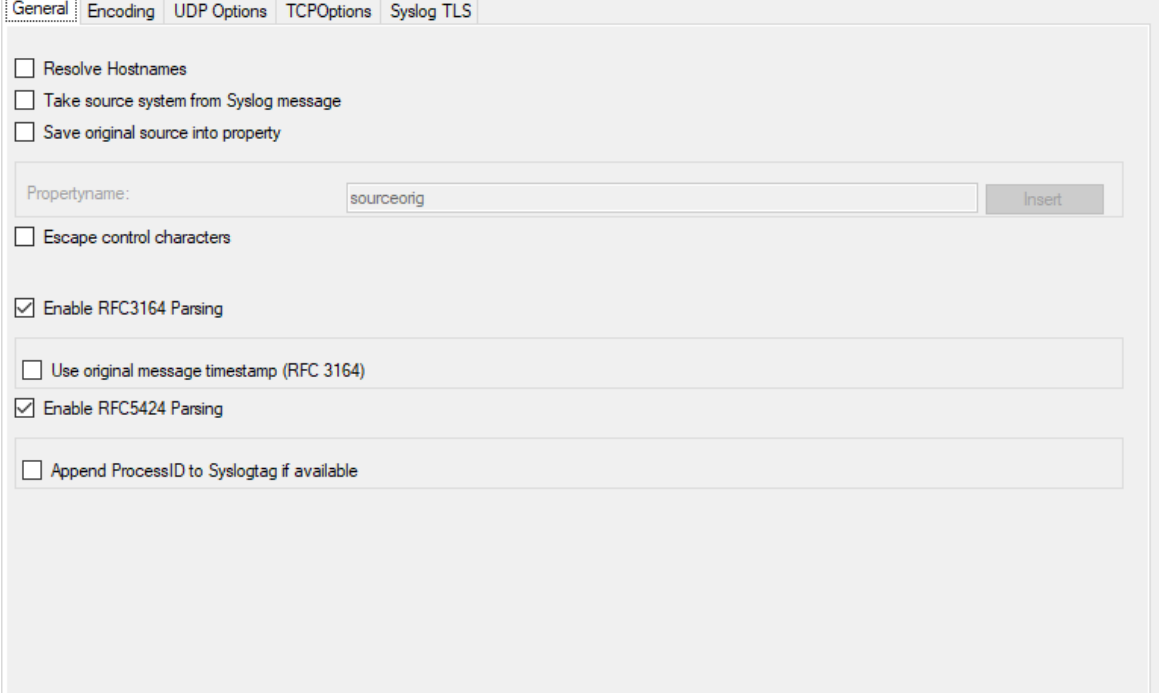

# **Use Original Message Timestamp**

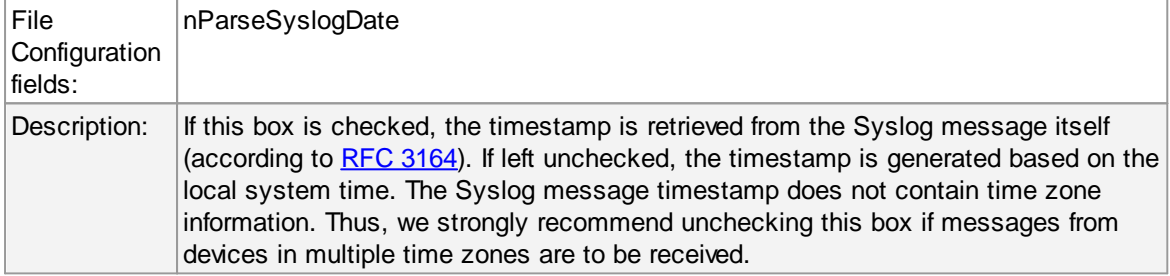

# **Take source system from Syslog message**

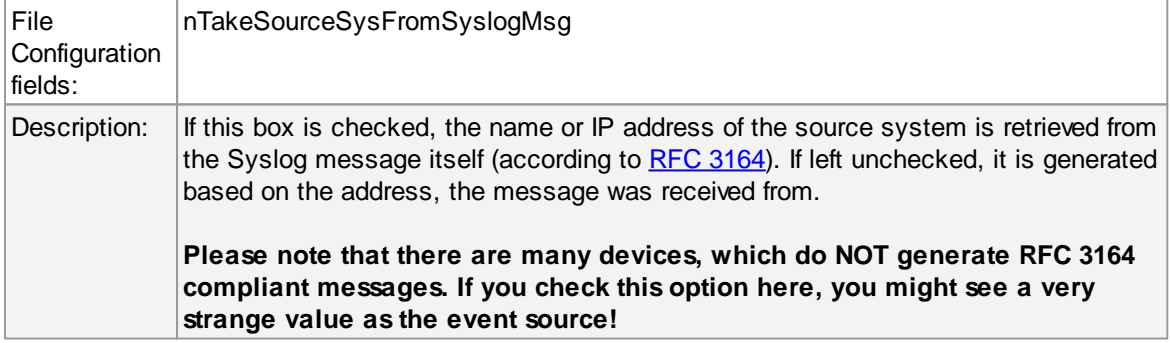

# **Save original source into property**

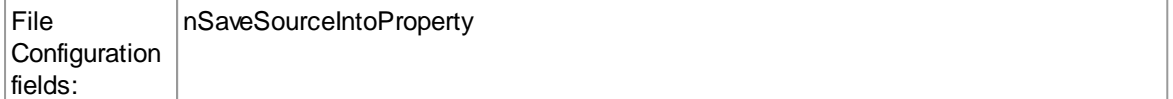

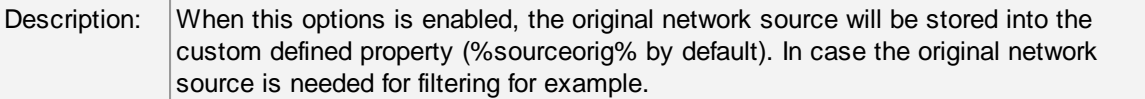

## **Resolve Hostnames**

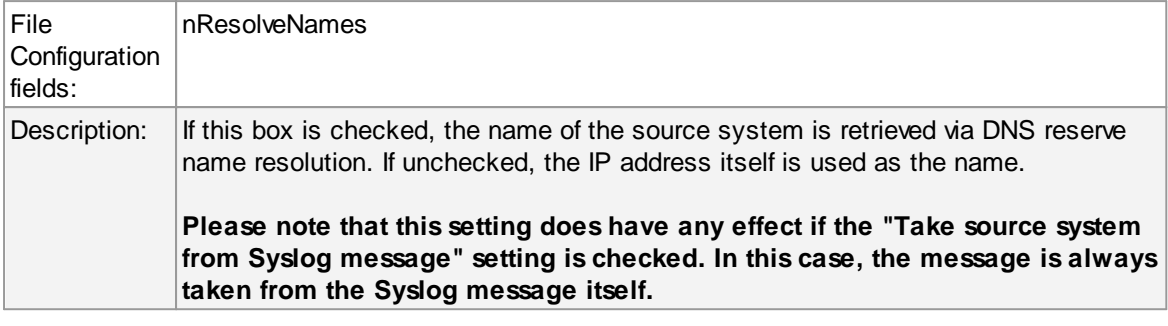

# **Escape Control Characters**

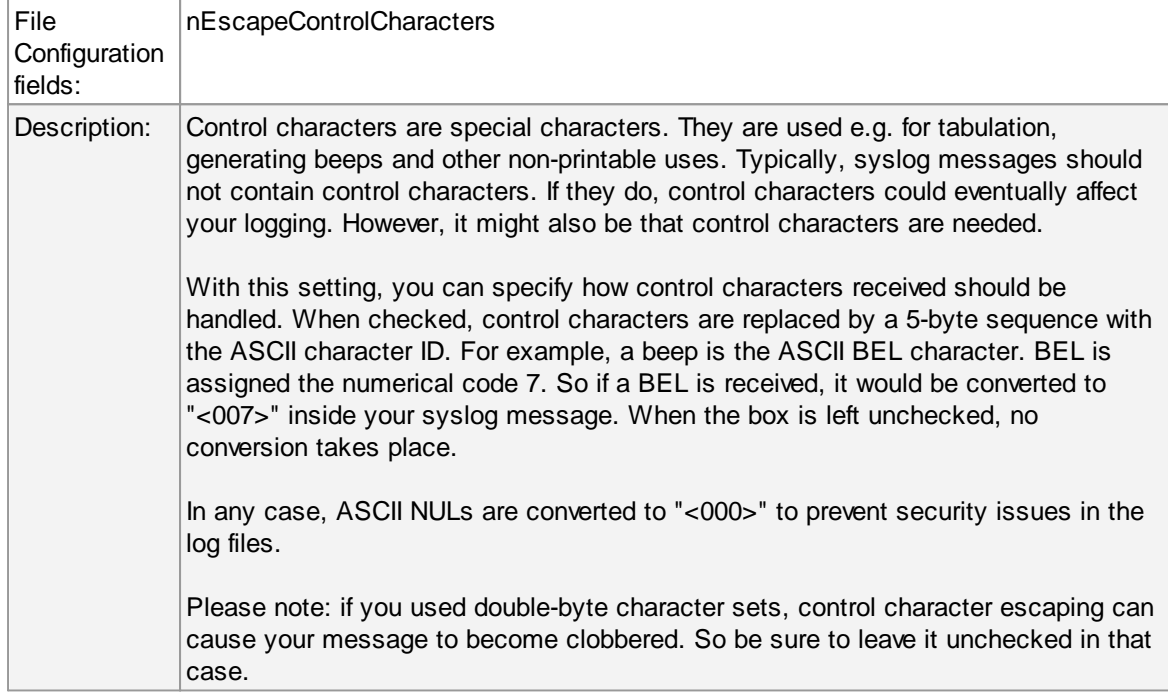

# **Enable RFC 3164 Parsing**

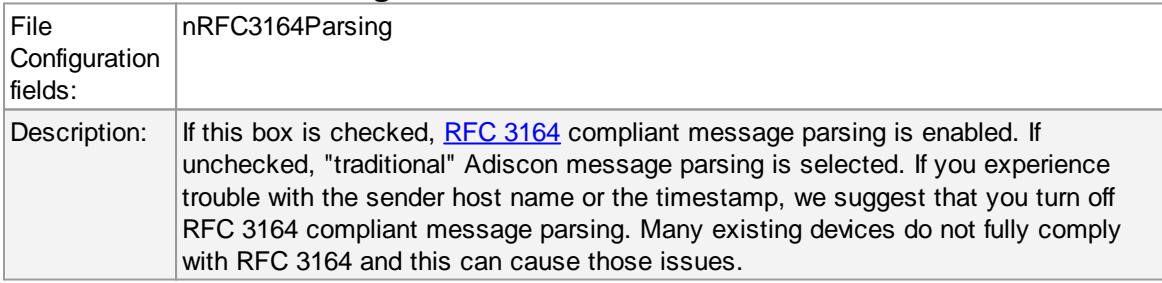

# **Enable RFC 5424 Parsing**

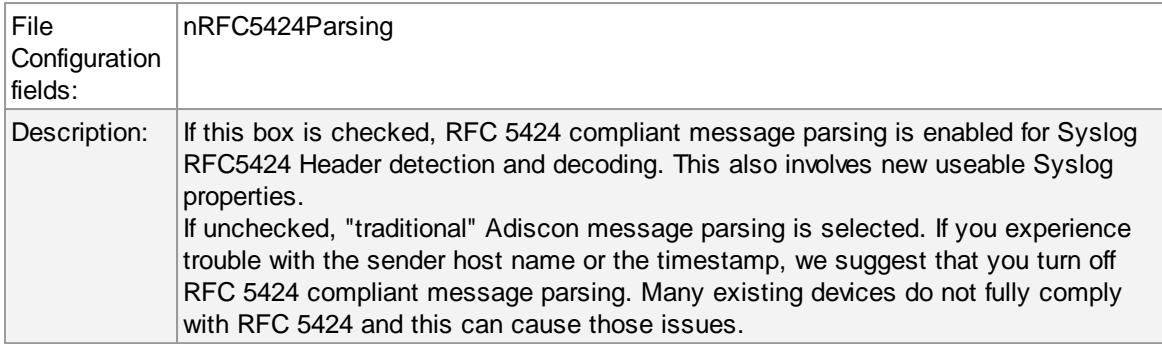

# **Append ProcessID to SyslogTag if available**

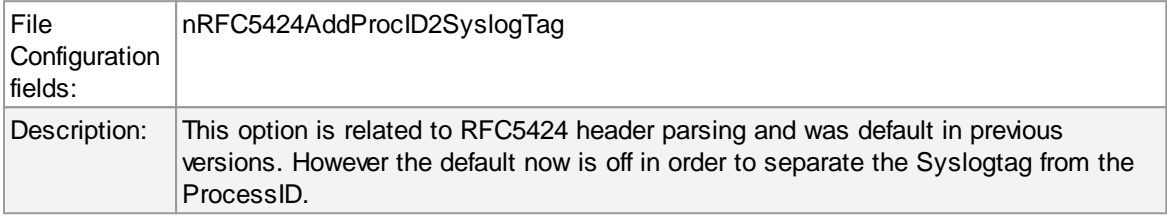

# **Encoding options**

General Encoding UDP Options TCPOptions Syslog TLS ○ Automatically detect Message Encoding (UTF8, SHIFT\_JIS, EUC-JP) Force UTF8 Decoding if encoding could not be detected automatically.

# **Automatically detect Message Encoding (UTF8, SHIFT\_JIS, EUCJP)**

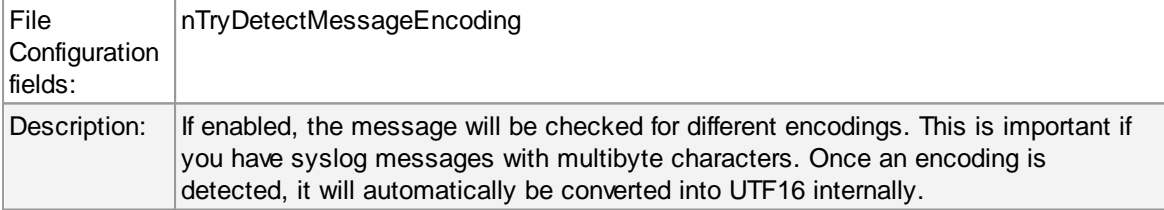

#### **Force UTF8 Decoding**

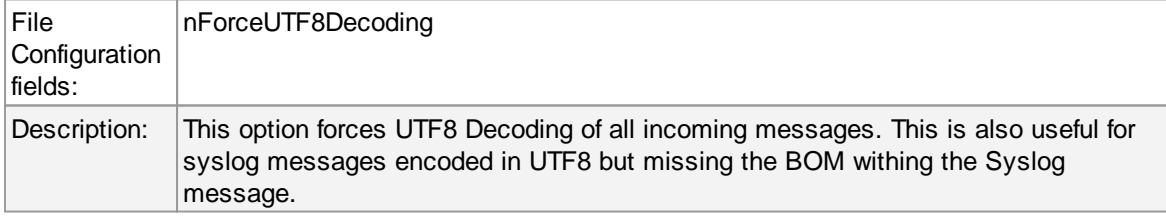

# **UDP Options**

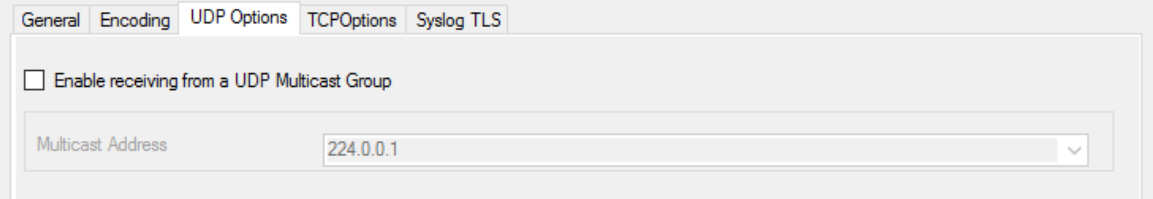

# **Enable receiving from a UDP Multicast Group**

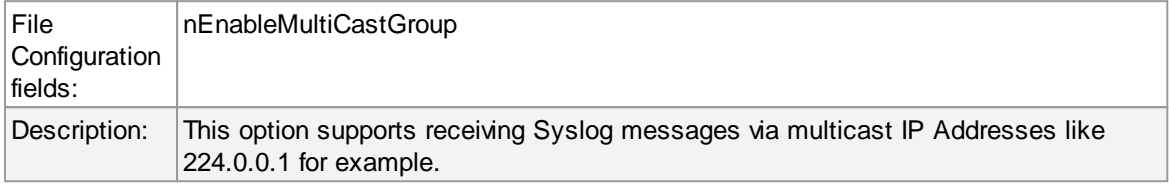

# **TCP specific options**

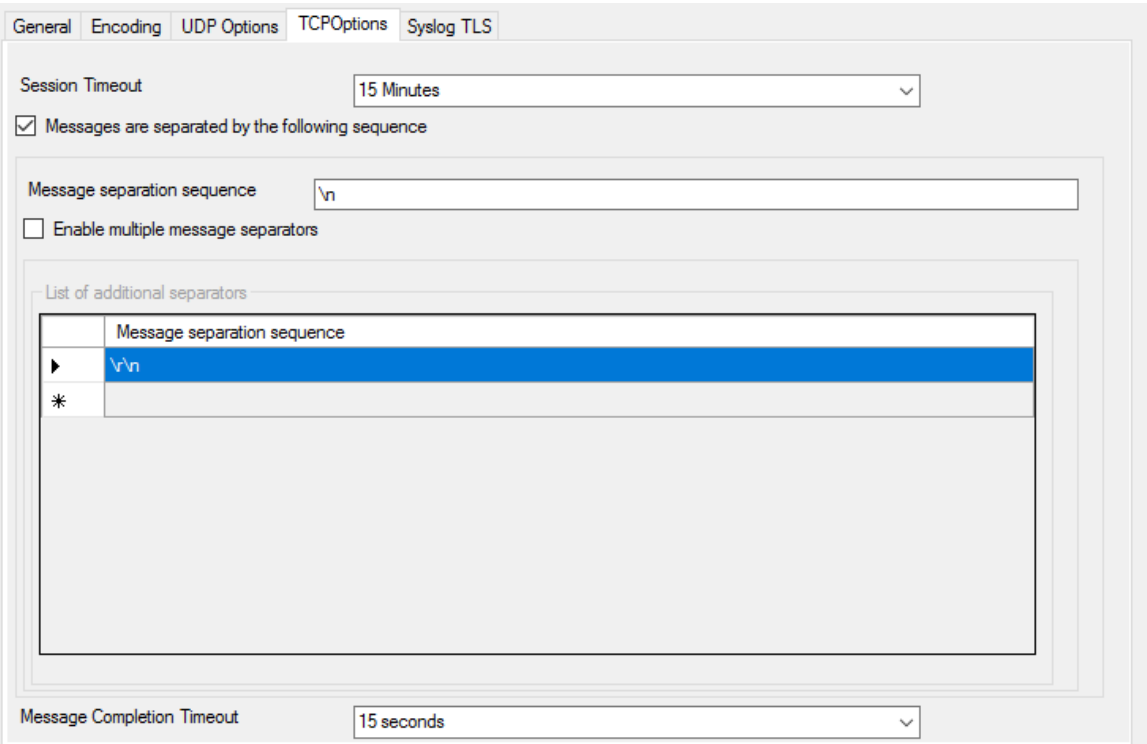

# **Session Timeout**

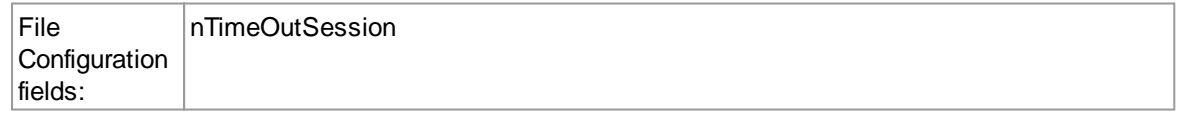

# **98 MonitorWare Agent**

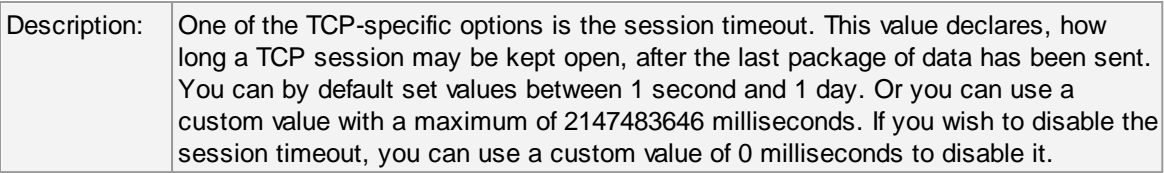

# **Messages are separated by the following sequence**

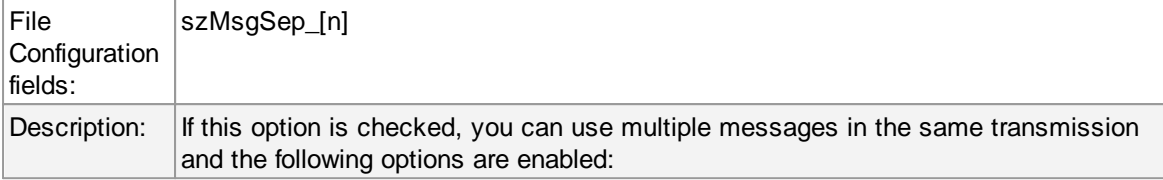

# **Message separation sequence**

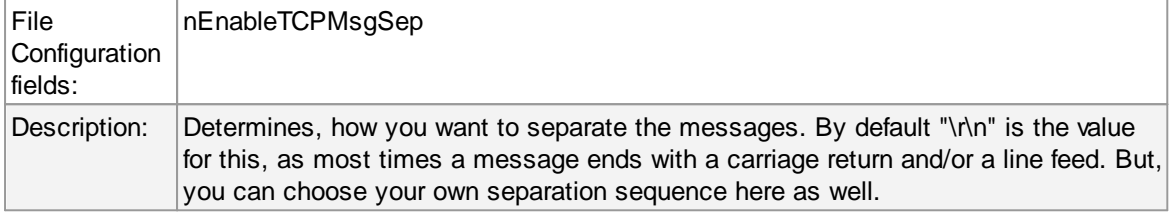

## **Message Completion Timeout**

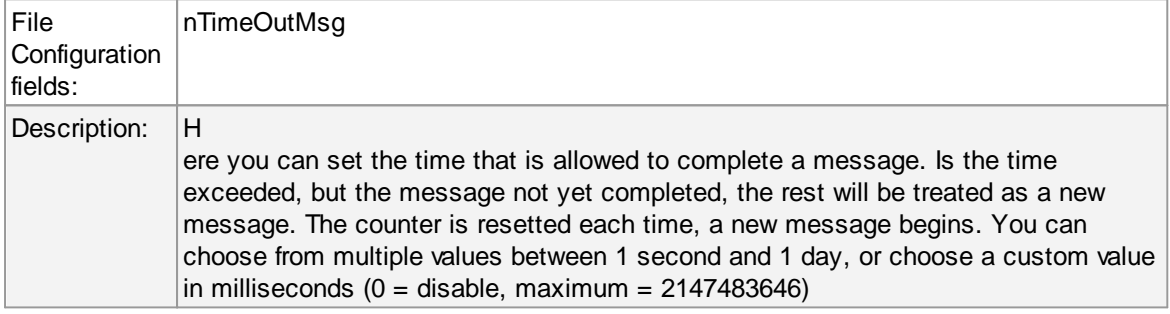

# **Syslog TLS**

SSL/TLS Options

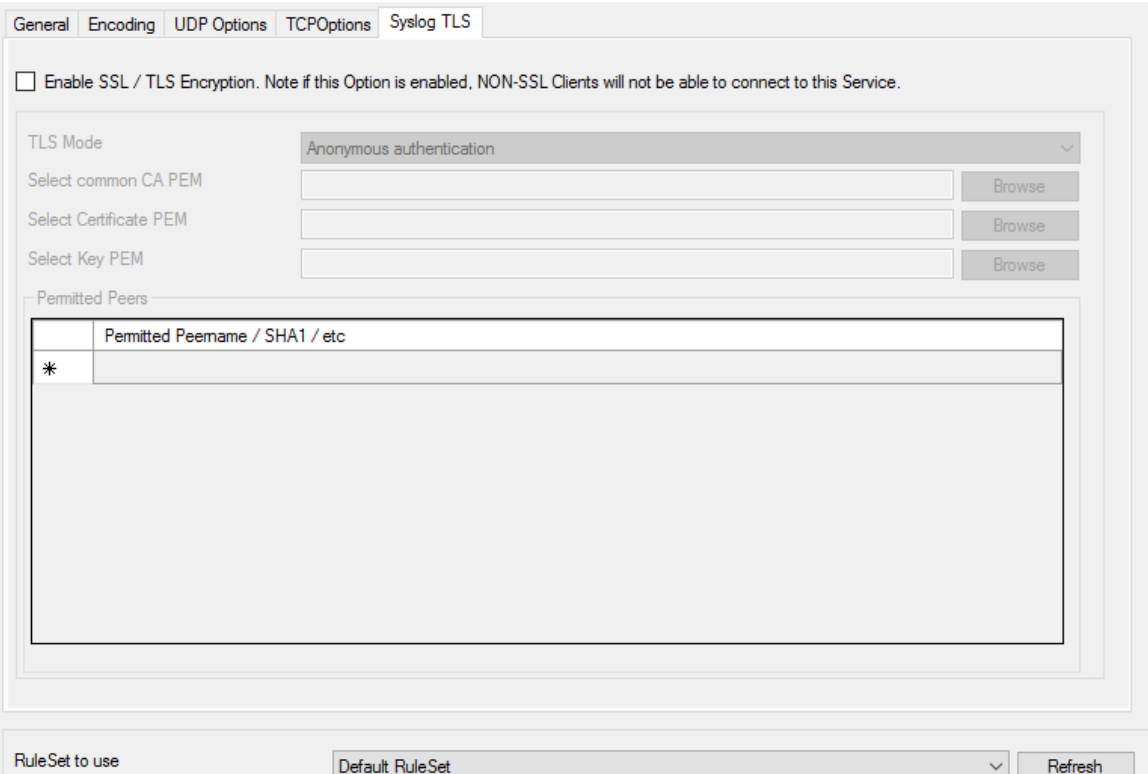

# **Enable SSL / TLS Encryption**

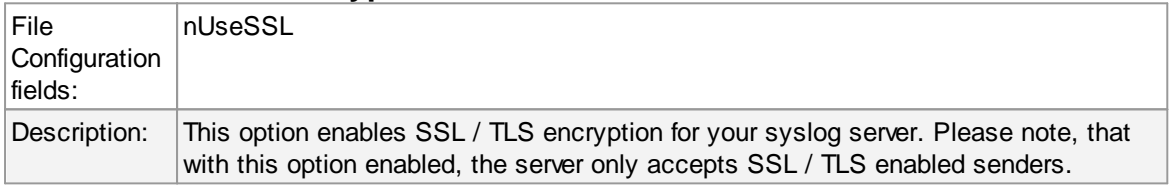

# **TLS Mode**

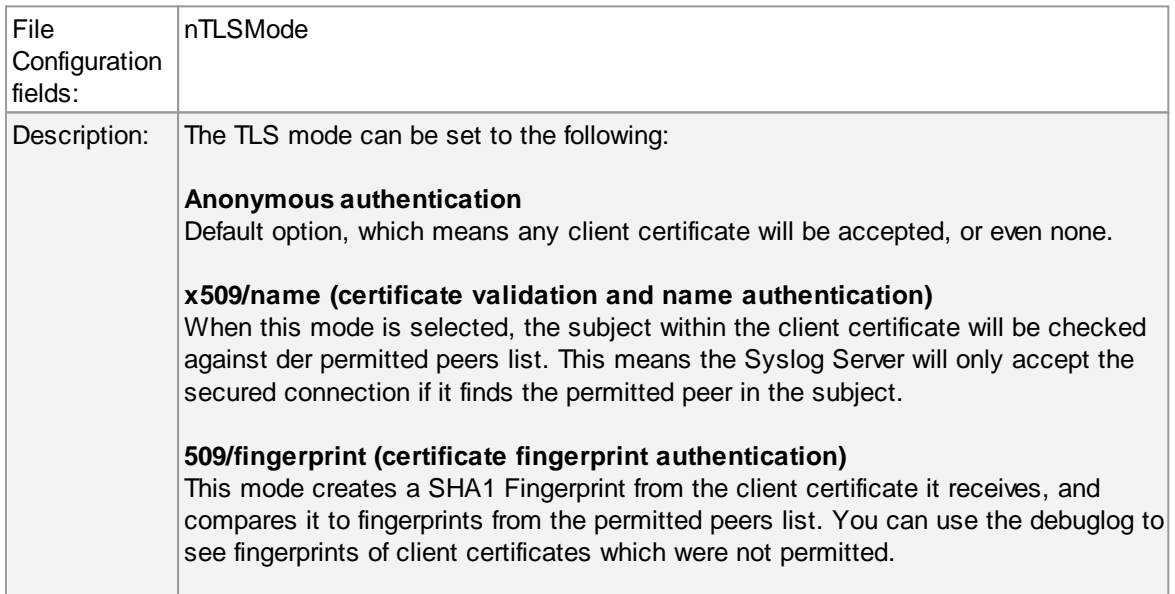

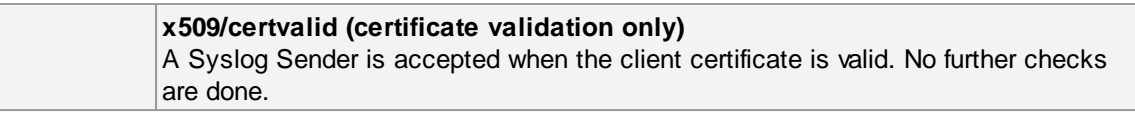

## **Select common CA PEM**

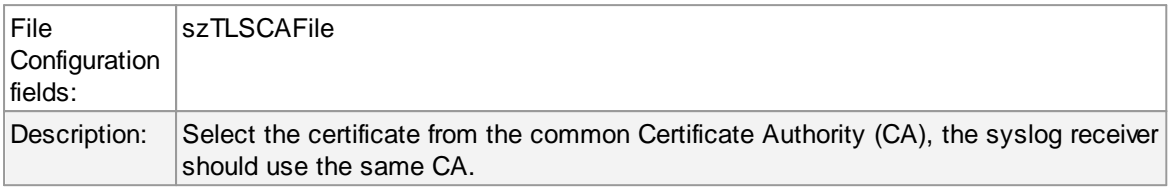

### **Select Certificate PEM**

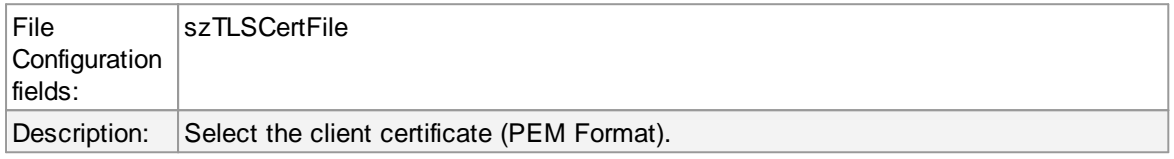

## **Select Key PEM**

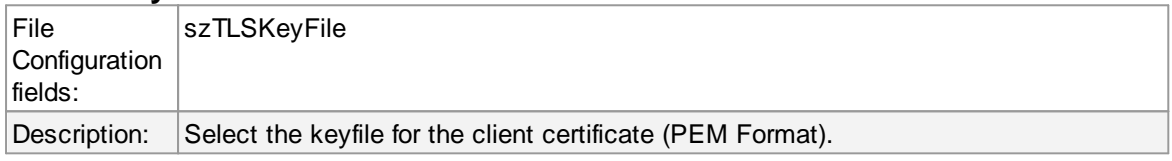

# **Permitted Peers**

## **Permitted Peername / SHA1 / etc**

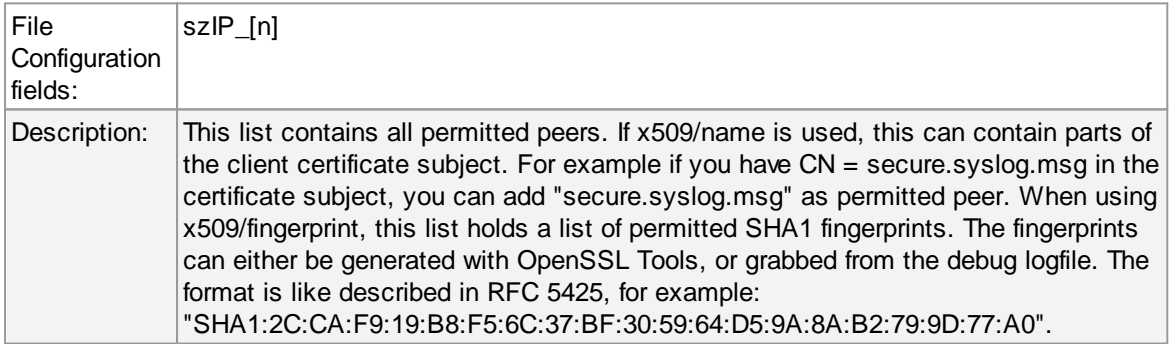

# **Advanced TLS**

Advanced SSL/TLS Options

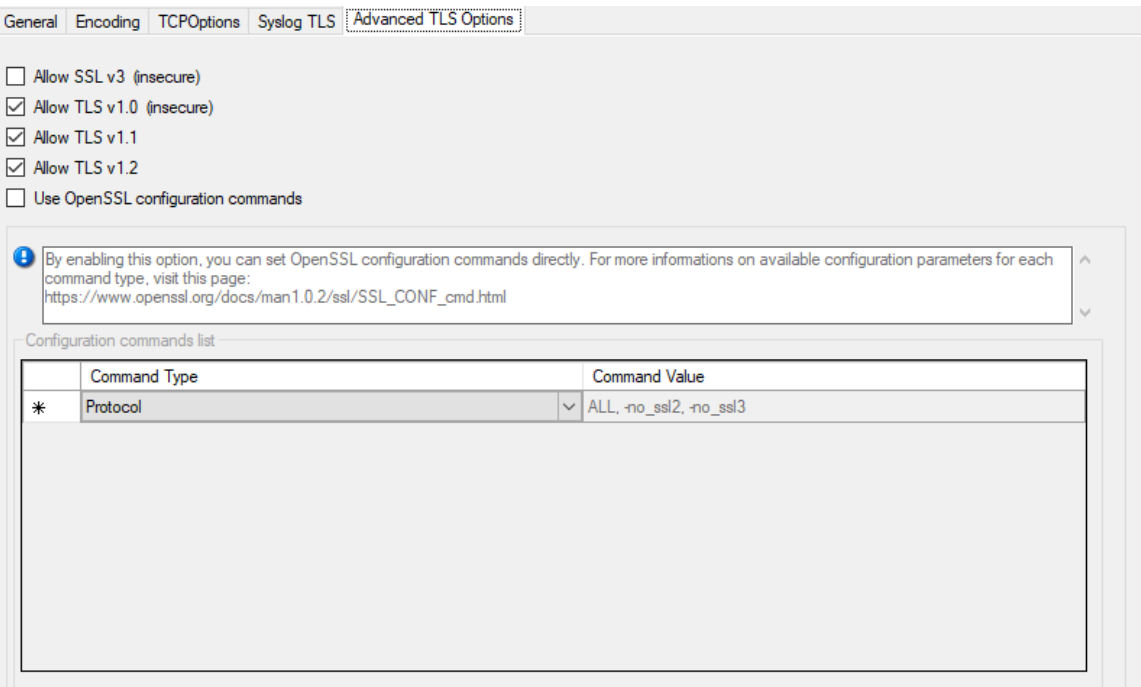

# **Allow SSL v3**

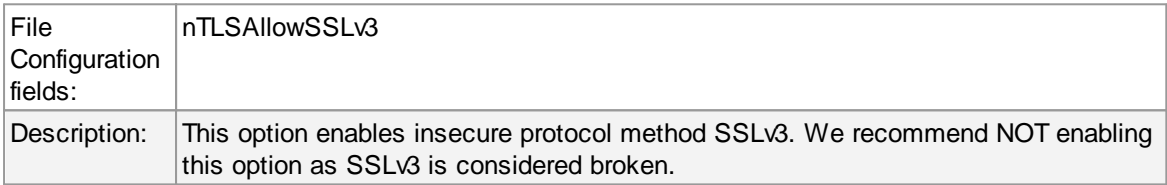

# **Allow SSL v1.0**

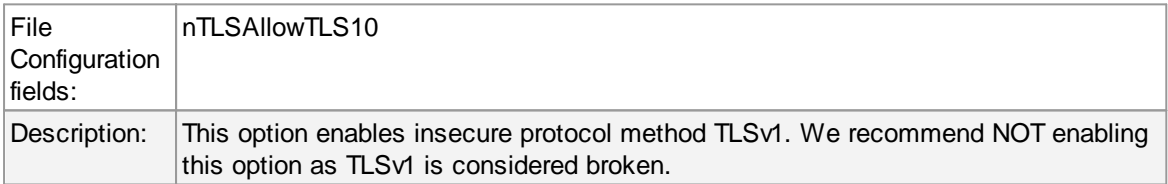

# **Allow SSL v1.1**

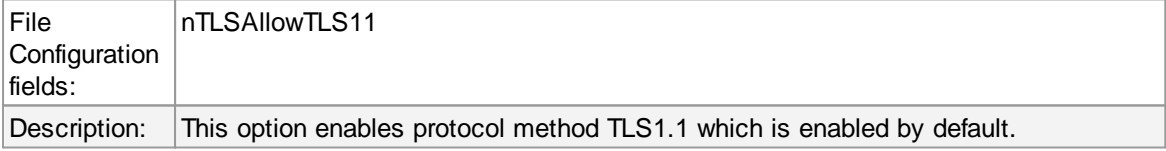

# **Allow SSL v1.2**

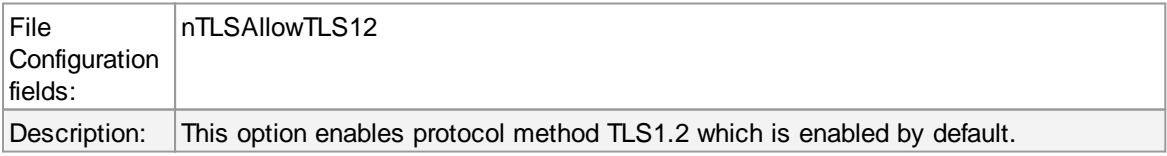

#### **Use OpenSSL configuration commands**

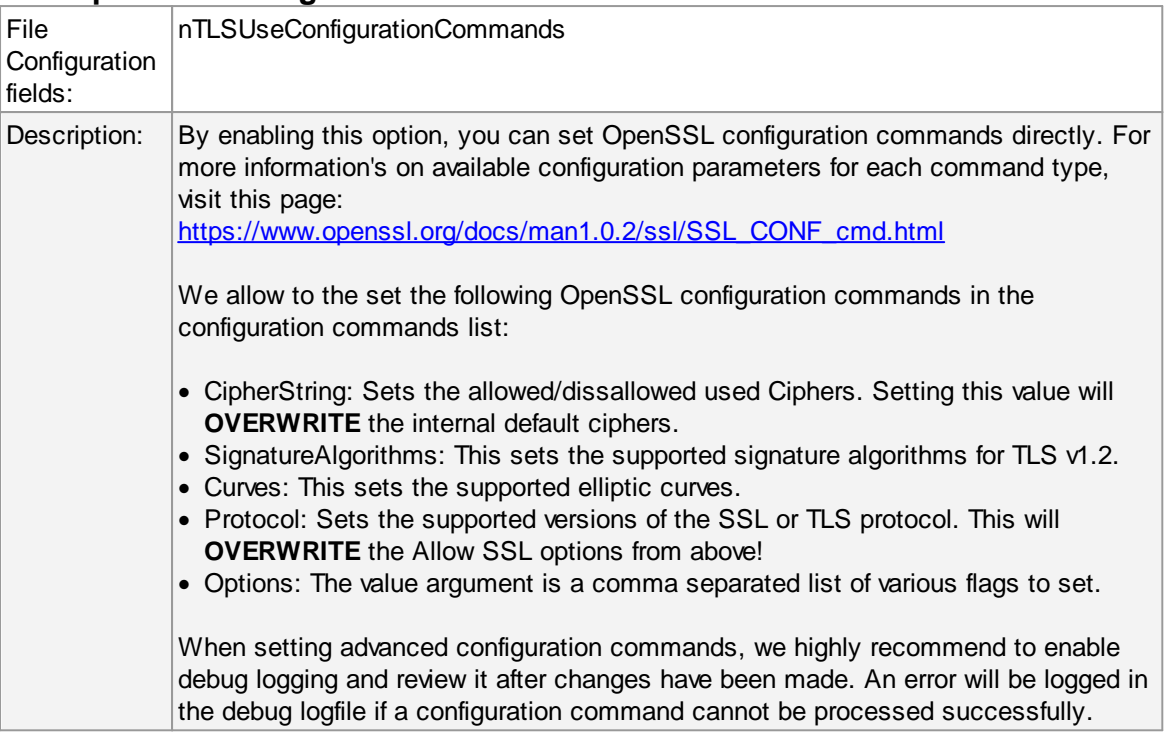

## **6.5.3 SETP Server**

Configures a **SETP** server service. A SETP server is used inside the **MonitorWare line of products** to ensure reliable receiving of events from other systems. There are only few configuration options, as SETP takes the original message from the sender and uses the exact settings that the sender was configured for. No alteration occurs at the SETP server side; as such, no values need to be configured for the message format.

# **SETP Server Properties**
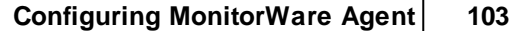

r

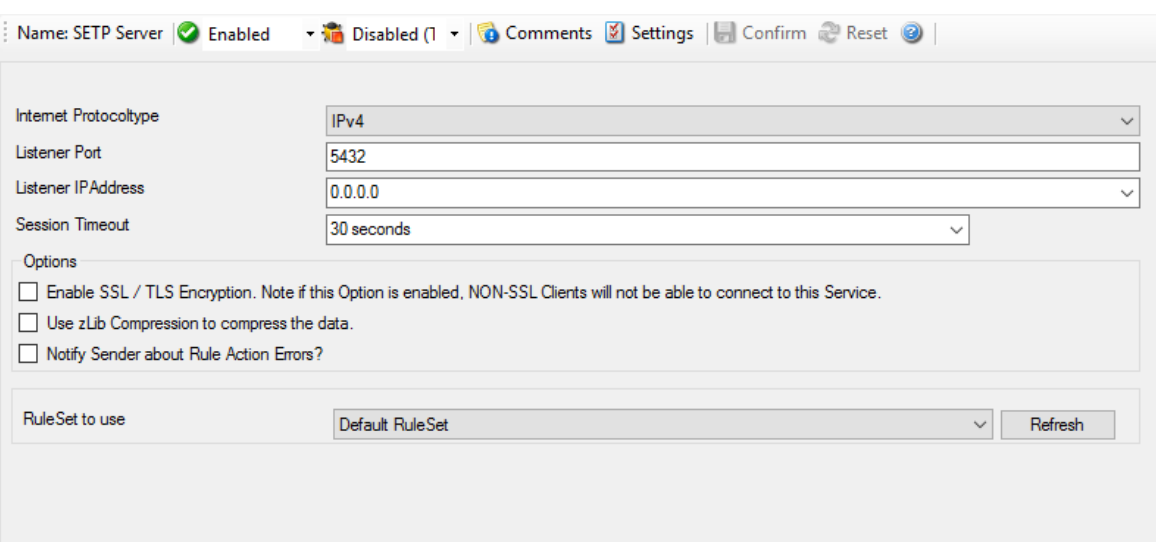

### **Internet Protocoltype**

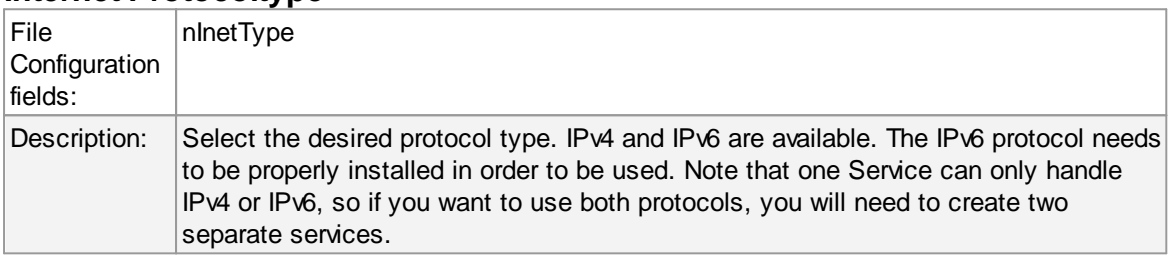

## **Listener Port**

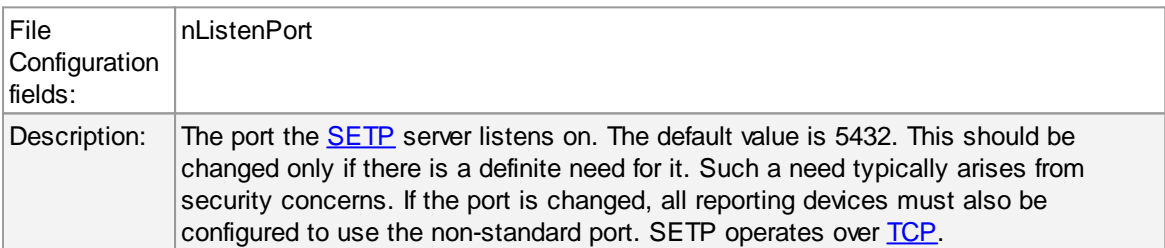

## **Listener IP Adress**

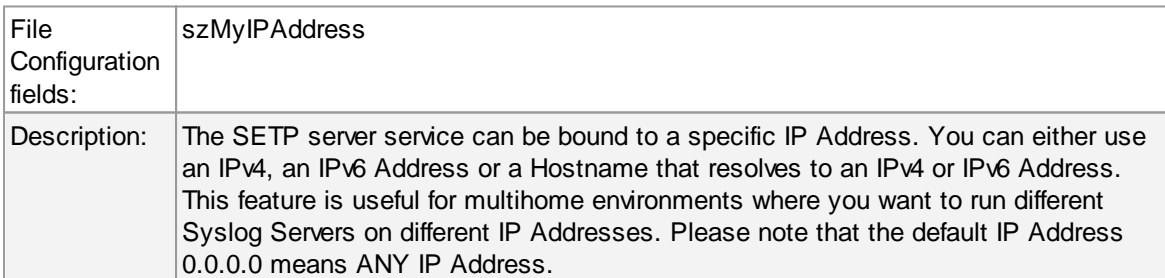

#### **Session Timeout**

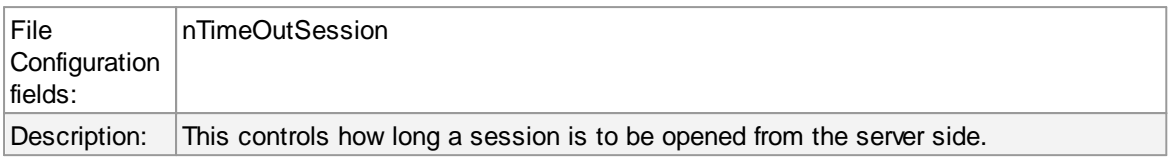

#### **Enable SSL/TLS**

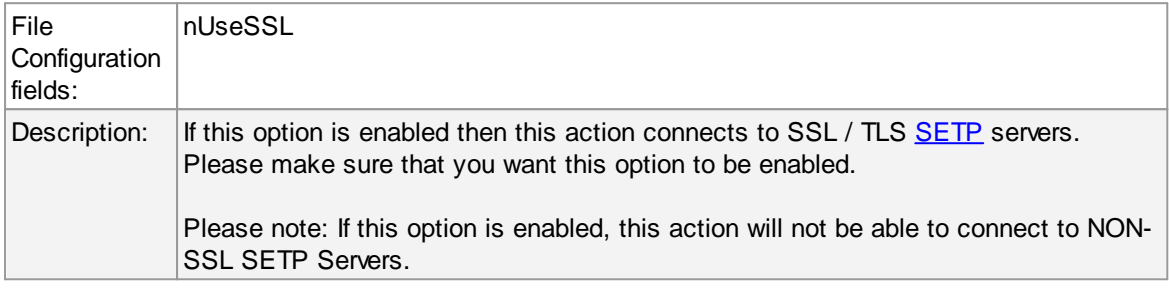

# **Options**

Under this group box, you can see three more options as discussed below:

#### **Use zLib Compression to compress the data**

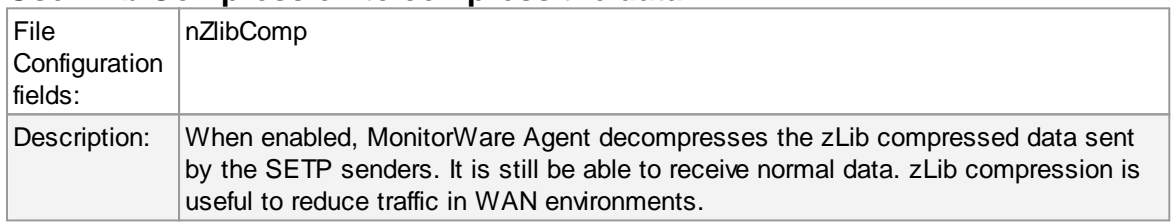

### **Session Timeout**

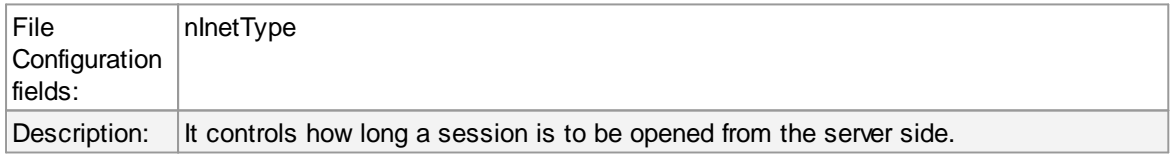

#### **Notify Sender about Rule Action Errors?**

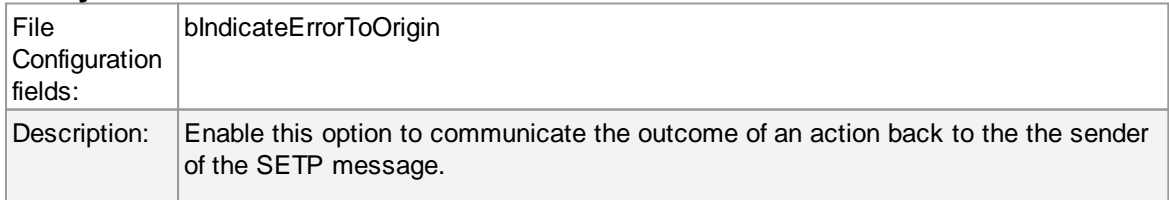

This communicates back the status of actions carried out on the receiver to the sender of the event. In essence, the sender system will know if the action failed or succeeded on the remote machine. It can then act exactly like the action was carried out on the local machine. The exact handling of failure states is depending on the event source.

An example: you have a machine running an EventLog Monitor and sending these events via SETP, and on the other side have all incoming events written into a database. If the database would be offline and the events not being written into it, the SETP server would return as the last message that the action failed (as long as this option is enabled) and generate a error event with ID 1005 (and generate a Success Event with ID 1012 if successful again). The sender would then halt and retry sending the event. This is because SETP is built somehow like TCP which ensures data transfer, but additionally can return a status to the sender if the following action was successful.

This happens because the event log monitor (as well as the file monitor and others) is a restartable event source. It uses the outcome of actions to decide if the action is to be retried in another run of the same source. Other event sources have different behavior. The syslog server, for example, does not retry failed actions. This is due to the lossy nature of syslog, in which loosing syslog messages is explicitely permitted (and favourable over taking up too many system resources by trying to buffer them).

Please Note: If you enable this feature, older MonitorWare Agent Versions (4.2.x and below, as well as WinSyslog 7.2.x and EventReporter 8.2.x and below) may have trouble sending data over SETP once a Rule Exception occurs! If you intend to use this feature, make sure all MonitorWare Agent Installations are at least Version 4.3.x (This applies for WinSyslog 7.3.x and EventReporter 8.3.x as well).

#### **Default Ruleset Name**

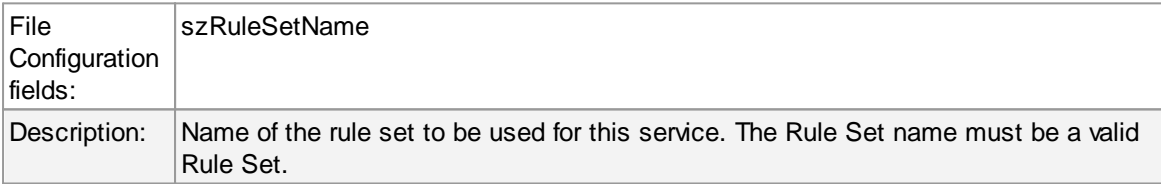

#### **6.5.4 Event Log Monitor**

This dialog configures the Windows Event Log Monitor service.

This service was intially introduced by Adiscon's **EventReporter product**. To allow previous EventReporter customers seamless upgrades, there are a number of compatibility settings to support older message formats.

**Newer Windows versions come with a considerably changed event logging system.** In theory, the Event Log Monitor works with them, too. However, **we know of some incompatibilities.** For best results, we recommend using the Event Log Monitor V2 service, which was specifically written for Windows Vista and newer. The Event Log Monitor described here is applicable for

#### **106 MonitorWare Agent**

**Event Log Monitor Event Log Monitor V2 Windows 2000** Windows Vista **Windows XP** Windows 2008 **Windows 2003** Windows 7 Windows 8 Windows 2012 Windows 10 Windows 2016

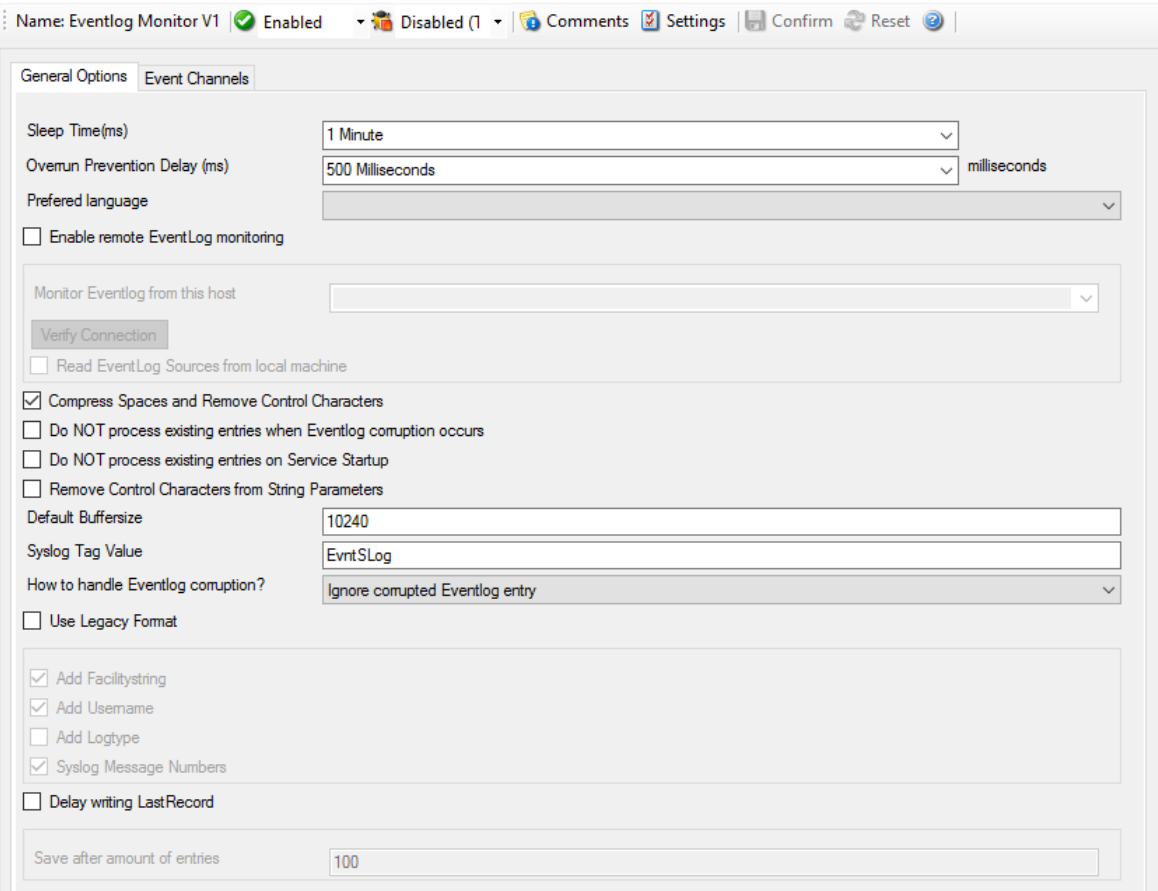

*Event Log Monitor Properties*

**The most important part of this dialog is the table in the middle**. It specifies which event logs are to be monitored. In the screenshot above, the monitor is set to all Windows-native event log types that can possibly occur. However, there might also be custom event logs. Such custom logs can be created by any application. For example, an application "MySuperApp" might create an event log "MySuperAppLog". Then, it might log its messages into this log and not the Windows application event log.

Windows 2000, 2003 and XP (where the new event logging system is not available). The Client will automatically detect and load available EventLog types during the first startup of the Event Log Monitor.

In order to support such custom event logs, the log monitor allows an unlimited number of additional logs to be added to it. In order to do so, press the "Insert" button. A new log is added to the bottom of the list. Then, you can edit its name in the "Eventlogtype Name" combox (yes, you can overwrite the provided values!).

Logs checked in the table are actually processed. Those unchecked are kept in the configuration, but are not processed.

# **General Options**

The General Options available on this form are explained below:

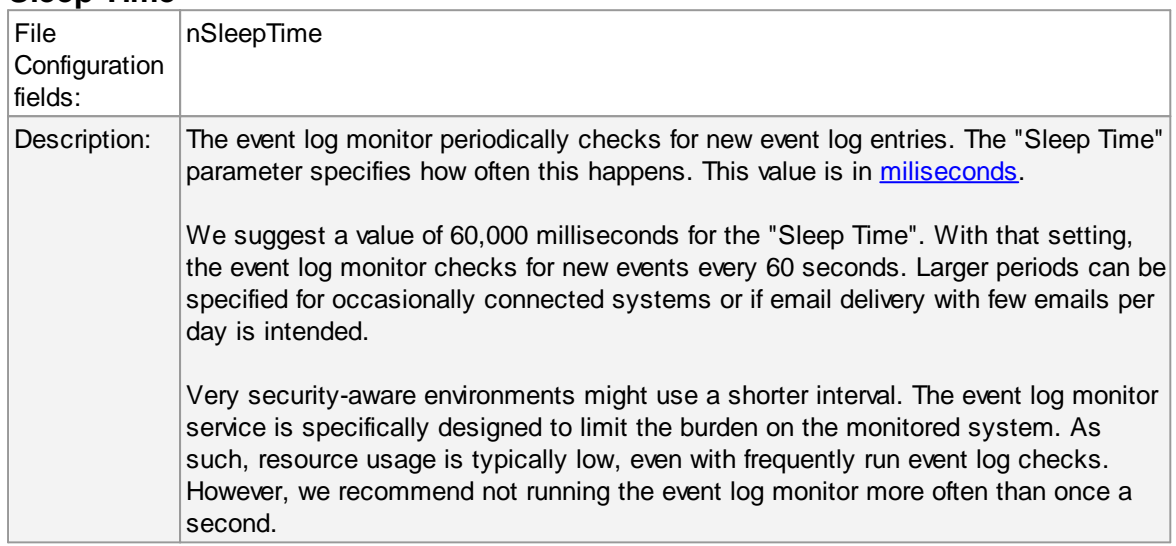

## **Sleep Time**

#### **Overrun Prevention Delay**

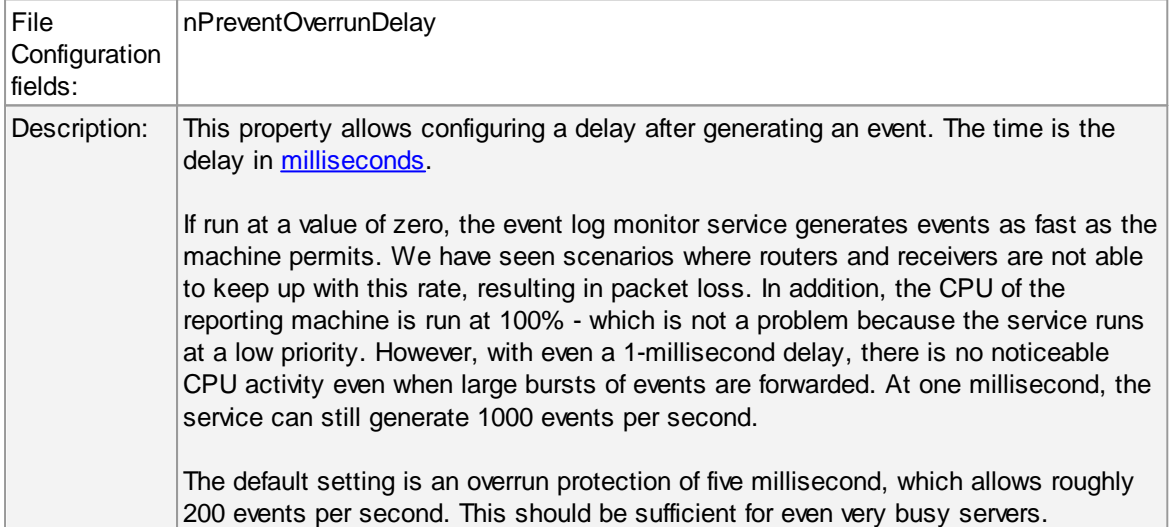

#### **Prefered Language**

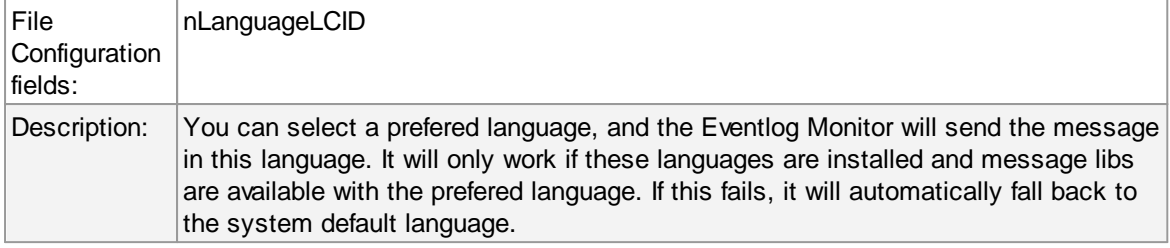

## **Enable Remote EventLog Monitoring**

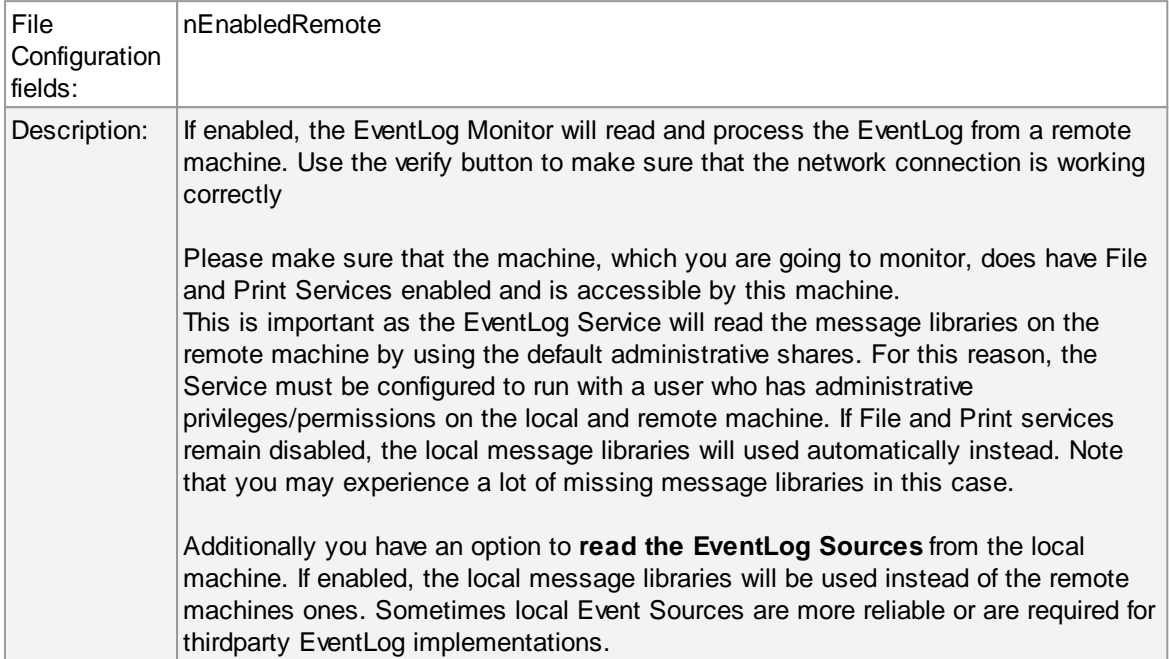

## **Compress Control Characters**

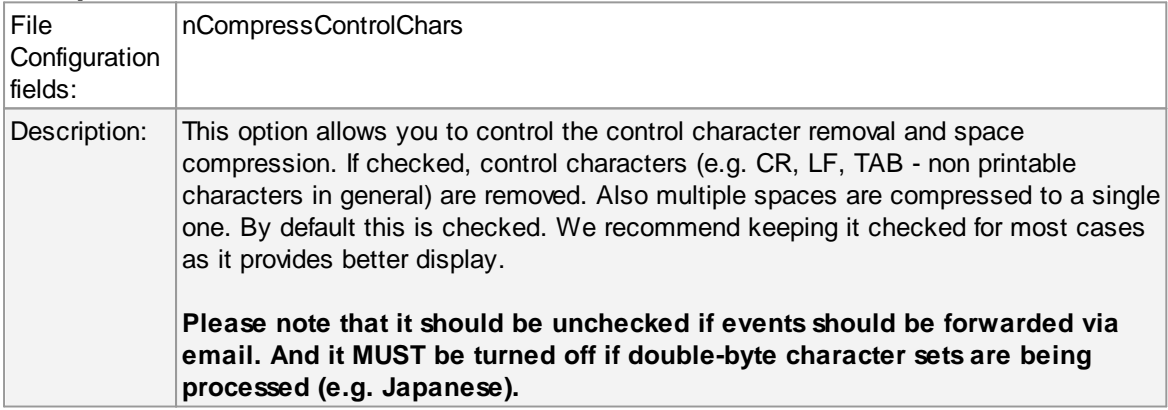

# **Do NOT process existing entries when Event log corruption occurs**

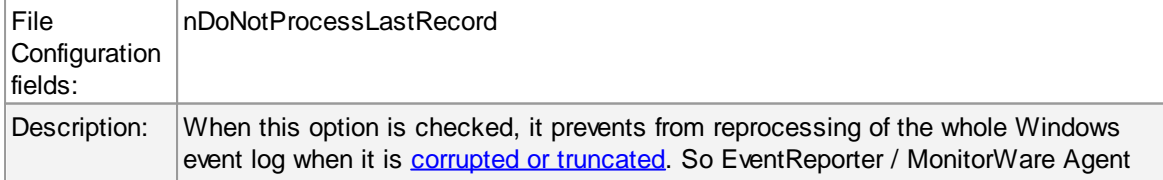

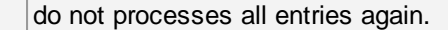

### **Do NOT process existing entries on Service Startup**

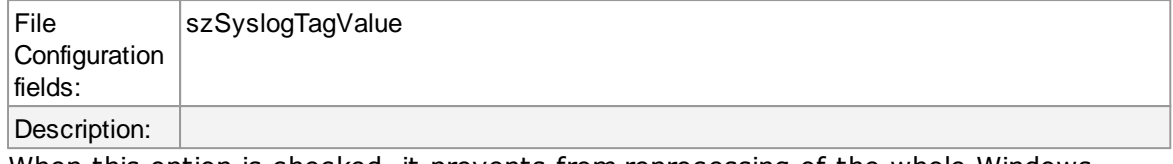

When this option is checked, it prevents from reprocessing of the whole Windows event log when the EventReporter / MonitorWare Agent service is restarted.

### **Remove Control Characters from String Parameters**

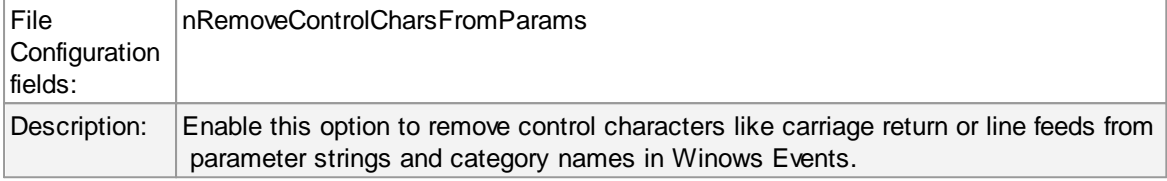

#### **Default Buffersize**

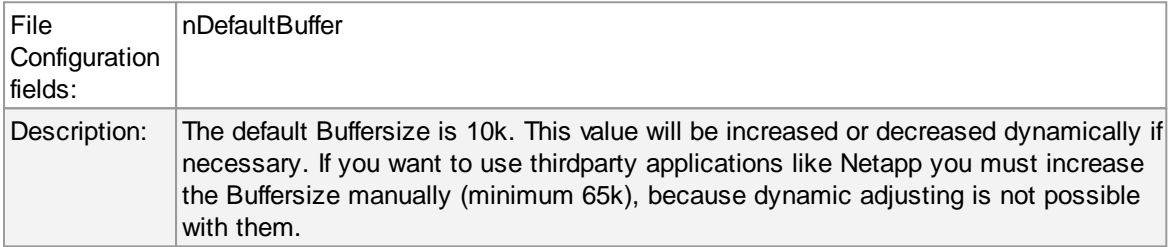

## **SyslogTag Value**

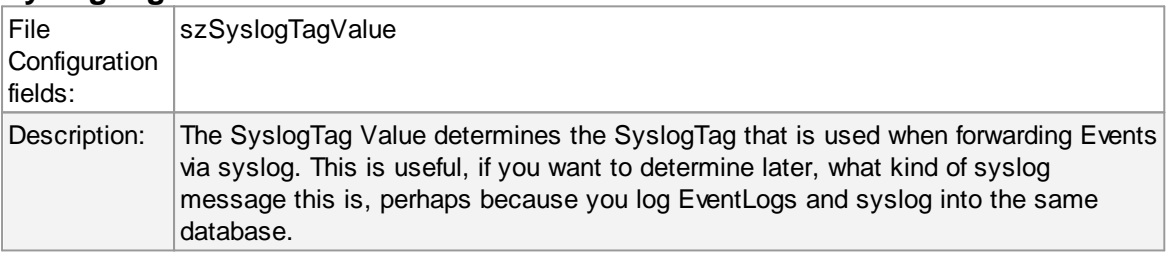

## **How to handle Eventlog Corruption**

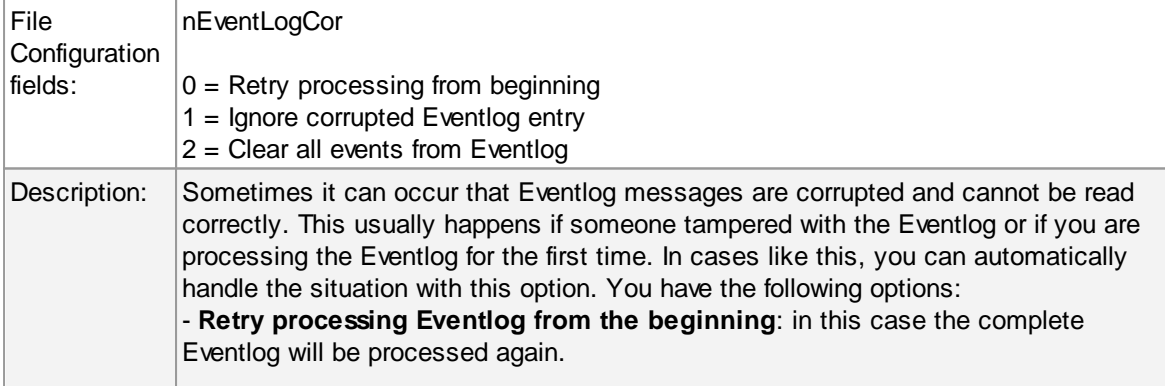

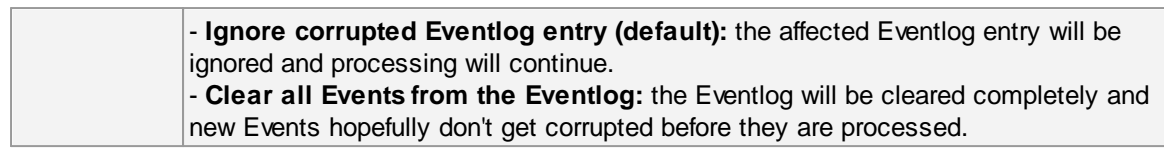

## **Use Legacy Format**

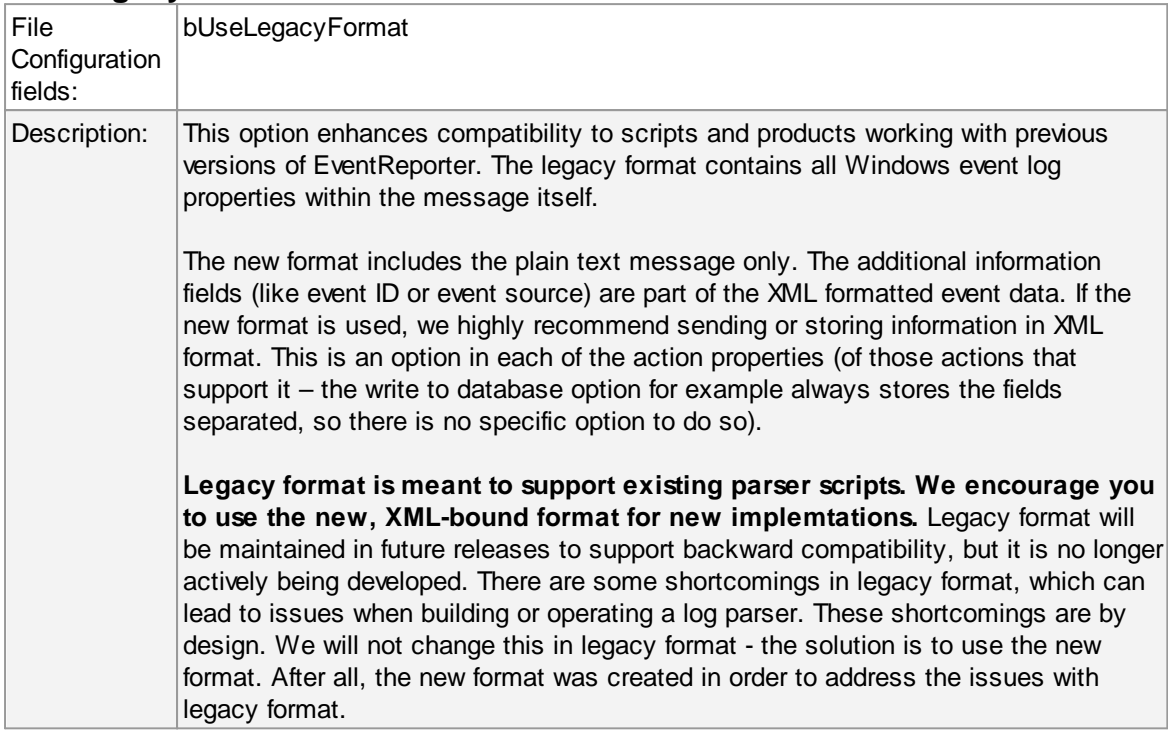

# **Add Facility String**

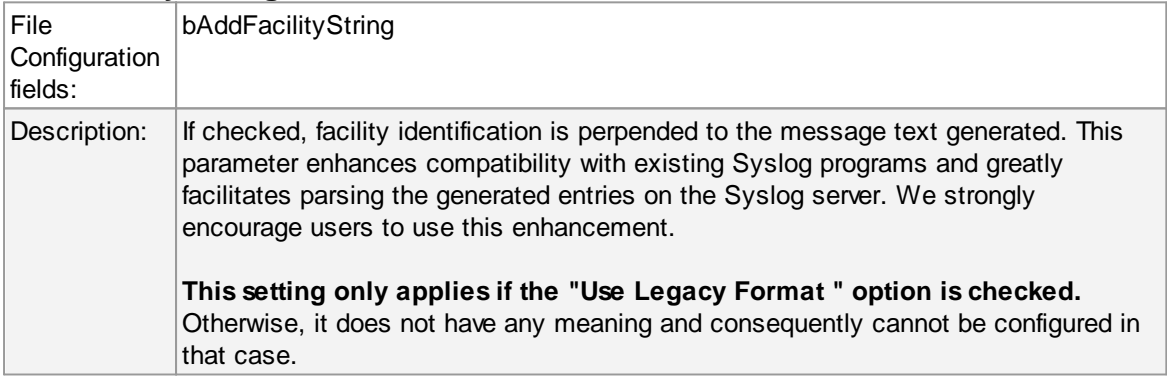

# **Add Username**

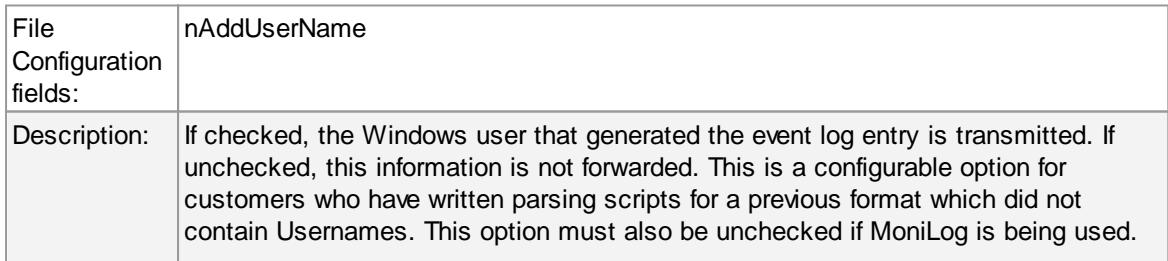

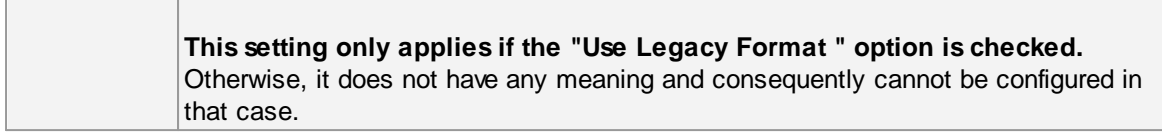

## **Add Log Type**

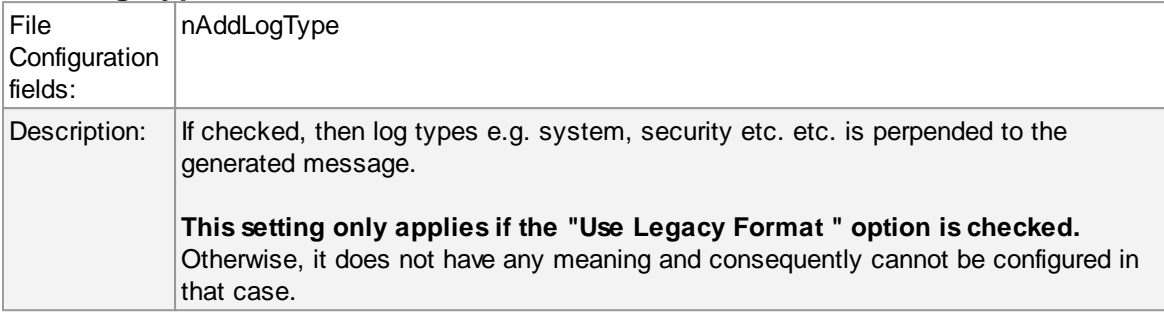

#### **Syslog Message Numbers**

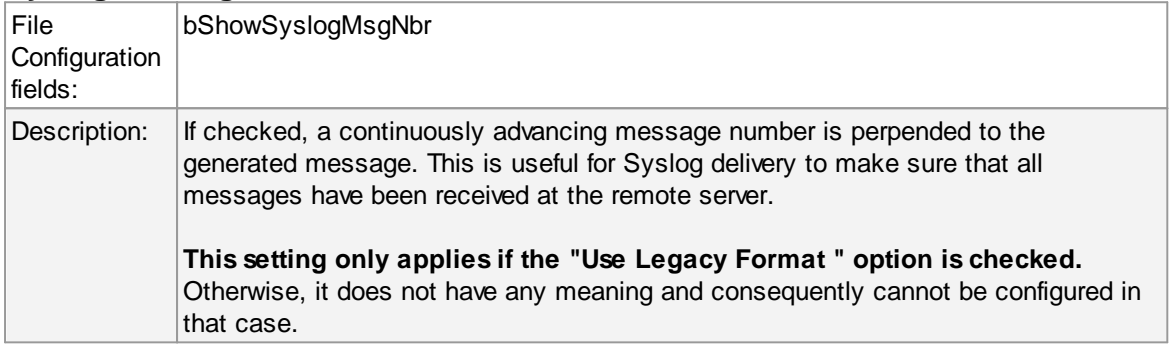

#### **Delay writing LastRecord**

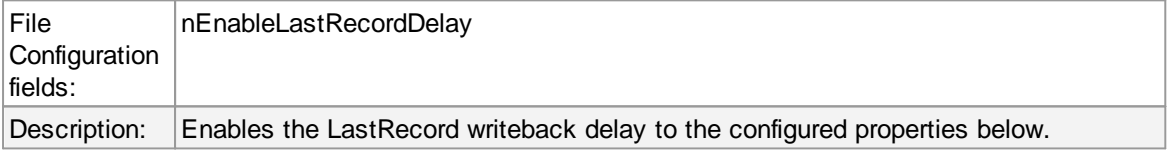

#### **Save after amount of entries**

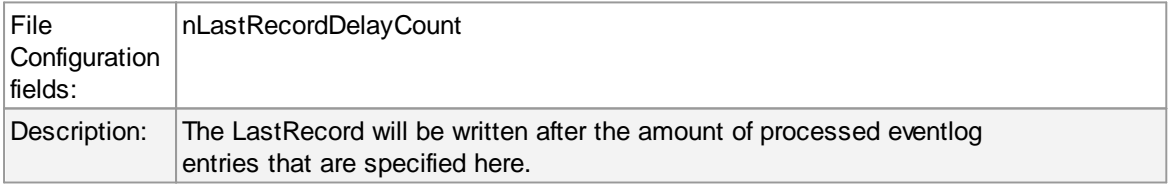

# **Event Log Channels Tab**

**The "Event Log Channels"** are basically a list of the different log types. The corresponding log is only be processed if the respective "Enable" checkbox is checked. The parameters are common to all logs and are explained only once.

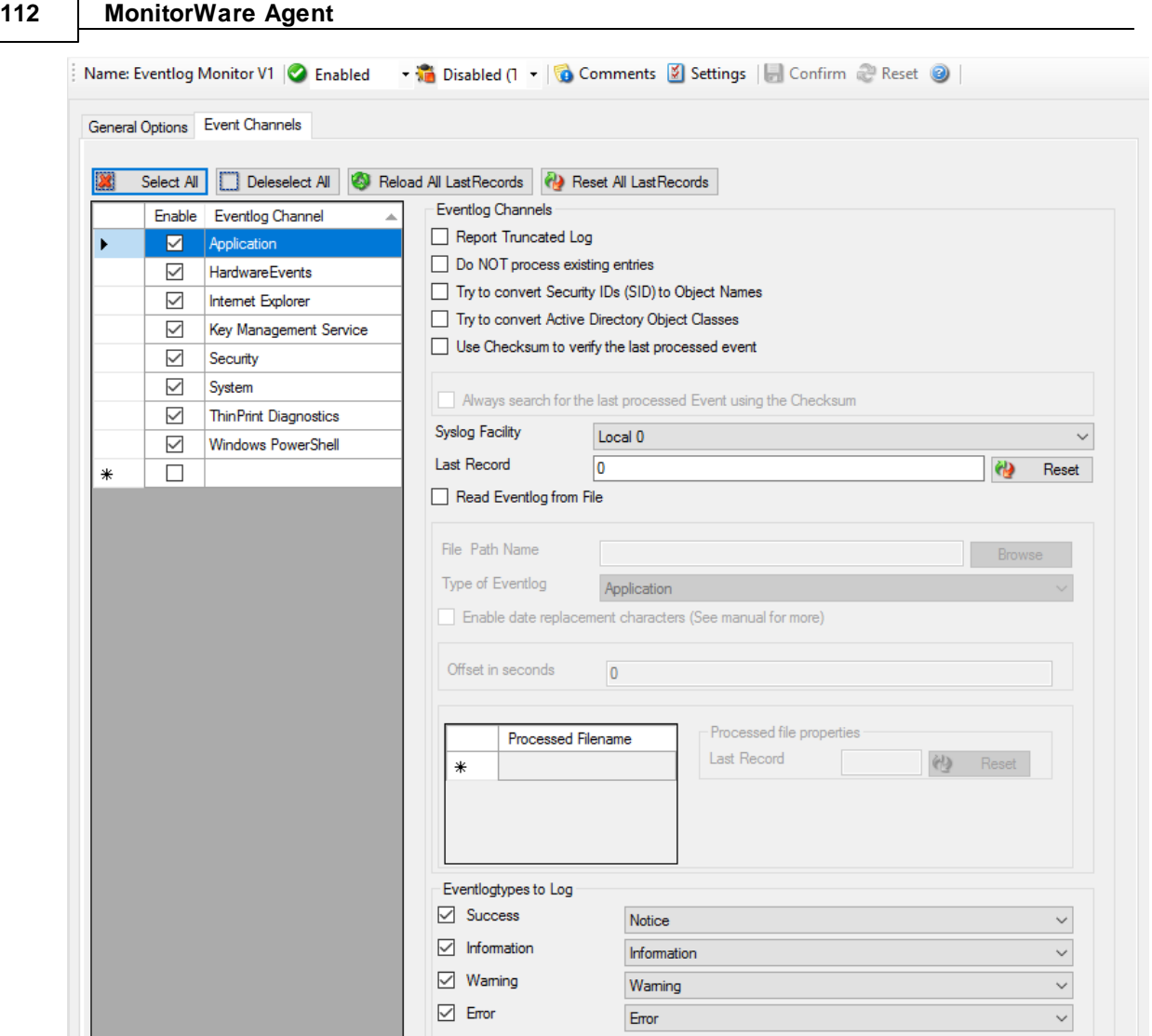

*Event Log Monitor - EventLog Types General Options*

# **Report Truncated Log**

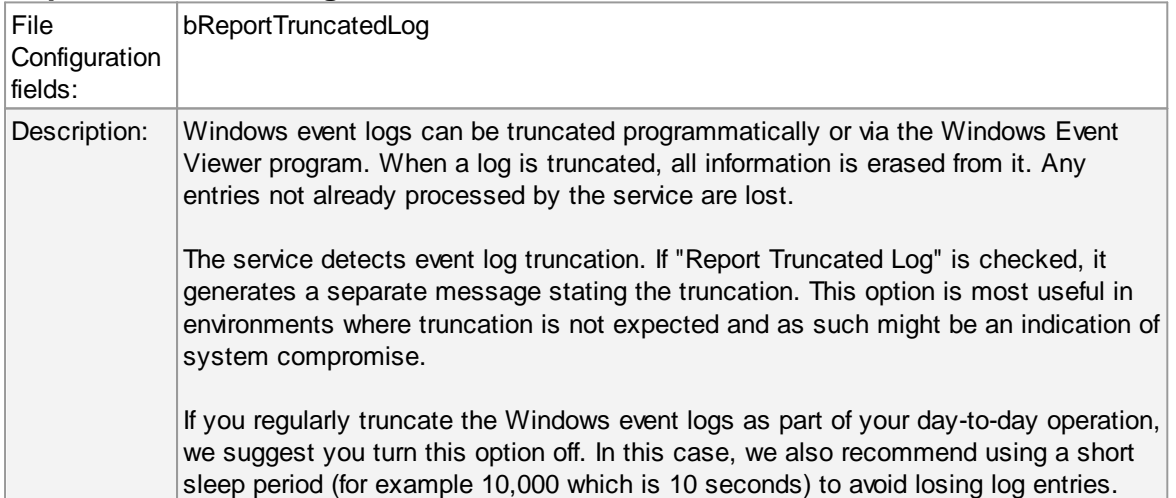

## **Do not Process Existing Entries**

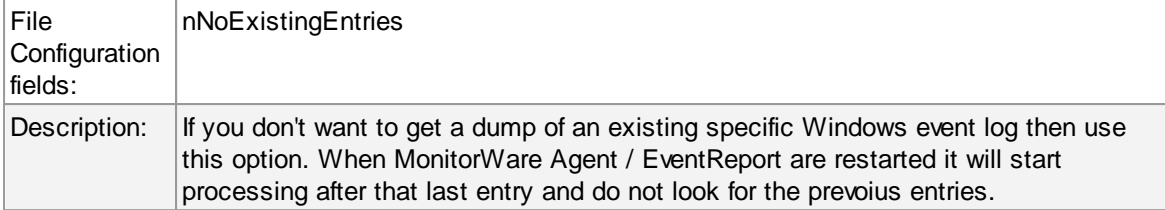

# **Try to convert Security IDs (SID) to Object Names**

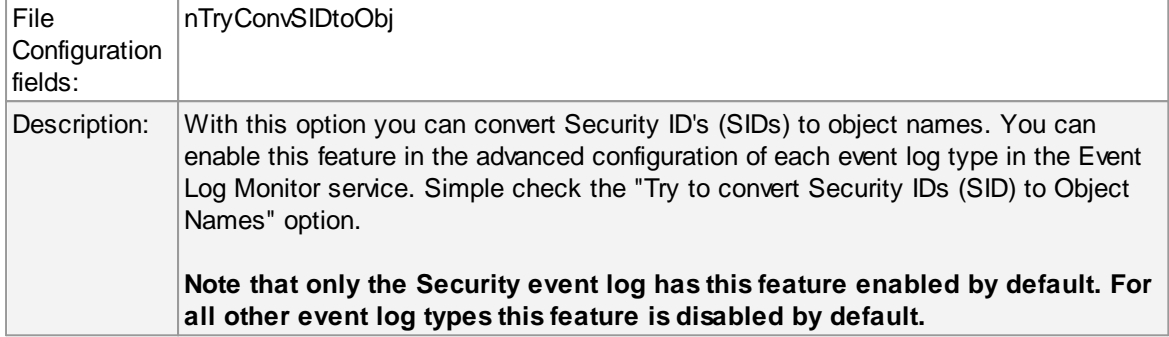

# **Try to convert Active Directory Object Classes**

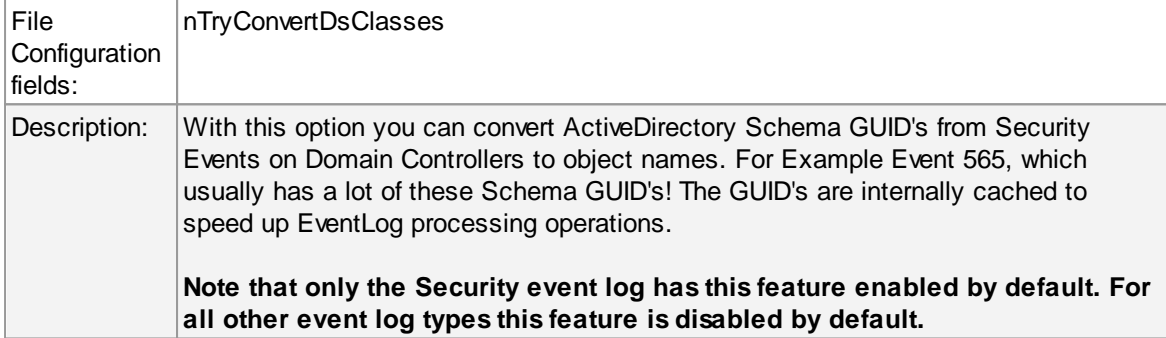

## **Use Checksum to verify the last processed Event**

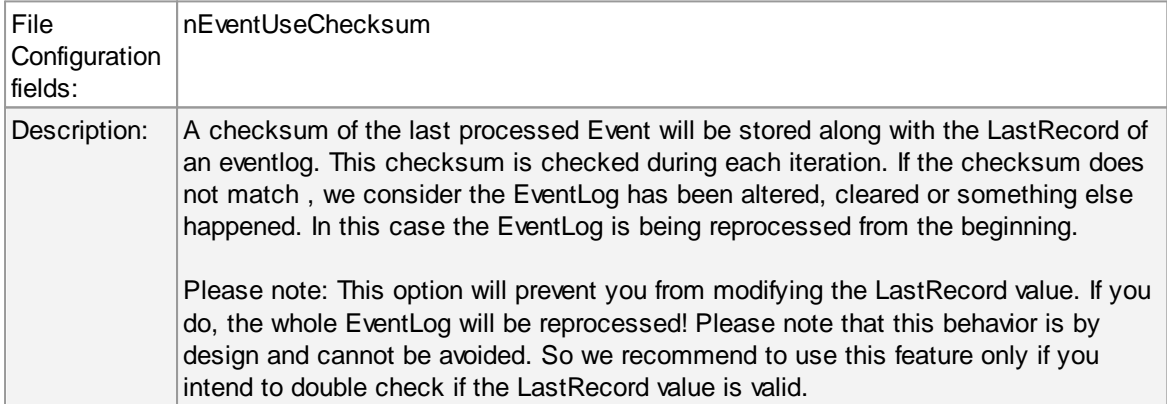

### **Always search for the last processed Event using this Checksum**

## **114 MonitorWare Agent**

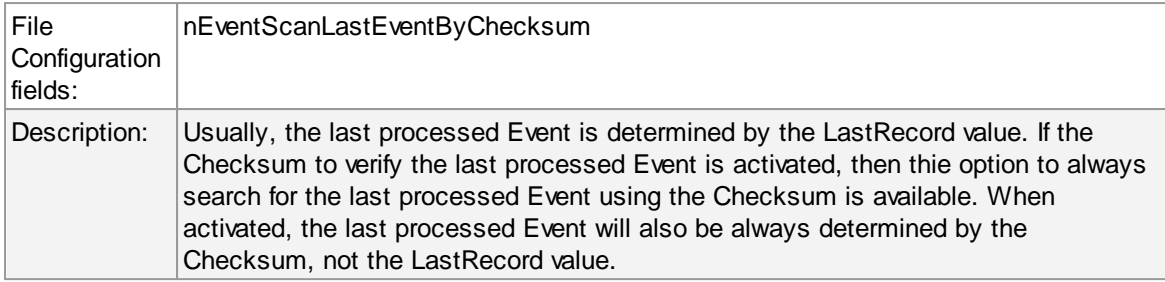

# **Syslog Facility**

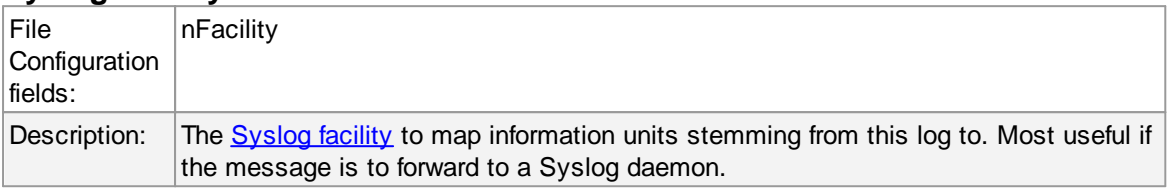

### **Last Record**

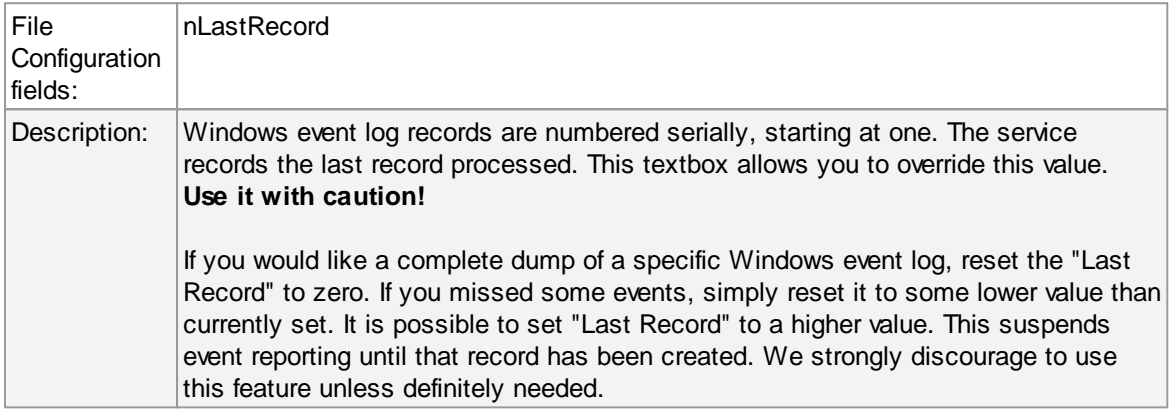

## **Read Eventlog From File**

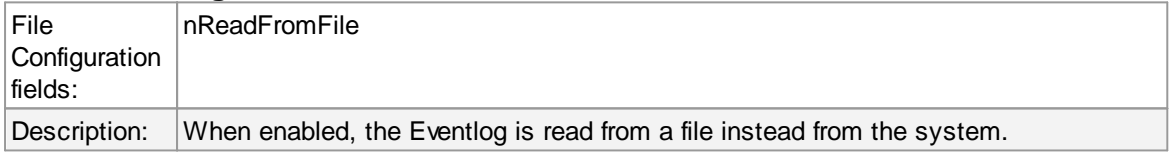

### **File&Path Name**

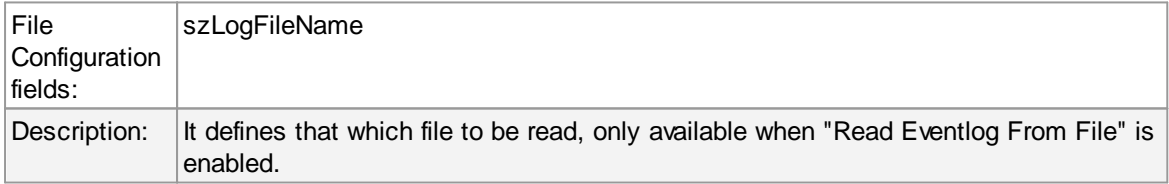

# **Type of Event Log**

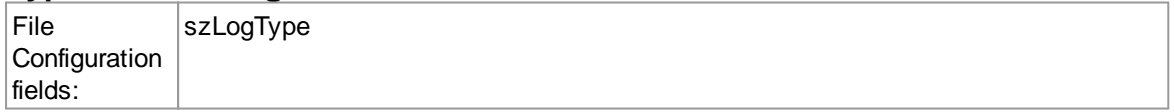

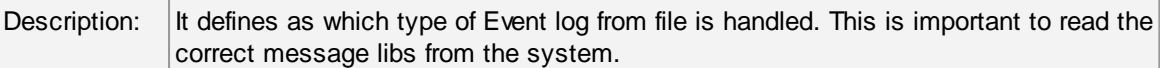

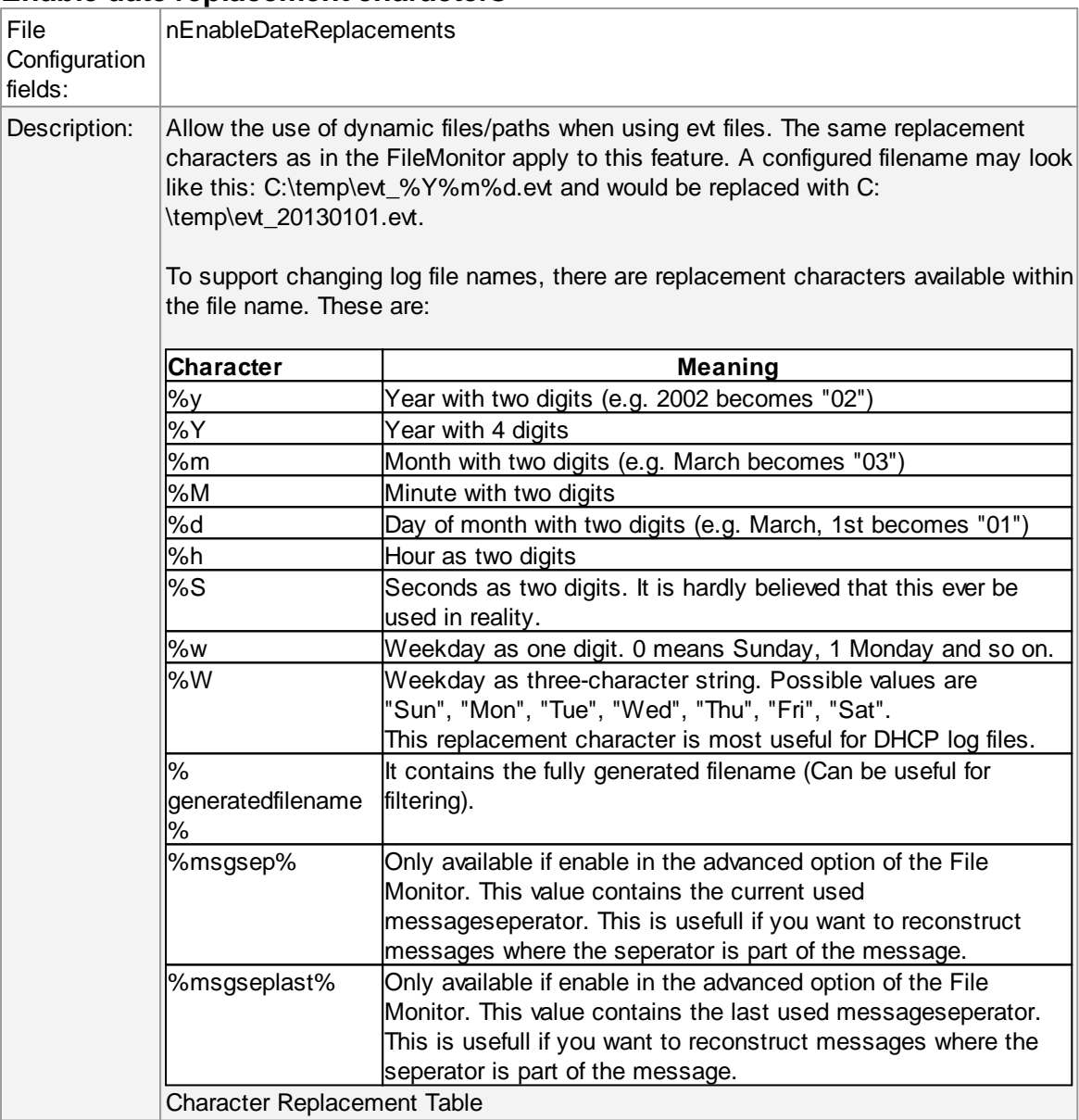

#### **Enable date replacement characters**

## **Offset in Seconds**

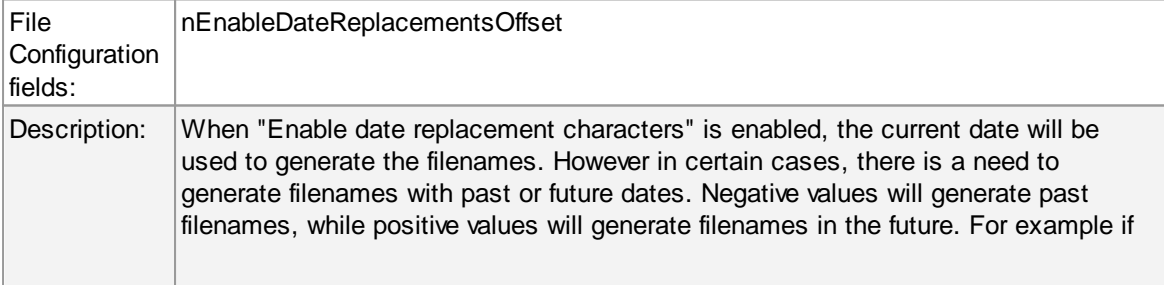

you want to generate filenames from yesterday (24 hours back), use -84600 as offset.

## **Event Types to Log**

These checkboxes allow local filtering of the event log. Filtering is based on the Windows event type. There is a checkbox corresponding to each Windows event type. Only checked event types will be processed. Unchecked ones will be ignored.

Filtering out unnecessary log types at this level enhances system performance because no information units will be generated and passed to the rule engine. Thus, Adiscon strongly recommends dropping unnecessary log types.

# **General Values (Common settings for most services)**

#### **Default Ruleset Name**

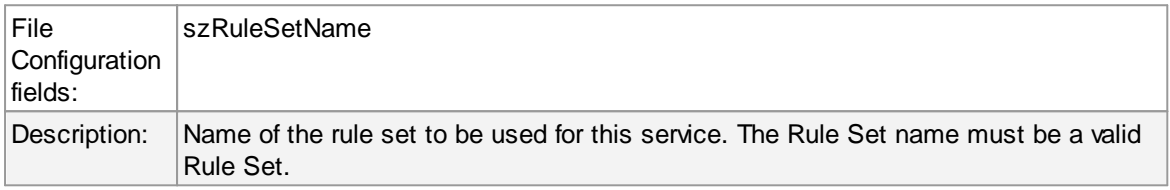

**Please Note if you intend to make the Event ID part of the actual Syslog message while forwarding to a Syslog Server then you have to make some changes in the Event Log Monitor Settings. [Click](http://www.monitorware.com/Common/en/FAQ/include-event-id-in-syslog-msg.php) here to know the settings.**

**The event log monitor caches messages libraries. This greatly speeds up processing, but causes memory consumption for the cached libraries. By default, libraries are chached for 30 minutes. If memory consumption is too high, you may consider to lower the cache period. The cache is global to all event log monitors. As such, its size must be changed in the general settings.**

#### **6.5.5 Event Log Monitor V2**

**This dialog configures the Windows Event Log Monitor V2 service for Windows Vista, Windows 2008, Windows 7, Windows 8, Windows 2012 and Windows 10.** For Windows 2000, 2003 and XP use the classical event log monitor.

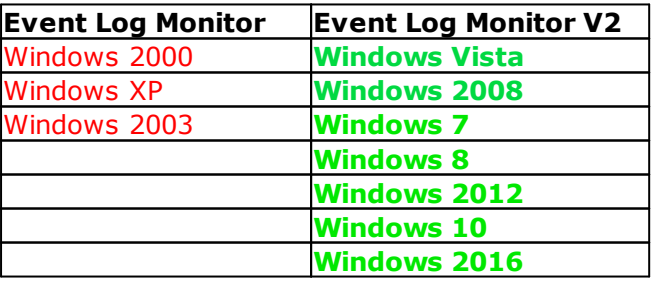

The V2 event log monitor provides the ability to monitor so-called "log channels". Each channel can work either in polling of subscription mode. In subscription mode, we are automatically notified by the operating system whenever a new event is logged. In traditional polling mode, we periodically check the channel. In both cases, it is possible for a user to re-set the channel reporting to an older event (parameter "Last Record").

Both of these functionalities are implemented by periodically iterating over the configured channels. The frequency is controlled by the "Sleep Time" parameter.

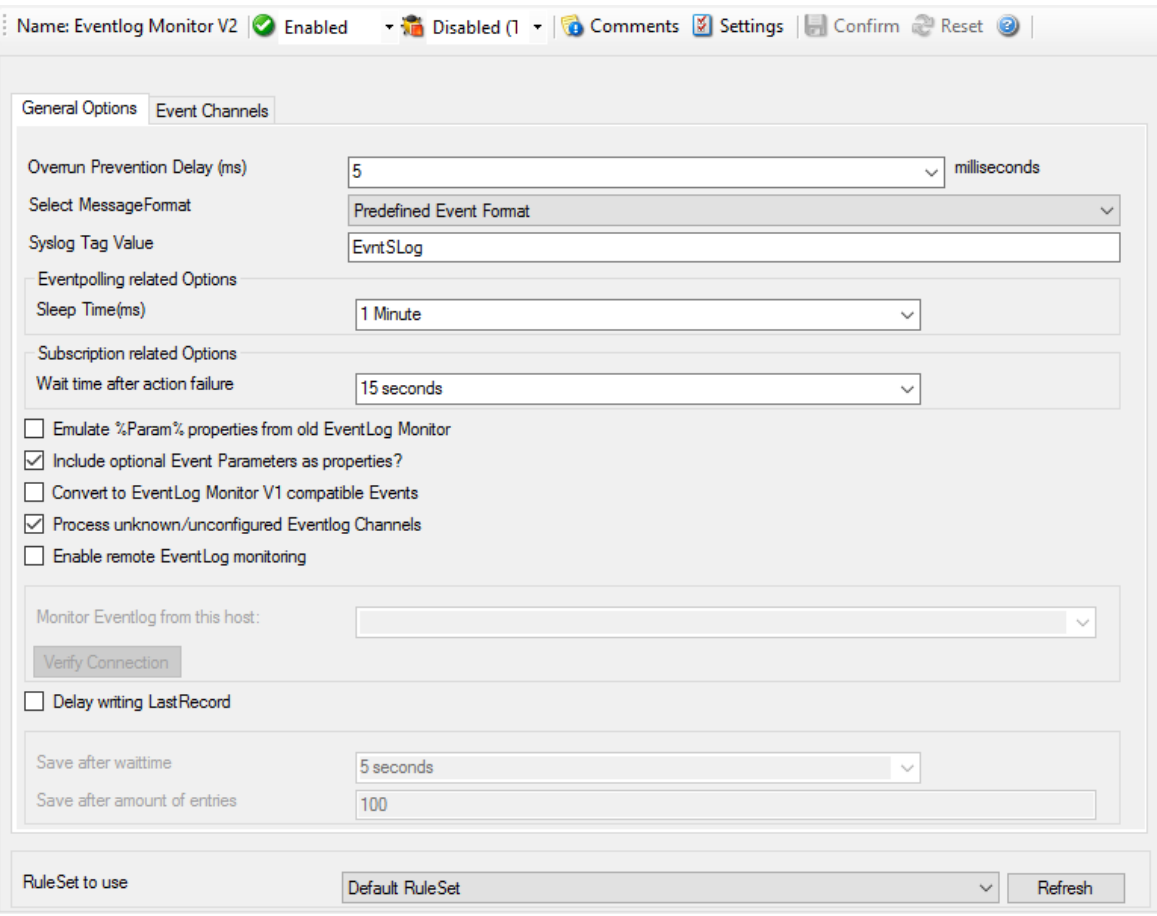

*Event Log Monitor Properties*

#### **Overrun Prevention Delay**

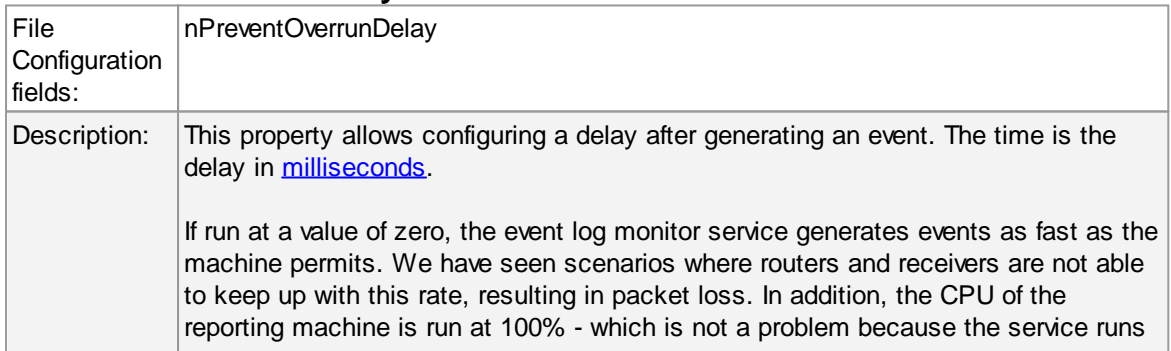

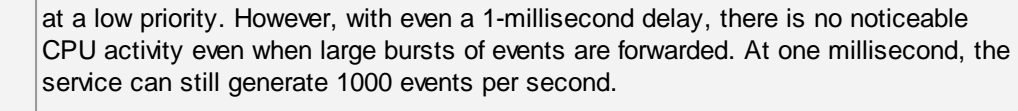

The default setting is an overrun protection of five millisecond, which allows roughly 200 events per second. This should be sufficient for even very busy servers.

## **Select Message Format**

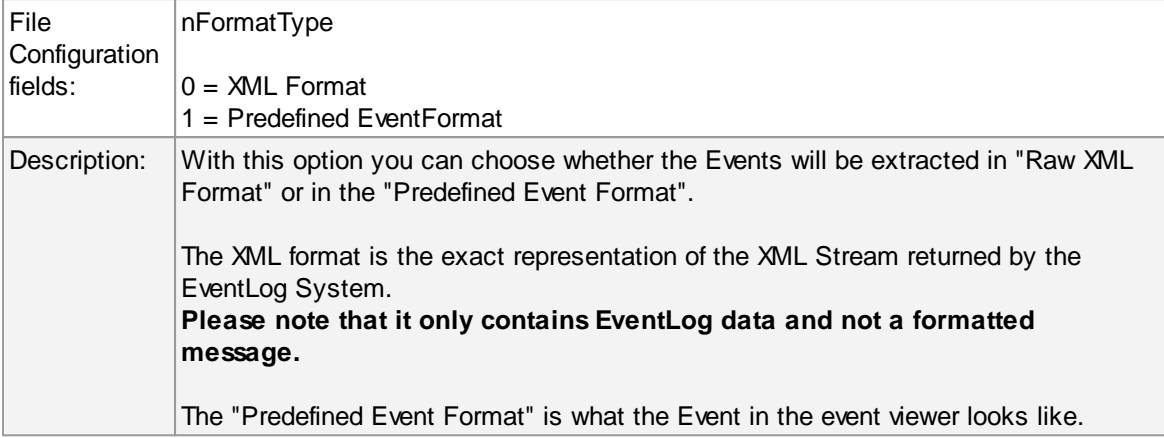

### **SyslogTag Value**

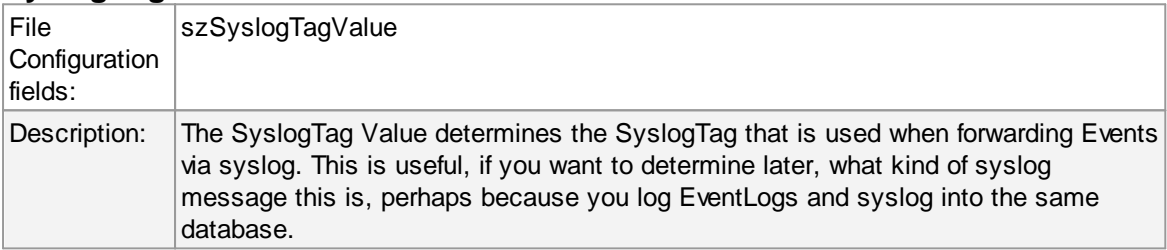

### **Sleep Time**

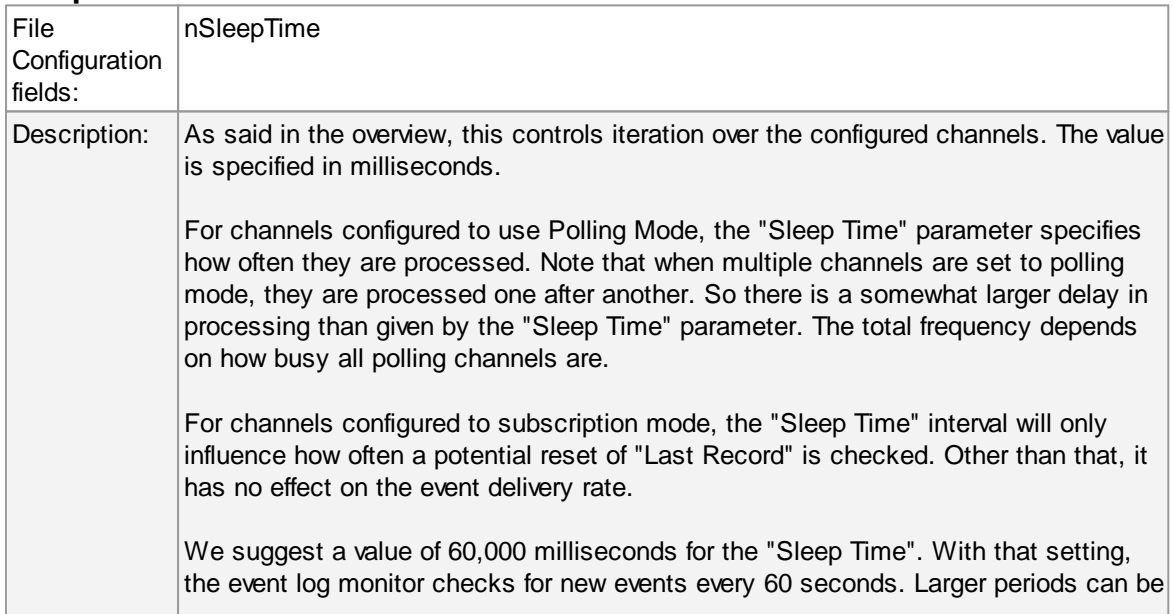

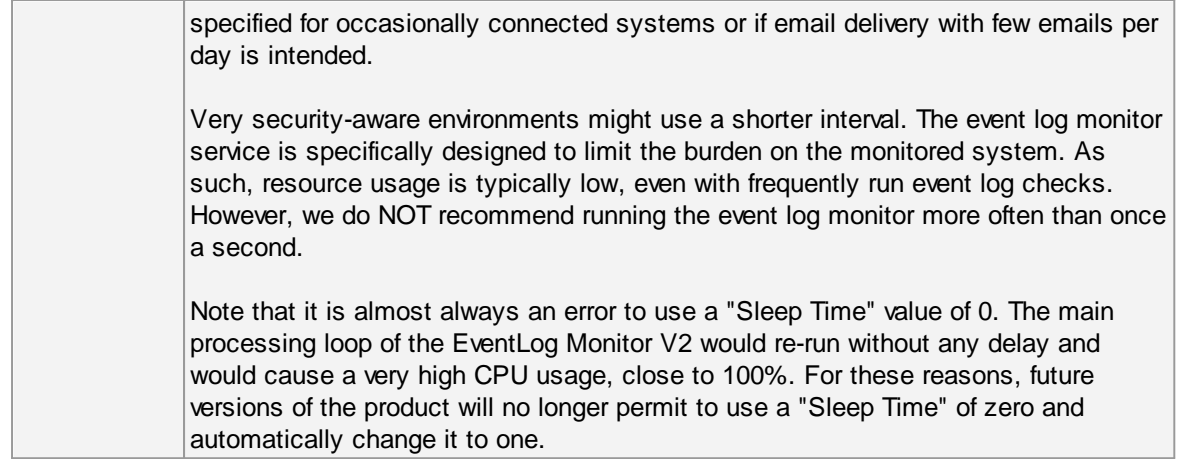

# **Wait time after action failure**

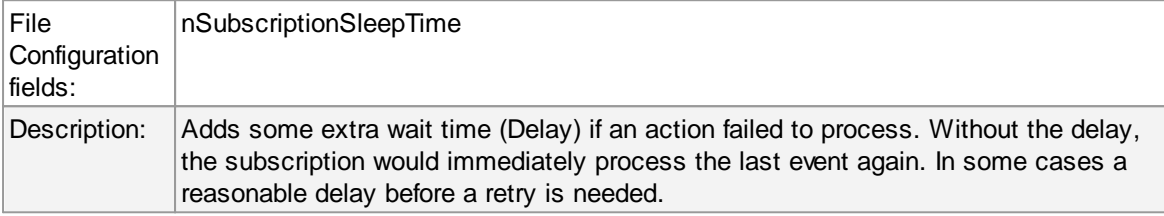

## **Emulate %Param% properties from old EventLog Monitor**

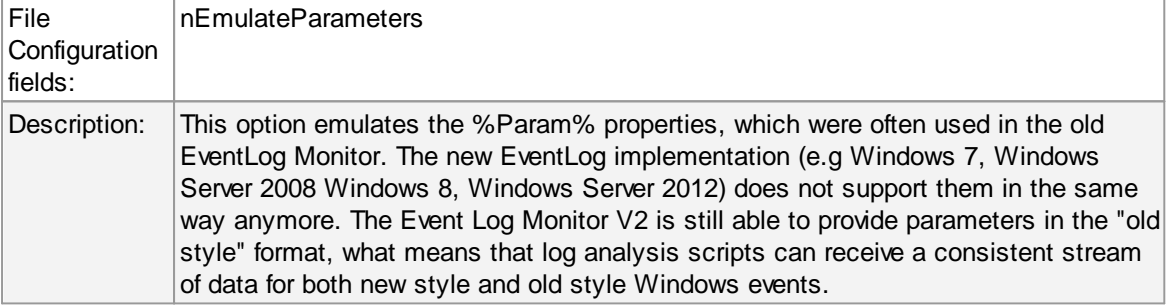

## **Include optional Event Parameters as properties**

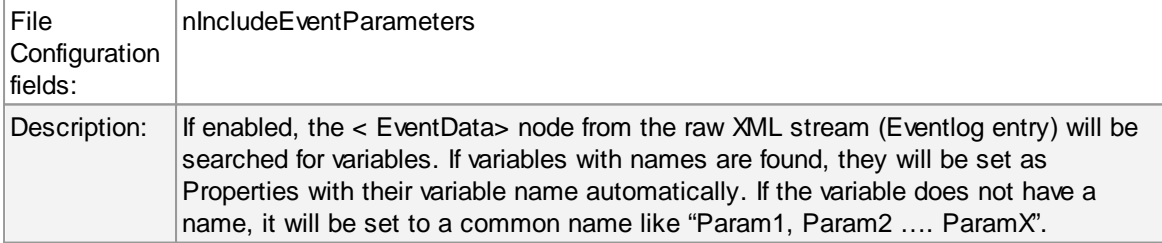

## **Convert to EventLog Monitor V1**

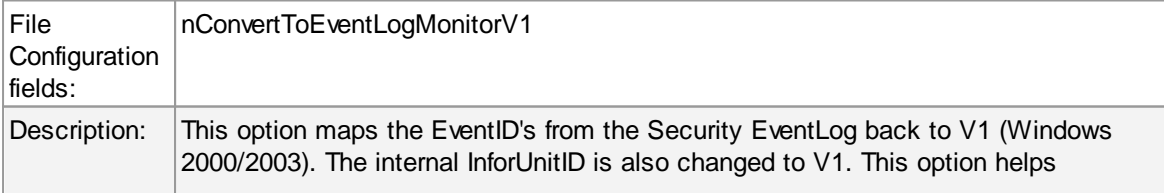

#### postprocessing EventLog V1 and V2 events equally.

## **Delay writing LastRecord**

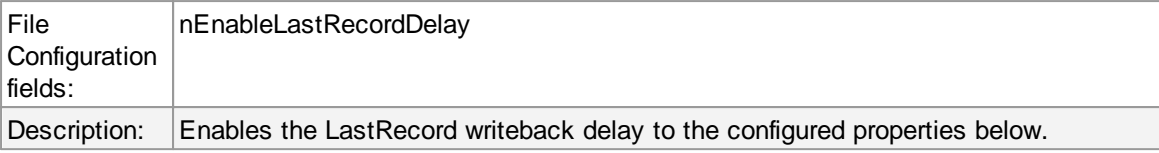

#### **Save after waittime**

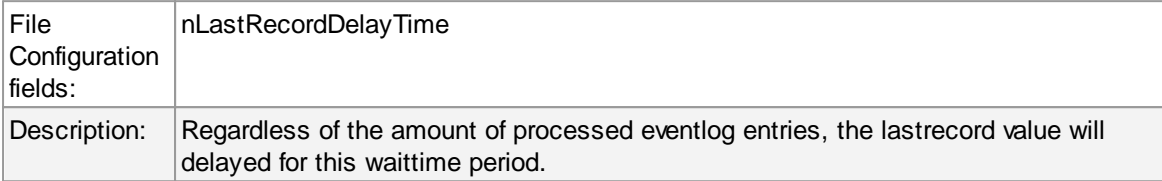

### **Save after amount of entries**

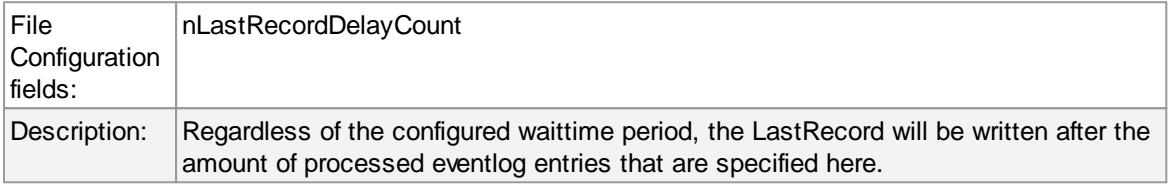

# **Event Channels Tab**

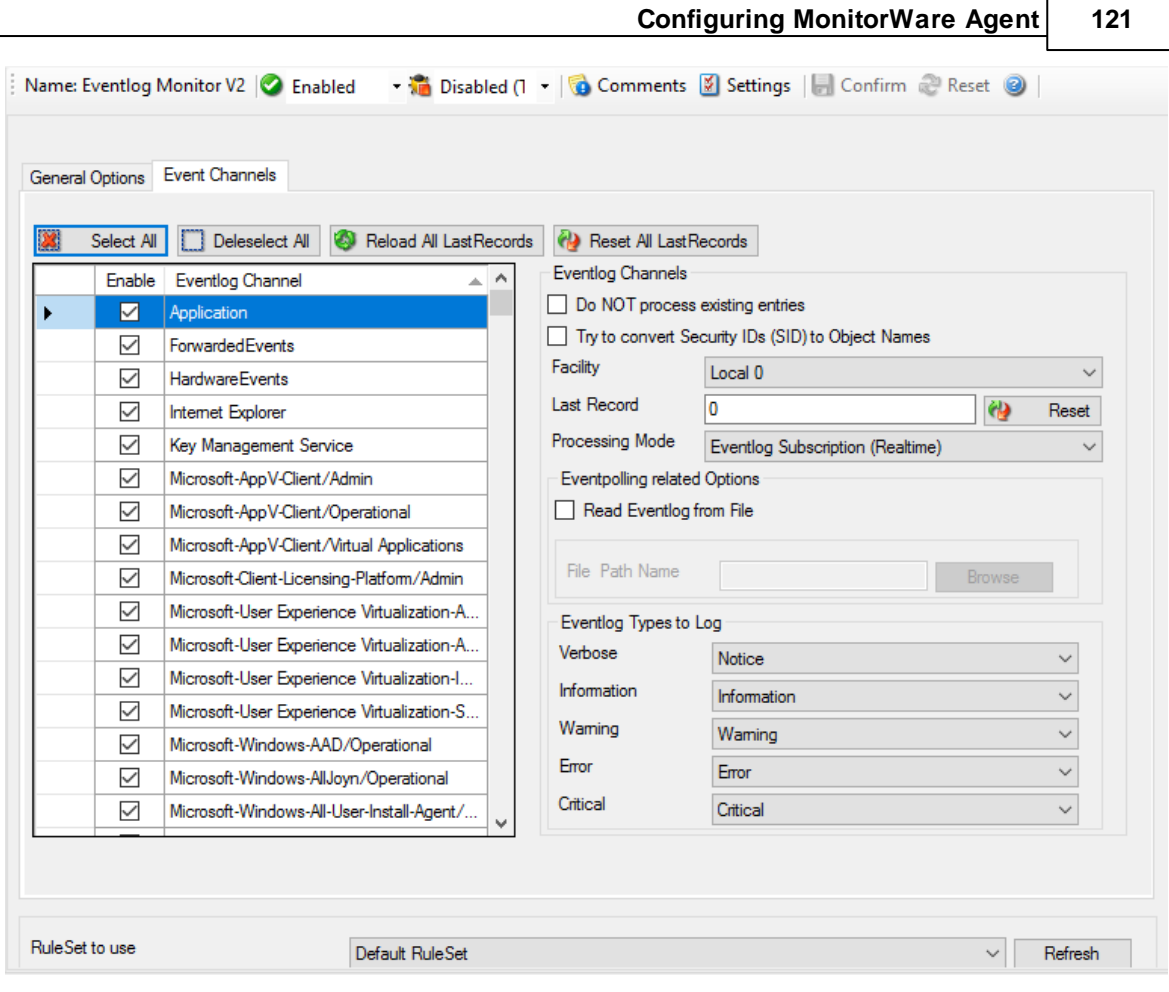

**The most important part of this dialog is the treeview of available Channels.** It specifies which event logs are to be monitored. In the screenshot above, the monitor is set to all Channels that are currently available. There happen to be custom Channels, too, due to Applications creating them on their own. They will be added to the treeview automatically every time you re-open this configuration window.

Here you can adjust the syslog facility and the event log types. You are also able to overwrite all existing custom advanced channel configurations with your new ones.

#### **Channels**

Channels which are checked in the table will be processed. Channels which are unchecked are kept in the configuration, but are not processed.

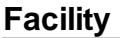

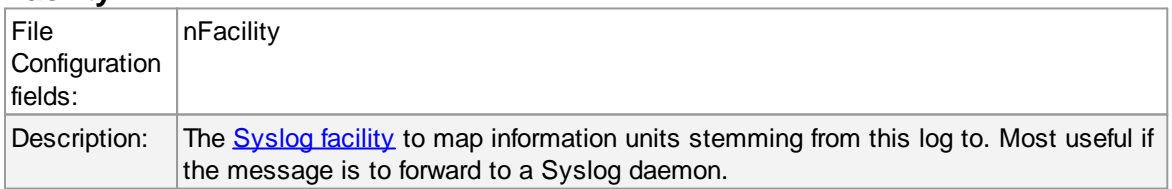

## **Last Record**

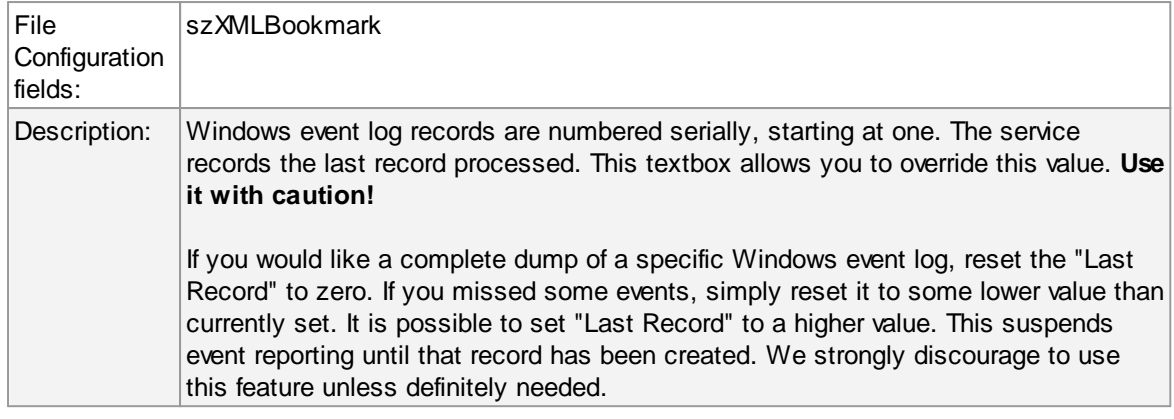

#### **Processing Mode**

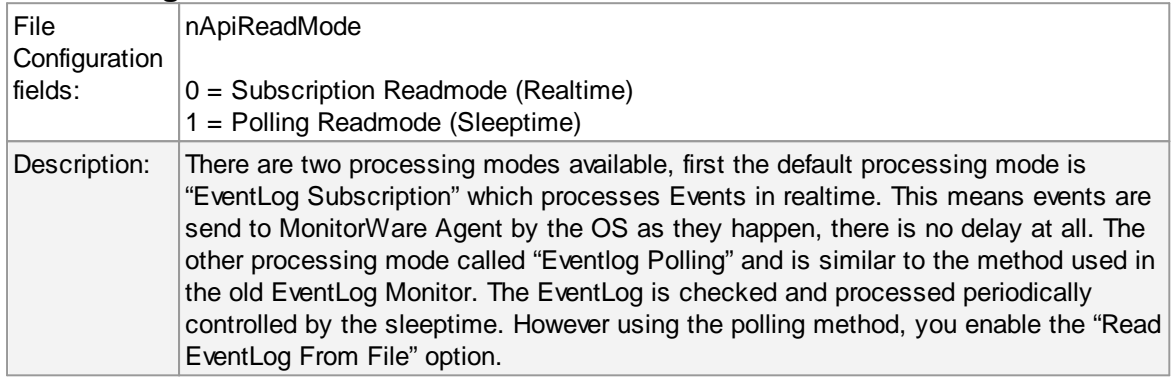

# **General Values (Common settings for most services)**

#### **Default Ruleset Name**

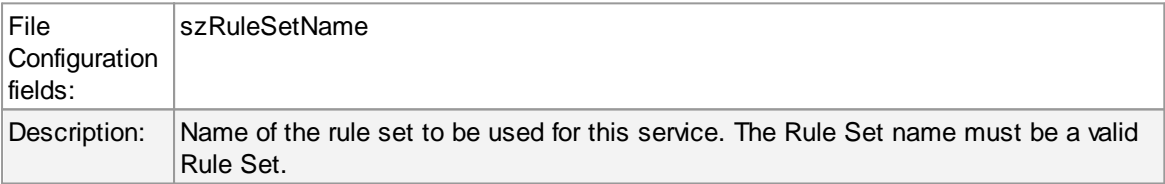

## **6.5.6 SMTP Listener**

The SMTP Listener is a service, that allows you to receive emails and convert them into syslog messages for example. It acts as a real SMTP Server would like, just with a reduced command set that is necessary to receive Emails.

**Configuring MonitorWare Agent 123**

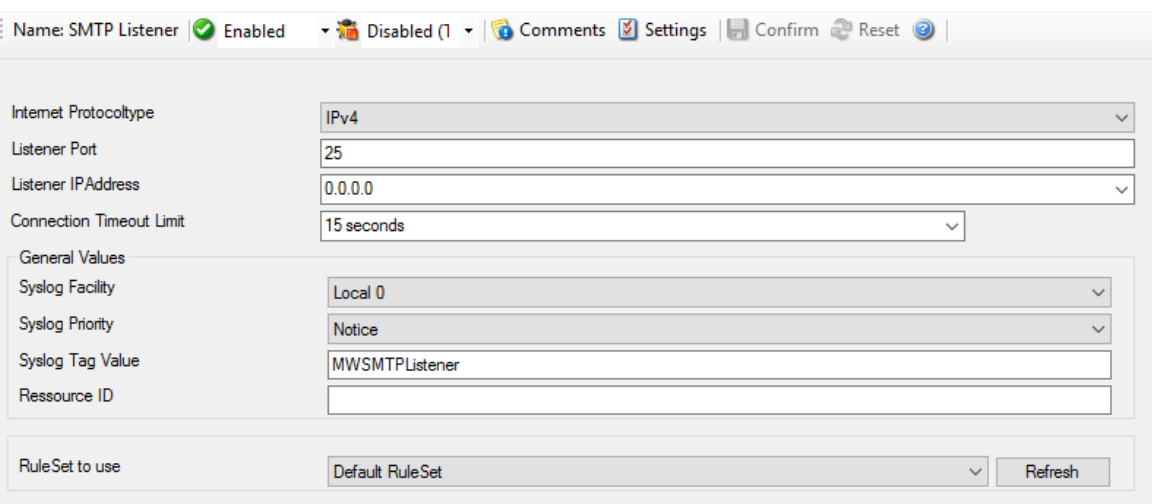

## **Internet Protocoltype**

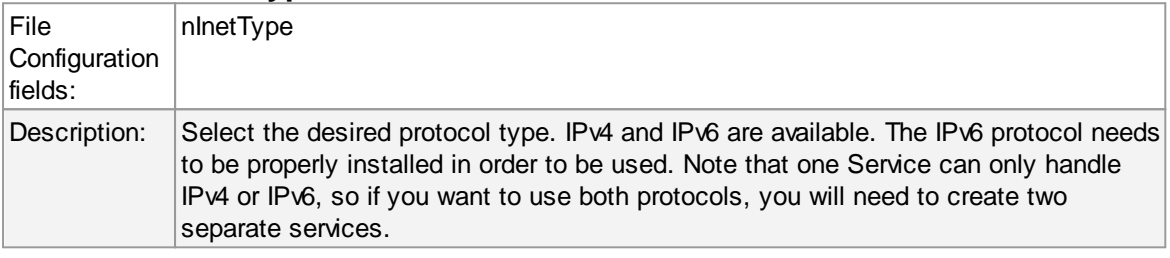

# **Listener Port**

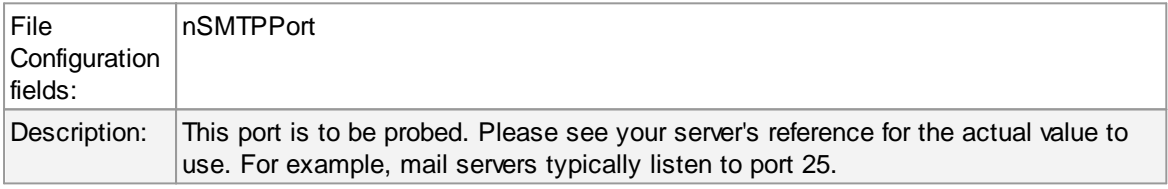

## **Listener IP Address**

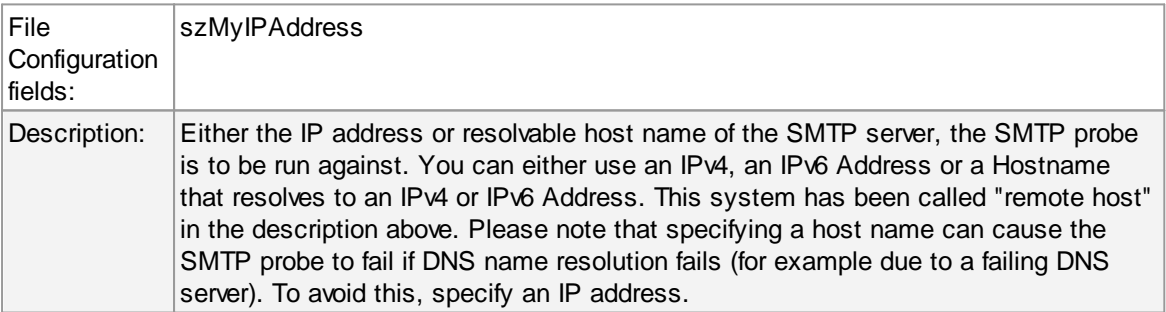

## **Connection Timeout limit**

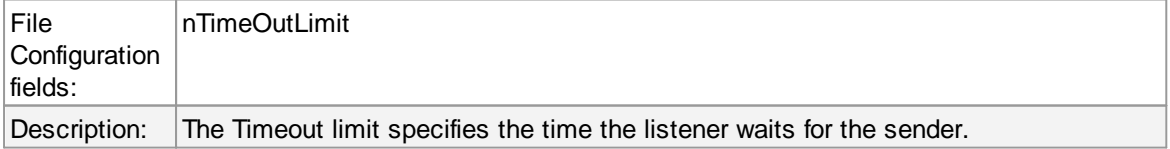

# **General Values (Common settings for most services)**

#### **Syslog Facility**

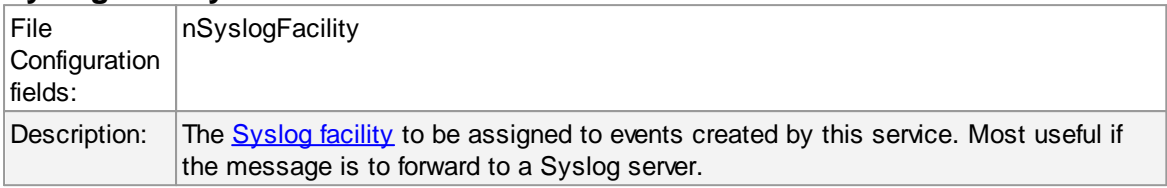

#### **Syslog Priority**

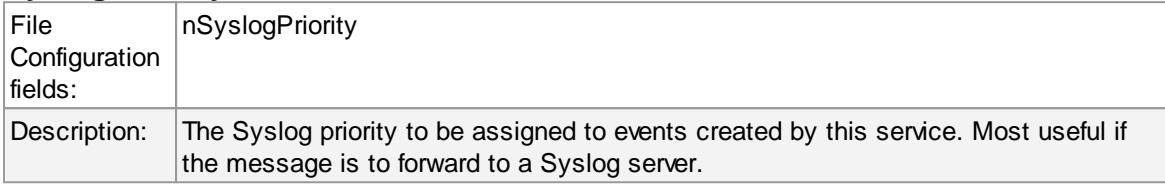

#### **Resource ID**

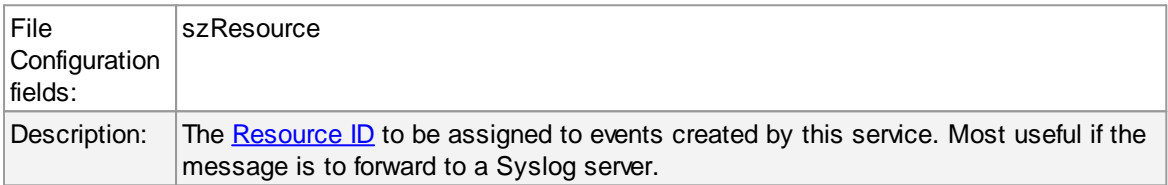

#### **Syslog Tag Value**

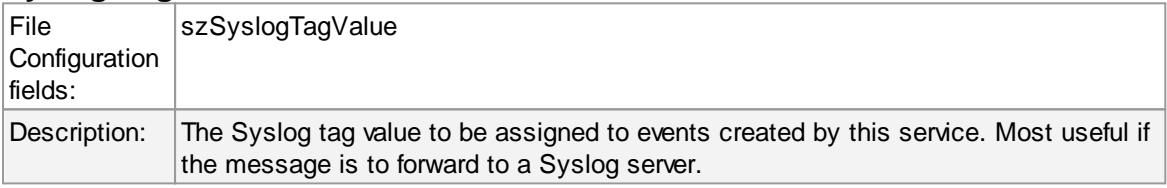

#### **Rule Set to Use**

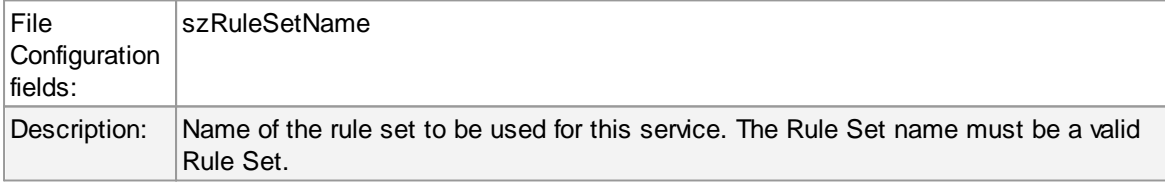

#### **6.5.7 SNMP Monitor**

SNMP Monitor can be used to query and monitor SNMP enabled devices. There are many devices that support SNMP and which can be queried for information by SNMP GET. This can be printers, router, managed switches, linux / windows servers and so on.

The SNMP Monitor Service runs continuously based on the configuration mentioned below:

**Configuring MonitorWare Agent 125**

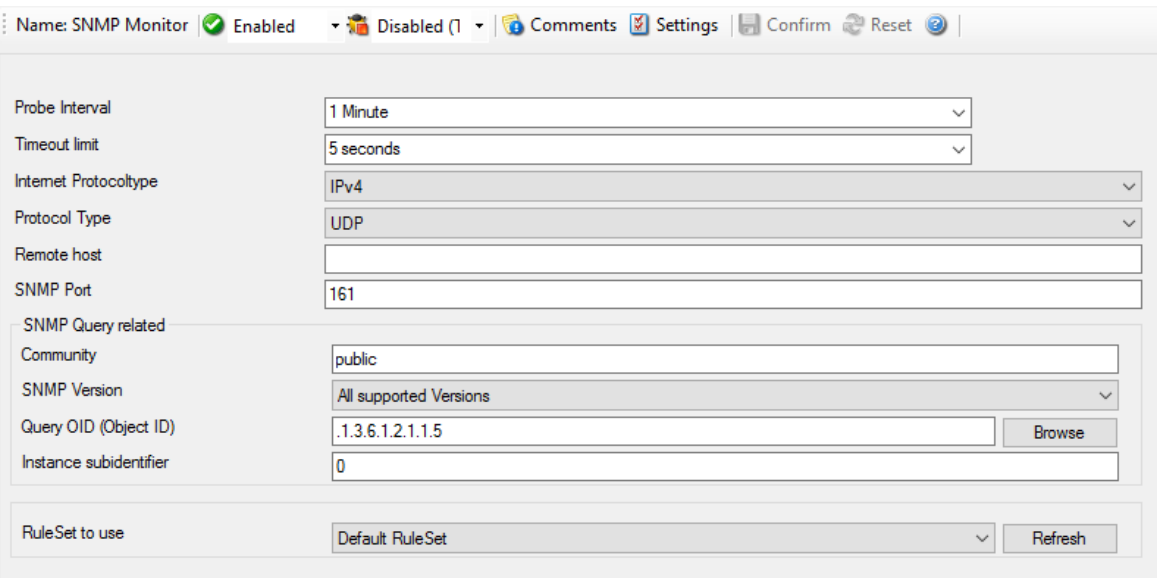

*SNMP Trap Receiver Properties*

#### **Probe Interval**

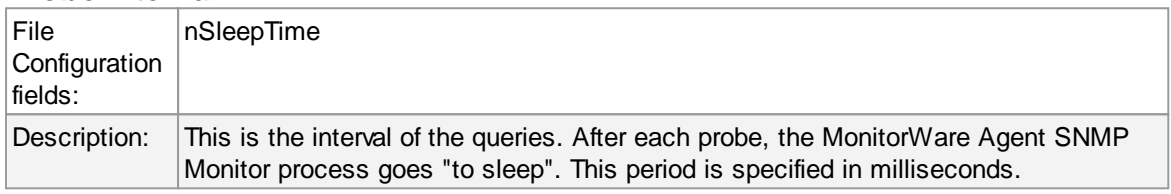

### **Timeout limit**

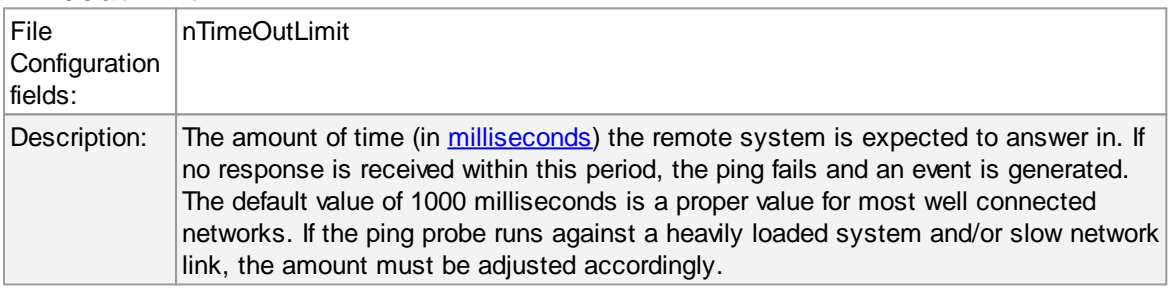

# **Internet Protocoltype**

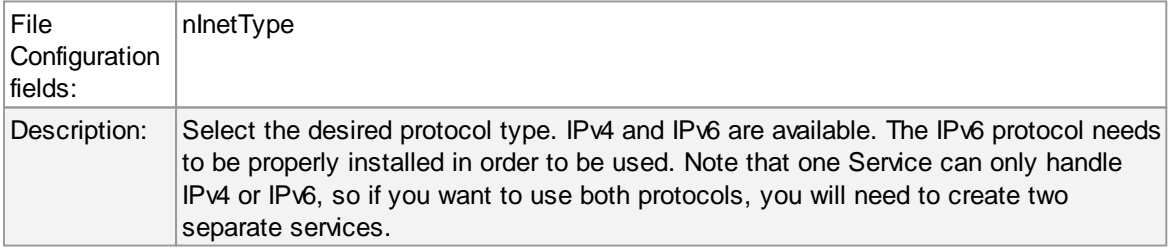

## **Protocol Type**

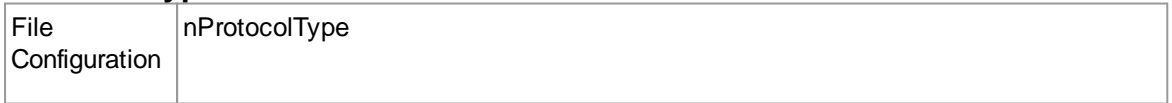

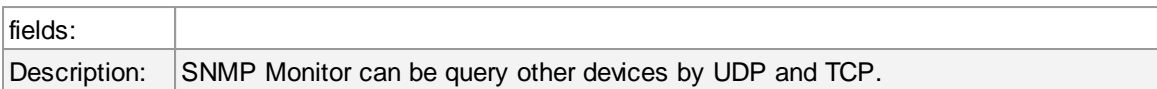

#### **Remote host**

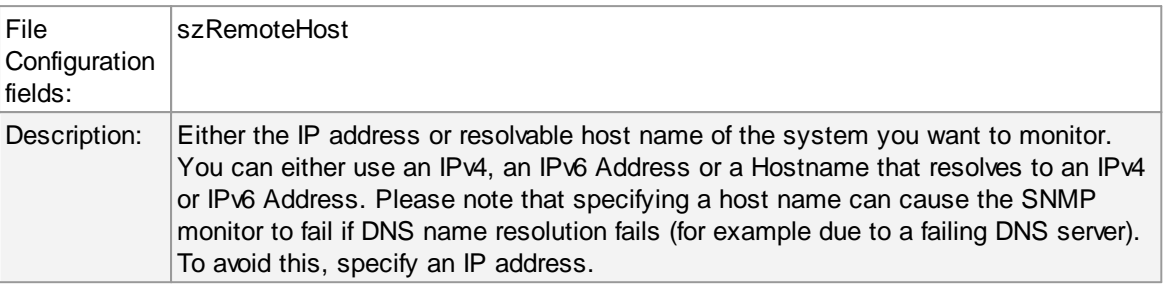

### **SNMP Port**

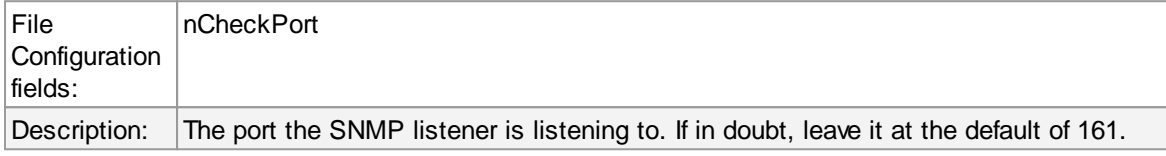

## **Community**

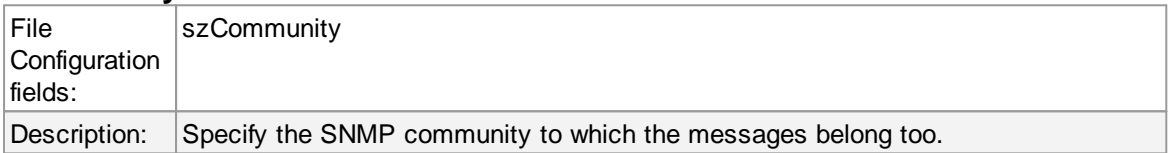

### **SNMP Version**

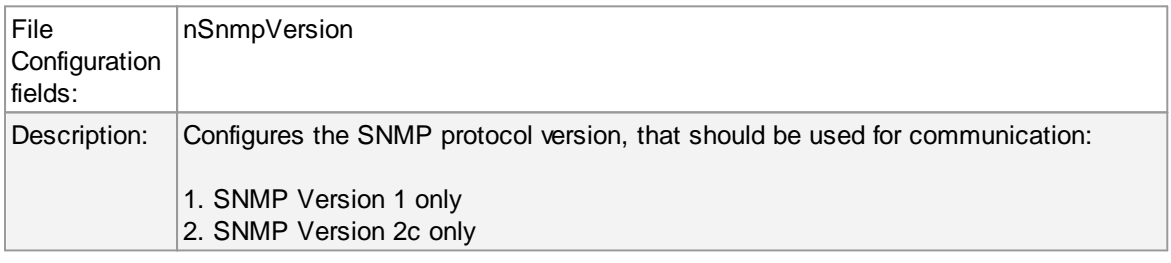

# **Query OID (Object ID)**

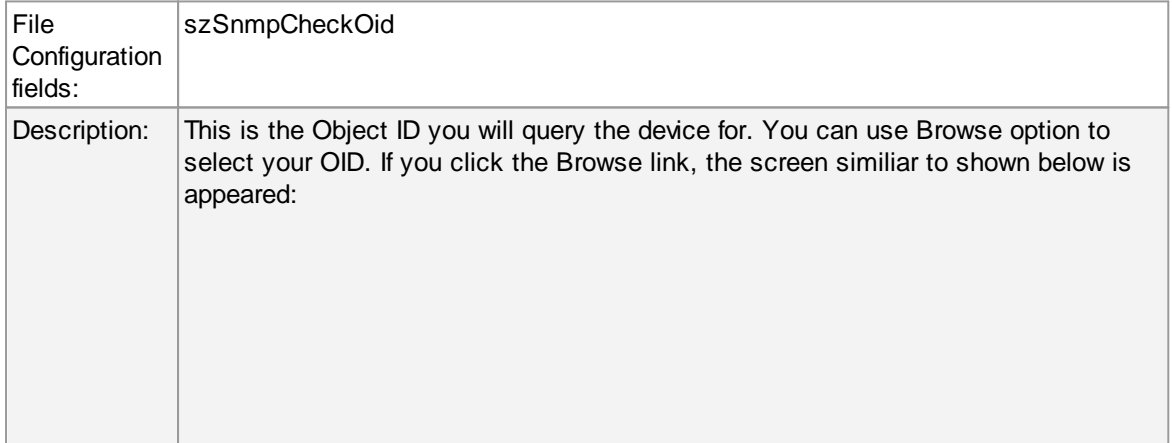

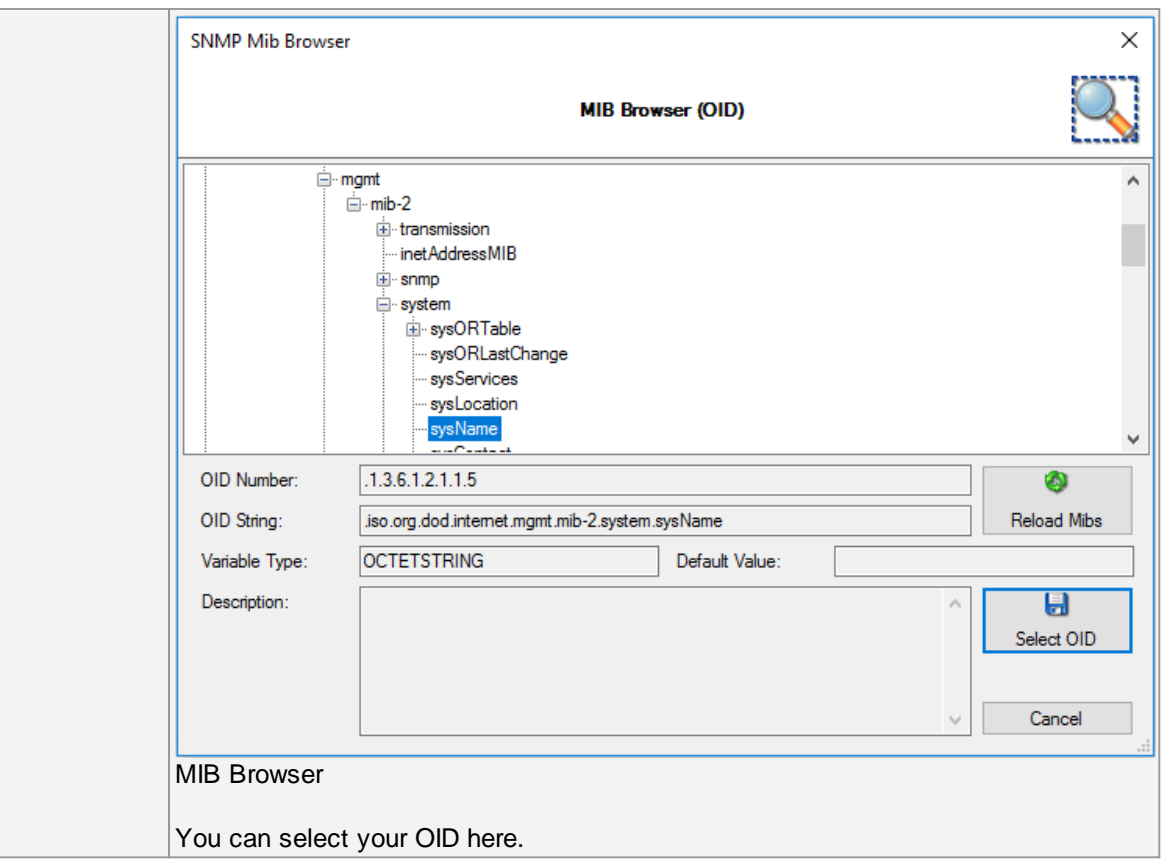

#### **Instance Subidentifier**

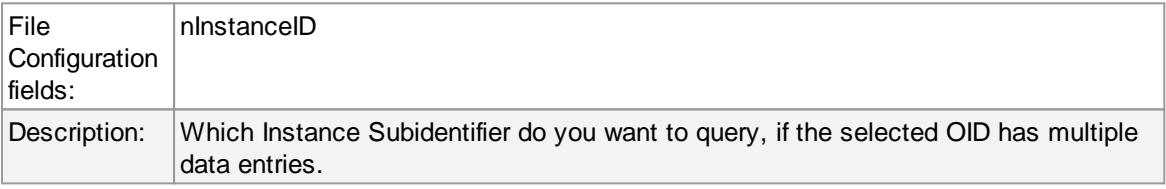

### **Rule Set to Use**

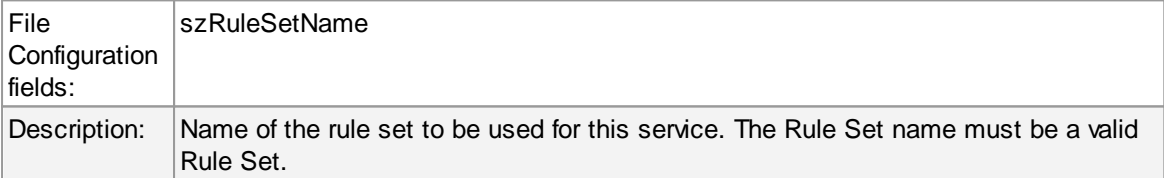

#### **6.5.8 RELP Listener**

The RELP listener support the new reliable event logging protocol (RELP), which enables a more reliable transmission of messages than plain tcp syslog protocol. The service permits to accept messages from senders who themselves support RELP.

Other than that it is using a different communications protocol, the RELP listener is functionally equivalent to the syslog listener. The RELP Listener will automatically listen on all available IP Addresses which includes IPv4 and IPv6. This is due the librelp implementation method.

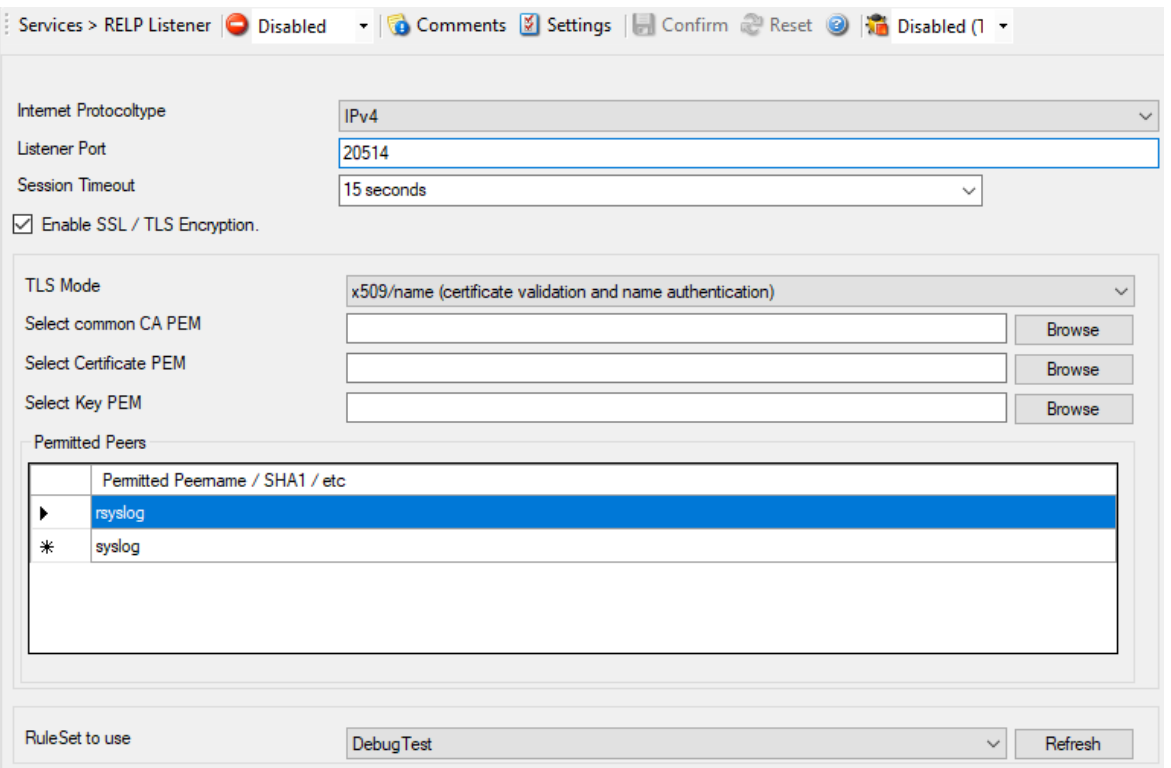

*Figure 1: RELP Listener Properties*

# **Internet Protocol Type**

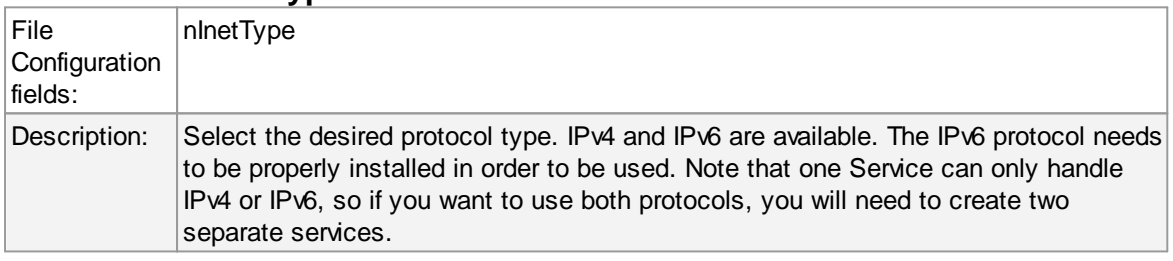

## **Listener Port**

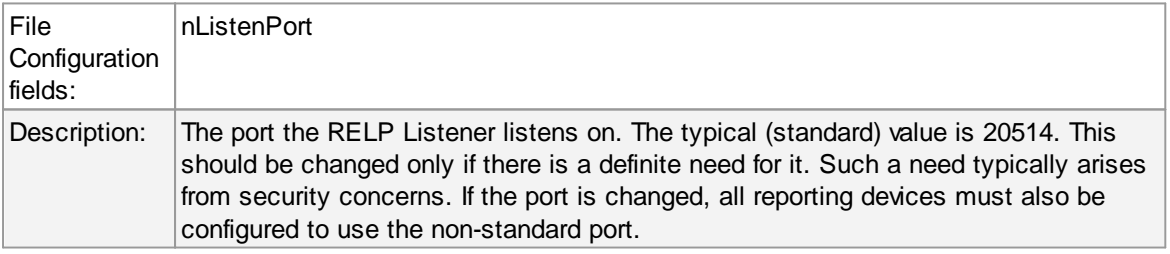

## **Session Timeout**

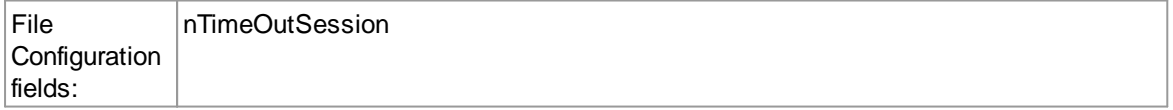

Description:  $\vert$  It controls how long a session is to be opened from the server side.

## **Rule Set to Use**

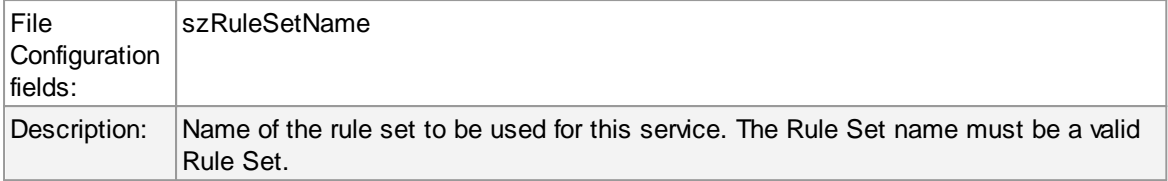

### **Enable SSL / TLS Encryption**

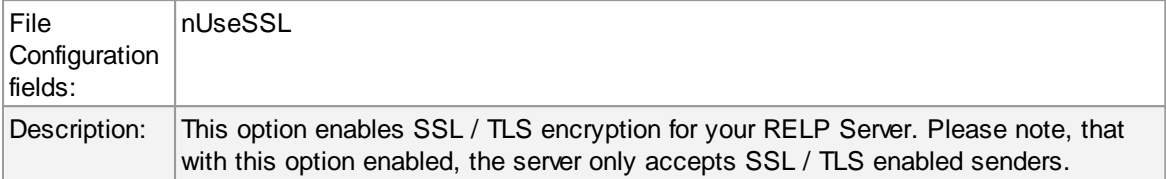

#### **TLS Mode**

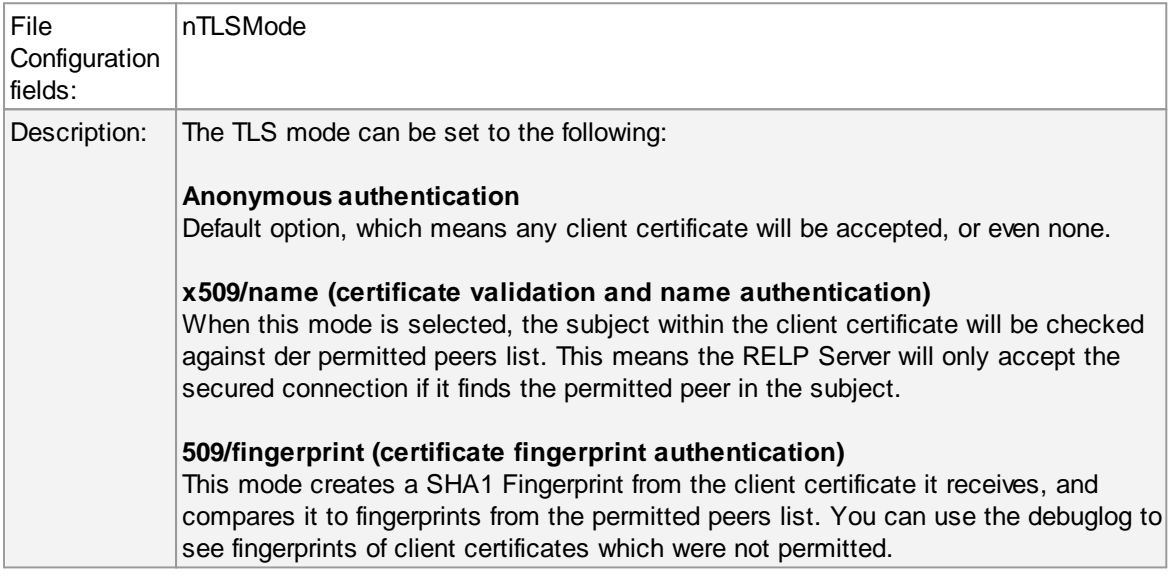

# **Select common CA PEM**

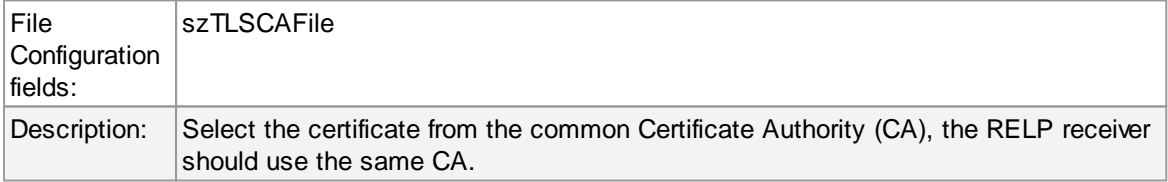

#### **Select Certificate PEM**

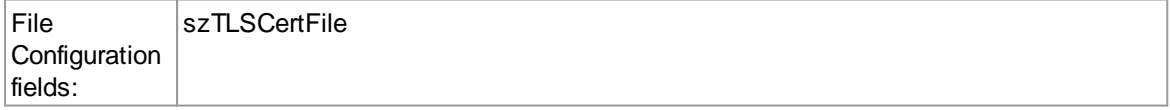

Description: Select the client certificate (PEM Format).

#### **Select Key PEM**

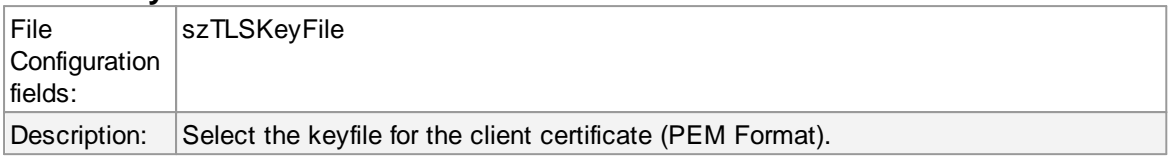

# **Permitted Peers**

#### **Permitted Peername / SHA1 / etc**

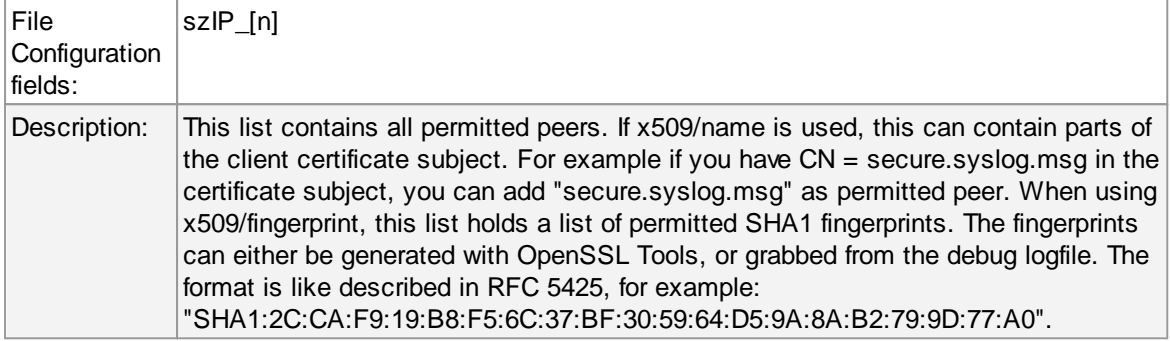

#### **6.5.9 Passive Syslog Listener**

The Passive Syslog Listener Service is a TCP based Listener Service that sends messages from a Syslog Queue to any remote host, that connects to it. Connections can be secured with TLS including certificate based authentication. Additionally, a greeting and response message can be configured as well.

In order to use the Passive Syslog Listener, you have to configure at least one Syslog Queue Action within you configuration first!

When configured and running, you can click the **Test Passive Syslogserver** Button in order to open a new window that will help you testing the Passive Syslog Listener. Make sure the Service is started (Or restarted) after you finished configuration of the Passive Syslog Listener. The Testwindow will automatically be filled with correct properties and is ready to go. If the test succeeds, the datagrid should rapidly fill with queued syslog messages.

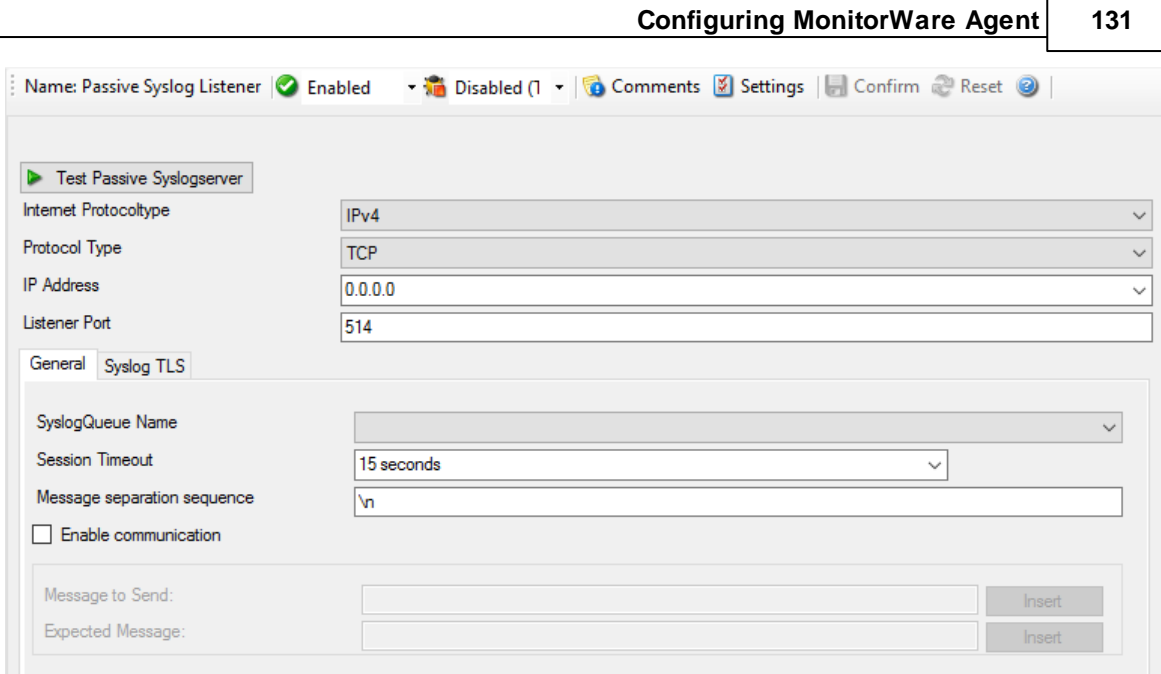

# *Syslog Server Properties*

## **Internet Protocol Type**

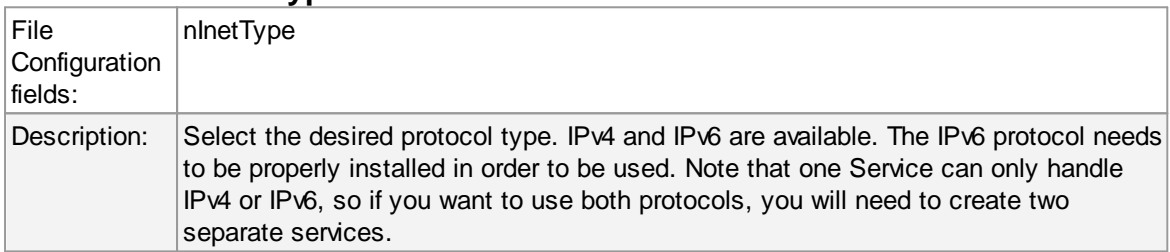

## **Protocol Type**

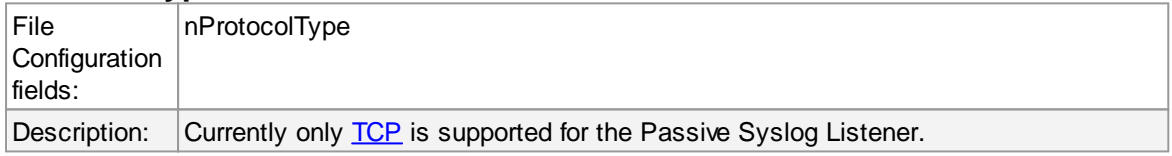

# **IP Address**

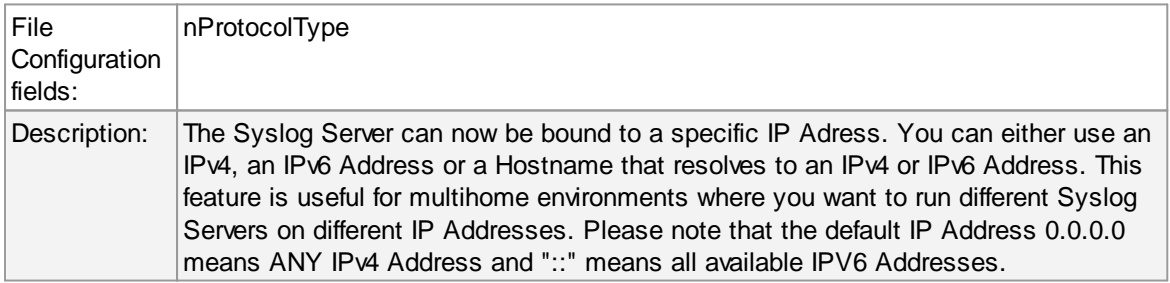

# **Listener Port**

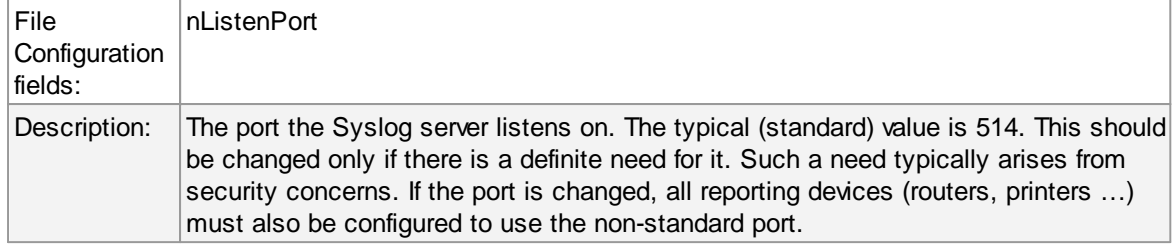

# **General Options**

### **SyslogQueue Name**

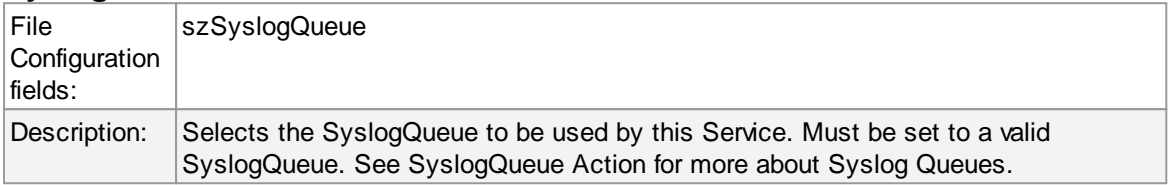

## **Session Timeout**

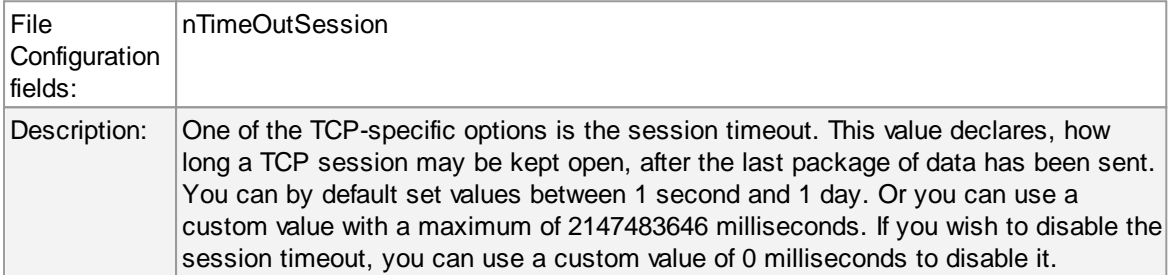

## **Message separation sequence**

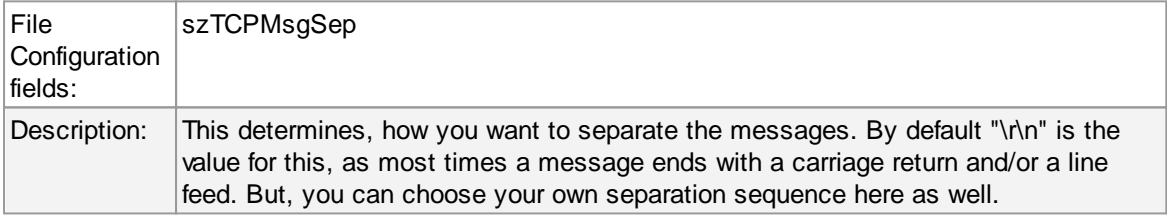

### **Enabled communication**

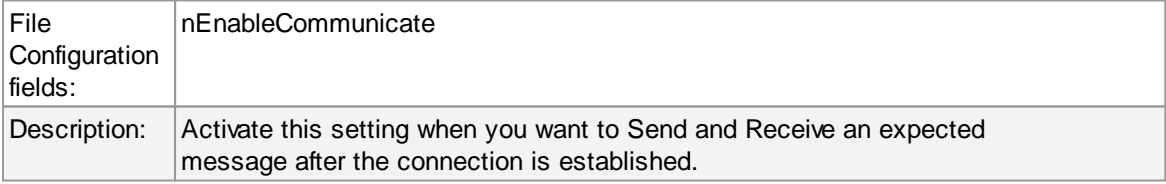

## **Message to Send**

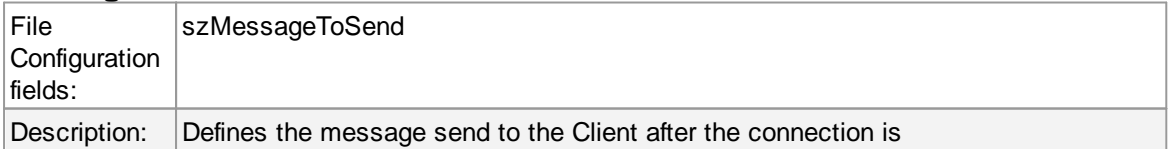

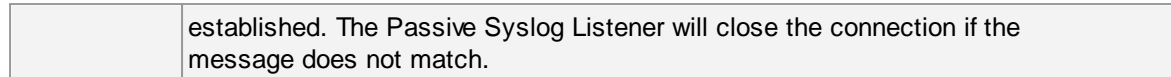

## **Expected Message**

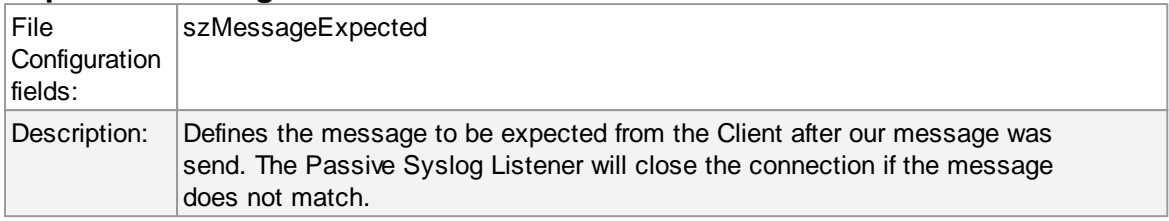

# **Syslog TLS**

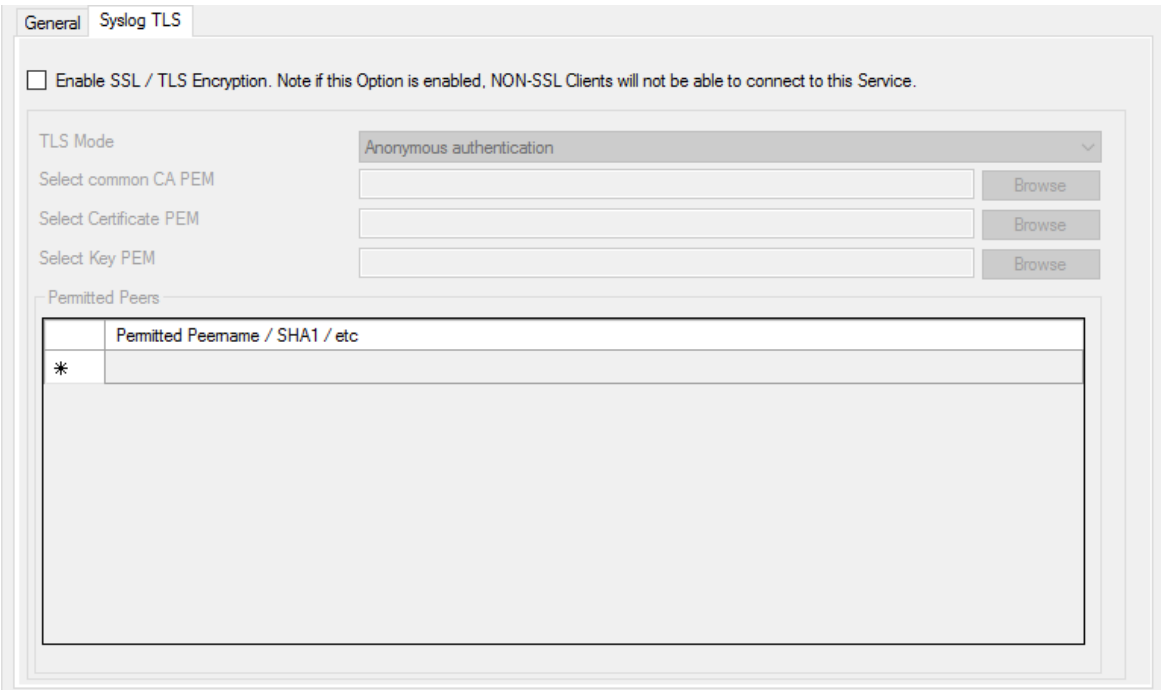

*SSL/TLS Options*

#### **Enable SSL / TLS Encryption**

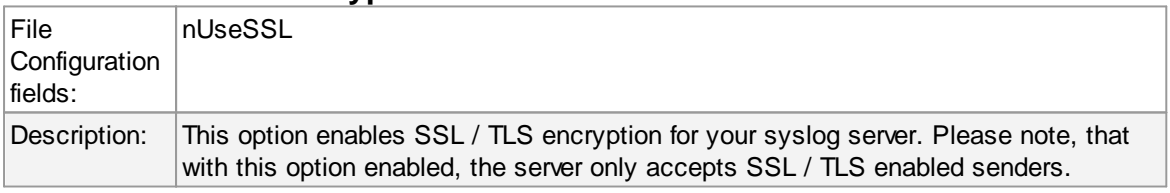

## **TLS Mode**

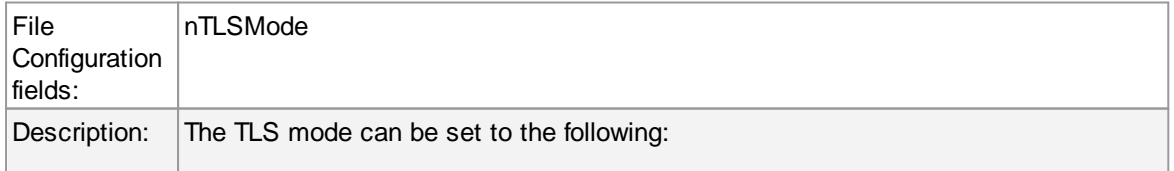

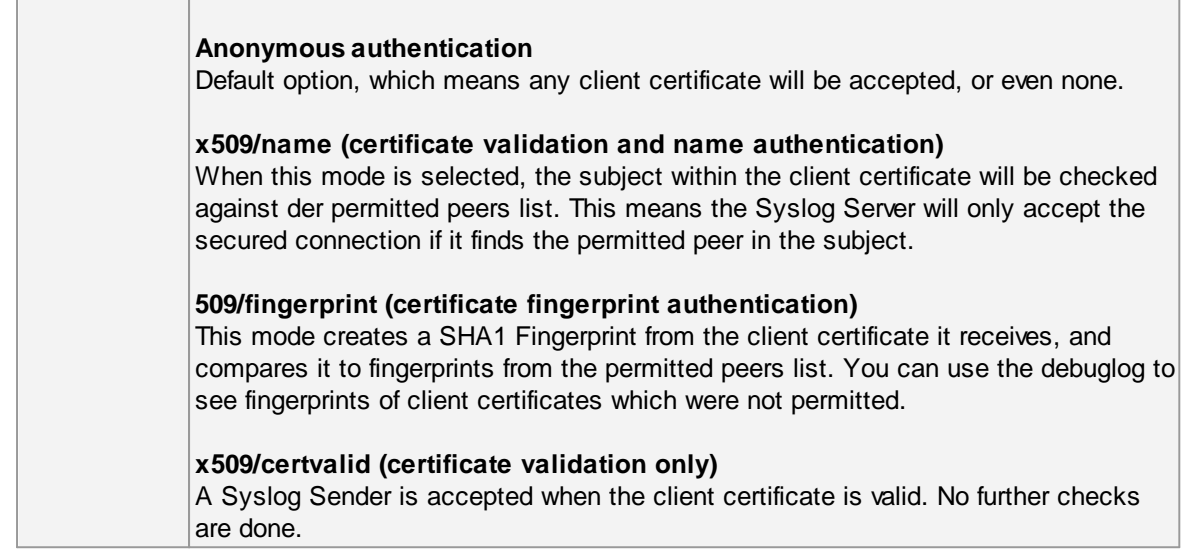

# **Select common CA PEM**

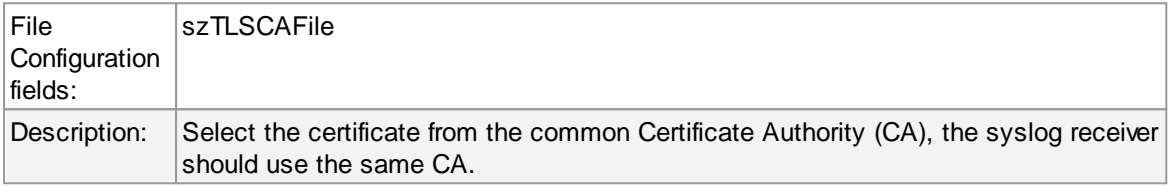

# **Select Certificate PEM**

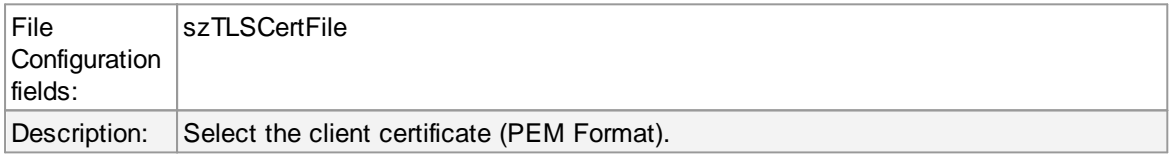

## **Select Key PEM**

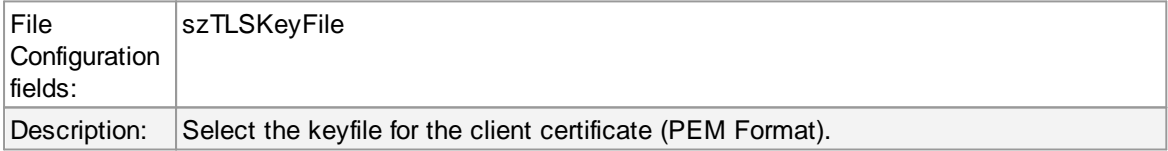

# **Permitted Peers**

## **Permitted Peername / SHA1 / etc**

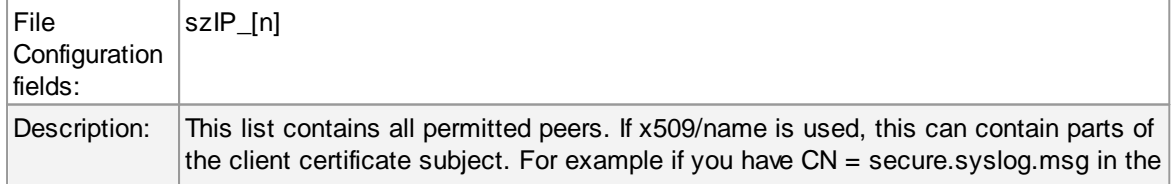

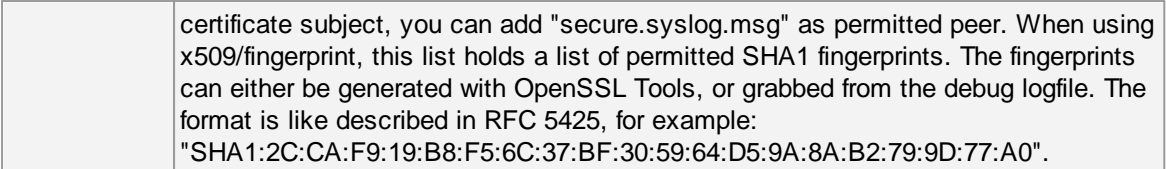

#### **6.5.10 Database Monitor**

**The database monitor is used to monitor database tables.** It periodically checks a database table for new records and if it finds them, generates an event from each record. A table that is to be monitored by the database monitor must have an integer ID field that auto-increments.

**Please note that the database monitor transmits all of the data obtained within its event properties.** This means that you must use an output format suitable to show event properties if you intend to process the record with a third party application. We strongly recommend using XML based formatting for this. Alternatively, you can also select a format for the msg property itself (which is the default message). To do so, you need to configure the database monitor's advanced option's msg field settings.

## **136 MonitorWare Agent**

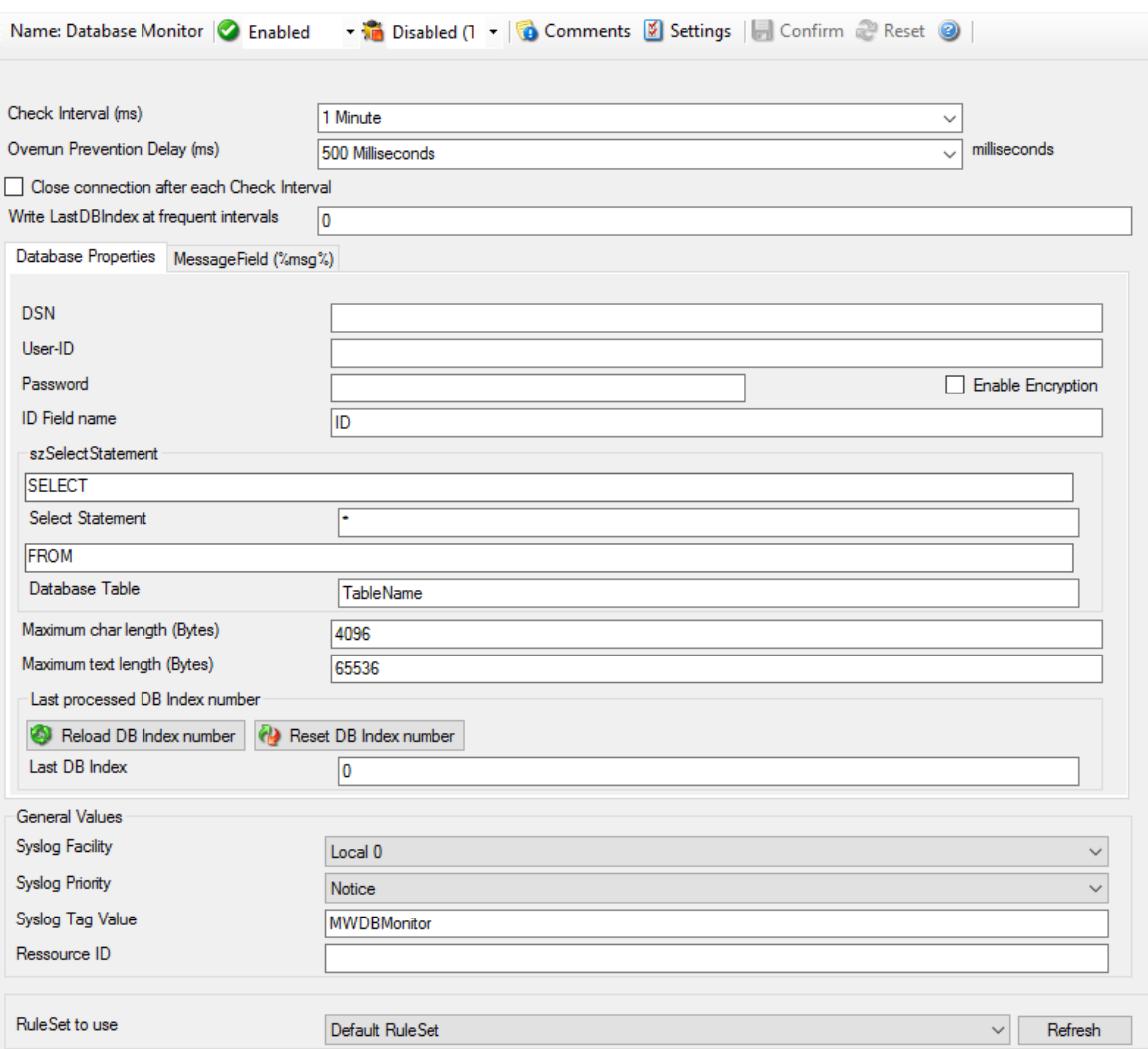

*Database Monitor Properties*

## **Check Interval**

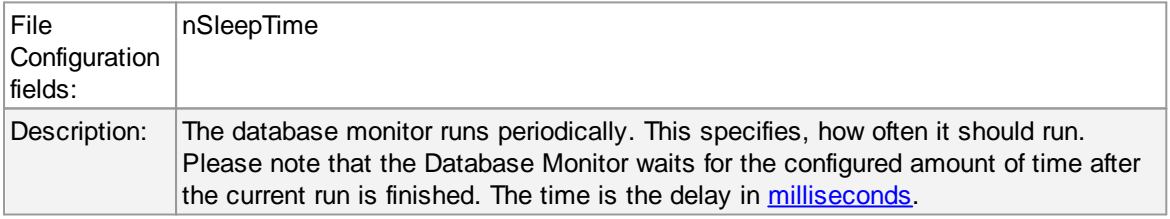

## **Overrun Prevention Delay**

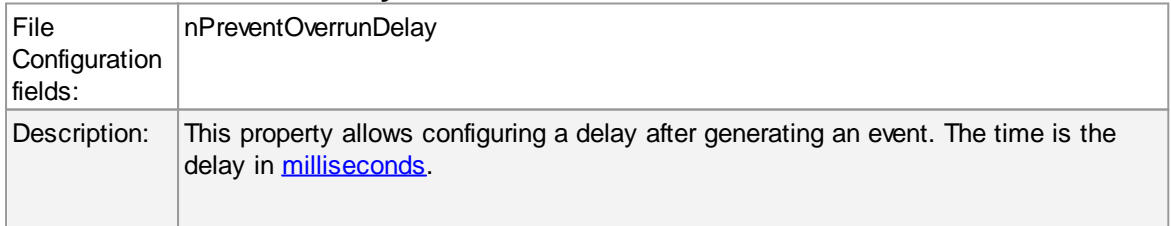

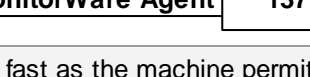

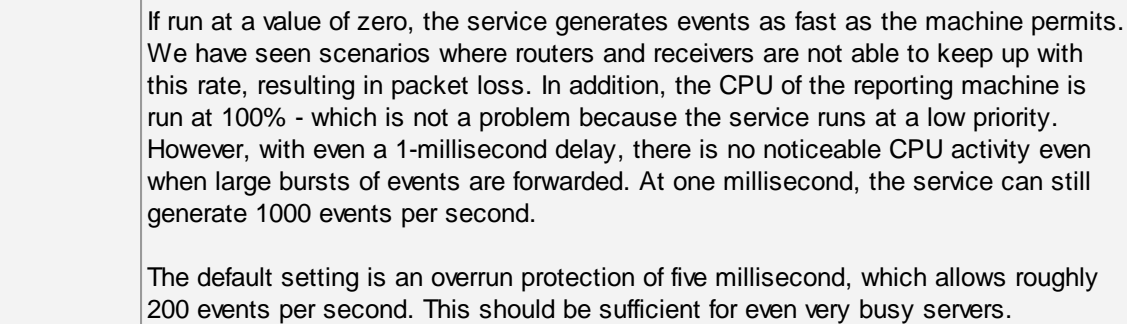

#### **Close connection after each Check Interval**

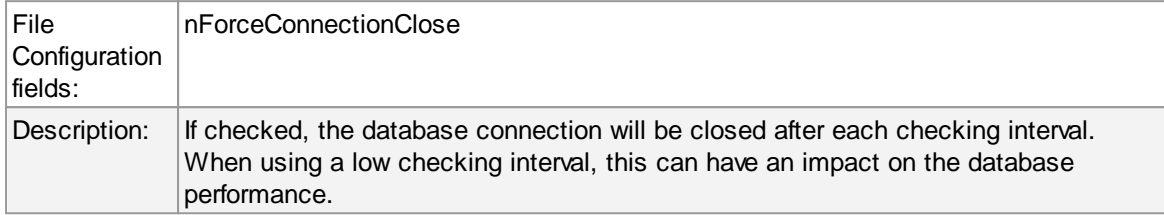

## **Write LastDBIndex at frequent intervals**

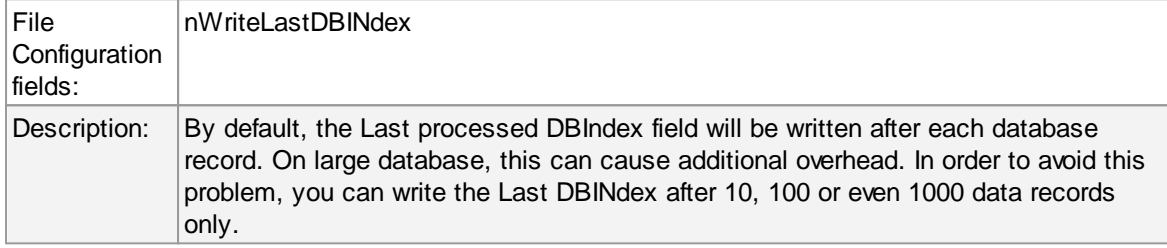

# **Database Properties Tab**

Here you can configure the access data for the database.

#### **DSN**

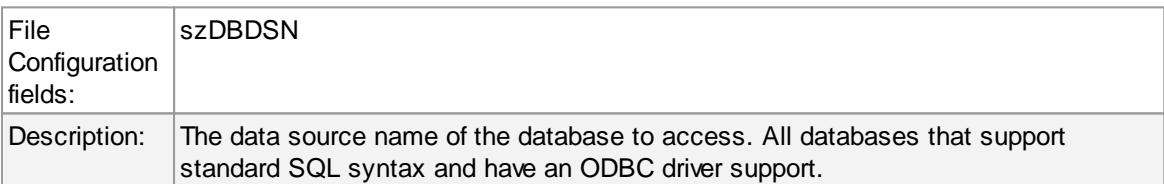

#### **User-ID**

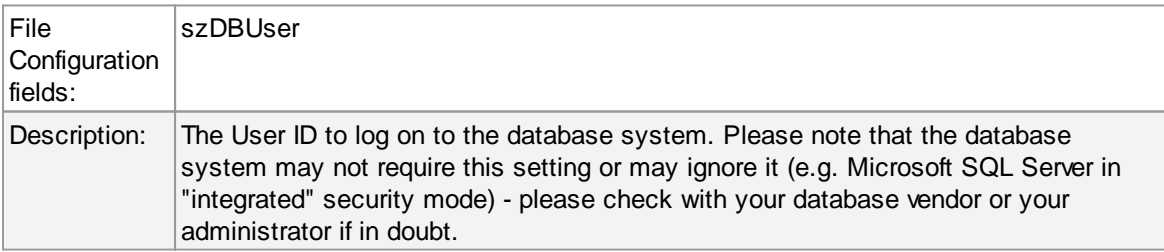

## **Password**

## **138 MonitorWare Agent**

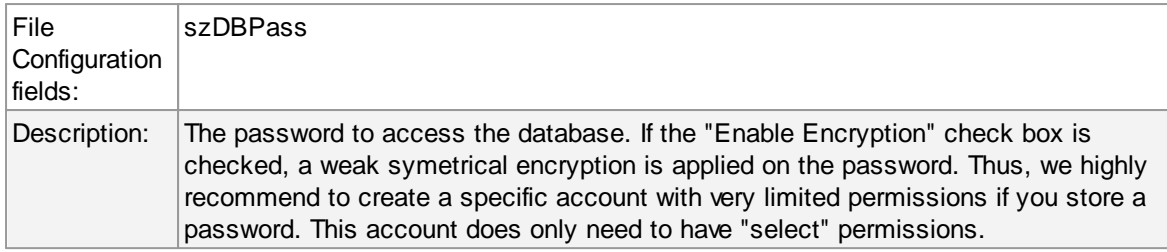

## **ID Field name**

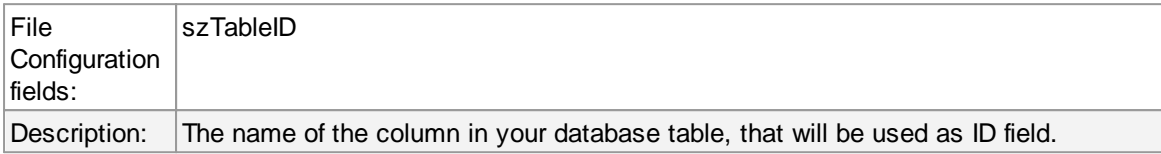

## **Select Statement**

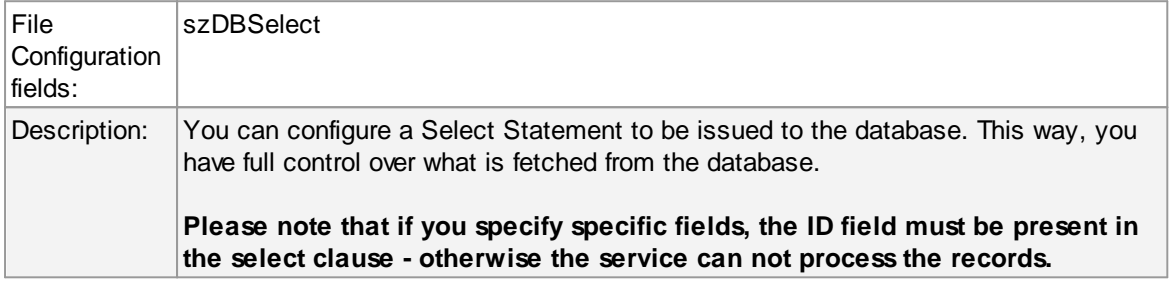

### **Database Table**

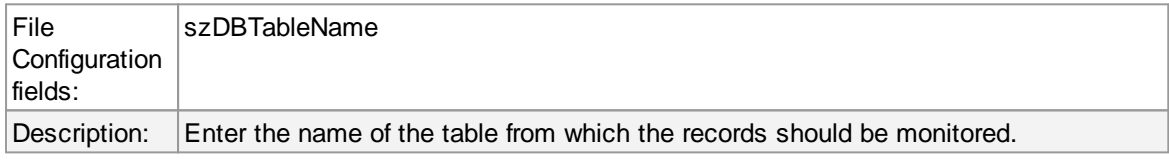

## **Maximum char length (Bytes)**

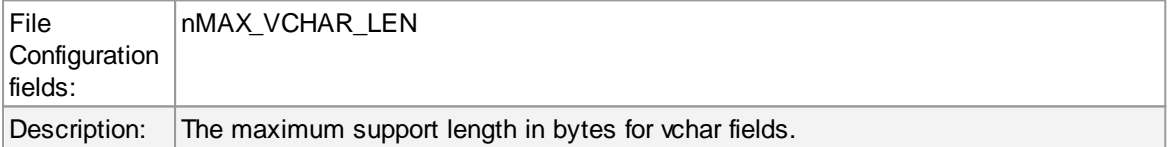

## **Maximum text length (Bytes)**

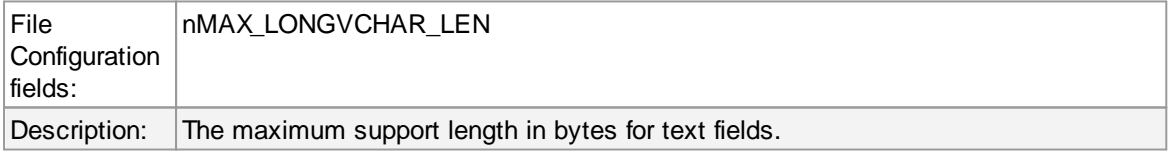

## **Last DB Index**

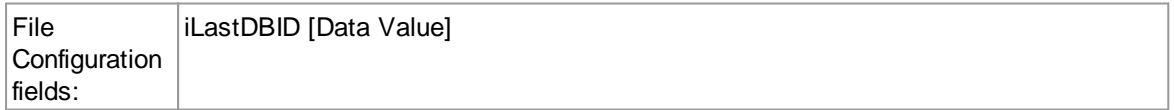
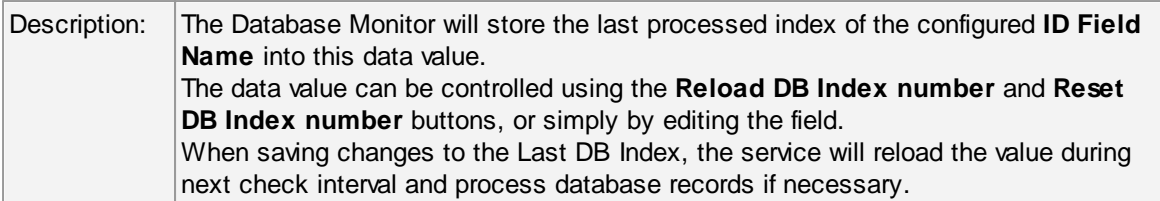

# **Message Field Tab**

If you click on the "Message Field (%msg%)" tab, you can configure the following additional properties:

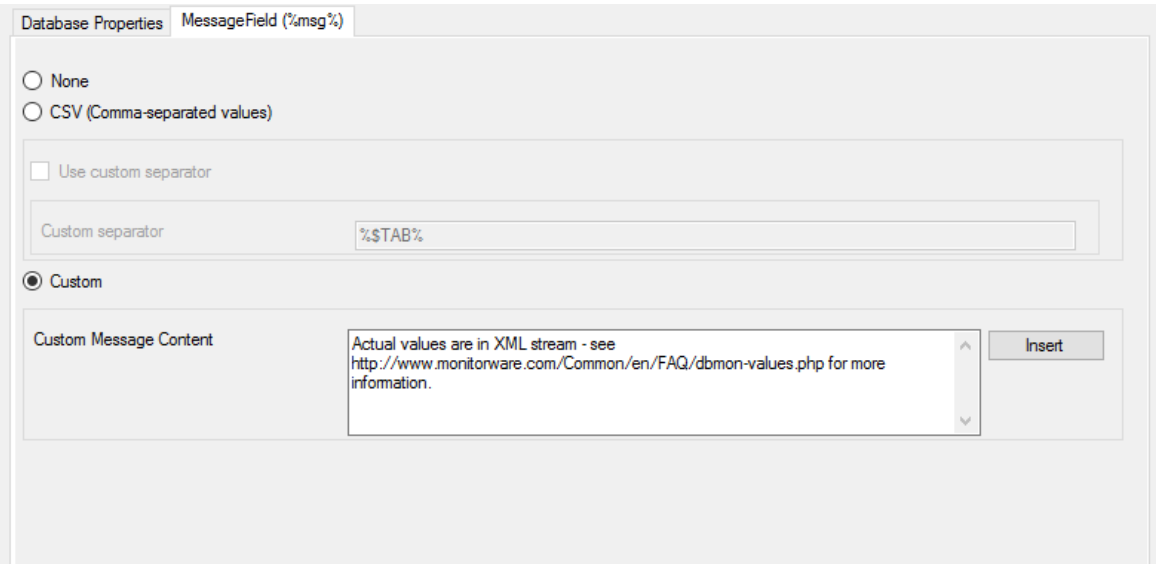

*Database Monitor Message Field Tab*

#### **Message Field**

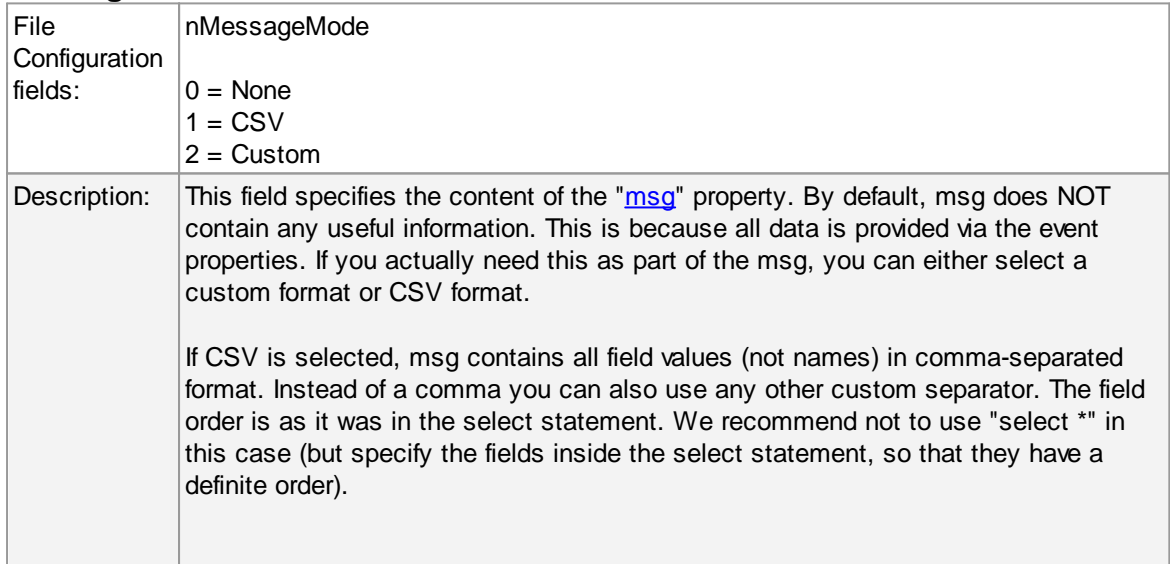

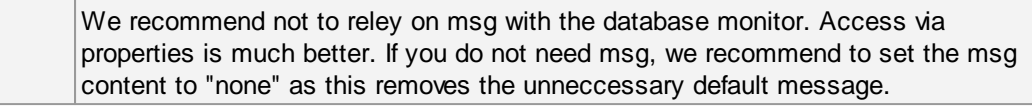

## **General Values (Common settings for most services)**

#### **Syslog Facility**

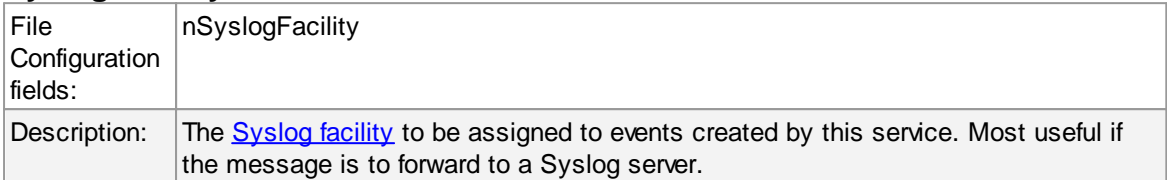

#### **Syslog Priority**

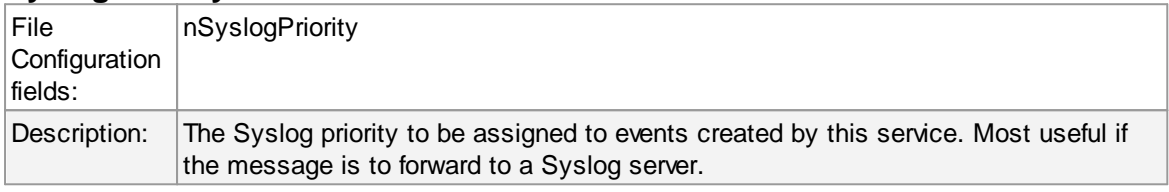

#### **Resource ID**

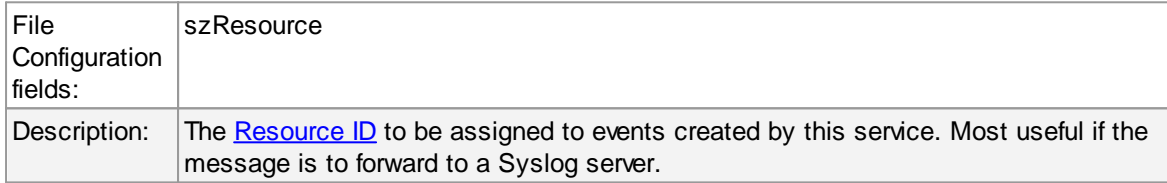

#### **Syslog Tag Value**

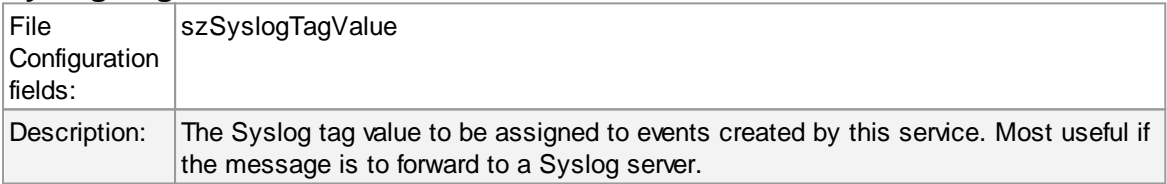

#### **Rule Set to Use**

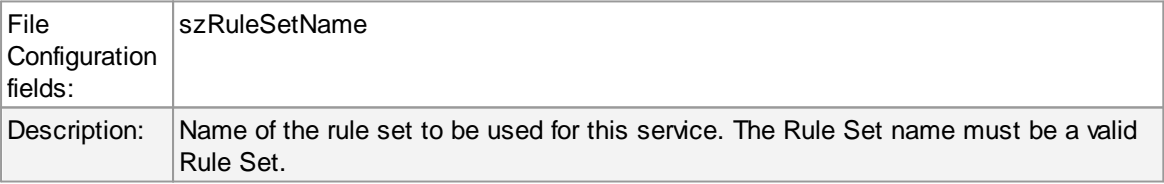

#### **6.5.11 Serial Port Monitor**

The serial port monitor allows you to monitor devices attached to local communication ports. Actually, this is not limited to serial (RS232) devices - devices connected via e.g. LPT ports can also be monitored as long as the device provides a proper interface to the port device.

For Example - uses for the serial port monitor may be interfacing to data loggers, "strange" log sources (e.g. PBX call logs) or out-of-band log retrieval (e.g. setting a router to log to the serial port instead to the network and then picking the data from that serial line). Out-of-band log retrieval can also be used to hide the fact that logging is actually taking place.

The serial port monitor works as follows: it listens to the configured port. With each received character, it checks if a configured "message end sequence" is received. If it isn't it continues listening until either another character is received or a timeout occurs.

If either the "message end sequence" is received or the timeout occured, the message is considered to be complete. In this case, an event is generated and that event is scheduled for processing.

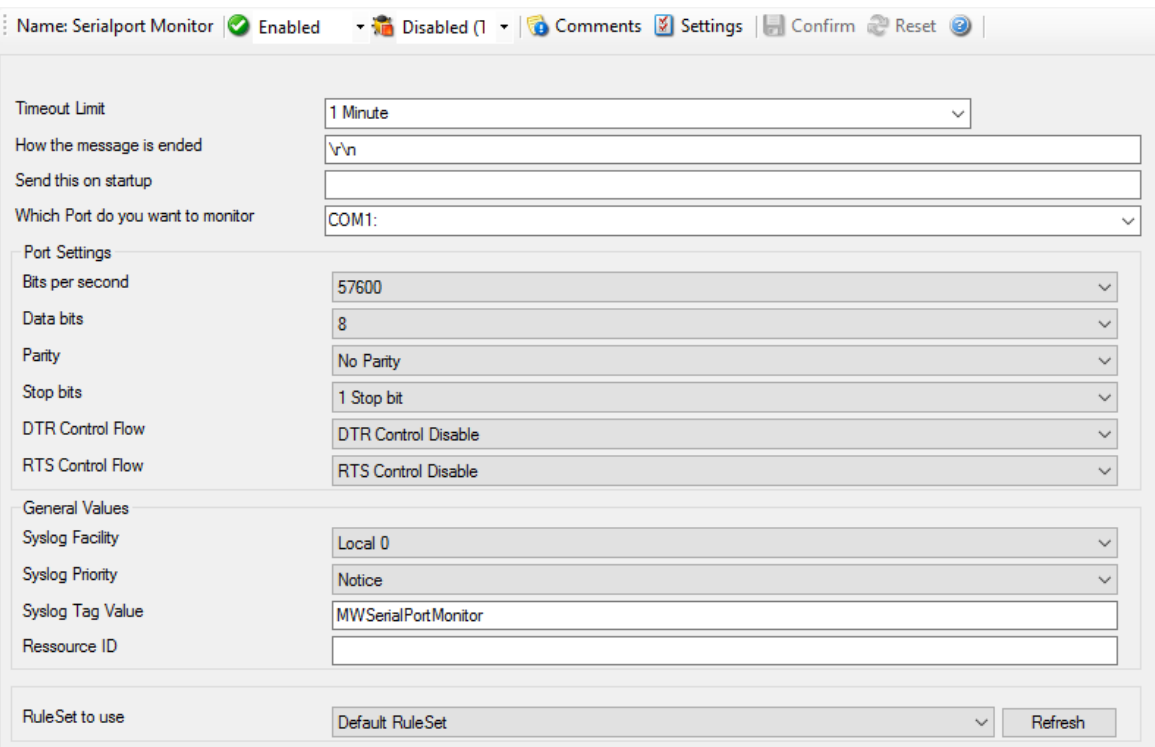

*Filter Conditions - Serial Port Monitor*

#### **Timeout Limit**

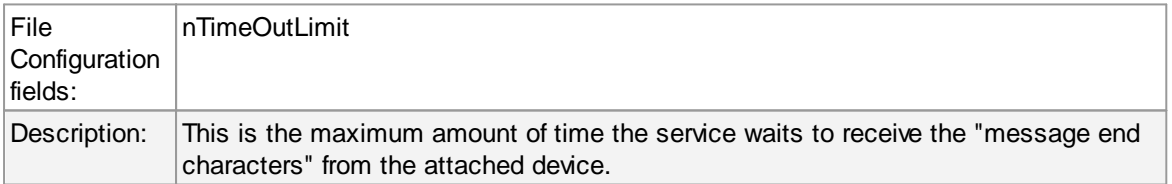

#### **How the message is ended**

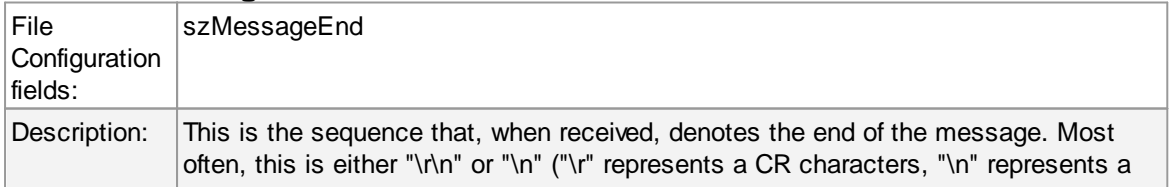

LF character).

## **Which Port do you want to monitor**

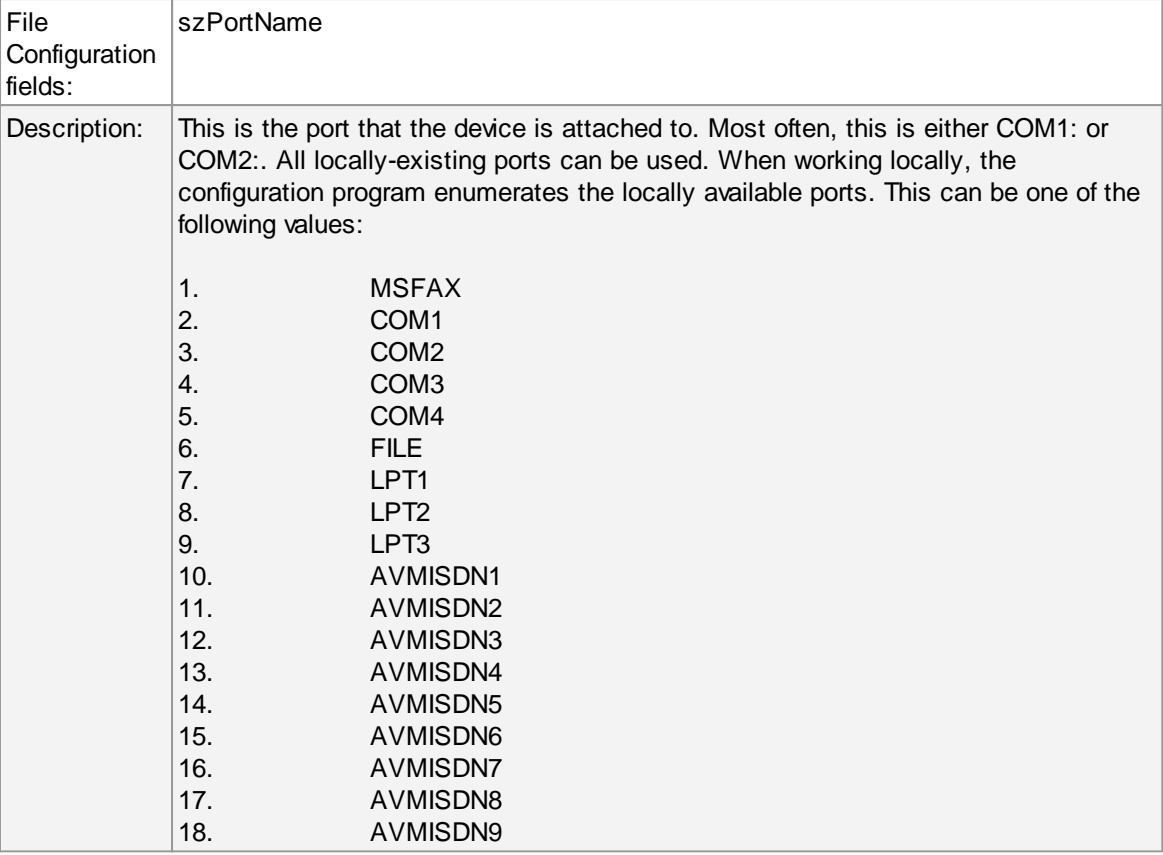

## **Port Settings**

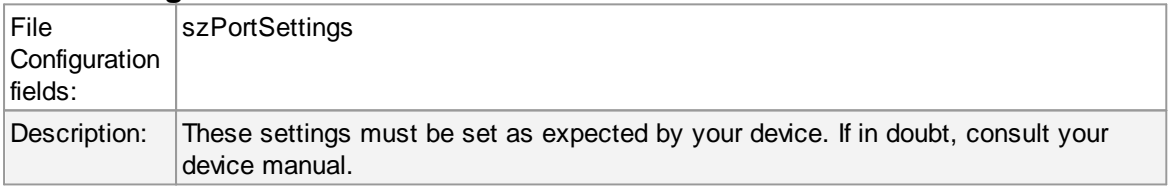

## **Bits per Seconds**

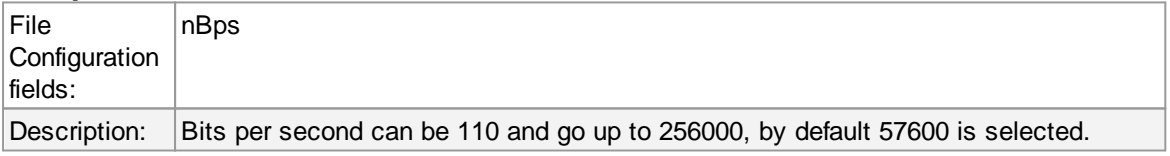

#### **Databits**

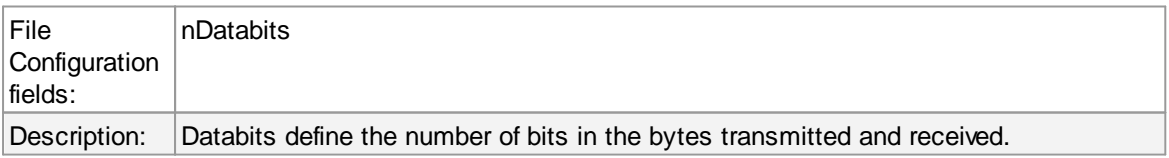

### **Parity**

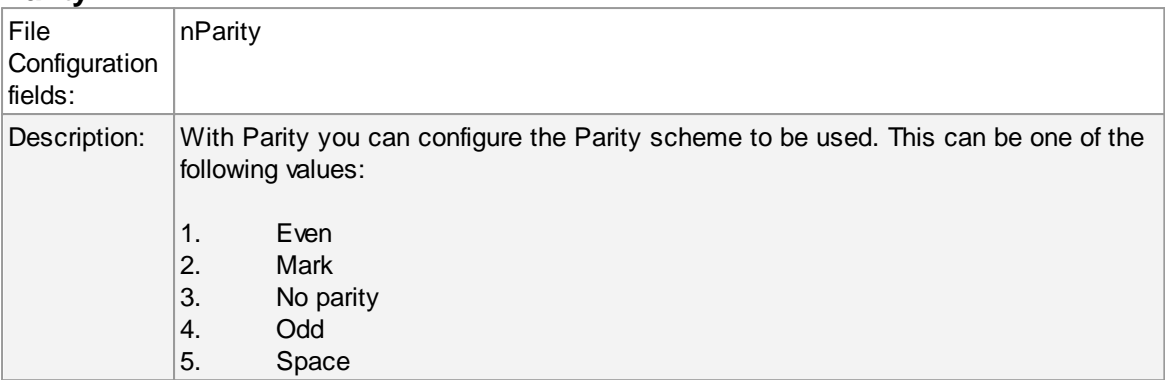

## **Stop bits**

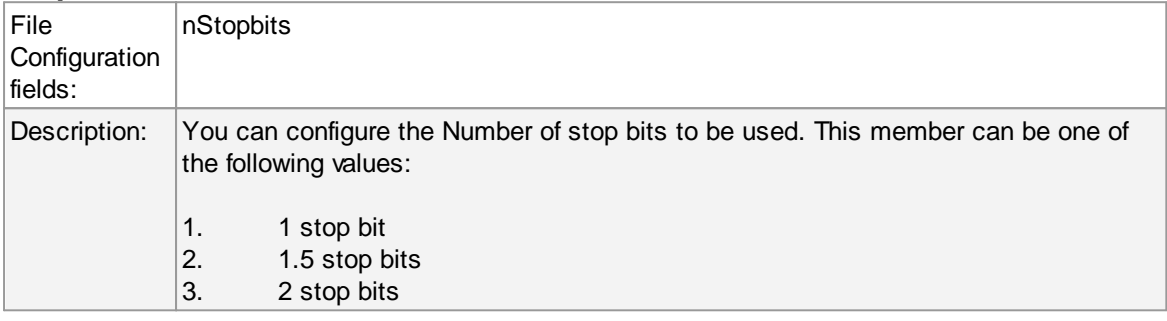

## **DTR Control Flow**

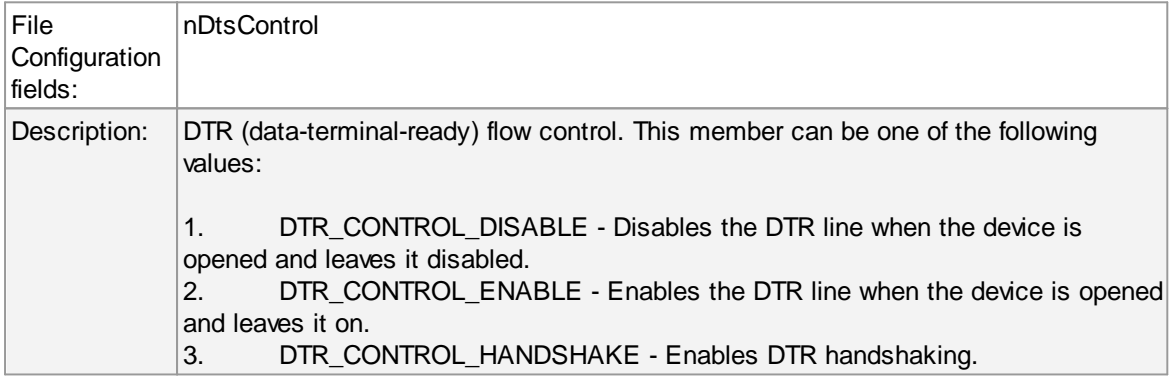

### **RTS Control Flow**

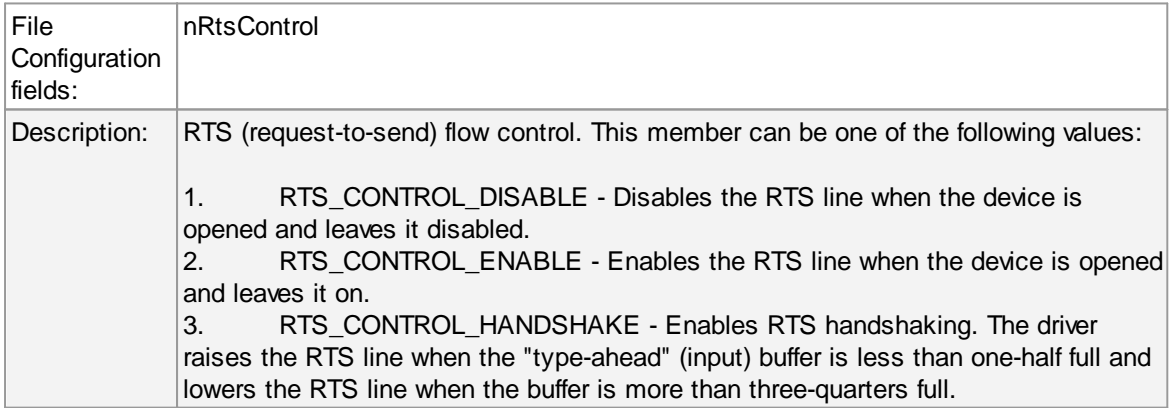

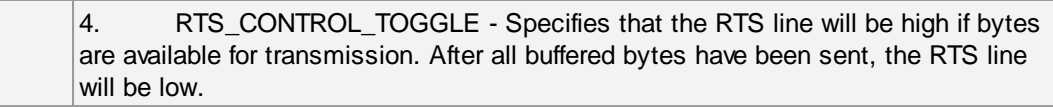

# **General Values (Common settings for most services)**

## **Syslog Facility**

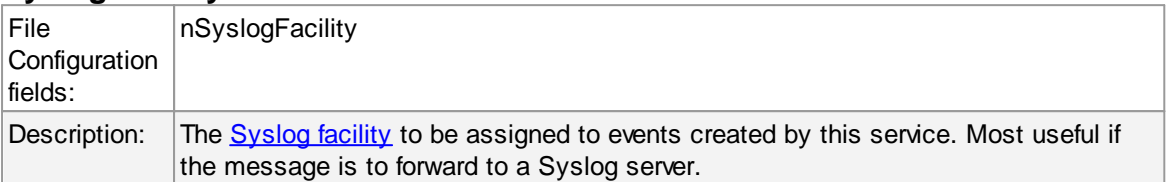

## **Syslog Priority**

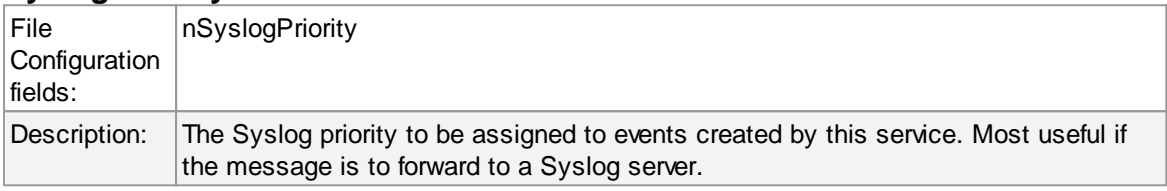

#### **Resource ID**

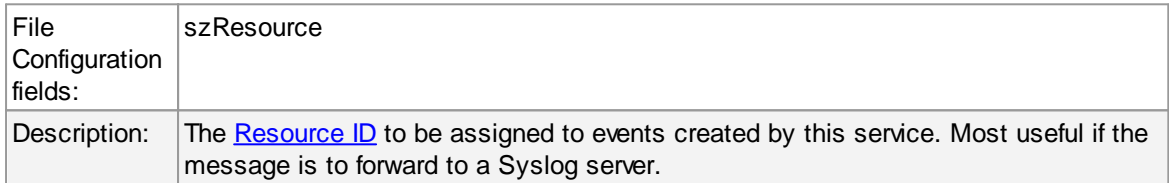

## **Syslog Tag Value**

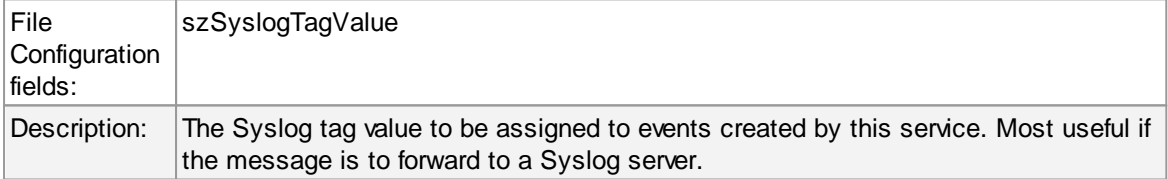

## **Rule Set to Use**

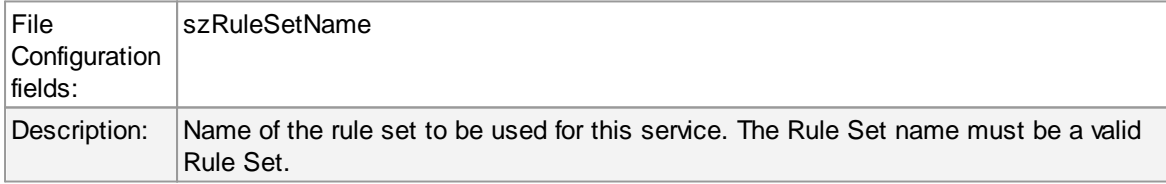

#### **6.5.12 File Monitor**

The file monitor monitors the content of a text file just as the event monitor monitors the Windows event log. Its purpose is to gather vital information that is stored in system text files. Many applications do not write events to the event log but to a text file. This is also the case with many Microsoft applications (for example the WINS log).

The file monitor can also gather Internet Information Server (Windows' web server) log files. This is very useful for monitoring web activity and detecting attacks.

# **General Tab**

|                                                                       | Advanced Options   Message Separators   Processed Files                                  |               |
|-----------------------------------------------------------------------|------------------------------------------------------------------------------------------|---------------|
| <b>File and Path Name</b>                                             |                                                                                          |               |
|                                                                       |                                                                                          | <b>Browse</b> |
| Timemode used for Filename                                            | Localtime                                                                                | $\checkmark$  |
| Allow Directories or read multiple files (Needs Wildcard in Filename) |                                                                                          |               |
| Use wildcards in Filename                                             |                                                                                          |               |
| Keep reading the current opened file until a new is created           |                                                                                          |               |
|                                                                       |                                                                                          |               |
|                                                                       |                                                                                          |               |
|                                                                       | Report an error if the File was not found (Willbe written into the Application Eventlog) |               |
| Skip all lines on Startup<br>Probe Interval                           | 1 Minute<br>$\checkmark$                                                                 |               |
| Overrun Prevention Delay (ms)                                         | 5                                                                                        | $\checkmark$  |
| Logfile Type                                                          | Standard                                                                                 | $\checkmark$  |

*Figure 1: General Options*

#### **File and path name**

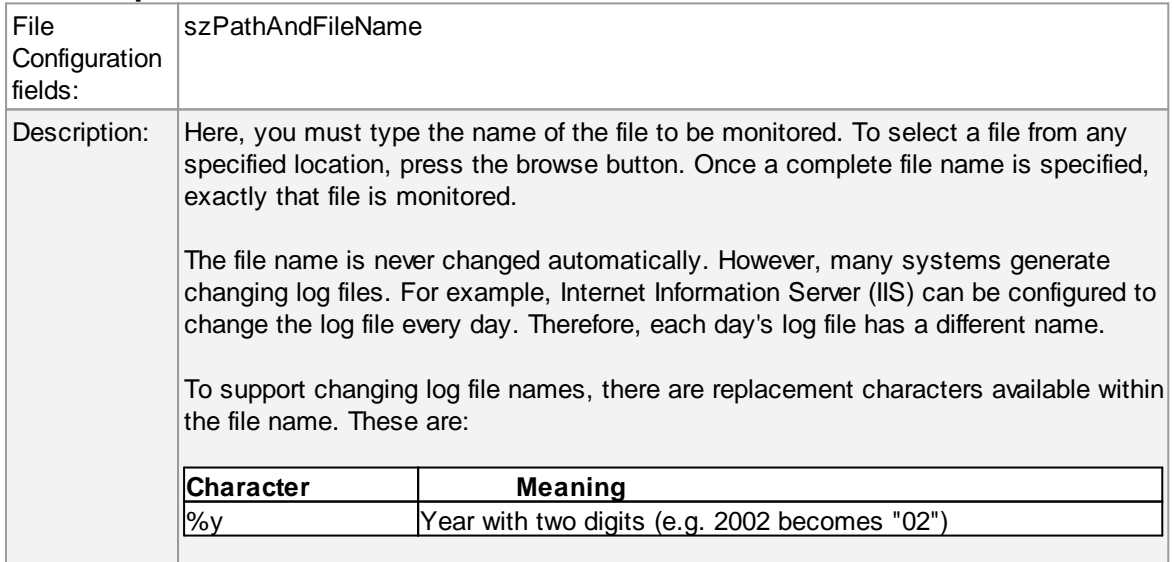

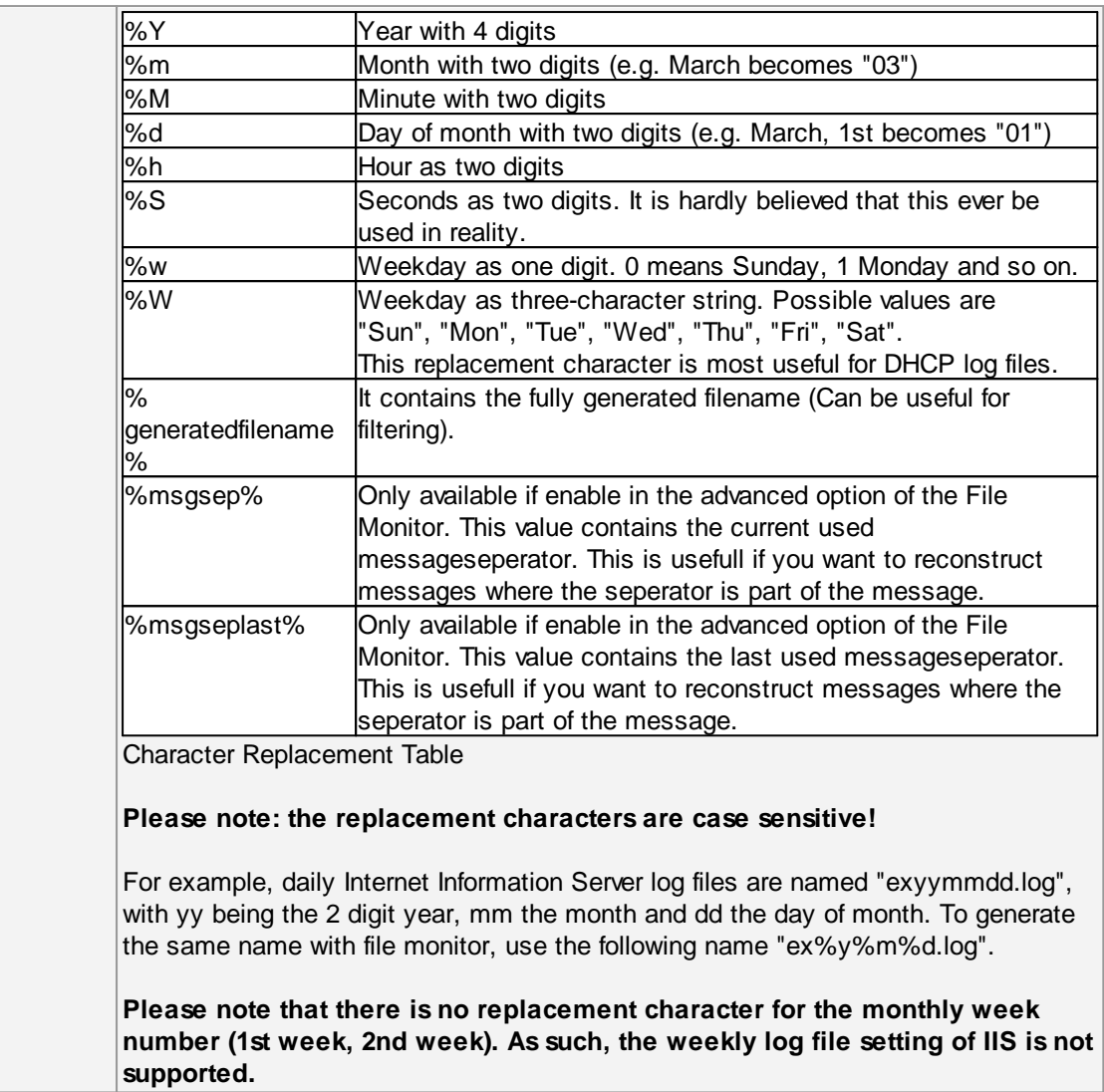

## **TimeMode Used for Filename**

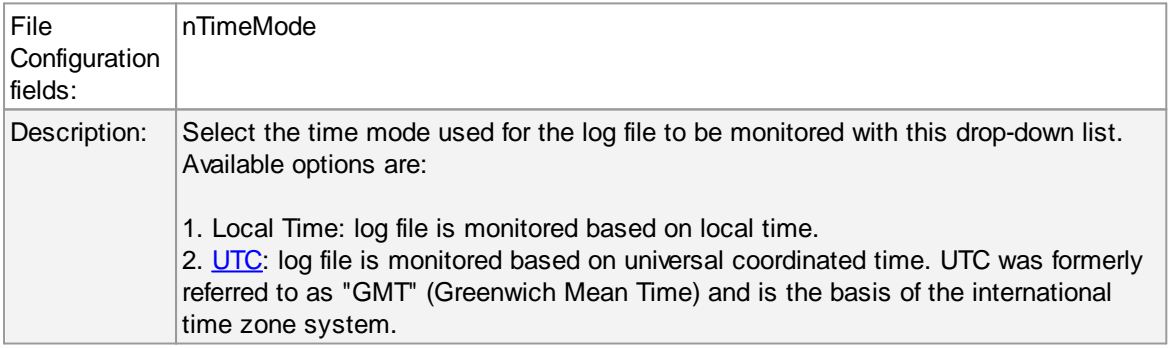

## **Allow Directories or read multiple files**

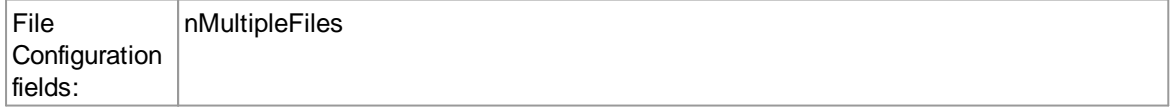

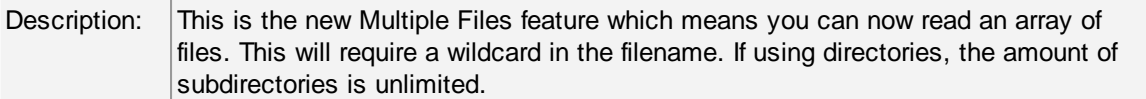

## **Use Wildcard in Filename**

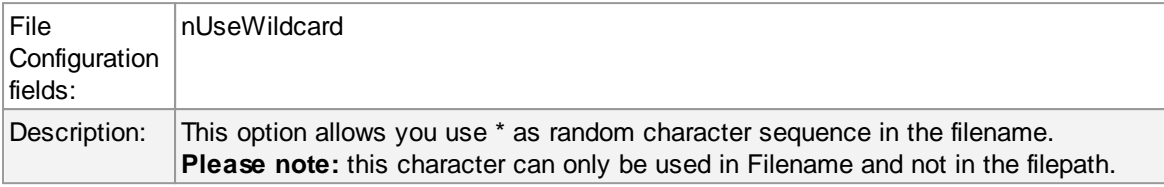

## **Keep reading the current opened file until a new is created**

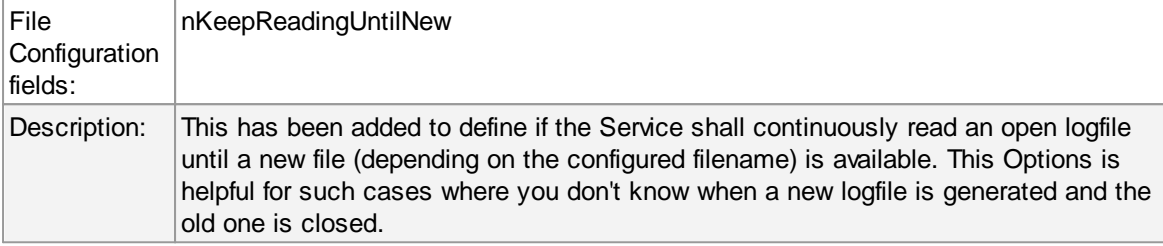

## **Report an Error if the File was not found**

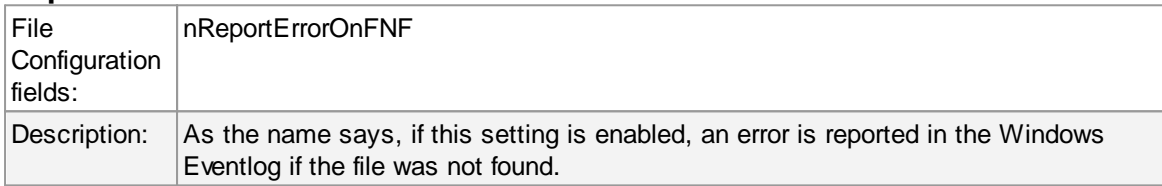

## **Skip all lines on Startup**

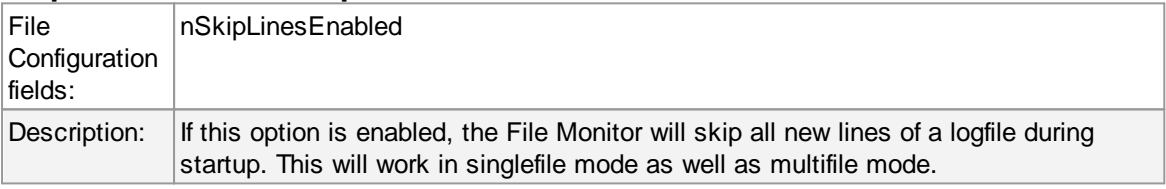

### **Probe Interval**

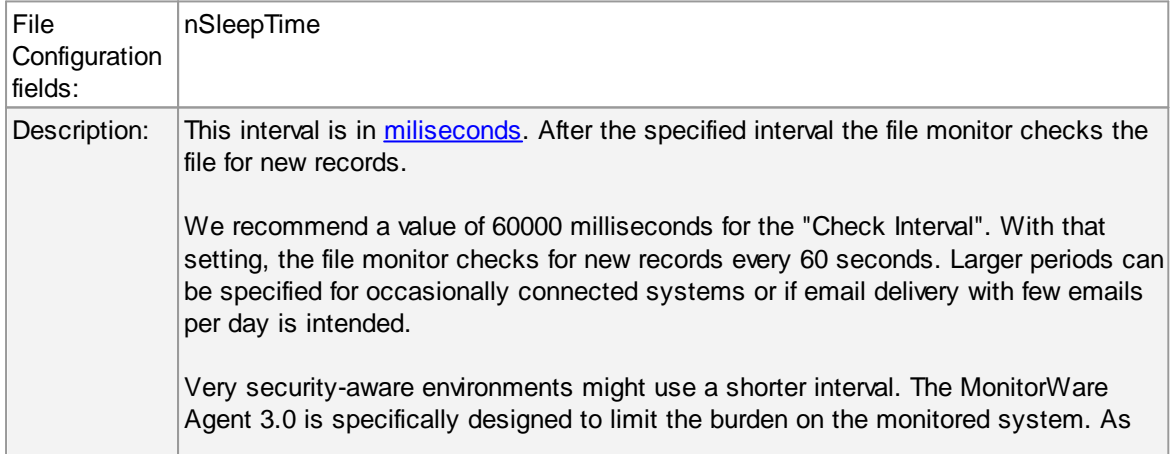

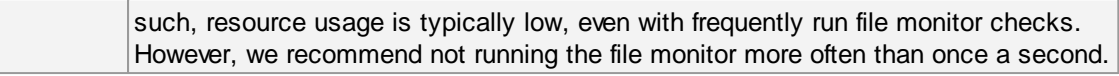

## **Overrun Prevention Delay**

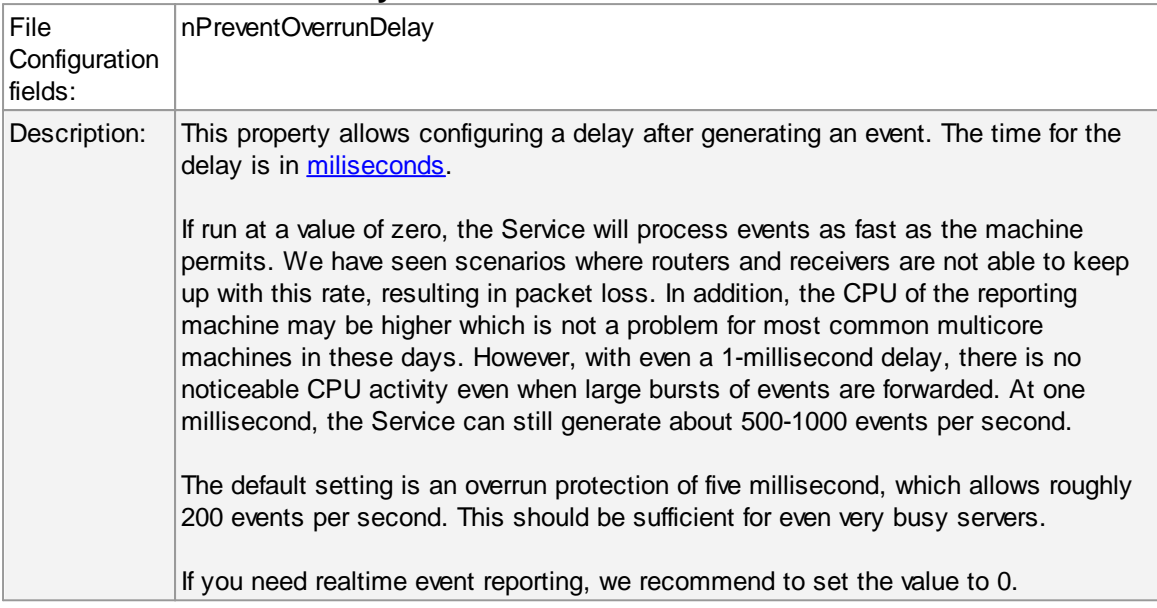

## **Logfile Type**

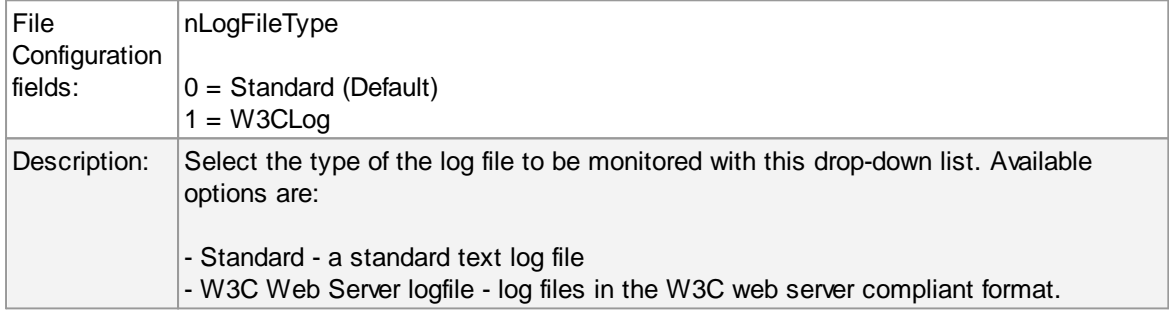

# **Delay writing Last File Position**

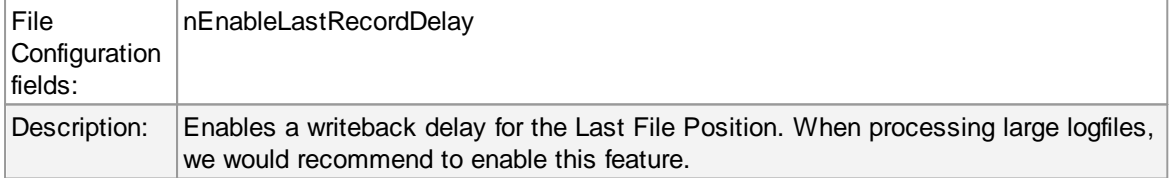

## **Save after amount of processed lines**

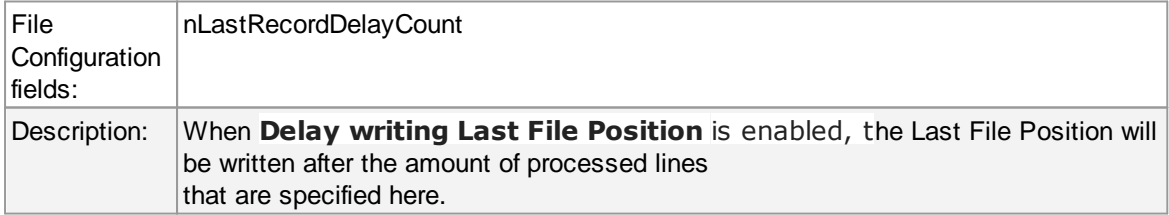

# **Advanced Options Tab**

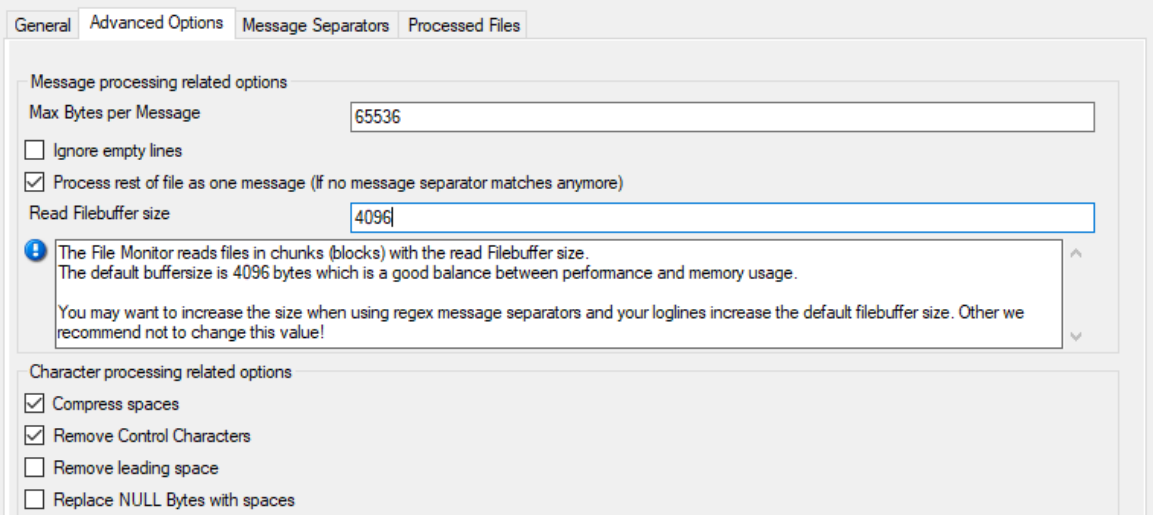

*Figure 2: Advanced Options*

# **Message processing related options**

## **Max Bytes per Message**

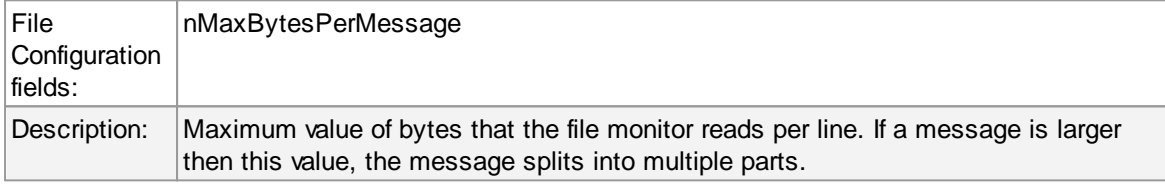

## **Ignore empty lines**

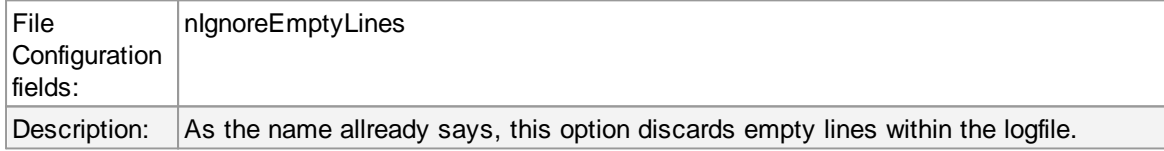

## **Process rest of file as one message**

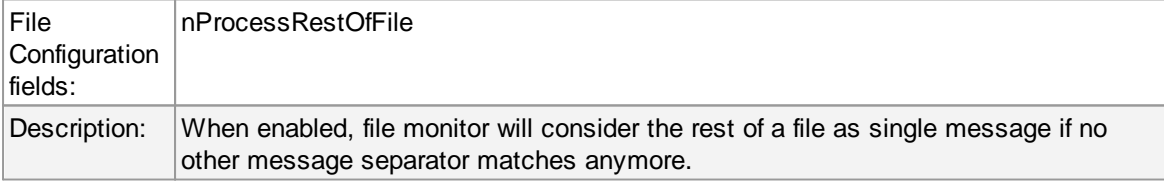

## **Read Filebuffer size**

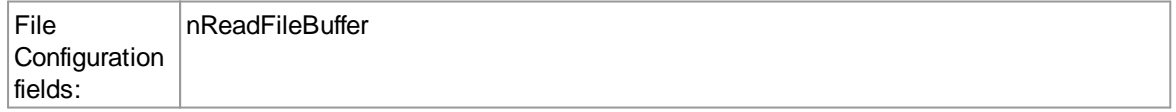

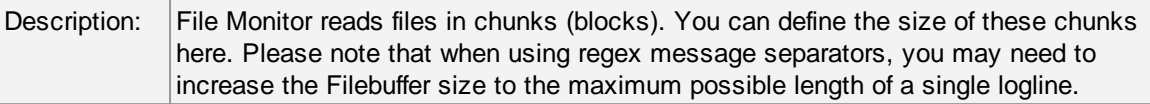

# **Character processing related options**

## **Compress spaces**

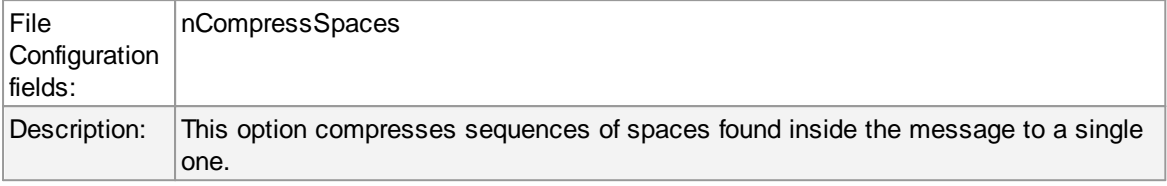

#### **Remove Control Characters**

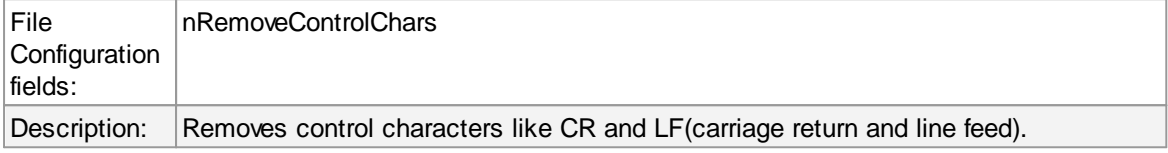

## **Remove leading space**

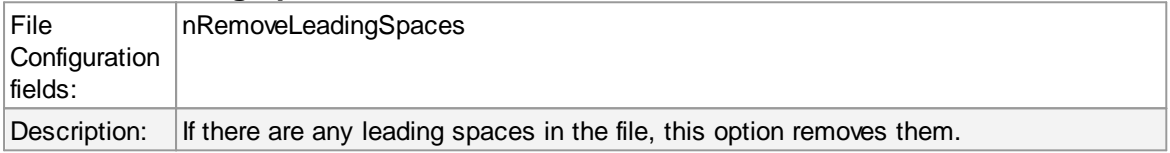

#### **Replace NULL Bytes with spaces**

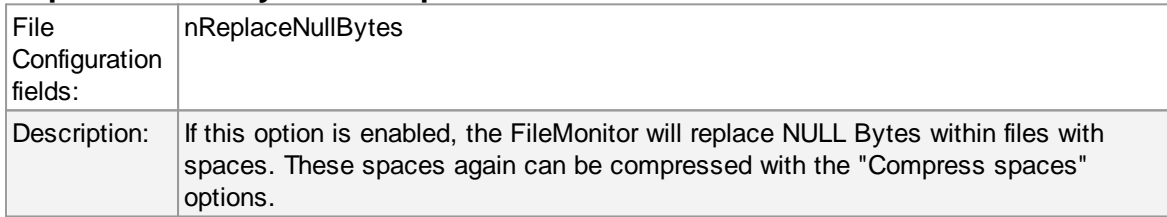

# **Message Separators Tab**

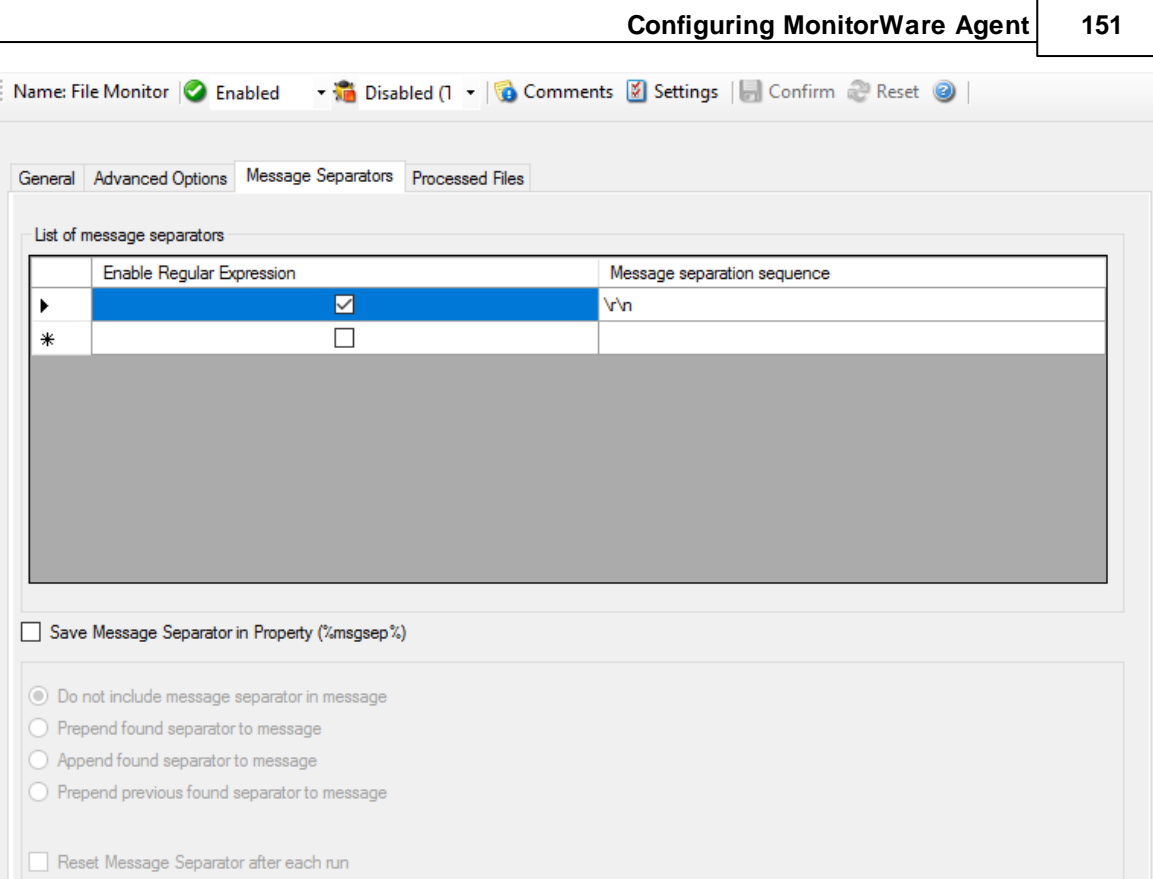

*Figure 3: Message Separators*

## **Message separation sequence**

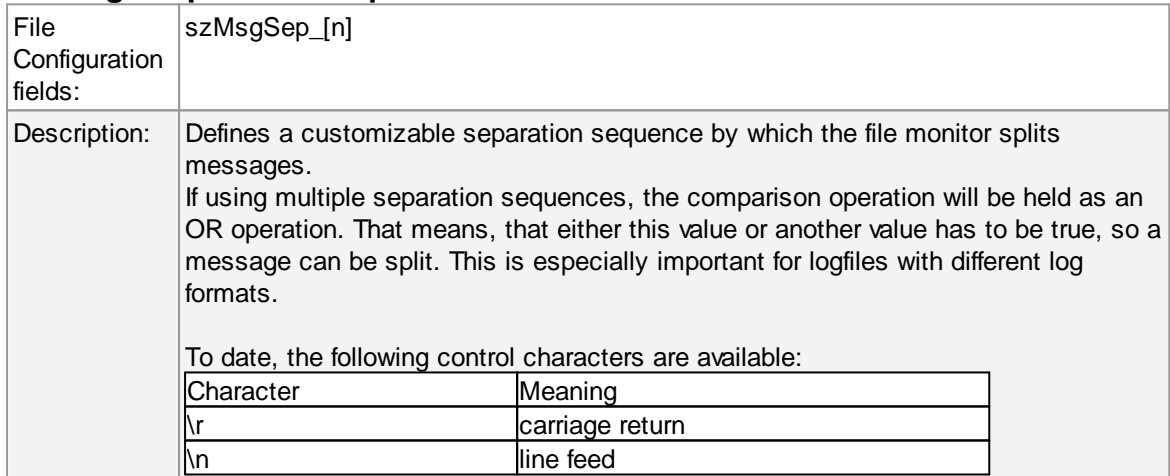

## **Enable Regular Expression**

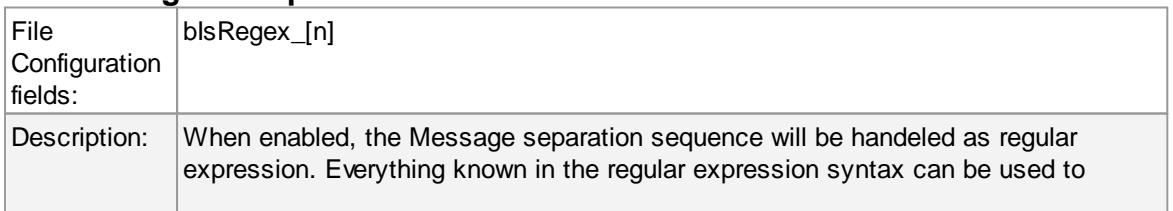

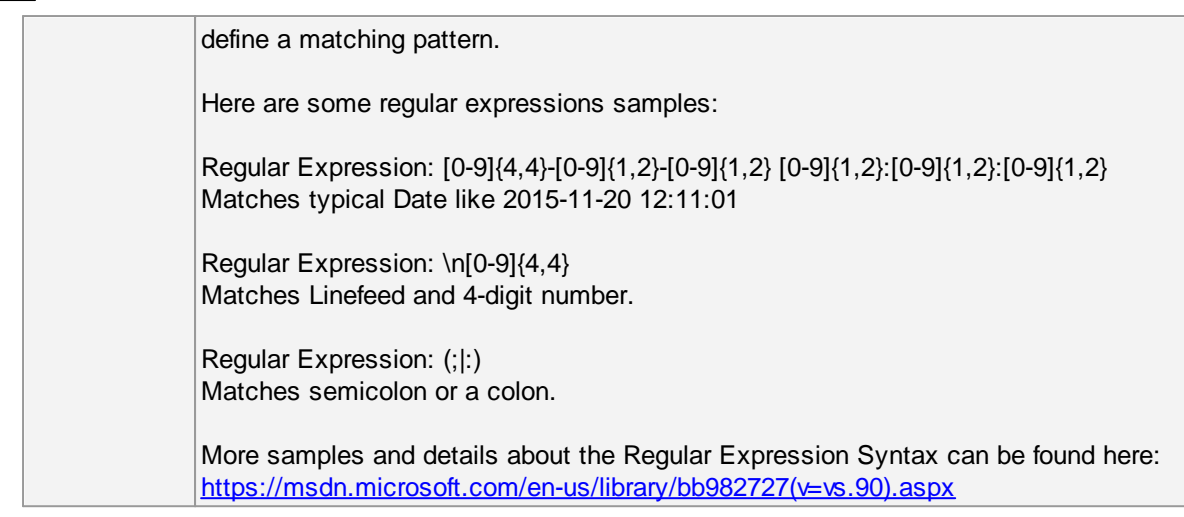

#### **Save Message Seperator in Property**

If this option is enabled, the current and last used message seperator will be saved into the properties %msgsep% and %msgseplast%.

When using regular expression as message separators, it might be needed to append or prepend the message separator to the message itself. For these cases, we have multiple way to do this:

#### **Do not include message separator in message**

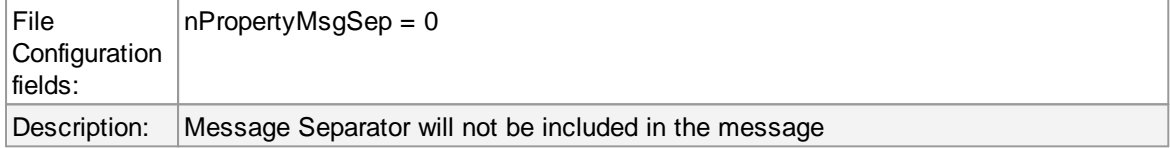

#### **Prepend found separator to message**

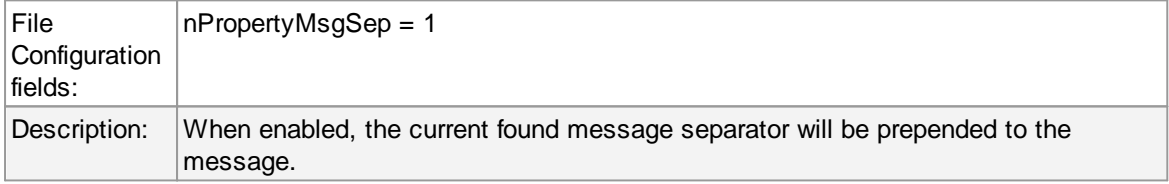

### **Append found separator to message**

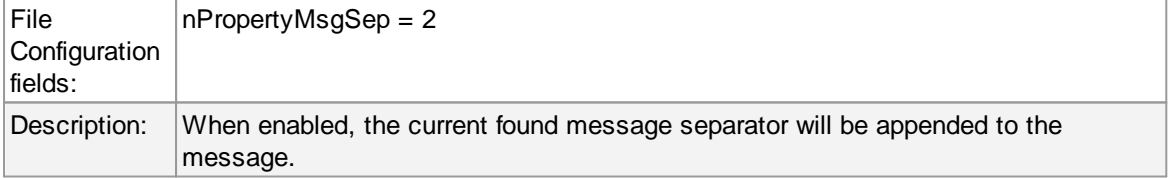

#### **Prepend previous found separator to message**

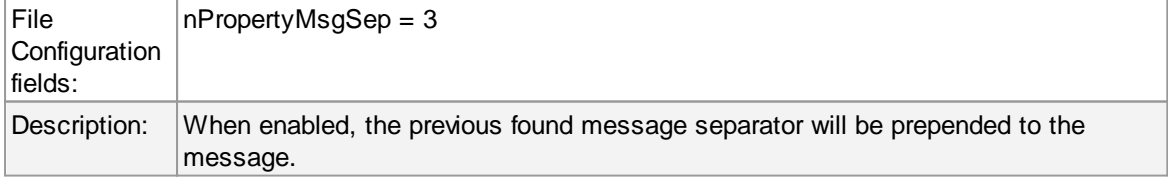

## **Reset Message Seperator after each run**

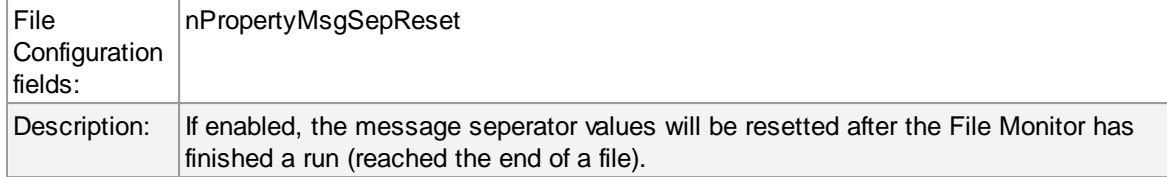

# **Processed Files Tab**

On this tab you see all files in a datagrid that file monitor has yet processed. Select a file within this grid to see its data values like the last file position.

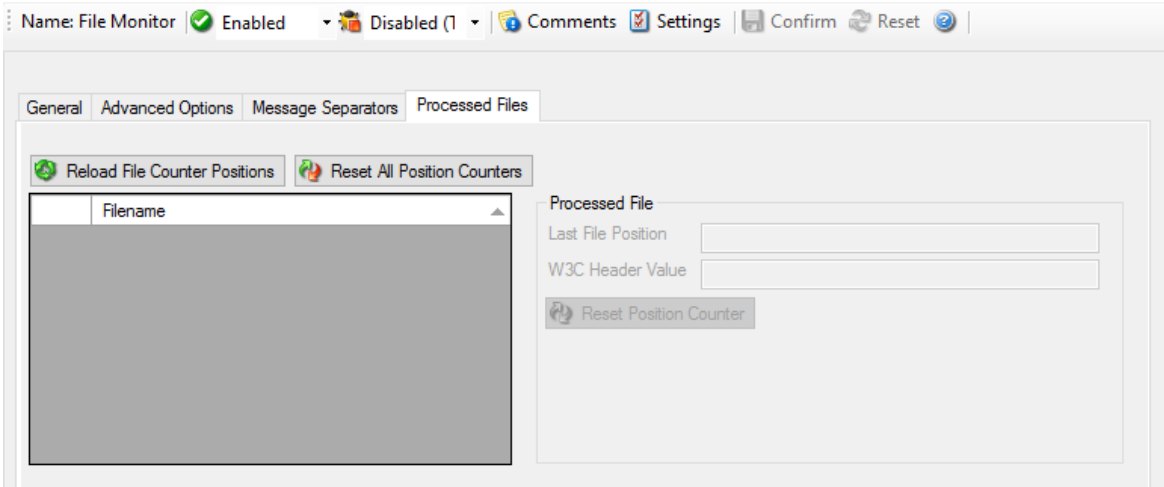

*Figure 4: Processed Files*

#### **Last File Position**

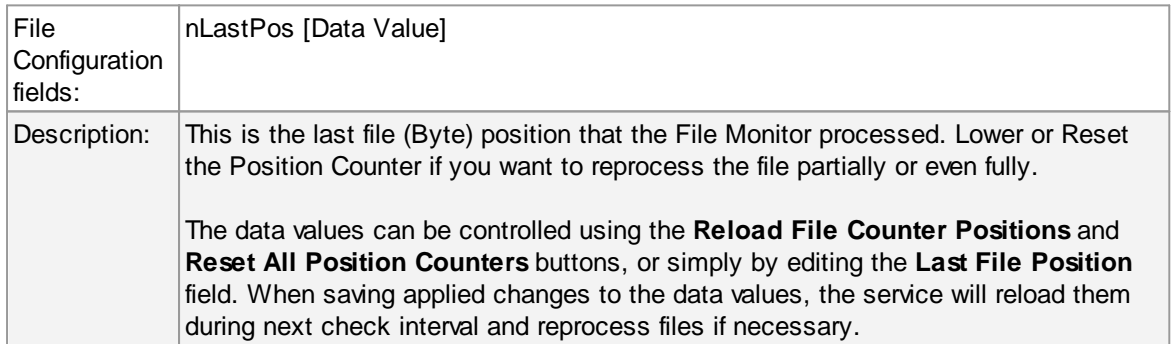

### **W3C Header Value**

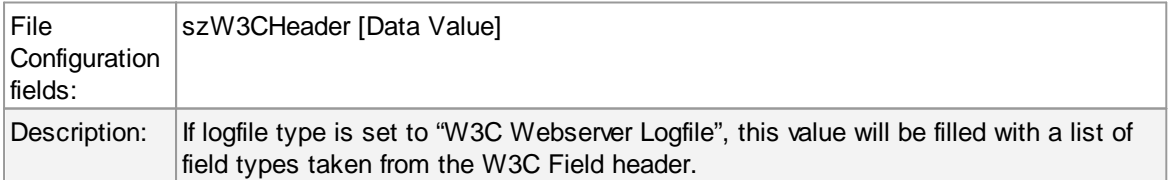

# **General Values (Common settings for most services)**

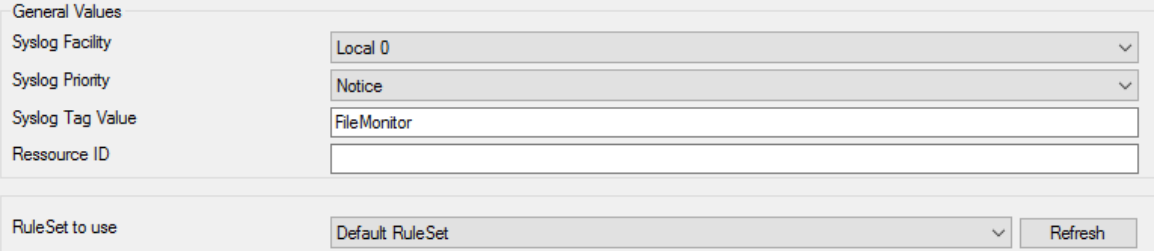

*Figure 5: General Values*

# **Syslog Facility**

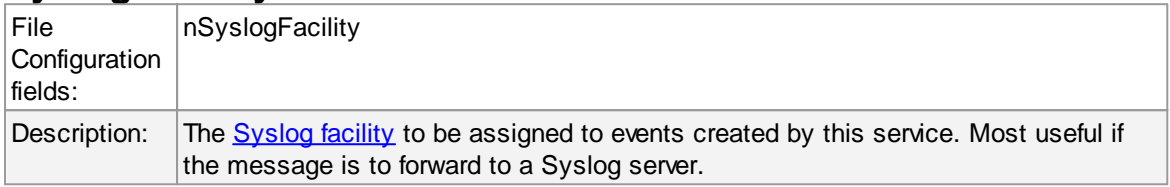

# **Syslog Priority**

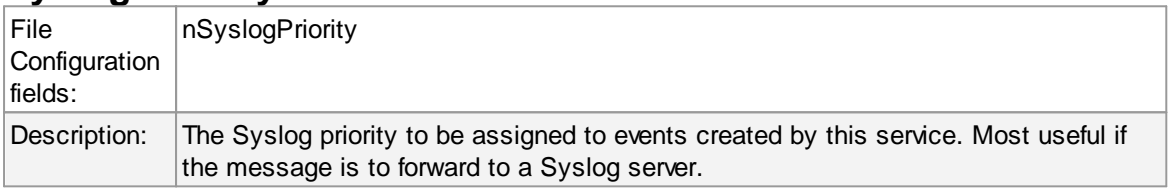

# **Resource ID**

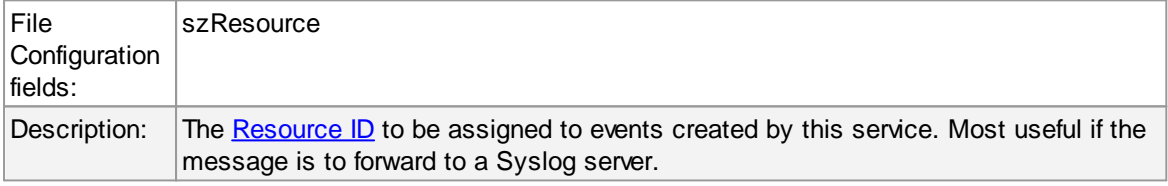

# **Syslog Tag Value**

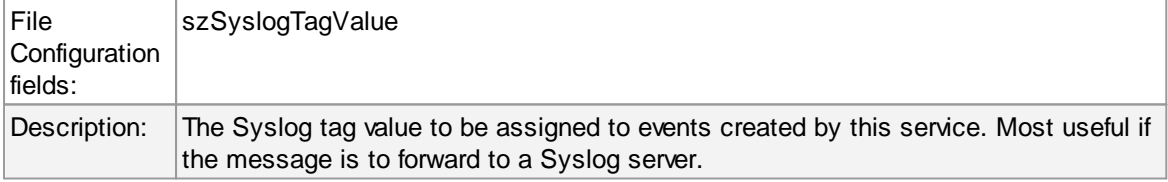

## **Rule Set to Use**

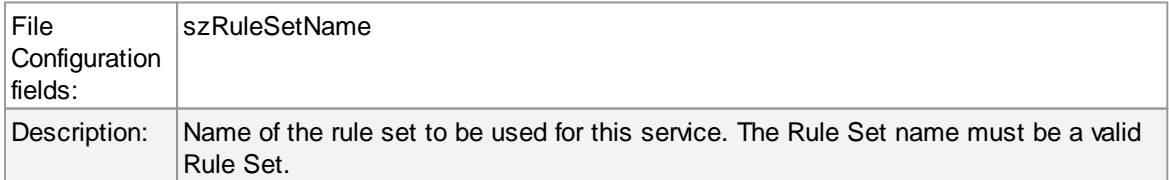

#### **Additional articles**

· [monitoring](http://www.monitorware.com/Common/en/SecurityReference/Monitoring-IIS-Logs.pdf) IIS logs

#### **6.5.13 Heartbeat**

The heartbeat process can be used to continuously check if everything is running well. It generates an information unit every specified time interval. That information unit can be forward to a different system. If it does not receive additional packets within the configured interval, it can doubt that the sender is either in trouble or already stopped running.

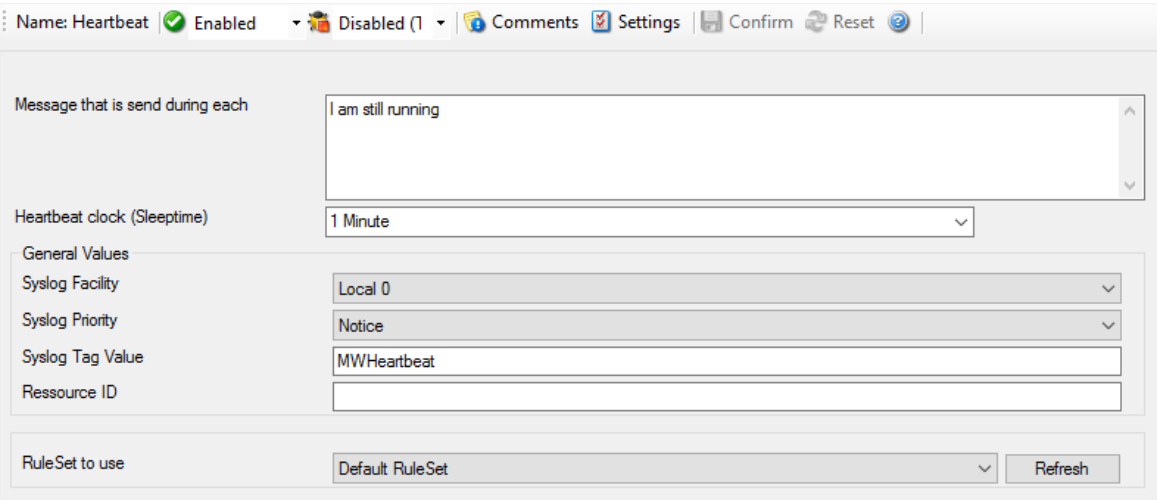

*Heartbeat Properties*

## **Message to Send**

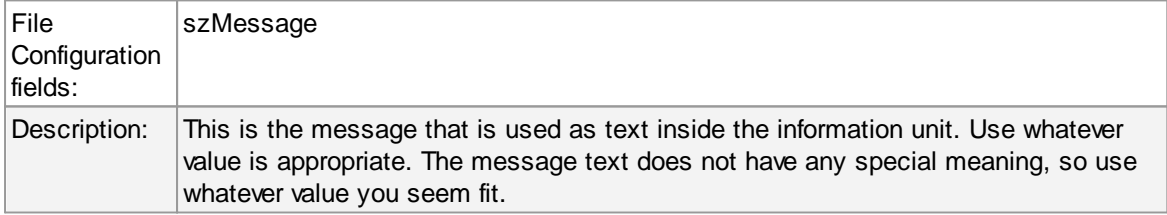

## **Sleep Time**

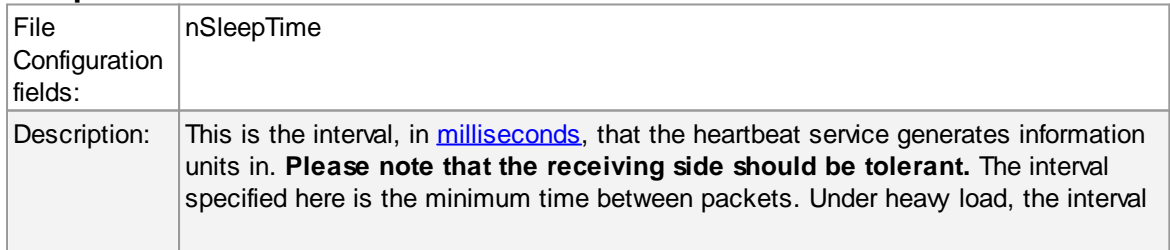

might be slightly longer. It is good practice to allow twice this interval before the service is considered suspect by the system monitoring the services health.

## **General Values (Common settings for most services)**

#### **Syslog Facility**

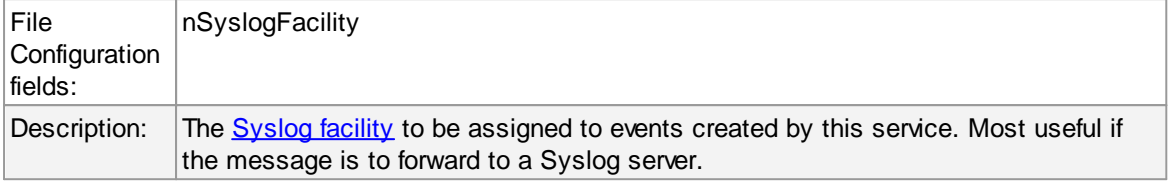

#### **Syslog Priority**

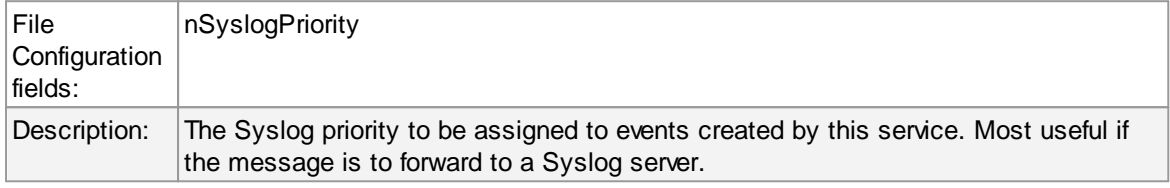

#### **Resource ID**

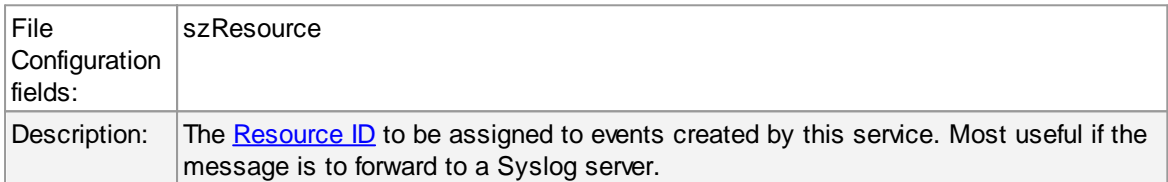

#### **Syslog Tag Value**

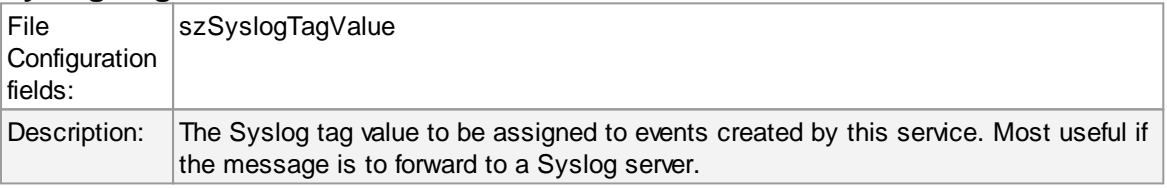

#### **Rule Set to Use**

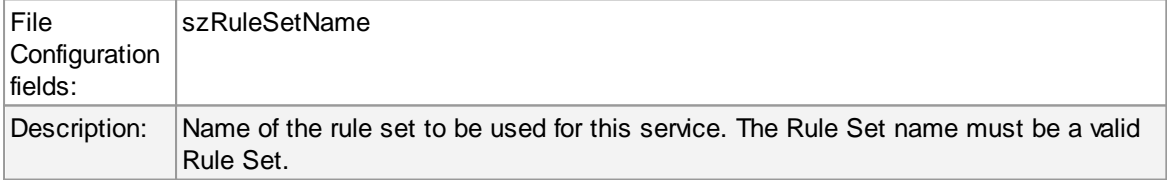

#### **6.5.14 Ping Probe**

The ping probe can be used to check the health of a remote system. The ping probe process sends ping messages (more precisely: ICMP Echo Requests) to a configured system. If configured properly, the remote system sends a response. If this response is received, the machine and its IP stack are operating. This does not indicate, however, that all services on this machine are alive.

If no response is received, the remote system or its IP stack is most probably not operating properly. However, the ping message might have been lost in transit or the round-trip time might have been too long so that a timeout occurred. Therefore, a single failing ping makes a system suspect, but it alone cannot be used to confirm problems at the remote system. If multiple successive pings fail, it is relatively safe to assume that the remote system has failed

Please note that most firewall setups do not allow ping messages. As such, a system behind a firewall typically cannot be pinged and the ping probe cannot be used in this configuration. If in doubt, please check with your firewall administrator.

The ping probe is typically used to check the availability of a remote system. The ping probe periodically sends the ping messages. As long as responses are received, nothing happens. If no response is received, it generates an event and passes it to the rule engine. As ping messages can get lost, the ping probe retries failed probes before it reports an error. Both the number of retries and the retry interval can be specified.

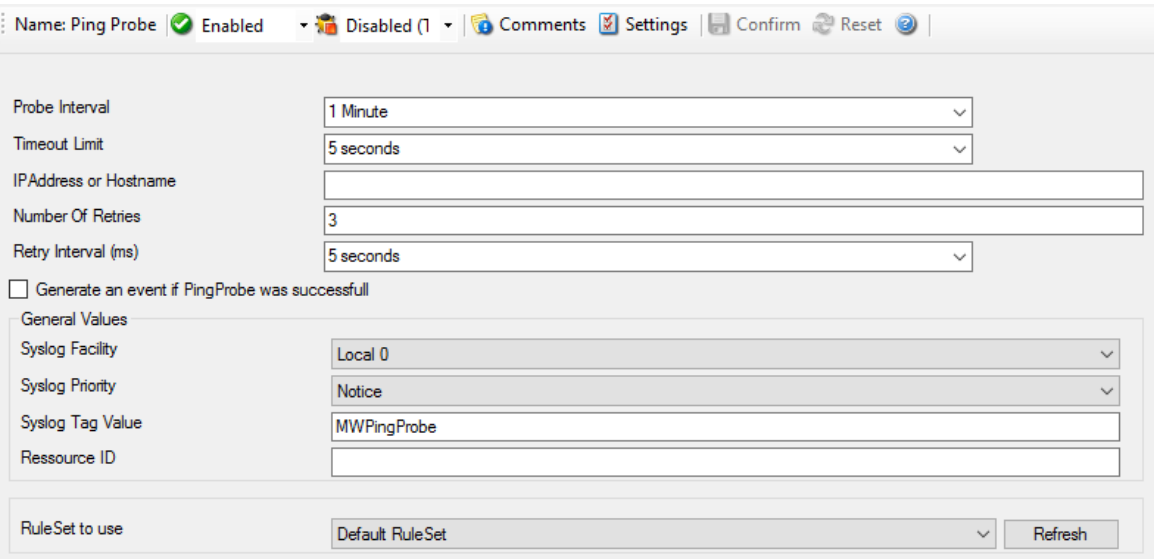

*Ping Probe Properties*

#### **Probe Interval**

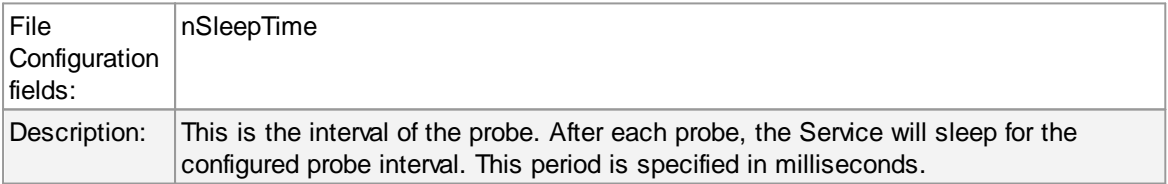

#### **Timeout Limit**

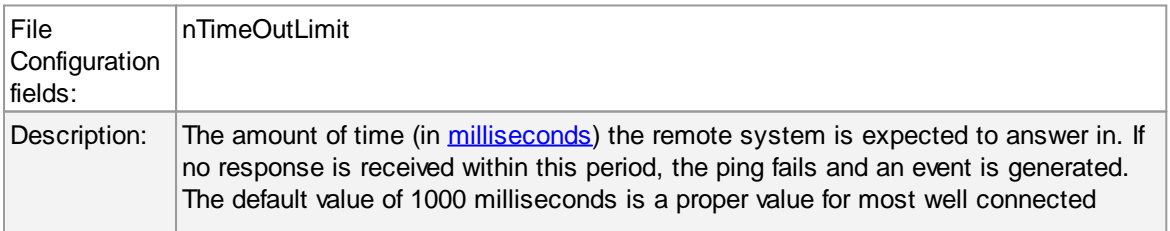

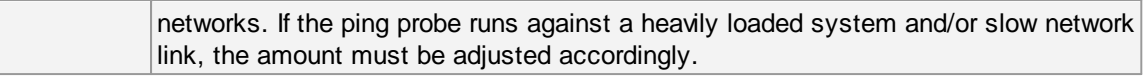

## **IP Address / Hostname**

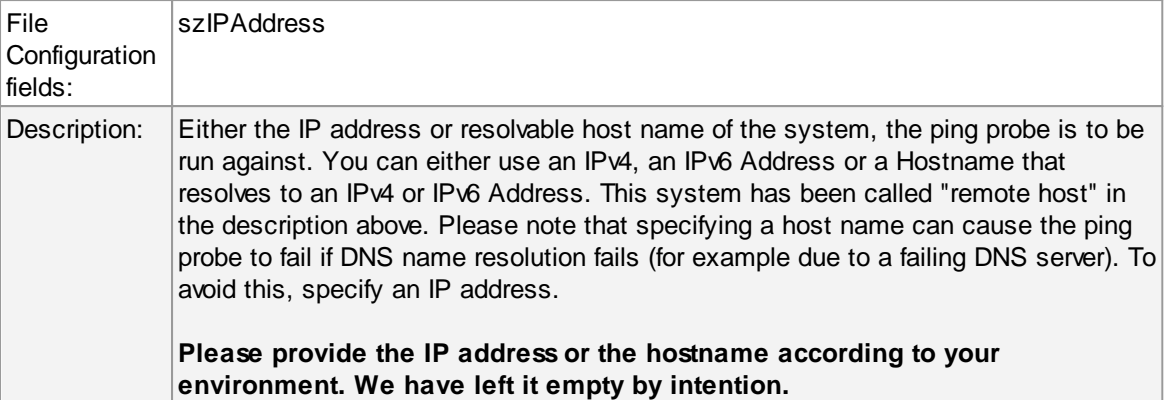

#### **Number of Retries**

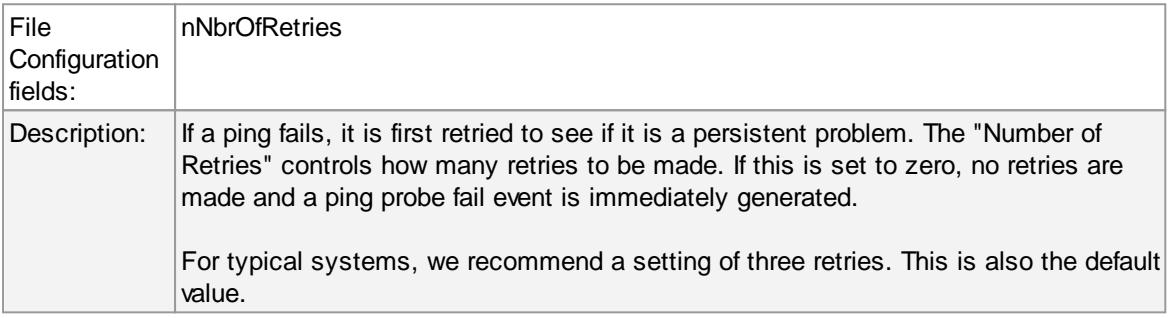

#### **Retry Interval**

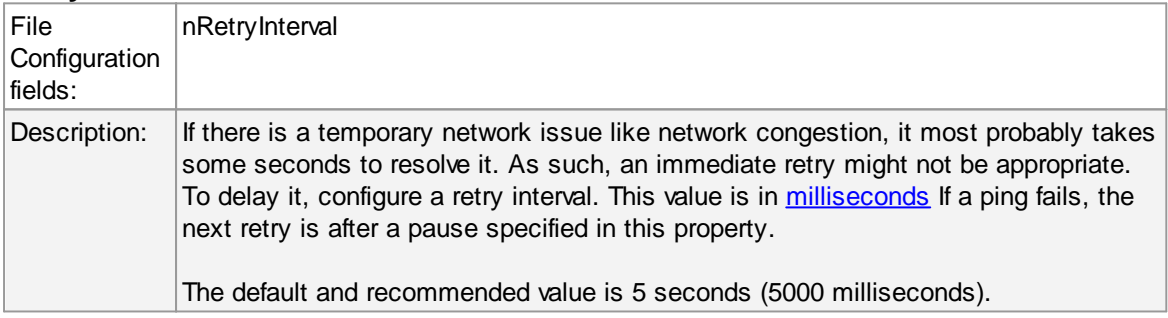

## **Generate an event if Ping Probe was successful**

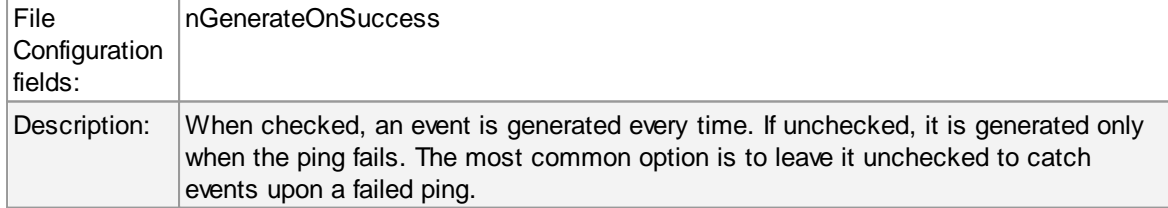

# **General Values (Common settings for most services)**

#### **Syslog Facility**

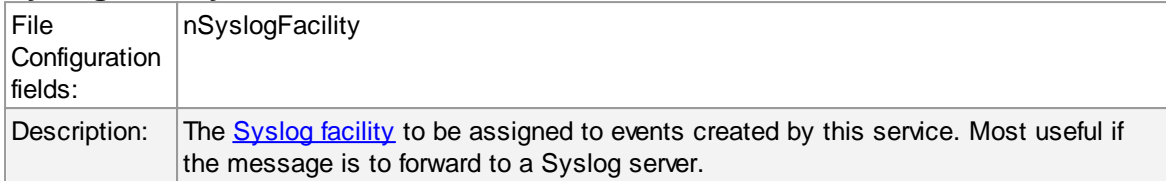

#### **Syslog Priority**

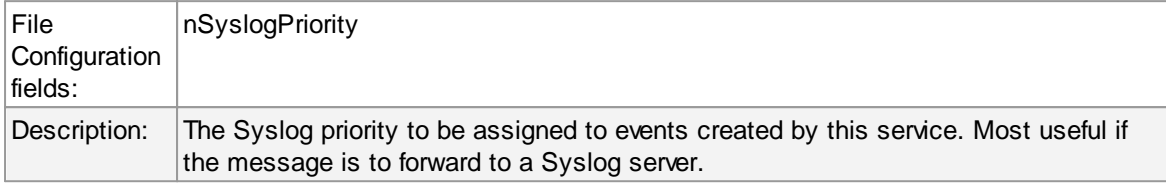

### **Resource ID**

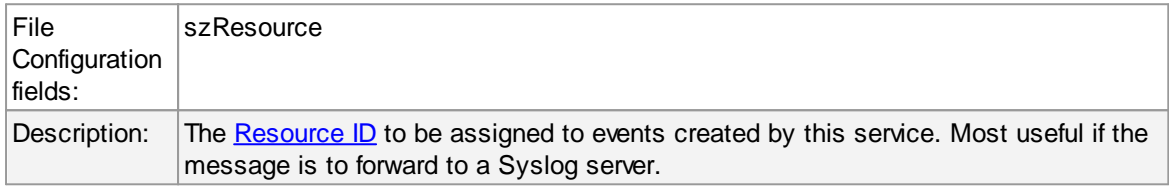

## **Syslog Tag Value**

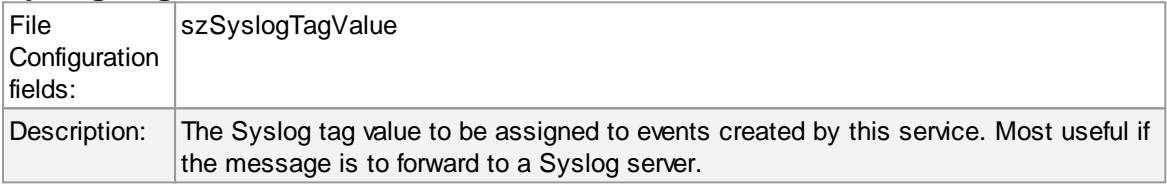

#### **Rule Set to Use**

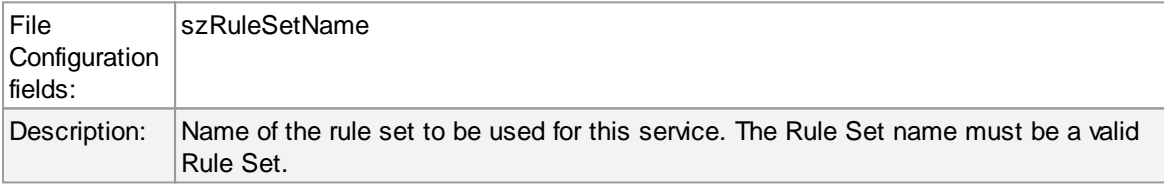

#### **6.5.15 Port Probe**

The port probe is very similar to the ping probe described above. The main difference is that it does not check the IP stack availability but rather a specific TCP port.

The difference here is that using this method a specific service on the remote machine is monitored, for example a mail (SMTP) server. The port probe tries to connect to the service port (25 in our example). If that fails, the service is definitely not running. In this case, an event is generated. A single event is a definite indication of problems, as such there is no need for repetitive failures before initiating action on this (although this can be configured in the rule engine).

Being able to connect to the remote machine and service, TCP port most probably means that the remote service is running. However, more certainty can be gained by actually initiating some communication with the service. The exact application protocol needs to be known to try this test. Thus, this step is optional. If turned on, a single command can be send to the remote service and a single response is expected back and can be compared to a pre-defined response. This does not take care of all possible application protocols, but provides an additional layer of confidence for important services like SMTP. It is up to the user to know the command sequences that a given service can understand and reply with.

As a rule of thumb, the port probe provides superior protection against service failure even without checking the message exchange. So if in doubt, use it without this advanced feature.

Please note that the port probe can probe TCP based services only. Most application services are TCP based, but there are some – mostly system – services out there, that are not. One of the most notable exceptions is DNS, which is operated primarily over UDP. In UDP, there is no notion of a session and as such, it is not possible to probe the session setup, which essentially is what the port probe does. As such, a port probe can unfortunately not be used to check the status of those services. However, the majority of services like application server, databases, mail, web and a large number of others can be used with the port probe.

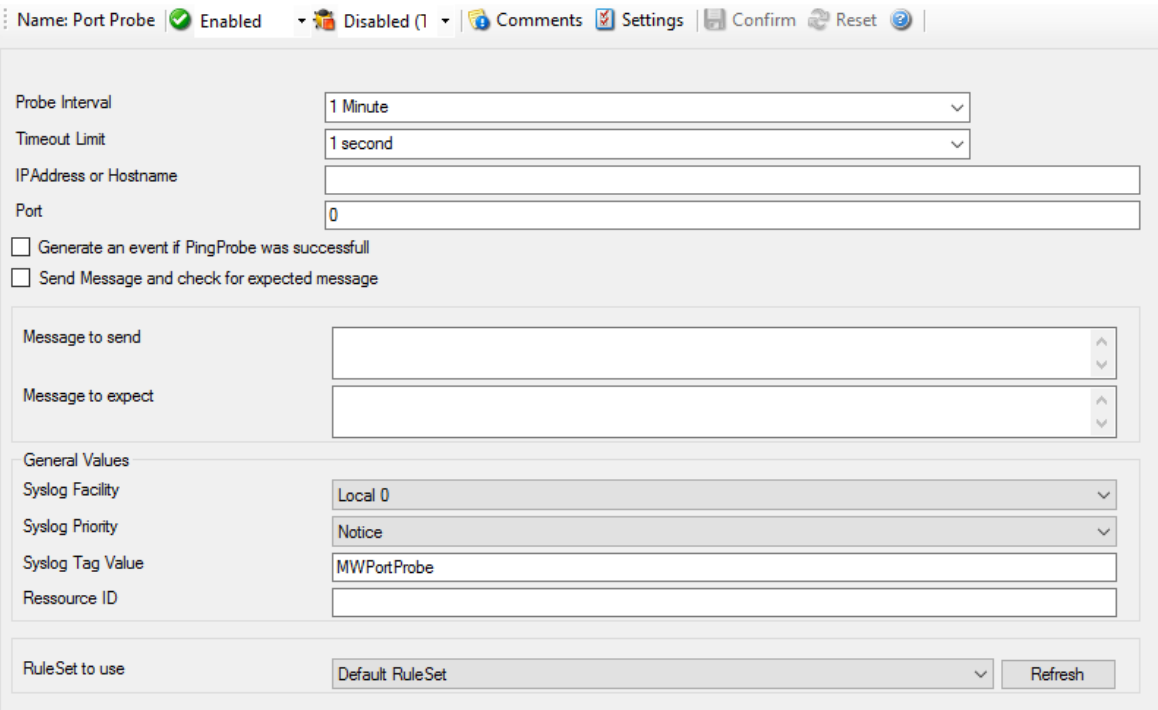

*Port Probe Properties*

#### **Probe Interval**

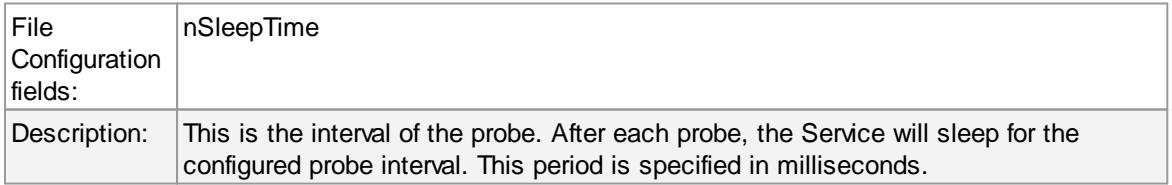

#### **Timeout Limit**

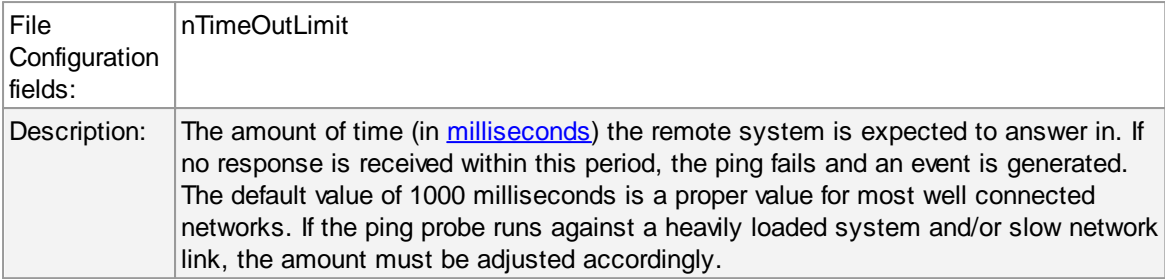

## **IP Address / Hostname**

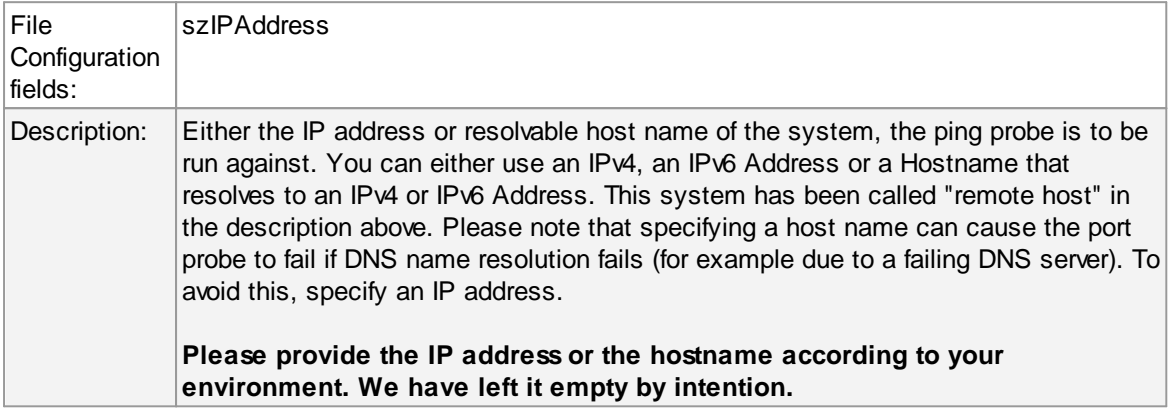

#### **Port**

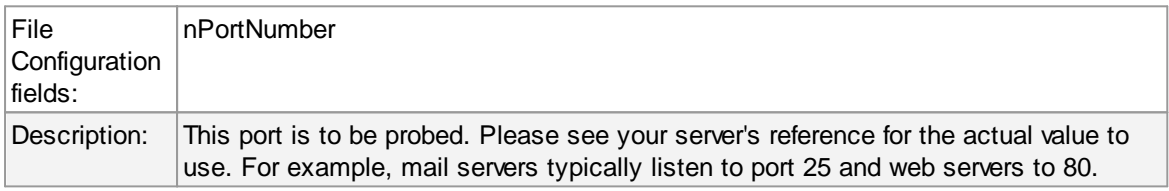

#### **Generate an event if Port Probe was successful**

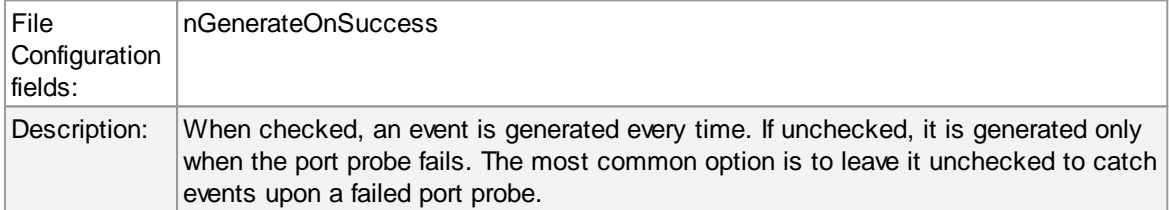

## **Send Message and wait for expected Message**

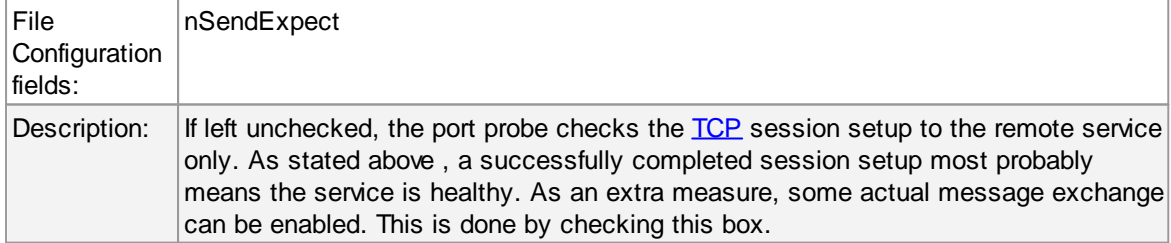

#### **Message to Send**

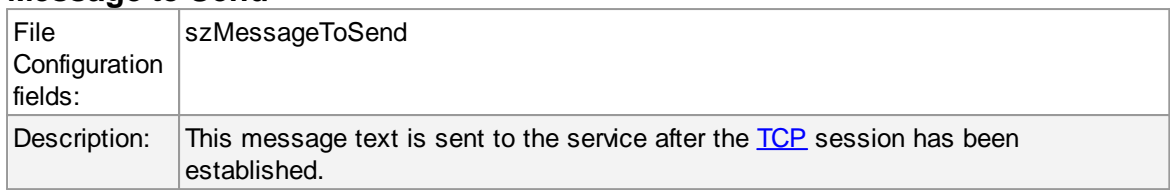

## **Message Expected**

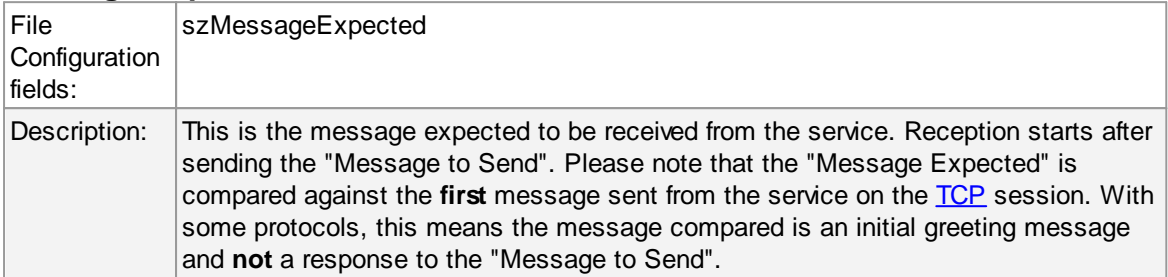

# **General Values (Common settings for most services)**

## **Syslog Facility**

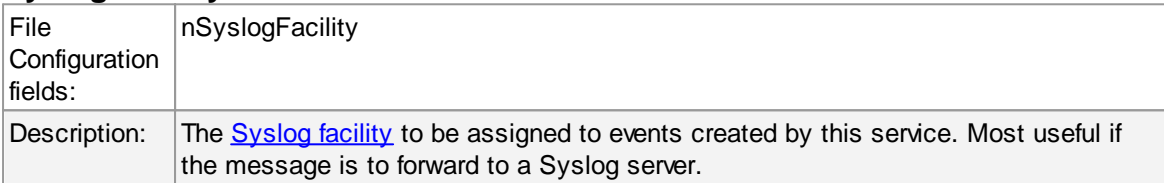

## **Syslog Priority**

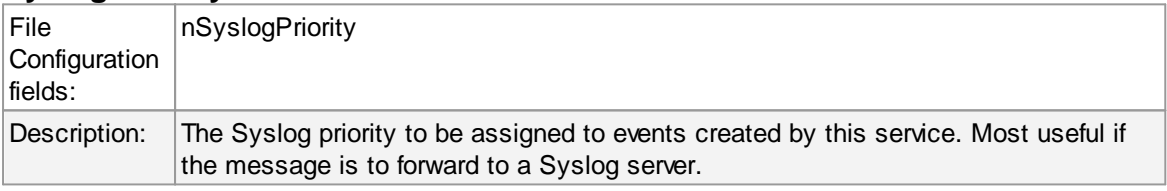

## **Resource ID**

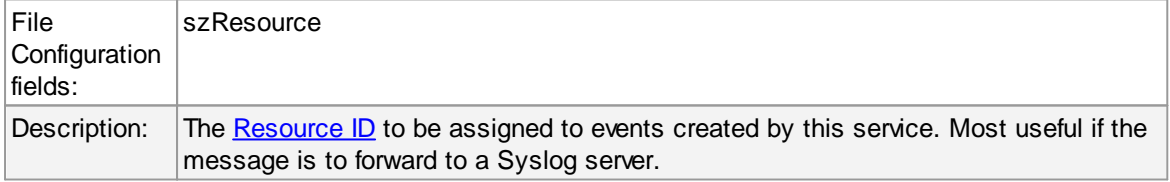

## **Syslog Tag Value**

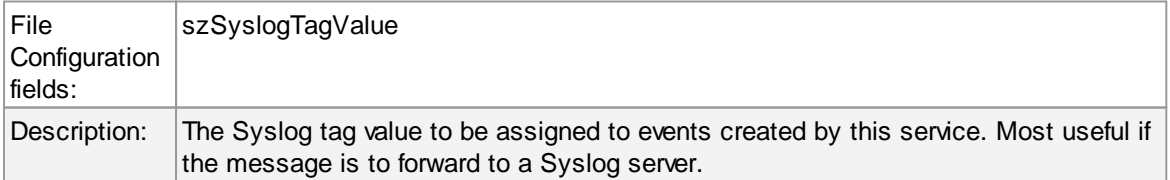

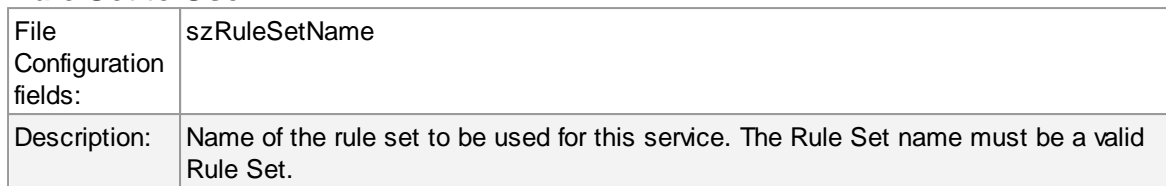

#### **Rule Set to Use**

#### **6.5.16 SMTP Probe**

SMTP probe does a connection to SMTP server and sends the HELLO command. The HELLO command is automatically constructed by MonitorWare Agent on startup by using the fully qualified DNS (Domain name server) name. SMTP server sends response in reply to SMTP probe. On getting the response fom SMTP server, SMTP probe sends the QUIT command to terminate the connection.

The connection status is saved in the property **smtpstatus** and the response in the property **smtprespmsg**.

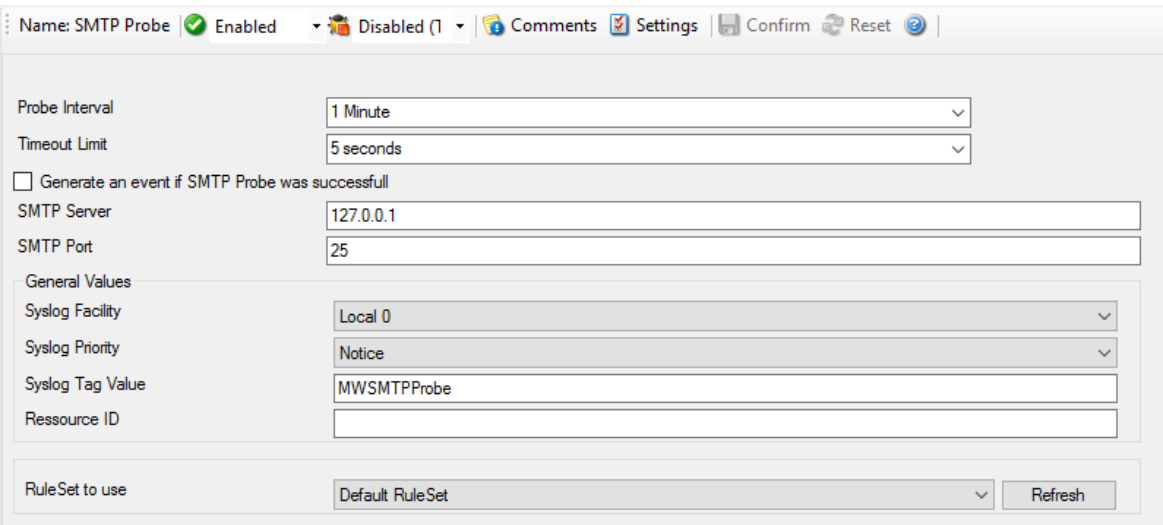

*SMTP Probe Services*

#### **Probe Interval**

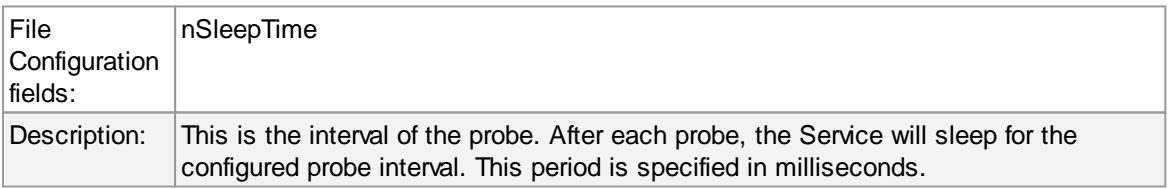

#### **Timeout Limit**

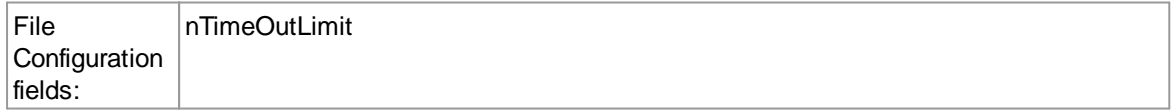

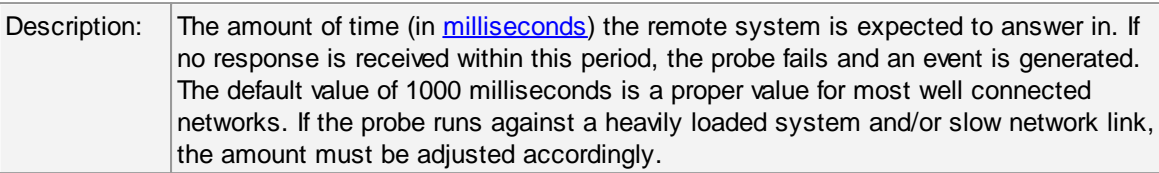

# **Also generate an event if SMTP Probe was successful**

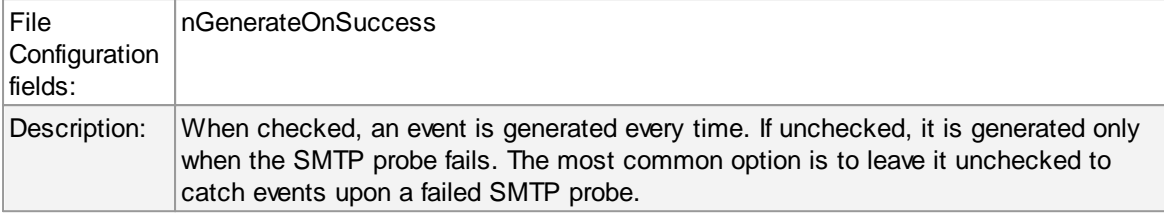

### **SMTP Server**

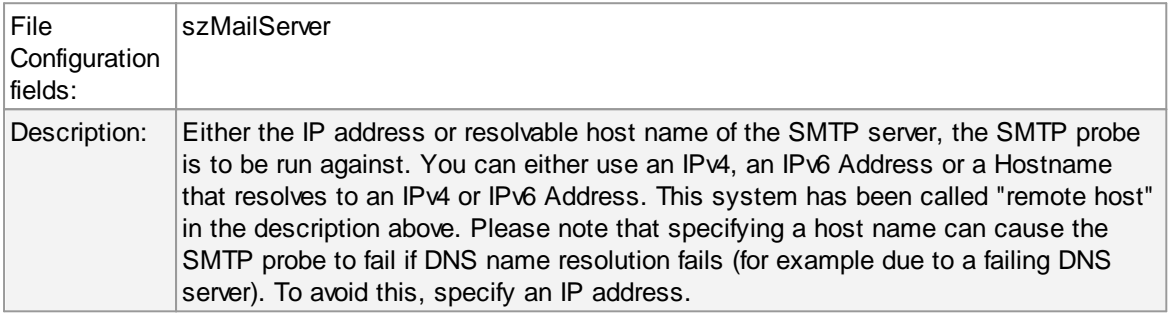

## **SMTP Port**

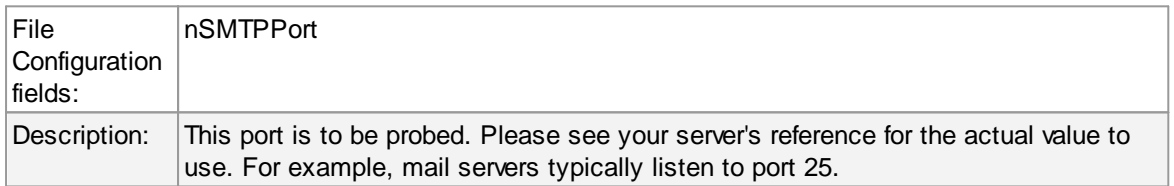

# **General Values (Common settings for most services)**

## **Syslog Facility**

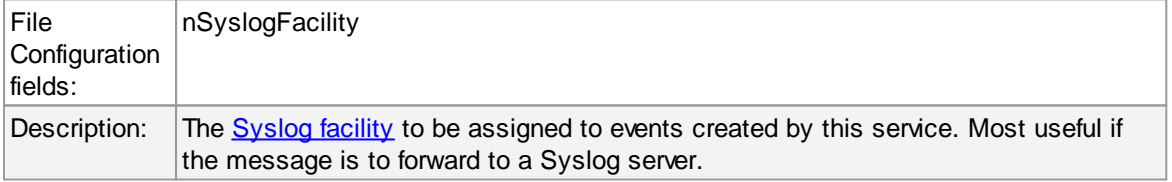

## **Syslog Priority**

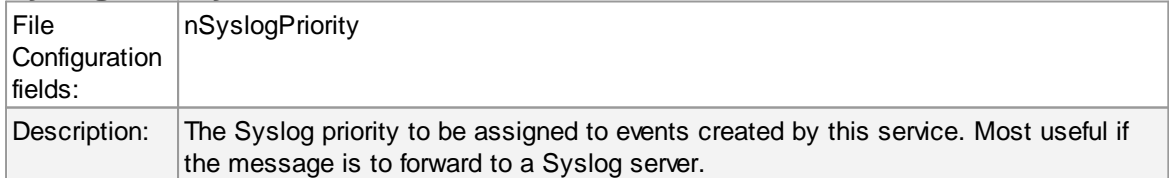

#### **Resource ID**

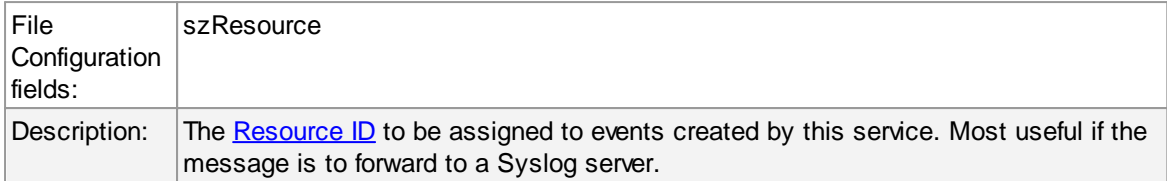

## **Syslog Tag Value**

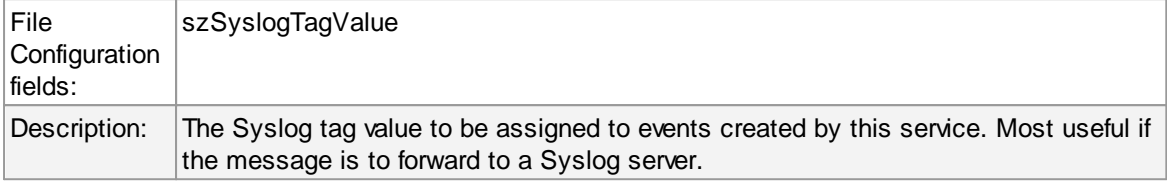

#### **Rule Set to Use**

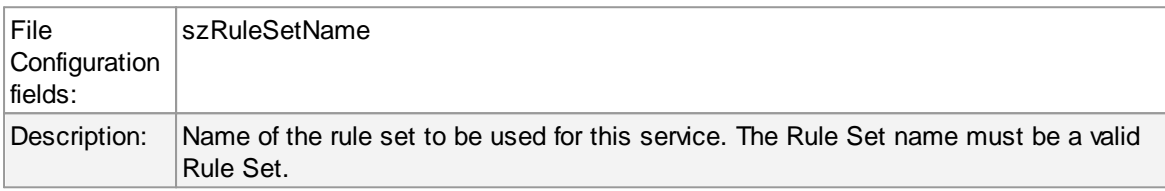

#### **6.5.17 POP3 Probe**

POP3 probe does a connection to POP3 server. It receives the response from POP3 server and sends the QUIT command to terminate the connection.

The connection status is saved in the property **pop3status** and the response in the property **pop3respmsg**.

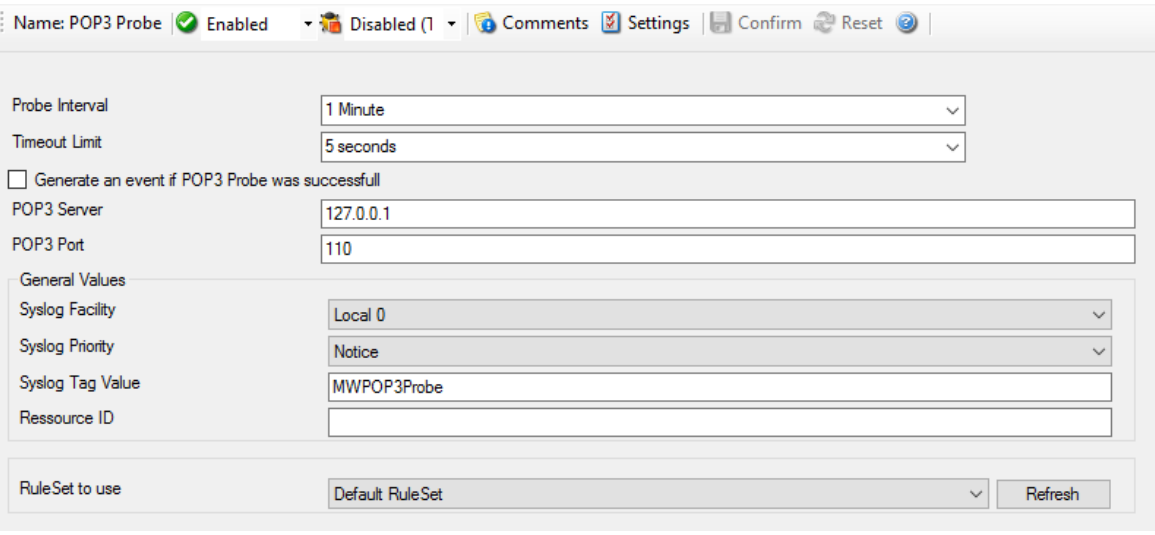

*POP3 Probe Properties*

#### **Probe Interval**

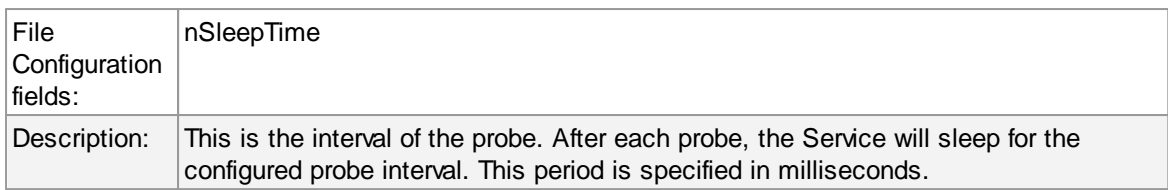

## **Timeout Limit**

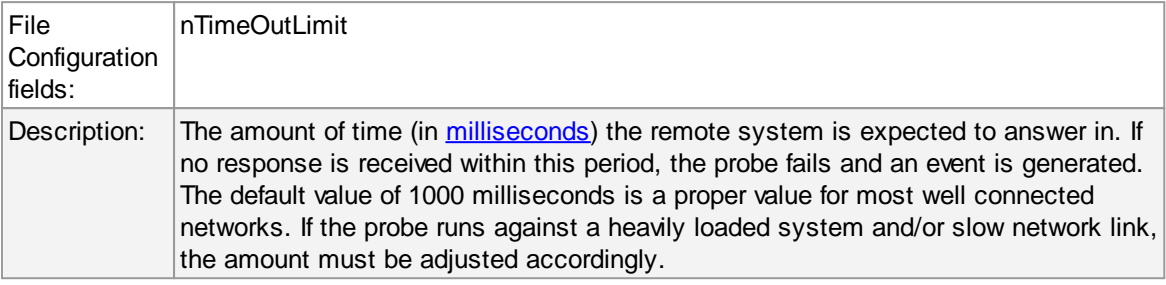

## **Also generate an event if POP3 Probe was successful**

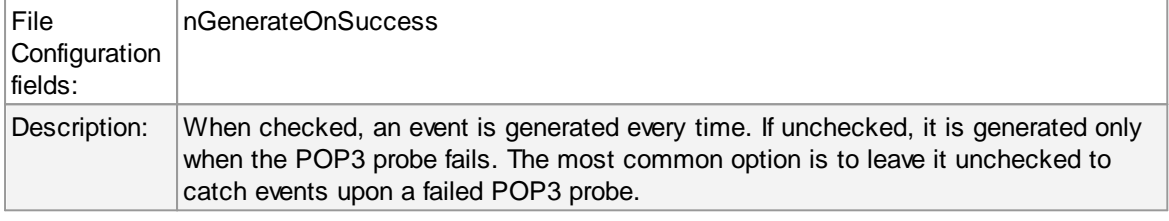

#### **POP3 Server**

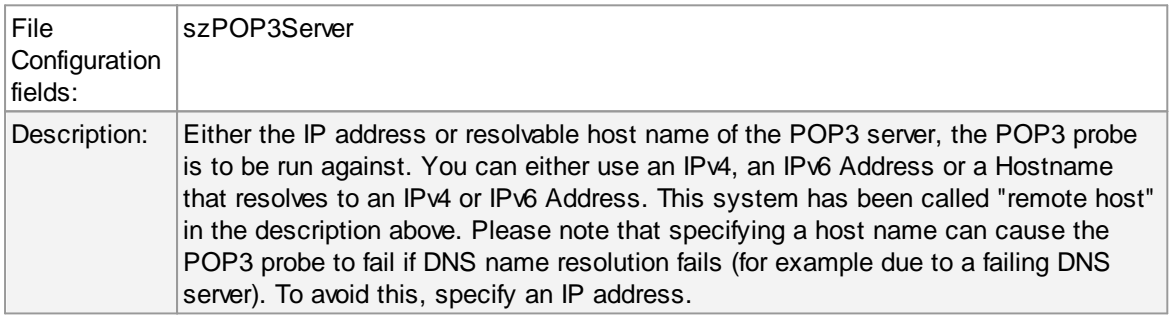

#### **POP3 Port**

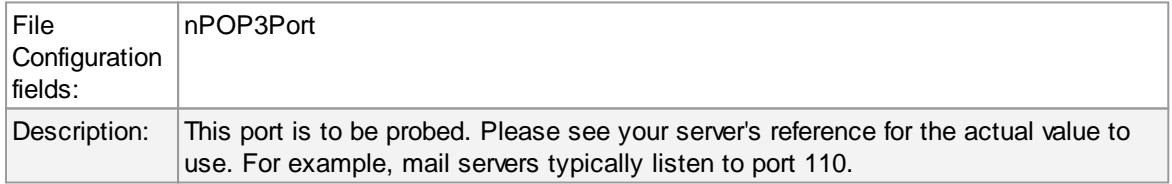

# **General Values (Common settings for most services)**

## **Syslog Facility**

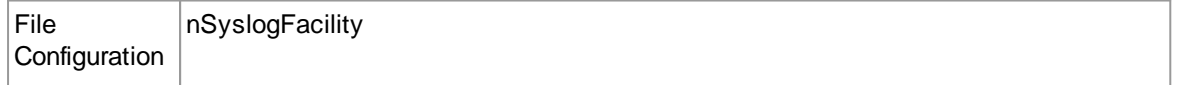

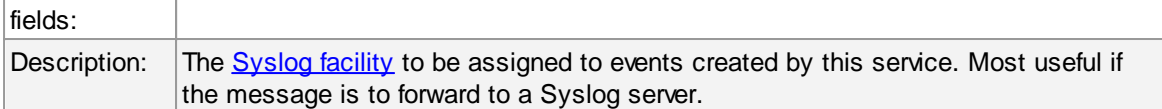

### **Syslog Priority**

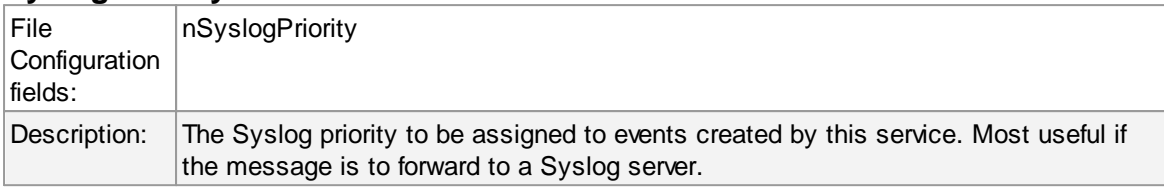

#### **Resource ID**

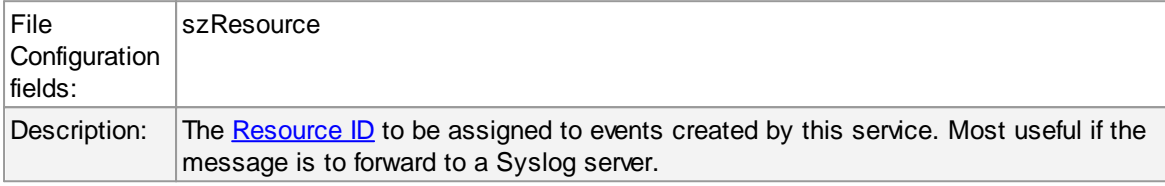

## **Syslog Tag Value**

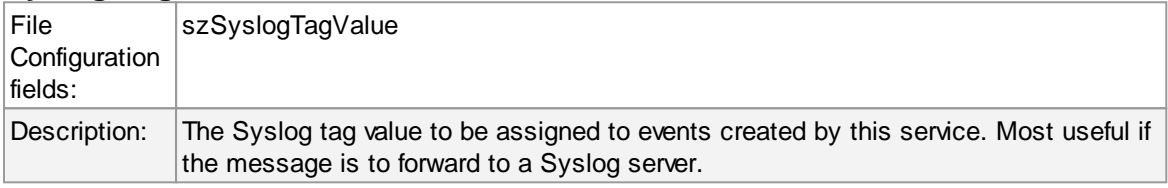

### **Rule Set to Use**

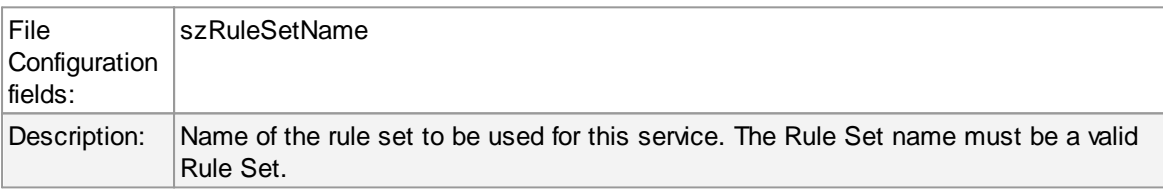

## **6.5.18 FTP Probe**

FTP probe does a connection to FTP server. It receives the response from FTP server and sends the QUIT command to terminate the connection.

The connection status is saved in the property **ftpstatus** and the response in the property **ftprespmsg**.

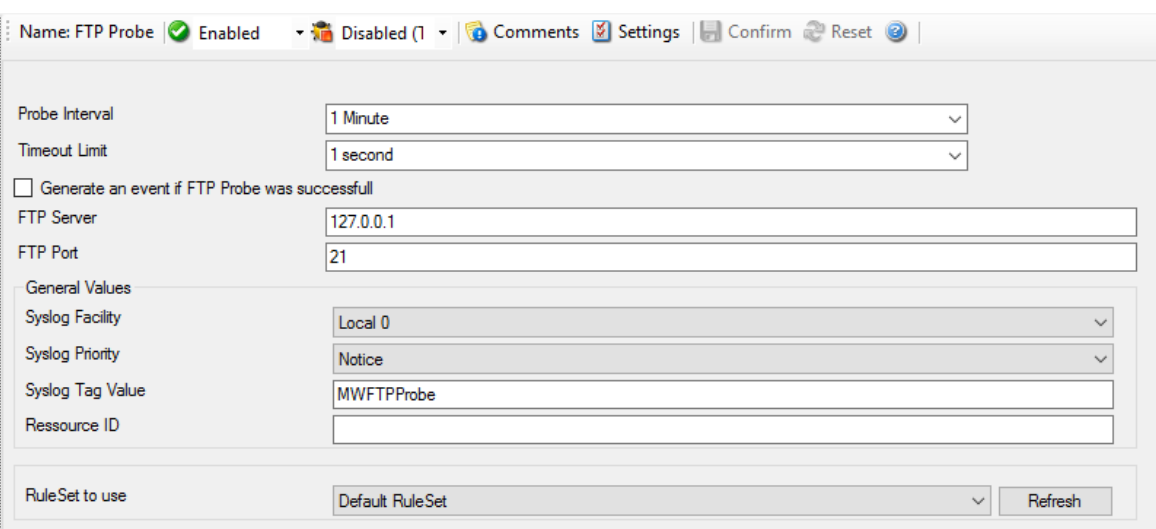

*FTP Probe Properties*

#### **Probe Interval**

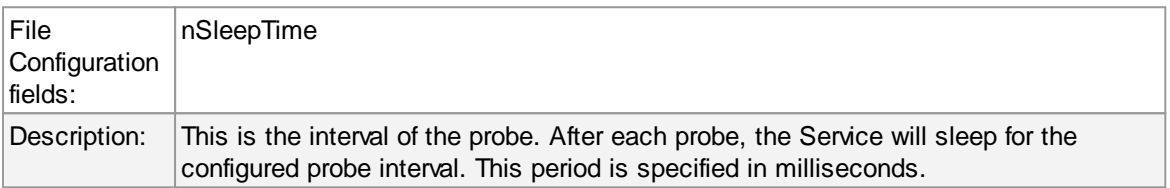

## **Timeout Limit**

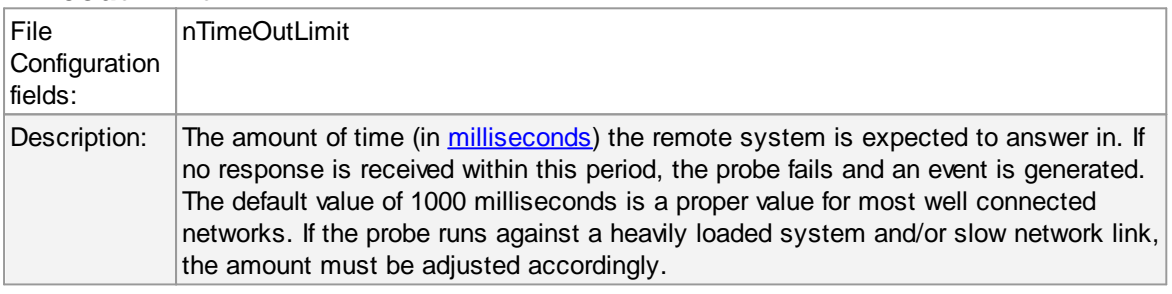

## **FTP server**

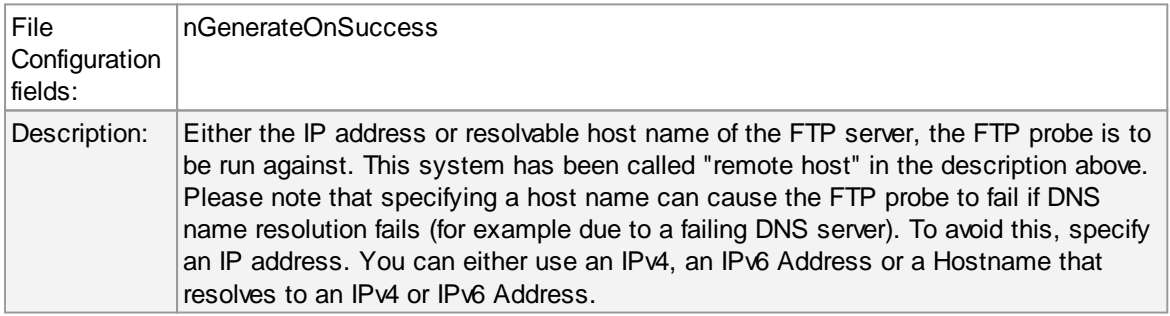

## **FTP Port**

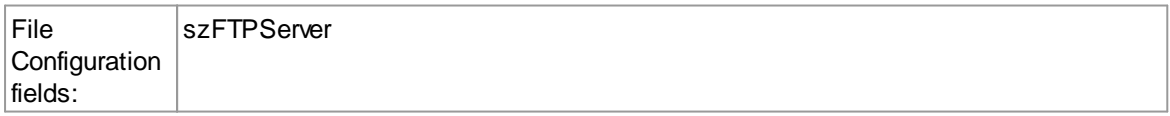

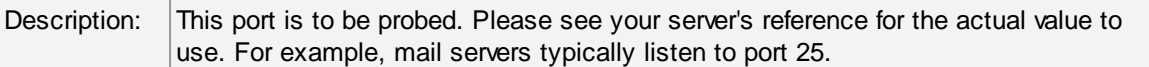

## **Also generate an event if FTP Probe was successful**

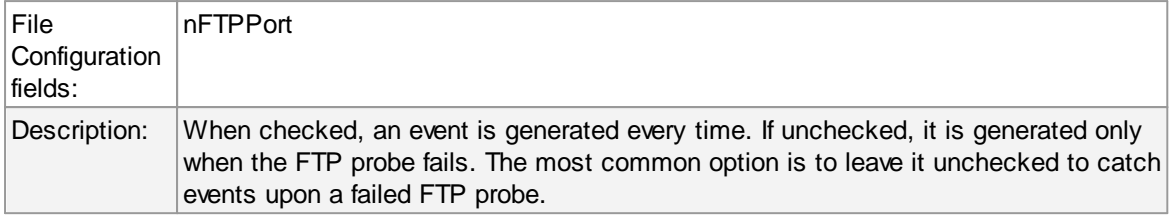

# **General Values (Common settings for most services)**

## **Syslog Facility**

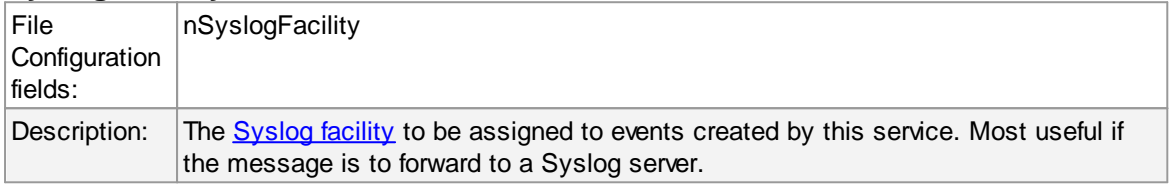

## **Syslog Priority**

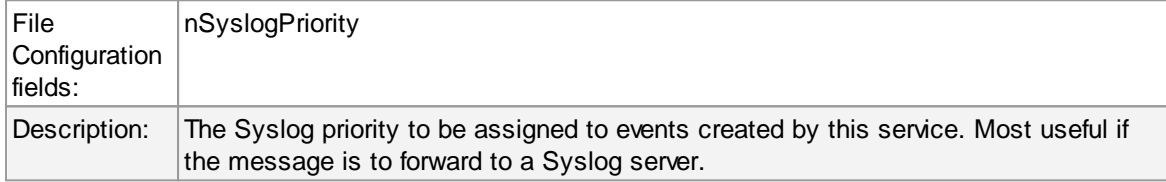

#### **Resource ID**

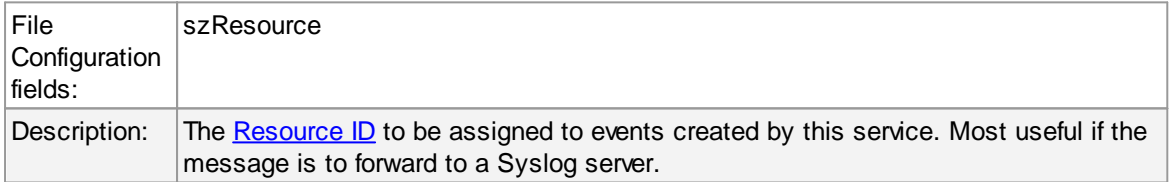

## **Syslog Tag Value**

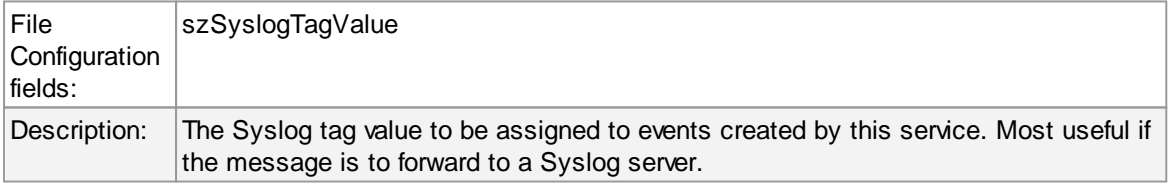

## **Rule Set to Use**

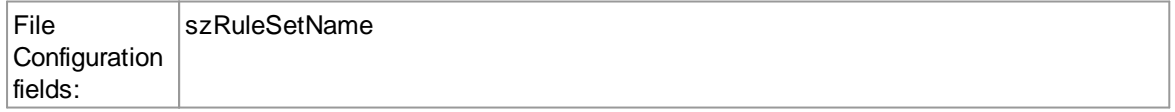

Description: Name of the rule set to be used for this service. The Rule Set name must be a valid Rule Set.

#### **6.5.19 NT Services Monitor**

The NT Services Monitor is used to monitor if vital operating services are running. The monitor continuously checks all services set to "automatic" startup. If such a service does not run, an event is generated and passed to the rule engine.

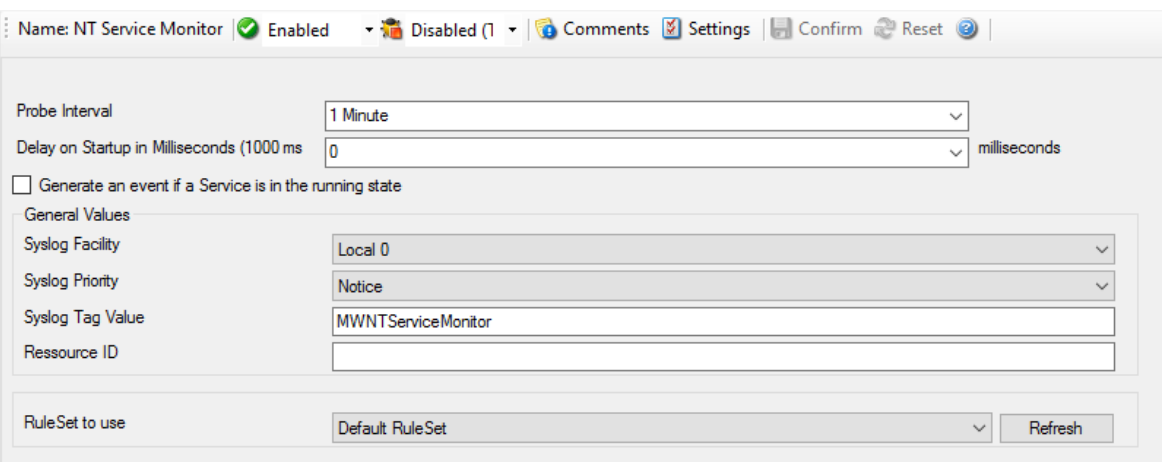

*NT Service Monitor Properties*

#### **Probe Interval**

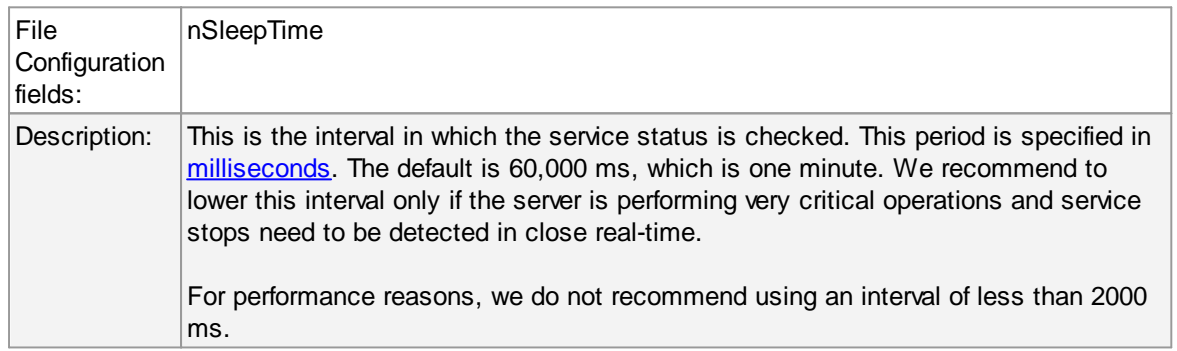

#### **Delay on Startup**

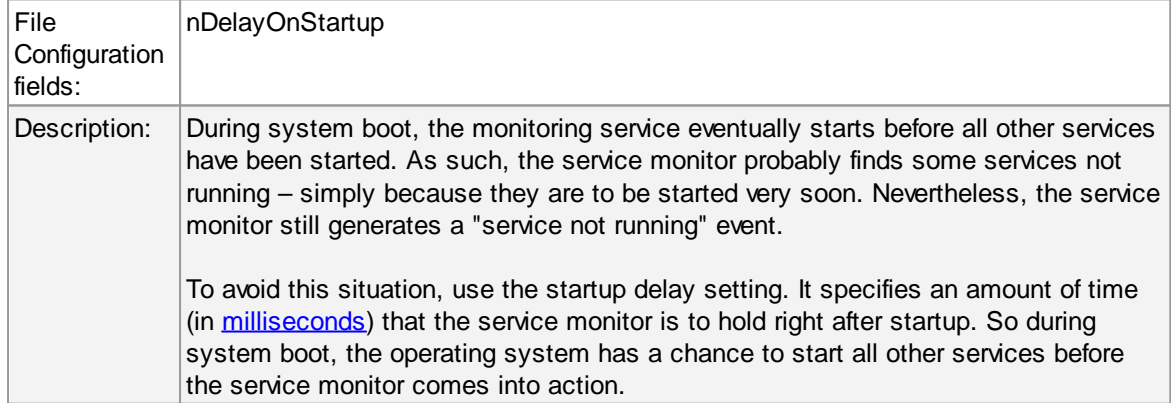

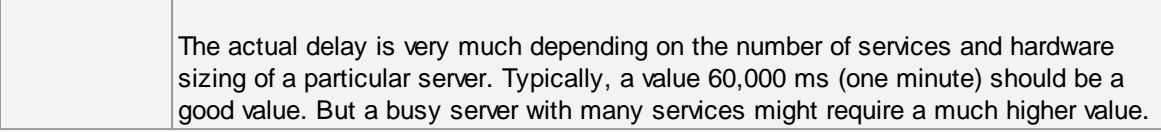

## **Also generate an event if a Service is in the running state**

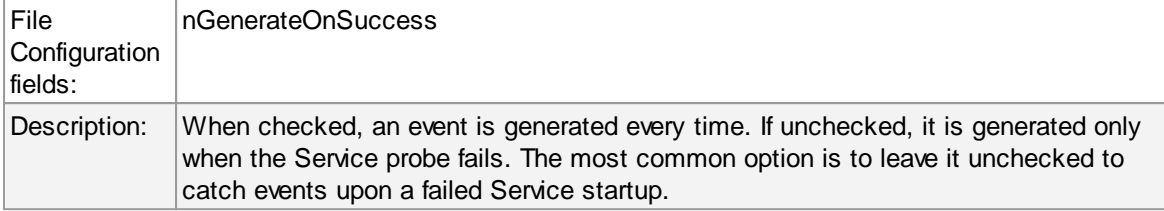

# **General Values (Common settings for most services)**

#### **Syslog Facility**

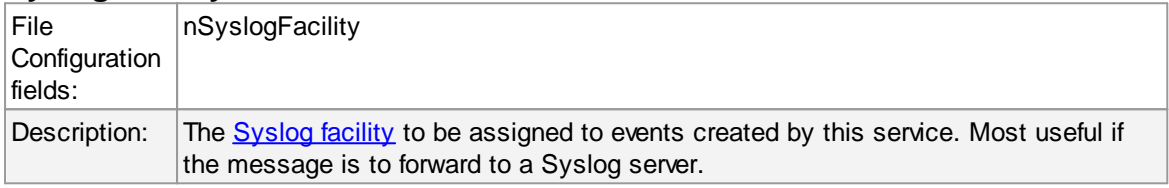

#### **Syslog Priority**

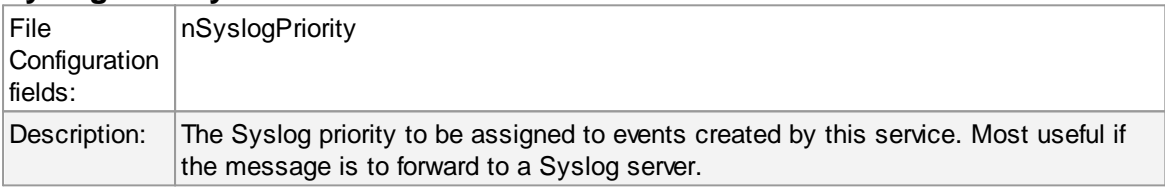

## **Resource ID**

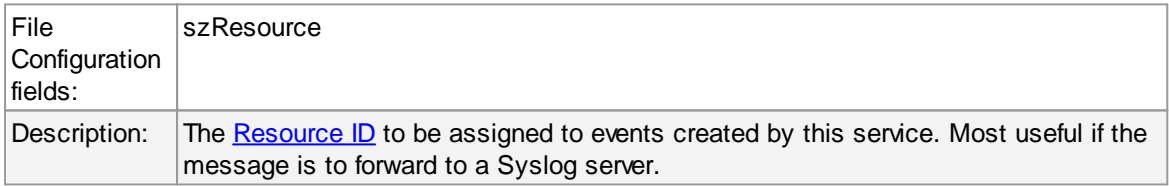

## **Syslog Tag Value**

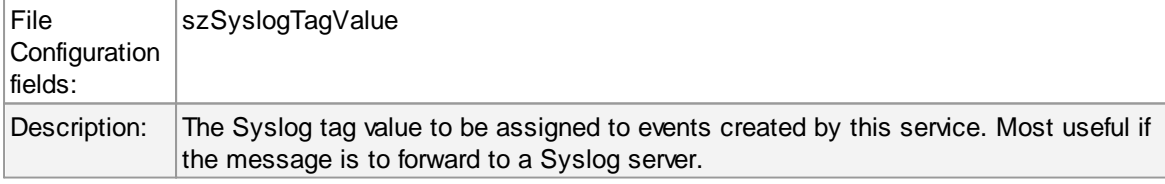

### **Rule Set to Use**

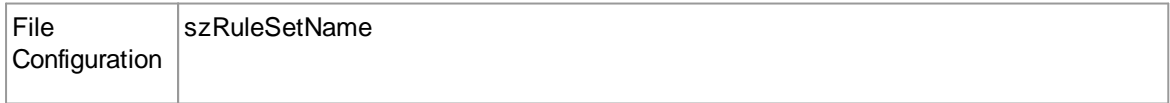

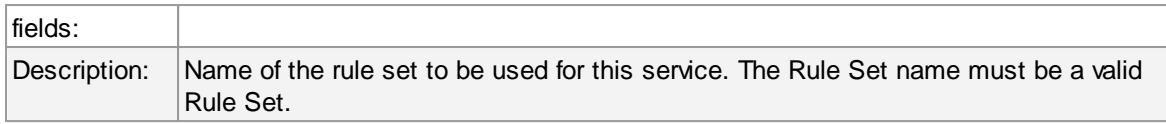

## **6.5.20 HTTP Probe**

The HTTP Probe connects to a HTTP Server, and sends a valid HTTP request as configured. It then either receives the header or header and content of a website, depending on how the service is configured (See Request Type).

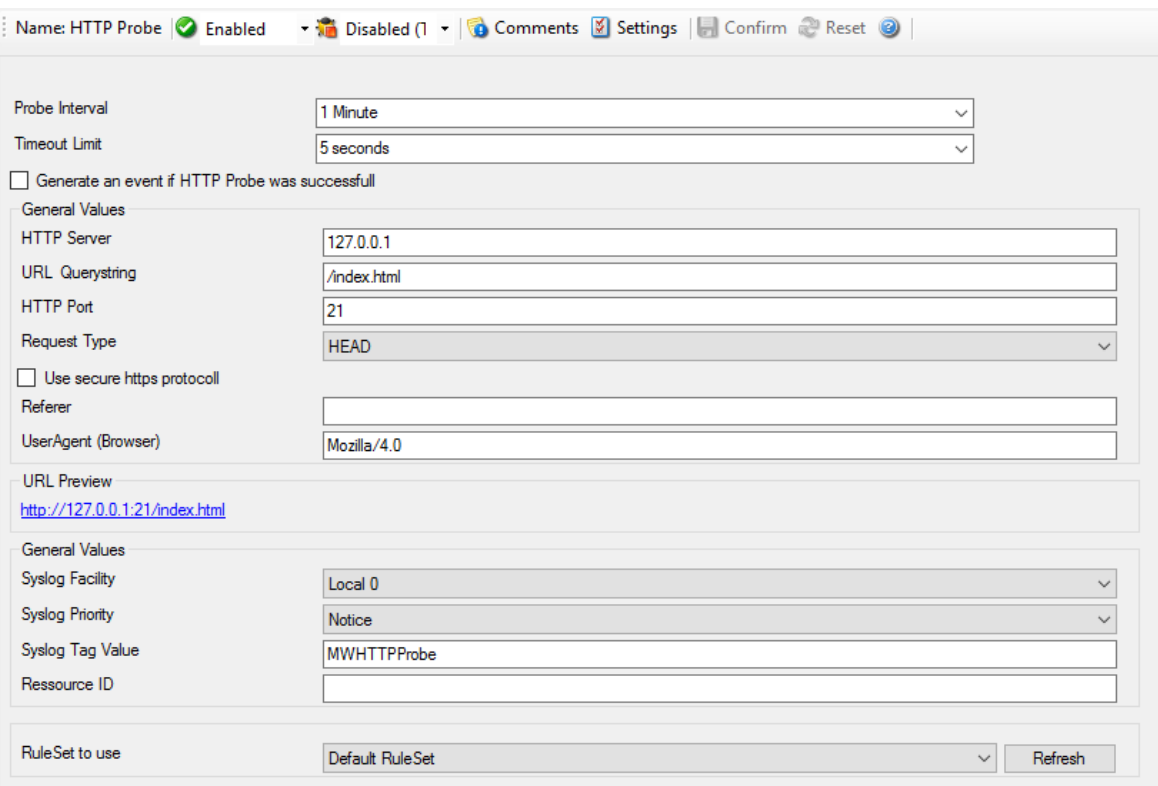

*HTTP Probe Properties*

#### **Probe Interval**

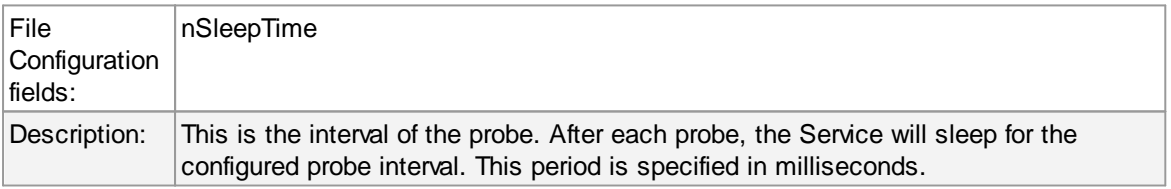

### **Timeout Limit**

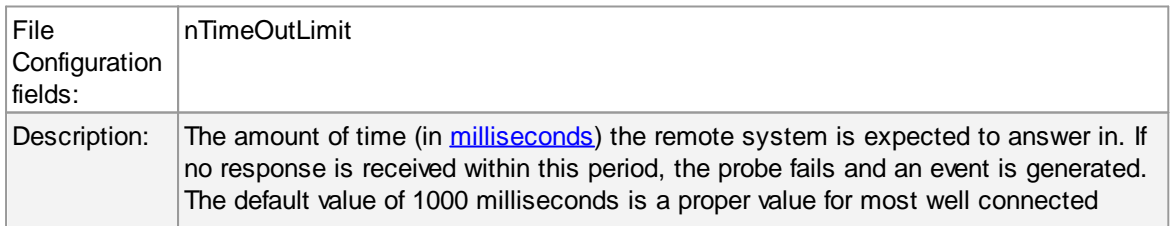

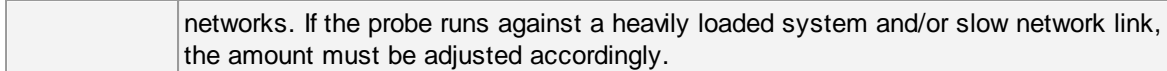

## **Generate an event if HTTP Probe was successful**

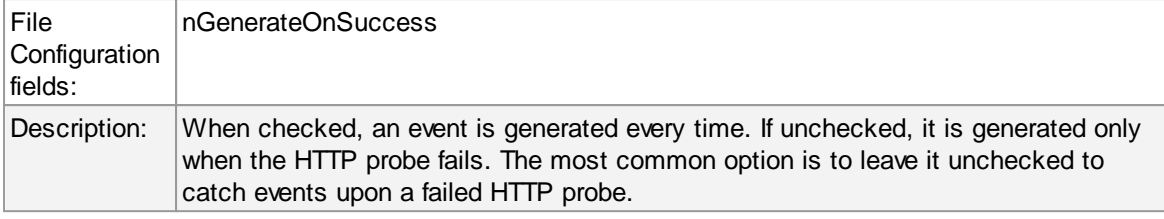

### **HTTP Server**

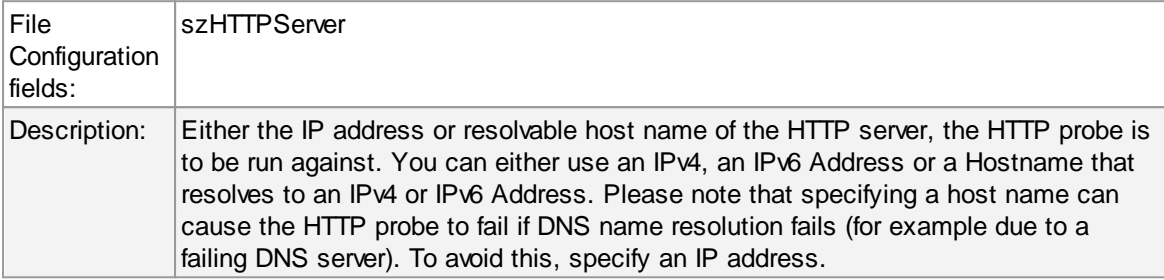

## **Url & QueryString**

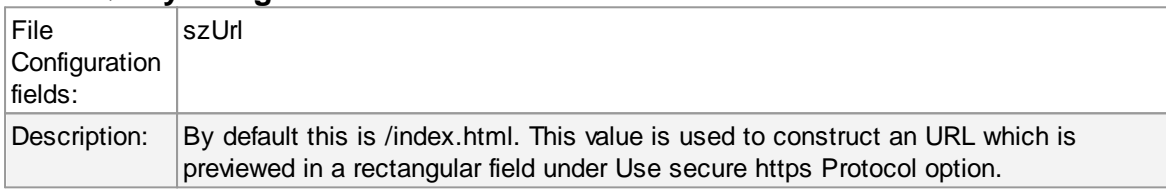

## **HTTP Port**

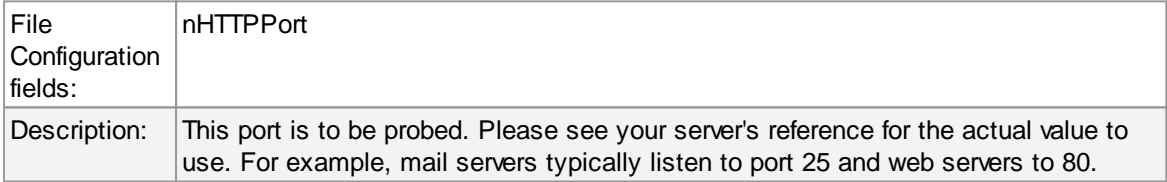

## **Request Type**

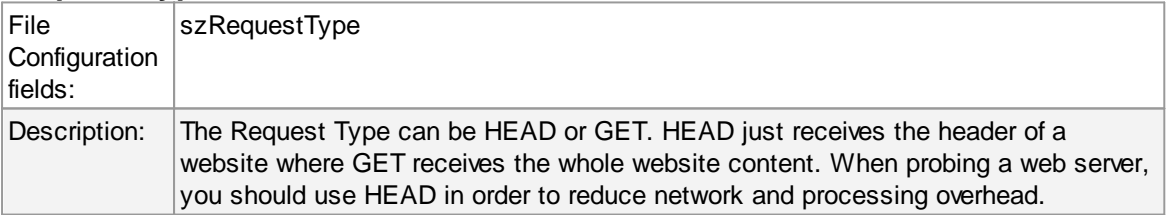

## **Use secure https Protocol**

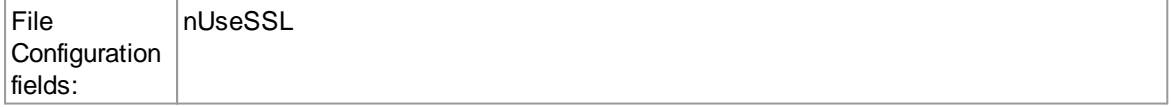

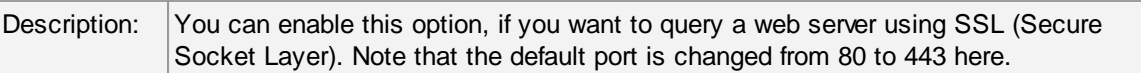

### **Referrer**

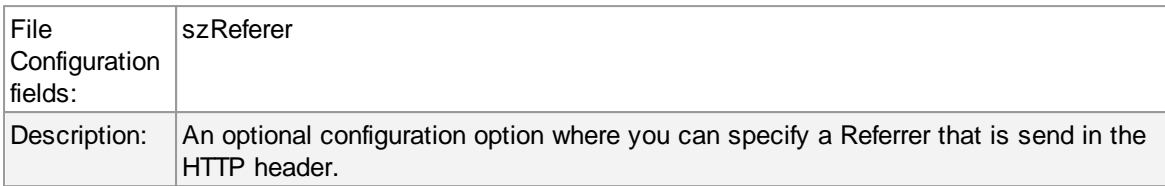

#### **UserAgent (Browser)**

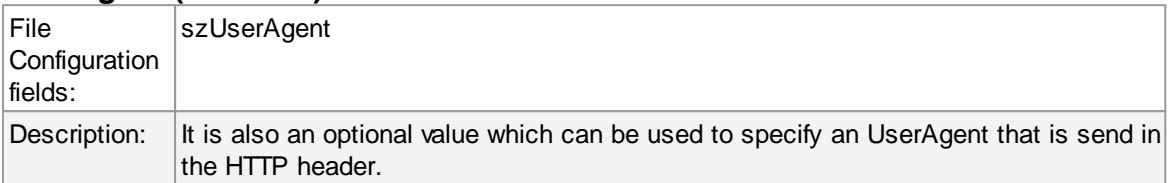

# **General Values (Common settings for most services)**

## **Syslog Facility**

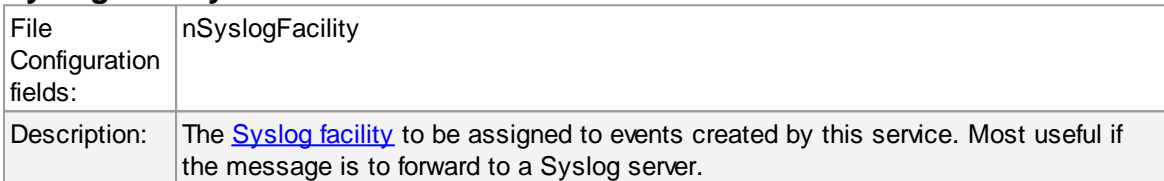

## **Syslog Priority**

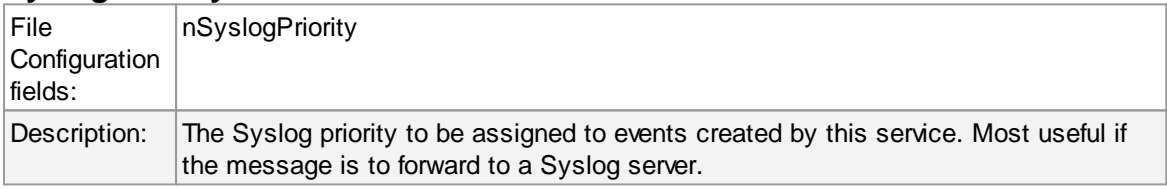

## **Resource ID**

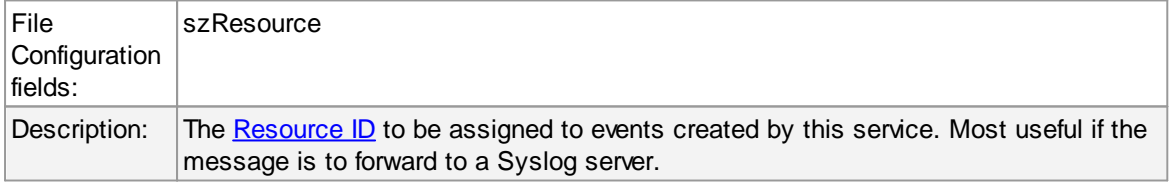

## **Syslog Tag Value**

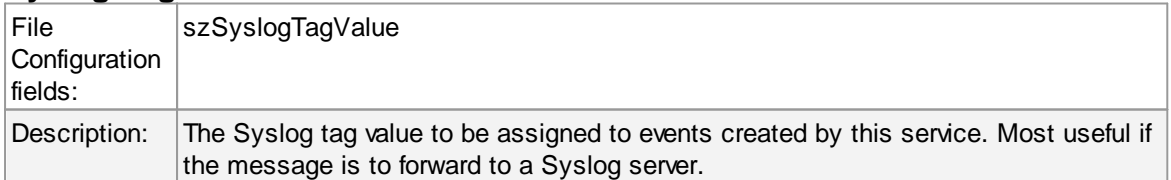
# **Rule Set to Use**

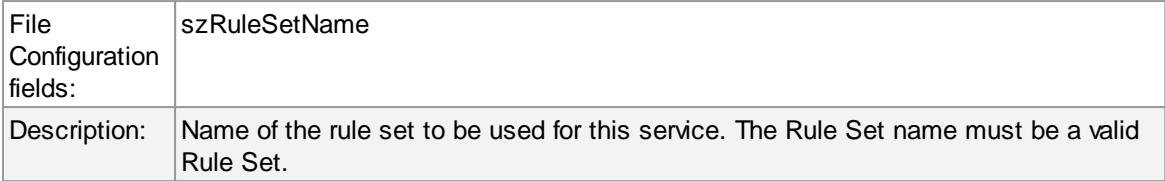

# **6.5.21 IMAP Probe**

IMAP probe does connection to IMAP server. After receiving the response fom IMAP server it sends the QUIT command to terminate the connection.

The connection status is saved in in the property **imapstatus** and the response in the property **imaprespmsg**.

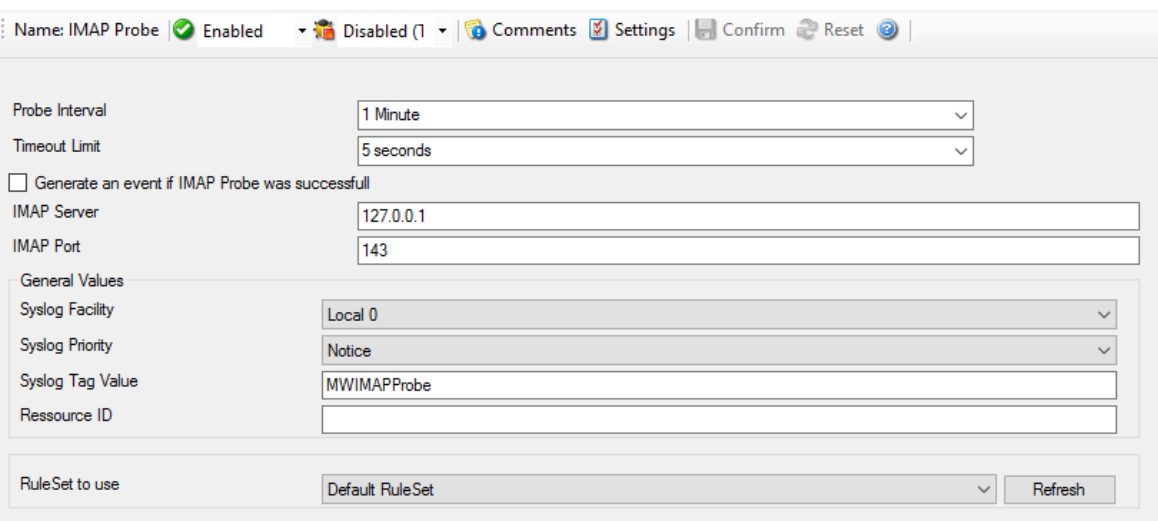

*IMAP Probe Properties*

### **Probe Interval**

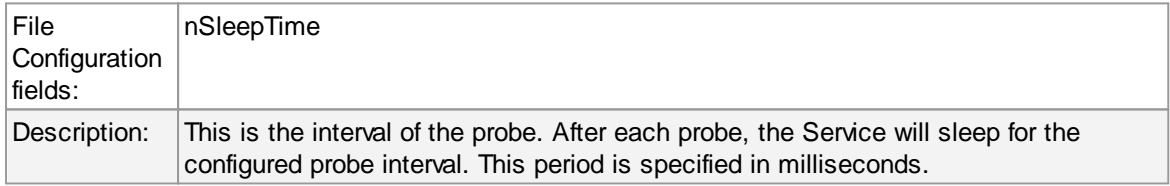

#### **Timeout Limit**

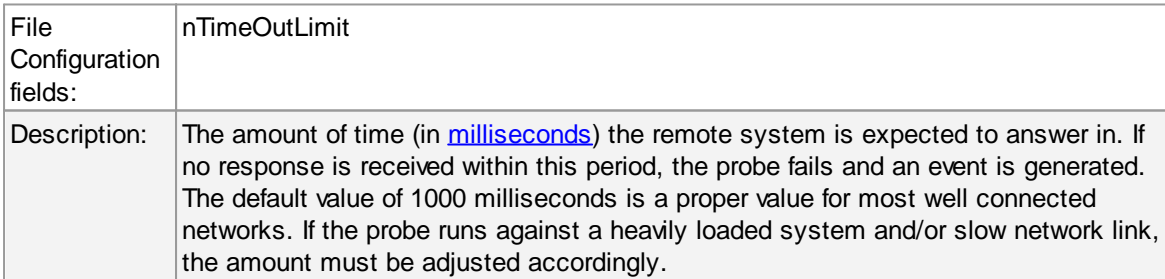

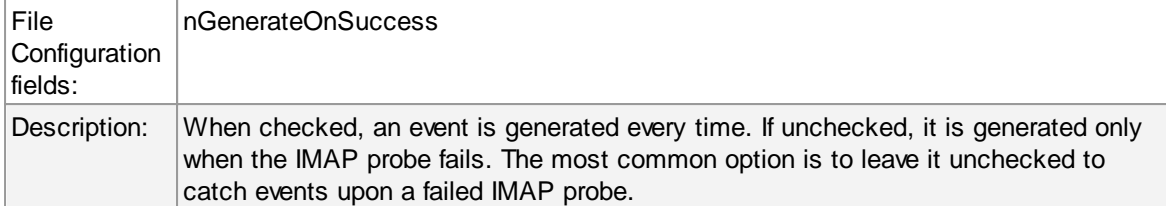

# **Also generate an event if IMAP Probe was successful**

# **IMAP Server**

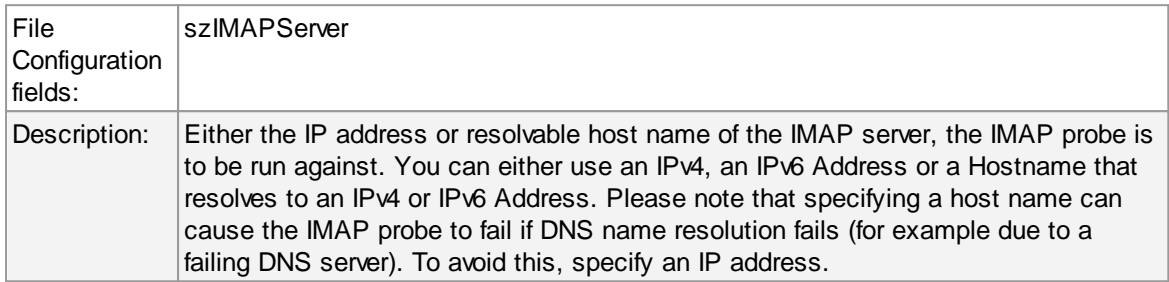

### **IMAP Port**

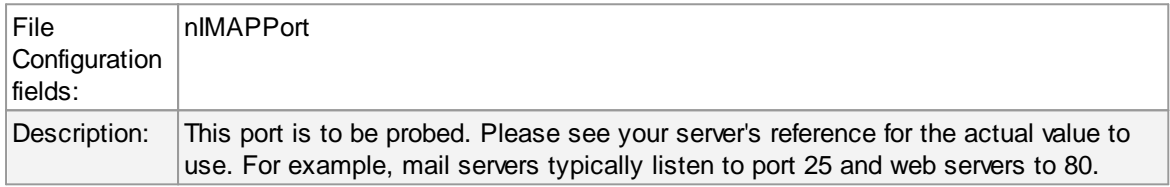

# **General Values (Common settings for most services)**

# **Syslog Facility**

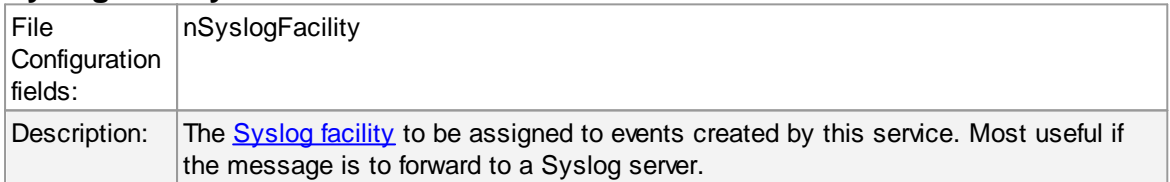

# **Syslog Priority**

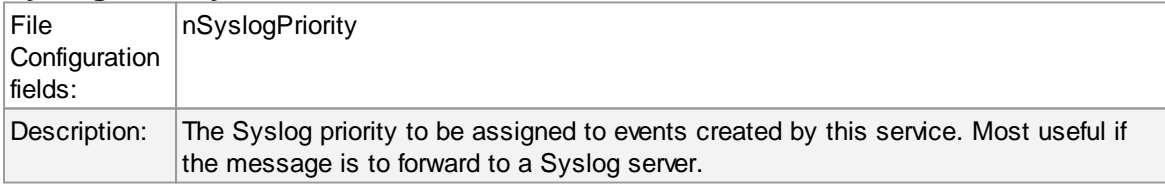

### **Resource ID**

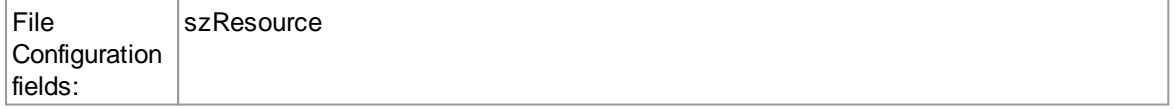

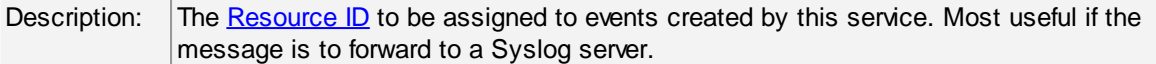

# **Syslog Tag Value**

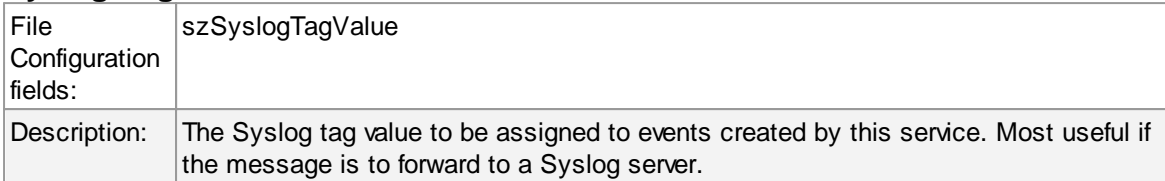

# **Rule Set to Use**

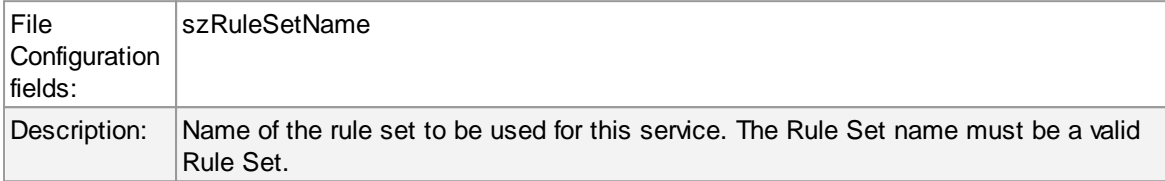

#### **6.5.22 NNTP Probe**

NNTP probe does a connection to NNTP server. After receiving the response from NNTP server it sends the QUIT command to terminate the connection.

The connection status is saved in the property **nntpstatus** and the response in the property **nntprespmsg**.

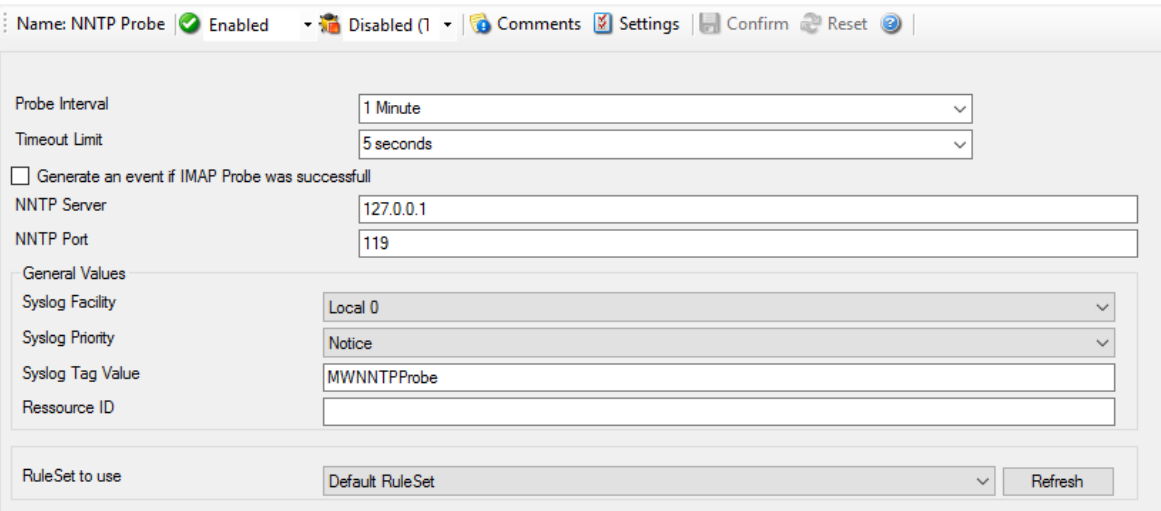

*NNTP Probe Properties*

# **Probe Interval**

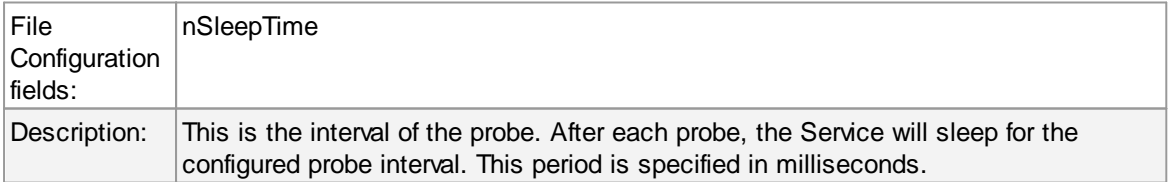

#### **Timeout Limit**

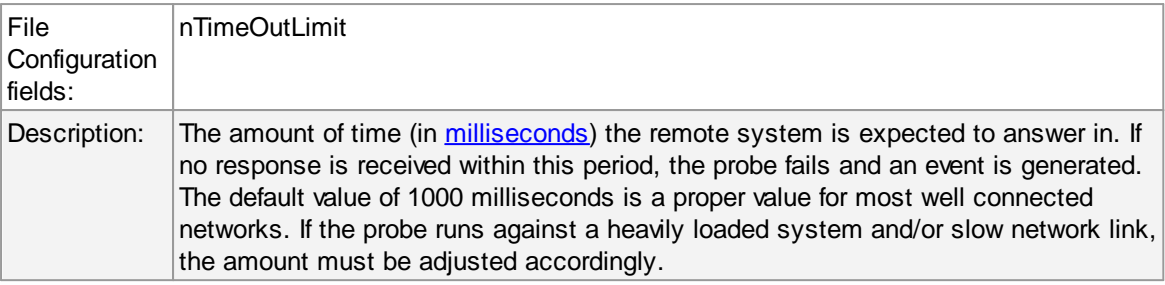

# **Also generate an event if NNTP Probe was successful**

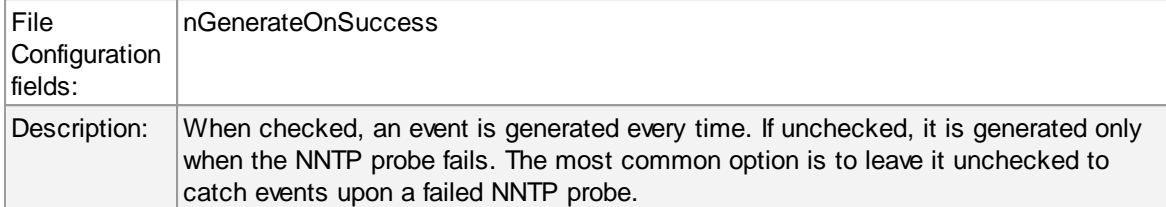

# **NNTP Server**

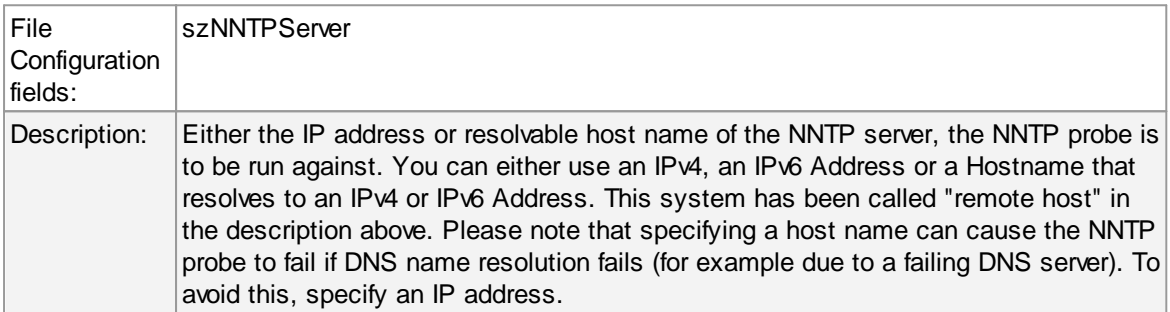

# **NNTP Port**

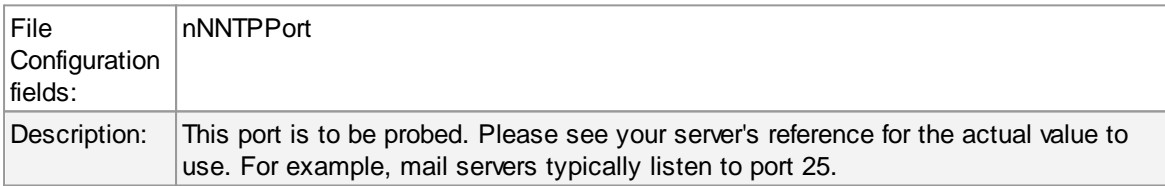

# **General Values (Common settings for most services)**

# **Syslog Facility**

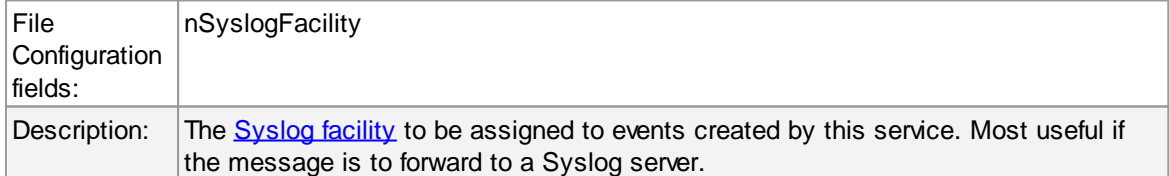

# **Syslog Priority**

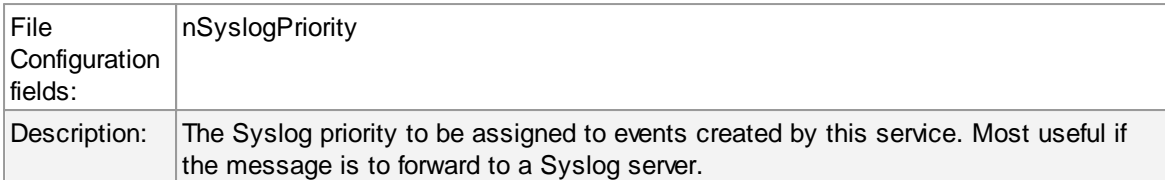

#### **Resource ID**

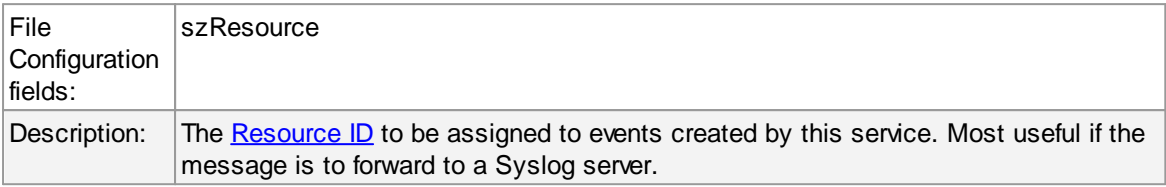

# **Syslog Tag Value**

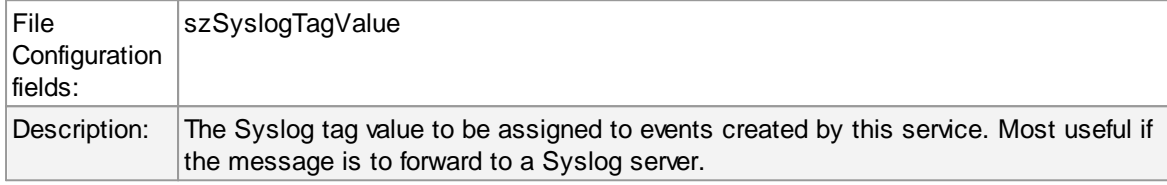

### **Rule Set to Use**

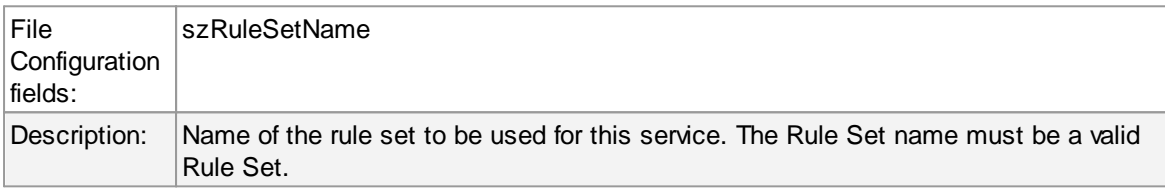

# **6.5.23 Disk Space Monitor**

This monitor checks the available and used space on all hard disks in the system. All hard disks present in the system are automatically checked. New disks are automatically detected. One event specifying the maximum size and the used size is generated per disk. The Disk Space Monitor runs continuously based on an interval set in the configuration.

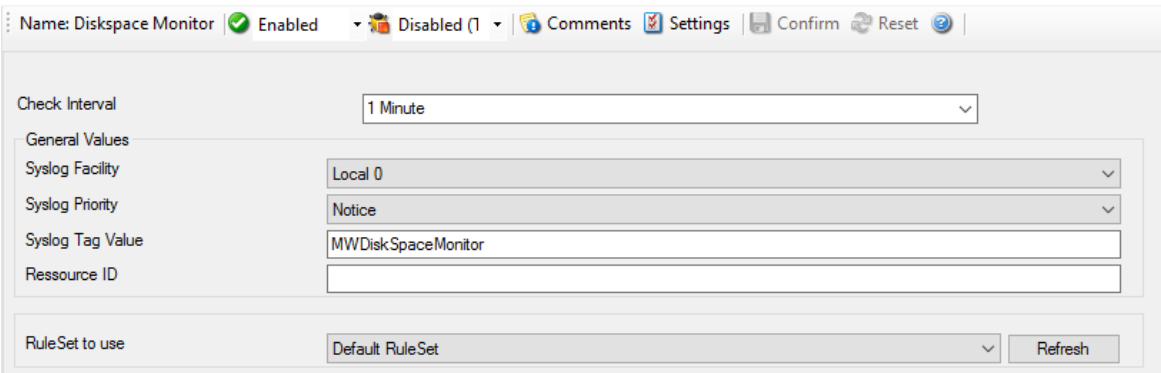

*DiskSpace Monitor Properties*

# **Check Interval**

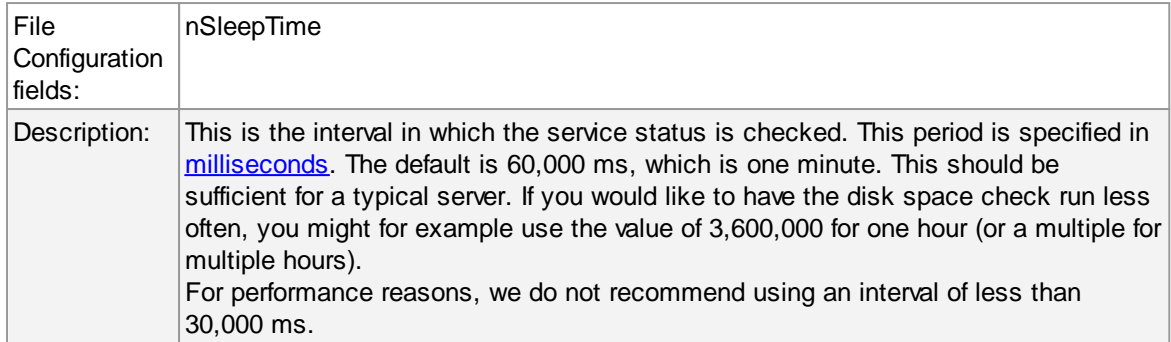

# **General Values (Common settings for most services)**

# **Syslog Facility**

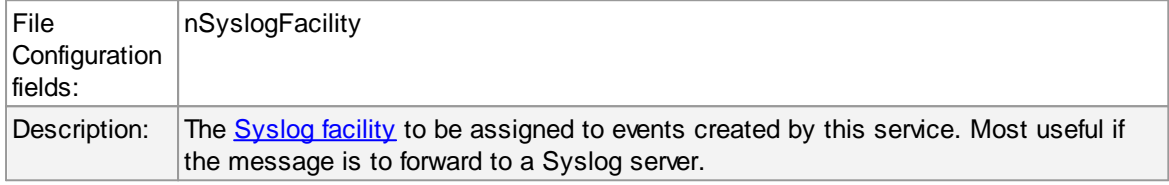

# **Syslog Priority**

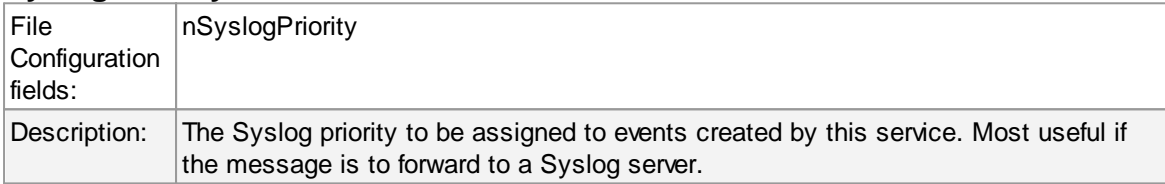

# **Resource ID**

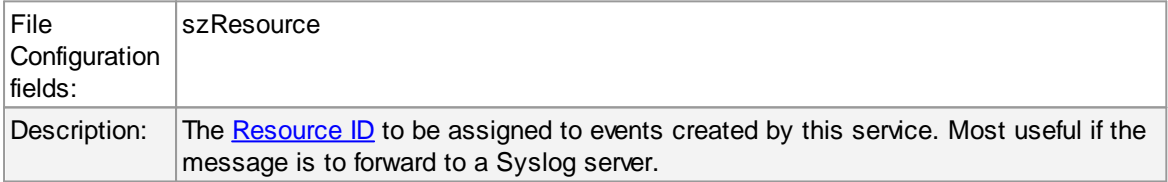

# **Syslog Tag Value**

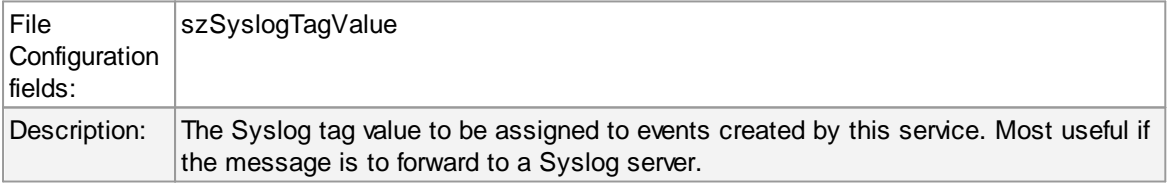

# **Rule Set to Use**

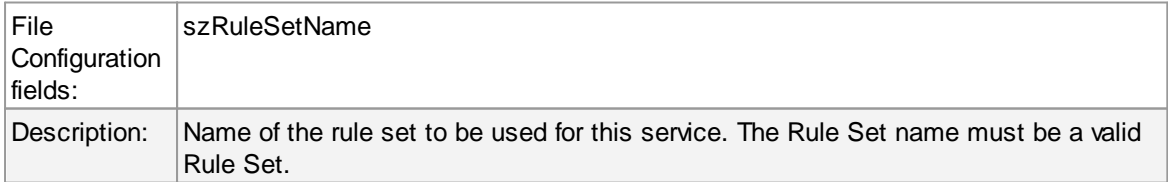

#### **6.5.24 SNMP Trap Receiver Service**

SNMP Trap Receiver allows you to receive SNMP messages. A rough description of a Trap is that it is somewhat like a Syslog message, just over another protocol (SNMP). A trap is generated when the device feels it should do so and it contains the information that the device feels should be transmitted. It also contains some (few) standard items, as the version, community etc. [Click](http://www.mwagent.com/Common/en/tutorial/mwagent-21-snmp-service.php) here to know more about the SNMP Trap Receiver Service.

The SNMP Trap Receiver Service runs continuously based on the configuration mentioned below:

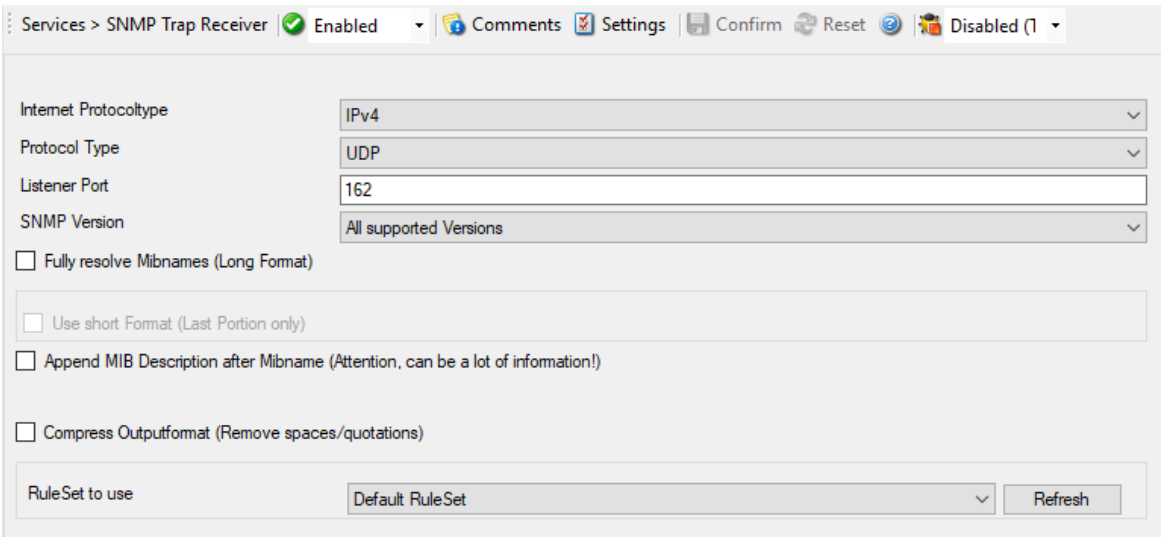

*SNMP Trap Receiver Properties*

# **Internet Protocoltype**

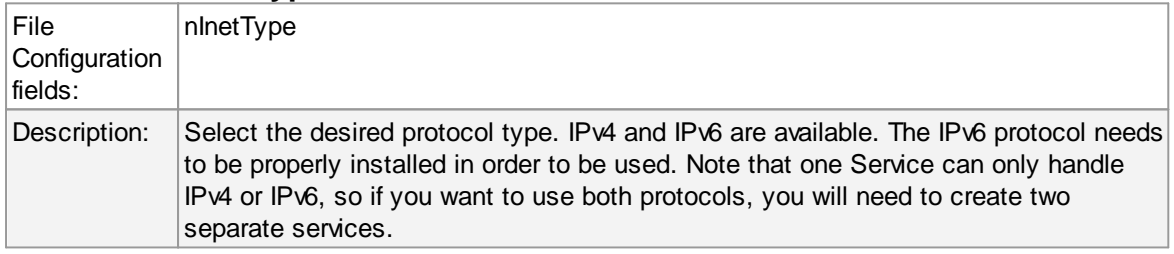

#### **Protocol Type**

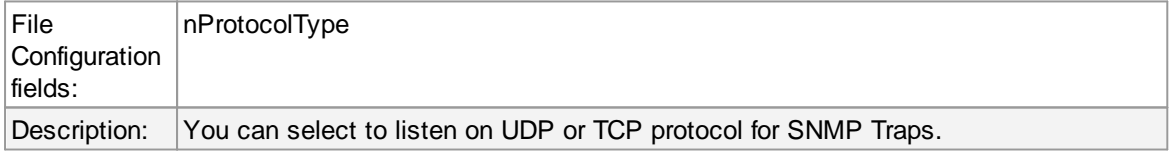

### **Listener Port**

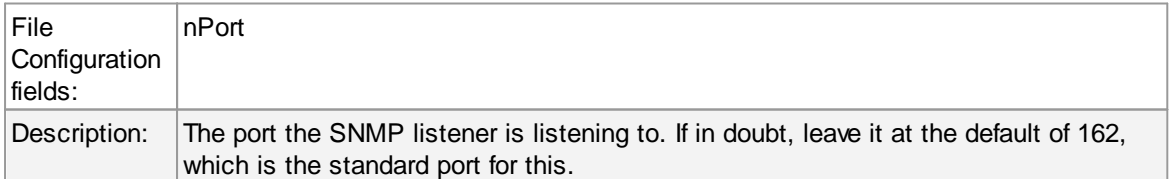

# **SNMP Version**

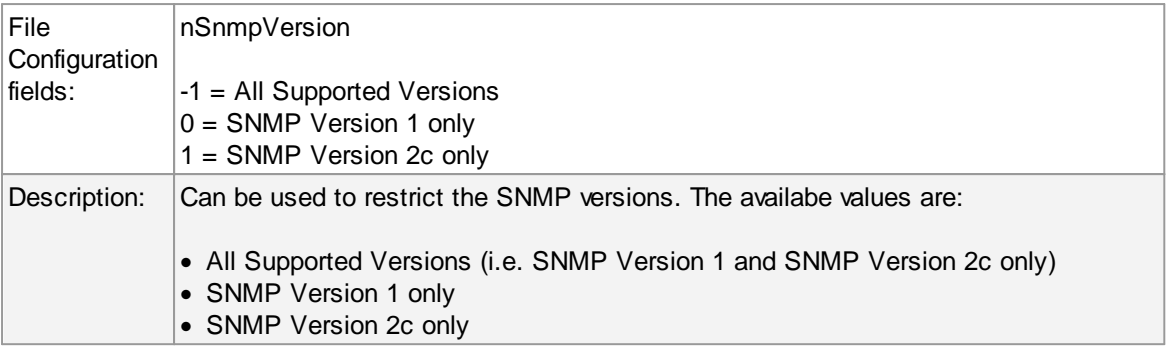

# **Fully Resolve Mibnames (Long Format)**

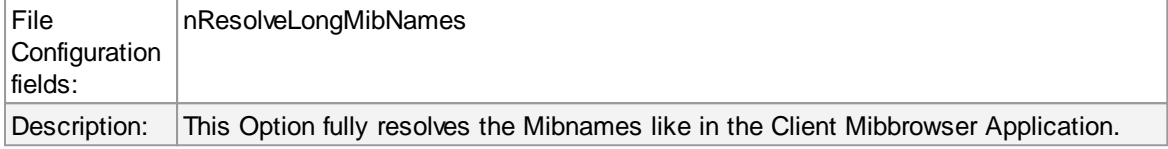

# **Use short Format (Last Portion only)**

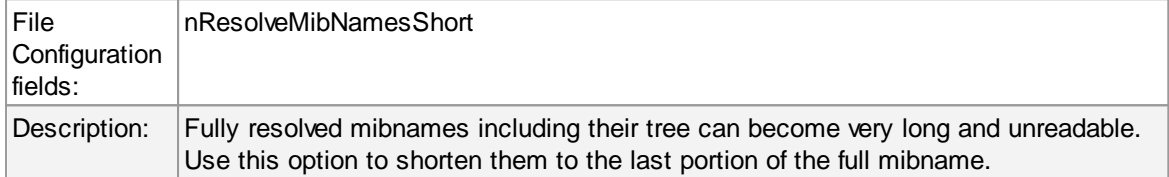

# **Compress Outputformat (Remove spaces/quotations)**

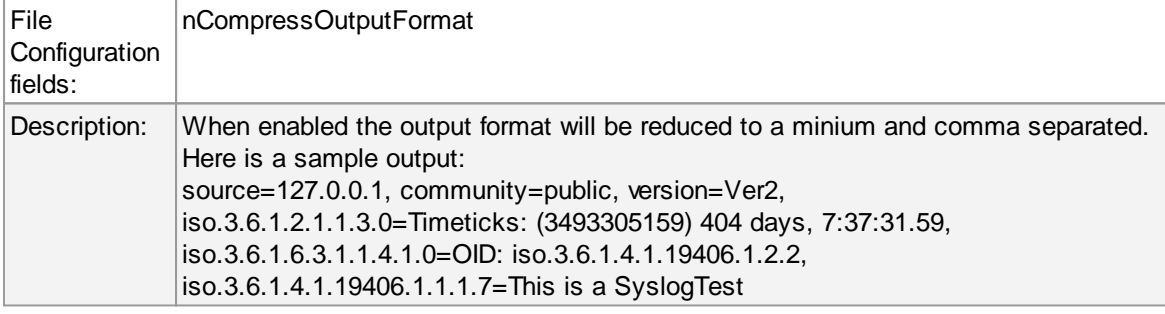

# **General Values (Common settings for most services)**

# **Rule Set to Use**

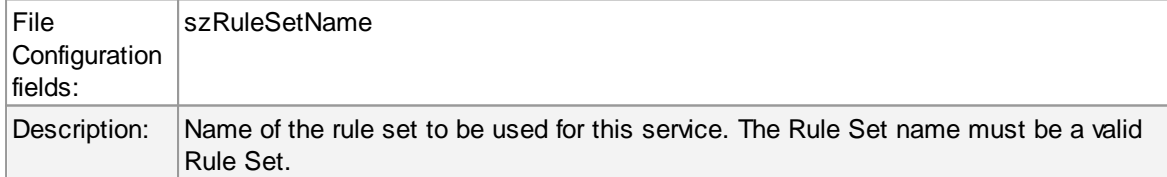

**Please Note:**

**Managing incoming Traps works the same way as with a Syslog server for example. Incoming Traps will be forwarded to the corresponding Ruleset and pass by rule after rule. There it can be filtered for general information like the "Community", the "Version" or "Value" for example. Finally it will be processed by an action, which you can select to your needs. The SNMP Agent service will co-exist peacefully next to the Windows SNMP Agent and will not hinder it in it's functionality. The Windows SNMP Agent listens to port 161, while MonitorWare Agent and WinSyslog listen to port 162.**

**For internal processing, the variables of incoming SNMP messages will be added to a new property. Those properties will be named %snmp\_var\_x% with the x being a number starting with 1. You can use these custom properties for filtering and everywhere you can use or print properties. For example, you can create a "send mail"-action. Here you can specify complete freely how the message will look like. You can use a introductory text and then let it show the error message in some context. This could look like this:**

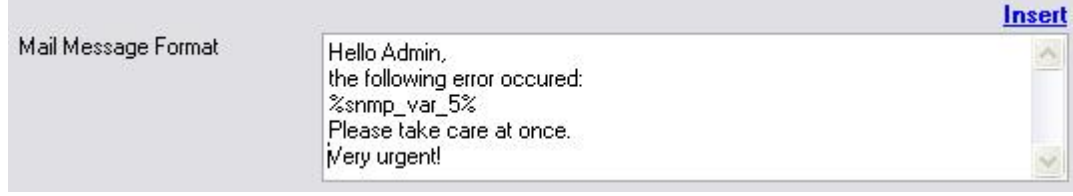

**The result will be, that the 5th property of the snmp trap will be inserted into the message text.**

#### **6.5.25 CPU/Memory Monitor**

The CPU/Memory monitor has two parts of monitoring, a CPU and a Memory part. Both parts are checked frequently in a specified check interval. By default this interval is configured to 60 seconds so a check is done after every 1 minute. Both CPU and memory part can be disabled and enabled. The service becomes useless if you disable both parts.

# **184 MonitorWare Agent**

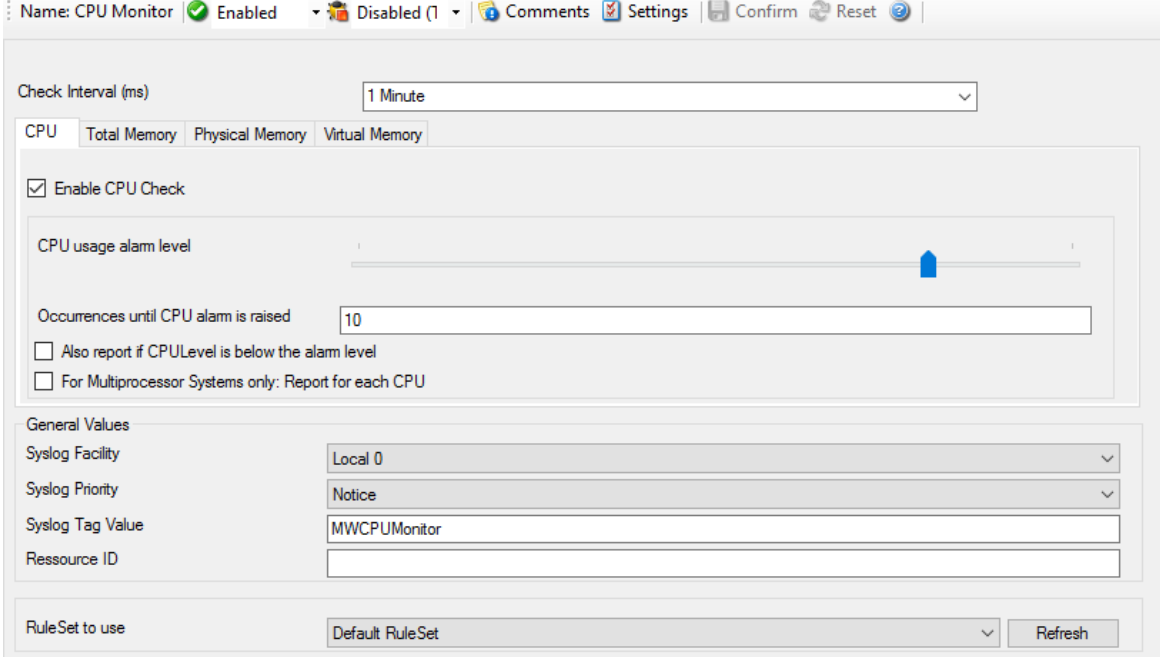

*CPU/Memory Monitor Properties*

You can see a series of tabs at the top of screen shot above, namely CPU, Total Memory, Physical Memory and Virtual Memory.

# **Check Interval**

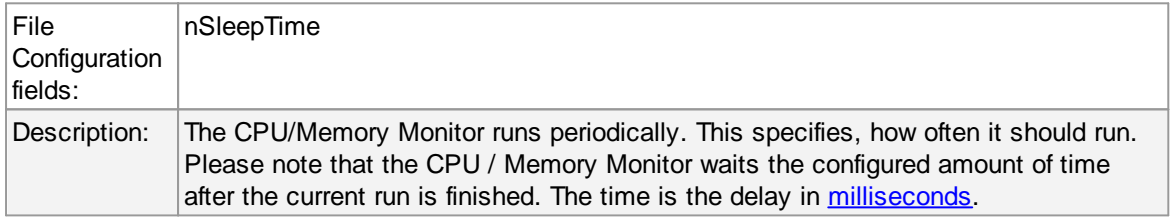

# **CPU**

When you click CPU tab, you are shown the options as shown in the screen shot above and explained below:

#### **Enable CPU Check**

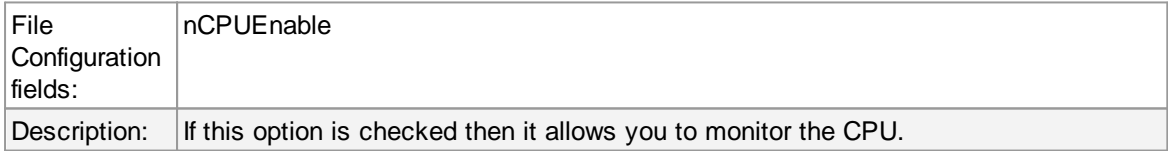

# **CPU usage Alarm level**

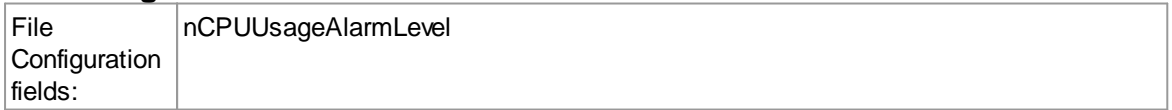

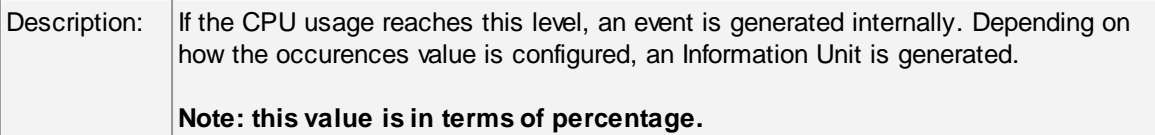

#### **Occurences until alarm is raised**

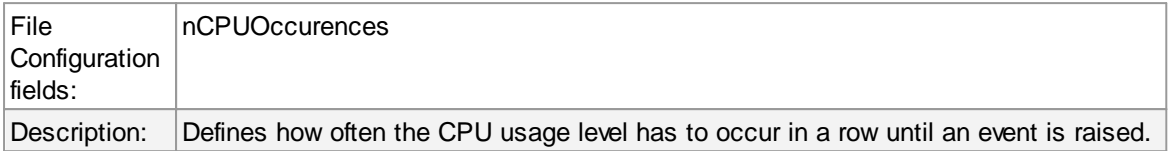

# **Also report if CPU level is below the Alarm level**

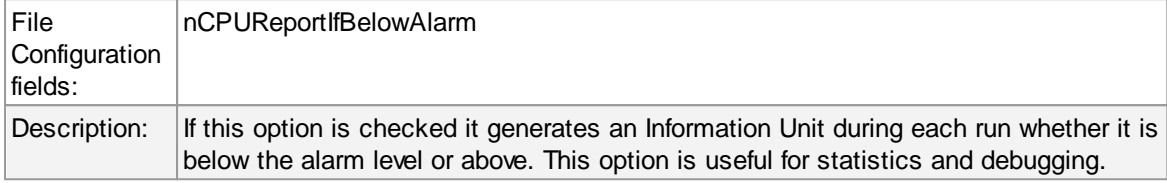

# **For Multiprocessor Systems only: Report for each CPU**

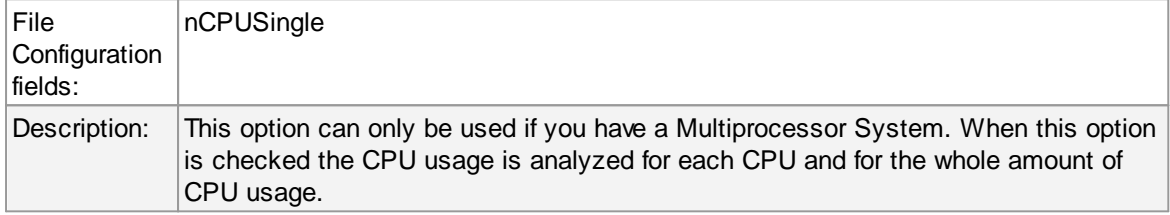

# **Total Memory**

When you click Total Memory tab, you are shown the options as shown in the screen shot below:

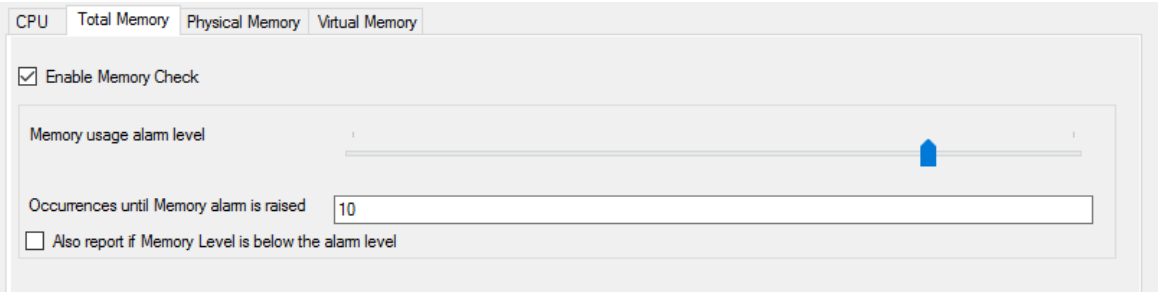

*Total Memory Properties*

# **Enable Memory Check**

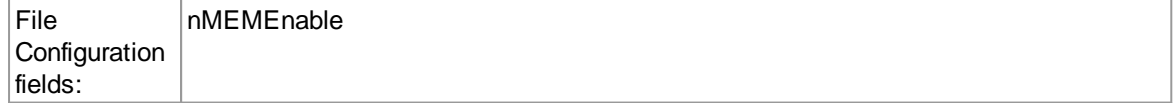

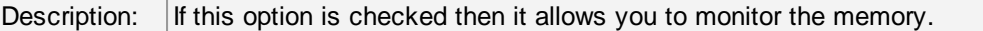

# **Memory usage Alarm level**

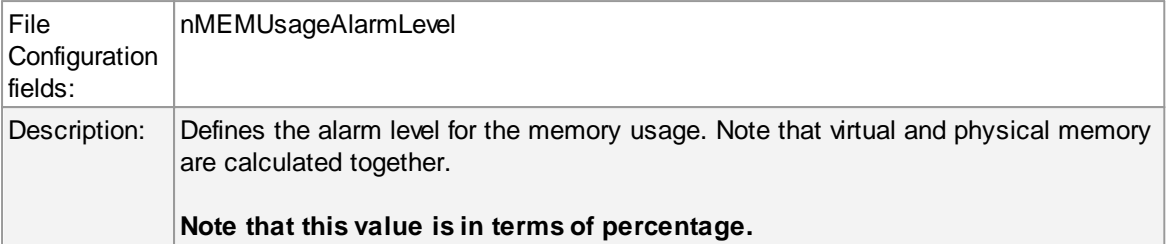

#### **Occurences until alarm is raised**

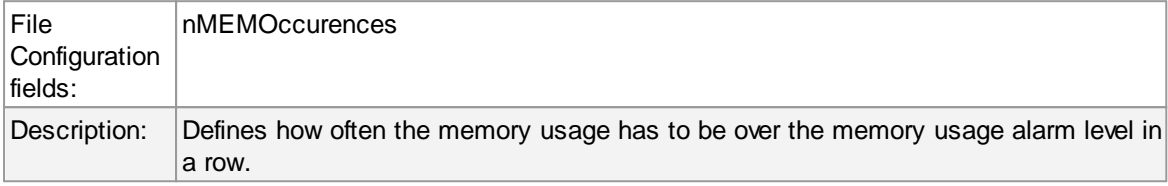

# **Also report if Memory level is below the Alarm level**

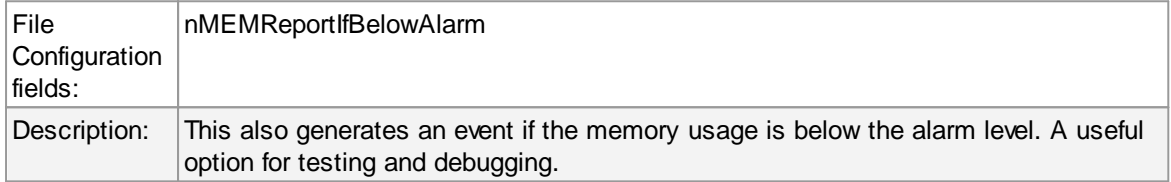

# **Physical Memory**

When you click Physical Memory tab, you are shown the options as shown in the screen shot below:

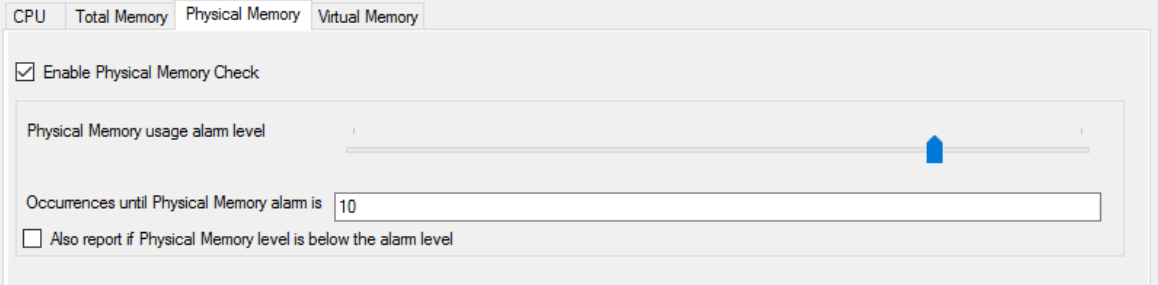

*Physical Memory Properties*

# **Enable Physical Memory Check**

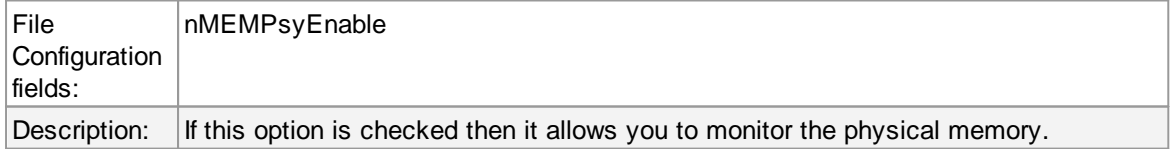

# **Physical Memory usage Alarm level**

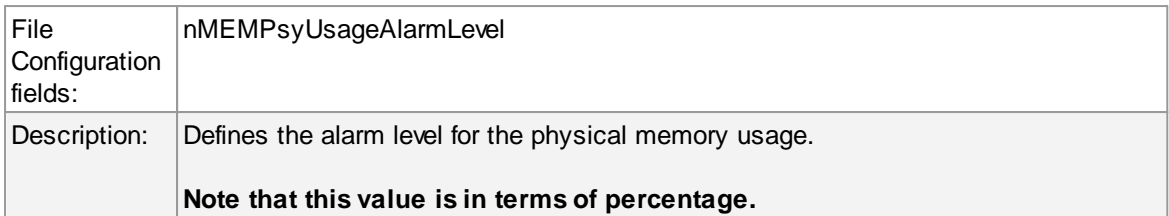

### **Occurences until alarm is raised**

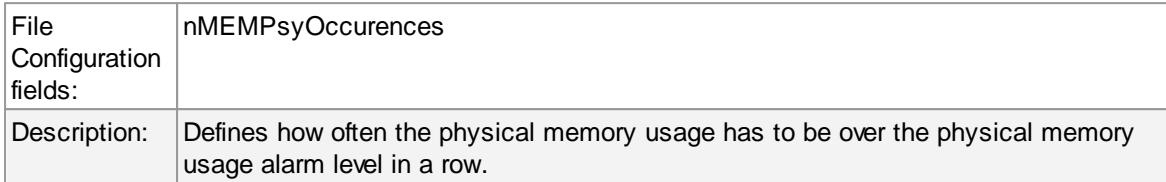

# **Also report if Physical Memory level is below the Alarm level**

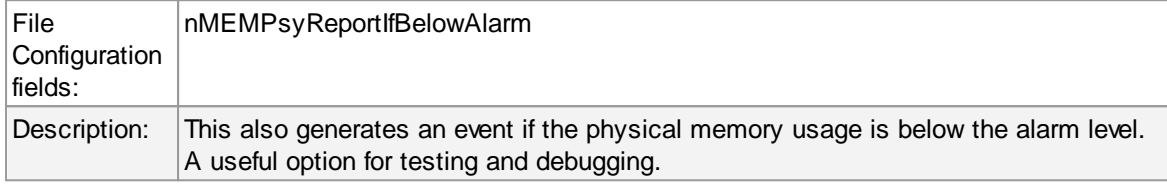

# **Virtual Memory**

When you click Virtual Memory tab, you are shown the options as shown in the screen shot below:

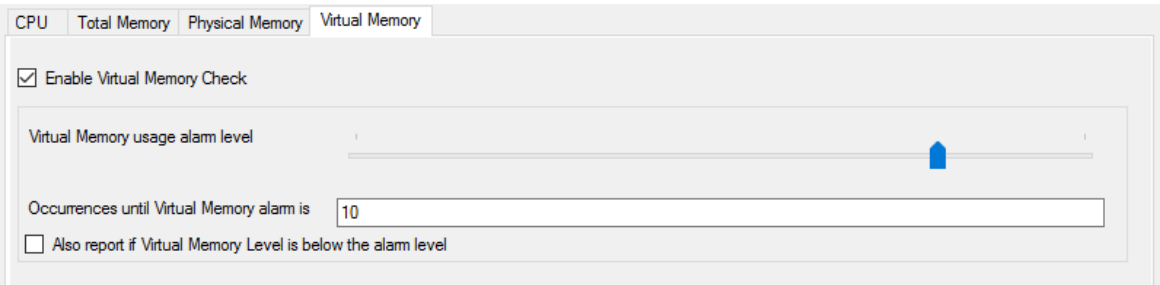

*Virtual Memory Properties*

# **Enable Virtual Memory Check**

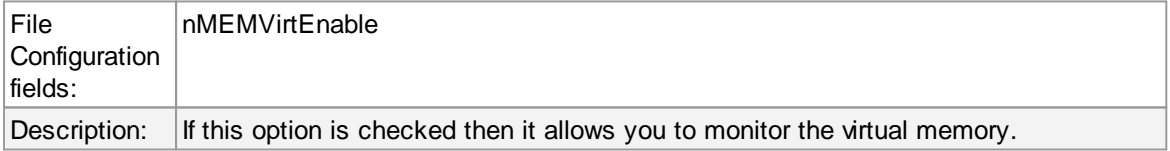

# **Virtual Memory usage Alarm level**

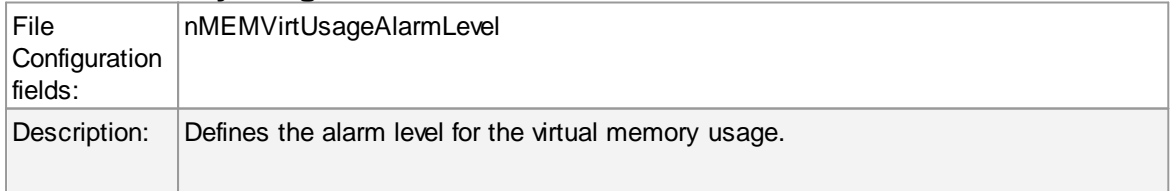

#### **Note that this value is in terms of percentage.**

# **Occurences until alarm is raised**

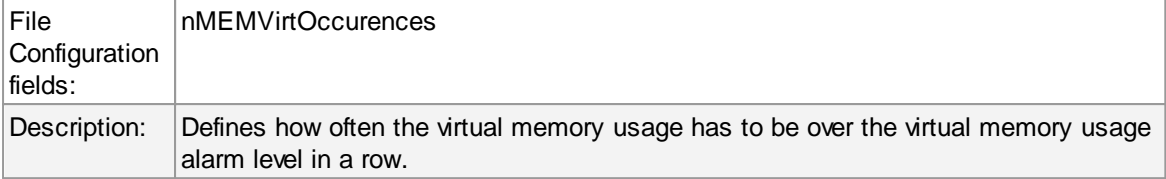

# **Also report if Virtual Memory level is below the Alarm level**

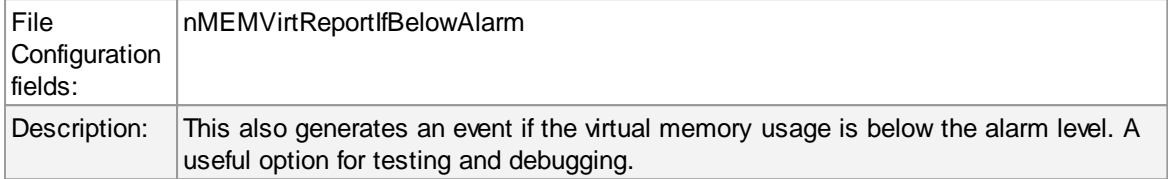

# **General Values (Common settings for most services)**

# **Syslog Facility**

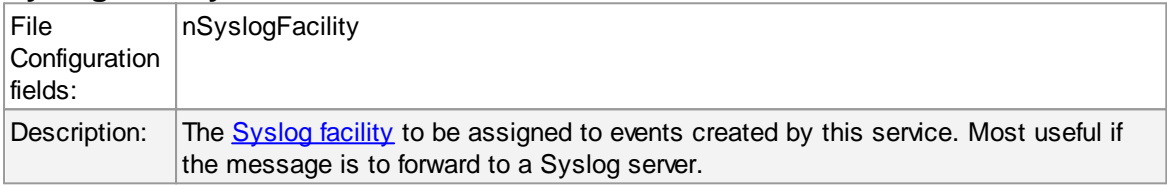

#### **Syslog Priority**

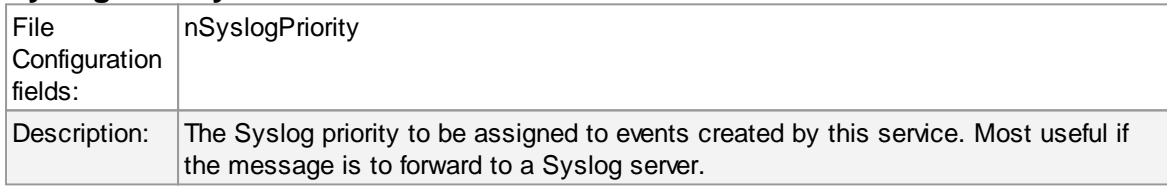

# **Resource ID**

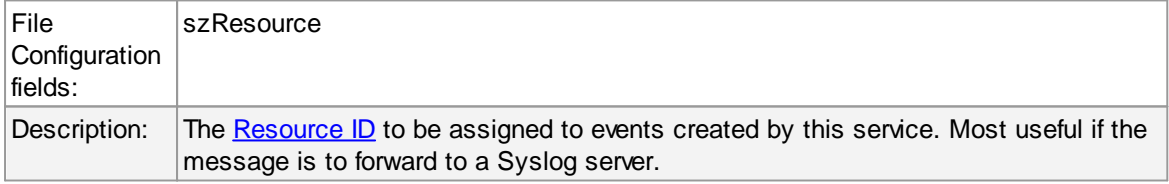

# **Syslog Tag Value**

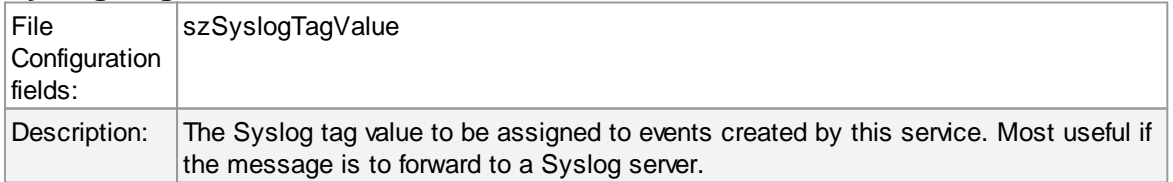

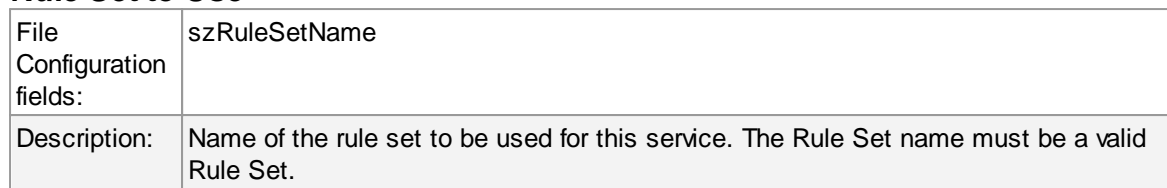

#### **Rule Set to Use**

# **6.5.26 MonitorWare Echo Reply**

The Echo Reply service is used on each of the installed EventReporter/MonitorWare Agent. A central agent running the MonitorWare Agent is using the echo request and instructs to poll each of the other EventReporter/MonitorWare Agent services. When the request is not carried out successfully, an alert is generated. The MonitorWare echo protocol ensures that always a fresh probe of the remote EventReporter/MonitorWare Agent Service is done.

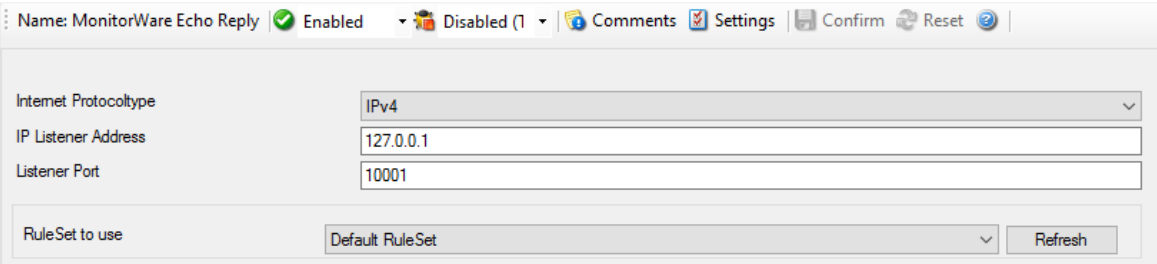

*MonitorWare Echo Reply Properties*

# **Internet Protocoltype**

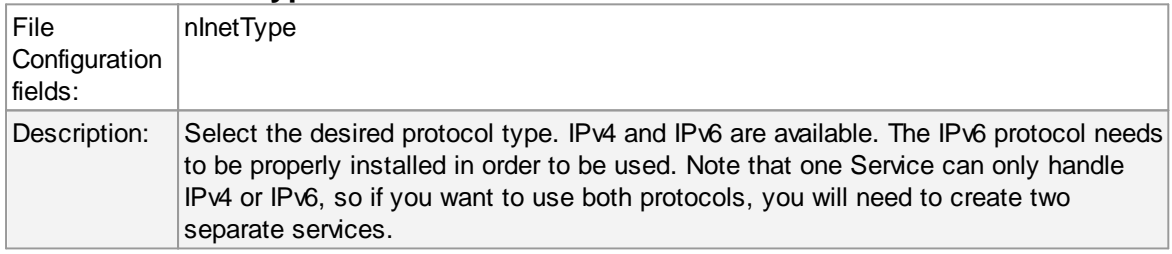

### **Listener Port**

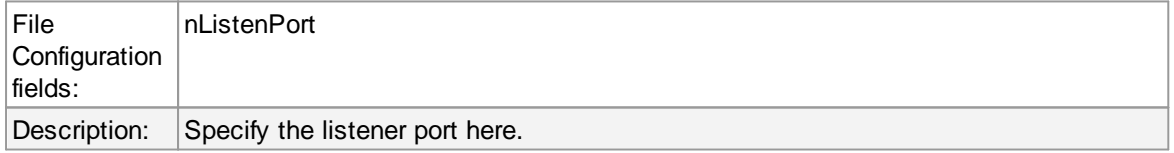

# **IP Adress**

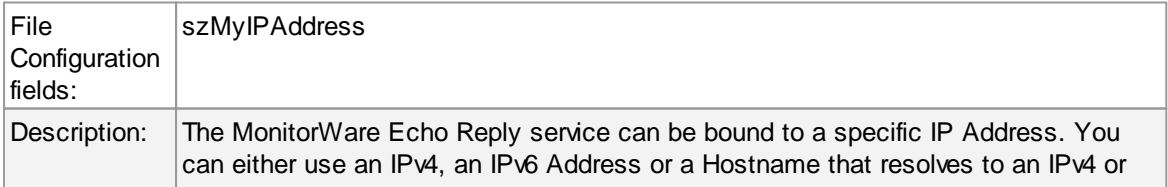

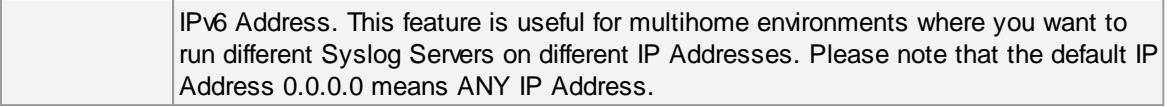

#### **6.5.27 MonitorWare Echo Request**

The MonitorWare Echo Request service is used to check the availability of MonitorWare agents (either MonitorWare Agent, WinSyslog or EventReporter). It works in conjunction with the MonitorWare Echo Reply service, which needs to be running on the agents which are to be monitored.

Echo Request service tries to connect to the reply service on remote agents. If it can connect, it checks if the remote agent is alive. If either the connect fails or the remote response is not satisfactory, an event is generated (which could be used for alerting as well as corrective action). Optionally, an event can also be generated when the remote agent can be contacted successfully.

A single MonitorWare Echo Request service can check an unlimited number of remote agents. Please note, however, that all checks are done in sequence. So with a large number of systems to be checked, there may be a longer delay between the checks than you expect. This is especially the case over slow network links (like found in wide area networks). If this is not acceptable, multiple Echo Request services can be configured. They then run independent of each other.

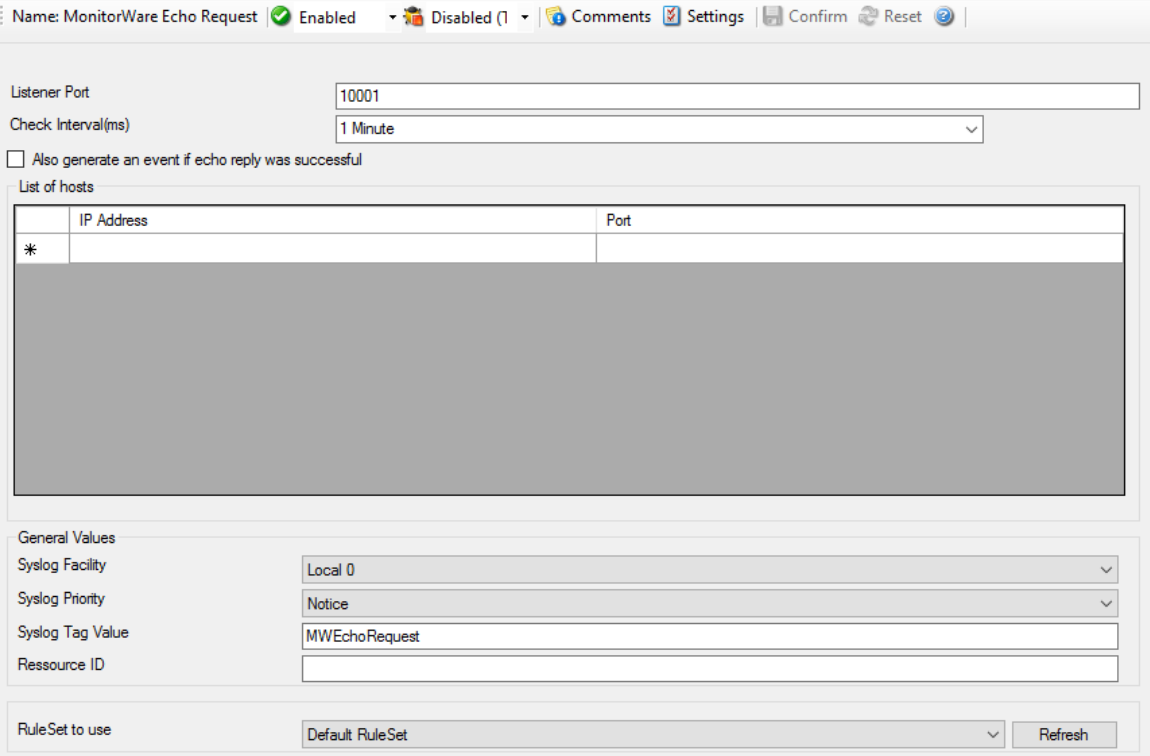

**Check Interval**

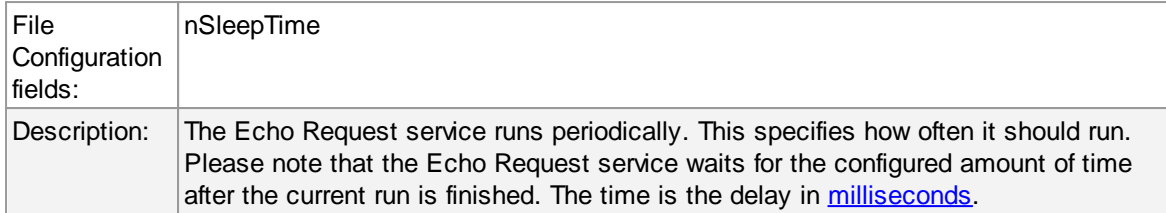

### **Also generate an event if echo reply was successful**

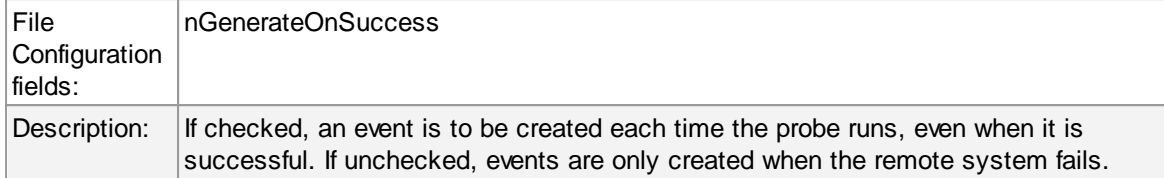

# **List of hosts**

This table contains the systems that are to be checked in each interval. Once in each run, each remote system is checked. The checks are carried out in the exact same order that the systems appear in the table - from top to bottom. Kindly insert new entries by editing the last entry (asterix at the beginning). To delete entries, kindl select a row and hit the delete key on your keyboard.

#### **IP Address**

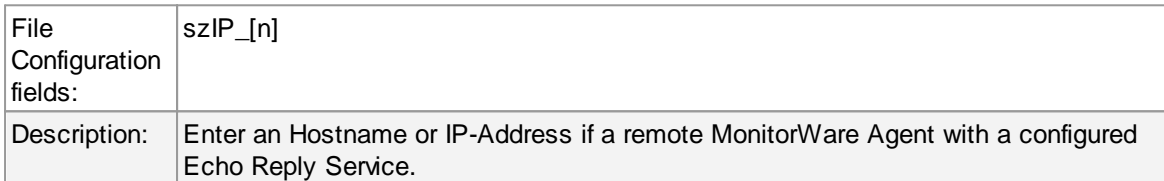

#### **Port**

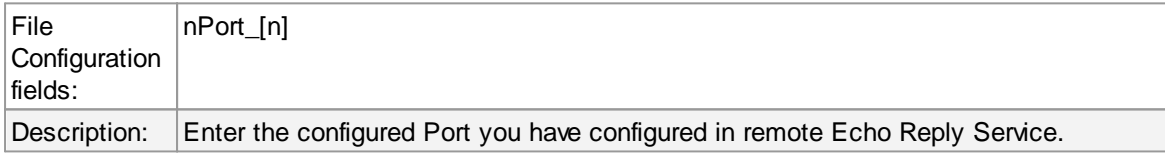

# **General Values (Common settings for most services)**

### **Syslog Facility**

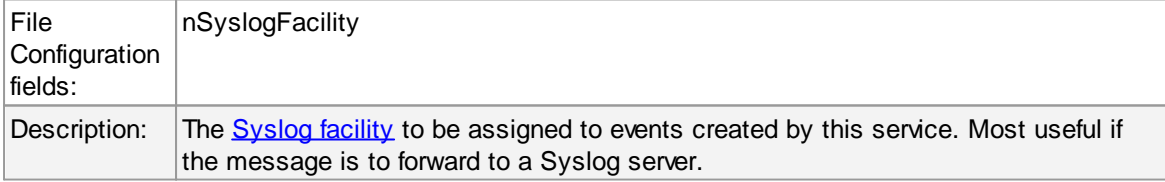

#### **Syslog Priority**

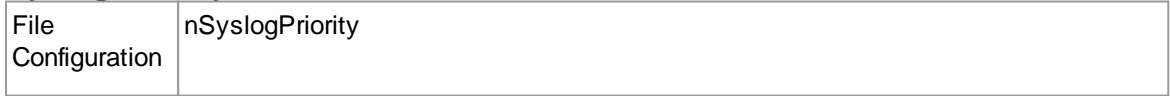

#### **192 MonitorWare Agent**

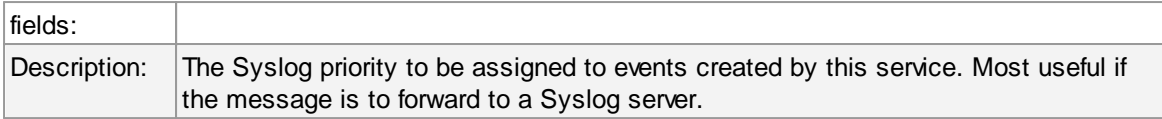

### **Resource ID**

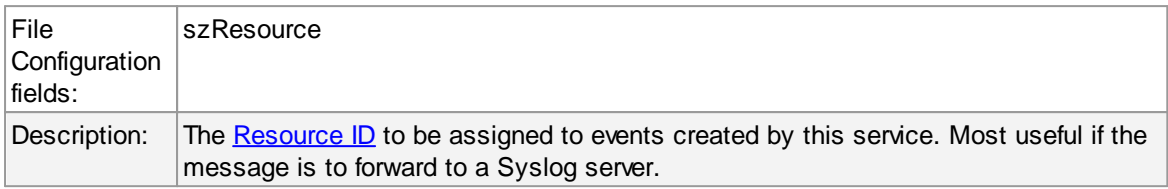

# **Syslog Tag Value**

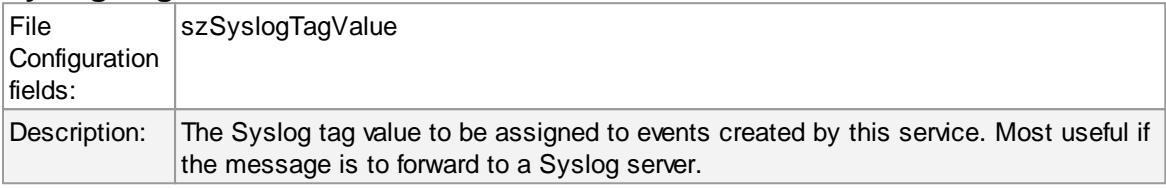

## **Rule Set to Use**

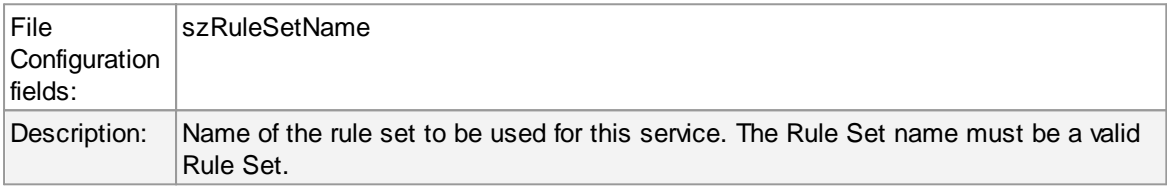

# **6.6 Filter Conditions**

# **6.6.1 Filter Conditions**

Filter conditions specify **when** to apply a rule. If the filter condition evaluates to true, the rule containing those conditions is treated as matching and the actions specified in that rule are carried out.

Filter conditions can be as complex as needed. Full support for Boolean operations and nesting of conditions is supported.

By default, the filter condition is empty, respective tree contains only a single "AND" at the top level. This is to facilitate adding filters (the top level-node is typically "AND" and thus provided by default). A filter condition containing only the "AND" always evaluates as true. A sample screenshot can be found below:

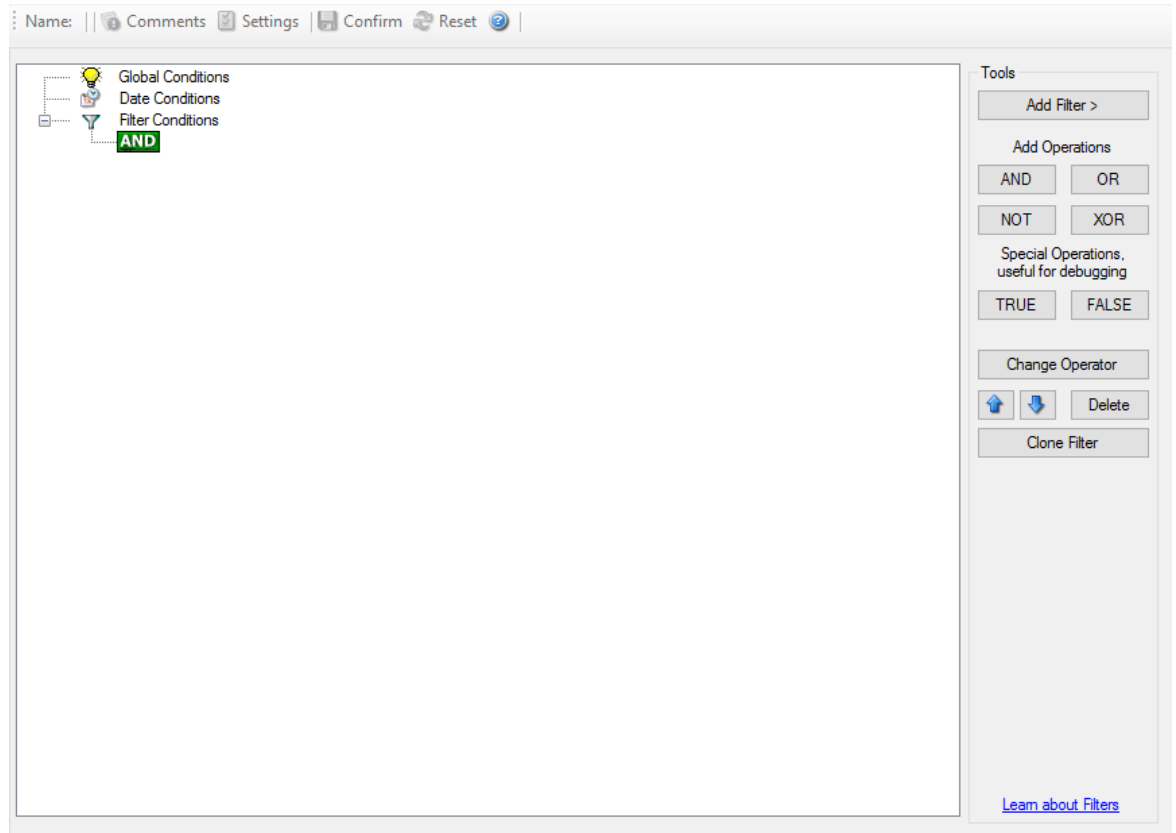

*Filter Conditions - Display form*

The default filter condition means that the actions associated with the rule are to be carried out for every information unit received. It is often used for actions that should be broadly taken, for example to write all incoming information units to a database or text file.

On the other hand, there are actions that should only be executed under very special conditions. They may even require a complex filter condition including multiple levels of Boolean operations. Below is a sample of such a condition:

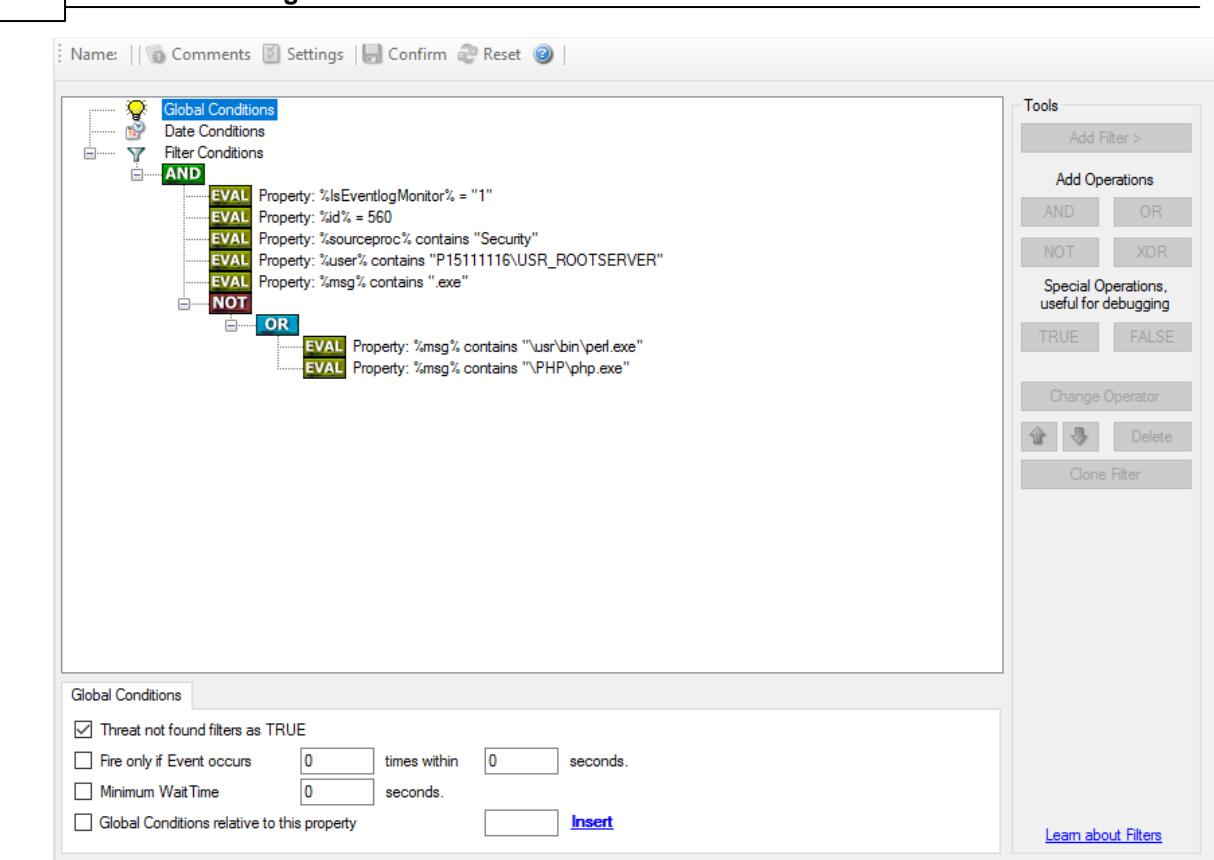

*Filter Conditions - Complex Filter*

**194 MonitorWare Agent**

This filter condition is part of an intrusion detection rule set. Here, Windows file system auditing is used to detect a potentially successful intrusion via Internet Information Server (IIS). This is done by enabling auditing on all executable files. Internet Information Server accesses them under the IUSR\_<machinename> account, which in our sample is "P15111116\IUSR\_ROOTSERVER". If that user runs any unexpected executables, chances are good that someone was able to intrude the machine via IIS. Please note that Perl and PHP scripts need to run the Perl and PHP engine. This is reflected by specifically checking, if perl.exe and php.exe is executed – and if so, no alarm is triggered.

Here is how the above sample works: first, the message contents are checked if it contains either the full path name to perl.exe or php.exe. This is done in the "OR" branch at the bottom. We now need to keep in mind that when a filter condition evaluates to "true", the actions are executed. In case of perl.exe and php.exe, this is just the opposite of what we want. We need it to be executed, when other files are executed. Consequently, we negate (Boolean "NOT") the result of the OR. The end result of the "NOT" operation is then combined via a "AND" with some other properties describing the event we need.

First, we check if the specific event really occurred. For this, we need to make sure we deal with an Event Log Monitor information unit. Then, these information units are identified by the event source as well as the Event ID. We also check for the Event User to identify only IIS generated requests. Lastly, we check if the message contains the string ".exe".

In order to avoid too frequent alerts, we also have specified a minimum wait time of 60 seconds. Therefore, the filter condition evaluates as "true" at most every 60 seconds, even if all other conditions are true.

**Note: If you want to know more about complex filter conditions you can click on the "Learn about Filters" link.**

**String comparison in Filter Conditions are "Case Sensitive"!** For example, if the Source System name is "ws01" and you had written "WS01" while applying the filter, then this filter condition would **"NEVER"** evaluate to True! Please double check before proceeding further!

If you are not still sure about what to do, you can drop a word about your requirements to [support@adiscon.com](mailto:support@adiscon.com), and we look into it!

#### **6.6.2 Global Conditions**

Global Conditions apply to the rule as whole. They are automatically combined with a logical "AND" with the conditions in the filter tree.

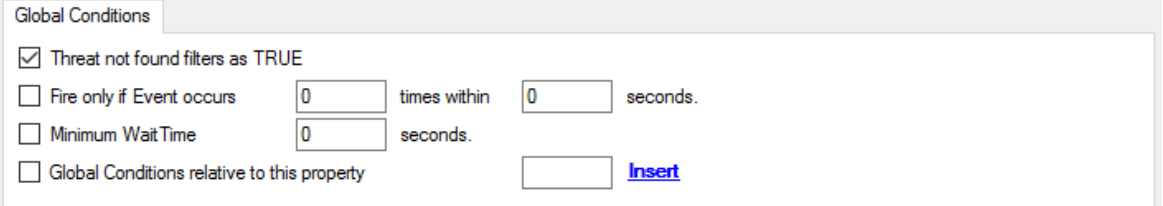

*Filter Form - Global Conditions*

#### **Treat not found Filters as TRUE**

If a property queried in a filter condition is not present in the event, the respective condition normally returns "FALSE". However, there might be situations where you would prefer if the rule engine would evaluate this to "TRUE" instead. With this option, you can select the intended behaviour. If you check it, conditions with properties not found in the event evaluates to "TRUE.

#### **Fire only if Event occurs**

This is kind of the opposite of the "Minimum WaitTime". Here, multiple events must come in before a rule fires. For example, this time we use a ping probe. Ping is not a very reliable protocol, so a single ping might be lost. Thus, it may not be the best idea to restart some processes just because a single ping failed. It would be much better to wait for repetitive pings to fail before doing so.

Exactly this is why the "Fire only if Event Occurs" filter condition is made for. It waits until a configured amount of the same events occurs within a period. Only if the count is reached, the filter condition matches and the rule can fire.

**Note: If you used previous versions of the product, you might remember a filter called "Occurrences". This has just been renamed.**

#### **Minimum Wait Time**

This filter condition can be used to prevent rules from firing too often. For example, a rule might be created to check the status of a port probe event. The port probe probes an SMTP server. If the event is fired and the rule detects it, it spawns a process that tries to restart the service. This process takes some time. Maybe the SMTP gateway need some more time to fully start up so that the port probe might fail again while the problem is already taken care of. The port probe as such generates an additional event.

Setting a minimum wait time prevents this second port probe event to fire again if it is  $-$  let's say  $$ within 5 minutes from the original one. In this case, the minimum wait time is not yet reached and as such, the rule is not match. If, however, the same event is generated 5 hours later (with the mail gateway failing again), the rule once again fired and corrective action taken.

#### **Global Conditions relative to this property**

This feature enables you to control the Global Conditions based on a property. For example take the source of a message as property. In this case, the Minimum WaitTime for example would be applied individual on each message source.

# **6.6.3 Date Conditions**

Rule processing can be bound the a specific or installation date. By default a Rule will always be processed.

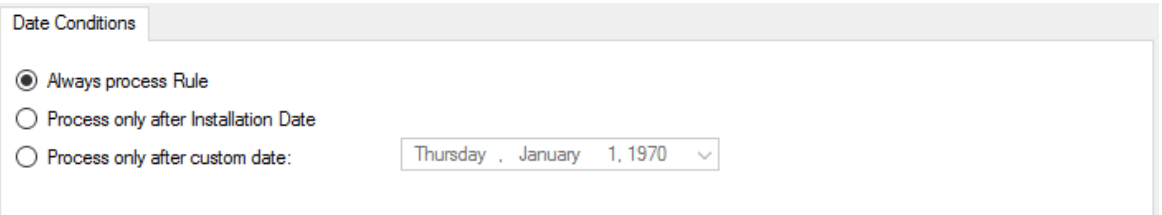

*Filter Form - Date Conditions*

#### **Always process Rule**

No date filter will be applied

#### **Process only after Installation Date**

Rule will only be processed if message was generated / received after the application installation date.

#### **Process only after custom date**

Rule will only be processed if message was generated / received after the custom specified date.

#### **6.6.4 Operators**

In general, operators describes how filter conditions are linked together. The following operators can be used.

#### **AND**

All filters placed below must be true. Only then AND returns true.

#### **OR**

Even if one of the filter placed below OR is true, OR returns true.

#### **NOT**

Only one Filter can be placed below NOT operator, and if the filter evaluation is true, NOT returns false.

#### **XOR**

Only one of the two filters are possible in the XOR Operator.

#### **TRUE**

Useful for debugging, just returns TRUE.

#### **FALSE**

Useful for debugging as well, returns FALSE.

#### **6.6.5 Filters**

Filters can be added under each Operation node. There are a few common filters which can be used for all services, and there are special filters which only apply if a special kind of Information Unit is evaluated.

#### **What happens with Filters that are not available in an "Information Unit"?**

Every filter that is not found in an Information Unit is ignored in the filtering process. If you want to create filters specialized for types of Information Units, always make sure to add an "Information Unit Type" filter.

An example, you have one ruleset, rule and action. In the filters you have one EventID filter. Then you have two services, one Eventlog Monitor and the other is Heartbeat monitor both pointing to this ruleset. The Information Units from the Eventlog Monitor

#### **198 MonitorWare Agent**

would be filtered correctly, but those from the Heartbeat monitor would not be filtered as they don't have an EventID property. The EventID filter would be ignored and the actions would be executed every time.

#### **Note, if a filter is used that does not apply to the evaluated Info Unit, it will be just ignored. This gives you the possibility to build one filter set for several types of Information Units.**

There are different types of filters, and so there a different ways in which you can compare them to a value. The following Types exist:

#### **String**

Can be compared to another String with "=", "Not =", "Range Match" or through [REGEX](#page-203-0).

#### **Number**

Can be compared with another number with "=", "Not =", "<" and ">"

#### **Boolean**

Can be compared to either TRUE or FALSE with "=" and "Not ="

#### **Time**

Can be compared with another time but only with "="

The list of possible filters, which can be evaluated is described in the upcoming sections.

#### <span id="page-203-0"></span>**6.6.5.1 REGEX Compare Operation**

#### **REGEX Compare Operation**

The property will be evaluated against a regular expression. Everything known in the regular expression syntax can be used to define a matching pattern.

Here are some regular expressions samples: Regular Expression:  $[0-9]\{4,4\}$ - $[0-9]\{1,2\}$ - $[0-9]\{1,2\}[0-9]\{1,2\}$ : $[0-9]\{1,2\}$ : $[0-9]\{1,2\}$ Matches typical Date like 2015-11-20 12:11:01

Regular Expression: \n[0-9]{4,4} Matches Linefeed and 4-digit number.

Regular Expression: (;|:) Matches semicolon or a colon.

More samples and details about the Regular Expression Syntax can be found here: [https://msdn.microsoft.com/en-us/library/bb982727\(v=vs.90\).aspx](https://msdn.microsoft.com/en-us/library/bb982727%28v=vs.90%29.aspx)

#### **6.6.6 General**

These are non-event log specific settings.

|                       | <b>Global Conditions</b><br><b>Date Conditions</b> |                                       |                               | <b>Tools</b>                |
|-----------------------|----------------------------------------------------|---------------------------------------|-------------------------------|-----------------------------|
| v                     | <b>Filter Conditions</b>                           | Add Filter >                          |                               |                             |
|                       | <b>AND</b><br>Add Filter ><br>¥.                   | <b>Basic Filters</b>                  |                               |                             |
|                       | Add Operation ><br>×                               | General                               | ×<br>Source                   | <b>OR</b><br><b>AND</b>     |
|                       | Move Up                                            | Date/Time                             | Source (IP Type)              | <b>NOT</b><br><b>XOR</b>    |
|                       | Move Down                                          | InformationUnit Type                  | Message                       | Special Operations,         |
|                       | <b>Insert Operation</b><br>×                       | <b>Network related Services</b>       | CustomerID                    | useful for debugging        |
|                       | Remove Operation                                   | Syslog                                | ٠<br>SystemID                 | <b>TRUE</b><br><b>FALSE</b> |
|                       | Copy                                               | <b>SNMP Traps</b>                     | ٠<br><b>Status Name Value</b> |                             |
|                       | Paste                                              | <b>Probe Services</b>                 |                               | Change Operator             |
|                       | <b>Delete Filter</b>                               | <b>FTP Probe</b>                      | ٠                             | Delete                      |
|                       | <b>Clone Filter</b>                                | <b>HTTP Probe</b>                     |                               | <b>Clone Filter</b>         |
|                       | Clear                                              | <b>IMAP Probe</b>                     |                               |                             |
|                       |                                                    | <b>NNTP Probe</b>                     |                               |                             |
|                       |                                                    | <b>POP3 Probe</b>                     |                               |                             |
|                       |                                                    | <b>SMTP Probe</b>                     |                               |                             |
|                       |                                                    | <b>FileSystem Monitoring Services</b> |                               |                             |
|                       |                                                    | <b>Event Log Monitor</b>              | ٠                             |                             |
|                       |                                                    | Event Log Monitor V2                  |                               |                             |
| Comments              |                                                    | <b>File Monitor</b>                   |                               |                             |
|                       |                                                    | <b>NT Service Monitor</b>             | ٠                             |                             |
|                       |                                                    | <b>DiskSpace Monitor</b>              |                               |                             |
|                       |                                                    | <b>Other Services</b>                 |                               |                             |
|                       |                                                    | <b>SerialPort Monitor</b>             | ٠                             |                             |
|                       |                                                    | <b>CPU/Memory Monitor</b>             | ٠                             | Learn about Filters         |
|                       |                                                    |                                       |                               |                             |
| :nse(wrong version?)! |                                                    | <b>Custom Property</b>                |                               | Connected To:   localhost   |
|                       |                                                    | <b>Extended Number Property</b>       |                               |                             |
|                       |                                                    | <b>Extended IP Property</b>           |                               |                             |

*Filter Conditions - General*

#### **Source System**

This filter condition checks the system that generated the information unit. For example, in case of the Syslog server, this is the Syslog device sending a Syslog message.

This filter is of type string and should contain the source system name or IP address.

#### **Source System (IP)**

The IP Filter can basically work on any property, but we recommend to only use it on the %source% property, as we usually can be sure that this is contains a valid IP Address or hostname. The IP Filter can filter against hostnames and IP Addresses, hostnames are automatically resolved using the internal DNSCache (for obvious performance reasons).

#### **200 MonitorWare Agent**

This filter is of type string and should contain the source system name or IP address.

Please see the description for "Extended IP Property" for more information on how to use this property.

#### **Message Content**

The message content filter condition is very powerful. It evaluates to true if the specified content is found anywhere within the message. As there is implicit wildcarding, there is no need for extra wildcards to be specified.

The content search can be limited to a region within the message. To do so, select a starting and ending position within the string by choosing the "**contains within range**" compare opertaion. This can be done by specifying the start range and end range into the respective boxes.

#### **Please note that you can enter the character position you desire in these fields. The default "Start Range" and "End Range" are set to 0.**

If you would like to search for a string just between positions 10 and 50, specify these values as start and end values, respectively. Similarly if you want to recieve all logs from 192.168.0.1 then set this as:

Property value  $= 192.168.0.0$ Range Start  $= 0$ Range End  $= 10$ 

Which means 10 characters starting at zero ("192.168.0."). Please note that the final DOT must be included. If you just used range "9", then 192.168.010 would also match.

This filter is of type string.

#### **CustomerID**

CustomerID is of type integer provided for customer ease. For example if someone monitors his customer's server, he can put in different CustomerIDs into each of the agents. Let us say someone monitors servers A and B. A has 5 servers all of them with CustomerID = 1 and B has 2 servers all of them with CustomerID = 2. Both A and B happen to have a server named "SERVER". Together with the customerID, these machines are now uniquely identifiable. This is user configurable.

CustomerID (Type=Number).

#### **SystemID**

SystemID is of type integer to be used by our customer. In addition, it is user configurable.

SystemID (Type=Number).

#### **Status Name and Value**

These filter type corresponds to "Set Status" Action. Status Name and Value (Type=String)

#### **6.6.7 Date/Time**

This filter condition is used to check the time frame and / or day of week in which an event occurred.

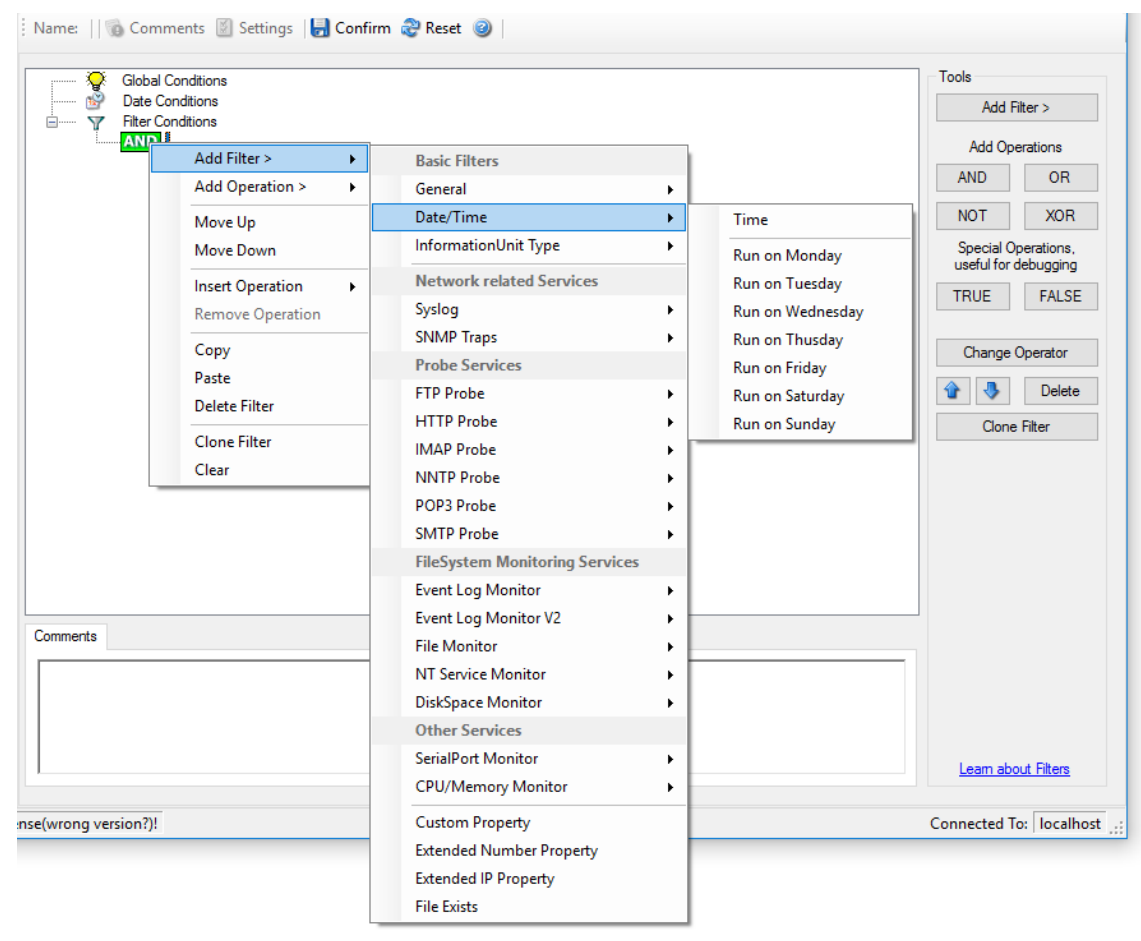

*Filter Conditions - Date / Time*

#### **Time**

This filter condition is used to check the period in which an event occurred. For example, a Syslog message from a Cisco router saying that it dialed up is normal if it occurs during office hours. If it occurs at night, so, it is an alerting signal and an administrator might receive notification of this event (while he might otherwise decide to discard it). This can be done with the time setting.

#### **202 MonitorWare Agent**

You can also set the timezone setting (DefaultTimemode, UTC or Localtime) for the TimeMode's (DeviceReportedTime/ReceivedTime).

#### **Weekdays**

This is closely equivalent to the time filter condition, except that it is applied on a perday basis. So it can be used to detect for example events occurring on weekends and act differently on them. The following filters are available:

- 1. Run on Monday (Type=Boolean)
- 2. Run on Tuesday (Type=Boolean)
- 3. Run on Wednesday (Type=Boolean)
- 4. Run on Thursday (Type=Boolean)
- 5. Run on Friday (Type=Boolean)
- 6. Run on Saturday (Type=Boolean)
- 7. Run on Sunday (Type=Boolean)

#### **6.6.8 InformationUnit Type**

Select the specific information if a rule should just be processed for some information unit types. This is especially useful if a specific type needs non-standard processing. There is one pre-defined filter for each possible InformationUnit Type available (shown below).

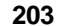

| <b>Global Conditions</b><br><b>Date Conditions</b><br><b>Filter Conditions</b> |                              |                                       |                        | Tools<br>Add Filter >      |                                                                        |
|--------------------------------------------------------------------------------|------------------------------|---------------------------------------|------------------------|----------------------------|------------------------------------------------------------------------|
| <b>AND II</b>                                                                  | Add Filter ><br>¥.           | <b>Basic Filters</b>                  |                        |                            | Add Operations                                                         |
|                                                                                | Add Operation ><br>¥.        | General                               | ٠                      |                            | <b>OR</b><br><b>AND</b>                                                |
|                                                                                | Move Up                      | Date/Time                             | ٠                      |                            | <b>NOT</b><br><b>XOR</b>                                               |
|                                                                                | Move Down                    | InformationUnit Type                  | ×                      | Syslog                     | Special Operations,                                                    |
|                                                                                | <b>Insert Operation</b><br>ы | <b>Network related Services</b>       |                        | <b>HeartBeat</b>           | useful for debugging<br><b>TRUE</b><br><b>FALSE</b><br>Change Operator |
|                                                                                | <b>Remove Operation</b>      | Syslog                                | <b>SNMP Traps</b><br>ь |                            |                                                                        |
|                                                                                | Copy<br>Paste                | <b>SNMP Traps</b>                     |                        | <b>Event Log Monitor</b>   |                                                                        |
|                                                                                |                              | <b>Probe Services</b>                 | Event Log Monitor V2   |                            |                                                                        |
|                                                                                | Delete Filter                | <b>FTP Probe</b>                      | ۱.                     | <b>File Monitor</b>        | Delete                                                                 |
|                                                                                |                              | <b>HTTP Probe</b>                     |                        | <b>Ping Probe</b>          | <b>Clone Filter</b>                                                    |
|                                                                                | <b>Clone Filter</b>          | <b>IMAP Probe</b>                     |                        | <b>Port Probe</b>          |                                                                        |
|                                                                                | Clear                        | <b>NNTP Probe</b>                     |                        | <b>NT Services Monitor</b> |                                                                        |
|                                                                                |                              | POP3 Probe                            |                        | <b>DiskSpace Monitor</b>   |                                                                        |
|                                                                                |                              | <b>SMTP Probe</b>                     |                        | <b>Database Monitor</b>    |                                                                        |
|                                                                                |                              | <b>FileSystem Monitoring Services</b> |                        | SerialPort Monitor         |                                                                        |
|                                                                                |                              | <b>Event Log Monitor</b>              | ы                      | <b>CPU/Memory Monitor</b>  |                                                                        |
|                                                                                |                              | Event Log Monitor V2                  |                        | <b>FTP Probe</b>           |                                                                        |
| Comments                                                                       |                              | <b>File Monitor</b>                   |                        | <b>HTTP Probe</b>          |                                                                        |
|                                                                                |                              | <b>NT Service Monitor</b>             |                        | <b>IMAP Probe</b>          |                                                                        |
|                                                                                |                              | <b>DiskSpace Monitor</b>              |                        | <b>NNTP Probe</b>          |                                                                        |
|                                                                                |                              | <b>Other Services</b>                 |                        | POP3 Probe                 |                                                                        |
|                                                                                |                              | <b>SerialPort Monitor</b>             | ь                      | <b>SMTP Probe</b>          |                                                                        |
|                                                                                |                              | <b>CPU/Memory Monitor</b>             |                        | <b>SMTP Listener</b>       | Learn about Filters                                                    |
| :nse(wrong version?)!                                                          |                              | <b>Custom Property</b>                |                        | <b>SNMP Monitor</b>        | lonnected To:   localhost   .:                                         |
|                                                                                |                              | <b>Extended Number Property</b>       |                        | <b>RELP Listener</b>       |                                                                        |
|                                                                                |                              | <b>Extended IP Property</b>           |                        |                            |                                                                        |
|                                                                                |                              |                                       |                        |                            |                                                                        |

*Filter Conditions - InformationUnit Type*

The following filters are available:

- 1. Syslog (Type=Boolean)<br>2. Heartbeat (Type=Boole
- Heartbeat (Type=Boolean)
- 3. SNMP Traps (Type=Boolean)
- 4. Event Log Monitor (Type=Boolean)
- 5. File Monitor (Type=Boolean)
- 6. Ping Probe (Type=Boolean)
- 7. Port Probe (Type=Boolean)
- 8. NT Services Monitor (Type=Boolean)
- 9. Disk Space Monitor (Type=Boolean)
- 10. Database Monitor (Type=Boolean)
- 11. Serial Port Monitor (Type=Boolean)<br>12. CPU/Memory Monitor (Type=Boolea
- 12. CPU/Memory Monitor (Type=Boolean)<br>13. FTP Probe (Type=Boolean)
- FTP Probe (Type=Boolean)
- 14. HTTP Probe (Type=Boolean)
- 15. IMAP Probe (Type=Boolean)
- 16. NNTP Probe (Type=Boolean)<br>17. POP3 Probe (Type=Boolean)
- POP3 Probe (Type=Boolean)
- 18. SMTP Probe (Type=Boolean)

#### **204 MonitorWare Agent**

#### **6.6.9 Syslog**

Syslog related filters are grouped here. Please keep in mind that every Information Unit has assigned a Syslog priority and facility and thus these filters can be used with all Information Units.

|                      | <b>Global Conditions</b><br><b>Date Conditions</b><br><b>Filter Conditions</b>                                                                                                    |                                                                                                    |                                                                                                    | <b>Tools</b><br>Add Filter >                                                                                                    |
|----------------------|----------------------------------------------------------------------------------------------------|----------------------------------------------------------------------------------------------------|----------------------------------------------------------------------------------------------------|----------------------------------------------------------------------------------------------------|
| Comments             | <b>AND</b><br>Add Filter ><br>k<br>Add Operation ><br>¥<br>Move Up<br>Move Down<br><b>Insert Operation</b><br>$\blacktriangleright$<br>Remove Operation<br>Copy<br>Paste<br><b>Delete Filter</b><br><b>Clone Filter</b><br>Clear | <b>Basic Filters</b><br>General<br>Date/Time<br>InformationUnit Type<br><b>Network related Services</b><br>Syslog<br><b>SNMP Traps</b><br><b>Probe Services</b><br><b>FTP Probe</b><br><b>HTTP Probe</b><br><b>IMAP Probe</b><br><b>NNTP Probe</b><br>POP3 Probe<br><b>SMTP Probe</b><br><b>FileSystem Monitoring Services</b><br><b>Event Log Monitor</b><br>Event Log Monitor V2<br><b>File Monitor</b><br><b>NT Service Monitor</b><br>DiskSpace Monitor<br><b>Other Services</b><br>SerialPort Monitor | ٠<br>٠<br>¥.<br>Facility<br>Priority<br><b>Facility Text</b><br><b>Priority Text</b><br>٠<br><b>Syslog Tag</b><br><b>Syslog Version</b><br><b>Syslog Appname</b><br><b>Syslog ProclD</b><br><b>Syslog MSGID</b><br>Syslog Structdata<br>×<br>٠<br>٠<br>٠ | Add Operations<br><b>AND</b><br><b>OR</b><br><b>NOT</b><br><b>XOR</b><br>Special Operations,<br>useful for debugging<br><b>TRUE</b><br><b>FALSE</b><br>Change Operator<br>Delete<br>Clone Filter<br>Learn about Filters |
| nse(wrong version?)! |                                                                                                    | <b>CPU/Memory Monitor</b><br><b>Custom Property</b><br><b>Extended Number Property</b><br><b>Extended IP Property</b><br><b>File Exists</b>                                                                                                    | ٠                                                                                                    | Connected To:   localhost                                                                                                    |

*Filter Conditions - Syslog*

#### **Syslog Facility**

The information unit must have the specified **Syslog facility** value. For Syslog type information units, it is the actual Syslog priority code, for all others it is a value mapped on a best effort basis.

This filter is of type number.

#### **Syslog Priority**

The information unit must have the specified Syslog priority value. For Syslog type information units, it is the actual Syslog priority code, for all others it is a value mapped on a best effort basis.

The first list box allows to set a matching mode. The operations "less than"  $(\le)$ , "greater than" (>) and "equal" (=) can be selected. The match is made depending on these operations, so a "less than" operation means that all priorities below the specified priority match. Please note that the specified priority is **not** a match. If you would like to include it, be sure to specify the next higher one.

This filter is of type number.

#### **Syslog Tag**

This filter is of type string.

# **6.6.10 FTP**

FTP related filters are grouped here.

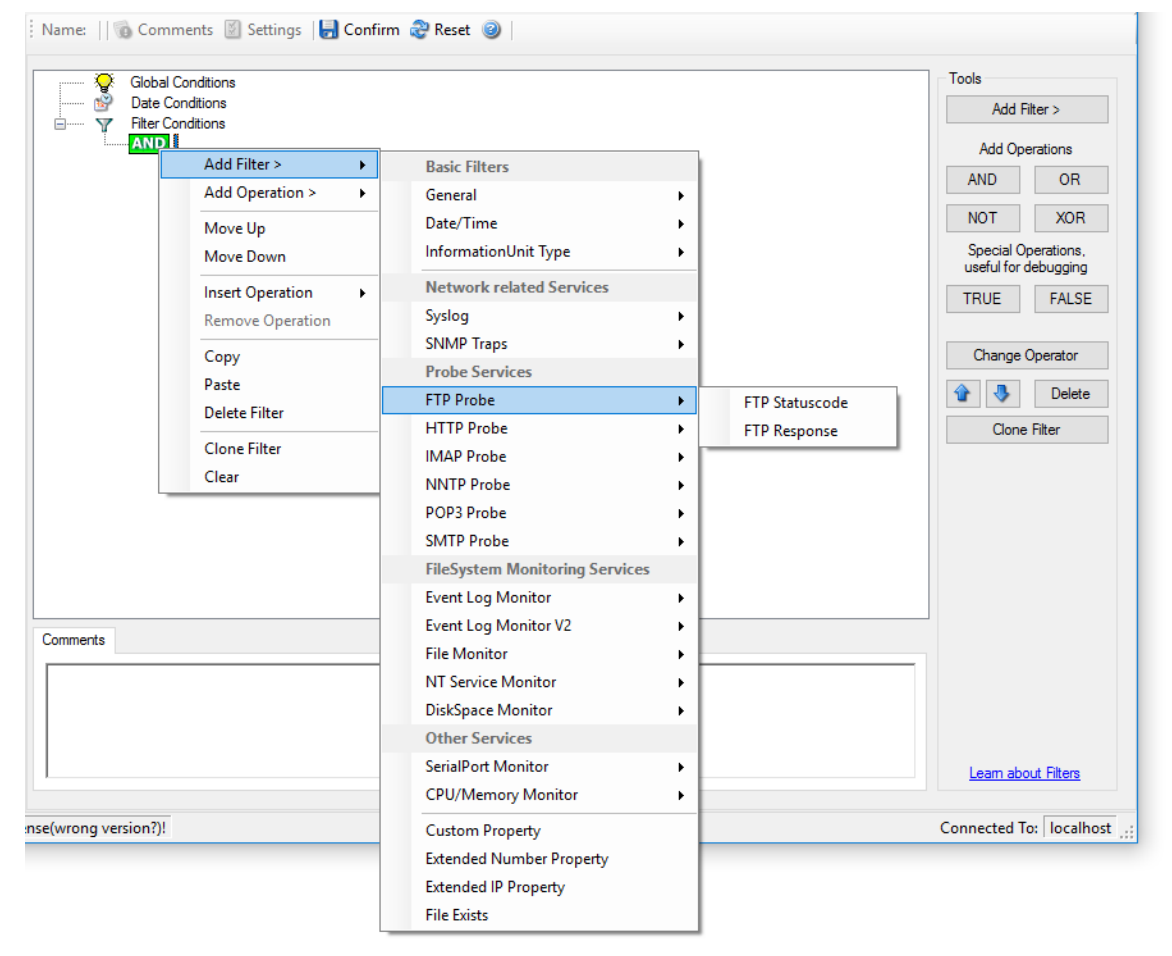

*Filter Conditions - FTP*

#### **FTP Statuscode**

It contains the FTP success or error code. This filter is of type number.

#### **FTP Response**

It contains the FTP response.

# **6.6.11 IMAP**

IMAP related filters are grouped here.

|                      | Global Conditions<br><b>Date Conditions</b><br><b>Filter Conditions</b>                                                                                                    |              |                                                                                                    |                            | Tools<br>Add Filter >                          |                                                                                                    |
|----------------------|----------------------------------------------------------------------------------------------------|--------------|----------------------------------------------------------------------------------------------------|----------------------------|------------------------------------------------|----------------------------------------------------------------------------------------------------|
|                      | <b>AND</b><br>Add Filter ><br>Add Operation ><br>Move Up<br>Move Down<br><b>Insert Operation</b><br>Remove Operation<br>Copy<br>Paste<br><b>Delete Filter</b><br><b>Clone Filter</b><br>Clear | ٠<br>×.<br>× | <b>Basic Filters</b><br>General<br>Date/Time<br>InformationUnit Type<br><b>Network related Services</b><br>Syslog<br><b>SNMP Traps</b><br><b>Probe Services</b><br><b>FTP Probe</b><br><b>HTTP Probe</b><br><b>IMAP Probe</b><br><b>NNTP Probe</b>                                | ь<br>٠<br>٠<br>٠<br>¥<br>٠ | <b>IMAP Statuscode</b><br><b>IMAP Response</b> | <b>Add Operations</b><br><b>OR</b><br><b>AND</b><br><b>NOT</b><br><b>XOR</b><br>Special Operations,<br>useful for debugging<br><b>TRUE</b><br><b>FALSE</b><br>Change Operator<br><b>Delete</b><br>Clone Filter |
| Comments             |                                                                                                    |              | POP3 Probe<br><b>SMTP Probe</b><br><b>FileSystem Monitoring Services</b><br><b>Event Log Monitor</b><br>Event Log Monitor V2<br><b>File Monitor</b><br><b>NT Service Monitor</b><br>DiskSpace Monitor<br><b>Other Services</b><br>SerialPort Monitor<br><b>CPU/Memory Monitor</b> | ٠<br>٠<br>٠<br>٠<br>٠      |                                                | Learn about Filters<br>Connected To:   localhost :                                                                                                    |
| nse(wrong version?)! |                                                                                                    |              | <b>Custom Property</b><br><b>Extended Number Property</b><br><b>Extended IP Property</b><br><b>File Exists</b>                                                                                                    |                            |                                                |                                                                                                    |

*Filter Conditions - IMAP*

### **IMAP Statuscode**

It contains the IMAP success or error code. This filter is of type number.

# **IMAP Response**

It contains the FTP response.

# **6.6.12 HTTP**

HTTP related filters are grouped here.

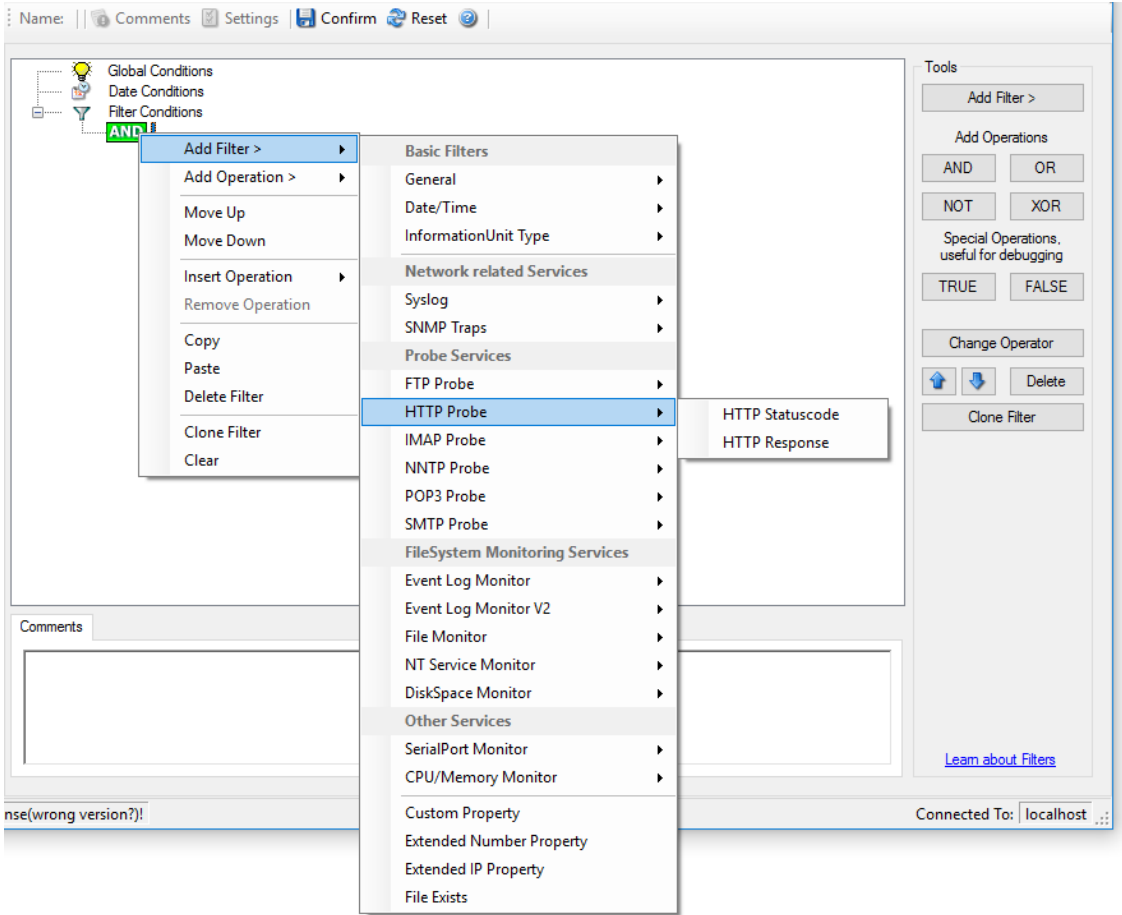

*Filter Conditions - HTTP*

#### **HTTP Statuscode**

It contains the HTTP success or error code. This filter is of type number.

#### **HTTP Response**

It contains the FTP response.

#### **6.6.13 NNTP**

NNTP related filters are grouped here.

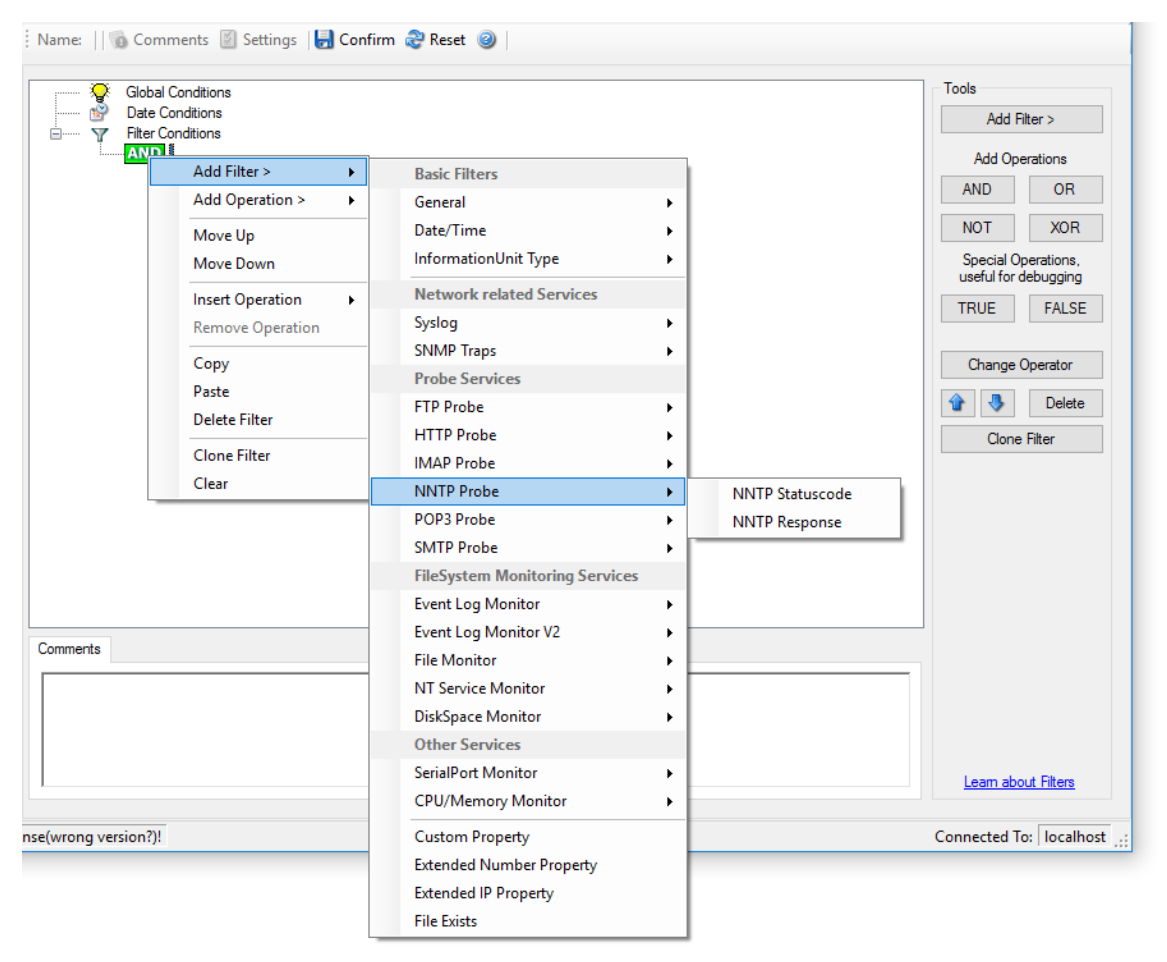

#### *Filter Conditions - N*NTP

#### **NNTP Statuscode**

It contains the NNTP success or error code. This filter is of type integer.

#### **NNTP Response**

It contains the NNTP response.

## **6.6.14 POP3**

POP3 related filters are grouped here.

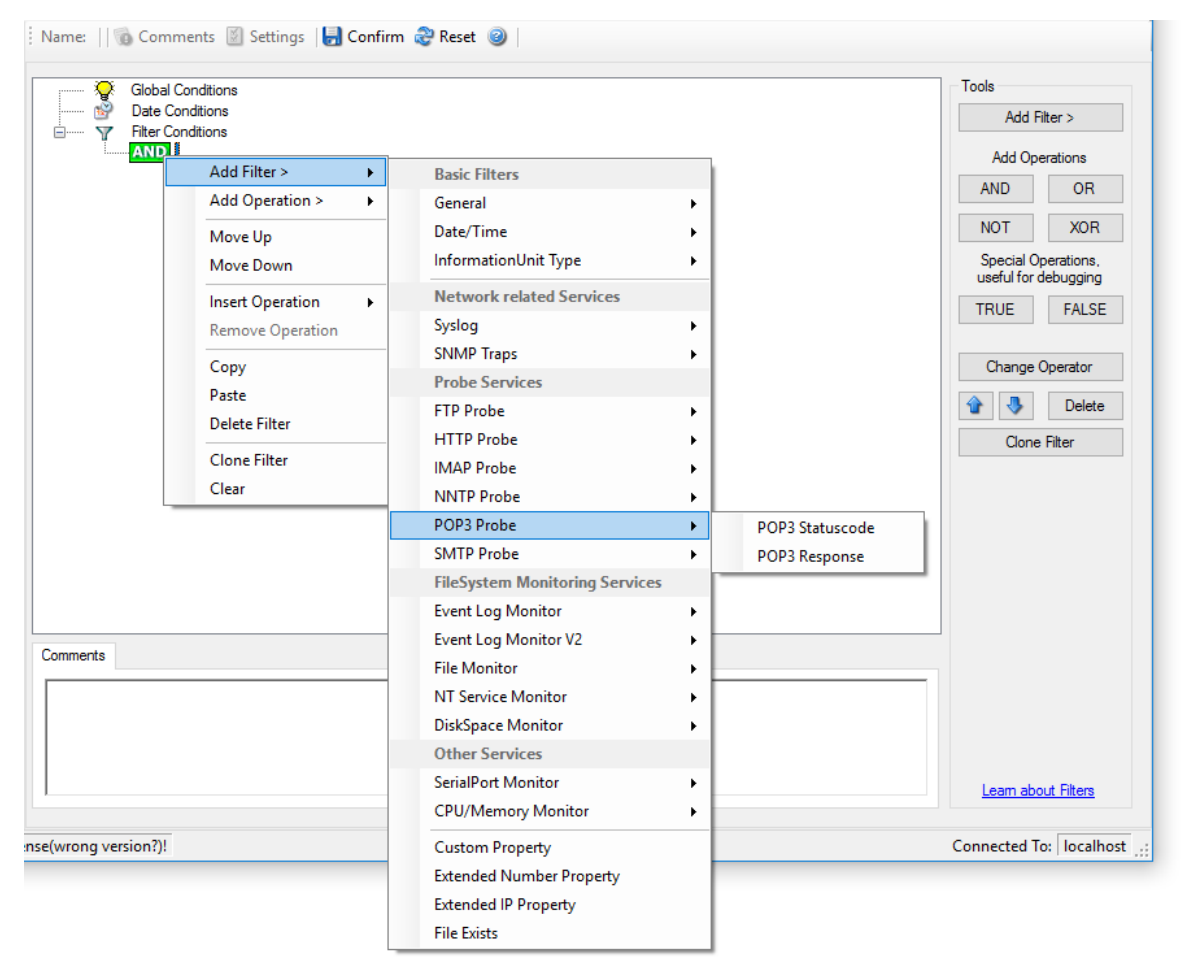

*Filter Conditions - POP3*

#### **POP3 Statuscode**

It contains the POP3 success or error code. This filter is of type number.

#### **POP3 Response**

It contains the POP3 response.

### **6.6.15 SMTP**

SMTP related filters are grouped here.

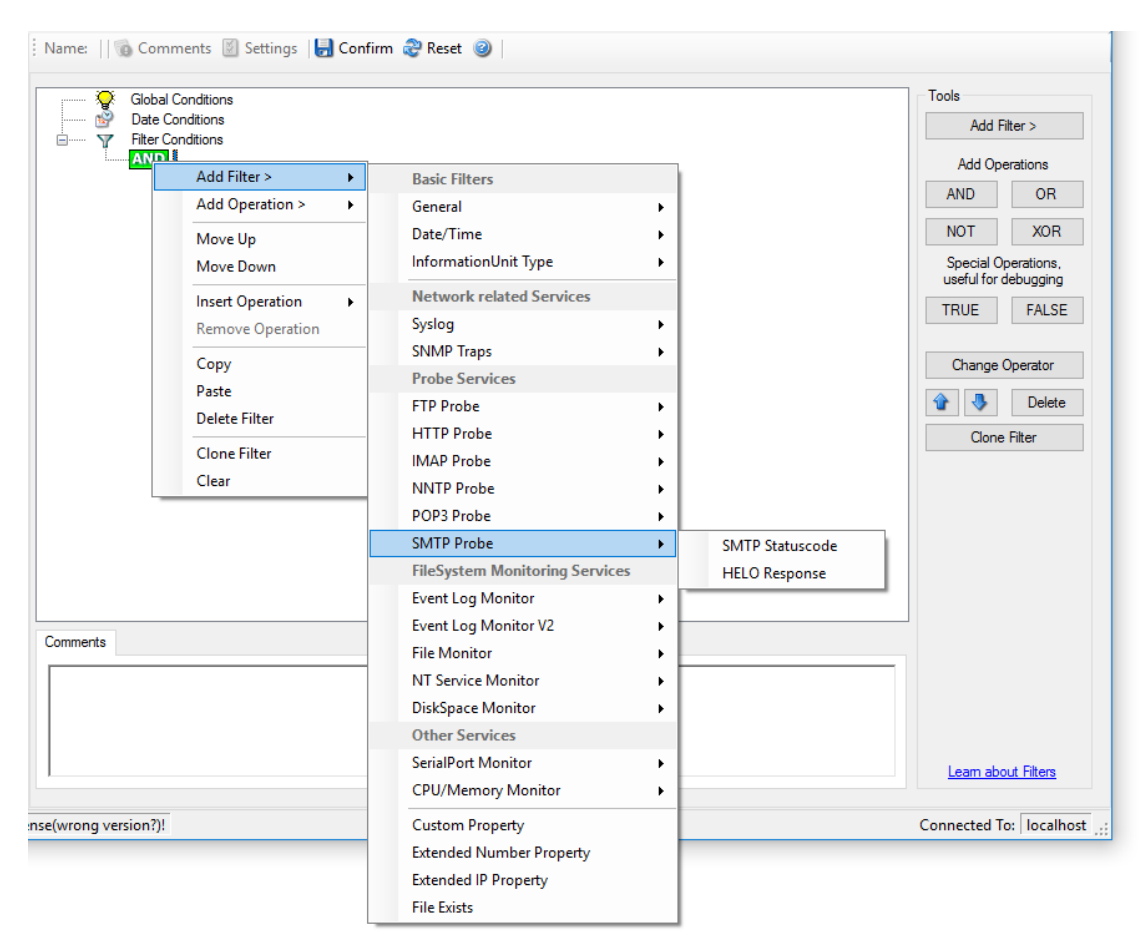

*Filter Conditions - SMTP*

#### **SMTP Statuscode**

It contains the SMTP success or error code. This filter is of type number.

#### **HELO Response**

It contains the SMTP response.
### **6.6.16 Event Log Monitor**

Name: || Comments || Settings || Confirm & Reset || **Global Conditions** Tools Ş Date Conditions Add Filter > Υ **Filter Conditions AND I Add Operations** Add Filter >  $\blacktriangleright$ **Basic Filters** AND OR Add Operation >  $\overline{\phantom{a}}$ General NOT  $XOR$ Date/Time  $\overline{ }$ Move Up InformationUnit Type Move Down  $\overline{\phantom{a}}$ Special Operations,<br>useful for debugging **Network related Services Insert Operation**  $\blacktriangleright$ TRUE FALSE Remove Operation Syslog  $\overline{ }$ **SNMP Traps** Copy Change Operator **Probe Services** Paste **1** Delete **FTP Probe**  $\blacktriangleright$ **Delete Filter HTTP Probe**  $\ddot{\phantom{1}}$ Clone Filter Clone Filter **IMAP Probe**  $\ddot{\phantom{1}}$ Clear **NNTP Probe**  $\overline{\phantom{a}}$ POP3 Probe SMTP Probe  $\ddot{\phantom{1}}$ **FileSystem Monitoring Services Event Log Monitor**  $\mathbf{F}^{\prime}$ Event ID Event Log Monitor V2  $\blacktriangleright$ **Event Type** Comments **File Monitor Event Source** NT Service Monitor  $\ddot{\phantom{1}}$ **Event Severity DiskSpace Monitor**  $\ddot{\phantom{1}}$ **Event Category Other Services** Event Categoryname SerialPort Monitor Event Recordnumber Learn about Filters **CPU/Memory Monitor Event User Custom Property** Connected To: | localhost nse(wrong version?)! **Extended Number Property Extended IP Property File Exists** 

Event log monitor specific filters are grouped here.

*Filter Conditions - Event Log Monitor*

### **Event ID**

This is the event log ID as specified in the Windows event log. If enabled, the event must have the configured event ID or the rule will not match. This is an integer value.

This filter condition should only be used with event log information units. If used with others, a mapped value is to be used which might not properly reflect the actual value.

This filter is of type number.

### **Event Type**

This is the event log type as specified in the Windows event log. If enabled, the event must have the configured event type or the rule will not match. The supported values can be selected from the list box.

This filter condition should only be used with event log information units. If used with others, a mapped value is to be used which might not properly reflect the actual value.

This filter is of type string.

### **Event Source**

This is the event log source as specified in the Windows event log. If enabled, the event must have the configured event source or the rule will not match. This is a string value. There must be an exact match. Please note that this value is casesensitive.

This filter condition should only be used with event log information units. If used with others, a mapped value is to be used which might not properly reflect the actual value.

This filter is of type string.

### **Event Severity**

This is the event log severity as specified in the Windows event log. If enabled, the event must have the configured severity or the rule will not match. The supported values can be selected from the list box.

This filter condition should only be used with event log information units. If used with others, a mapped value is to be used which might not properly reflect the actual value.

This filter is of type number.

### **Event Category**

This is the event log category as specified in the Windows event log. If enabled, the event must have the configured event category or the rule will not match.

This filter condition should only be used with event log information units. If used with others, a mapped value is to be used which might not properly reflect the actual value.

This filter is of type number.

### **Event Categoryname**

This value contains the Category value as string if it can be resolved. Otherwise it contains the category number.

This filter condition should only be used with event log information units. If used with others, a mapped value is to be used which might not properly reflect the actual value.

This filter is of type string.

### **Event Recordnumber**

This value contains the internal event record number. Please note that if the event log has been truncated before, it may not start with 0 or 1 but a higher number.

This filter condition should only be used with event log information units. If used with others, a mapped value is to be used which might not properly reflect the actual value.

This filter is of type number.

### **Event User**

This is the event log user as specified in the Windows event log. If enabled, the event must have the configured event user or the rule will not match. Since it's a string value there must be an exact match. Please note that this value is case-sensitive.

This filter condition should only be used with event log information units. If used with others, a mapped value is to be used which might not properly reflect the actual value.

This filter is of type string.

# **6.6.17 Event Log Monitor V2**

Event log monitor V2 specific filters are grouped here.

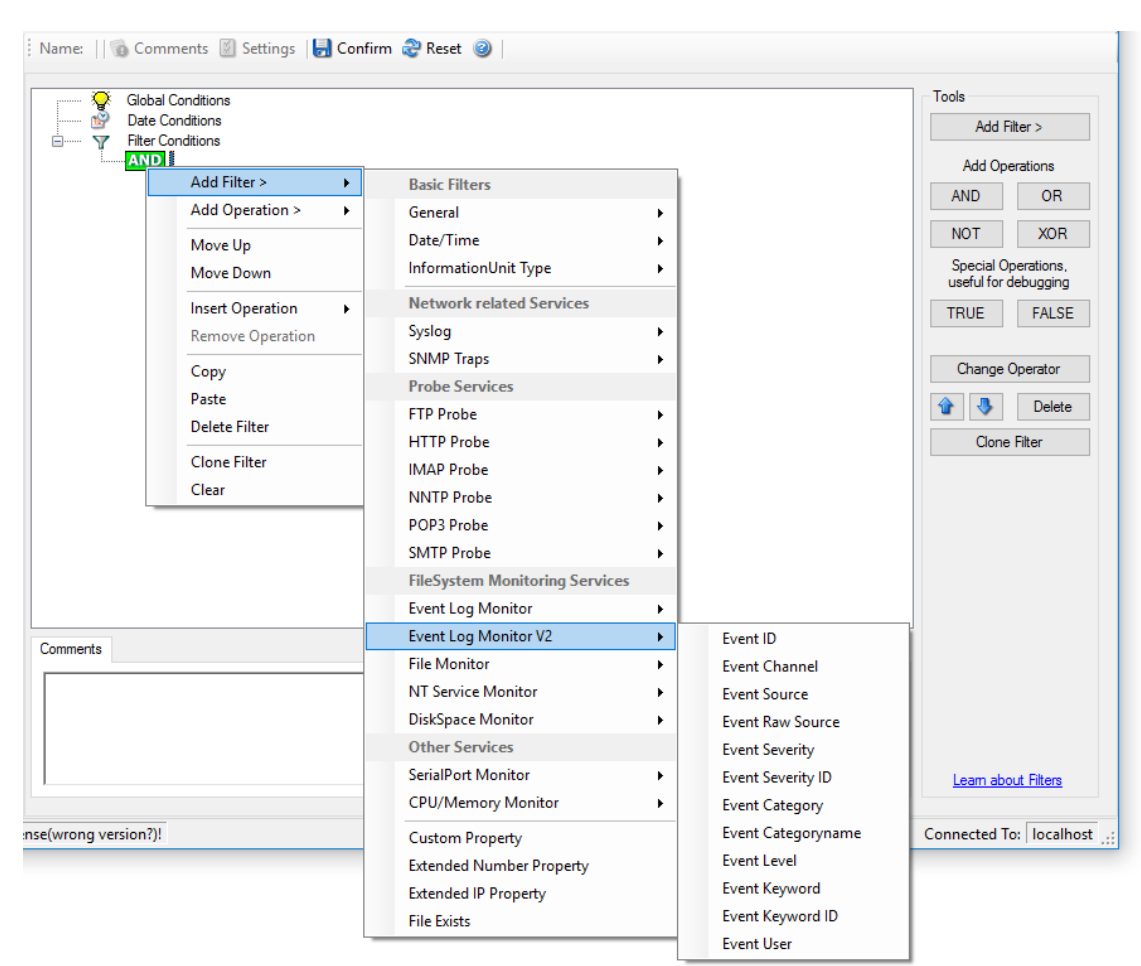

*Filter Conditions - Event Log Monitor V2*

### **Event Channel**

The channel property for event log entries, for classic Event logs they match the % nteventlogtype% property, for new event logs, they match the "Event Channel". If enabled, the event must have the configured event type or the rule will not match. There must be an exact match. Please note that this value is case-sensitive.

This filter condition should only be used with event log information units. If used with others, a mapped value is to be used which might not properly reflect the actual value.

This filter is of type string.

### **Event Raw Source**

This contains the full internal name of the event source for new event logs, for classic event logs it contains the same value as in %sourceproc%. If enabled, the event must

**214 MonitorWare Agent**

have the configured event source or the rule will not match. This is a string value. There must be an exact match. Please note that this value is case-sensitive.

This filter condition should only be used with event log information units. If used with others, a mapped value is to be used which might not properly reflect the actual value.

This filter is of type string.

### **Event SeverityID**

This is the internal ID of the event log level as number. This is a integer value. There must be an exact match. Please note that this value is case-sensitive.

This filter condition should only be used with event log information units. If used with others, a mapped value is to be used which might not properly reflect the actual value.

This filter is of type number.

### **Event Level**

This is a textual representation of the eventlog level (which is stored as number in % severityid%). This property is automatically localized by the system. If enabled, the event must have the configured level or the rule will not match. There must be an exact match. Please note that this value is case-sensitive.

This filter condition should only be used with event log information units. If used with others, a mapped value is to be used which might not properly reflect the actual value.

This filter is of type string.

#### **Event Keyword**

This is a textual representation of the event keyword. This property is automatically localized by the system. If enabled, the event must have the configured event keyword or the rule will not match. There must be an exact match. Please note that this value is case-sensitive.

This filter condition should only be used with event log information units. If used with others, a mapped value is to be used which might not properly reflect the actual value.

This filter is of type string.

#### **Event KeywordID**

This is the internal keyword ID as string. If enabled, the event must have the configured event keyword ID or the rule will not match. There must be an exact match. Please note that this value is case-sensitive.

This filter condition should only be used with event log information units. If used with others, a mapped value is to be used which might not properly reflect the actual value.

This filter is of type string.

### **6.6.18 NT Service Monitor**

The NT Service Name is used to check if vital operating services are running continuously. By default these services set to "automatic" startup. If the value returned isn't true then corrective measures can be taken e.g. alerts can be generated. See NT Services Monitor for more details.

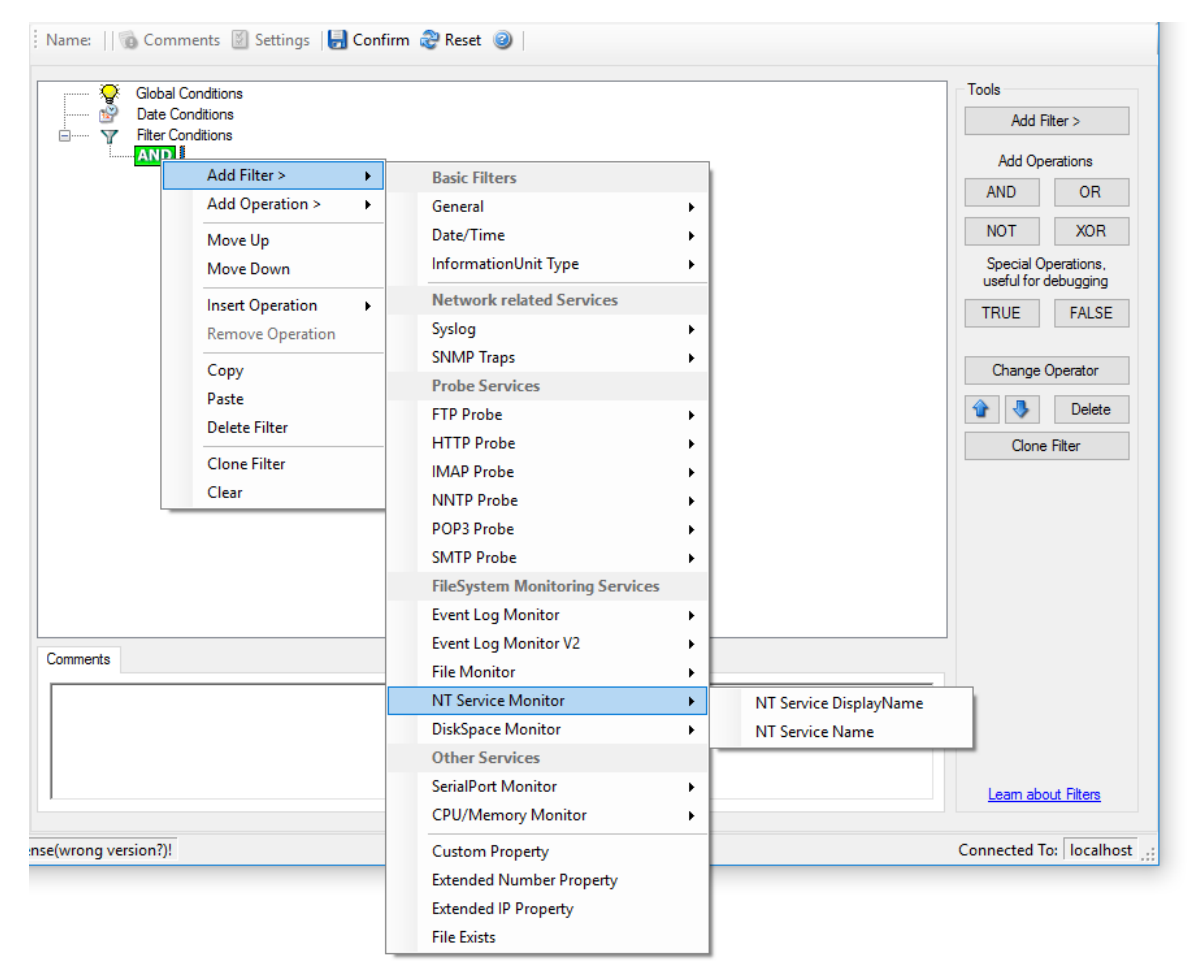

*Filter Conditions - NT Service Monitor*

NT Service DisplayName

NT Service Name (Type=String).

## **6.6.19 DiskSpace Monitor**

This filter works with the disk space report, only. It can be used to trigger actions when disk space is running low and / or becoming free again.

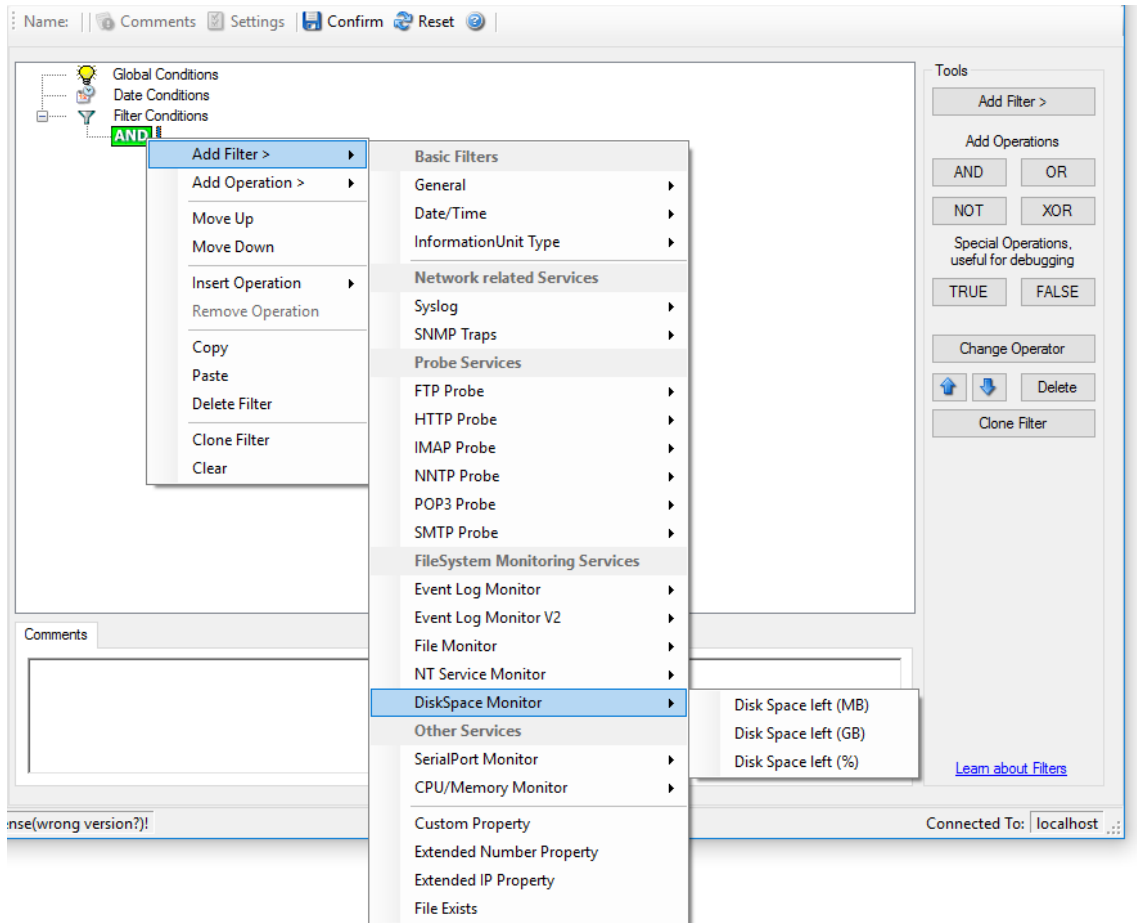

*Filter Conditions - DiskSpace Monitor*

The following filters are available:

- 1. Disk Space left (MB) (Type=Number)
- 2. Disk Space left (GB) (Type=Number)
- 3. Disk Space left (%) (Type=Number)

### **6.6.20 File Monitor**

File Monitor specific filter is described here.

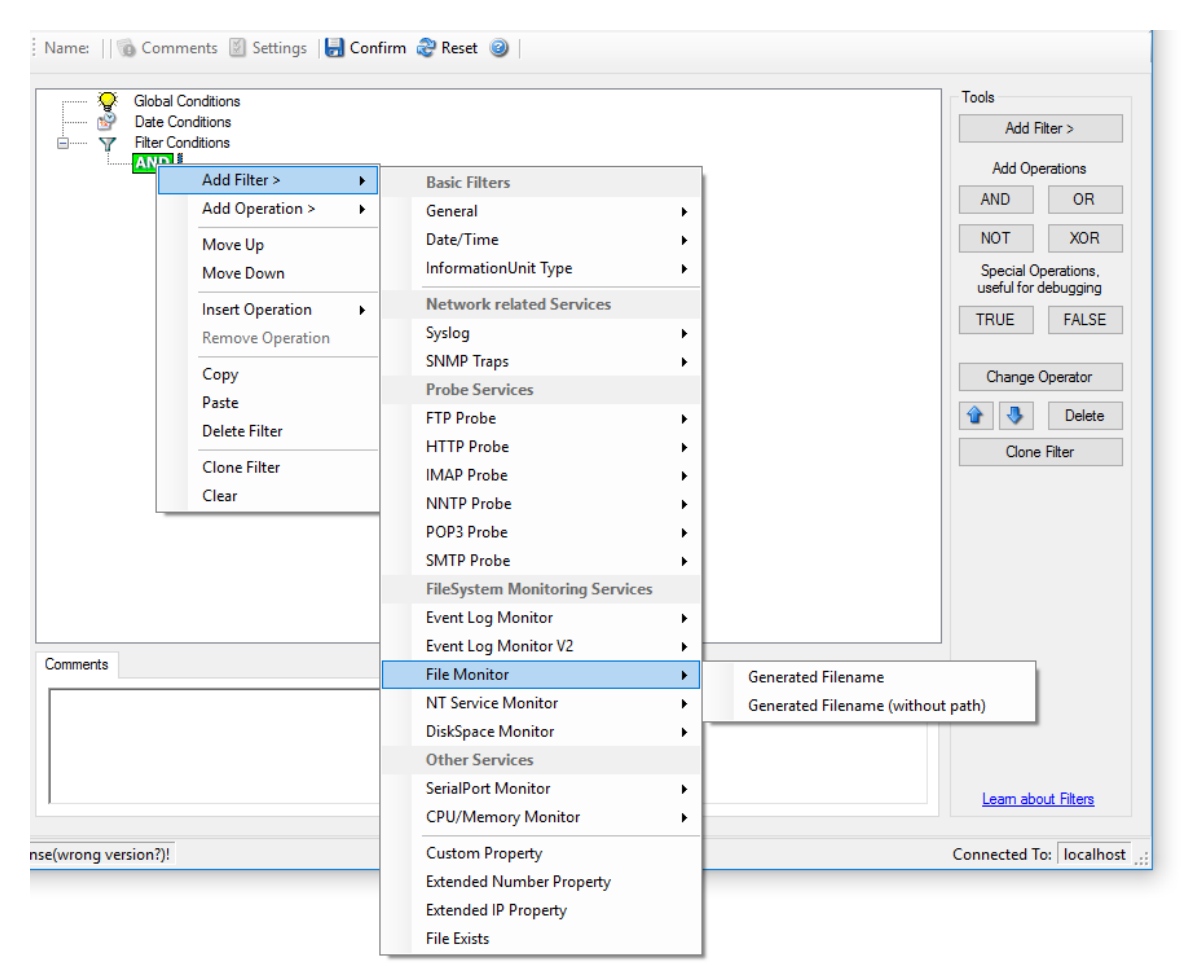

*Filter Conditions - File Monitor*

### **Generated Filename**

The configured generic name of the file being reported. Filter has to match exactly to work.

### **6.6.21 CPU / Memory Monitor**

Name: || Comments || Settings || Confirm & Reset || Tools **Global Conditions FanO Date Conditions** Add Filter > ₹ **Filter Conditions AND Add Operations** Add Filter > **Basic Filters** ¥ AND OR Add Operation > ¥ General  $\bullet$ NOT XOR Date/Time  $\bar{\mathbf{r}}$ Move Up Special Operations,<br>useful for debugging InformationUnit Type  $\mathbf{r}$ Move Down **Network related Services Insert Operation** × TRUE FALSE Syslog Remove Operation  $\mathbf{r}$ **SNMP Traps** Change Operator Copy **Probe Services** Paste **1** Delete **FTP Probe**  $\mathbf{r}$ **Delete Filter HTTP Probe**  $\bar{\mathbf{r}}$ Clone Filter Clone Filter **IMAP Probe**  $\bar{\mathbf{r}}$ Clear **NNTP Probe**  $\ddot{\phantom{1}}$ POP3 Probe  $\mathbf{r}$ **SMTP Probe FileSystem Monitoring Services Event Log Monitor**  $\mathbf{r}$ Event Log Monitor V2  $\bar{\mathbf{r}}$ Comments **File Monitor**  $\bar{\mathbf{r}}$ **NT Service Monitor**  $\bar{\mathbf{r}}$ **CPU Number DiskSpace Monitor**  $\ddot{\phantom{1}}$ **Other Services CPU Load** SerialPort Monitor Virtual Memory Load  $\blacktriangleright$ <u>n about Filters</u> CPU/Memory Monitor Max virtual memory  $\mathbf{F}$ Free virtual memory ted To: localhost inse(wrong version?)! **Custom Property** Physical virtual memory Load **Extended Number Property** Max physical memory **Extended IP Property** Free physical memory **File Exists Total memory Load** Max total memory Free total memory

CPU and Memory Monitor specific filter is described here.

*Filter Conditions - CPU/Memory Monitor*

### **CPU number**

This let's you filter for the number of the monitored CPU.

### **CPU load**

The workload of the CPU as number, can be 0 to 100

### **Virtual memory load**

How much virtual memory is used (MB)

### **Max virtual memory**

How much virtual memory is max available (MB)

### **Free virtual memory**

How much virtual memory is free (MB)

### **Physical memory load**

How much physical memory is used (MB)

### **Max physical memory**

How much physical memory is max available (MB)

### **Free physical memory**

How much physical memory is free (MB)

### **Total memory load**

How much total(Virtual+Physical) memory is used (MB)

### **Max total memory**

How much total(Virtual+Physical) memory is max available (MB)

#### **Free total memory**

How much total(Virtual+Physical) memory is free (MB)

## **6.6.22 SNMP Traps**

Using SNMP Traps, since MonitorWare Agent 3.0 now can be used to manage and monitor all sorts of equipment including computers, routers, wiring hubs, toasters and jukeboxes.

A trap is generated when the device feels it should do so and it contains the information that the device feels should be transmitted.

|                      | <b>Global Conditions</b><br><b>Date Conditions</b><br><b>Filter Conditions</b>                                                                                                    |                                                                                                    |                                                                                                    | Tools<br>Add Filter >                                                                                                    |
|----------------------|----------------------------------------------------------------------------------------------------|----------------------------------------------------------------------------------------------------|----------------------------------------------------------------------------------------------------|----------------------------------------------------------------------------------------------------|
| Comments             | <b>AND</b><br>Add Filter ><br>×.<br>Add Operation ><br>×.<br>Move Up<br>Move Down<br><b>Insert Operation</b><br>٠<br><b>Remove Operation</b><br>Copy<br>Paste<br><b>Delete Filter</b><br><b>Clone Filter</b><br>Clear | <b>Basic Filters</b><br>General<br>Date/Time<br>InformationUnit Type<br><b>Network related Services</b><br>Syslog<br><b>SNMP Traps</b><br><b>Probe Services</b><br><b>FTP Probe</b><br><b>HTTP Probe</b><br><b>IMAP Probe</b><br><b>NNTP Probe</b><br>POP3 Probe<br><b>SMTP Probe</b><br><b>FileSystem Monitoring Services</b><br><b>Event Log Monitor</b><br>Event Log Monitor V2<br><b>File Monitor</b><br><b>NT Service Monitor</b><br>DiskSpace Monitor<br><b>Other Services</b> | ٠<br>٠<br>٠<br>¥.<br>Community<br>Enterprise<br><b>Generic Name</b><br>۰<br>Version<br>Uptime<br>٠<br>٠<br>٠<br>٠<br>٠<br>٠ | <b>Add Operations</b><br><b>AND</b><br><b>OR</b><br><b>NOT</b><br><b>XOR</b><br>Special Operations,<br>useful for debugging<br><b>TRUE</b><br><b>FALSE</b><br>Change Operator<br><b>Delete</b><br>Clone Filter |
|                      |                                                                                                    | <b>SerialPort Monitor</b><br><b>CPU/Memory Monitor</b>                                                                                                    | ٠<br>٠                                                                                                    | Learn about Filters                                                                                                    |
| nse(wrong version?)! |                                                                                                    | <b>Custom Property</b><br><b>Extended Number Property</b><br><b>Extended IP Property</b><br><b>File Exists</b>                                                                                                    |                                                                                                    | Connected To:   localhost [11]                                                                                                    |

*Filter Conditions - SNMP Traps*

### **Community**

It corresponds to the respective SNMP entity.

This filter is of type string.

### **Enterprise**

It corresponds to the respective SNMP entity.

This filter is of type string.

### **Generic name**

It corresponds to the respective SNMP entity.

This filter is of type string.

### **Version**

It corresponds to the respective SNMP entity.

This filter is of type number.

### **Uptime**

It corresponds to the respective SNMP entity.

This filter is of type string.

## **6.6.23 SerialPort Monitor**

SerialPort Monitor specific filter is described here.

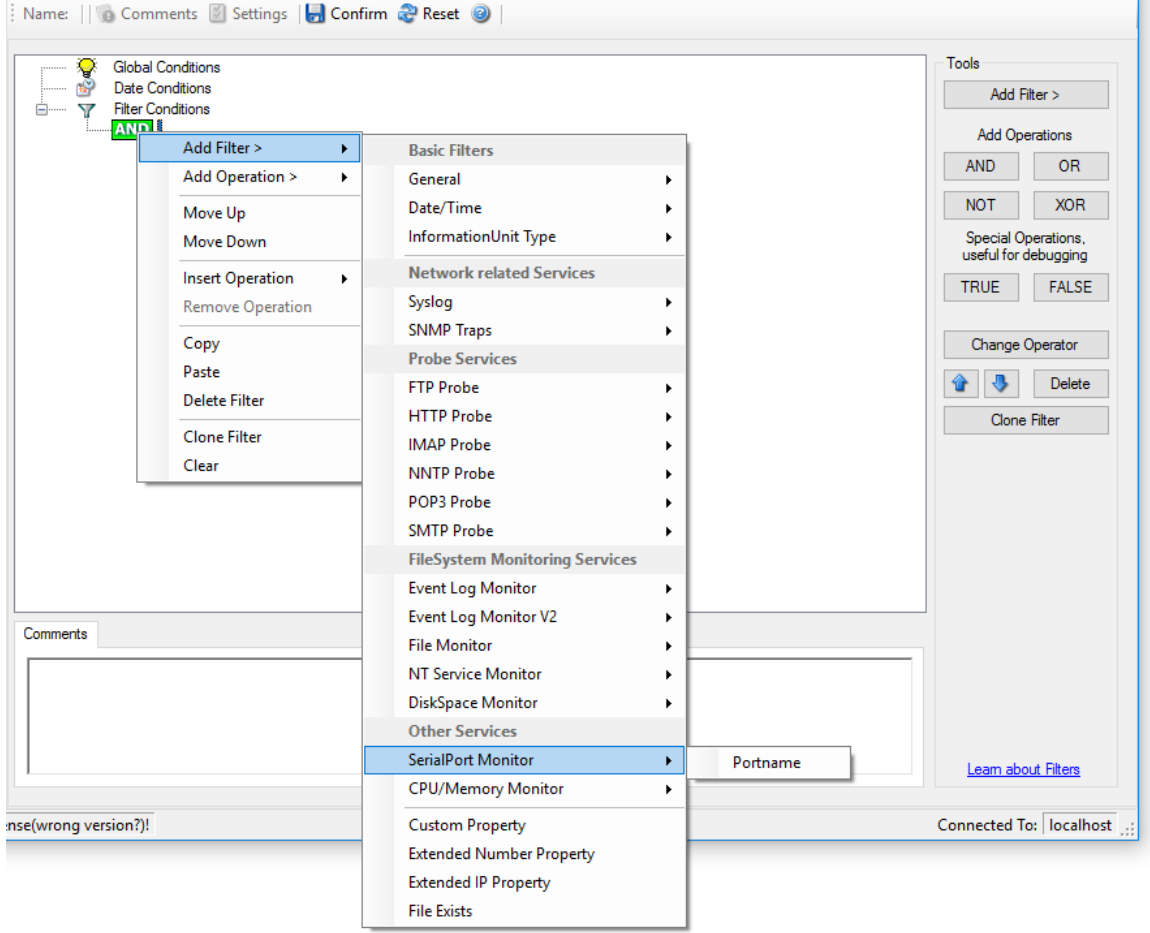

*Filter Conditions - SerialPort Monitor*

### **Portname**

There can be unlimited number of ports in a system - there is no limitation i.e. port names are not specified. But you can use the default list from the "SerialPort Monitor" configuration window as sample of values, some examples are COM1, LPT1, FILE etc. The MonitorWare Agent Client dynamically reads the properties from the local machine.

This filter is of type string.

### **6.6.24 Custom Property**

Custom Property specific filter is described here.

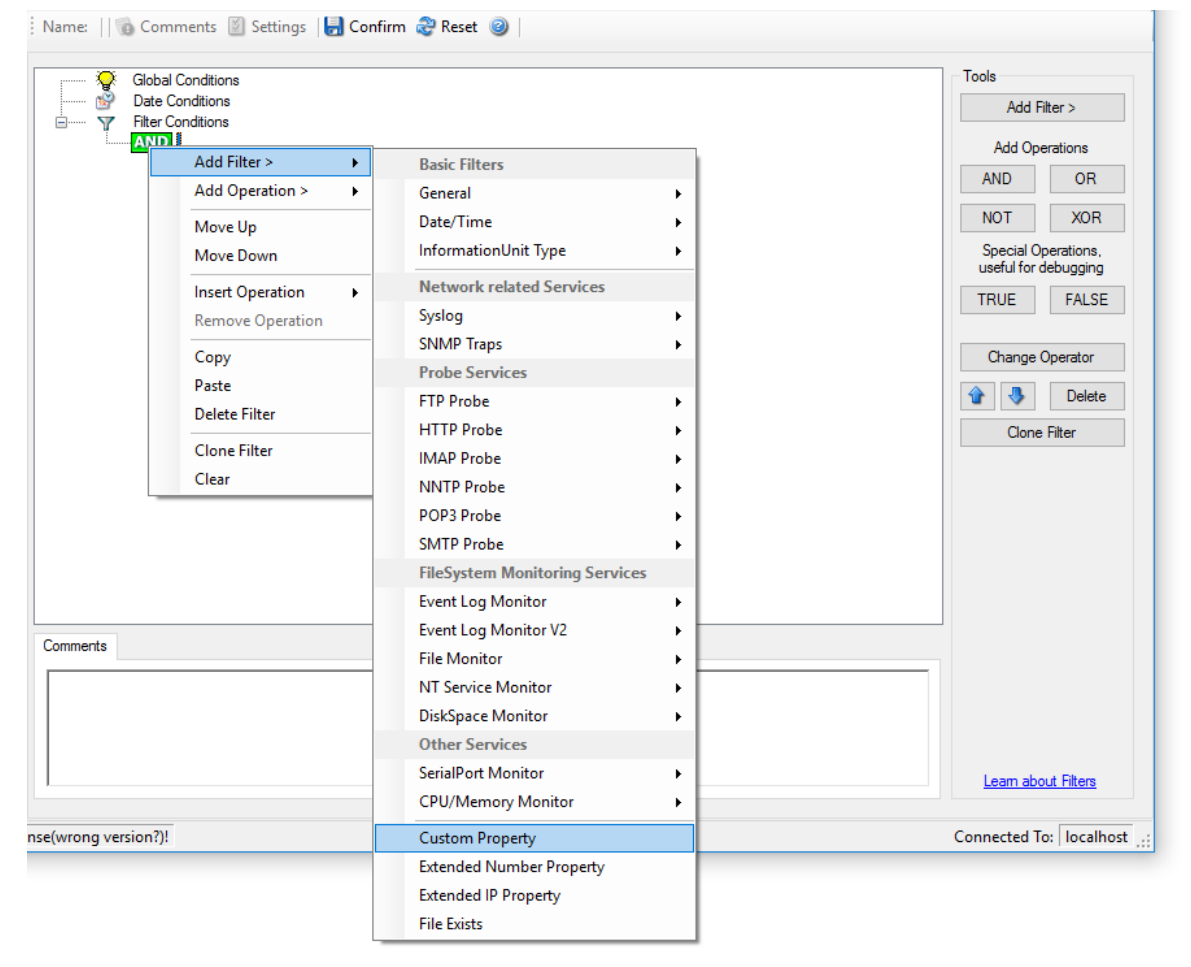

*Filter Conditions - Custom Property*

### **Custom Property**

As the name suggests it is a "Custom Property". Internally in MonitorWare Agent all values are stored in properties. For example the main message is stored in a property

called "msg". By using this dialog you can access properties which are dynamic (Like those from SNMP Trap Monitor when using V2 protocol).

This filter is of type string.

## **6.6.25 File Exists**

### Filter setting by string

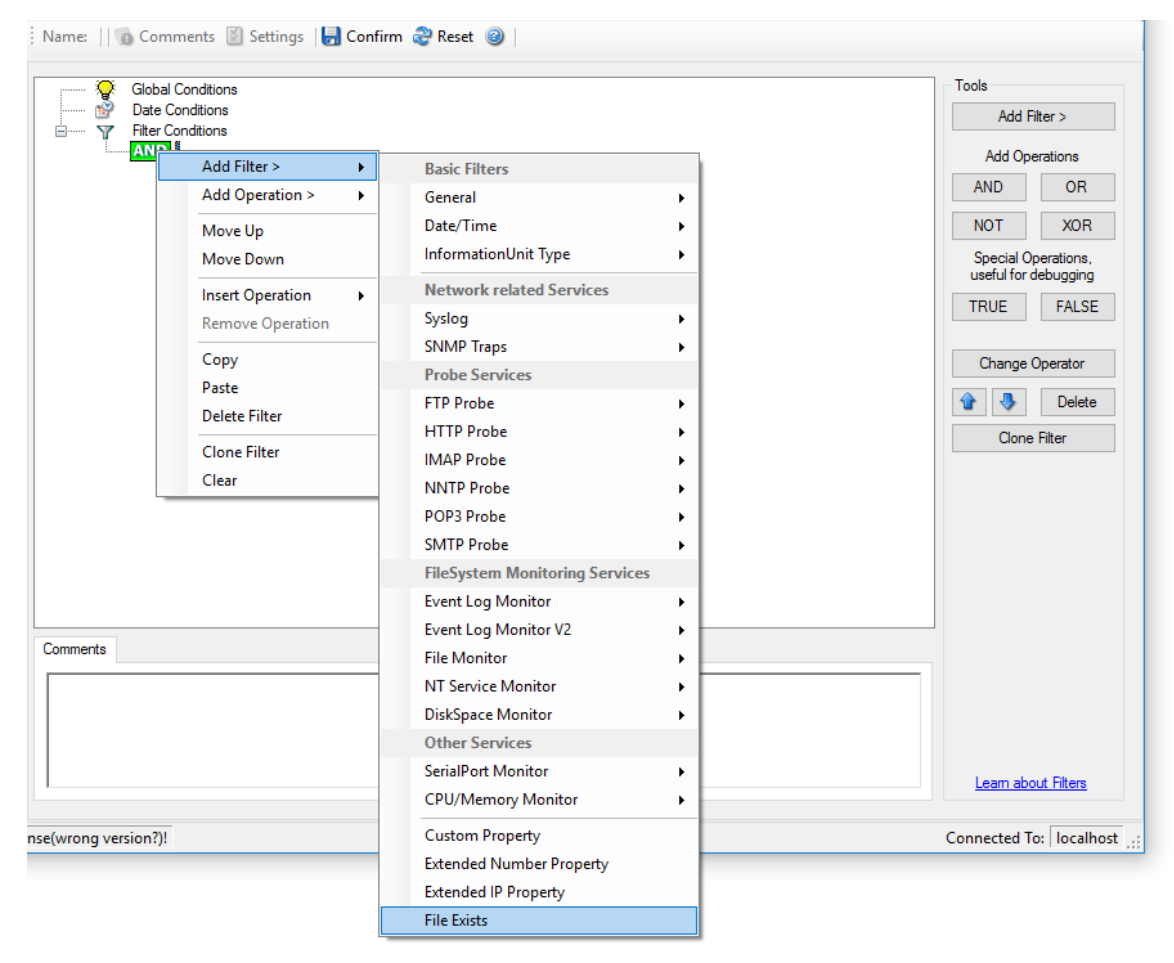

*Filter Conditions - File Exists*

### **File Exists**

With this Filter you can simply check if a file exists or not. You can directly enter the file and its location or you can use the browse-button to find it.

### **6.6.26 Extended IP Property**

Extended IP Property filter settings

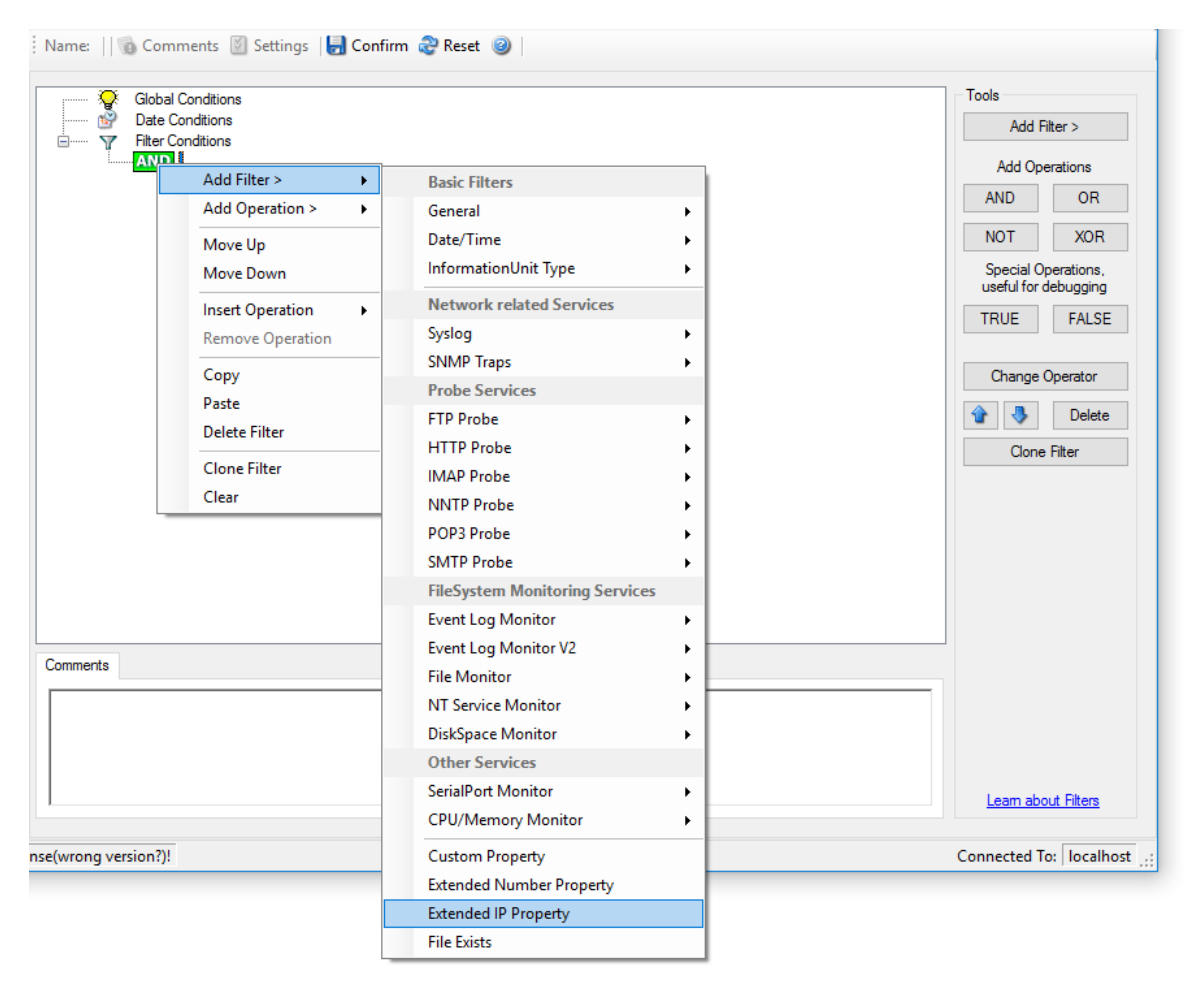

*Filter Condition - Extended IP Property*

The IP Filter can basically work on any property, but we recommend to only use it on the %source% property, as we usually can be sure that this contains a valid IP Address or hostname. The IP Filter can filter against hostnames and IP Addresses, hostnames are automatically resolved using the internal DNSCache (for obvious performance reasons). If you are going to use a different or custom property, please make sure, that the data in the property is a valid IP Address.

Available compare operations for the IP Filter Type are:

Equal (=): The IP Address must match the one you configured in the Property Value field. Not Equal (!=): The IP Address must not match the one you configured in the Property Value field. Higher (>): The IP Address must be higher than the one you configured in the Property Value field. You can use IP Address Formats like 192.168.0.10, 192.168.0, 192.168 or even 192. It depends on what IP Ranges you are going to filter for.

Lower (<): The IP Address must be lower than the one you configured in the Property Value field. You can use IP Address Formats like 192.168.0.10, 192.168.0, 192.168 or even 192. It depends on what IP Ranges you are going to filter for.

If you want to filter for IP Ranges, I recommend to use two filters to define the range, one filter with the "Higher (>)" compare operation, and one with the "Lower (<)" compare operation. This could look like the following:

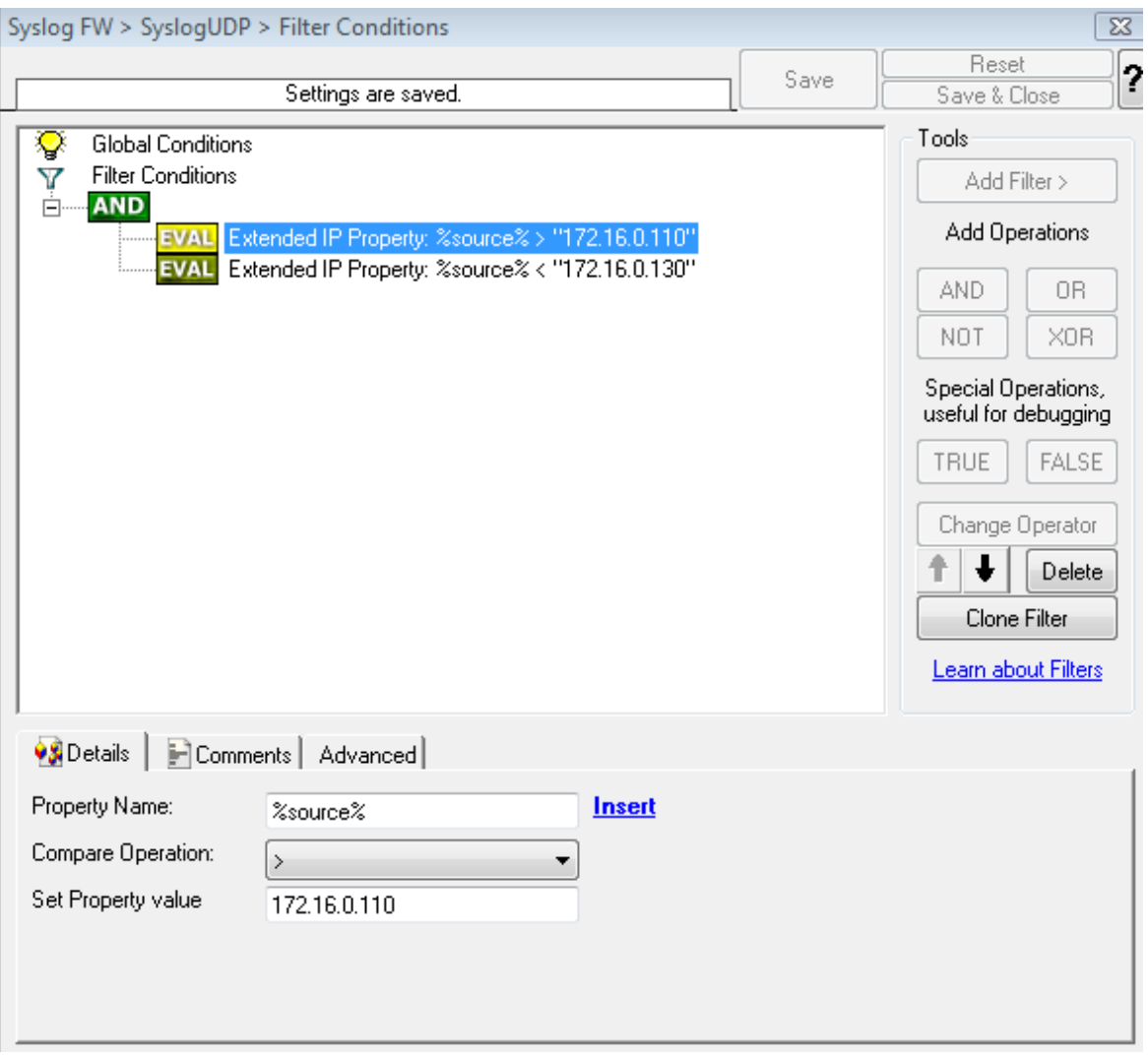

*Filter Condition - Filtering for an IP Range*

The filter you can see here will accept all IPs which lie between 172.16.0.110 AND 172.16.0.130. That means, that for every IP that matches these two conditions, the whole filter will evaluate to true and therefore the message will be processed. If the filter does not evaluate to true, the rule will be aborted and the message is sent to the next rule.

### **6.6.27 Store Filter Results**

How to store Filter Results is described here.

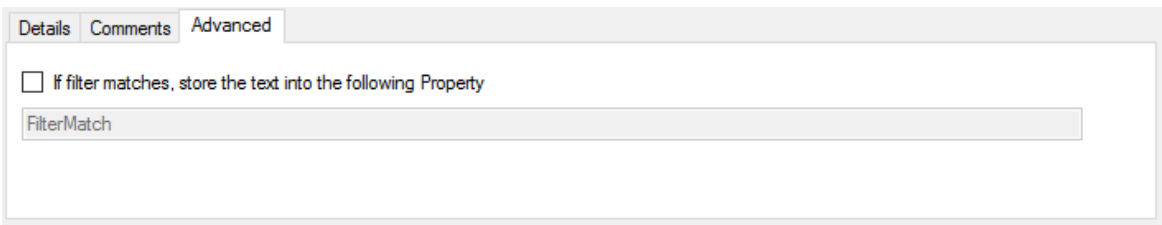

*Filter Conditions - Store Filter Results Property*

#### **Store Filter Results**

If a filter matches, you can now store the result of the match into a custom property. This custom property can be used in Actions later.

## **6.7 Actions**

### **6.7.1 Understanding Actions**

Actions tell the application that what to do with a given event. With actions, you can forward events to a mail recipient or Syslog server, store it in a file or database or do many other things with it.

There can be multiple actions for each rule.

Actions are processed in the order they are configured. **However you can change the order of the actions by moving them Up or Down.**

## **6.7.2 Resolve Hostname Action**

Many Customers asked for resolve hostname options in different services. This feature has now been implemented as an action. An action can be used with every service, and it doesn't delay the work of a service. See the Screenshot and Descriptions below on how to configure it correctly:

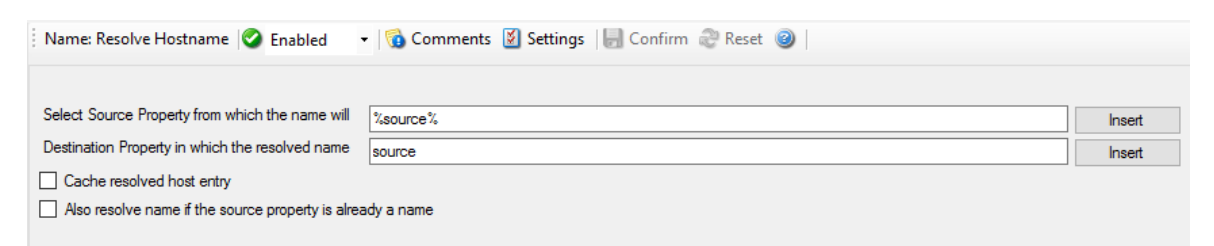

*Figure1: Resolve Hostname Action*

### **Select Source Property from which the name will be resolved:**

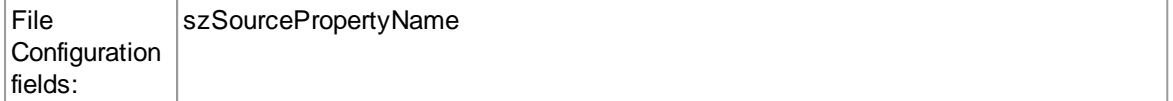

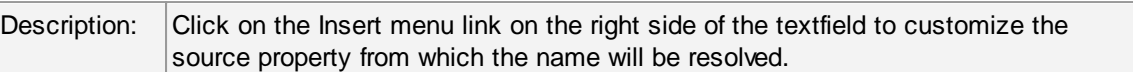

### **Destination Property in which the resolved name will be saved to:**

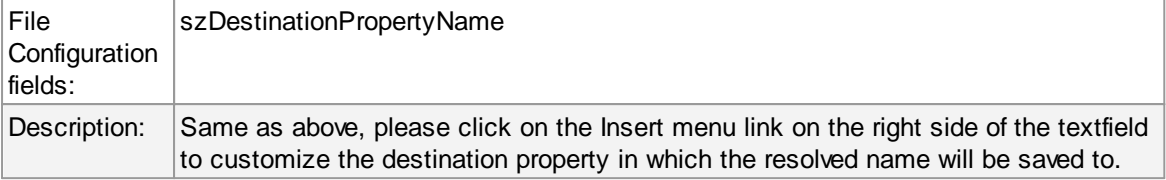

### **Also resolve name if the source property is already a name.**

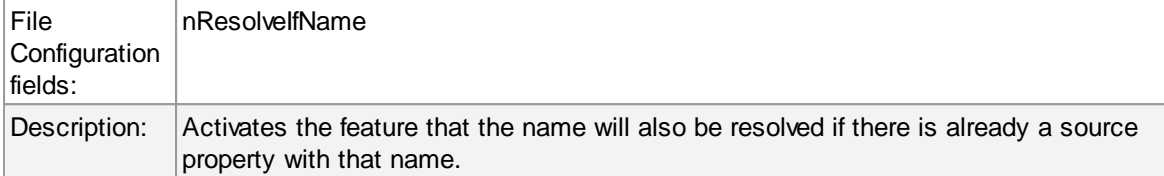

### **Cache resolved host entry**

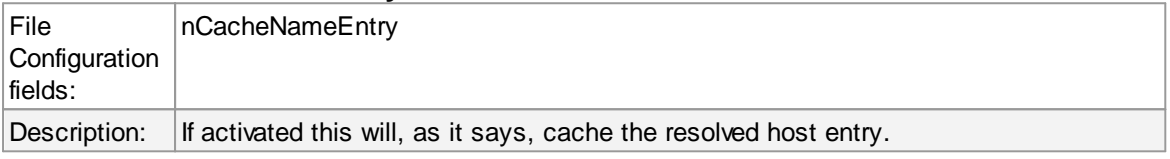

### **6.7.3 File Options**

This configuration dialog is available both in the defaults section as well as with file logging actions.

File logging is used to write text files of received messages. One file per day is written. New entries are appended to the end of the file.

File locks are released when currently no data is written. Therefore, other applications can access the files while the service is running. However, please be sure that the other applications do not place a file-lock onto it. Popular WordPad does so. In this case, the service will not be able to log any further messages (an error event is written to the Windows Event Log in this case). We recommend copying the file when accessing it at runtime - or use notepad.exe, which does not place file-locks on the files it opens.

### **The filename is build as follows:**

<FilePathName><FileBaseName>-year-month-day.<FileExtension>

Parameters in the brackets can be configured via dialog shown below:

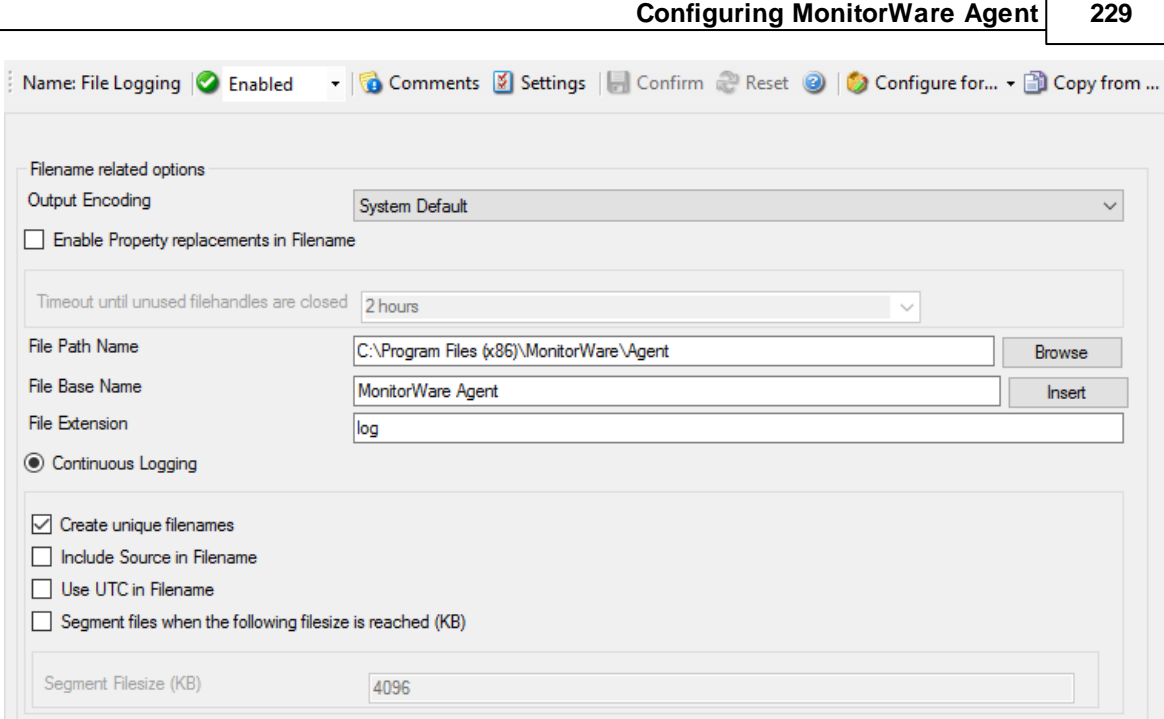

Ē

*File Logging Options*

# **Enable Property replacements in Filename**

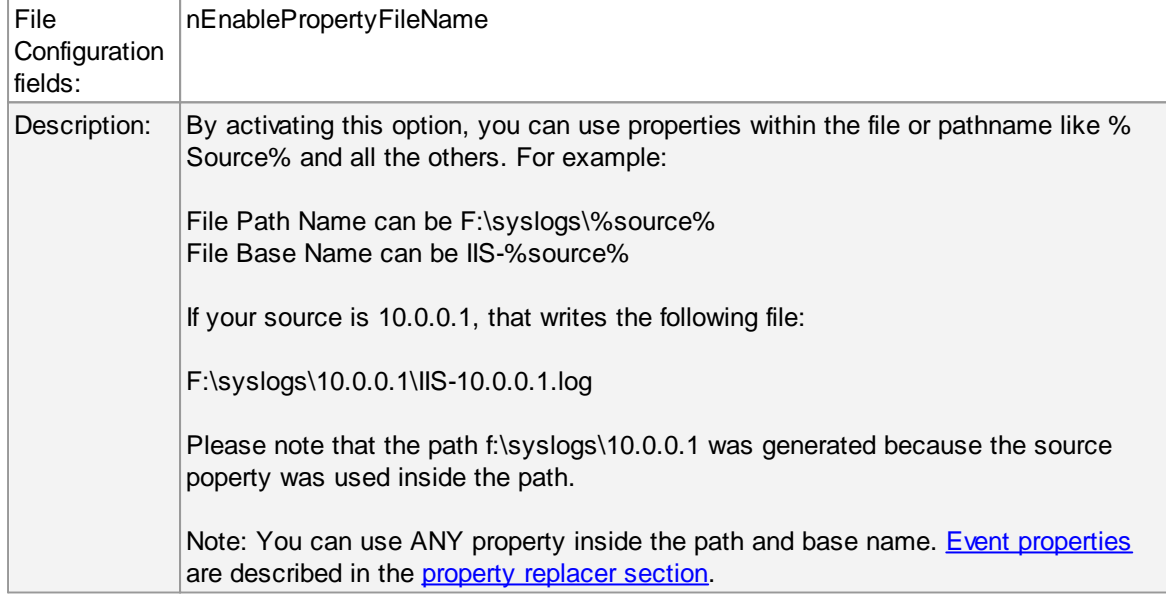

## **Timeout until unused filehandles are closed**

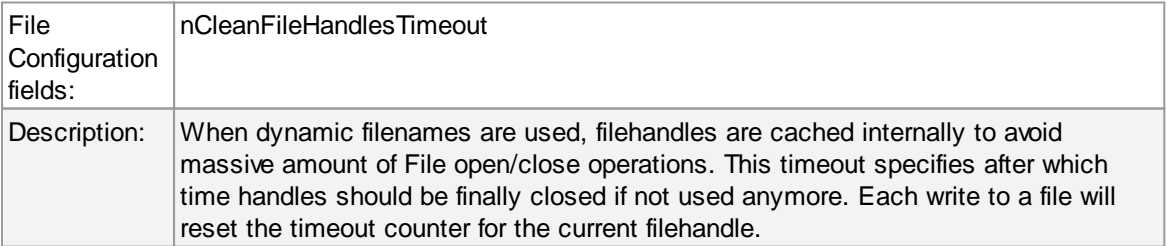

## **File Path Name**

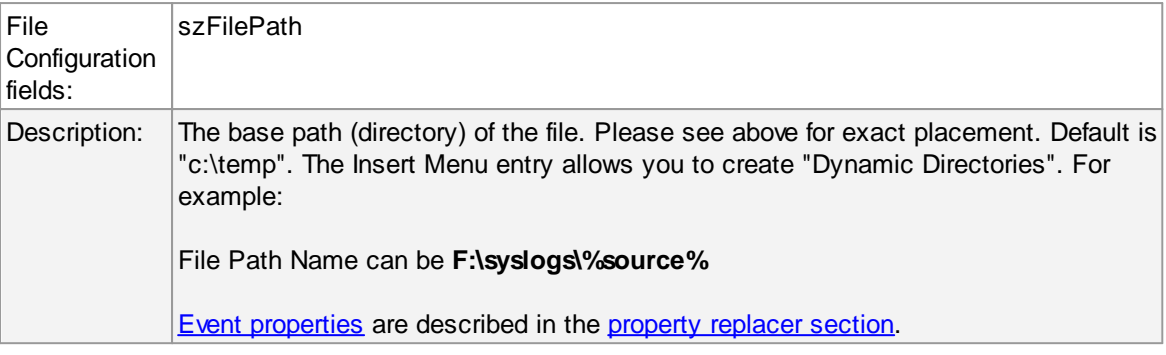

## **File Base Name**

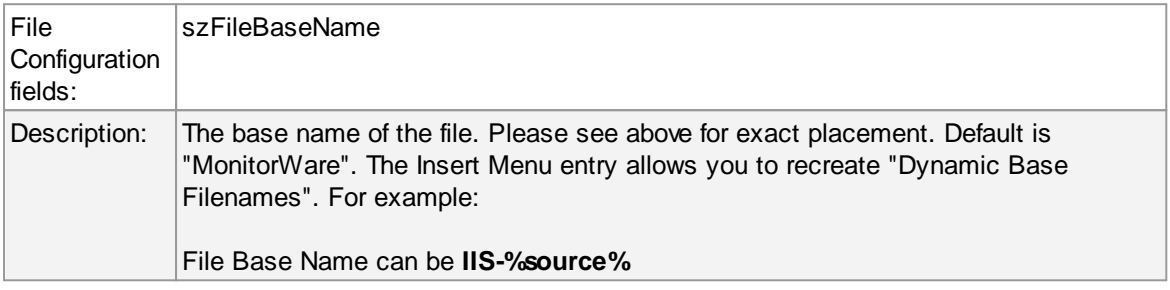

## **File Extension**

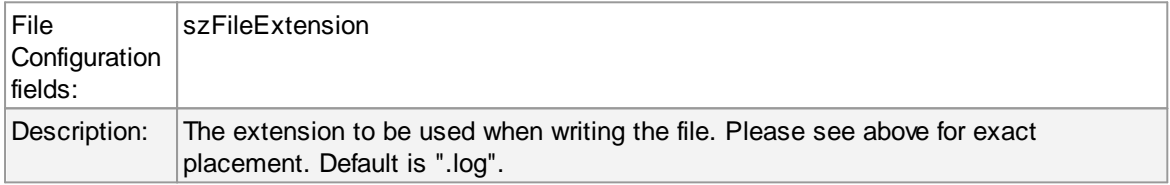

## **Create unique Filenames**

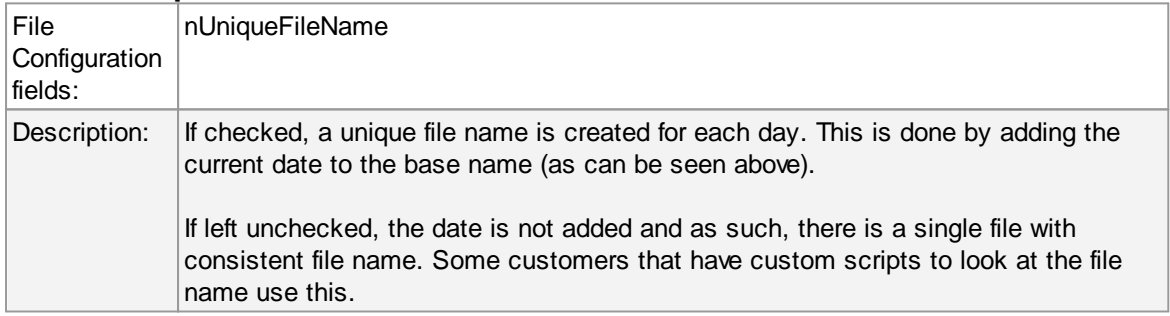

## **Include Source in Filename**

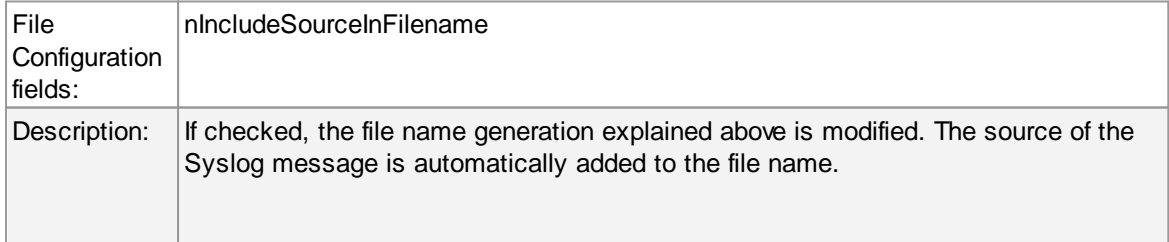

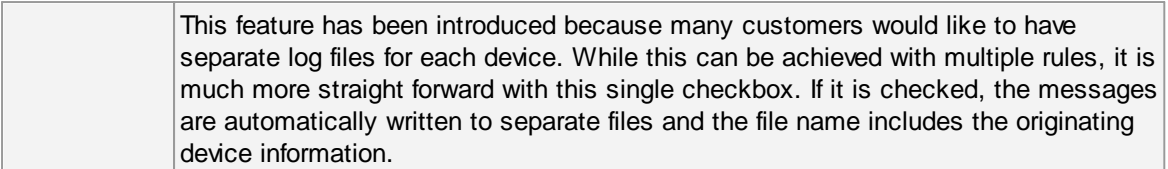

## **Use UTC in Filename**

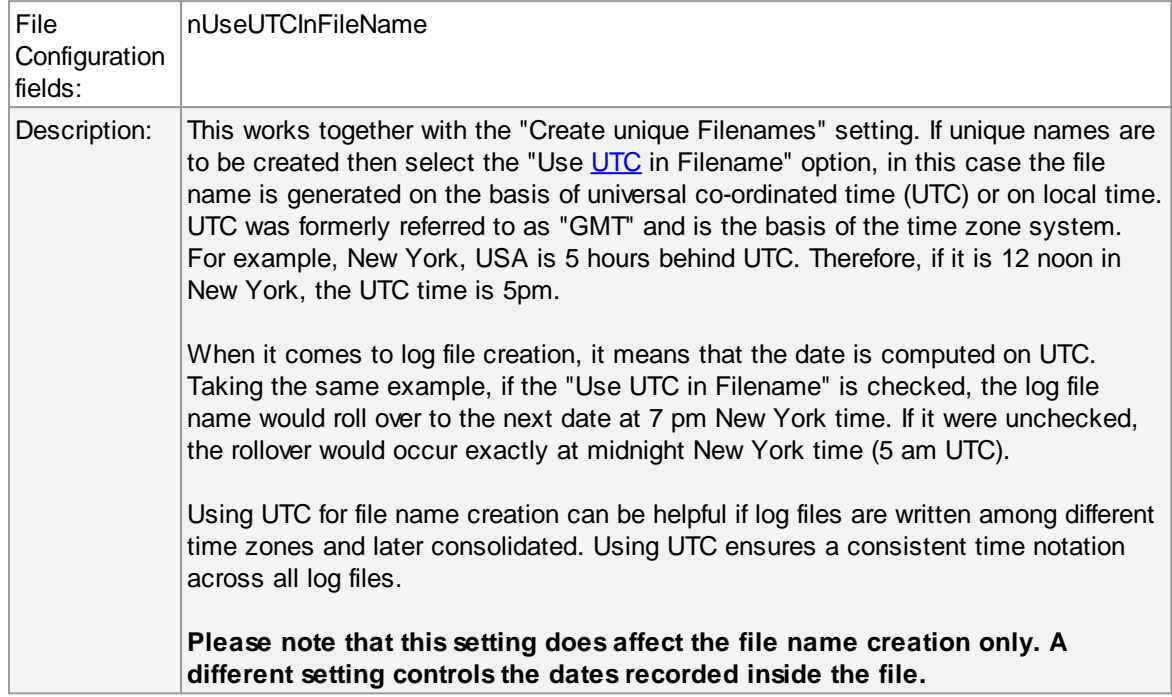

## **Segment files when the following file size is reached (KB)**

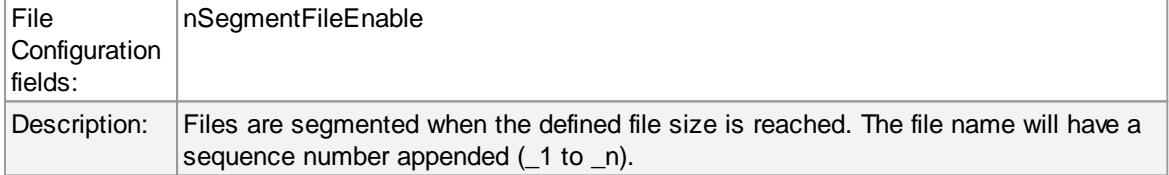

# **Event properties are described in the property replacer section.**

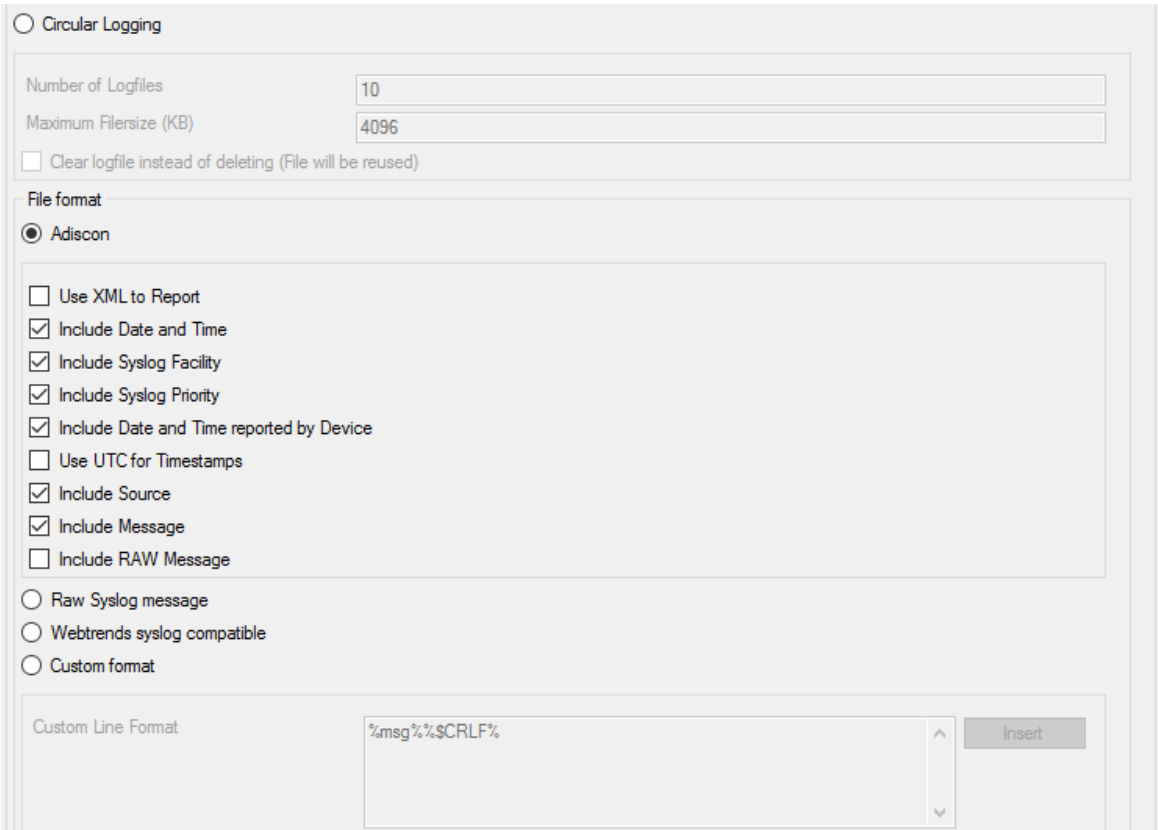

*File Logging Options #2*

## **Use Circular Logging**

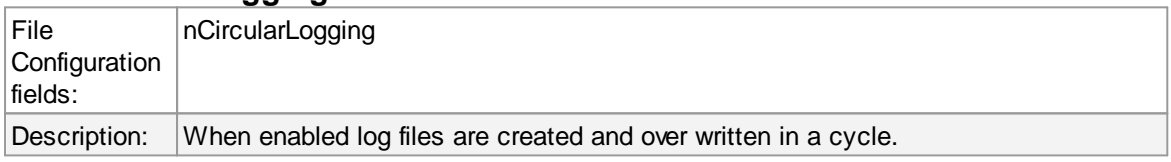

## **Number of Log files**

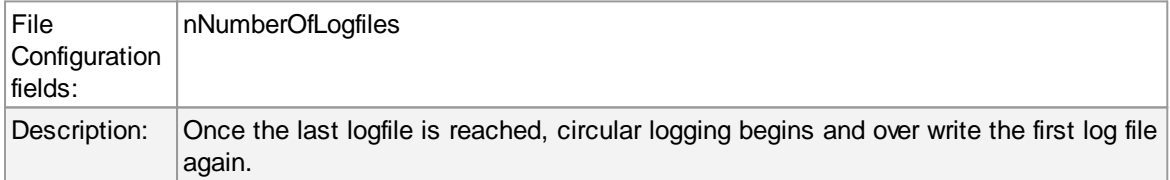

## **Maximum File size**

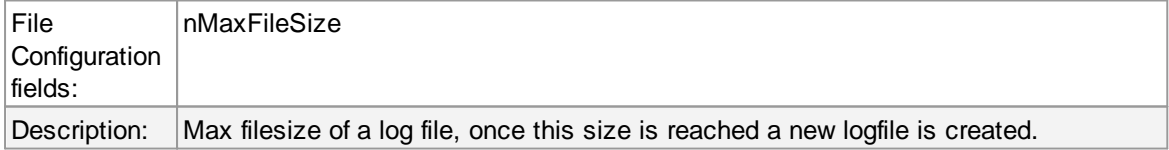

## **Clear logfile instead of deleting (File will be reused)**

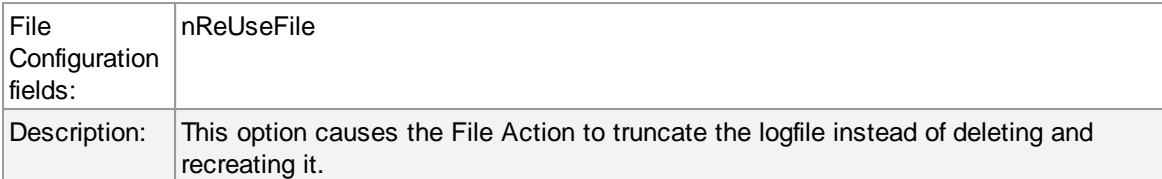

## **File Format**

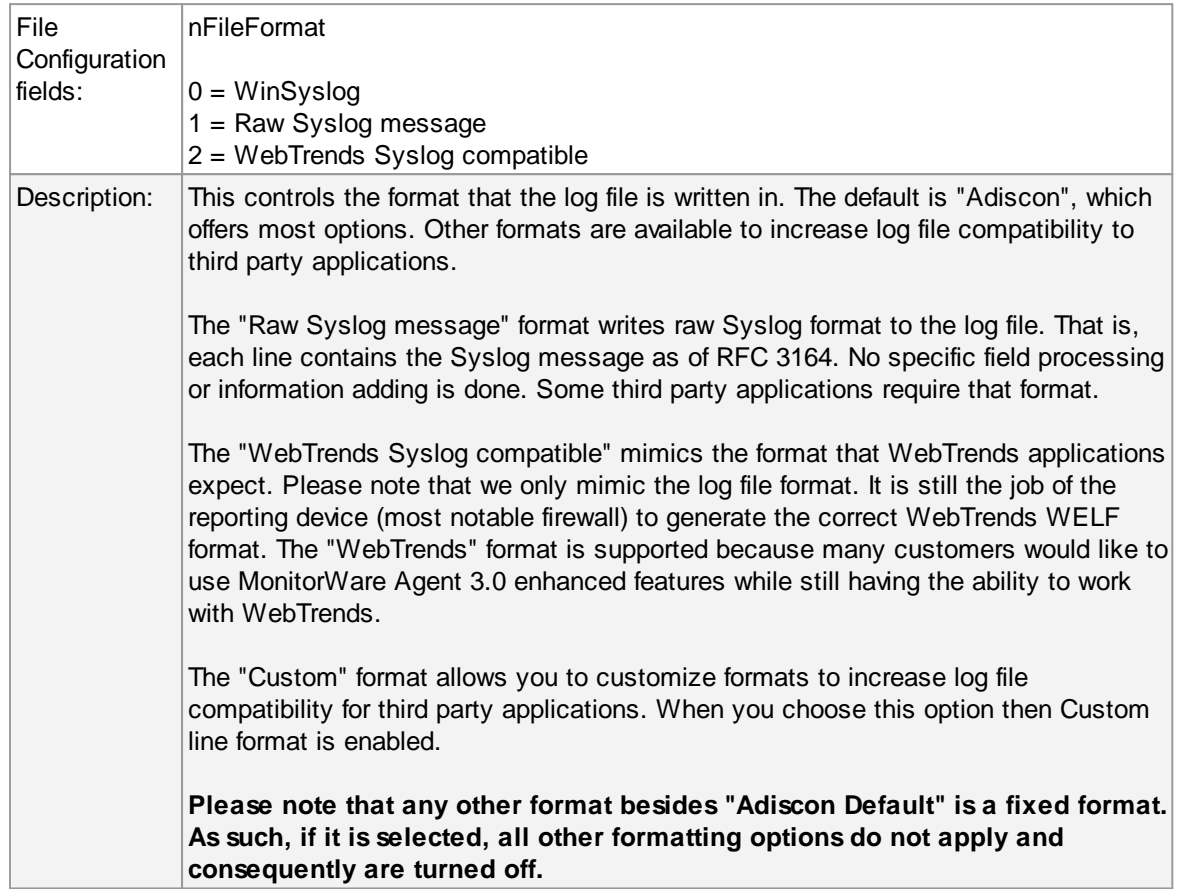

# **General file options**

Under this group box, you can see two options discussed as under:

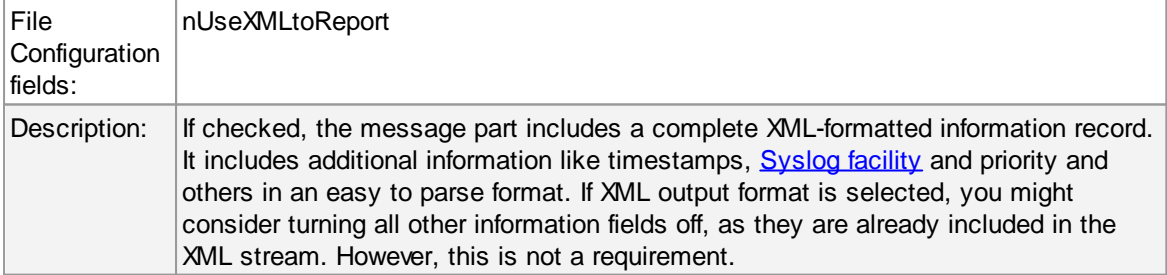

## **Use XML to Report**

## **Use UTC for Timestamps**

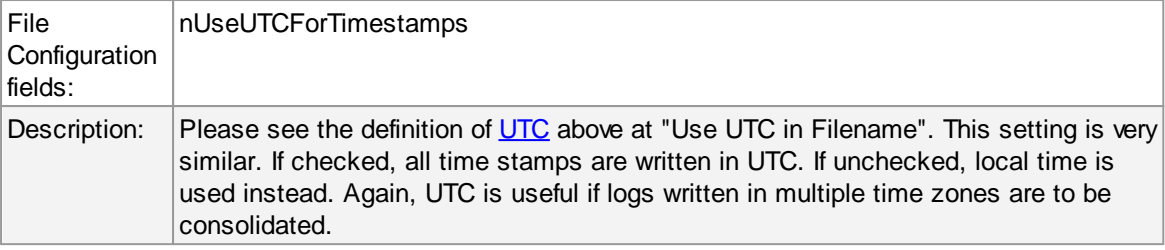

## **Include <Fieldname>**

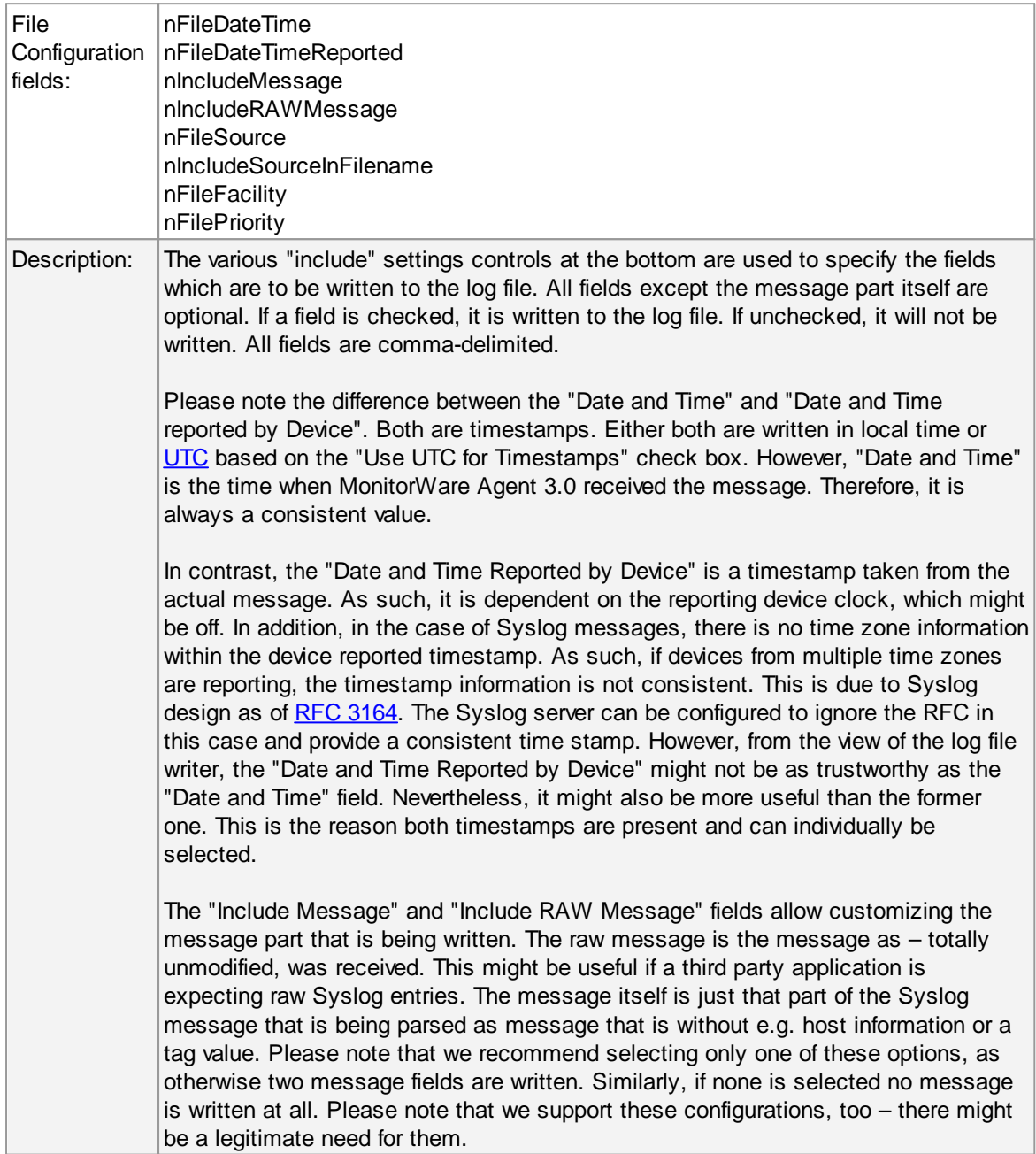

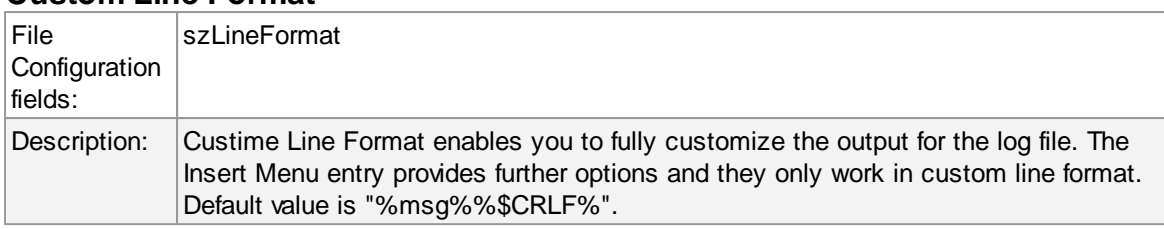

### **Custom Line Format**

## **6.7.4 Database Options**

Use database logging to store messages into a database.

Database logging allows writing incoming events directly to any ODBC - compliant database (virtually any database system currently available for the Windows operating system supports ODBC). Adiscon directly supports Microsoft JET databases (as used by Microsoft Access), Microsoft SQL Server and MySQL. We also know of many customers who run it successfully with Oracle and Sybase as well as a variety of other systems.

Once stored inside the database, different message viewers as well as custom applications can easily browse them. The defaults for the write database action are suitable Adiscon Loganalyzer (web interface).

The database format can be fine-tuned. This is most useful if you intend to run some additional analysis on the database. Also, in high volume environments, tuning the database action to exactly those fields need helps getting best performance out of the database.

The main feature of the "Write To Database" property sheet is the field list. The default reflects the typical assignment of event properties to database columns. However, you can modify this assignment in any way you like. You only need to keep in mind that Adiscon analysis products need the database contents as specified. As such, malfunctions may occur if you modify the database assignments and then use these tools.

## **Connection Options**

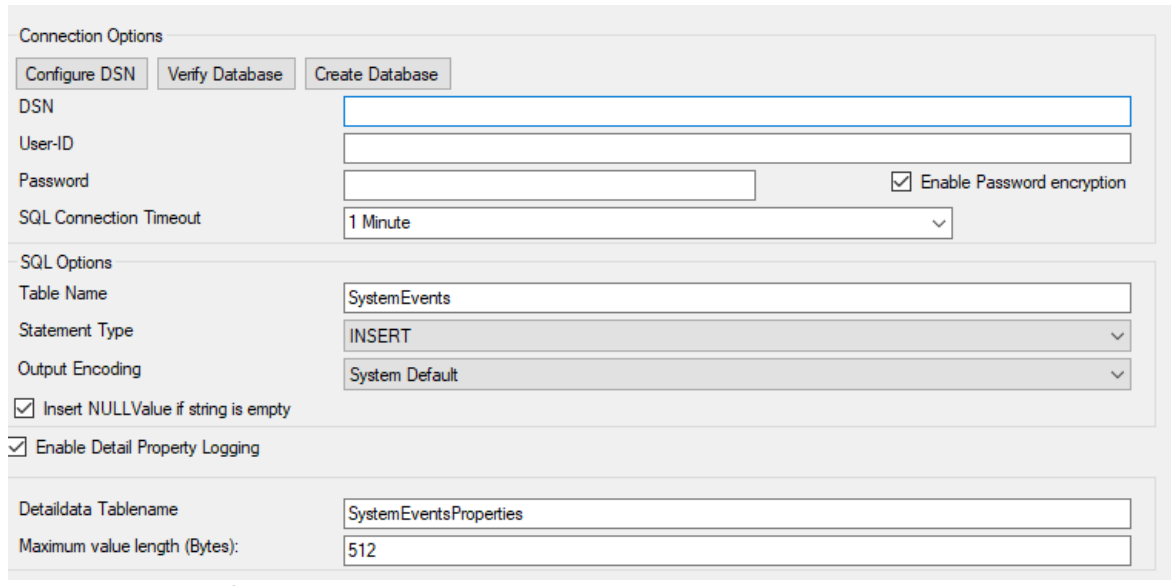

Database Logging Options

## **Configure DSN**

If you click on this button, it starts the ODBC administrator of the operating system where you can add, edit or remove a data source(s).

Please Note: The DSN must be a System DSN.

### **Verify Database**

The configuration client will attempt to establish a database connection to your configured ODBC System DSN.

### **Create Database**

If you click on this button, it will create the default tables for SystemEvents and SystemEventsProperties into the database specified in the DSN.

### **DSN**

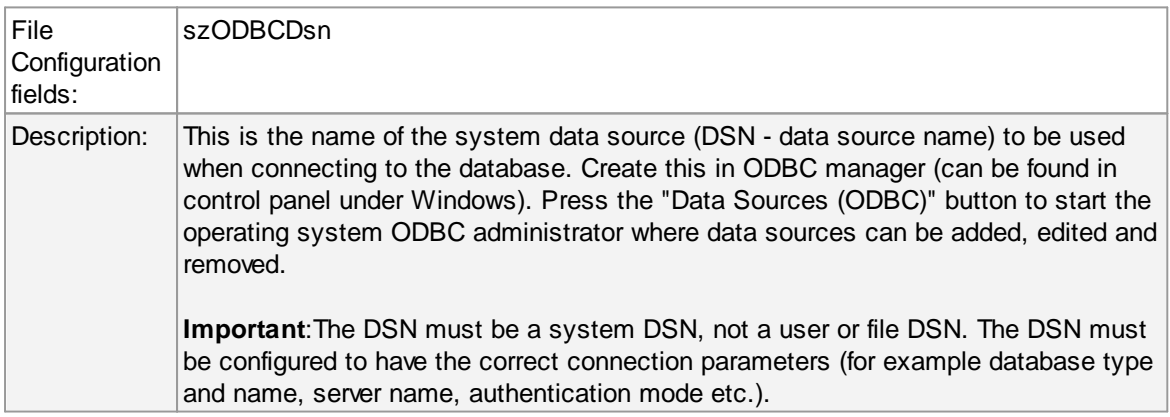

## **User-ID**

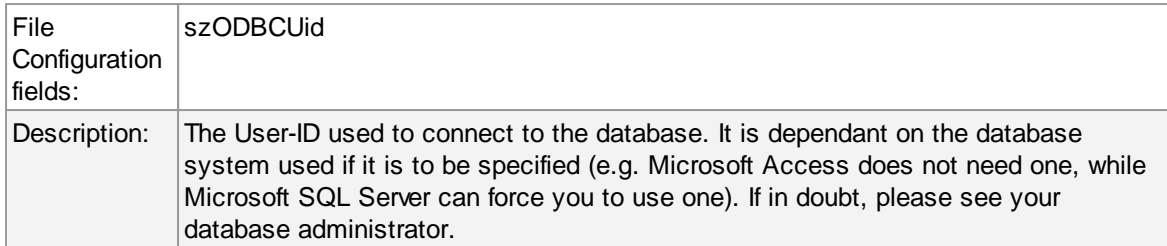

## **Password**

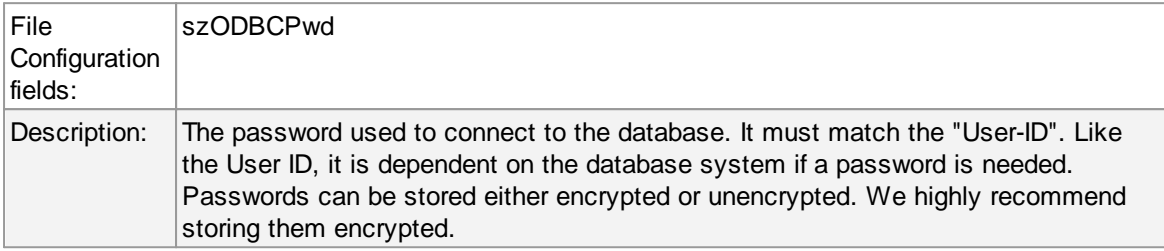

## **Enable Encryption**

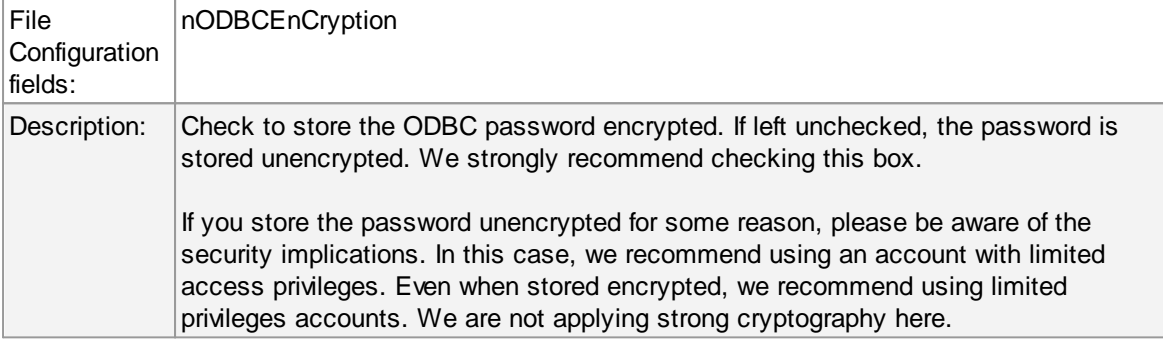

## **SQL Connection Timeout**

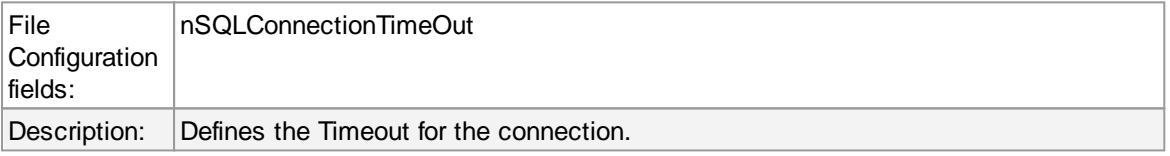

## **Table Name**

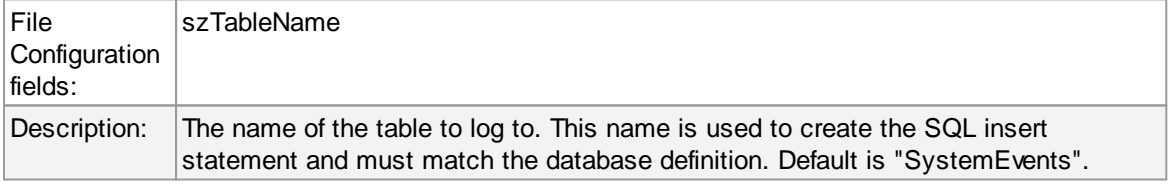

## **SQL Statement Type**

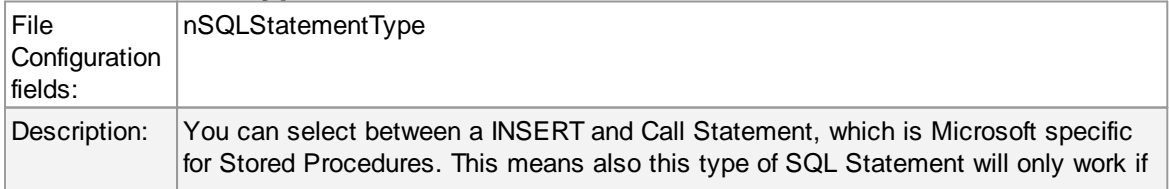

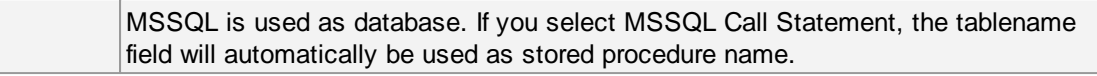

## **Output Encoding**

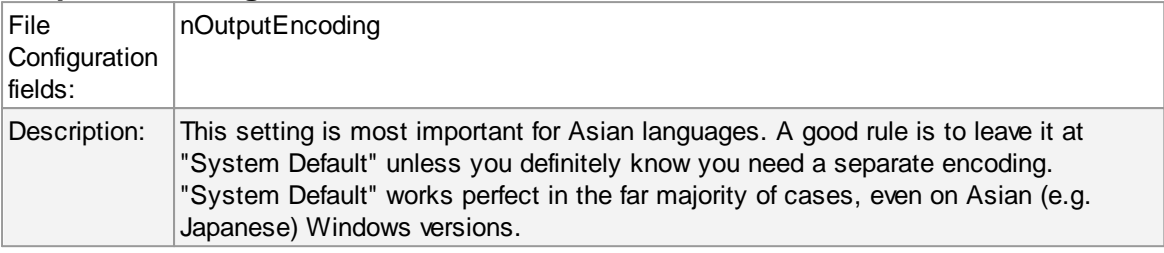

## **Enable Detail Property Logging**

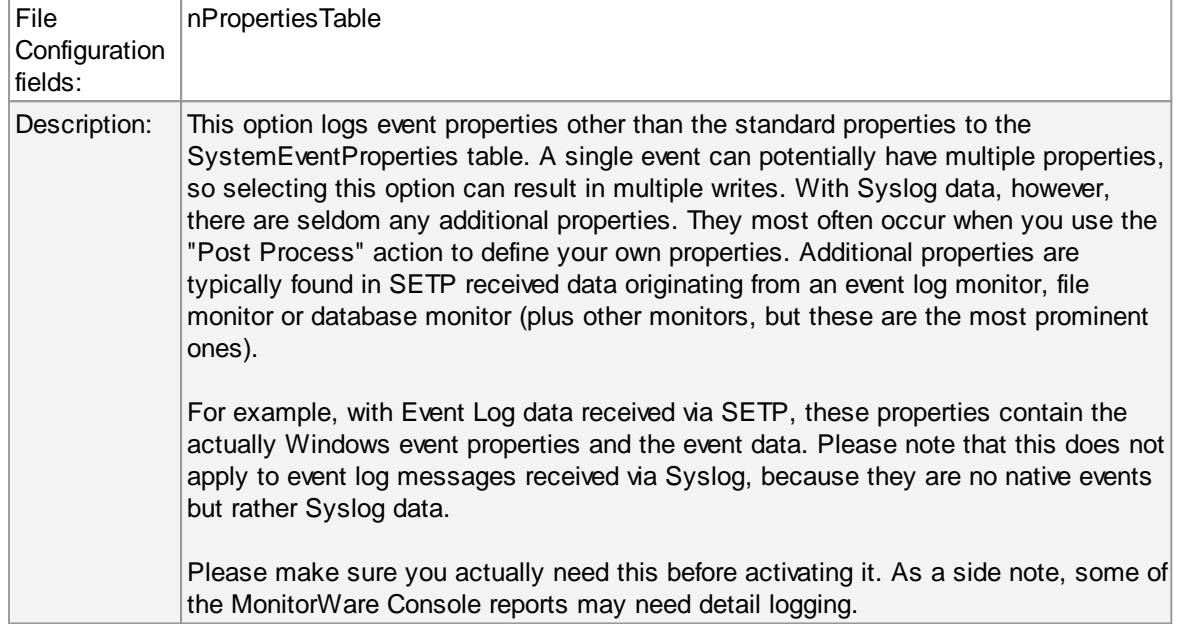

## **Insert NULL Value if string is empty**

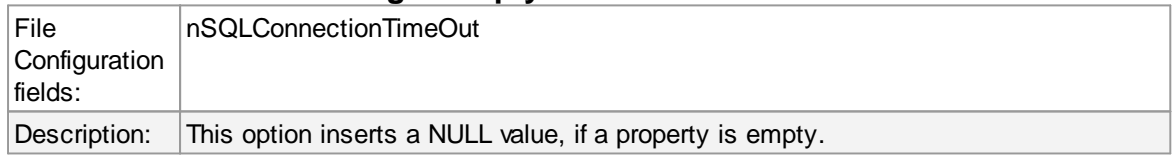

## **Datafields**

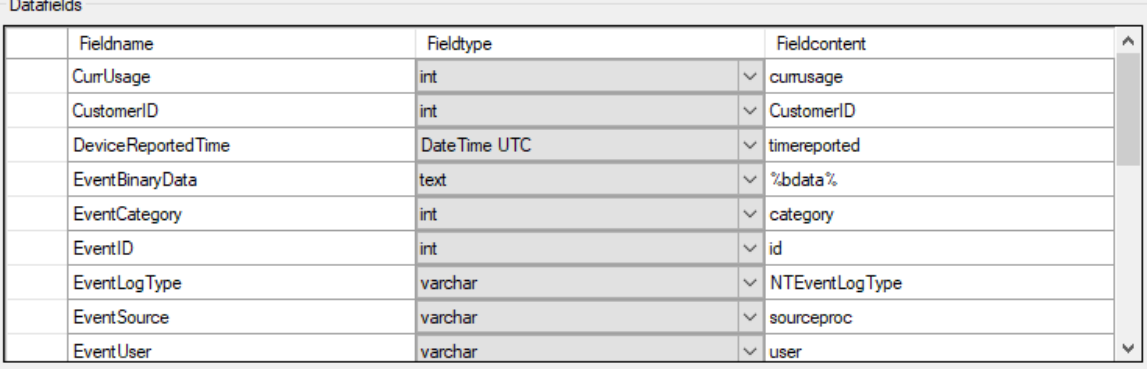

The provided fieldnames are those that Adiscon's schema uses - you can add your own if you have a need for this.

You can edit the field list by selecting a row and then modifying the text fields above the table. You can insert and delete rows by selecting the respective button. If you press delete, the currently selected row is deleted.

For string data types, you can use the property replacer. This can be helpful if you would like to store a substring. For example, if you intend to store only the first 200 characters of each message, you can use "%msg:1:200%".

### **Fieldname**

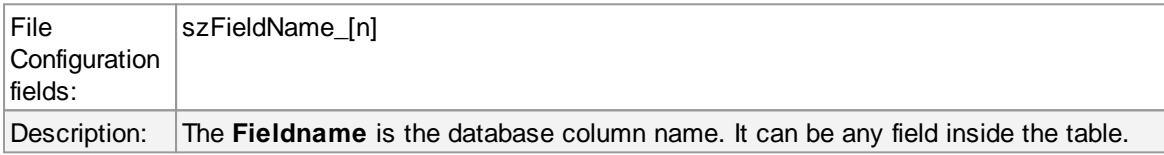

## **Fieldtype**

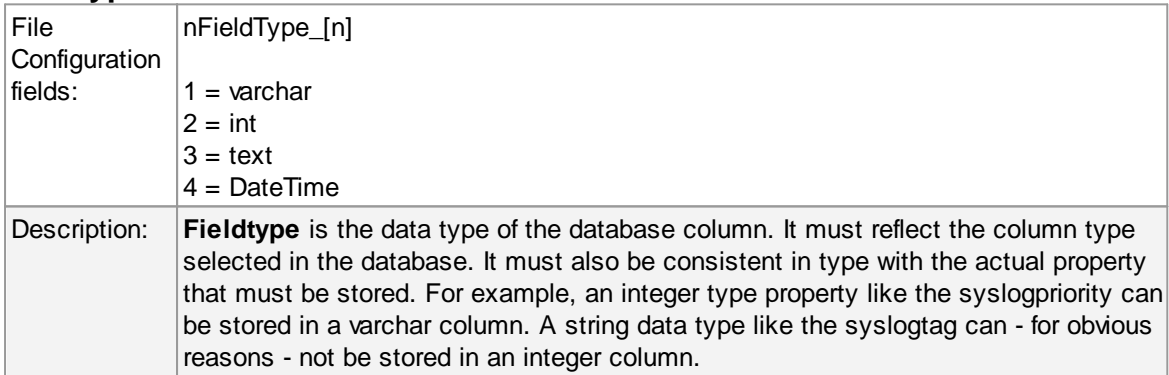

### **Fieldcontent**

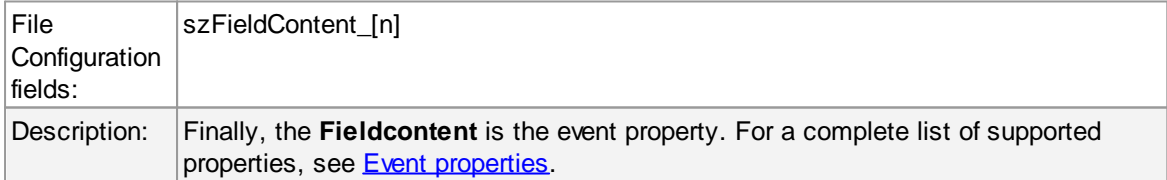

### **6.7.5 OLEDB Database Action**

Due the changes to x64, it became more important to also support the newer database layer from Microsoft called OLEDB. The OLEDB Action works similar to the ODBC Action from configuration point of few. The MS SQL OLEDB Provider and JET4.0 OLEDB Provider have been successfully tested in the Win32 environment. Unfortunately, the JET4.0 Provider has not been ported to the x64 platform yet. In our internal performance tests, there was an enhancement of up to 30% compared to ODBC. So this action may also be interesting for people with a huge amount of incoming data.

This Action allows writing incoming events directly to any OLEDB - compliant database. Once stored inside the database, different message viewers as well as custom applications can easily browse them. The defaults for the write database action are suitable for Adiscon Loganalyzer (web interface).

The database format can be fine-tuned. This is most useful if you intend to run some additional analysis on the database. Also, in high volume environments, tuning the database action to exactly those fields need helps getting best performance out of the database.

The main feature of the "OLEDB Database Action" property sheet is the field list. The default reflects the typical assignment of event properties to database columns. However, you can modify this assignment in any way you like.

## **Connection Options**

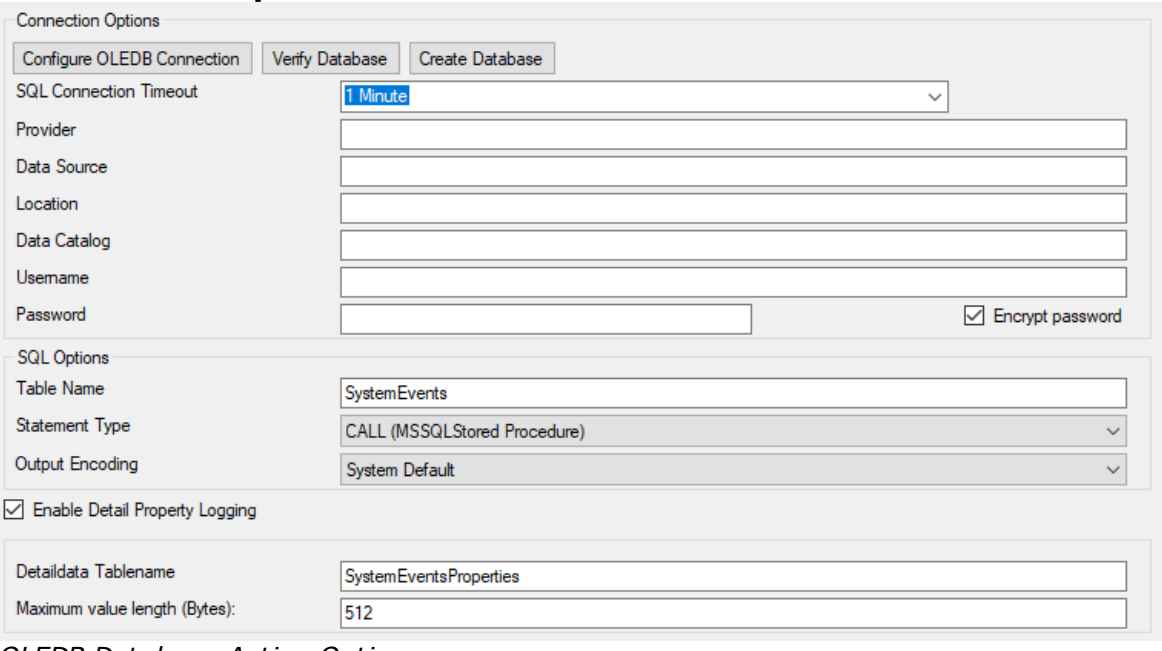

*OLEDB Database Action Options*

### **Configure OLEDB Connection**

If you click on this button, it starts an OLEDB configuration wizard that will help you configuring your OLEDB datasource.

### **Verify Database**

The configuration client will attempt to establish a database connection to your configured OLEDB Connection.

### **Create Database**

If you click on this button, the configuration client will create the default tables for SystemEvents and SystemEventsProperties into your configured OLEDB database.

## **SQL Connection Timeout**

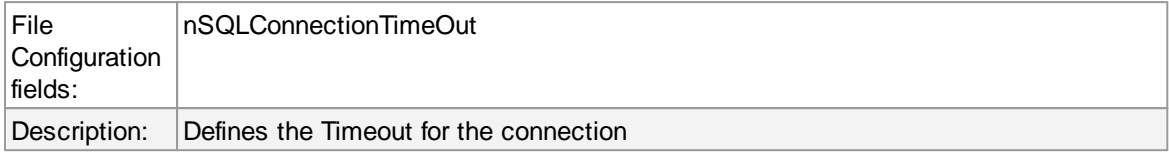

### **Provider**

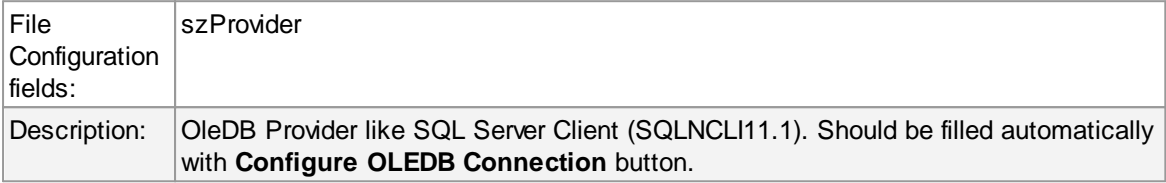

## **Data Source**

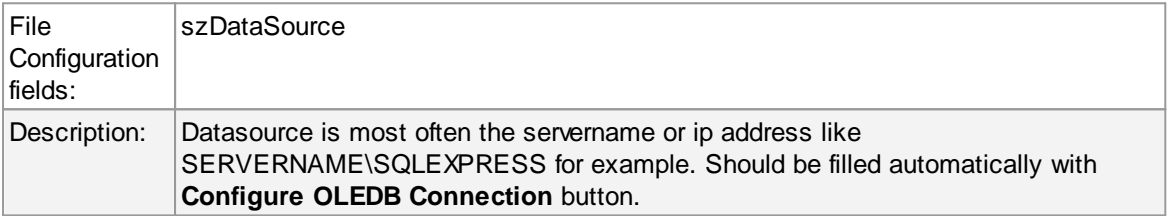

## **Location**

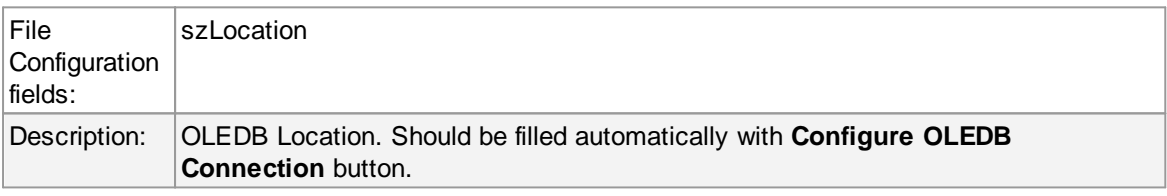

## **Data Catalog**

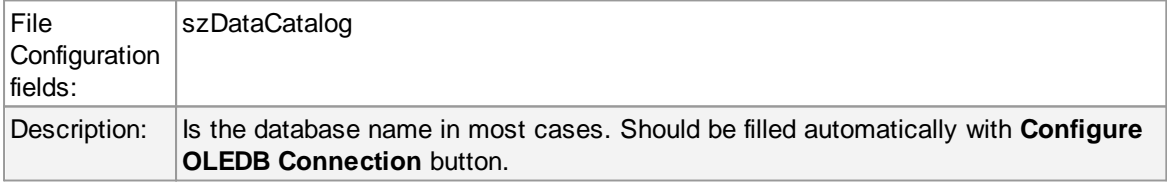

## **Username**

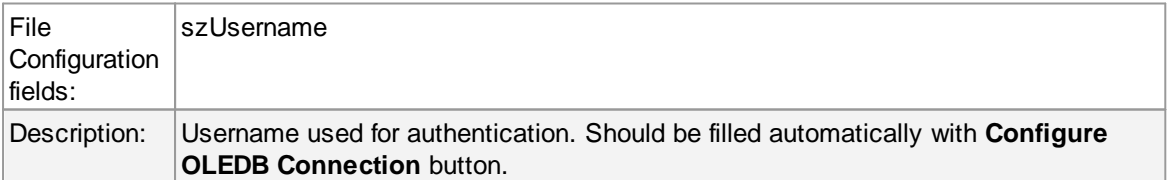

### **Password**

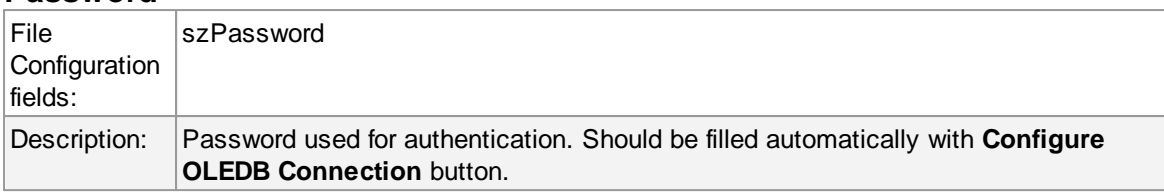

## **Encrypt password**

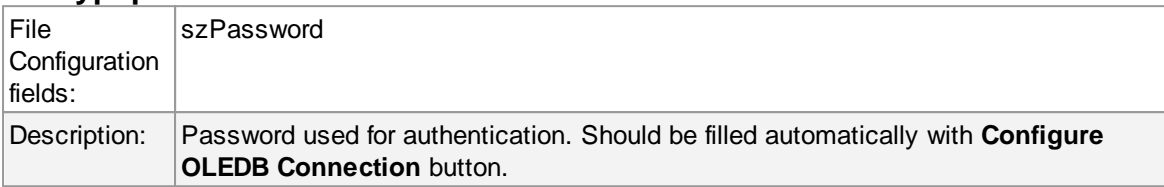

## **Table Name**

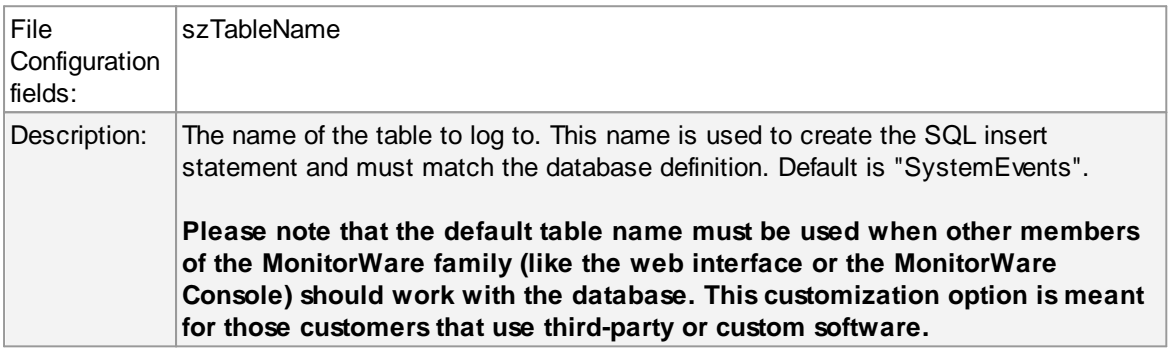

## **Statement Type**

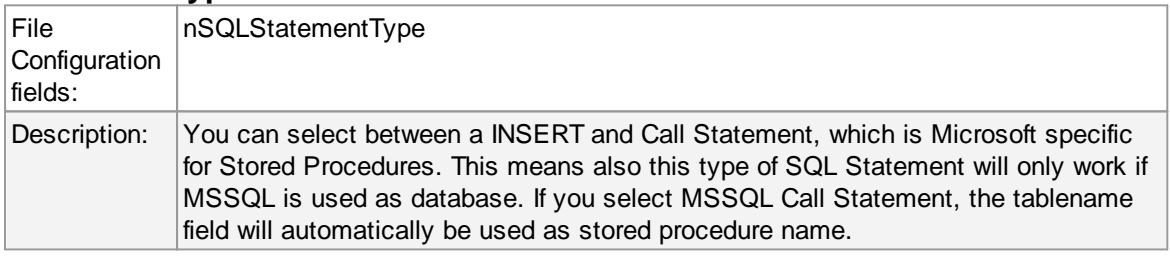

## **Output Encoding**

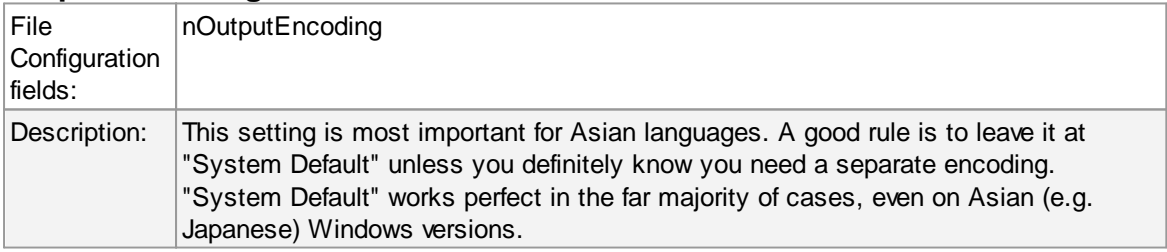

# **Enable Detail Property Logging**

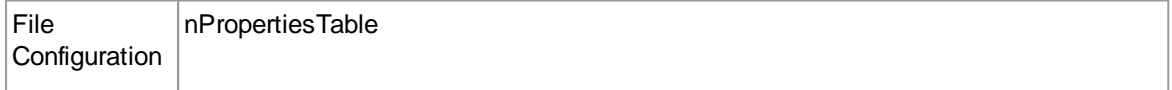

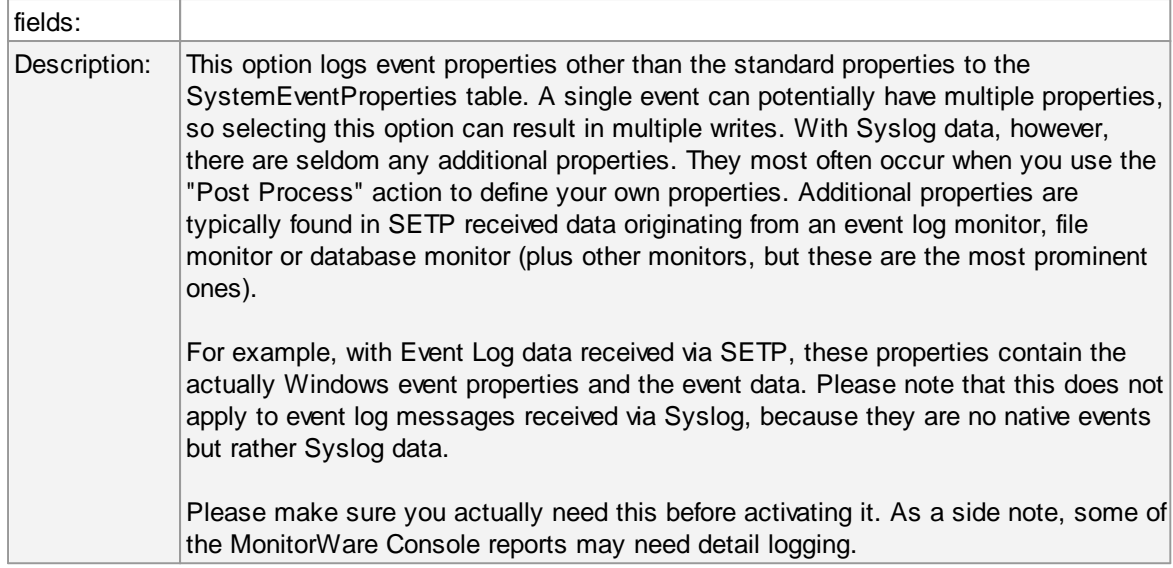

### **Maximum value length (Bytes)**

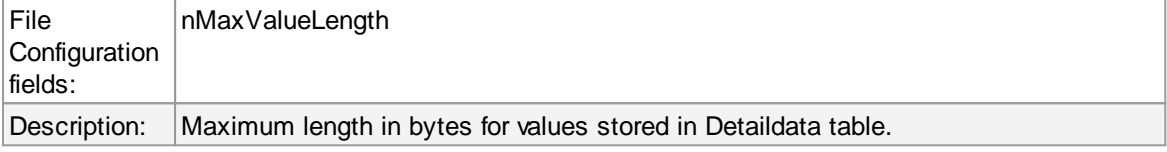

## **Datafields**

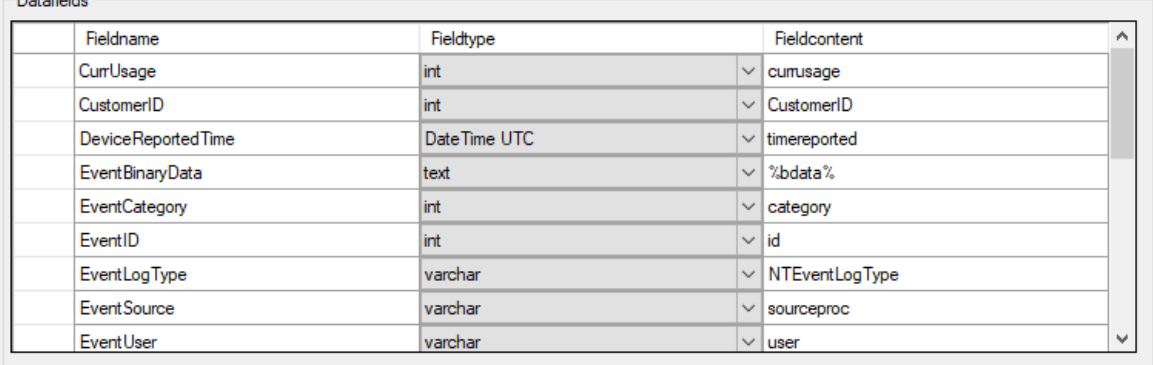

The povided names are those that Adiscon's schema uses - you can add your own if you have a need for this.

You can edit the field list by selecting a row and then modifying the text fields above the table. You can insert and delete rows by selecting the respective button. If you press delete, the currently selected row is deleted.

For string data types, you can use the property replacer. This can be helpful if you would like to store a substring. For example, if you intend to store only the first 200 characters of each message, you can use "%msg:1:200%".

The rest of this section describes the labelled paramters.

### **Fieldname**

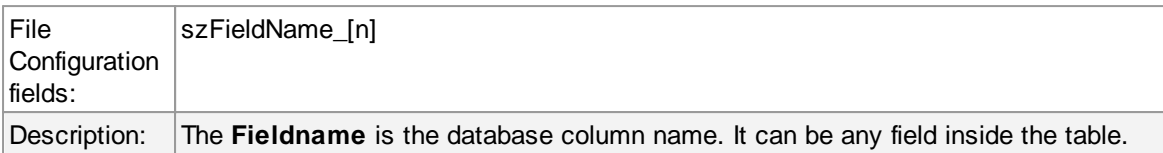

## **Fieldtype**

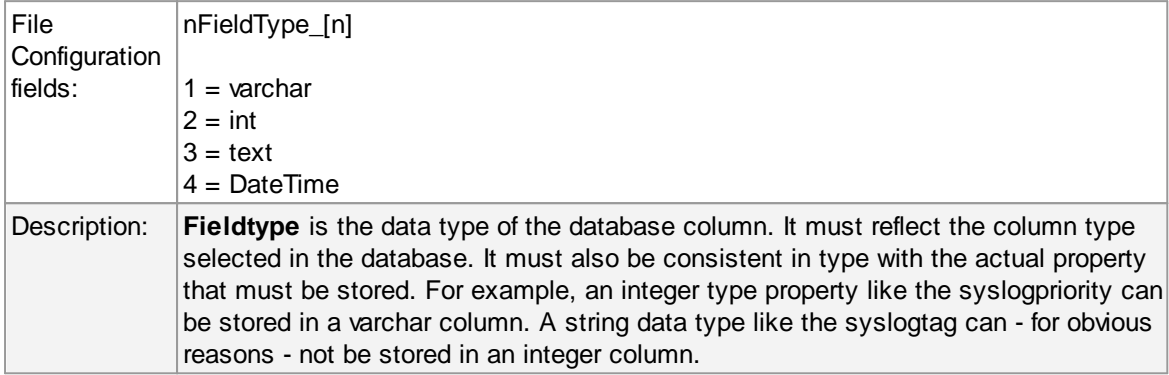

## **Fieldcontent**

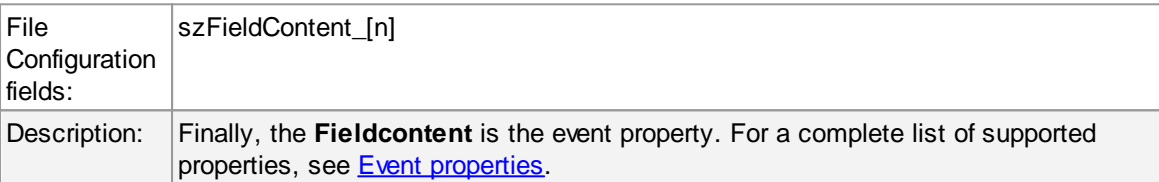

## **6.7.6 Event Log options**

This tab is used to configure the logging to the Windows 2000 or XP event log. It is primarily included for legacy purposes.

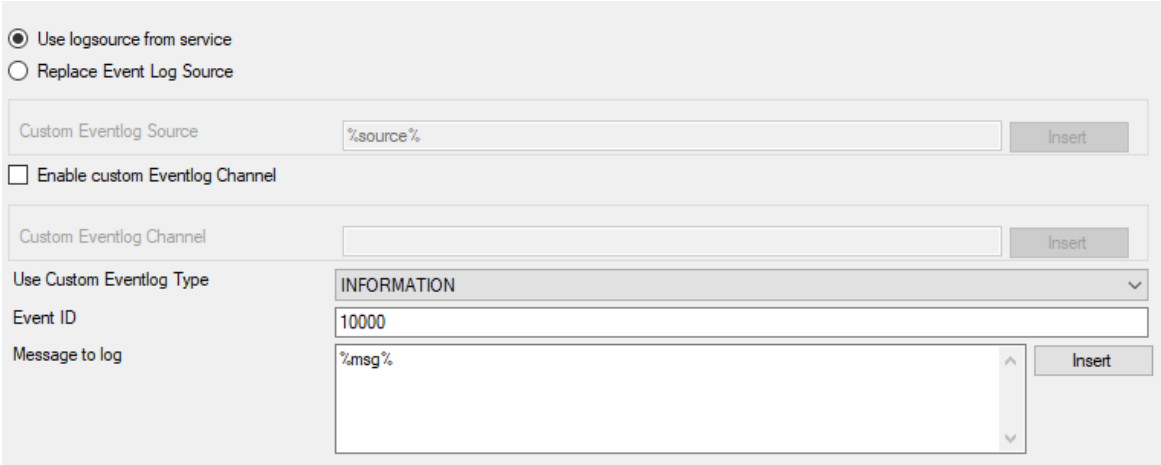

*Event Logging Options*

## **Use logsource from service**

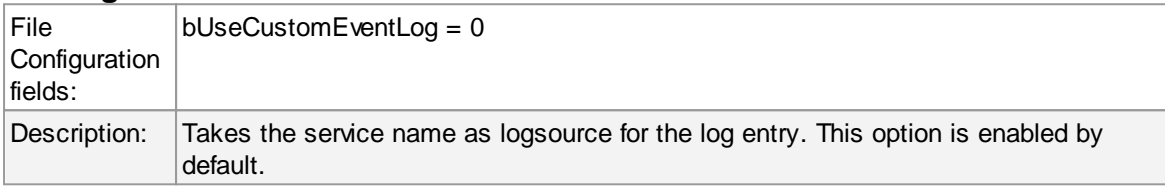

# **Replace Event Log Source**

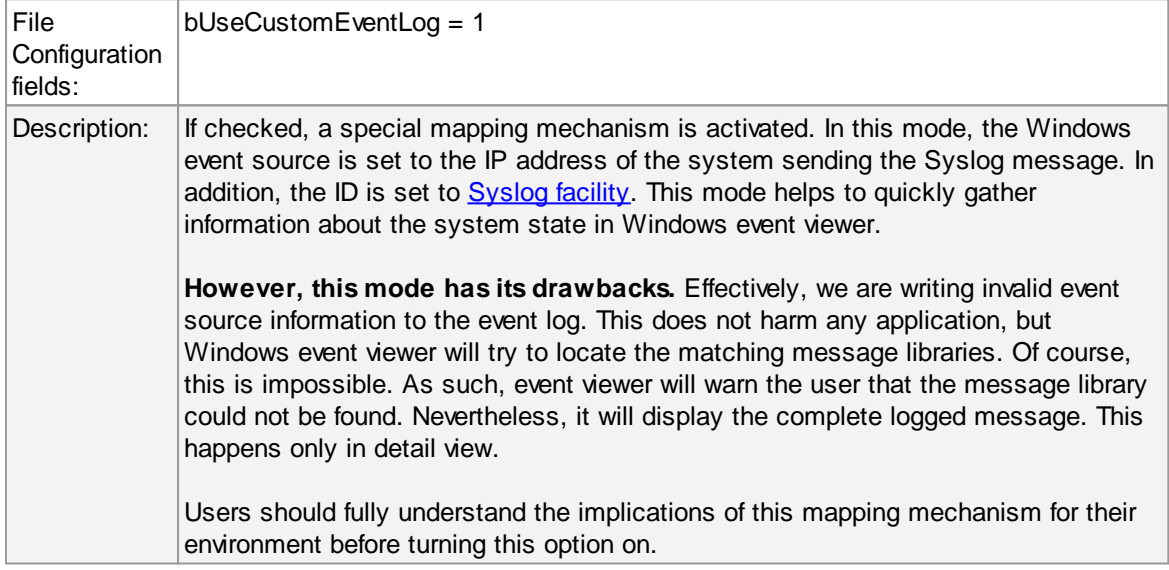

## **Custom Event Source**

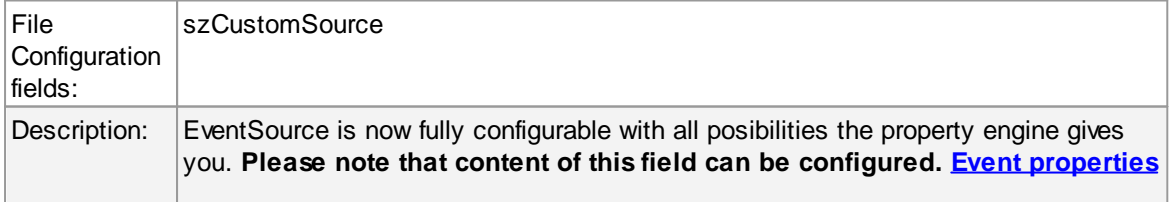

### **are described in the property replacer section.**

## **Use Custom Eventlog Type**

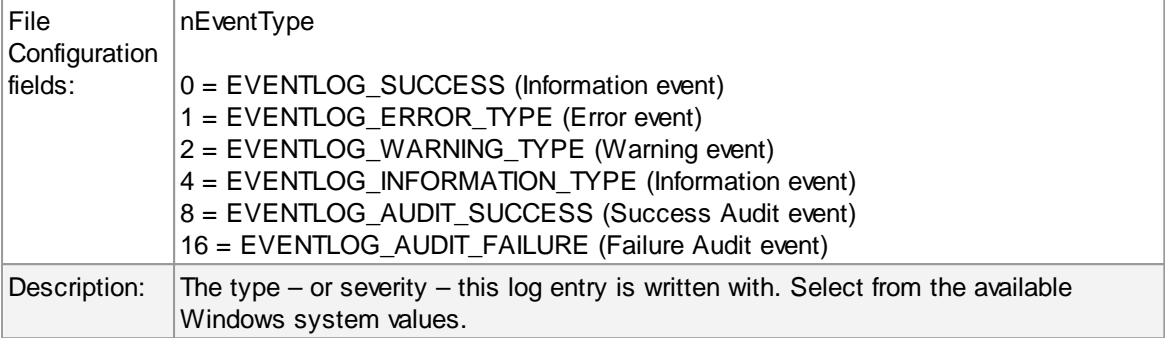

## **EventID**

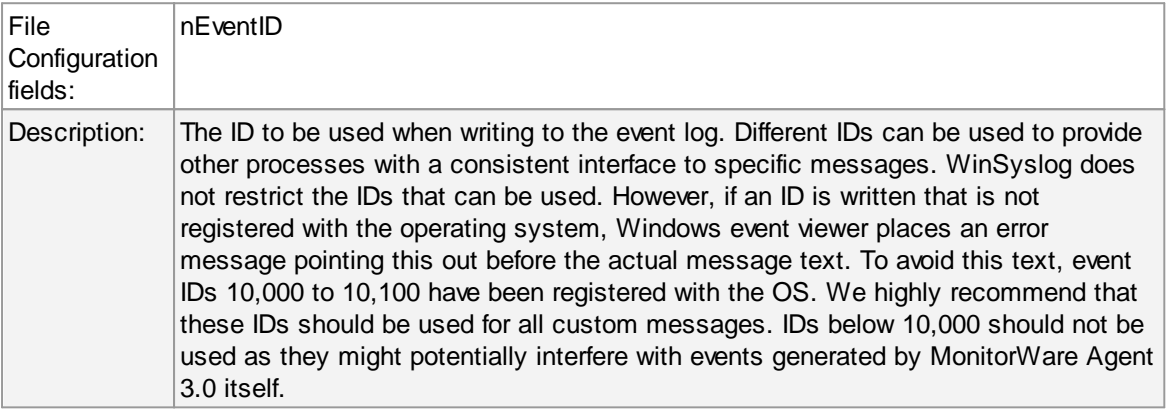

### **Message to Log**

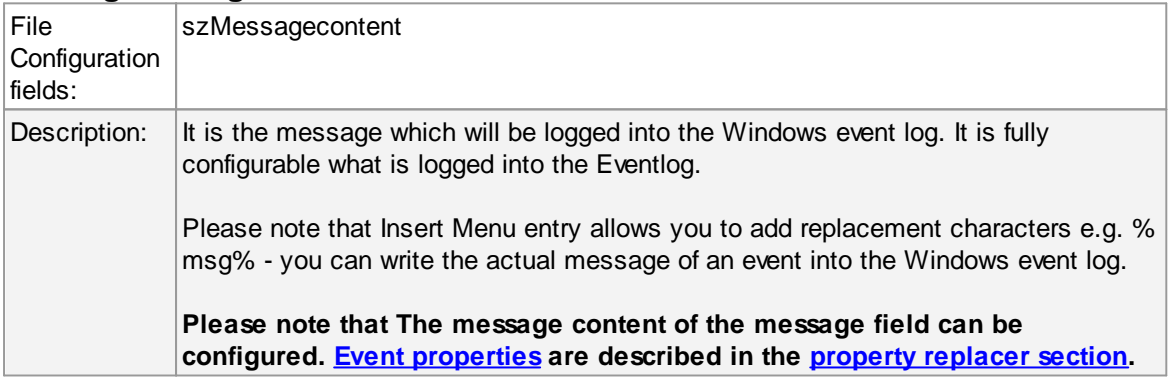

## **6.7.7 Mail Options**

This tab is used to configure mail (SMTP) parameters. These are the basic parameters for email forwarding. They need to be configured correctly, if mail message should be sent by the service.
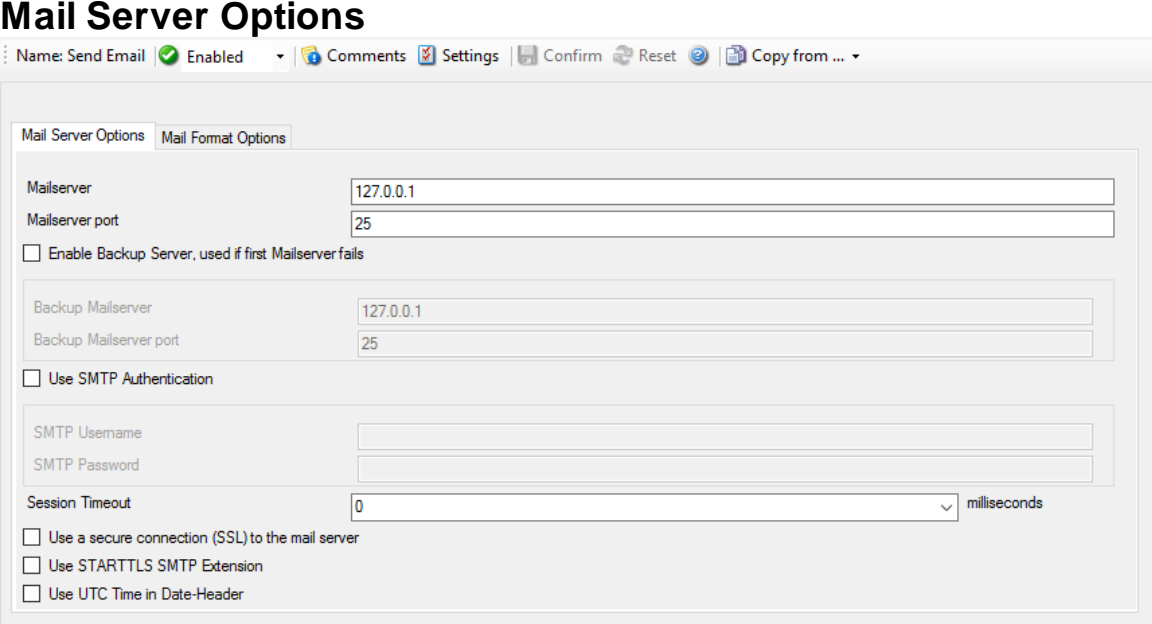

*Forward Email Properties - Server Options*

### **Mailserver**

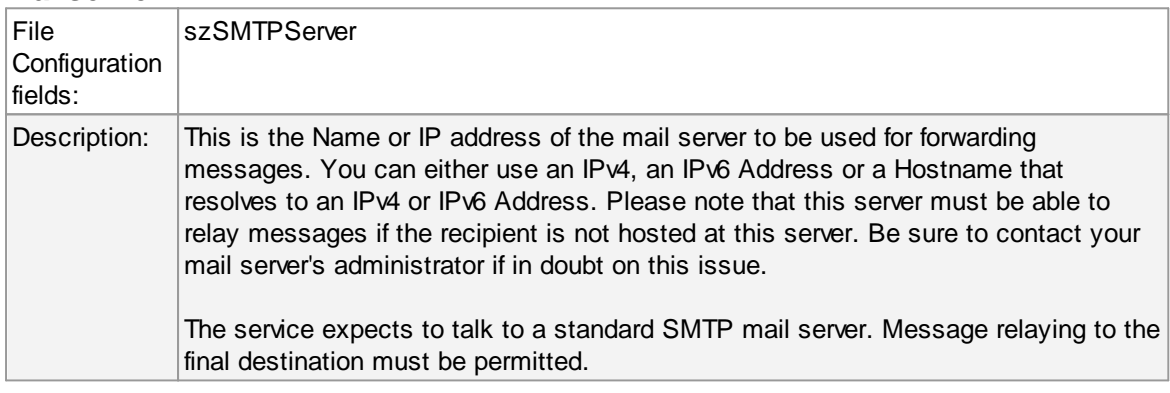

# **Mailserver Port**

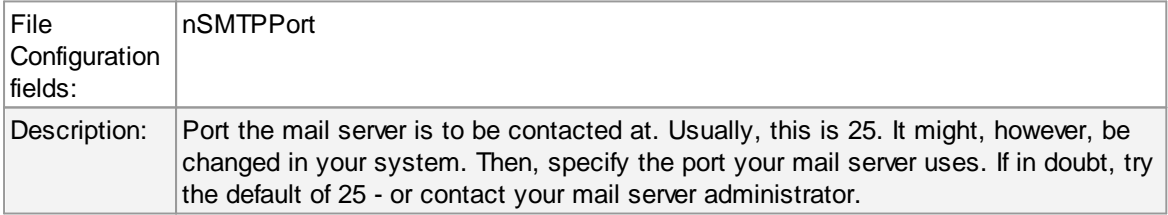

# **Enable Backup Server, used if first Mailserver fails**

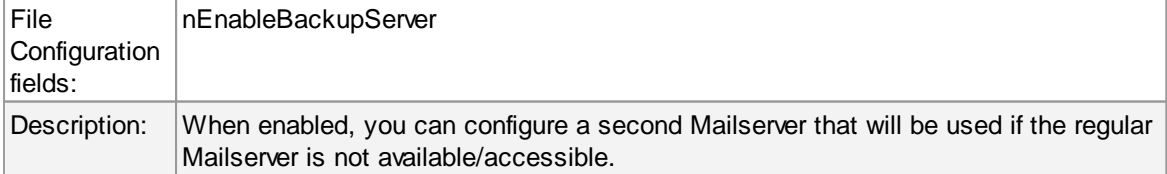

## **Backup Mailserver**

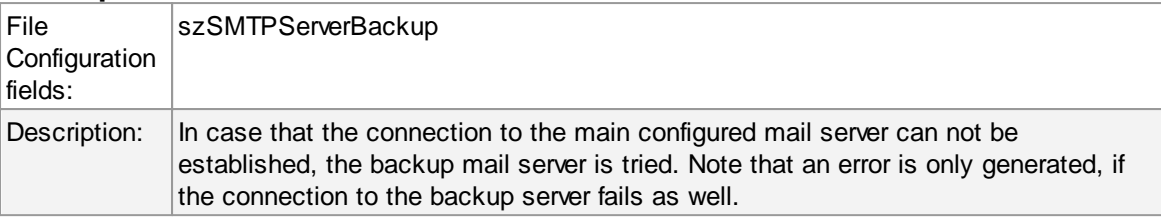

# **Backup Mailserver Port**

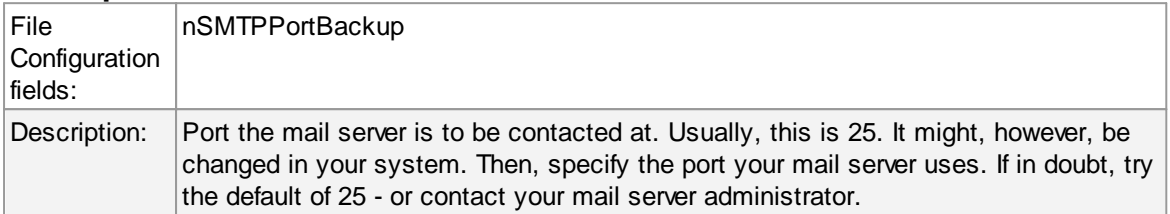

## **Use SMTP Authentication**

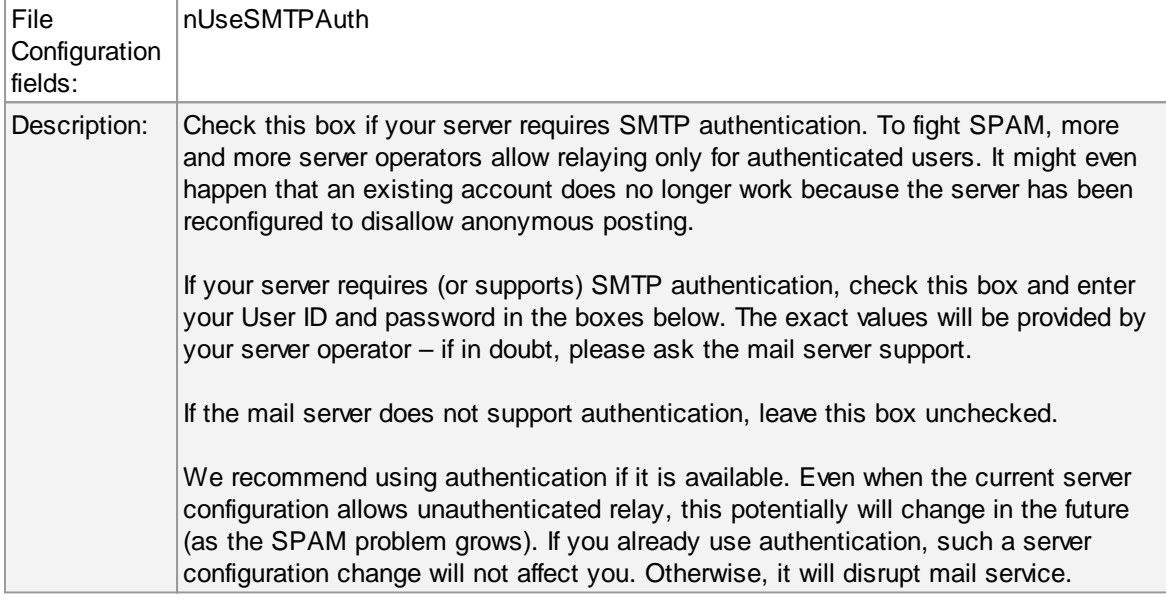

## **Session Timeout**

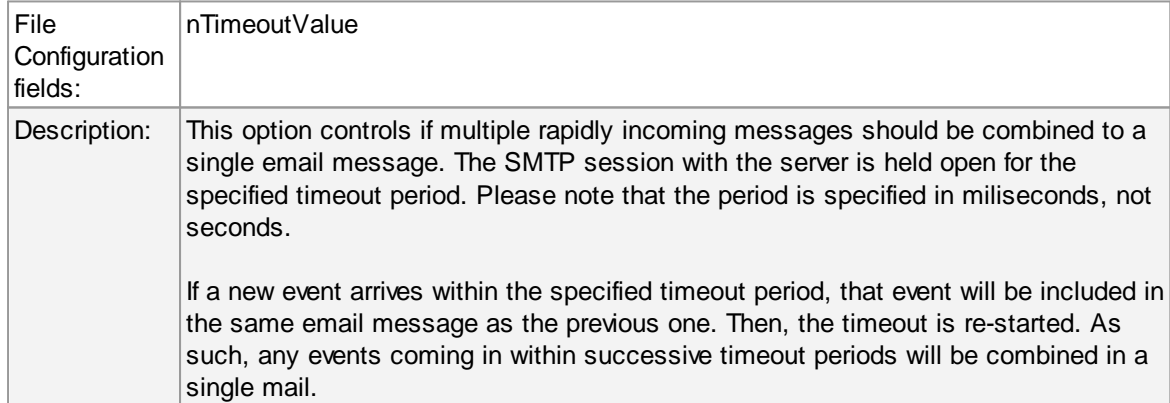

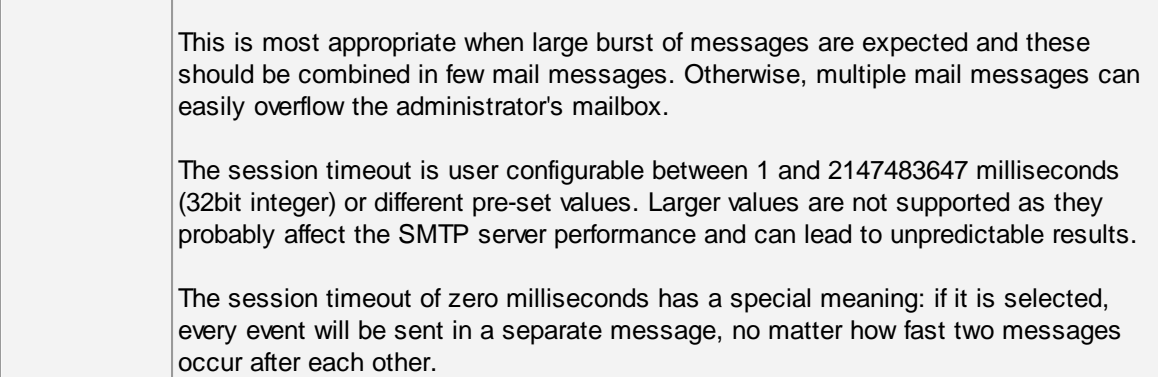

# **Use a secure connection (SSL) to the mail server**

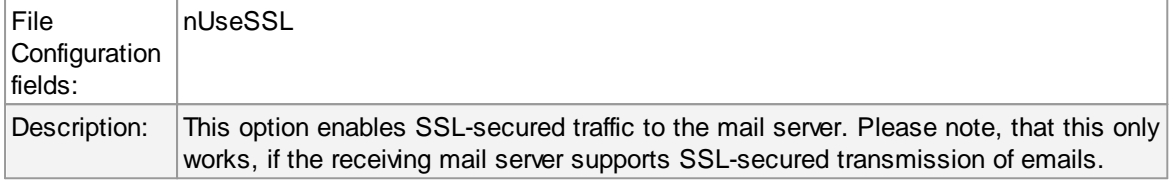

### **Use STARTTLS SMTP Extension**

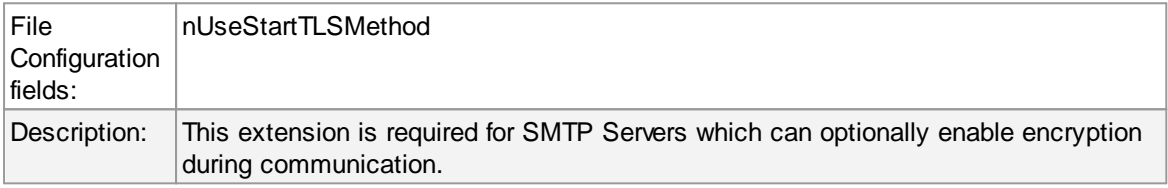

# **Use UTC time in Date-Header**

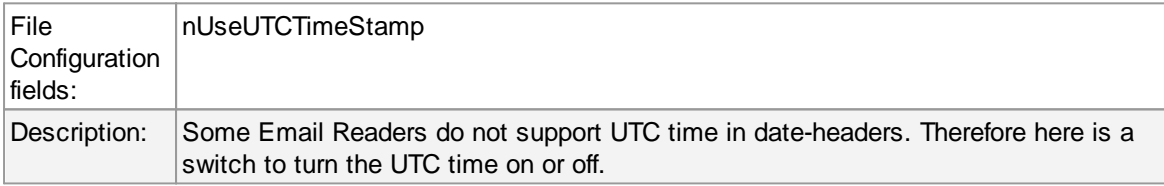

# **Mail Format Options**

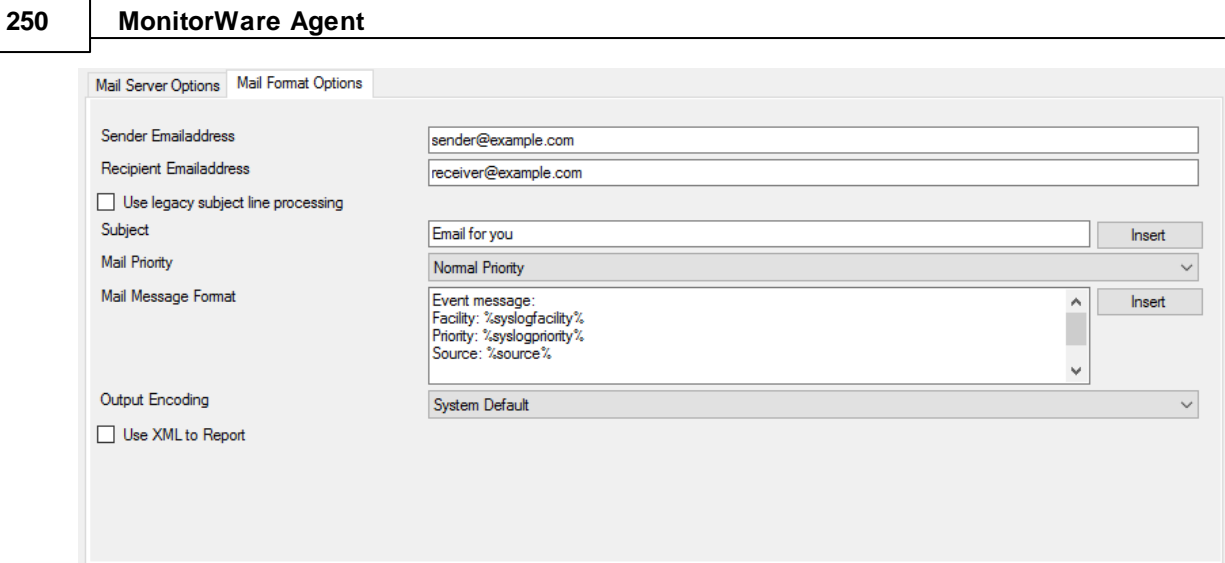

*Forward Email Properties - Format Options*

## **Sender Emailaddress**

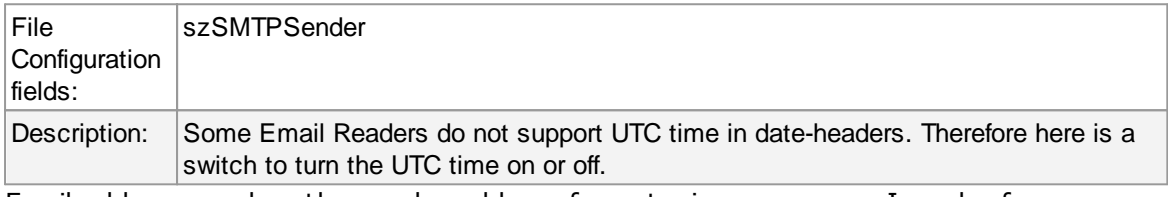

Email address used as the sender address for outgoing messages. In order for your SMTP server to accept it, it probably must be a valid address.

### **Recipient Emailaddress**

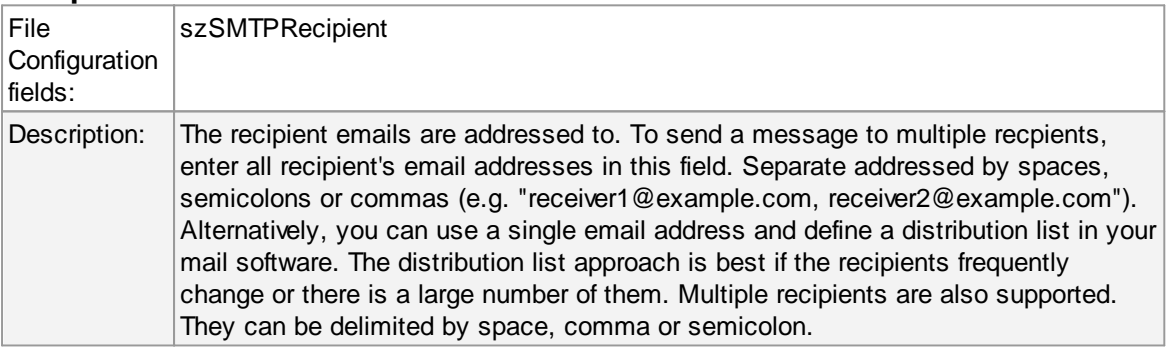

# **Use legacy subject line processing**

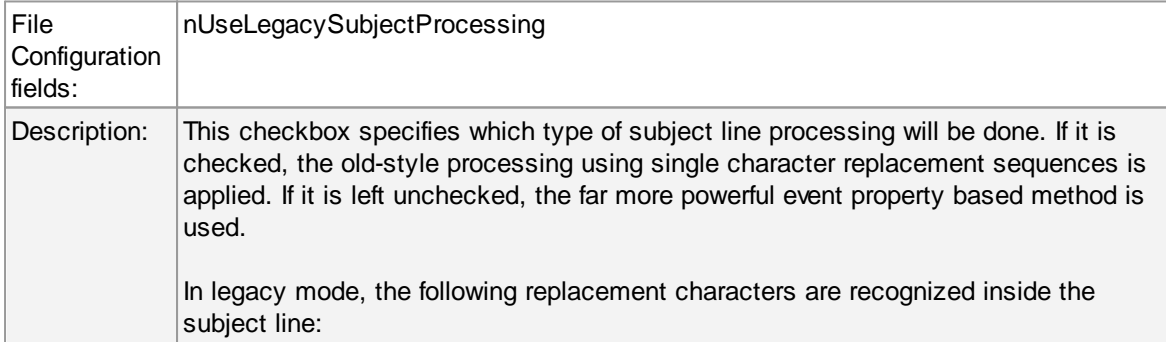

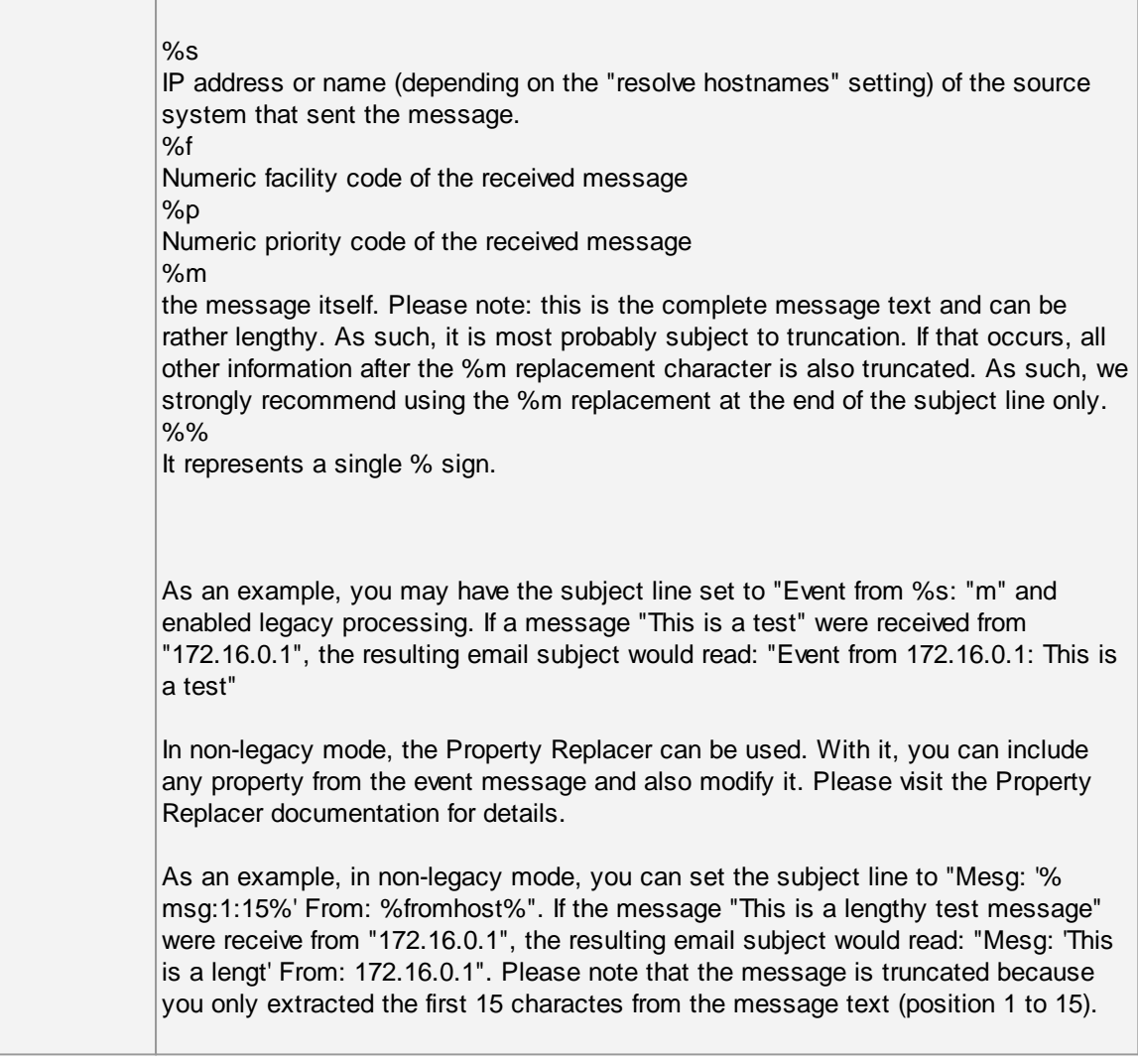

# **Subject**

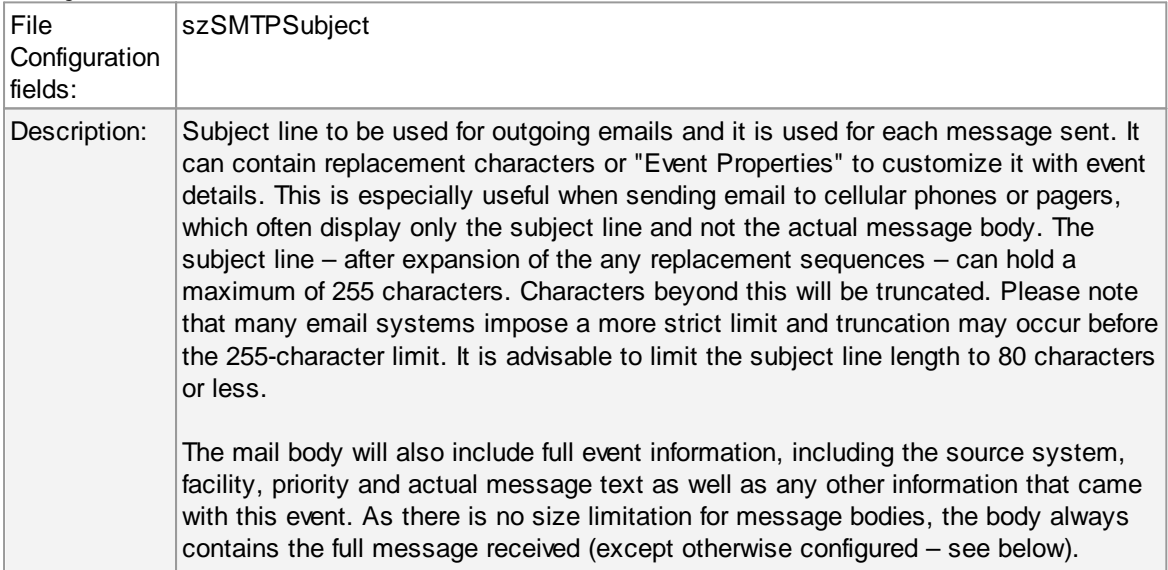

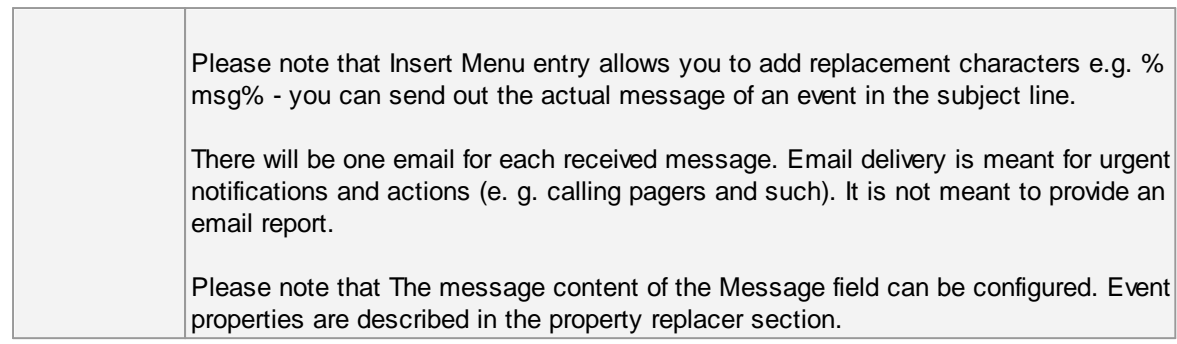

# **Mail Priority**

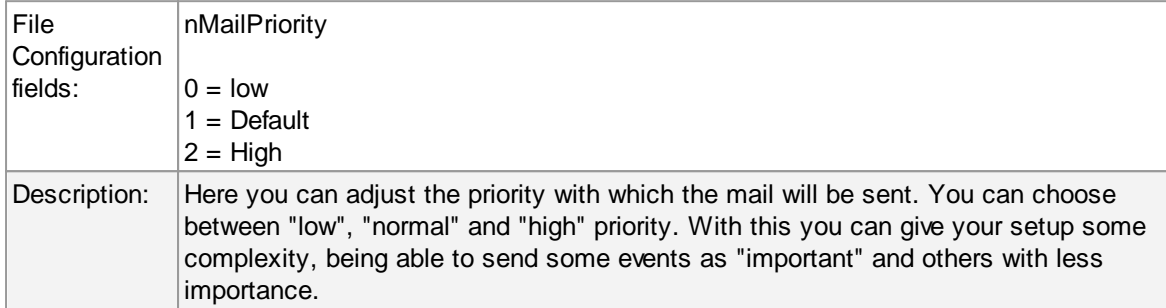

### **Mail Message Format**

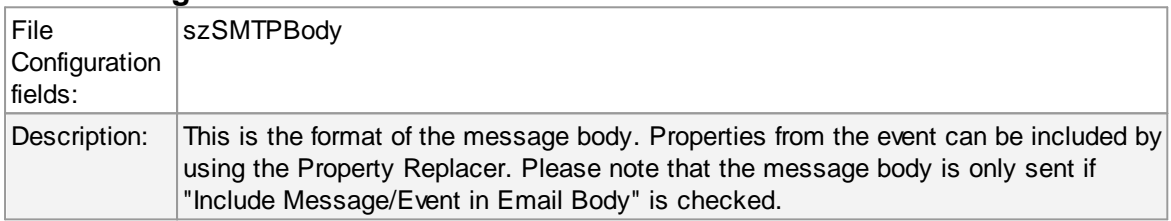

# **Output Encoding**

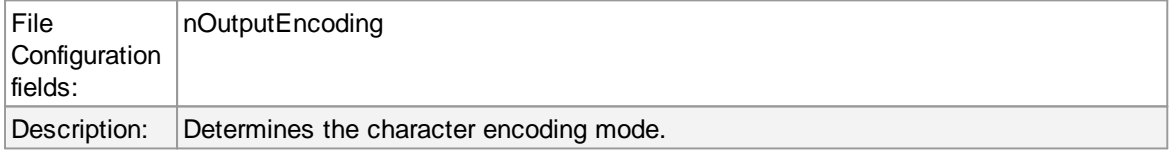

# **Include message / event in email body**

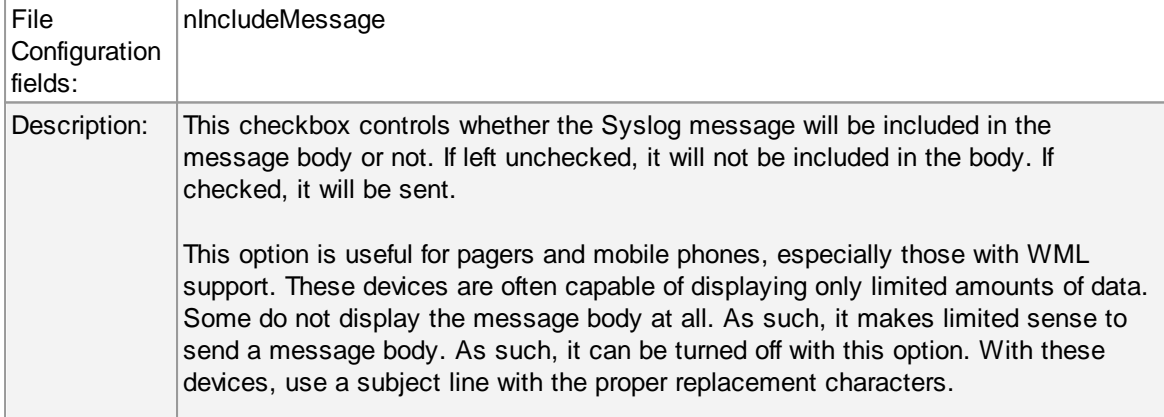

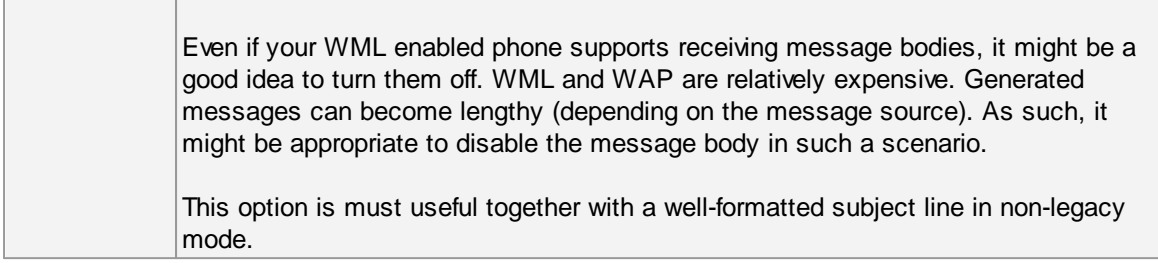

#### **Use XML to Report**

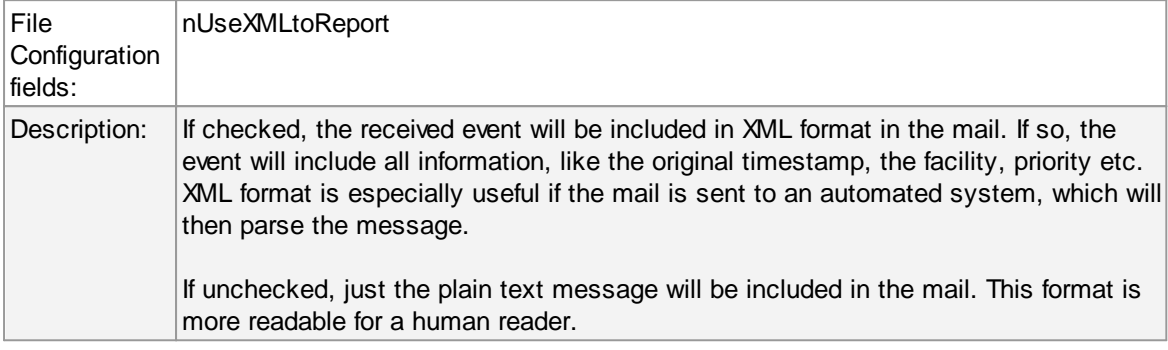

### **6.7.8 Forward Syslog Options**

This dialog controls Syslog forwarding options.

### **Protocol Type**

There are various ways to transmit syslog messages. In general,they can be sent via UDP, TCP or RFC [3195](http://www.monitorware.com/Common/en/glossary/rfc3195.php) RAW. Typically, syslog messages are received via UDP protocol, which is the default. UDP is understood by almost all servers, but doesn't guarantee transport. In plain words, this means that syslog messages sent via UDP can get lost if there is a network error, the network is congested or a device (like a router or switch) is out of buffer space. Typically, UDP works quite well. However, it should not be used if the loss of a limited number of messages is not acceptable.

TCP and RFC 3195 based syslog messages offer much greater reliabilty. RFC 3195 is a special standardized transfer mode. However, it has not receive any importance in practice. Servers are hard to find. As one of the very few, Adiscon products support RFC 3195 also in the server implementations. Due to limited deployment, however, RFC 3195 is very little prooven in practice. Thus we advise against using RFC 3195 mode if not strictly necessary (e.g. part of your requirement sheet).

TCP mode comes in three flavours. This stems back to the fact that transmission of syslog messages via plain TCP is not yet officially standardized (and it is doubtful if it ever will be). However, it is the most relevant and most widely implemented reliable transmission mode for syslog. It is a kind of unwritten industry standard. We support three different transmission modes offering the greatest compatibility with all existing implementations. The mode "TCP (one message per connection)" is a compatibility mode for Adiscon servers that are older than roughly June 2006. It may also be required for some other vendors. We recommend not to use this setting, except when needed. "TCP (persistent connection)" sends multiple messages over a single connection, which is

#### **254 MonitorWare Agent**

held open for an extended period of time. This mode is compatible with almost all implementations and offers good performance. Some issues may occur if control characters are present in the syslog message, which typically should not happen. The mode "TCP (octet-count based framing)" implements algorithms of an upcoming (but not yet finalized) IETF standard. It also uses a persistent connection. This mode is reliable and also deals with embedded control characters very well. However, there is only a limited set of receivers known to support it. As of this writing (January 2007), there were no non-Adiscon receivers supporting that mode. We expect progress once the IETF standard is officially out.

As a rule of thumb, we recommend to use "TCP (octet-count based framing)" if you are dealing only with (newer) Adiscon products. Otherwise, "TCP (persistent connection)" is probably the best choice. If you select one of these options, you can also select a timeout. The connection is torn down if that timeout expires without a message beeing sent. We recommend to use the default of 30 minutes, which should be more than efficient. If an installation only occasionally sends messages, it could be useful to use a lower timeout value. This will free up connection slots on the server machine.

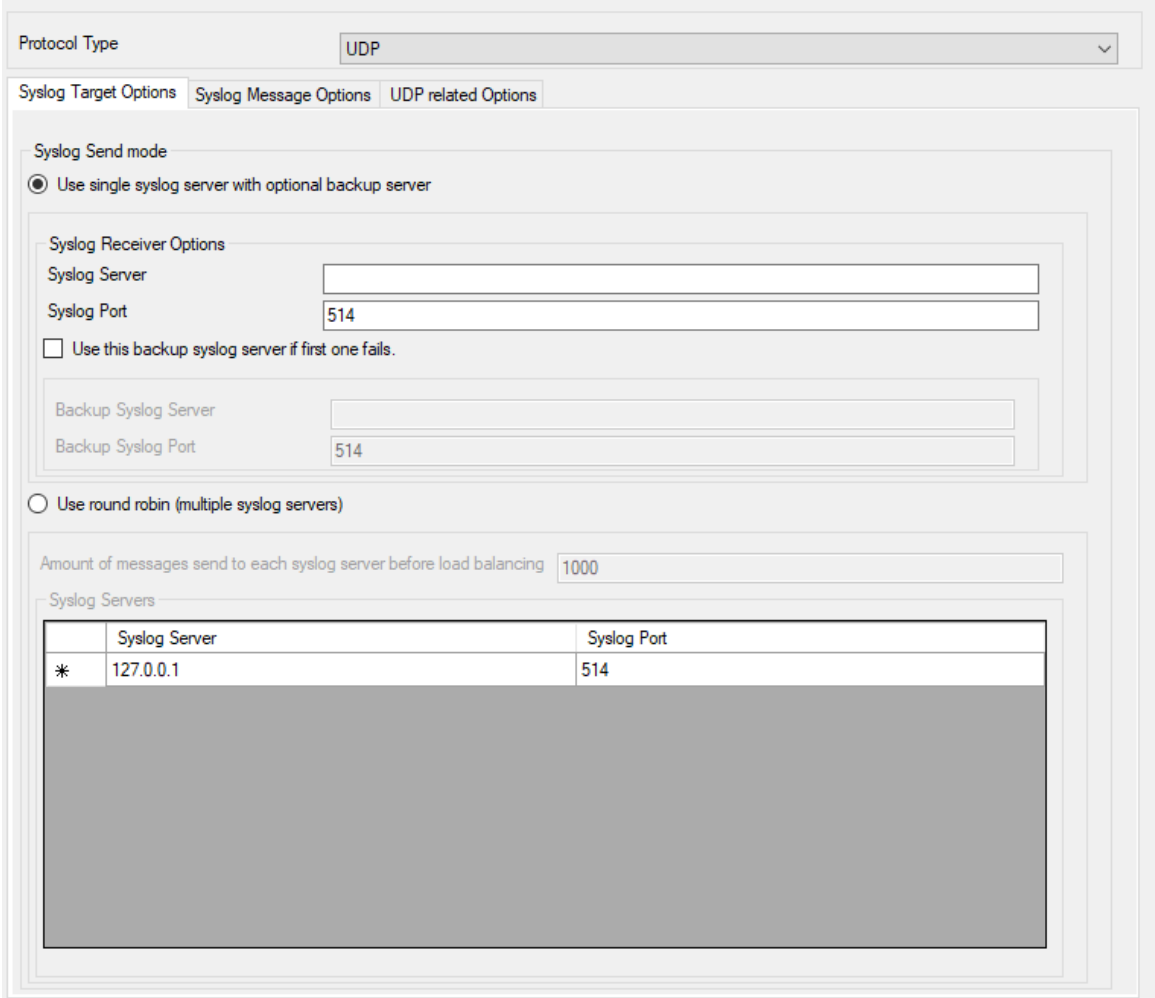

# **Syslog Target Options**

*Forward Syslog Properties*

#### **Syslog Send mode**

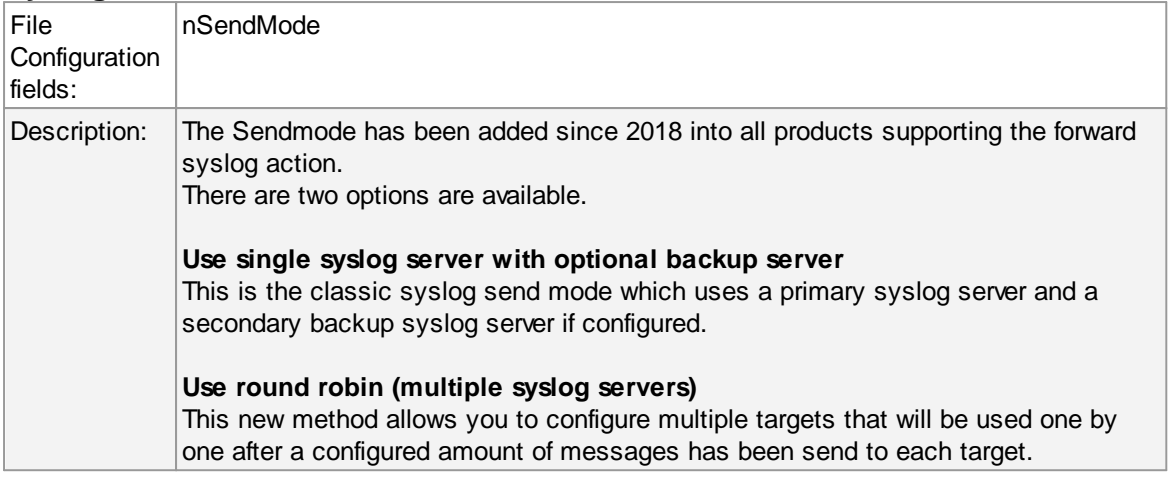

## **Syslog Server (Syslog Send mode)**

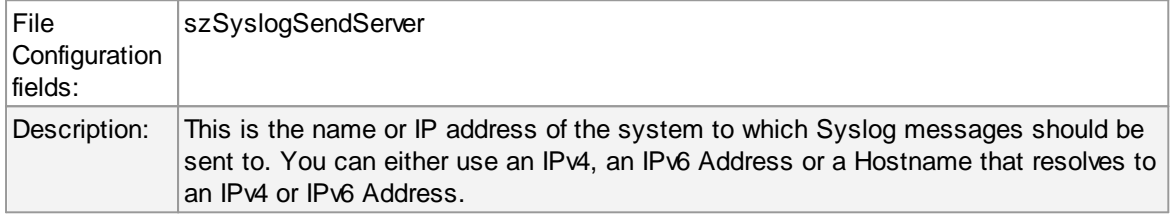

# **Syslog Port (Syslog Send mode)**

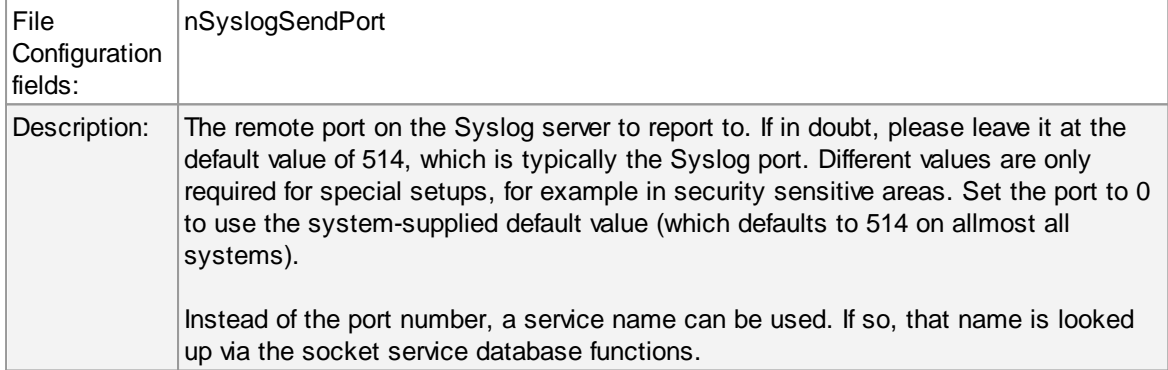

## **Use this backup syslog server if first one fails**

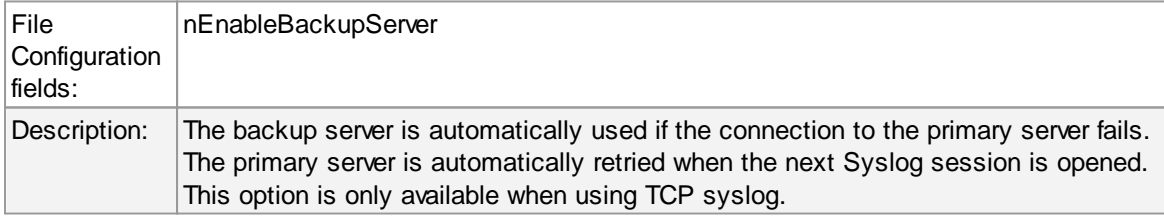

# **Amount of messages send to each syslog server before load balancing**

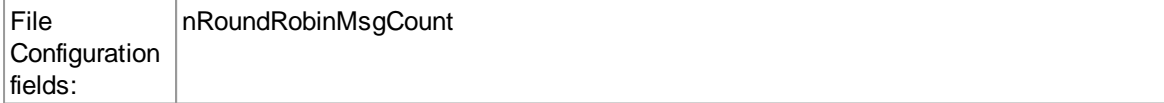

#### **256 MonitorWare Agent**

Description: When using round robin mode, this is the amount of messages to be send to each configured syslog server.

# **Syslog Servers**

## **Syslog Server (Round robin mode)**

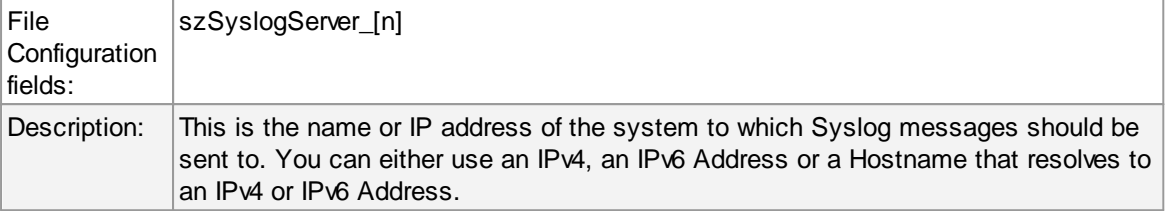

# **Syslog Port (Round robin mode)**

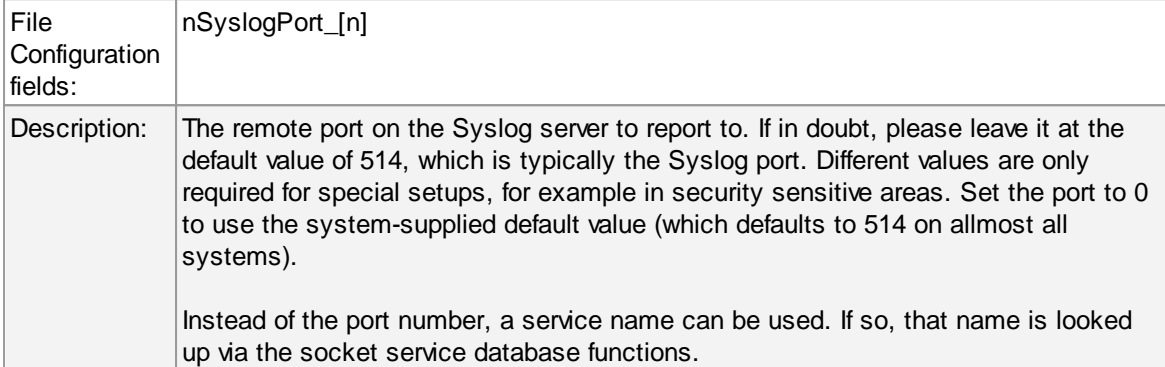

# **Syslog Message Options**

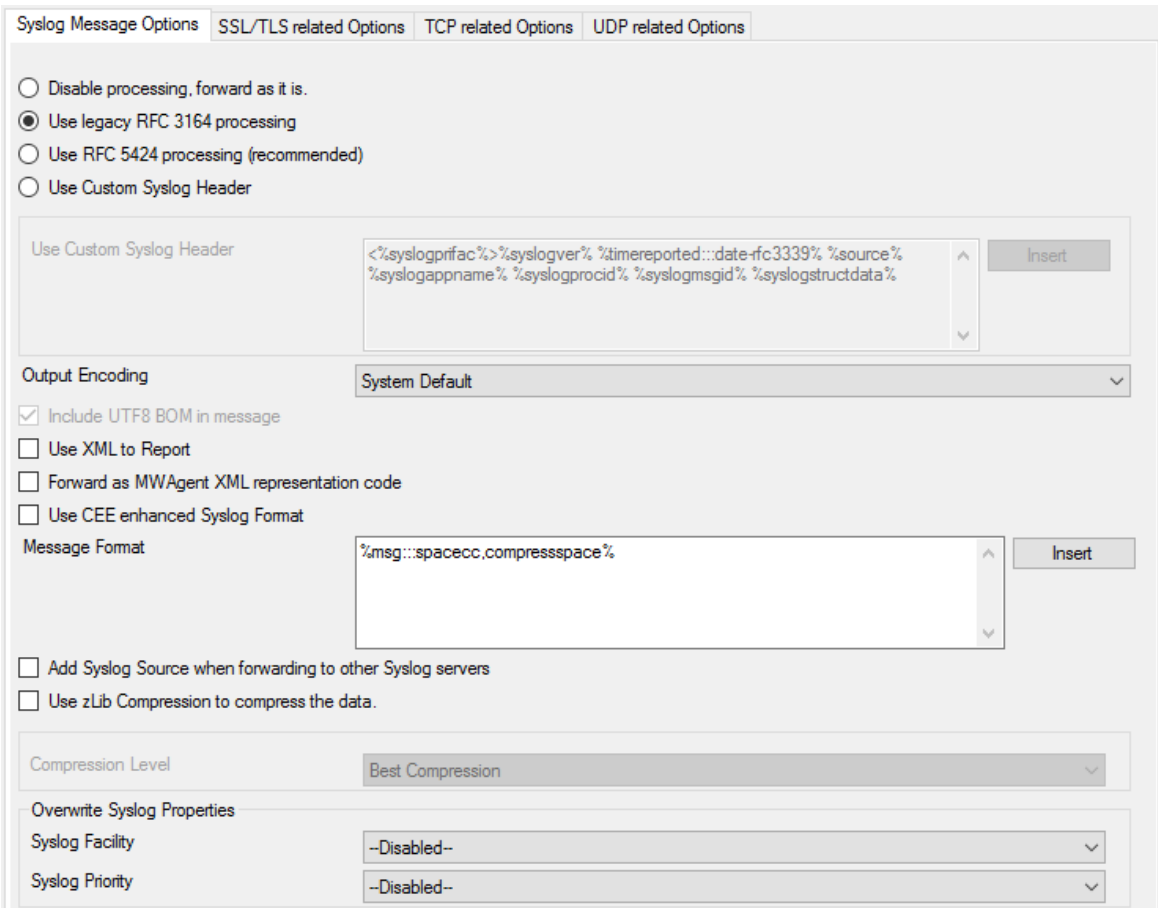

*Syslog Message Options*

# **Syslog processing**

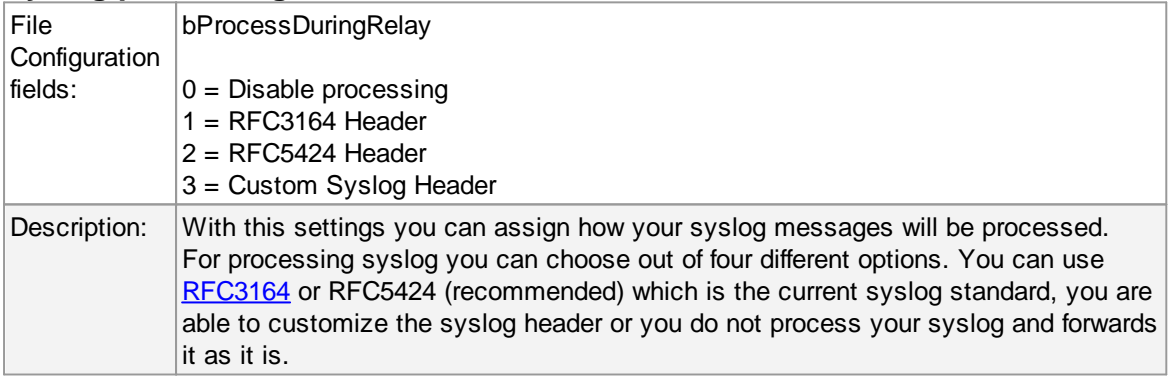

# **Custom Header Format**

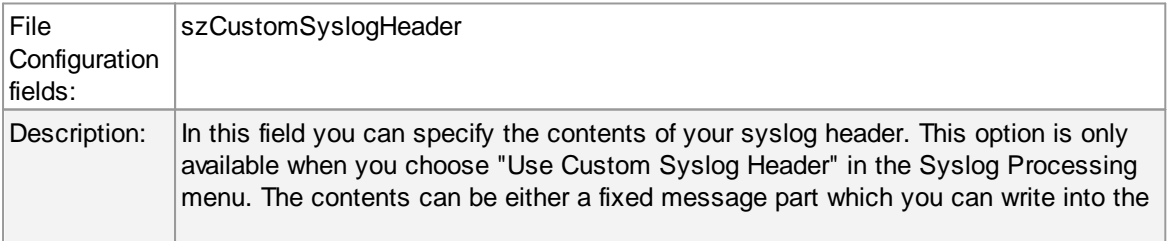

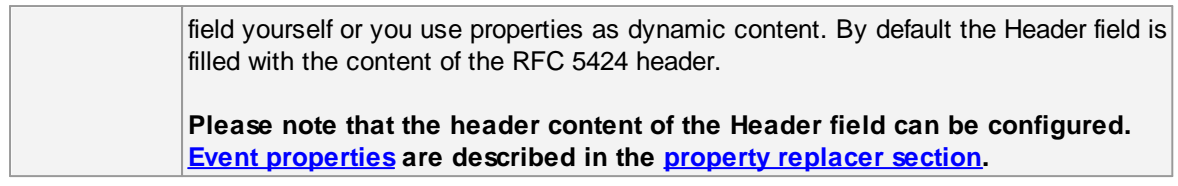

# **Output Encoding**

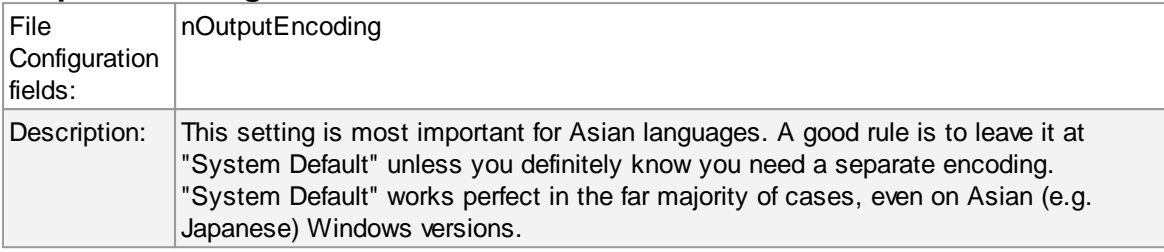

# **Include UTF8 BOM in message**

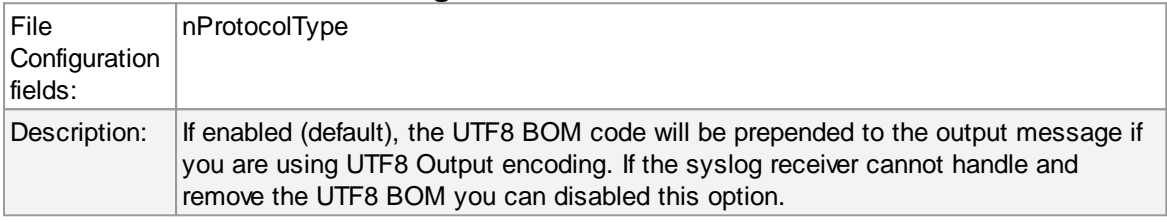

# **Use XML to Report**

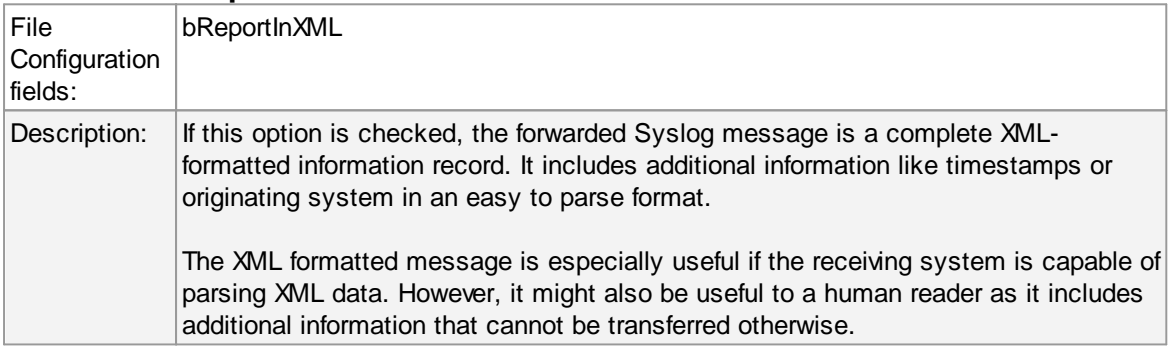

# **Forward as MW Agent XML Representation Code**

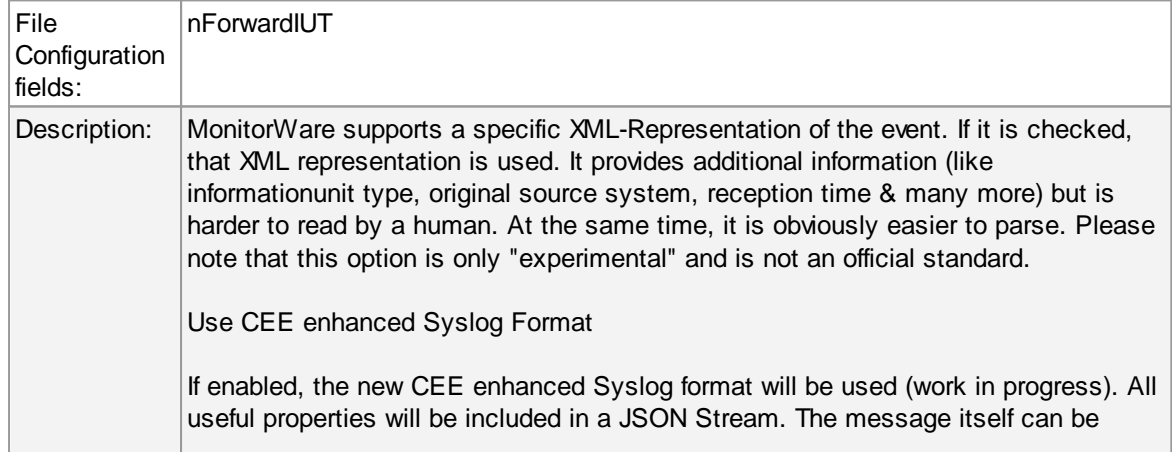

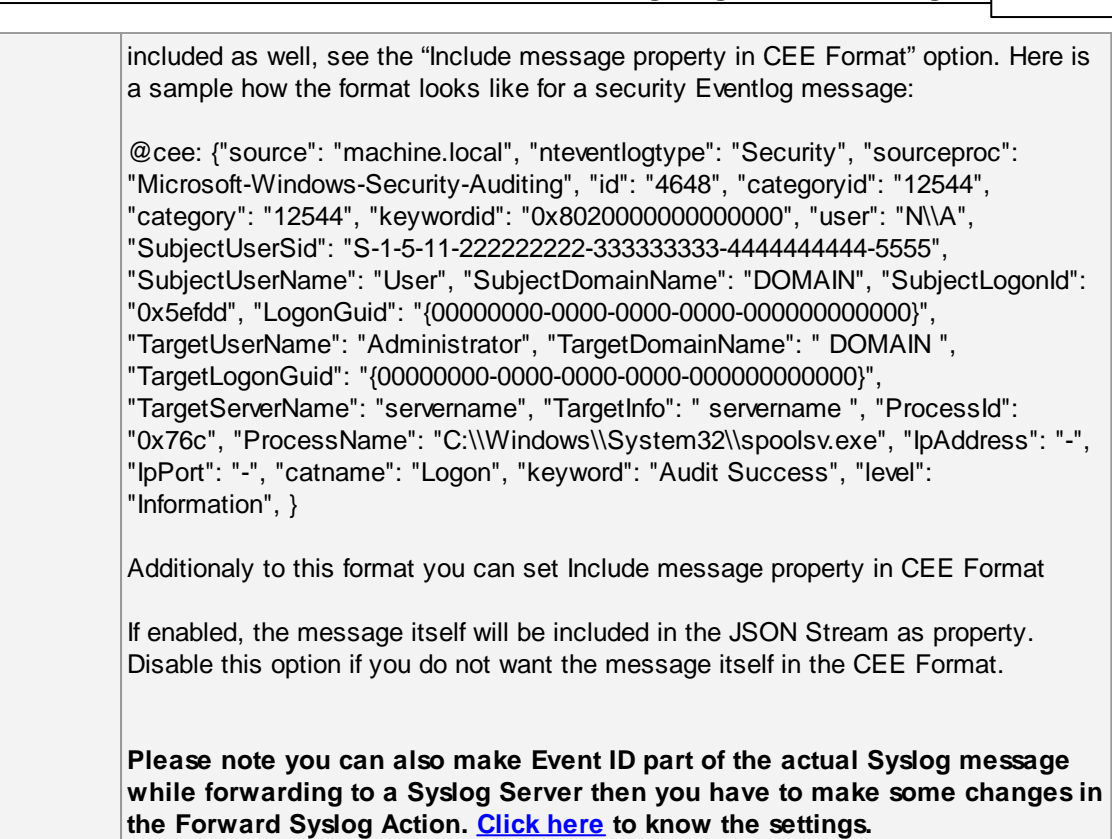

# **Use CEE enhanced Syslog Format**

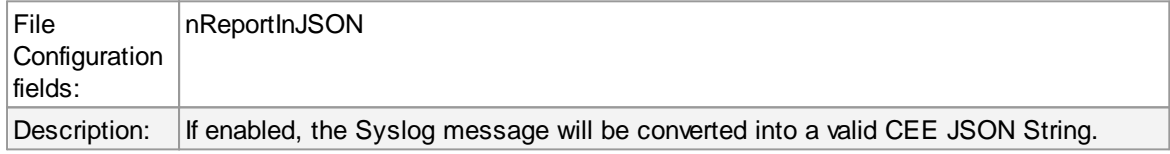

#### **Message Format**

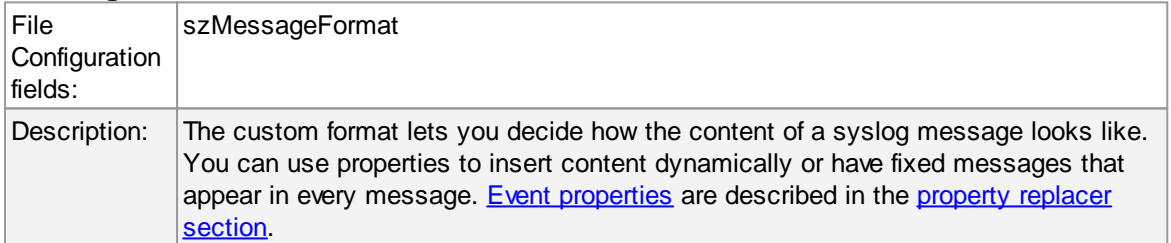

# **Add Syslog Source when forwarding to other Syslog servers**

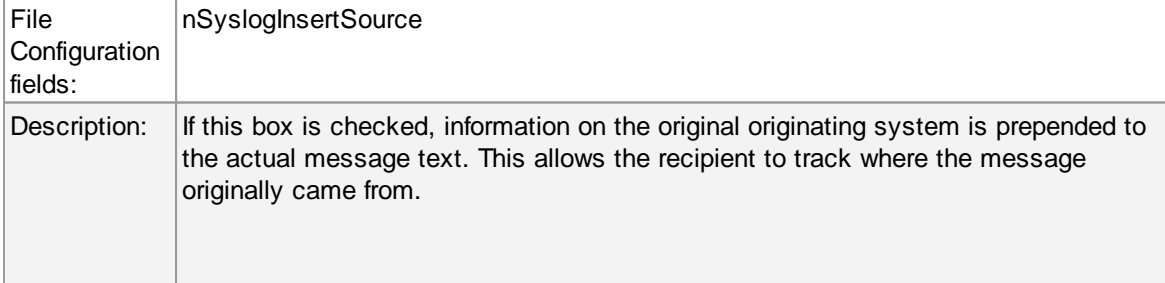

**Please note: This option is not compatible with RFC [3164.](http://www.monitorware.com/Common/en/glossary/rfc3164.php) We recommend selecting it primarily when message forwarding to a WinSyslog Interactive Server is intended.**

#### **Use zLib Compression to compress the data**

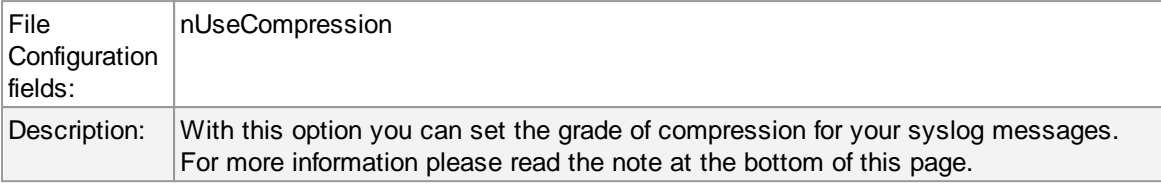

#### **Compression Level**

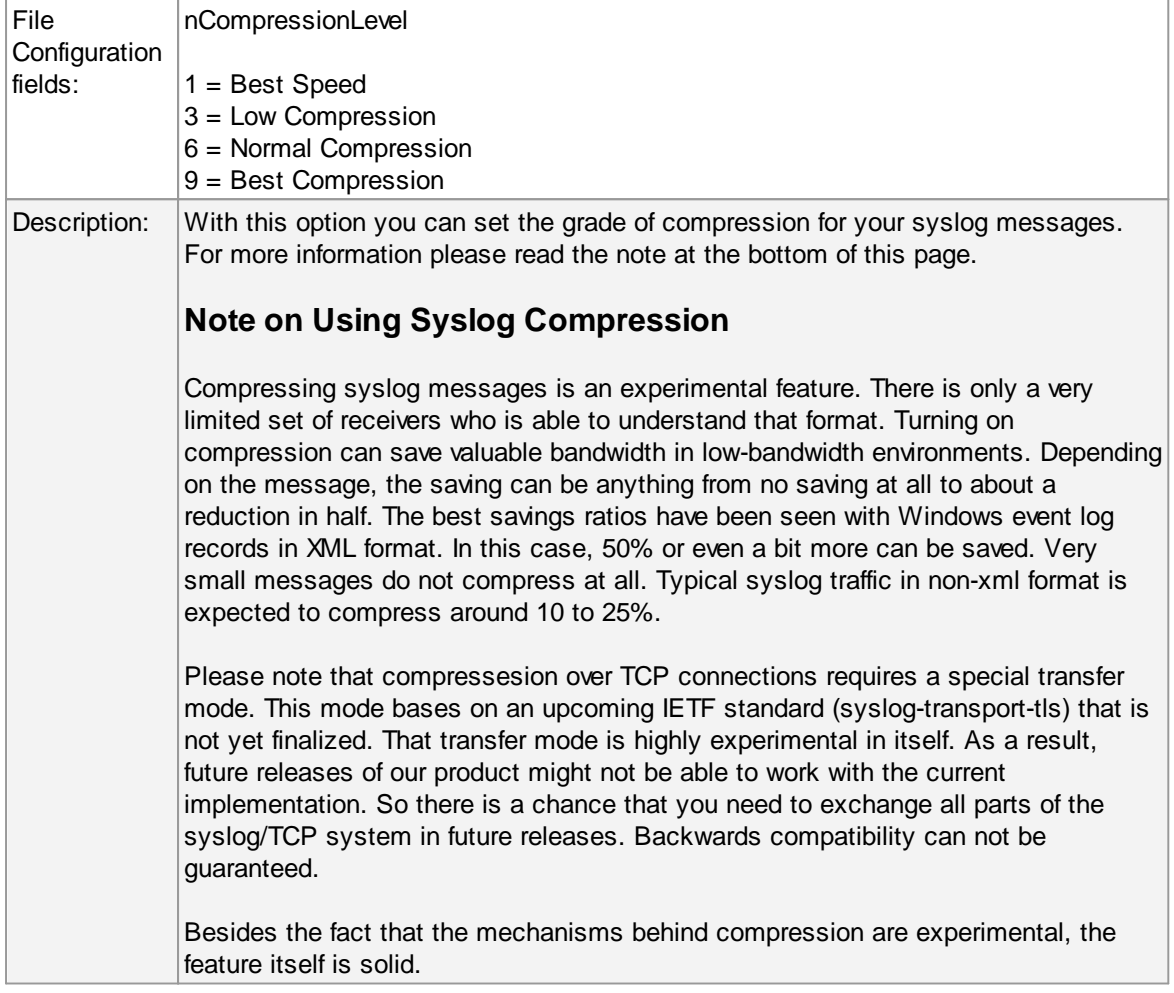

# **Overwrite Syslog Properties**

## **Syslog Facility**

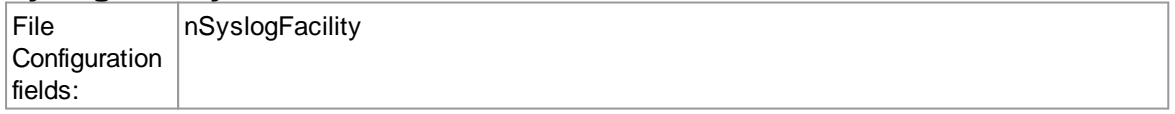

Description: When configured, will overwrite the Syslog Facility with the configured value.

# **Syslog Priority**

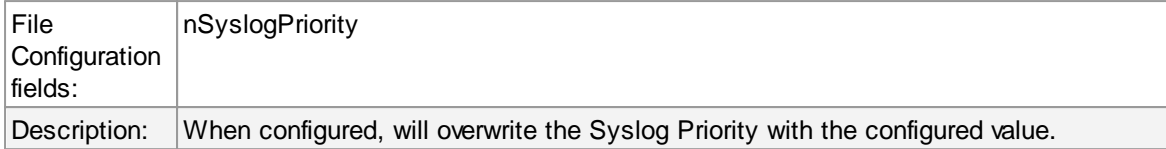

# **SSL/TLS related Options**

○ Enable SSL / TLS Encryption. Note if this Option is enabled, this action will not be able to connect to NON-SSL Syslog Servers.

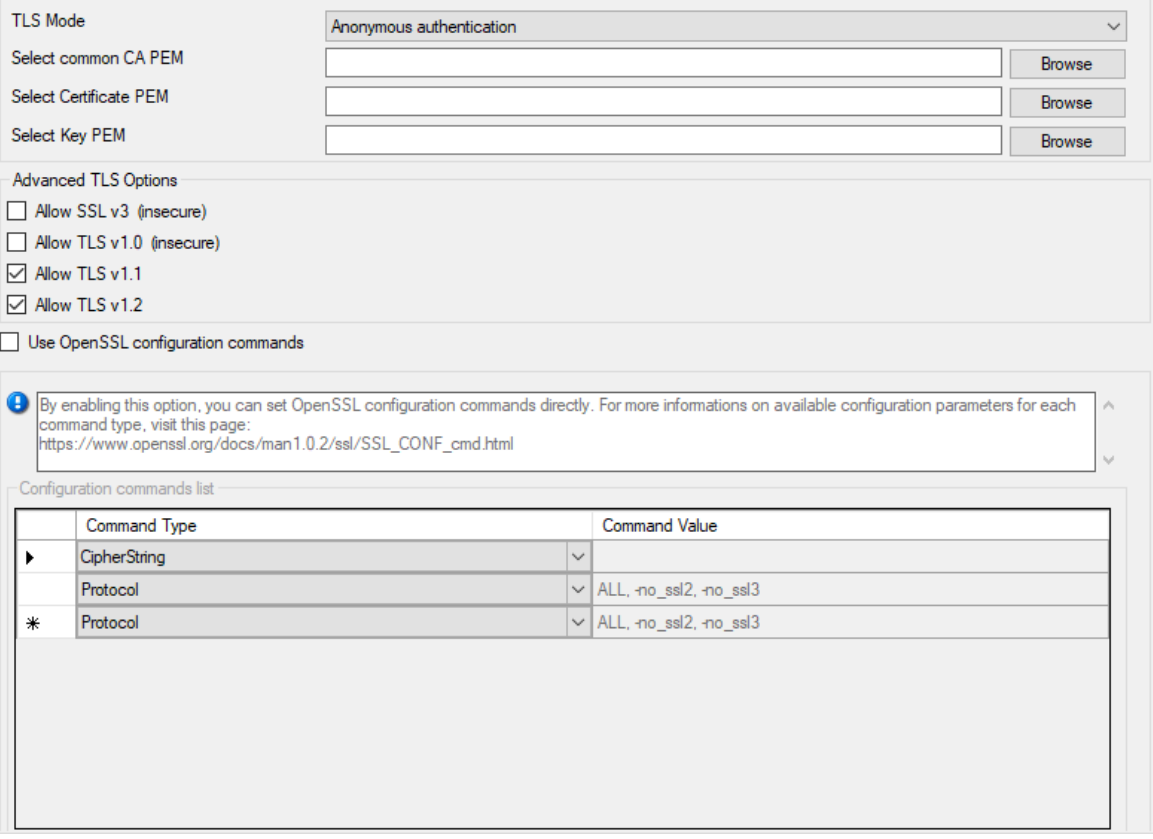

*SSL/TLS related Options*

# **Enable SSL / TLS Encryption**

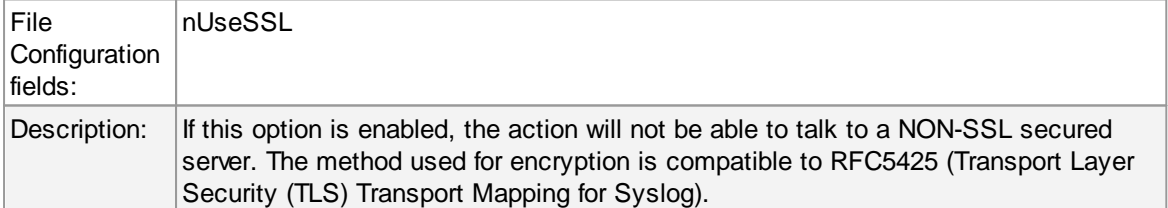

## **TLS Mode**

## **262 MonitorWare Agent**

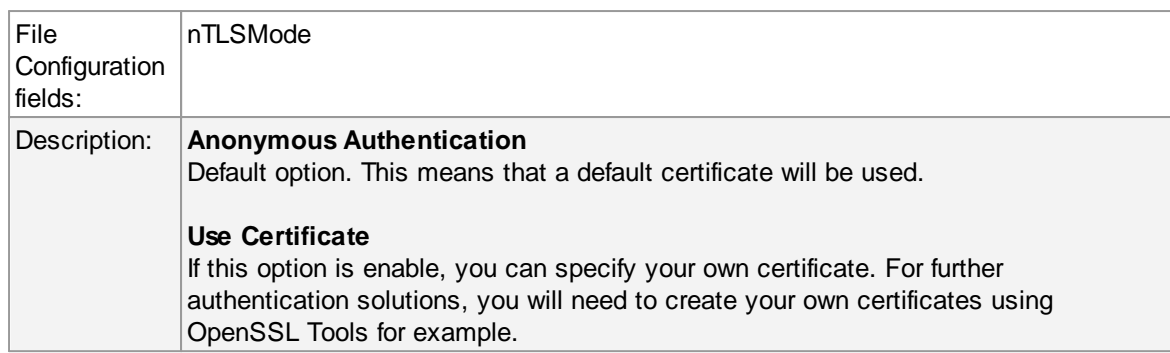

### **Select common CA PEM**

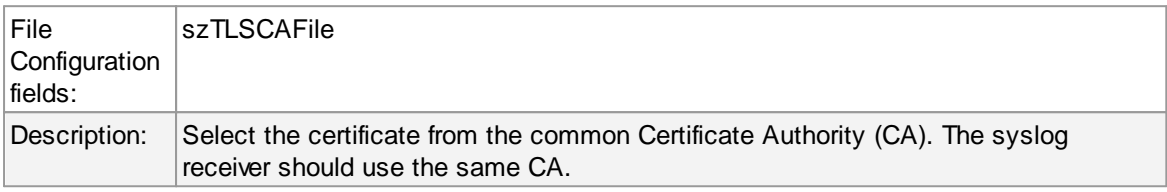

#### **Select Certificate PEM**

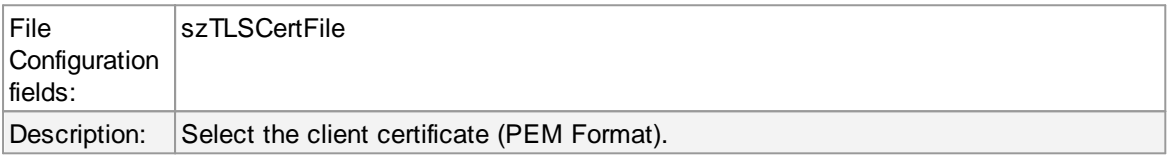

### **Select Key PEM**

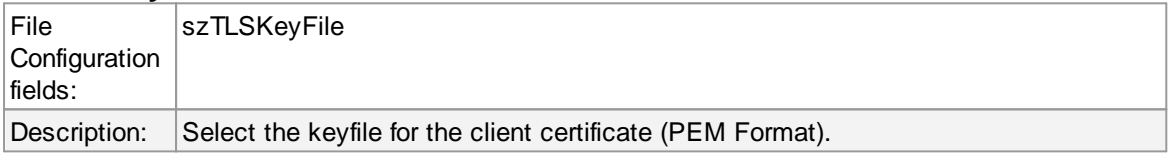

### **Allow SSL v3**

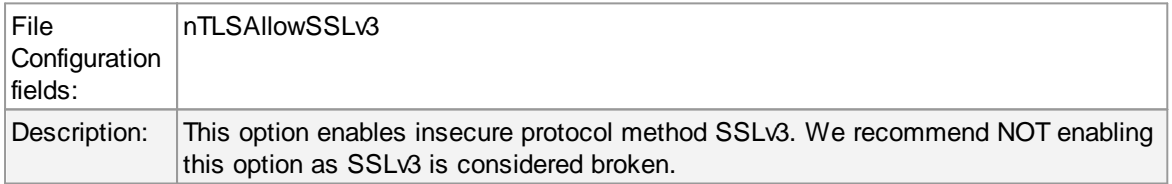

#### **Allow SSL v1.0**

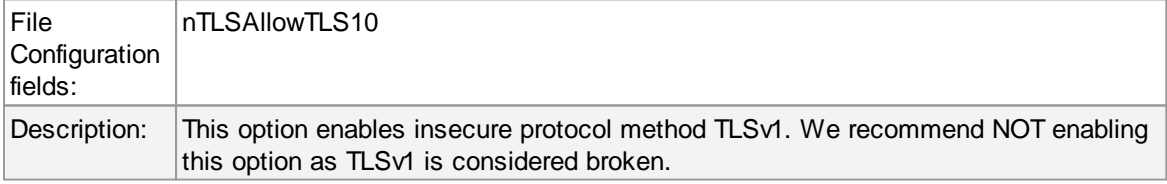

# **Allow SSL v1.1**

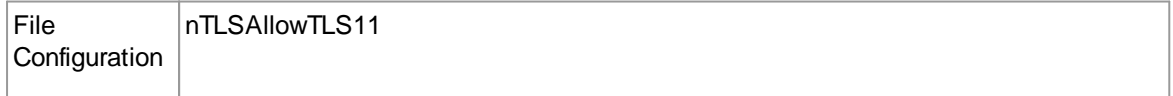

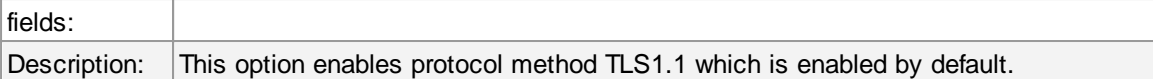

## **Allow SSL v1.2**

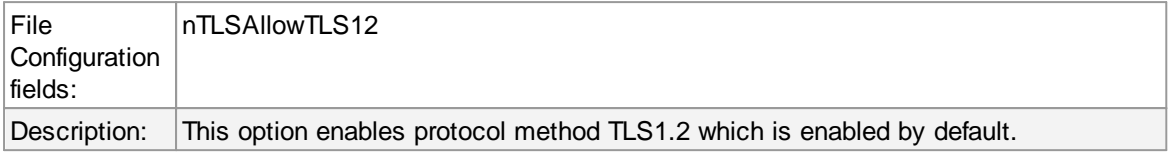

# **Use OpenSSL configuration commands**

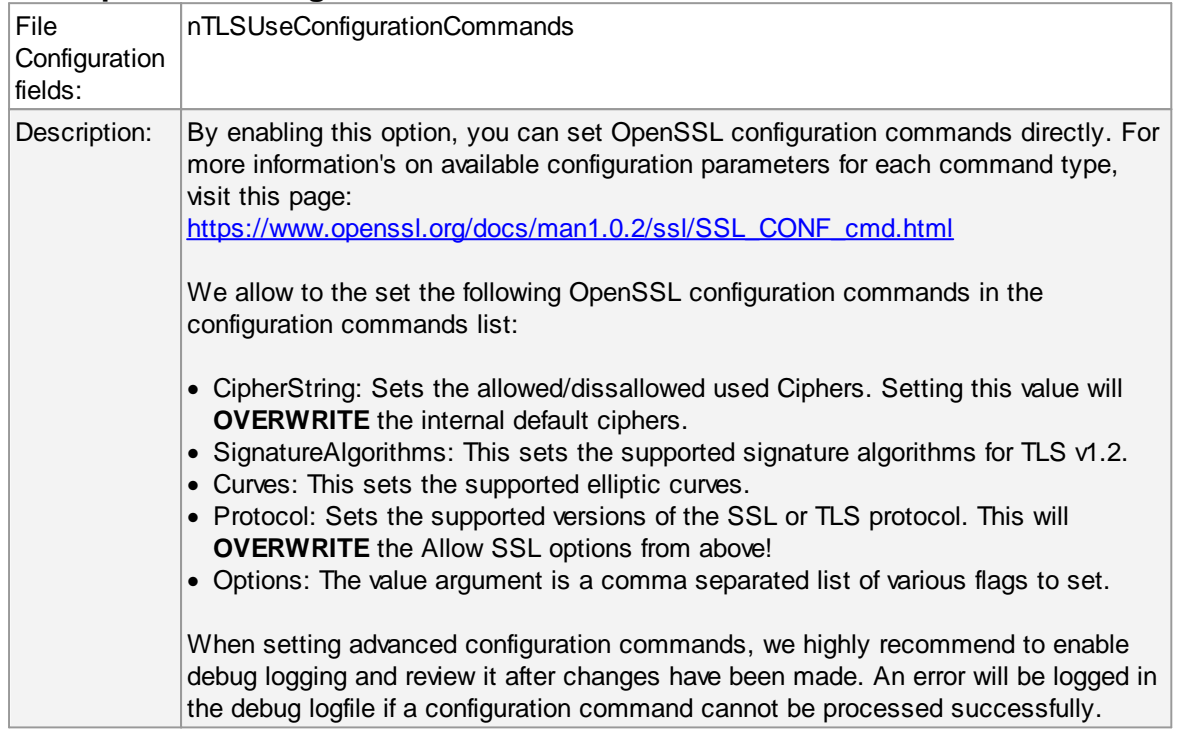

# **TCP related Options**

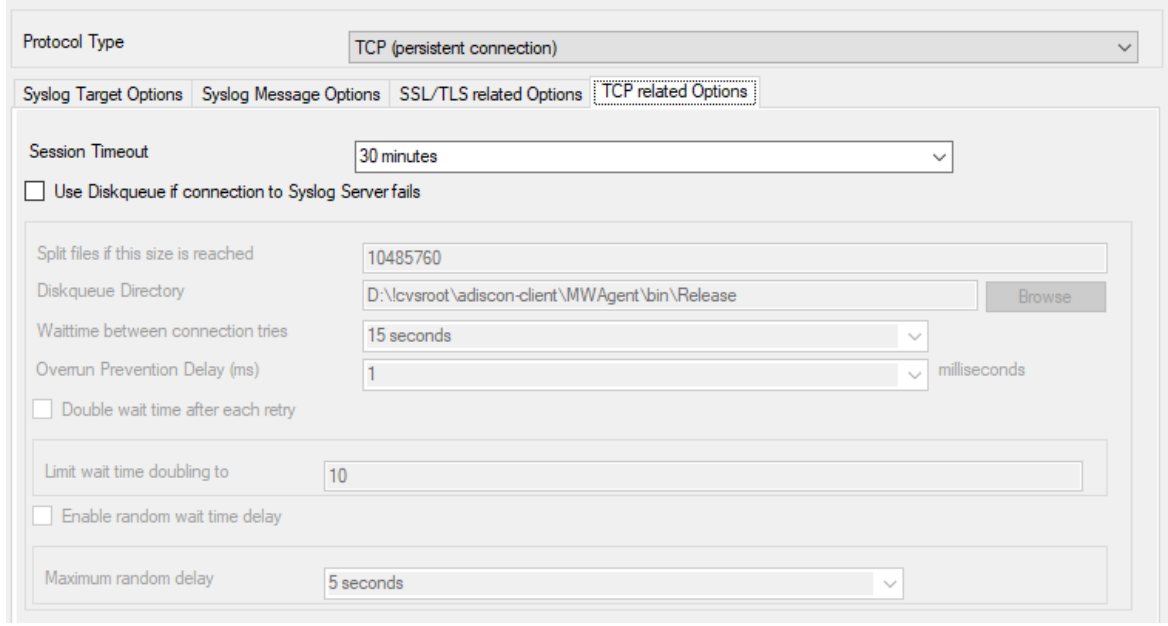

#### *TCP related Options*

When using TCP-based syslog forwarding, you have the additional option to use the diskqueue. Whenever a connection to a remote syslog server fails, the action starts caching the syslog messages into temporary files. The folder for these files can be configured. The filenames are generated using a unique GUID which is automatically generated for each Action, thus enabling you to use this feature in multiple Actions. Once the syslog server becomes available again, the cached messages are being sent automatically. If you restart the Service while the Syslog Cache was active, it cannot be checked during service startup if the syslog server is available now. Once the action is called again, the check is done and if the syslog server is available, the messages are being sent. The size of this cache is only limited by the disk size. Files are splitted by 10MB by default, but this can also be configured. The maximum supported file size is 2GB.

**Please Note:** This option is not available for UDP or RFC3195.

#### **Session Timeout**

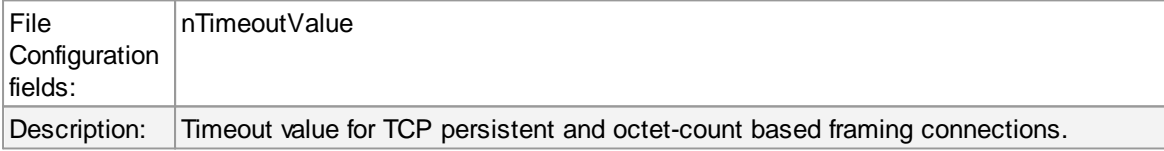

#### **Use Diskqueue if connection to Syslog Server fails**

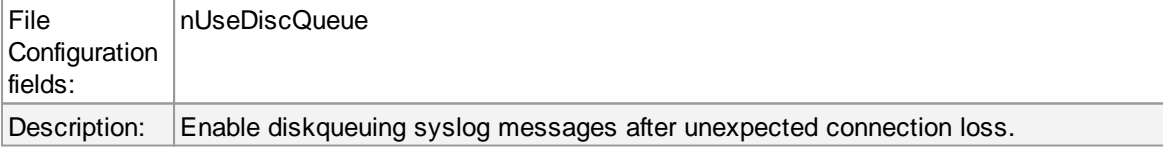

#### **Split files if this size is reached**

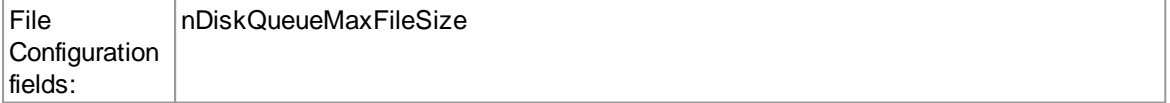

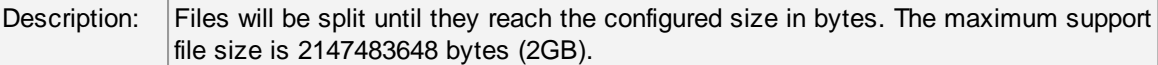

# **Diskqueue Directory**

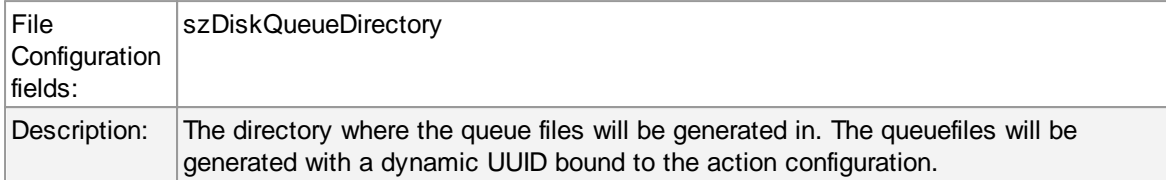

#### **Waittime between connection tries**

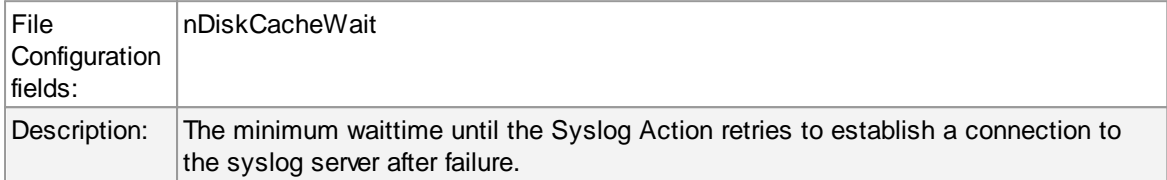

## **Overrun Prevention Delay (ms)**

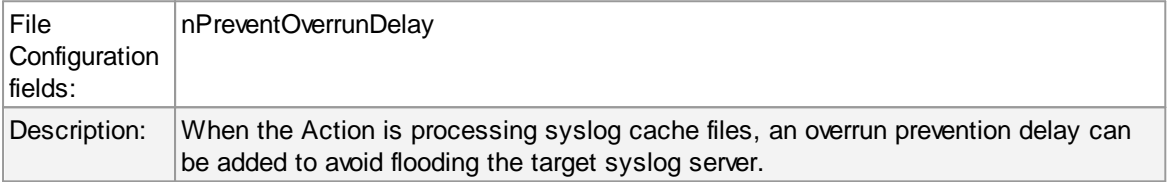

# **Double wait time after each retry**

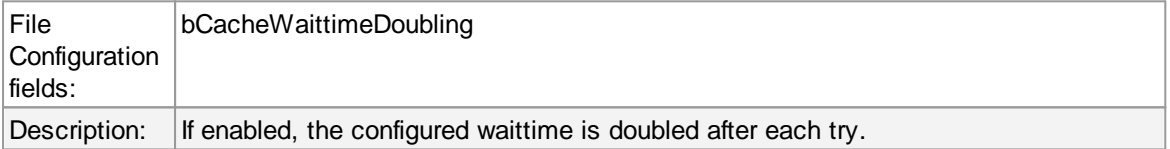

#### **Limit wait time doubling to**

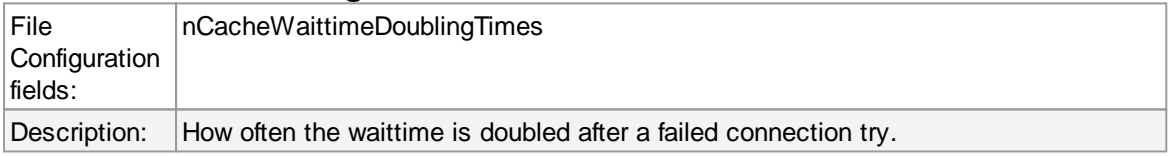

# **Enable random wait time delay**

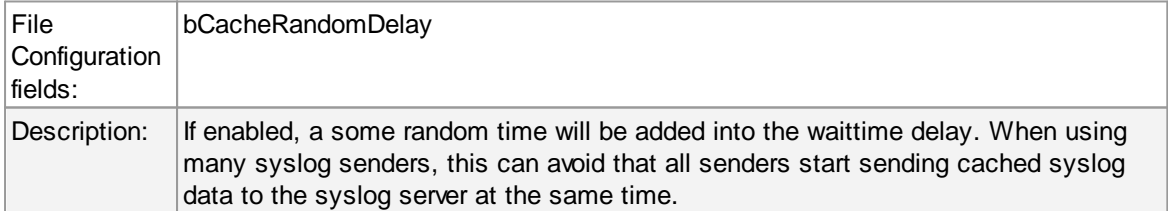

#### **Maximum random delay**

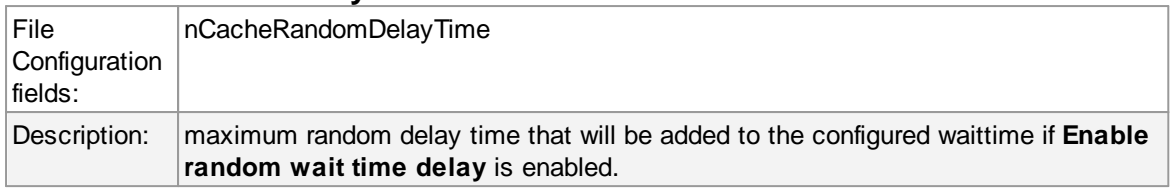

# **UDP related Options**

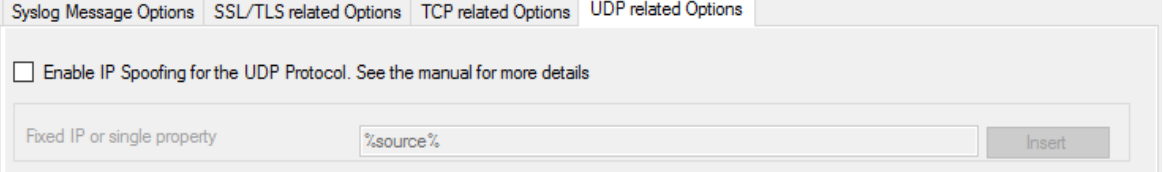

#### *UDP related Options*

# **Enable IP Spoofing for the UDP Protocol**

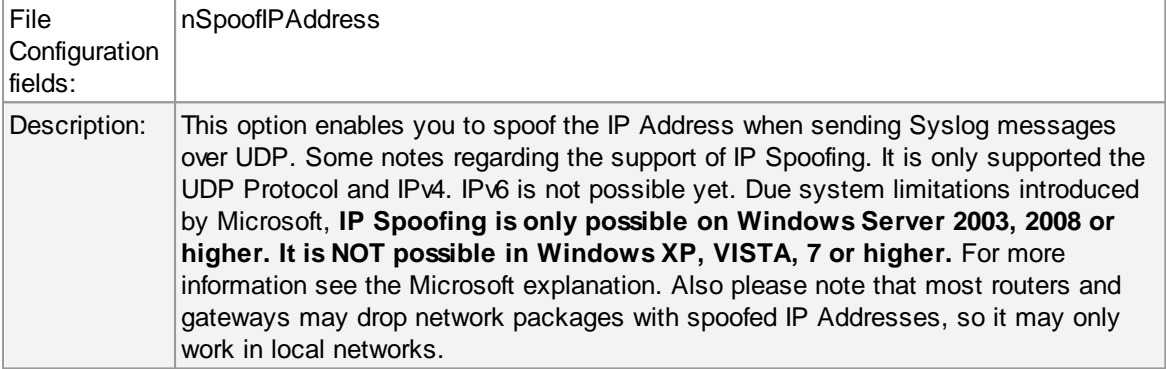

## **Fixed IP or single property**

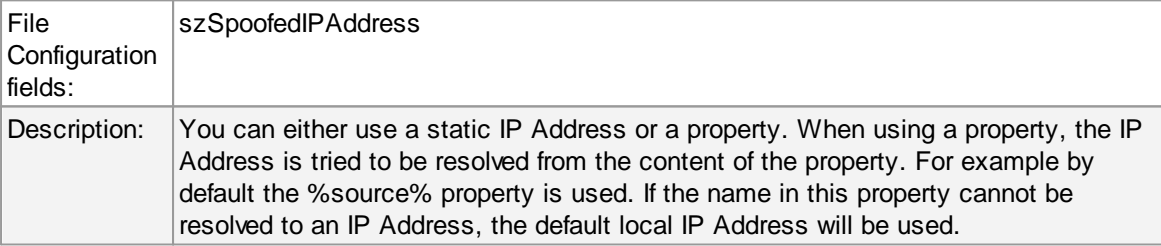

## **6.7.9 Forward SETP Options**

This dialog controls the Send options. With the "Send SETP" action, messages can be sent to a SETP server.

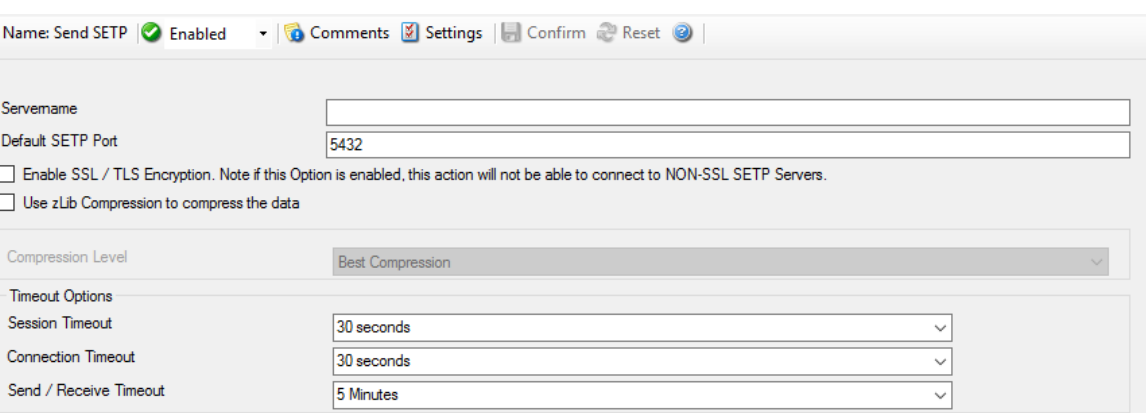

*Send SETP Dialog*

### **Servername**

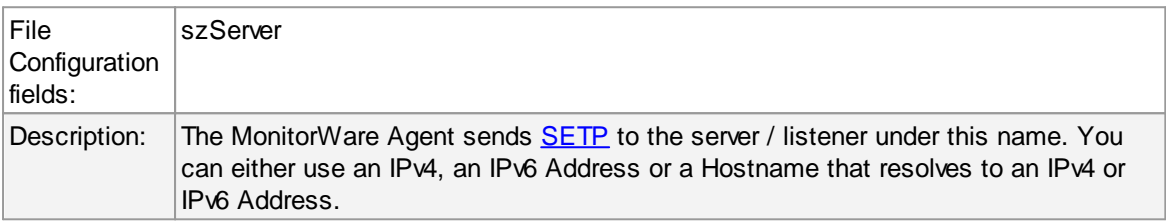

## **Default SETP Port**

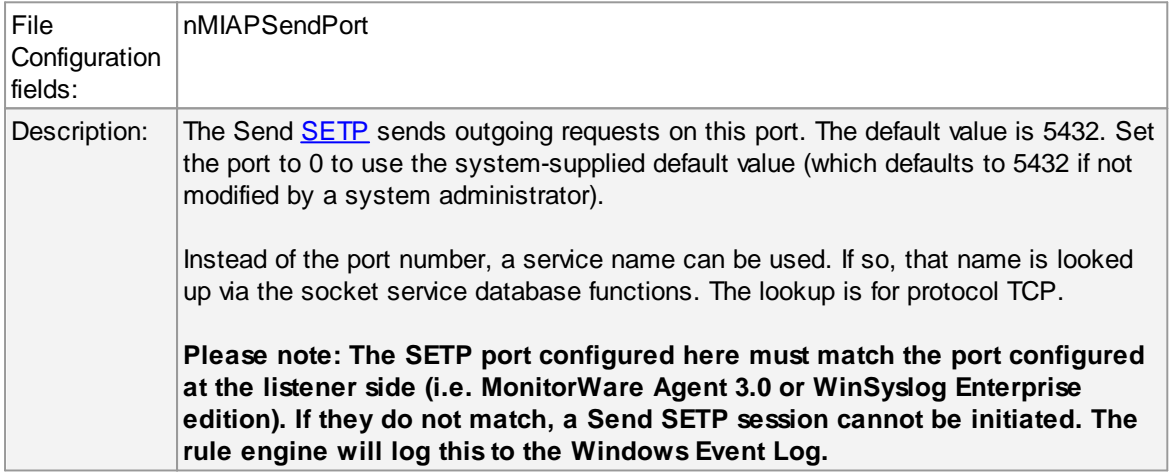

# **Enable SSL / TLS Encryption.**

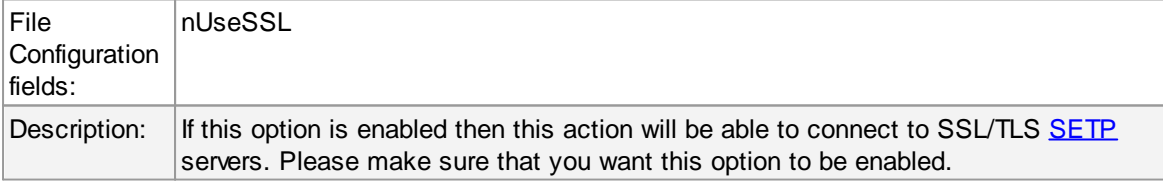

# **Use zLib Compression to compress the data**

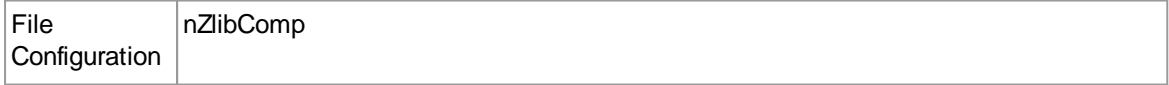

#### **268 MonitorWare Agent**

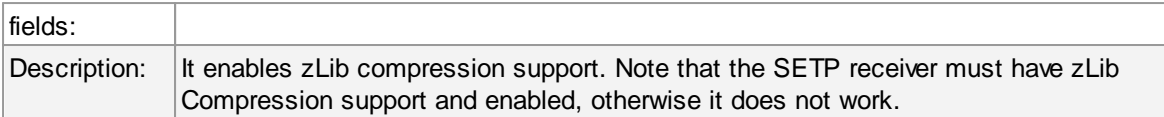

### **Compression Level**

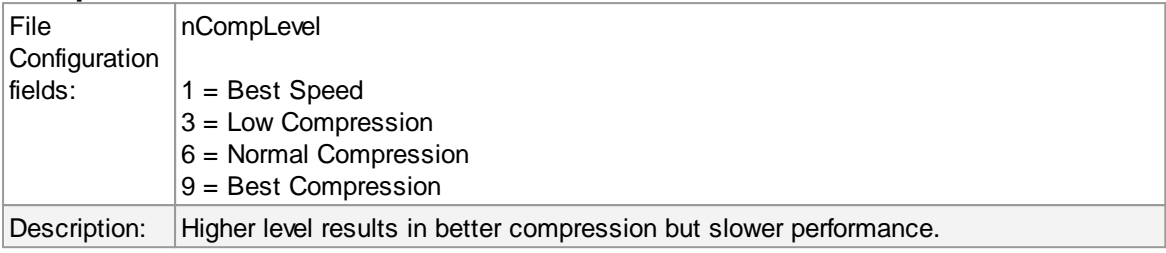

### **Session Timeout**

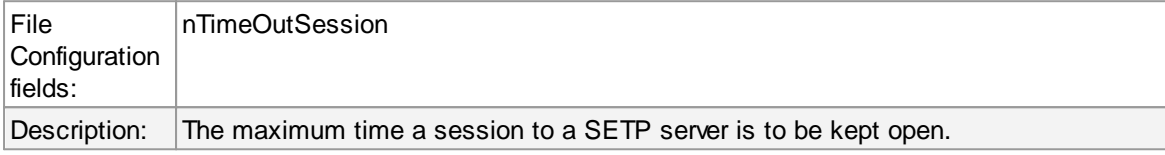

#### **Connection Timeout**

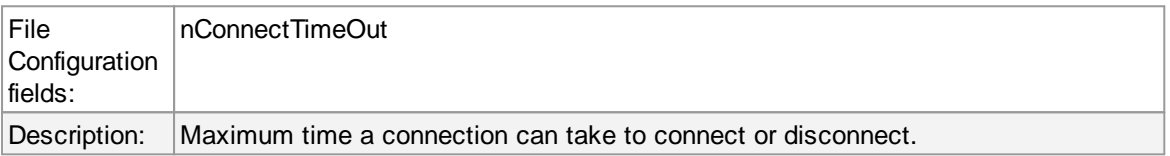

#### **Send / Receive Timeout**

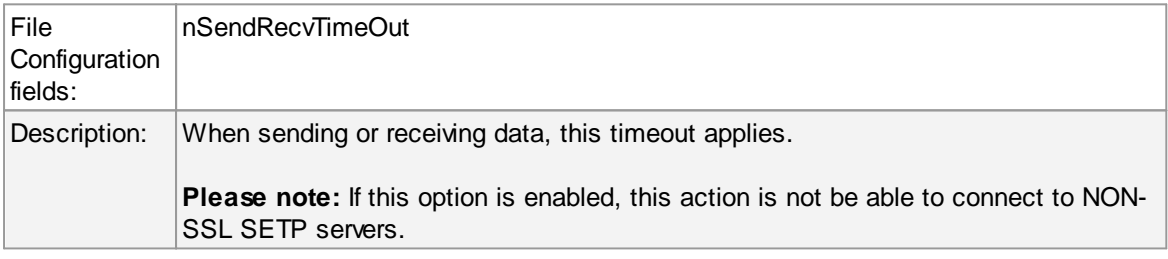

## **6.7.10 Send RELP**

This action is roughly equivalent to the "send syslog" action, except that it utilizes the new reliable event logging protocol (RELP) for message transmission. It can only be used together with a RELPenabled receiver but then provides enhance reliability in the communications process.

Note that for reliable operation where messages should be preserved over a service shutdown, queue cache mode must be activated. This is because RELP guards only the transmission channel, but not local processing.

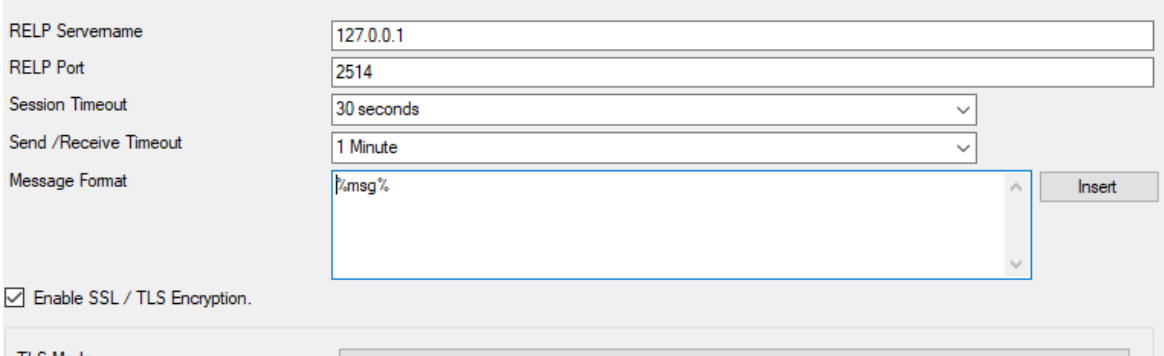

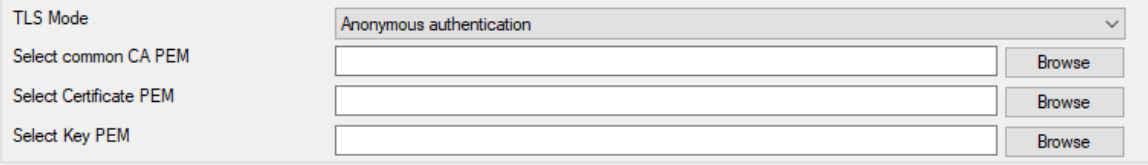

*Figure 1: Send RELP Properties*

### **RELP Servername**

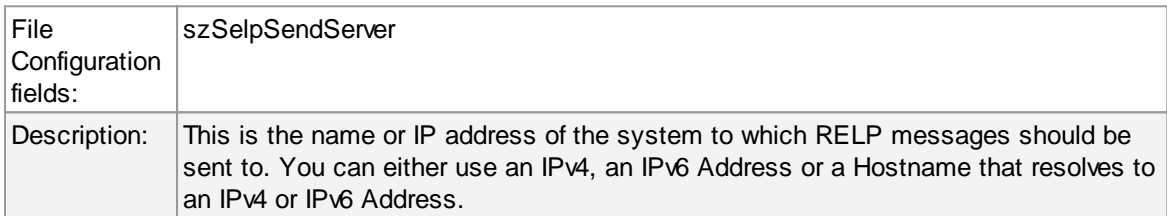

### **RELP Port**

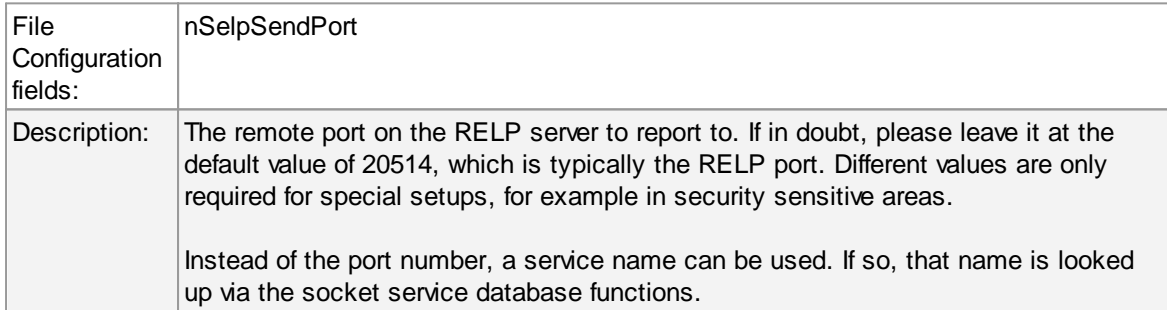

# **Session Timeout**

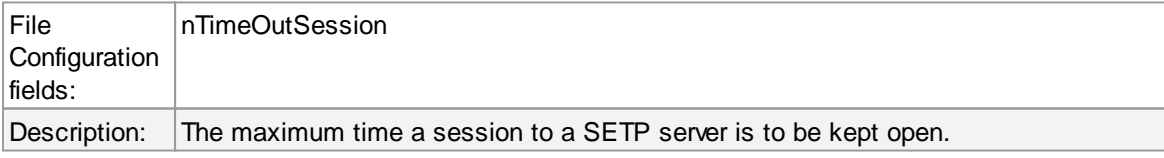

# **Send / Receive Timeout**

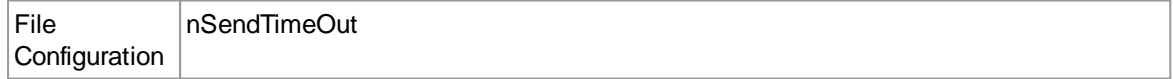

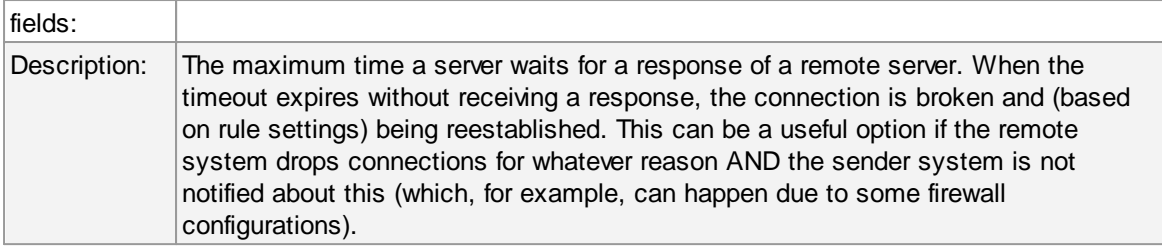

### **Messageformat**

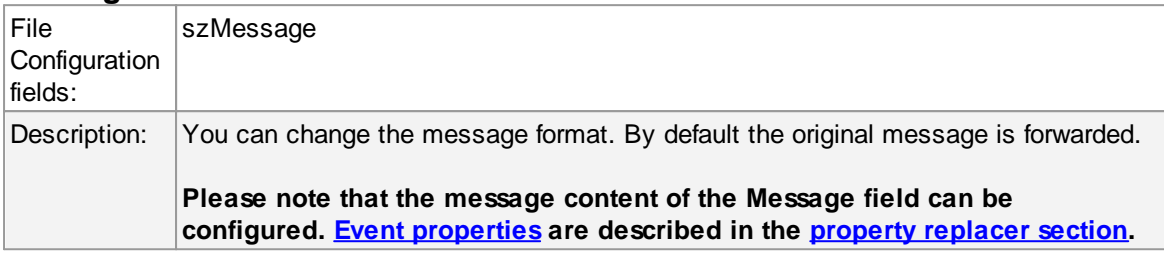

# **Enable SSL / TLS Encryption**

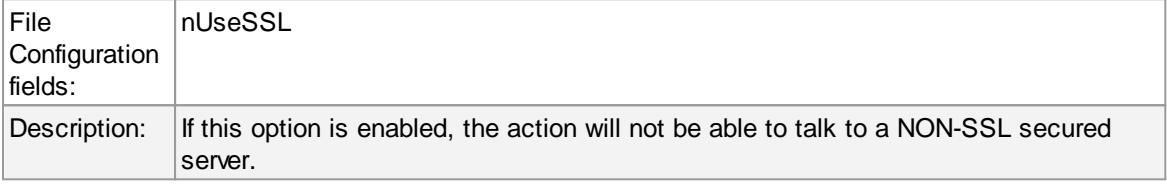

## **TLS Mode**

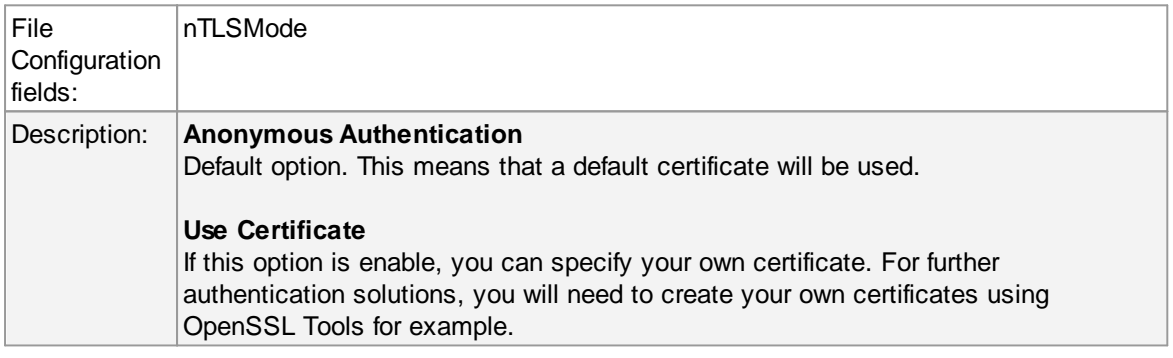

## **Select common CA PEM**

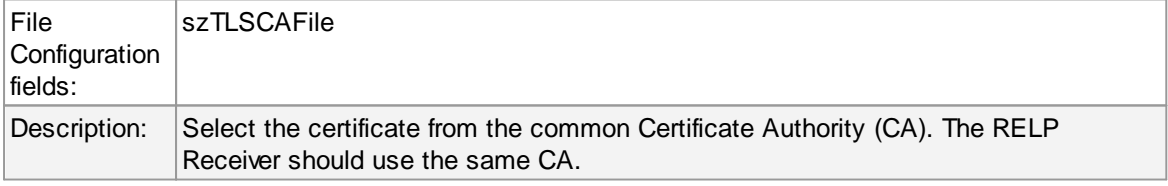

# **Select Certificate PEM**

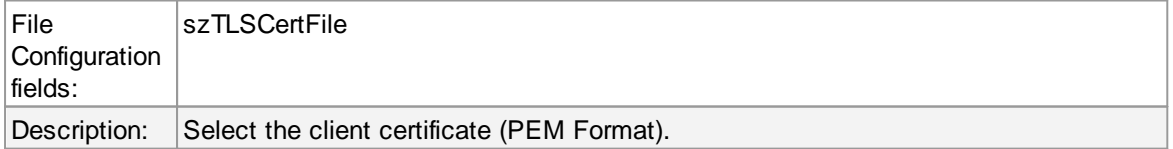

#### **Select Key PEM**

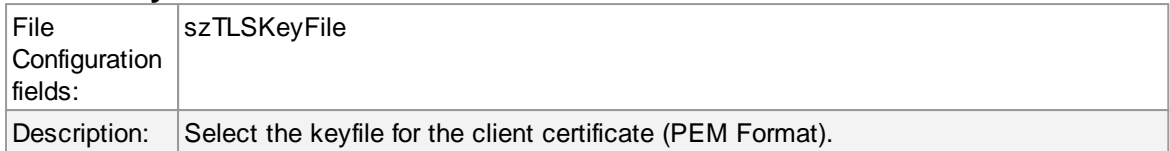

#### **6.7.11 Send MSQueue**

In order to use this Action, the "Microsoft Message Queue (MSMQ) Server" needs to be installed. This Action can be used to send a message into the Microsoft Message Queue.

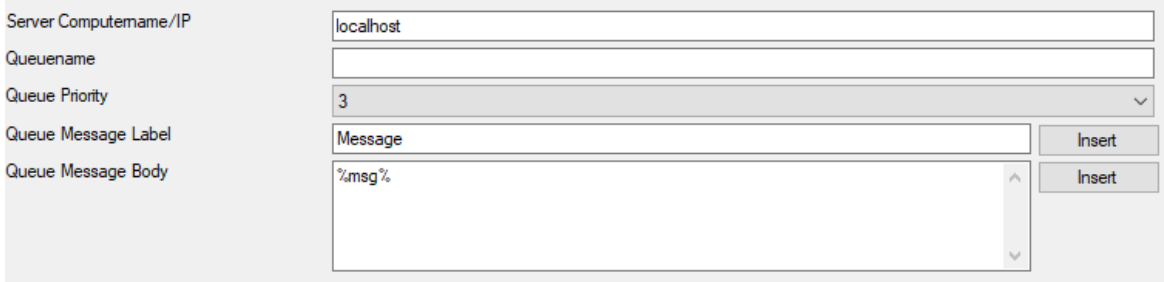

*Send MSQueue Properties*

#### **Server Computername/IP**

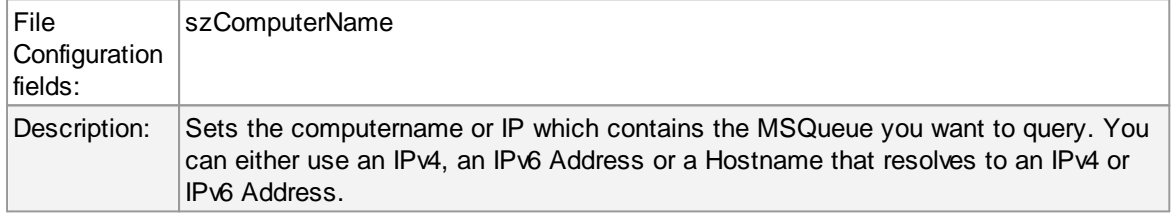

#### **Queuename**

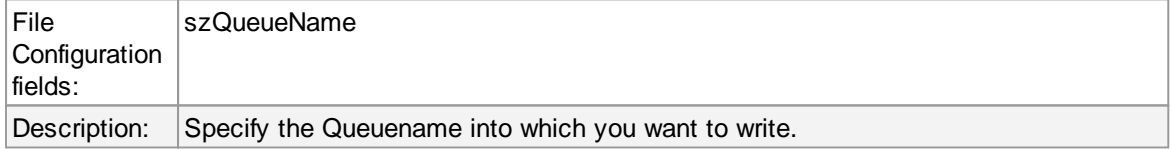

#### **Queue Priority**

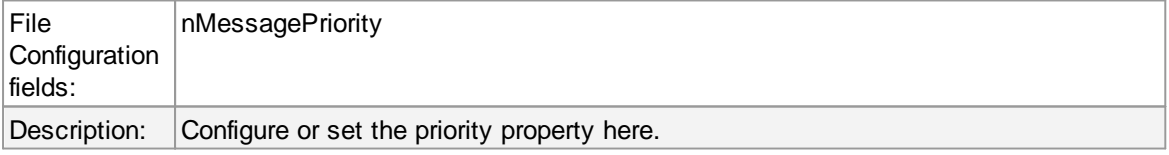

#### **Queue Message Label**

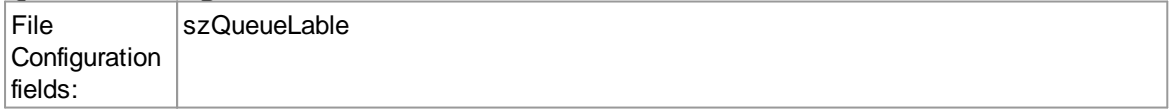

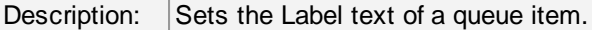

#### **Queue Message Body**

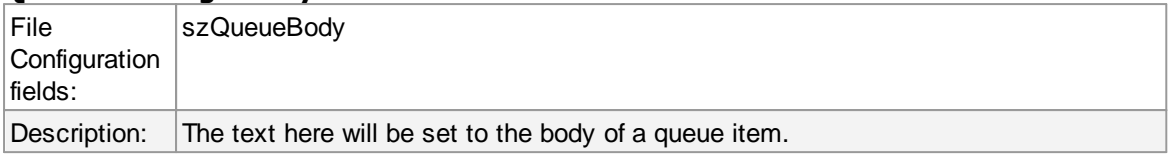

#### **6.7.12 Start Program**

This dialog controls the start process options.

With the "Start Program" action, an external program can be run. Any valid Windows executable can be run. This includes actual programs (EXE files) as well as scripts like batch files (.BAT) or VB scripts (.vbs).

Start process can, for example, be combined with the service monitor to restart failed services. Another example application is a script that deletes temporary files if the disk space monitor detects a low space condition.

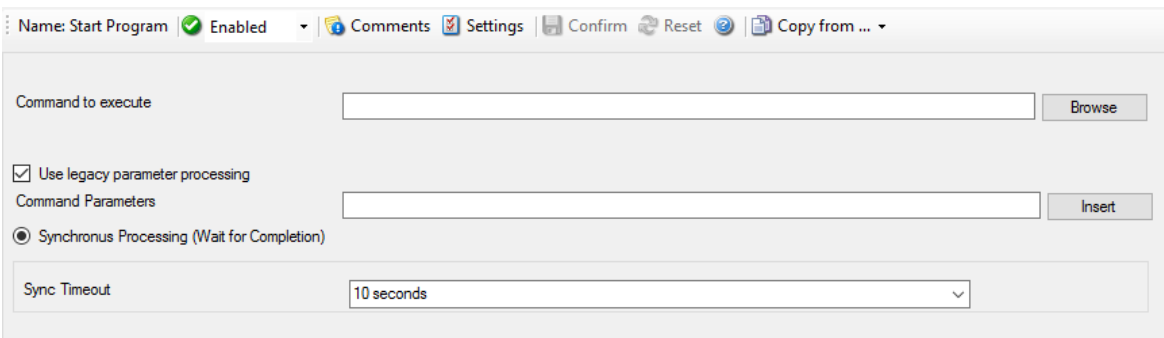

#### *Start Process Dialog*

#### **Command to execute**

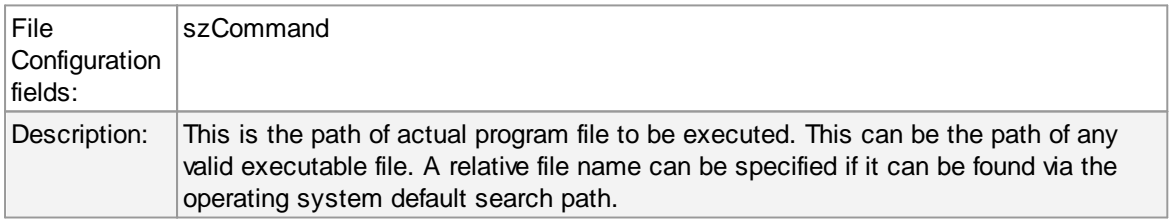

#### **Use legacy parameter processing**

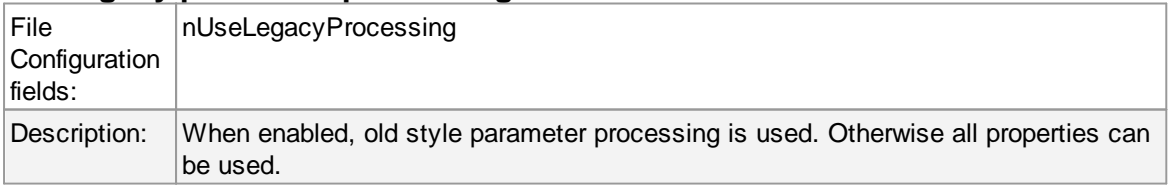

#### **Parameters**

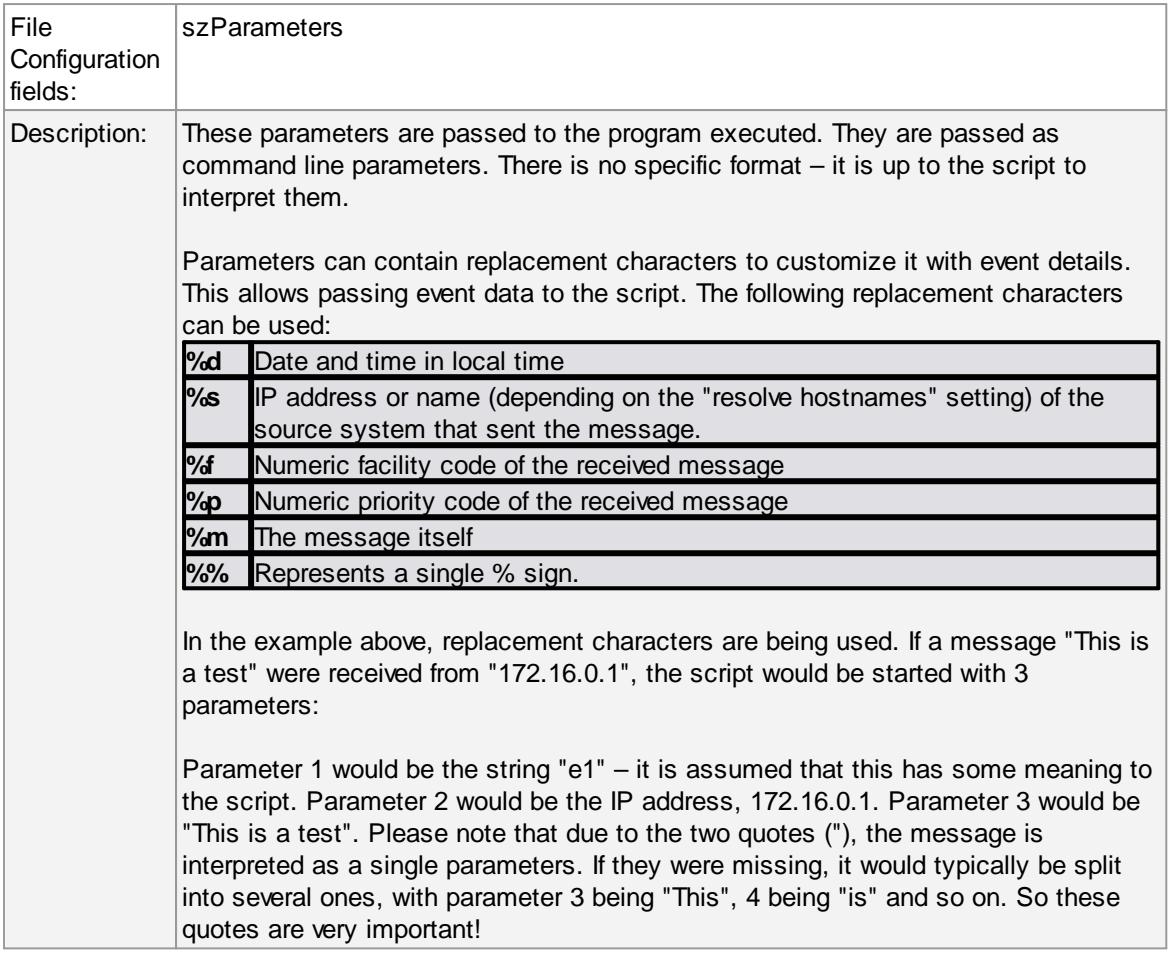

## **Sync Timeout**

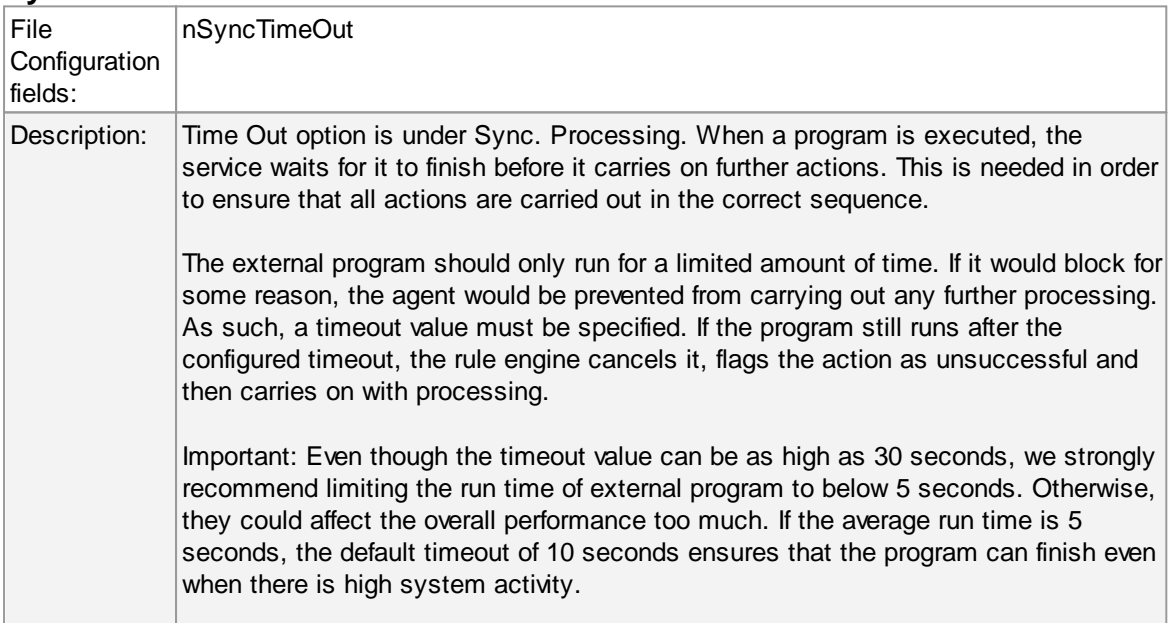

For performance reasons, we also strongly recommend to use the "Start Program" action only for rules that apply relatively seldom.

#### **6.7.13 Play Sound**

This action allows you to play a sound file. Since Windows VISTA/2008/7, Microsoft has disabled any interaction between a system service and the user desktop. This includes playing sounds as well. So if you want to use the Play Sound Action on any of this Windows Version, you will need to run the service in console mode (From command prompt with the -r option).

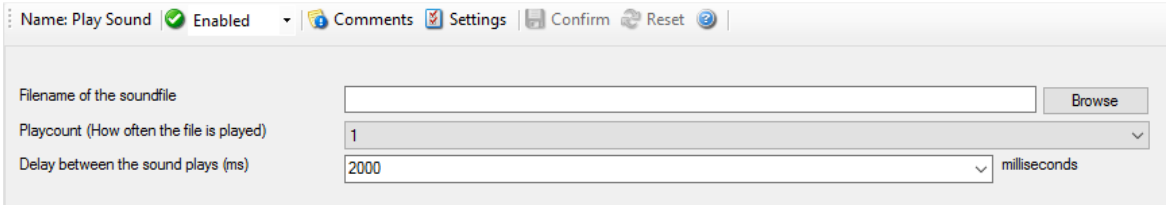

#### *Play Sound Dialog*

**Please note: if your machine has multiple sound cards installed, the "Play Sound" action will always use the card, that was installed first into the system.**

However there is a work around if you want to use **Play [Sound](http://www.monitorware.com/Common/en/faq/mwagent21-playsound-action.php) Action** for a second sound card!

#### **Filename of the Soundfile**

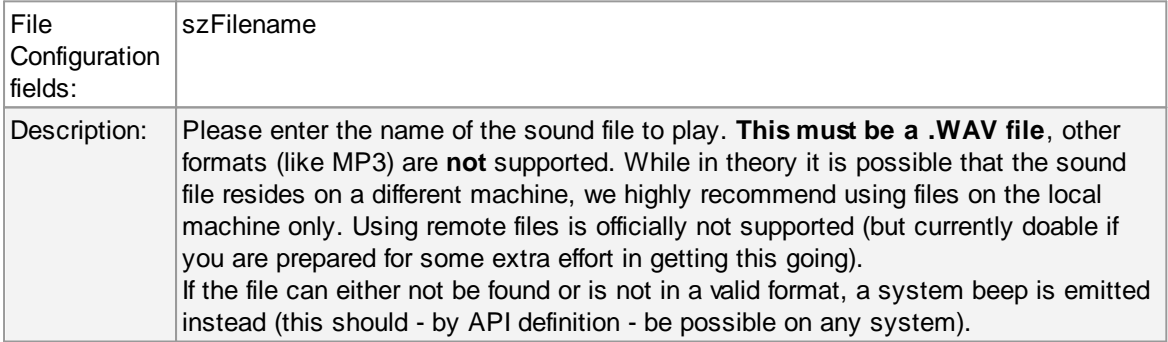

#### **Playcount**

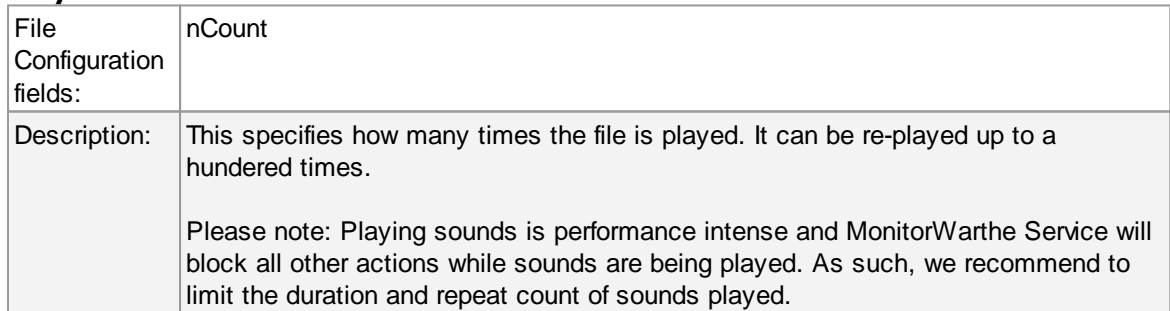

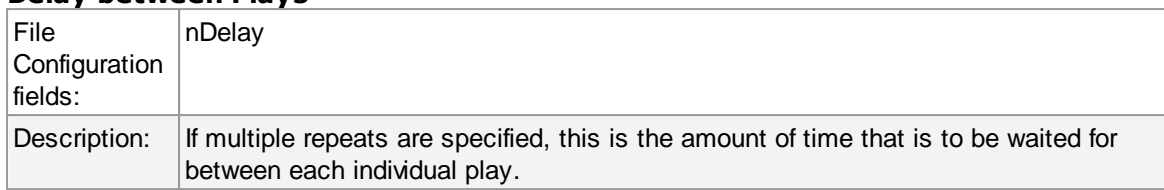

#### **Delay between Plays**

# **6.7.14 Send to Communications Port**

This action allows you to send a string to an attached communications device, that is it sends a message through a Serial Port.

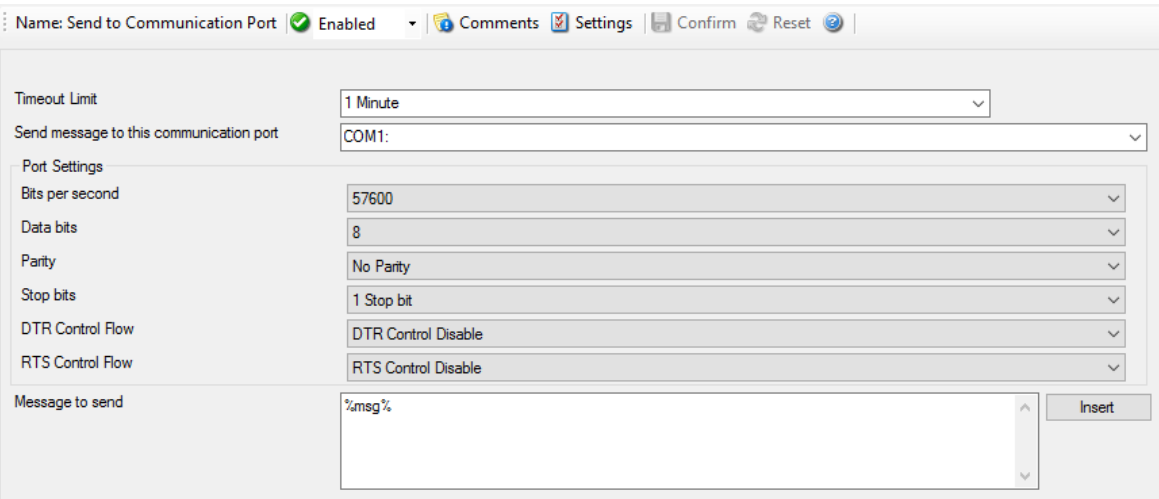

*Send to Communications Port Options*

## **Timeout Limit**

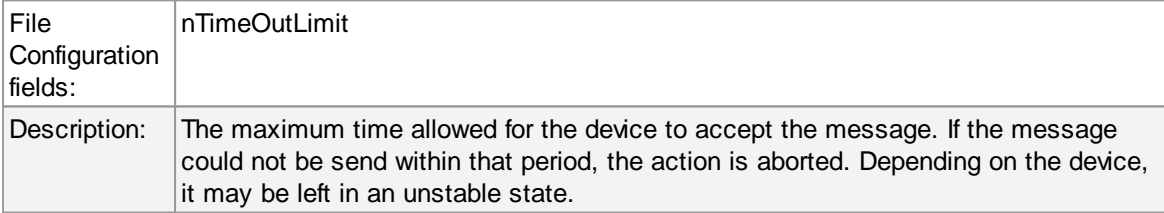

## **Send message to this communication port**

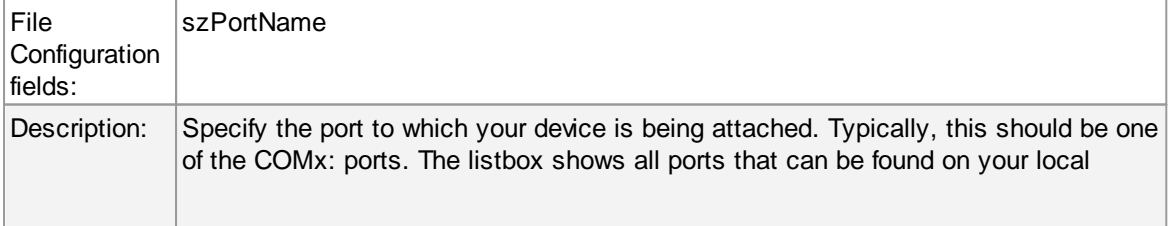

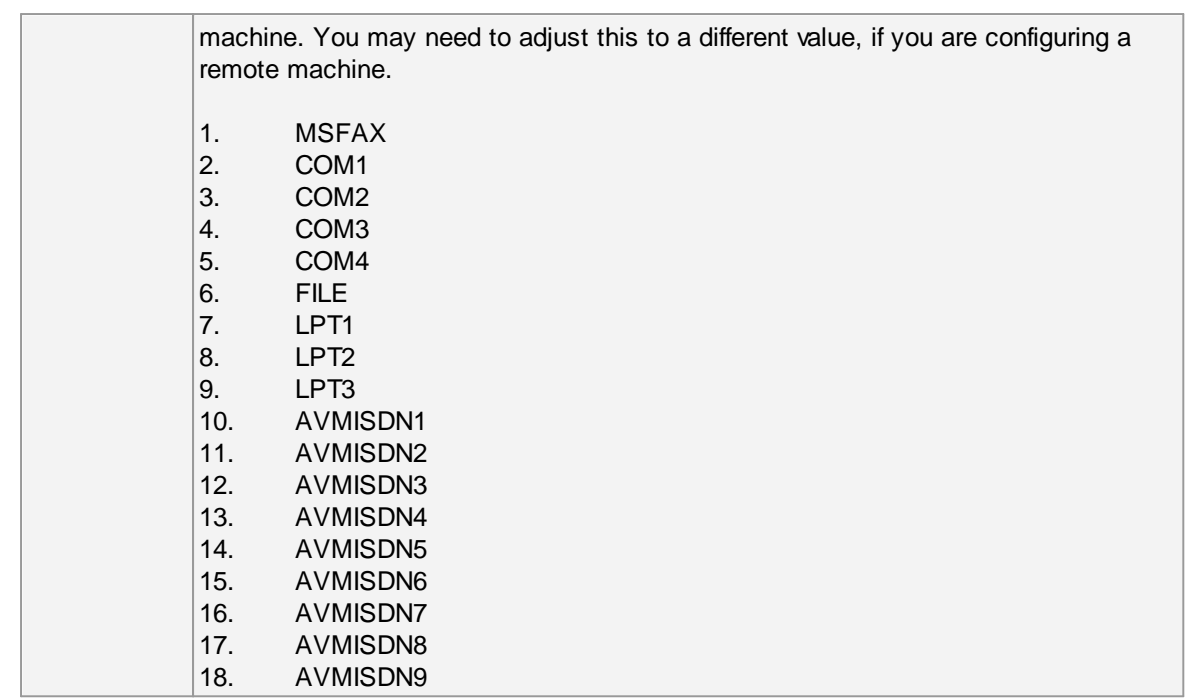

# **Port Settings**

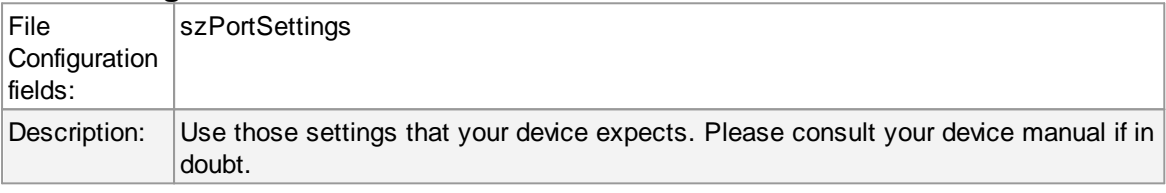

# **Bits per Seconds**

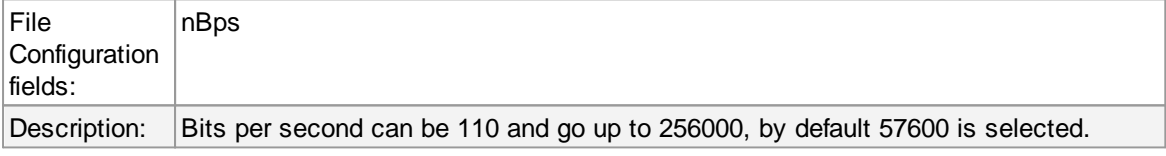

## **Databits**

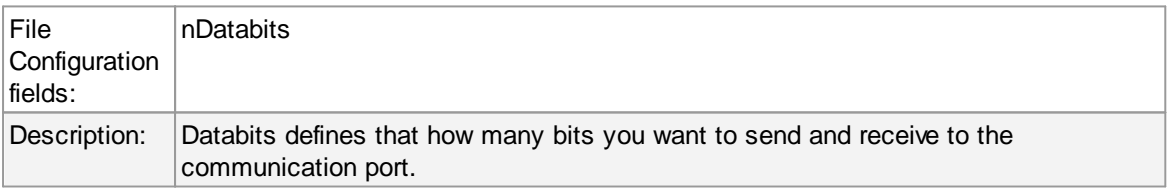

## **Parity**

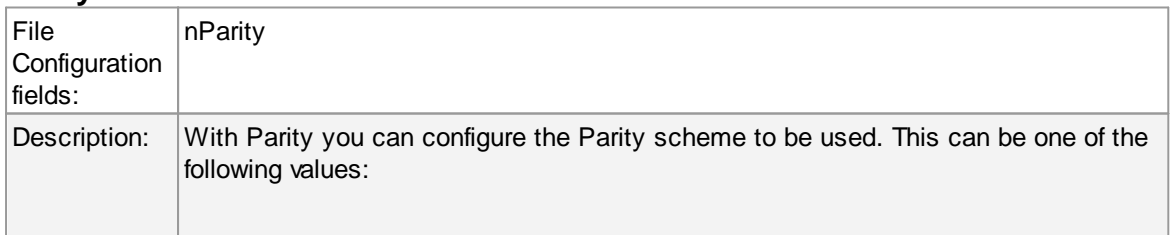

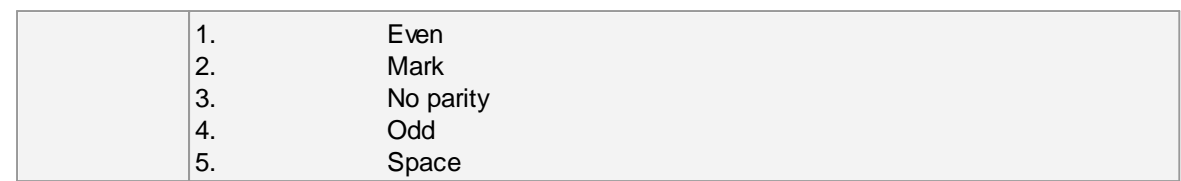

## **Stop bits**

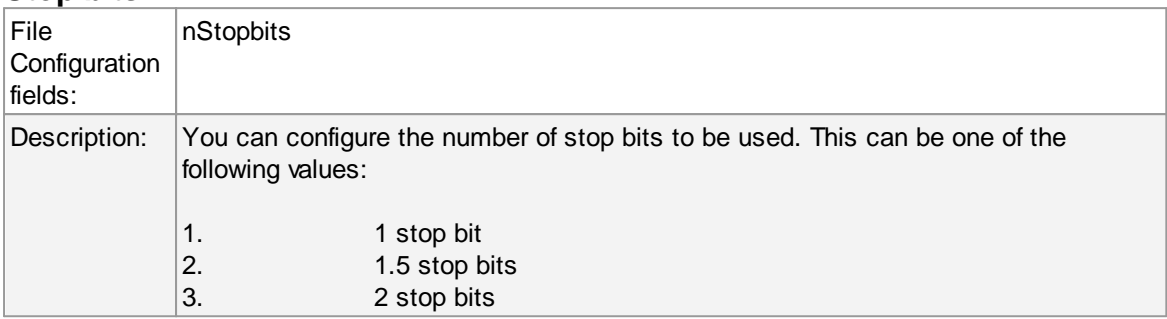

## **DTR Control Flow**

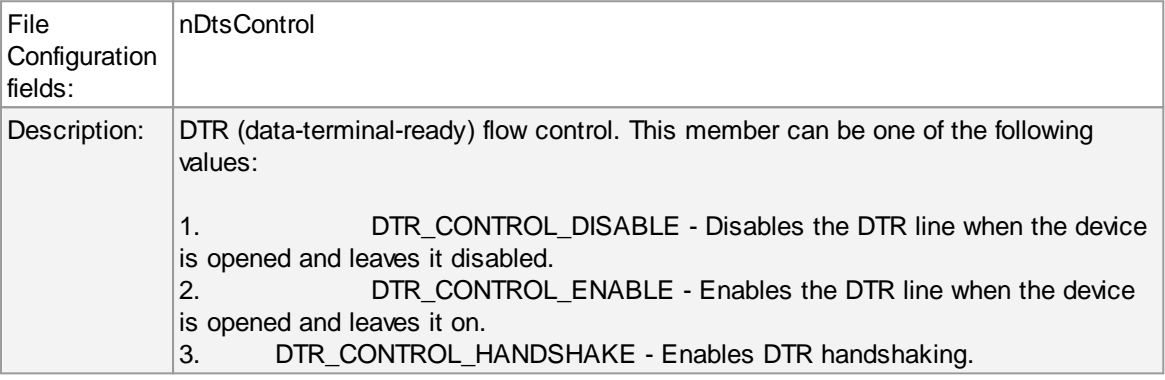

## **RTS Control Flow**

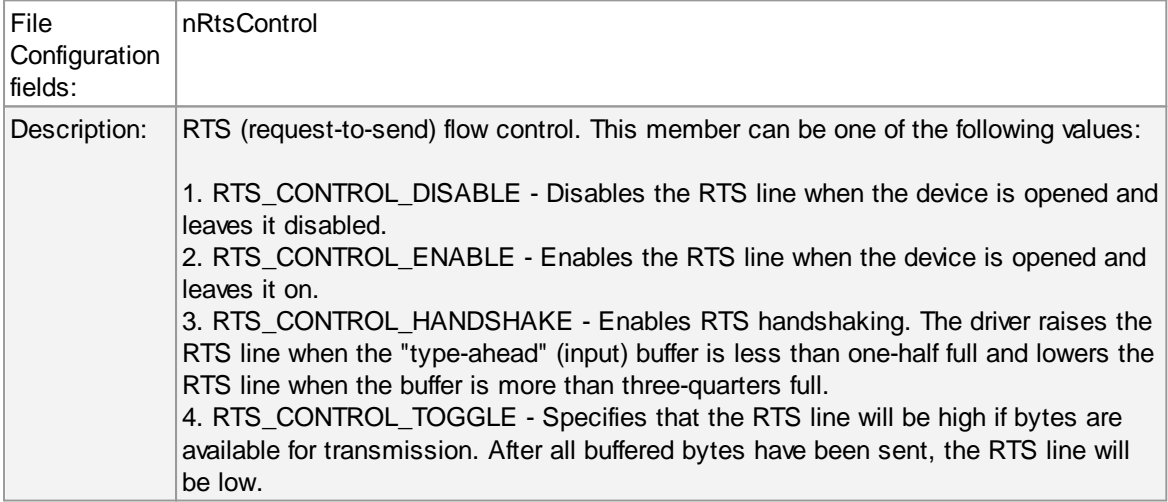

# **Message to Send**

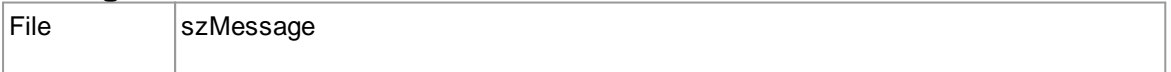

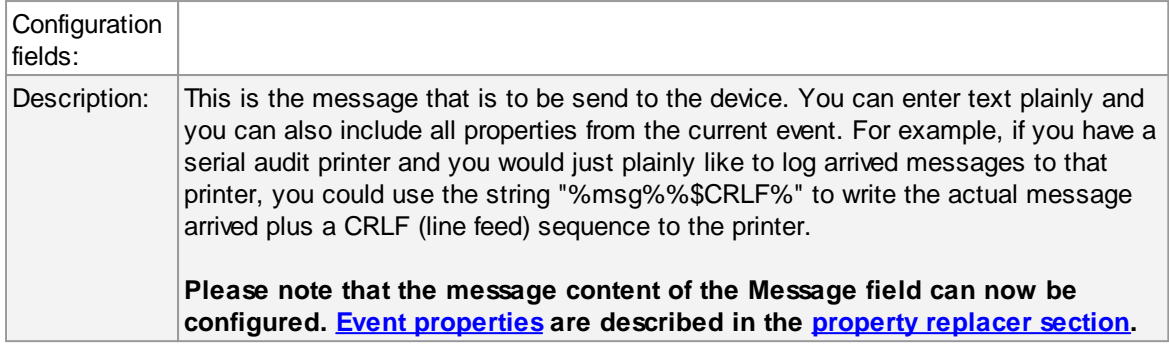

#### **6.7.15 Post-Process Event**

The post process action allows you to re-parse a message after it has been processed e.g. Tab Delimited format.

Such re-parsing is useful if you either have a non-standard Syslog format or if you would like to extract specific properties from the message.

The post process action takes the received message and parses it according to a parse map. The parse map specifies which properties of which type are present at which position in the message. If the message actually matches the parse map, all properties are extracted and are set as part of the event. If the parse map does not match the message, parsing stops at the first-non matching entry.

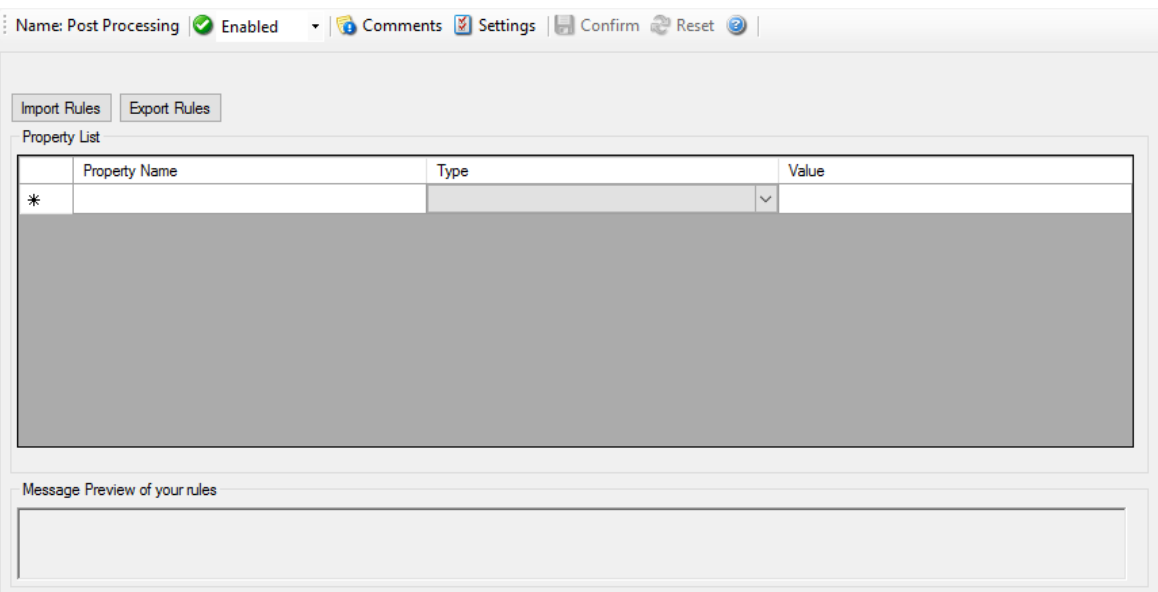

*Post Process Dialog*

# **Templates**

Parse maps can be quite complex. In order to facilitate exchange for parse maps, they can be persisted to XML files. Adiscon also plans to provide parse maps for some common devices.

We know that creating a parse map is often not a trivial task. If you are in doubt how to proceed, please contact **[support@adiscon.com](mailto:support@adiscon.com)** - we will happily assist you with your needs. In this case, you will probably receive a parse map file that you can import here.

# **The Parse Map Editor**

In this dialog, you can edit only in the text boxes above the data grid. When you select an entry in the grid, its values are updated in the textboxes. Any edits made there will automatically be reflected to the grid. Pressing Insert or Delete will create a new entry or delete the currently selected one.

### **Property Name**

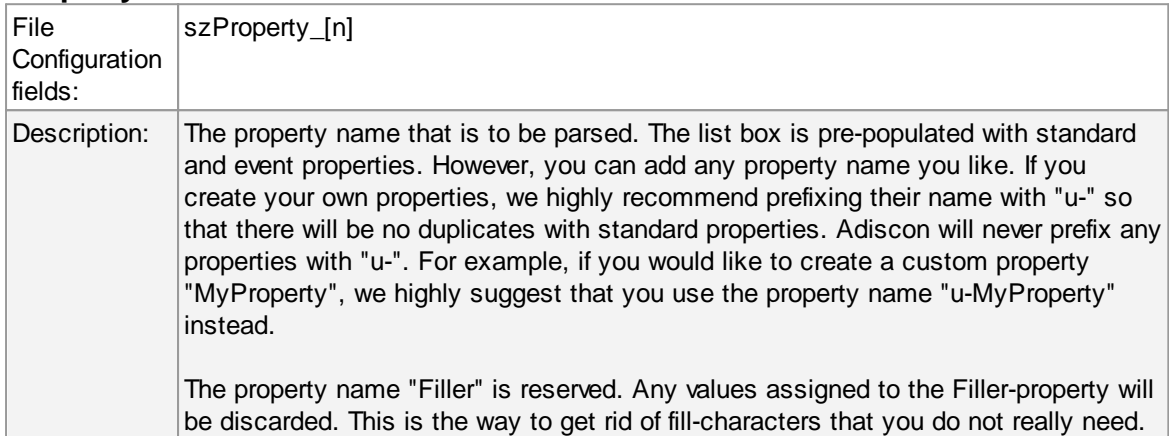

### **Type**

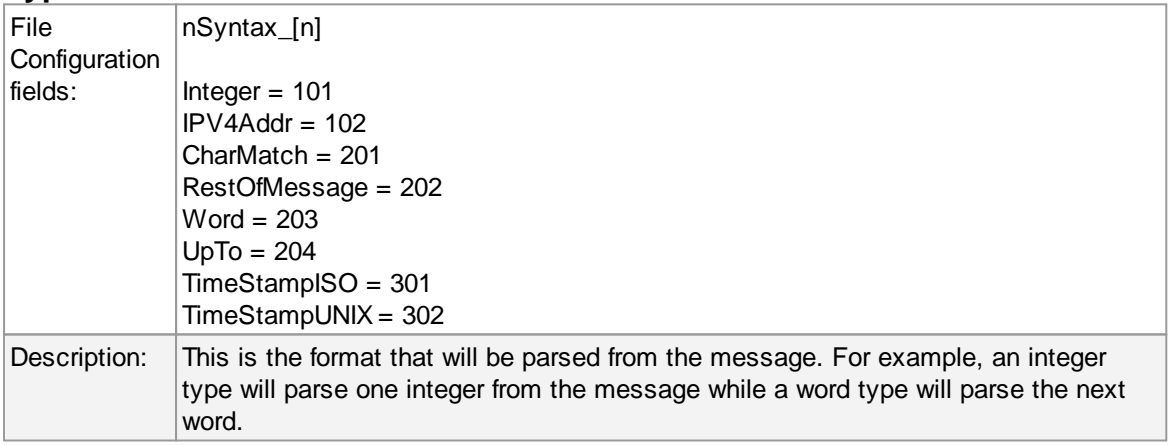

#### **Value**

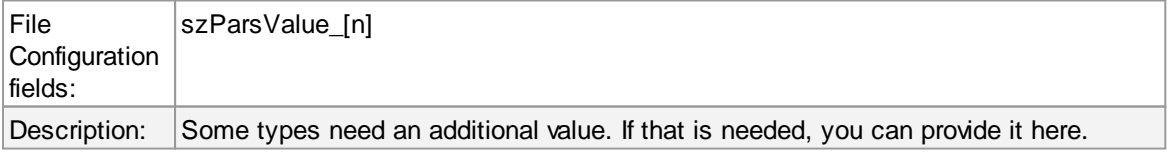

#### **Message Preview**

This is a read-only box. It shows a hypothetical message that would match the configured parsing rules.

#### **Parsing log messages**

# **This article describes how to parse log message via "Post-Process". It illustrates the logic behind Post-Process action.**

#### **Get relevant information from logs**

Log files contain a lot of information. In most cases only a small part of the log message is of actual interest. Extracting relevant information is often difficulty. Due to a variety of different log formats a generic parser covering all formats is not available.

Good examples are firewalls. Cisco PIX and Fortigate firewalls both use syslog for logging.. But the content of their respective log messages are very different. Therefore a method is needed to parse the logs in a generic way. Here Post-Process action of Adiscon's MonitorWare comes into play.

#### **Tool kit for parsing**

Post-Process action provides an editor for creating a log format template. A template consists of as many rules as necessary to parse out the relevant information.

#### **Determine necessary information**

In order to parse out information it is vital to know the exact structure of the message. Identifying the position of each relevant item is essential. Assuming for auditing purposes the following items are needed:

Timestamp | Source IP-Address | SyslogTag | MessageID | Username | Status | Additional Information

A sample message looks like:

Mar 29 08:30:00 172.16.0.1 %Access-User: 12345: rule=monitor-user-login user=Bob status=denied msg=User does not exist

In order to extract the information let us examine each item within the message. Splitting the message makes it easier to explain. So here we go.

Pos = Position of the character.

 $p =$  Points to the position the parser stands after parsing the rule.

- Log = Message subdivided into its characters.
- Pro = Property. In the term of Adiscon a property is the name of the item which is parsed out.

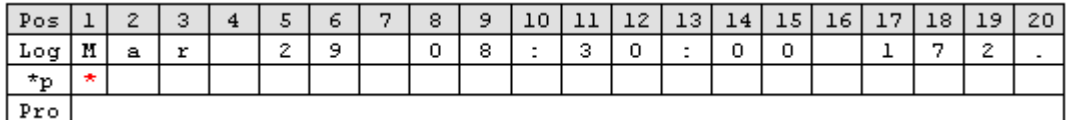

Note that at beginning of the parse process the parser's pointer points to the first character. Each parse type starts parsing at the current position of the pointer.

#### **Parsing out a Timestamp**

The first identified item is a so called Unix/Timestamp. It has always a length of 15 characters. 'UNIX/LINUX-like Timestamp' parse type exactly covers the requirement to parse this item. Therefore insert a rule and select 'UNIX/LINUX-like Timestamp' type. This rule parses out the timestamp and moves the pointer to the next character after the timestamp. Name the property 'u-timestamp' [\[1\].](#page-292-0)

**Note**: There is a second timestamp-type, the **ISO-like-timestamp.** It has the format **2006-07-24 13:37:00**.

|                                                      | Name: Post Processing   ● Enabled   ●   © Comments   Settings   ■ Confirm ● Reset   ● |              |       |
|------------------------------------------------------|---------------------------------------------------------------------------------------|--------------|-------|
| Import Rules<br><b>Export Rules</b><br>Property List |                                                                                       |              |       |
| <b>Property Name</b>                                 | Type                                                                                  |              | Value |
| u-timestamp                                          | UNIX/LINUX-like Timestamp                                                             | $\checkmark$ |       |
| ▶₩                                                   |                                                                                       | $\checkmark$ |       |
|                                                      |                                                                                       |              |       |
| Message Preview of your rules<br>42 20 03:42:02      |                                                                                       |              |       |

Post-Process Editor: Inserted a 'UNIX/LINUX like timestamp' rule

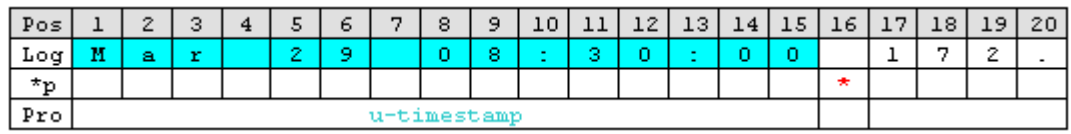

#### **Get the IP-Address**

Next item is the IP address. Note that after the timestamp follows a space and then the IP address. Therefore insert a 'Character Match' rule with a space as value. Select the 'Filler' [\[2\]](#page-292-1) property for this rule. 'Character Match' requires a user defined value. This parse type compares the given value with the character at the current position of the message. The character has to be identical with the given value otherwise the parse process will fail. After applying this parse type the parse pointer is moved

#### **282 MonitorWare Agent**

to the position immediately after the given value. In our sample this is the start position of the IP Address (Pos 17).

After that the address can be obtained. Place in a 'IP V4 Address' type. This type parses out a valid IP regardless of its length. No need to take care about the characters. Select 'Source' property or name it to whatever you prefer. The parser will automatically move the pointer to the position next to the address.

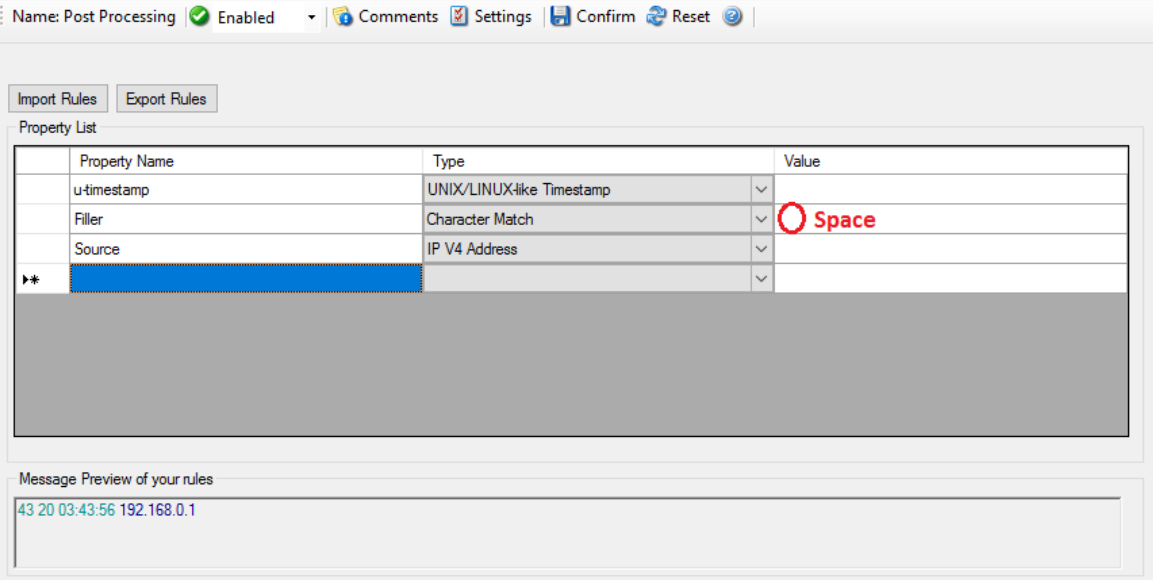

Note the value of 'Character Match' rule is a space.

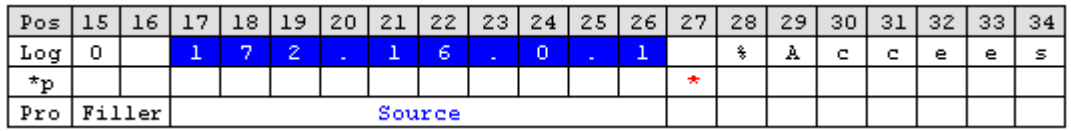

#### **Obtain the syslogtag**

Behind the IP it is a blank followed by a percent sign. The percent indicates that the syslogtag is following. To move the pointer to the syslogtag position once again a 'Character Match' rule is necessary. It has to match the space (actual position of the pointer) and the percent sign. This content is not needed therefore assign it to the 'Filler' property.

A colon is immediately behind the syslogtag. So all characters between the percent sign and the colon are needed. The 'UpTo' type can do this job. Insert an 'UpTo' rule. As value enter ':' (without the quotes) and select the syslogtag property. Note that after parsing the pointer stands on the first character of the 'UpTo' value.
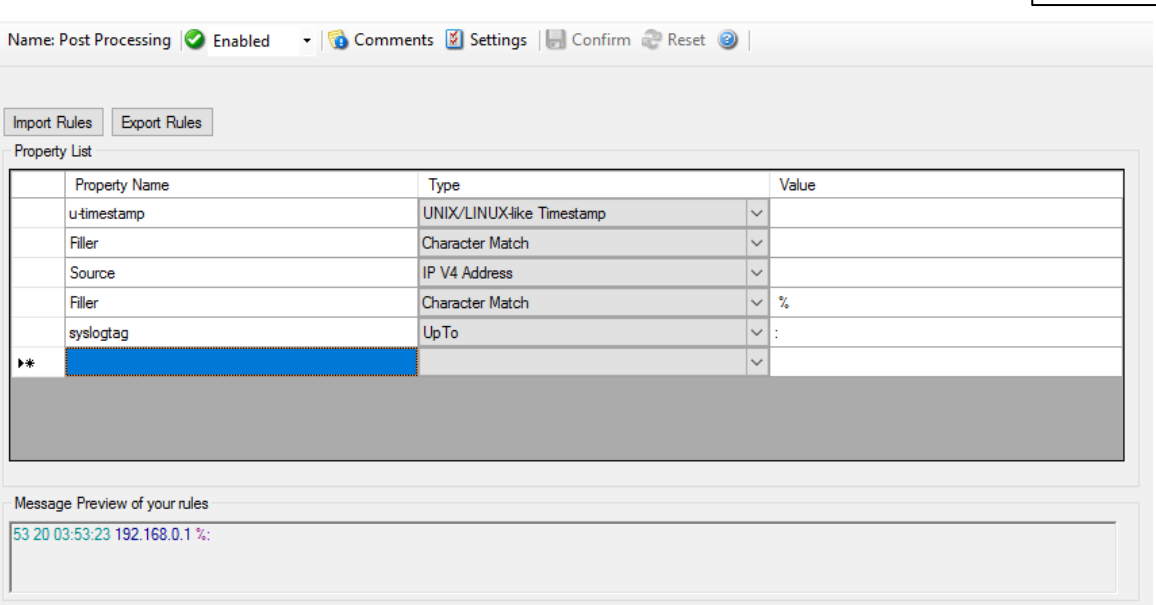

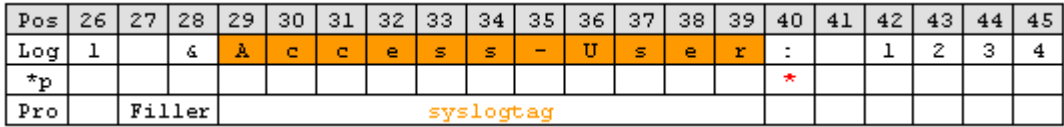

Important: It points to the colon not to the blank.

### **Take the MessageID**

 $\mathbf{h}$ 

- 1 **R** 

The next interesting item is the MessageID. Move the pointer to start position of the MessageID part. Again, do this by using a 'Character Match' rule. Keep in mind that the pointer points to the colon. Behind the colon is a space and then the MessageID starts. Thus, the value of the rule has to be ': '.

MessageID consist of numbers only. For numeric parsing the 'Integer' parse type exist. This type captures all characters until a non-numeric character appears. The pointer is moved behind the number. Note that numeric values with decimal dots can not be parsed with this type (because they are not integers). This means trying to parse 1.1 results in 1, because the dot is a non-numeric value.

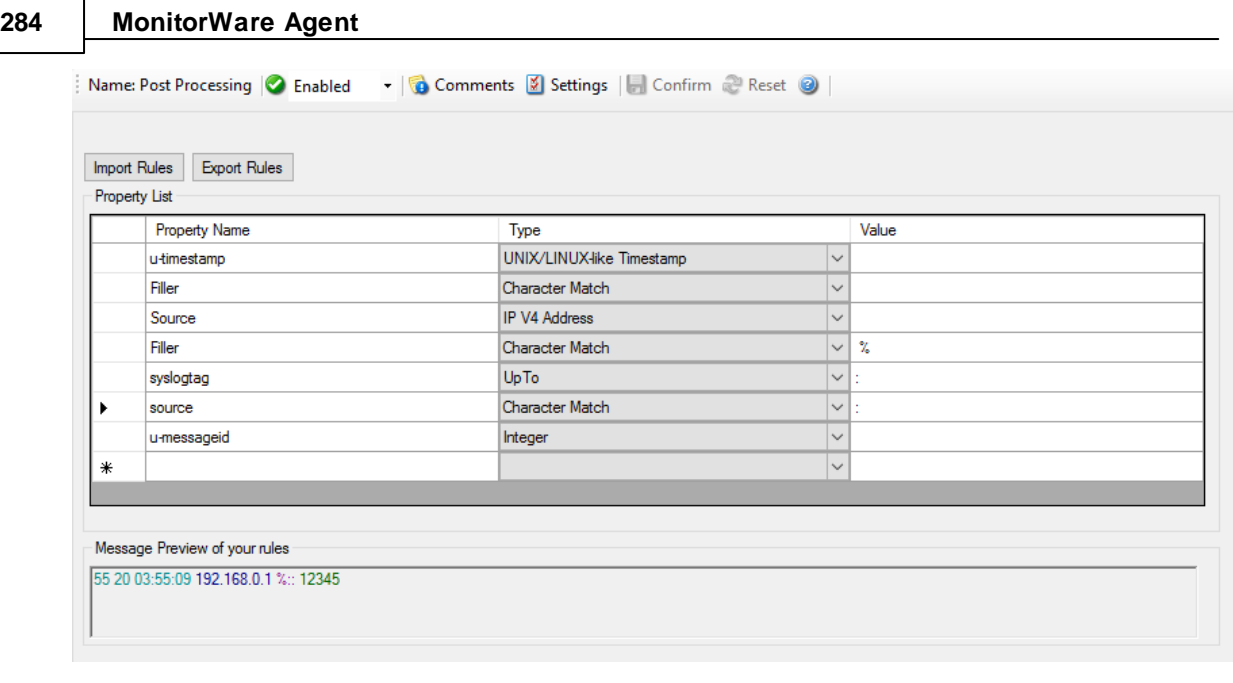

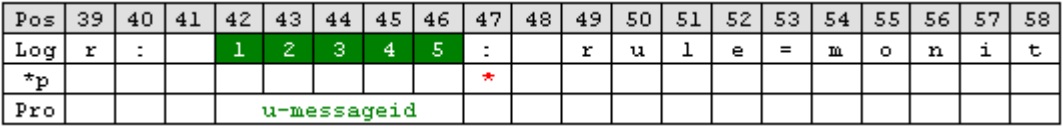

### **Find the username and status**

Looking at the remainder of the message indicates that the username is not immediately after syslogtag. Thankfully though, the username always starts with 'user='. Consequently the 'UpTo' type can be used to identify the username. To get the start position of the username we have to use 'UpTo' together with 'Character Match'. Remember that 'UpTo' points to the first character of the given value. For this reason the 'Character Match' rule is necessary.

After locating the start position of the username 'Word' parse type can be used. 'Word' parses as long as a space sign is found. Enter 'u-username' as property.

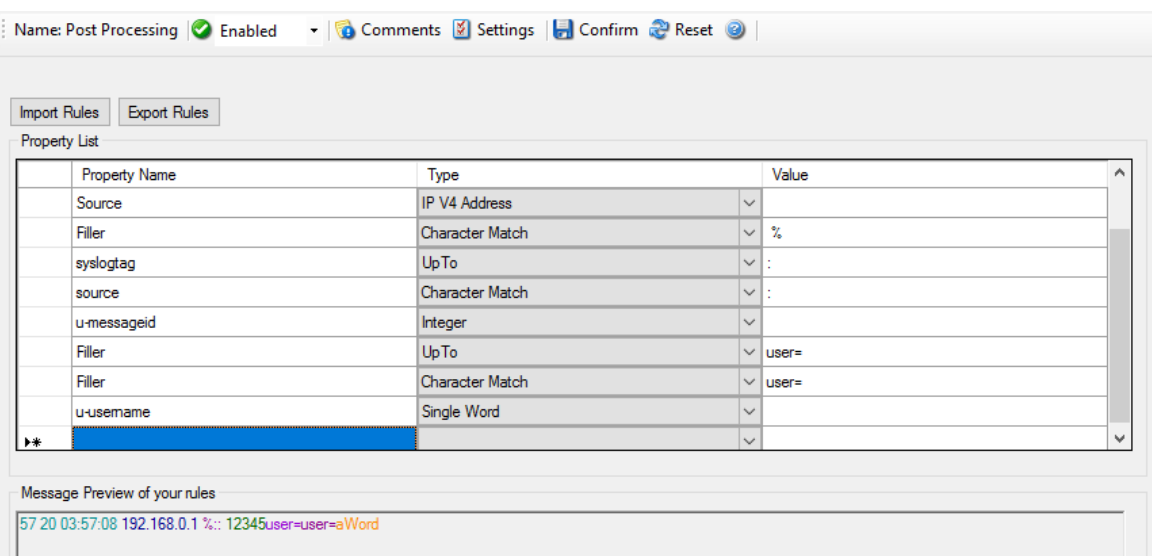

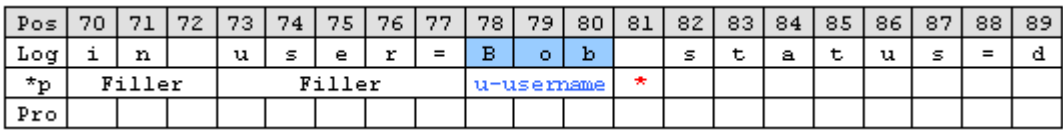

Notice: After parsing a word the pointer stands on the space behind the parsed word.

The steps to get the status are very similar to the previous one.

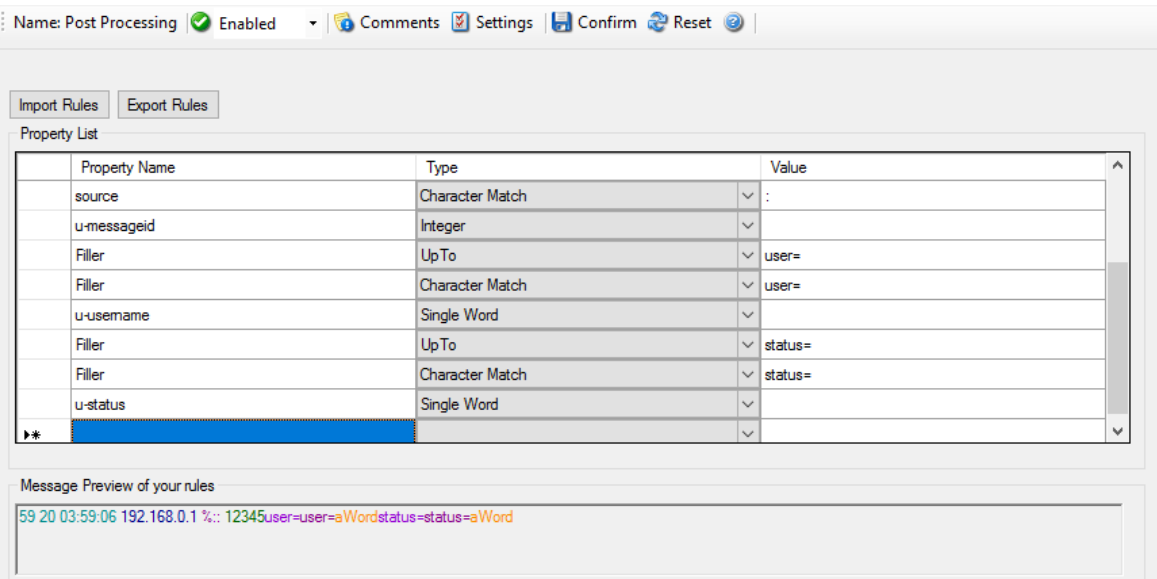

## **The last rule - Additional Information**

One item of interest is left. The last part of the message contains additional information. It starts after 'msg='. So the combination of 'UpTo' and 'Character Match' is used to go to the right position. All characters after 'msg=' until the end of the message are interesting. For this purpose the 'Rest of

 $\overline{\phantom{a}}$ 

Message' parse type is available. It stores all characters from the current position until the end of the message. This also means that this rule can only be used once in a template and is always the last rule.

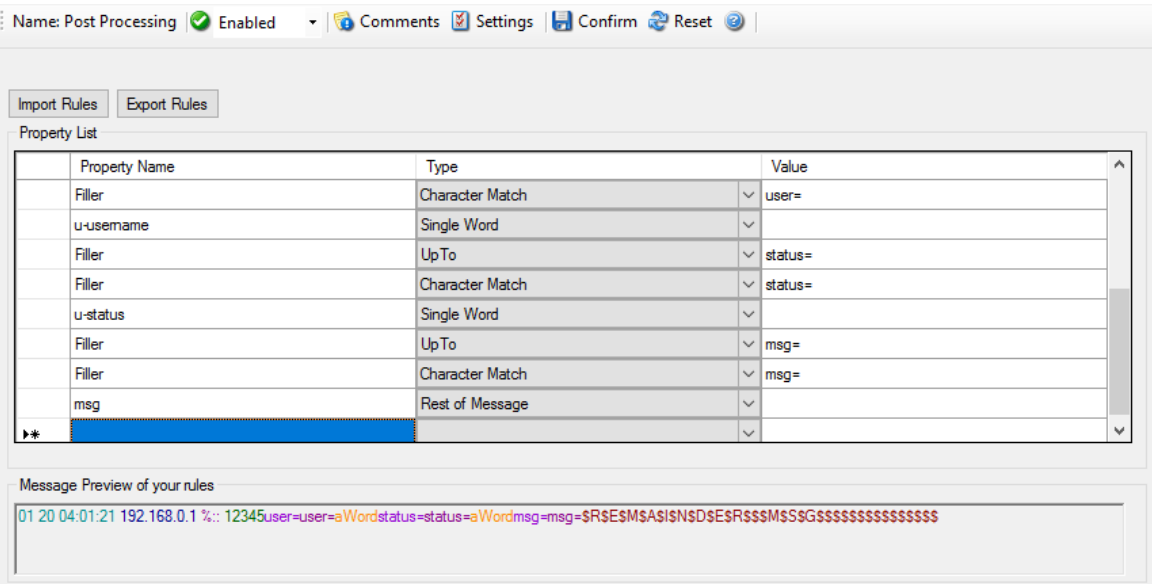

Complete parse template.

### **What happens if the parser fails?**

If a rule does not match processing stops at this point. This means all properties of rules which were processed successfully until the non-matching rule occurs are available.

Let's assume the fourth rule of the following sample does not match.

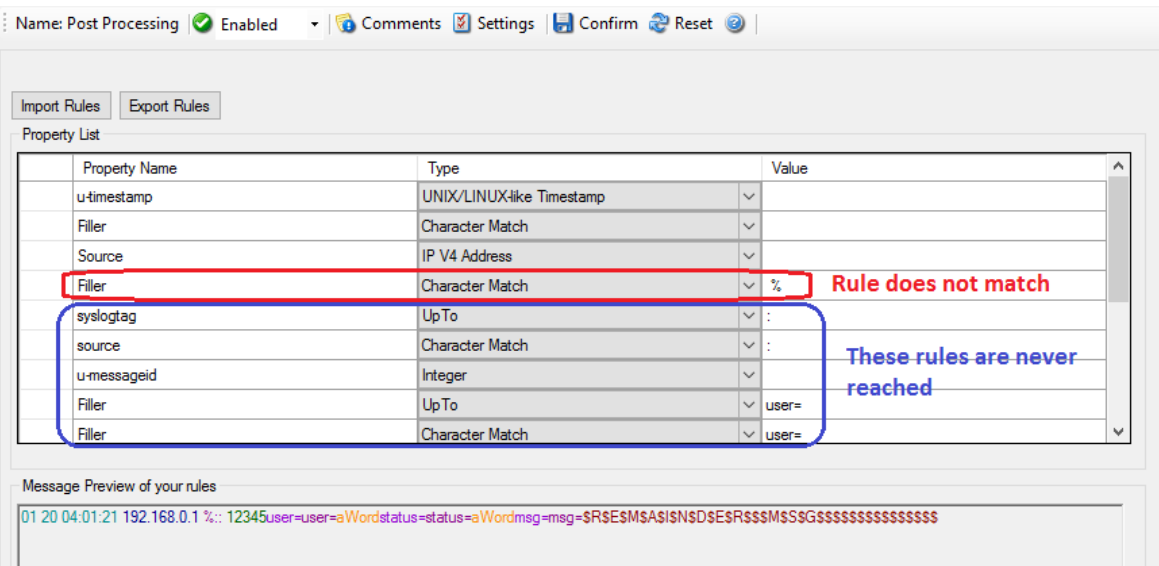

The first three rules were processed successfully. Therefore u-timestamp and Source are available. But syslogtag and u-messageid are always empty due to the parser never process this rules.

The Post-Process template which was created in this article is available for **[download](http://www.monitorware.com/Common/en/Articles/parsing-log-messages/demo-post-process.zip)**. If you have further question on Post-Process, please contact our [support.](mailto:support@adiscon.com)

[1] Using the "u-" prefix is recommended to differentiate between MonitorWare-defined properties and user defined one. It is not required, but often of great aid. A common trap is that future versions of MonitorWare may use property names that a user has also used. MonitorWare will never use any name starting with "u-", so the prefix also guards against such a scenario.

[2] Filler is a predefined property which acts as a bin for unwanted characters. Essentially, the data is simply discarded.

Please Note: There's also a StepByStep Guide available which describes how the PostProcessAction works, you can find it [here.](http://www.monitorware.com/common/en/stepbystep/post-process-action.php)

## **6.7.16 Net Send**

This dialog controls the net send options.

With the "Net Send" action, short alert messages can be sent via the Windows "net send" facility. These messages are delivered on a best-effort basis. If the recipient can be reached, they will pop up in a message box on the recipient's machine. If the recipient cannot be reached, they will simply be discarded. No buffering takes place. Consequently, the rule engine does not check if the message can be delivered. It will never flag an action to be in error due to a reported delivery problem with "net send".

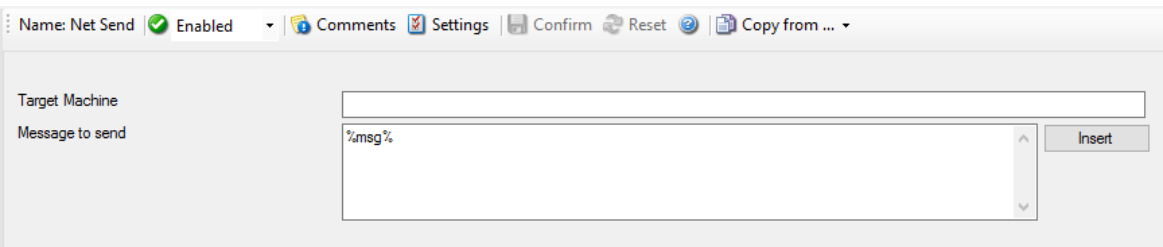

*Net Send Dialog*

### **Target**

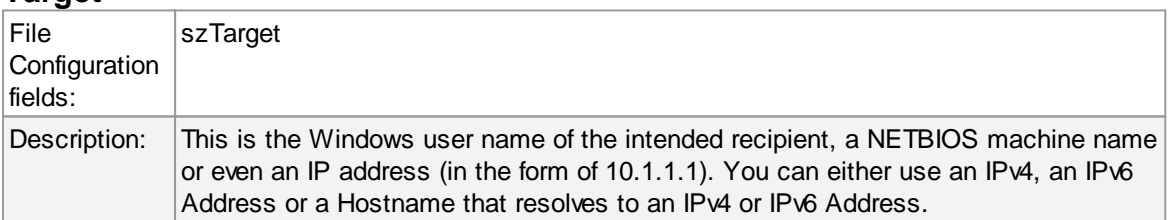

### **Message to Send**

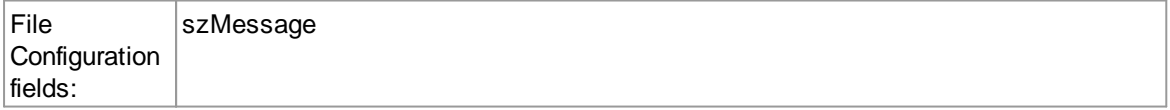

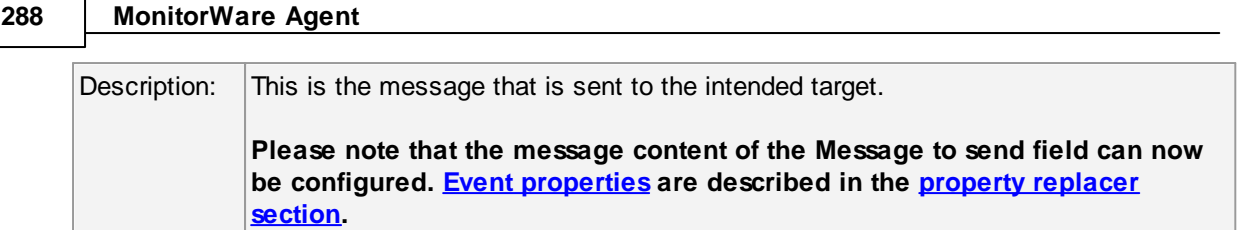

## **6.7.17 Set Status**

This dialog controls the set status options.

Each information unit have specific properties e.g. EventID, Priority, Facility etc. These properties have some values. Lets suppose that EventID has property value 01. Now, If you want to add "a new property of your own choice" in the existing set of properties then Set Status action allows you to accomplish this!

You can create a new property and assign any valid desired value to it e.g. we had created a new property as CustomerID and set its value to 01 in the screen-shot below. After you have created the property through this action, then you can define filters for them. There is an internal status list within the product which you can use for more complex filtering.

**Please note: when you change a property, the value will be changed as soon as the set status action is carried out. It will not change before that happens and the old value is no longer available thereafter. That means all actions and filter conditions will use the new value after it is set. So if you would like e.g. rename a system, make sure the set status actions are at the top of the rule base!**

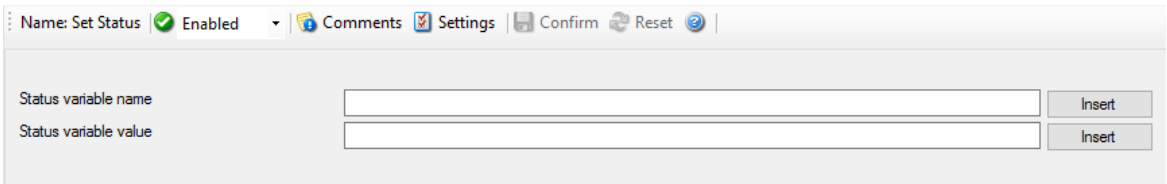

*Set Status Dialog*

### **Status Variable Name**

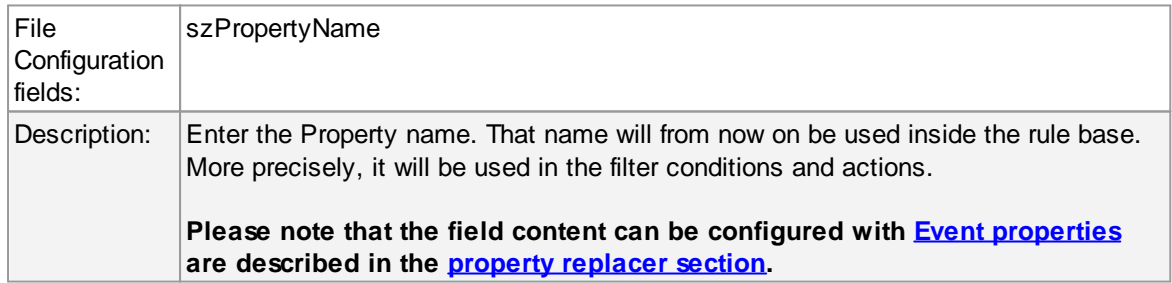

## **Status Variable Value**

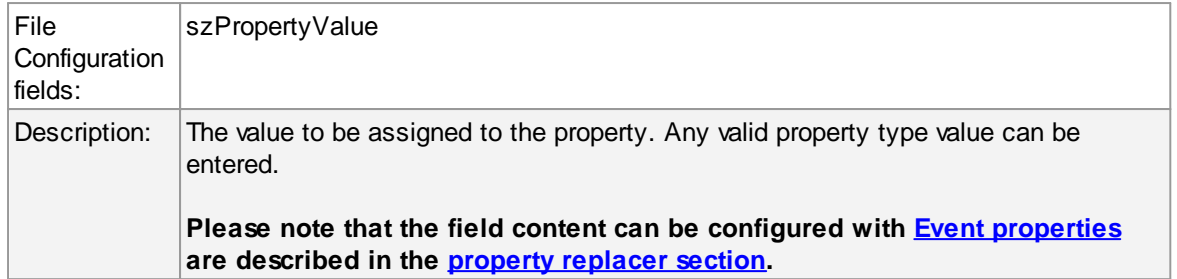

### **6.7.18 Set Property**

You can set every property and custom properties using this action.

This dialog controls the set property options. With the "Set Property" action, some properties of the incoming message can be modified. This is especially useful if an administrator would like to e.g. rename two equally named devices.

**Please note: when you change or create a property, the value will be changed as soon as the set property action is carried out. It will not change before that happens and the old value is no longer available thereafter. That means all actions and filter conditions will use** the new value after it is set. So, if you would like e.g. rename a system, make sure the set **property actions are at the top of the rule base!**

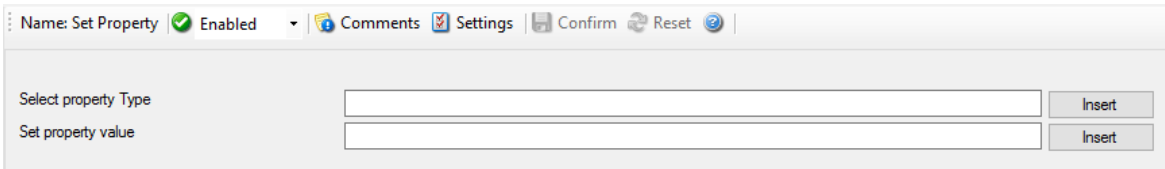

*Set Property Dialog*

### **Select Property Type**

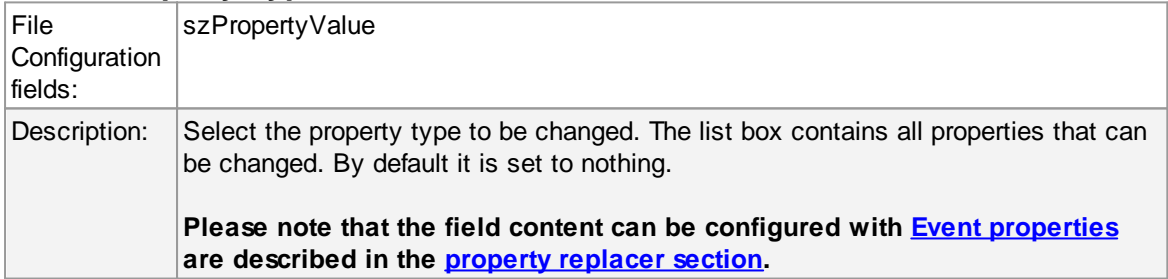

### **Set Property Value**

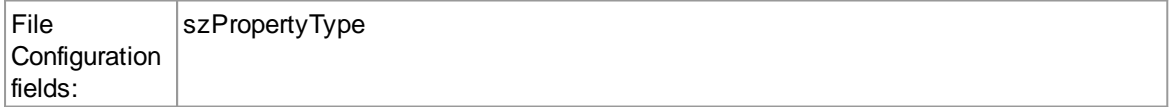

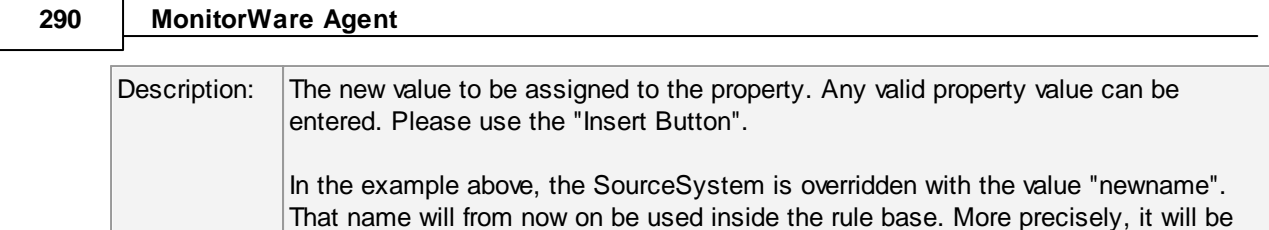

**Please note that the field content can be configured with Event properties are described in the property replacer section.**

## **6.7.19 Call RuleSet**

The dialog shown below controls the Call RuleSet options.

use in the filter conditions and actions.

A Call RuleSet action simply calls another rule set in some existing rule set. When this action is encountered, the rule engine leaves the normal flow and go to the called rule set (which may contain many rules as well). It executes all the rules that have been defined in the called Rule Set. After the execution of all of them, it will return to its point from where it left the original flow. Let's take an example to clarify it a little further.

Let's say that Rule 1 has two actions - Action 1 and Action 2. The Action 1 of Rule 1 is an include (Call Ruleset) action. If the filter condition result of Rule 1 evaluates to true, it will execute the Action 1. Since Action 1 is the include action in this example, it will go to the included rule set and will execute its filter condition. If that filter condition evaluates to true, it will execute all of its actions and will return to Action 2 of Rule 1 (of normal flow) and if on the other hand, the filter condition of the included rule set evaluates to false, it will skip all of its actions and will come back to the Action 2 of Rule 1 (of normal flow).

**Note that there is no limit on including the rules which means that a rule that has been included in another rule may contain another rule in it which might contain another rule in it and so on.**

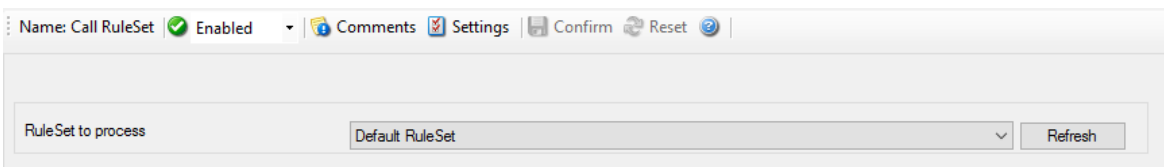

*Call Ruleset Dialog*

## **Ruleset to Call**

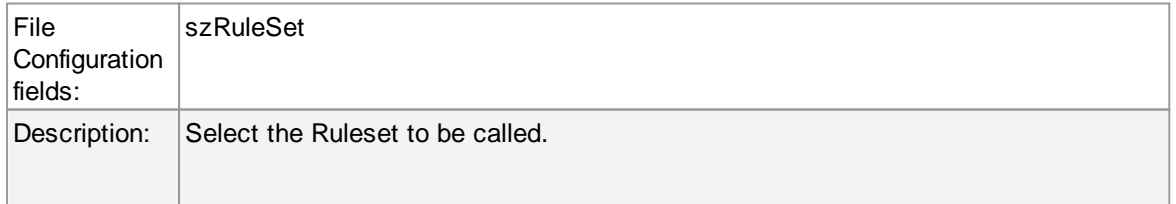

**Note: Call RuleSet stays disabled until you have more then "One" RuleSet!**

## **6.7.20 Discard**

A Discard Action immediately destroys the current Information Unit and any action of any rule that has been defined after the Discard action execution. When this action is been selected then no dialog appears as nothing needs to be configured for this.

## **6.7.21 Control NT Service**

This dialog controls the Control NT Service options.

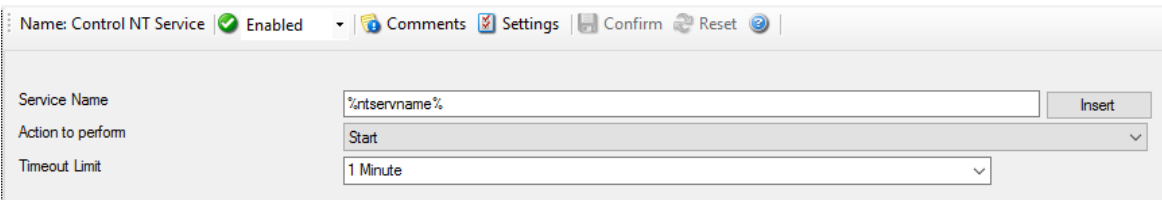

*Control NTService Dialog*

|  | <b>Service Name</b> |
|--|---------------------|
|  |                     |

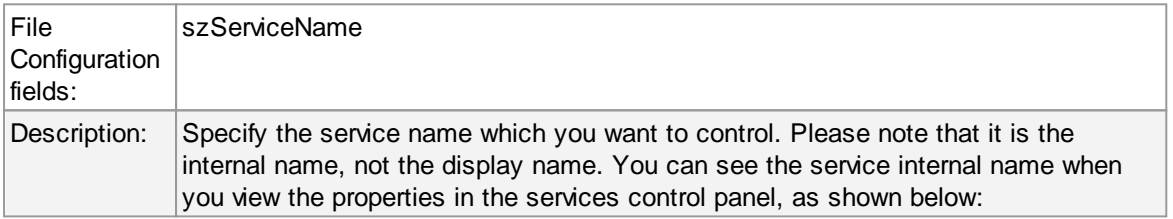

| <b>Q</b> Services                    |                                               |                                        |                     |                |                 |                      | $   \times$ |
|--------------------------------------|-----------------------------------------------|----------------------------------------|---------------------|----------------|-----------------|----------------------|-------------|
| <b>File</b><br><b>Action</b><br>View | Help                                          |                                        |                     |                |                 |                      |             |
| ⇔ ⇒<br>lit<br>E                      | $\vert$ 2<br><b>Q</b> ⇒<br>開<br>        <br>■ |                                        |                     |                |                 |                      |             |
| Services (Local)                     | <b>Q</b> Services (Local)                     |                                        |                     |                |                 |                      |             |
|                                      | <b>AdisconMonitoreWareAgent</b>               | Name $\triangle$                       | Description         | <b>Status</b>  | Startup Type    | Log On As            |             |
|                                      |                                               | Active Directory Do AD DS Dom          |                     | Started        | Automatic       | Local System         |             |
|                                      | Start the service                             | Active Directory W This servic         |                     | <b>Started</b> | Automatic       | Local System         |             |
|                                      |                                               | <b>Adiscon EvntSLog</b>                |                     |                | Manual          | <b>Local System</b>  |             |
|                                      |                                               | Adiscon MonitorWa                      |                     |                | Manual          | Local System         |             |
|                                      |                                               | AdisconMonitoreW                       |                     |                | Manual          | Local System         |             |
|                                      |                                               | <b>Start</b><br>AdisconWIN             |                     |                | Automatic       | Local System         |             |
|                                      |                                               | Stop<br>Application                    | ь<br>$\mathbf{r}$   |                | Manual          | Local System         |             |
|                                      |                                               | Pause<br>Application                   | la                  | <b>Started</b> | Automatic       | Local System         |             |
|                                      |                                               | <b>Resume</b><br>Application           | es                  |                | Manual          | <b>Local Service</b> |             |
|                                      |                                               | Restart<br>Application                 | s                   |                | Manual          | Local System         |             |
|                                      |                                               | Application<br>All Tasks               | $\mathbf{s}$<br>Þ.  |                | Manual          | <b>Local Service</b> |             |
|                                      |                                               | Application                            | s i                 |                | Manual          | <b>Local System</b>  |             |
|                                      |                                               | Refresh<br><b>ASP.NET St</b>           | s                   |                | Manual          | Network S            |             |
|                                      |                                               | <b>Background</b><br><b>Properties</b> | ls f.               |                | Manual          | <b>Local System</b>  |             |
|                                      |                                               | <b>Base Filterir</b>                   | F                   | Started        | Automatic       | <b>Local Service</b> |             |
|                                      |                                               | Help<br>Certificate I                  | be                  |                | Manual          | Local System         |             |
|                                      |                                               | CNG Key Isolation                      | The CNG k           |                | Manual          | Local System         |             |
|                                      |                                               | COM+Event System                       | Supports S          | Started        | Automatic       | <b>Local Service</b> |             |
|                                      |                                               | COM+ System Appl Manages t             |                     |                | Manual          | Local System         |             |
|                                      |                                               | Computer Browser                       | Maintains a         |                | <b>Disabled</b> | Local System         |             |
|                                      |                                               | Credential Manager                     | Provides s          |                | Manual          | <b>Local System</b>  |             |
|                                      |                                               | Cryptographic Serv                     | Provides fo Started |                | Automatic       | Network S            |             |
|                                      |                                               | DCOM Server Proc                       | The DCOM            | Started        | Automatic       | Local System         |             |
|                                      |                                               | Desktop Window M                       | Provides D          | Started        | Automatic       | <b>Local System</b>  |             |
|                                      |                                               | DFS Namespace                          | Enables vo          | Started        | Automatic       | Local System         |             |

*Services Control Panel*

If you click on properties, you get a properties form as shown below:

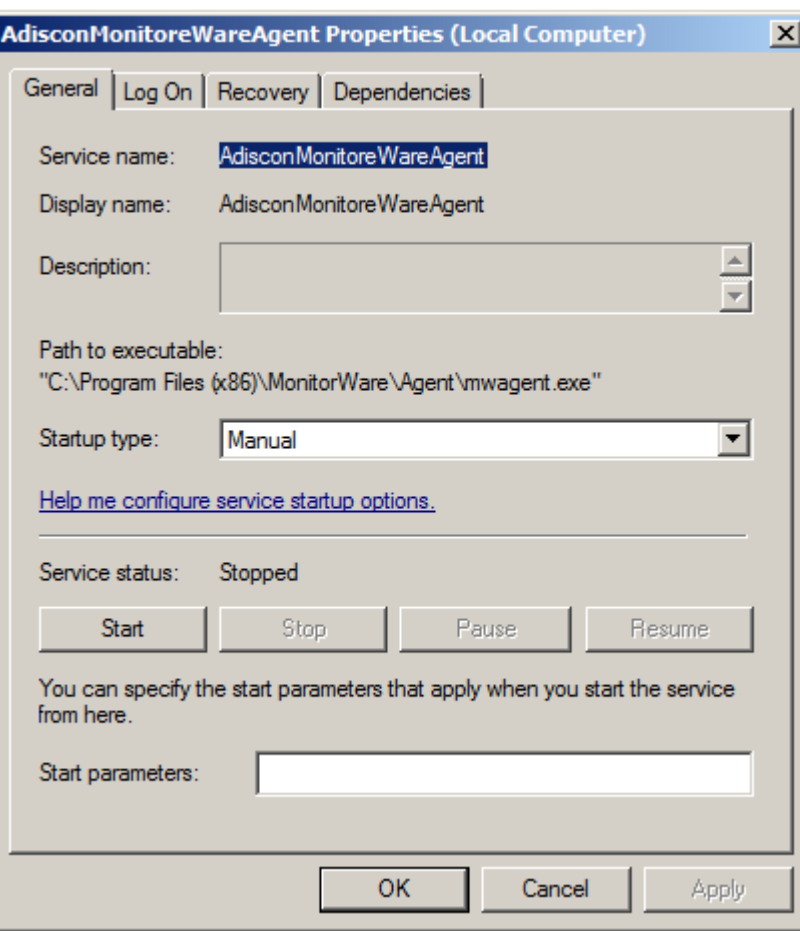

*Service Properties Form*

Here, you can see the Service name as well as the service Display name.

### **Action to perform**

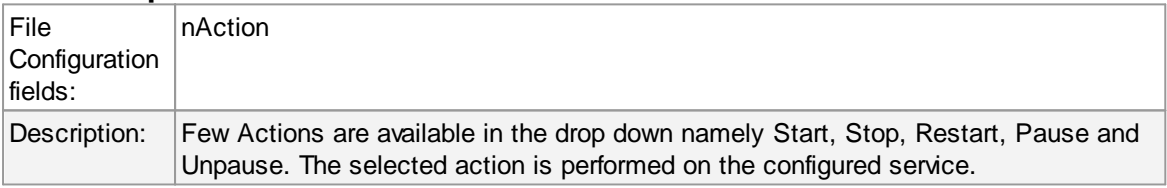

## **Timeout limit**

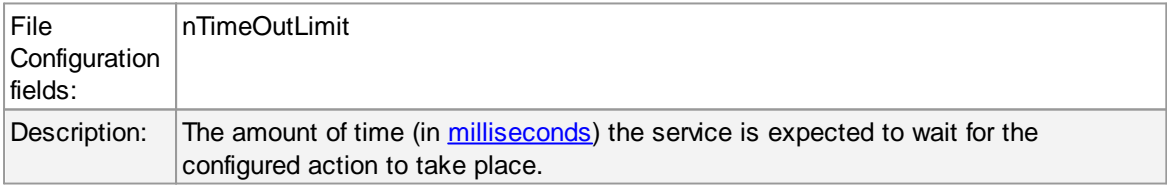

## **6.7.22 HTTP Request**

This dialog controls the HTTP request options.

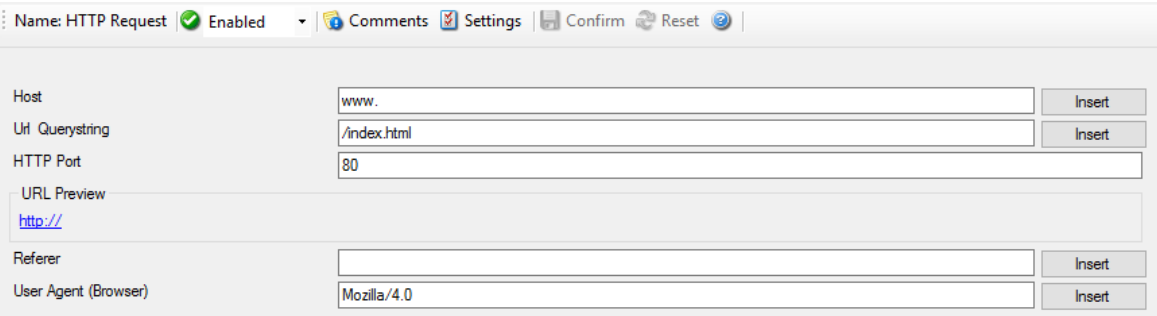

## *HTTP Request Dialog*

### **Host**

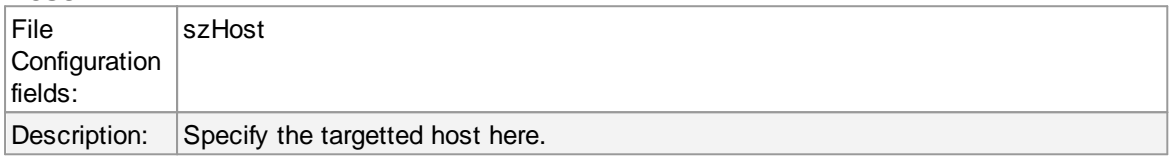

### **URL & Querystring**

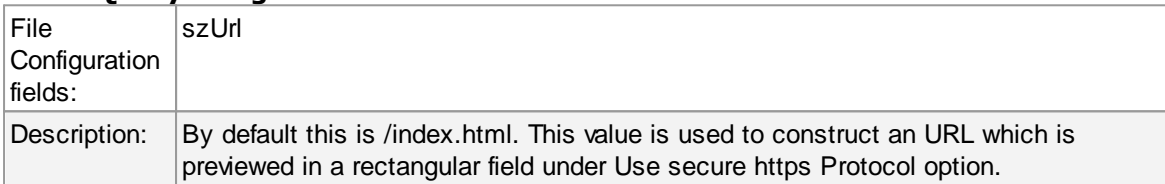

### **Port**

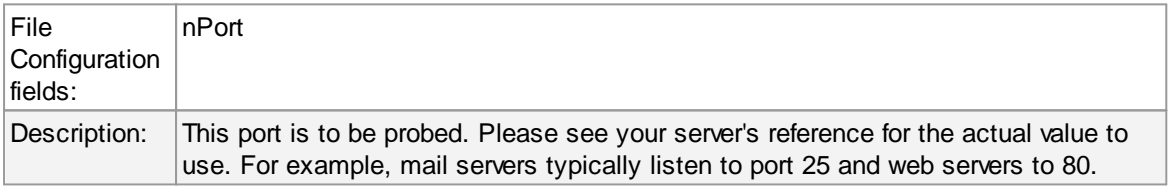

### **Referrer**

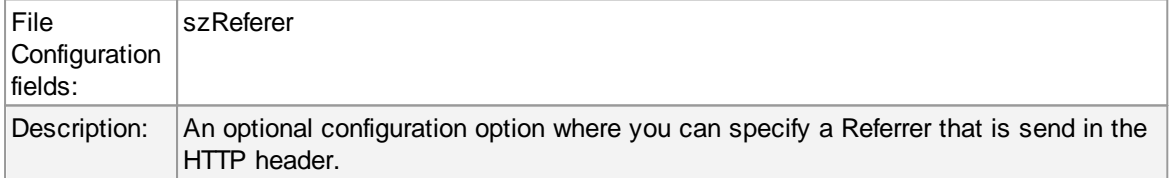

### **UserAgent (Browser)**

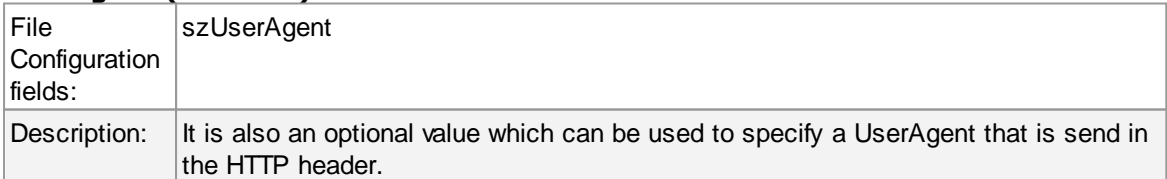

## **6.7.23 Send SNMP Trap**

This dialog controls the send SNMP trap options.

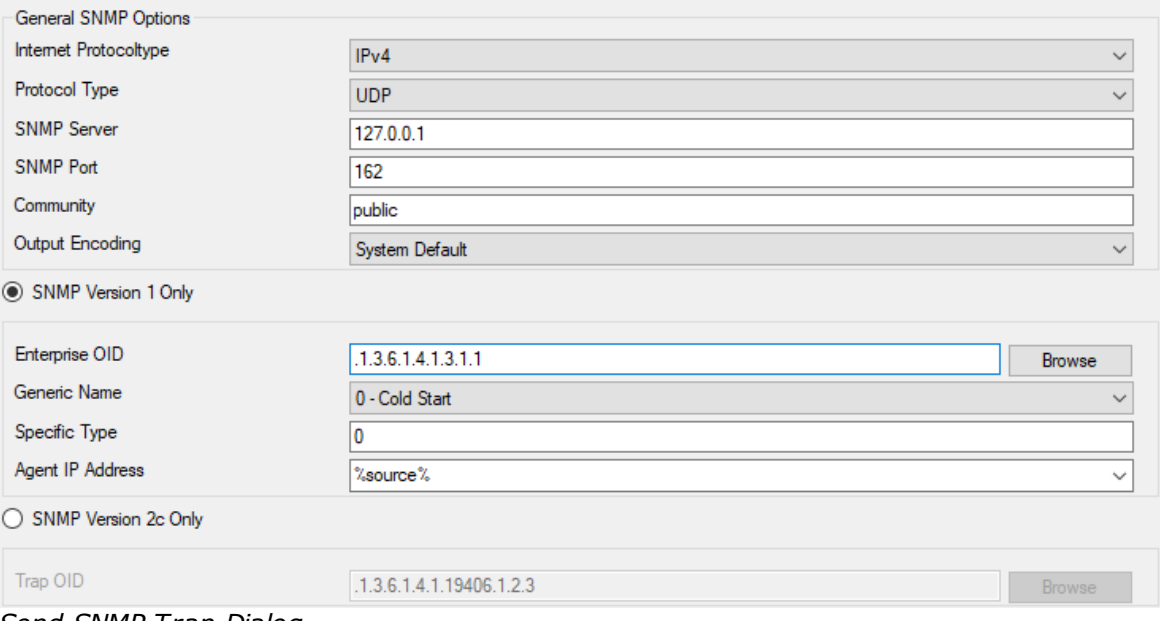

*Send SNMP Trap Dialog*

## **SNMP Version**

You can choose between SNMP Version 1 Only and SNMP Version 2c Only. Both options have different SNMP related configuration properties which need to be configured.

### **Internet Protocoltype**

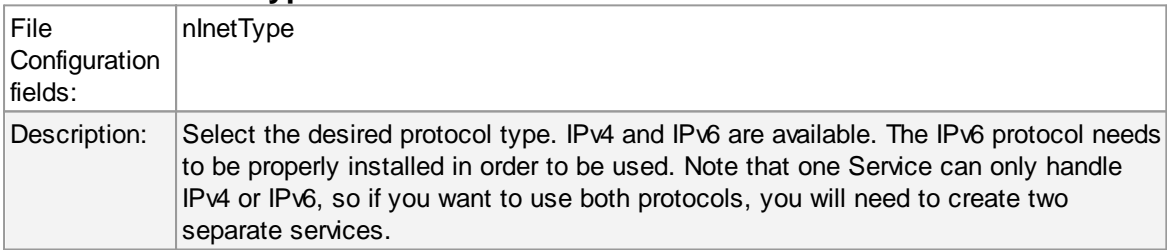

## **Protocol Type**

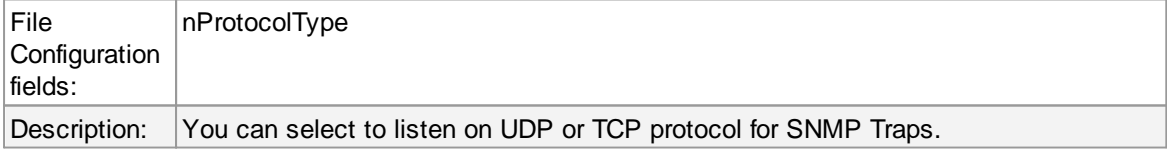

### **SNMP Server**

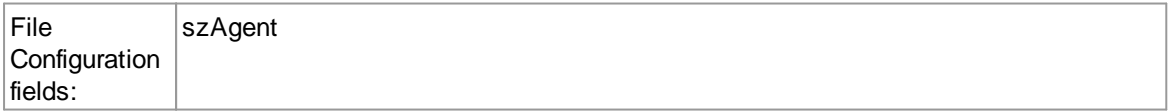

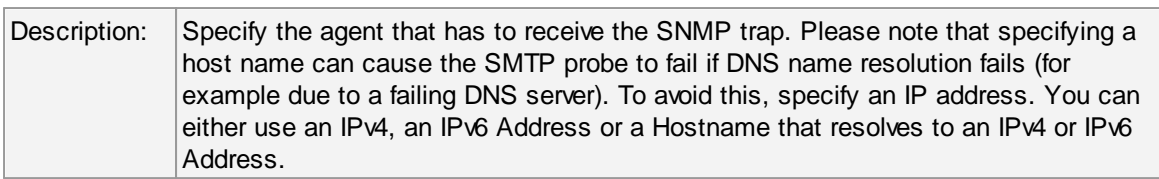

## **SNMP Port**

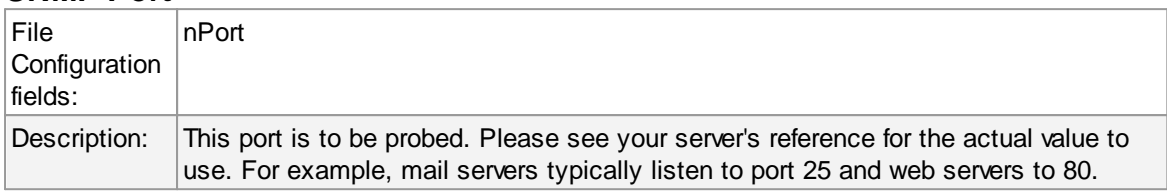

## **Community**

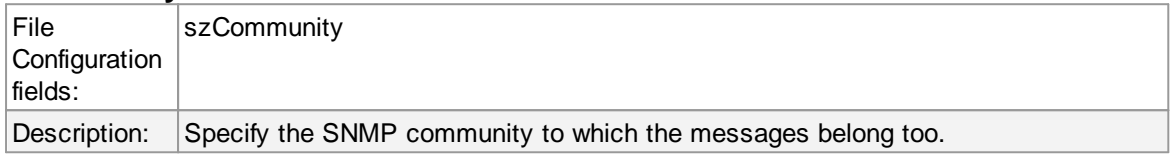

# **SNMP V1 Specific Parameters**

Under this group box you can see the parameters related to SNMP version 1.

## **Enterprise OID**

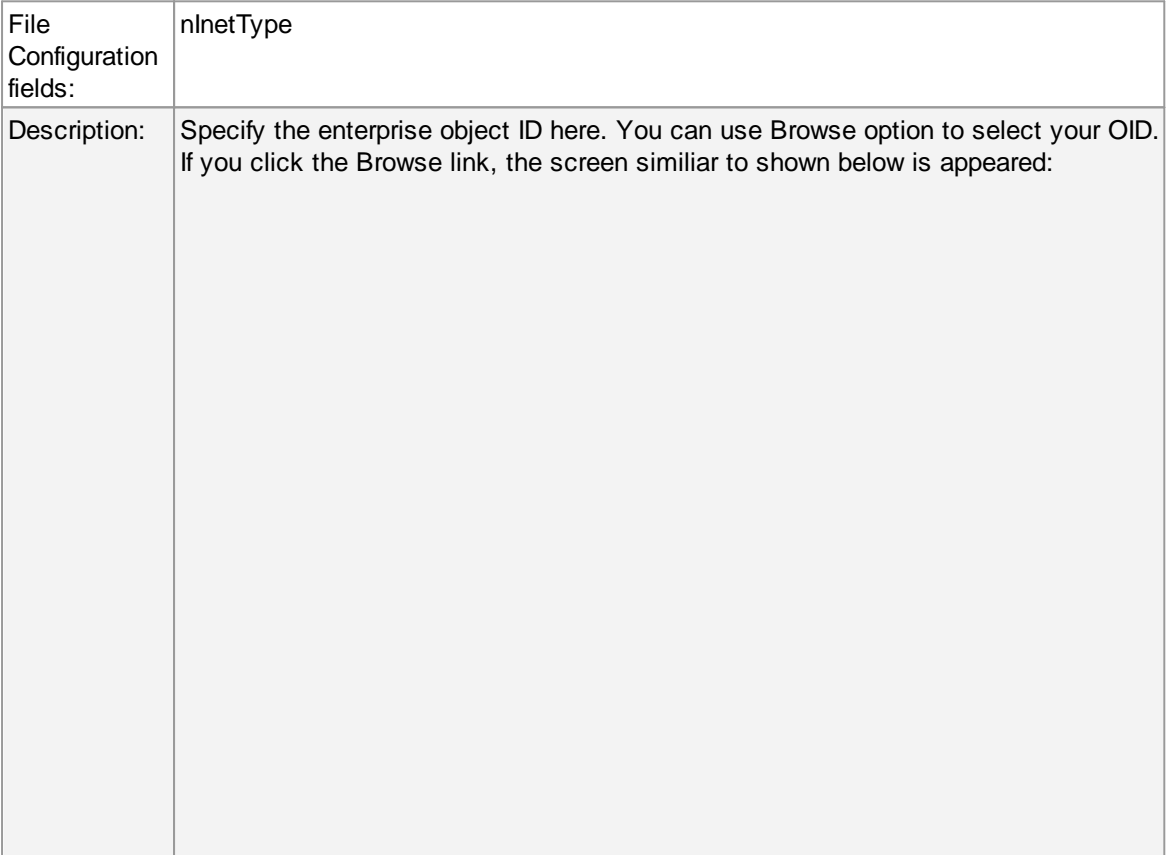

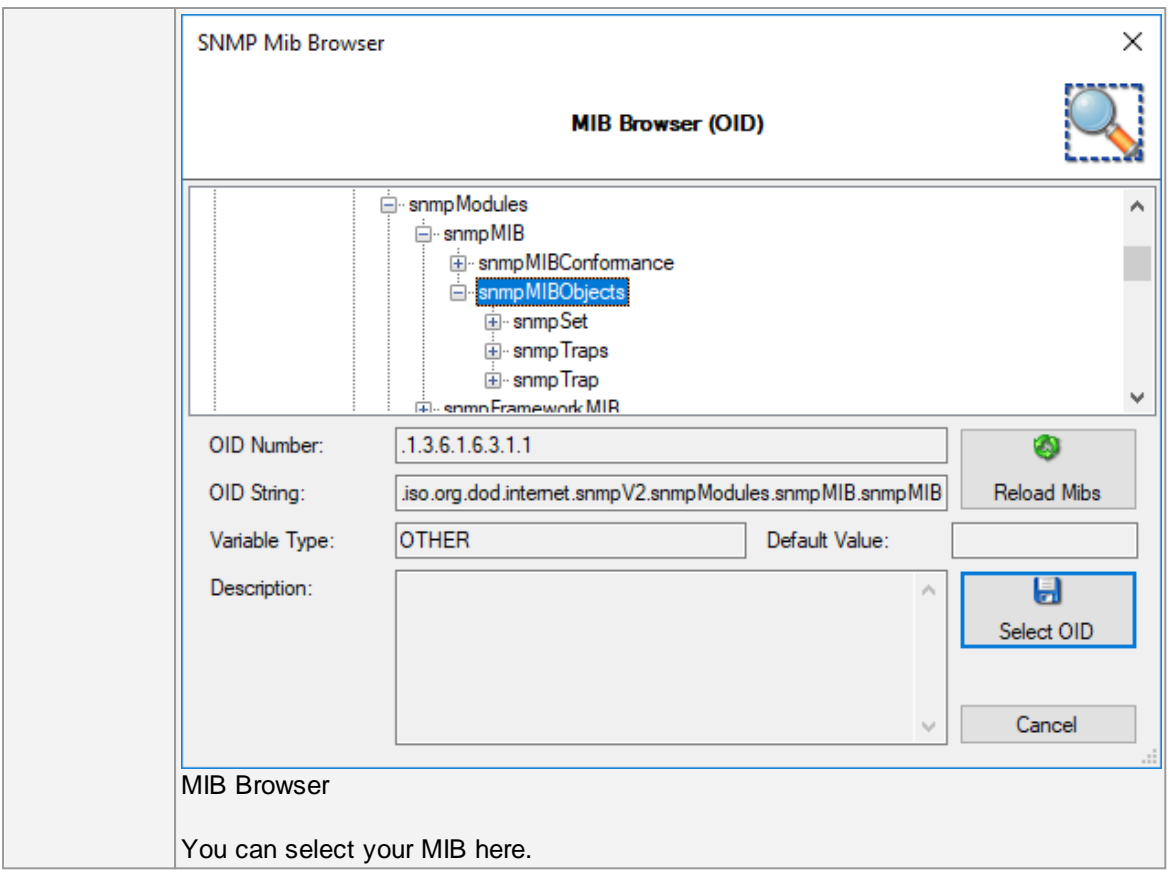

## **Generic Name**

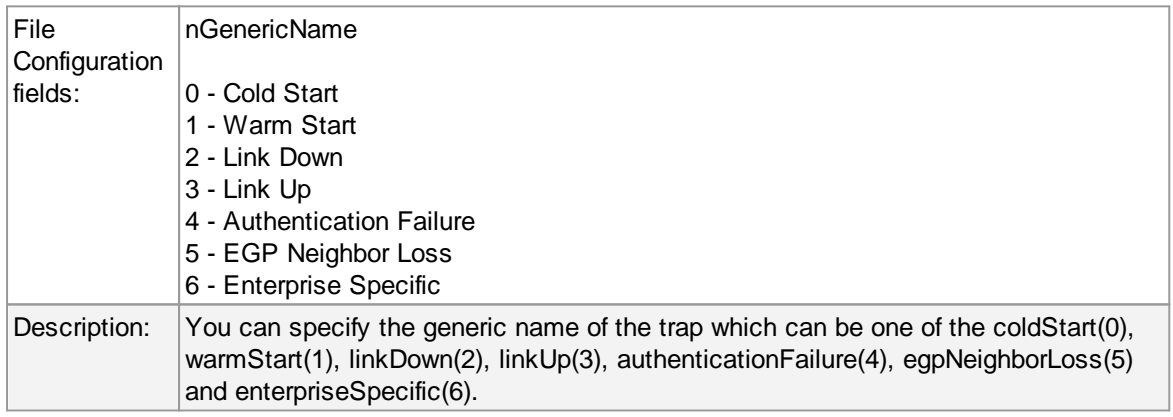

# **Specific Type**

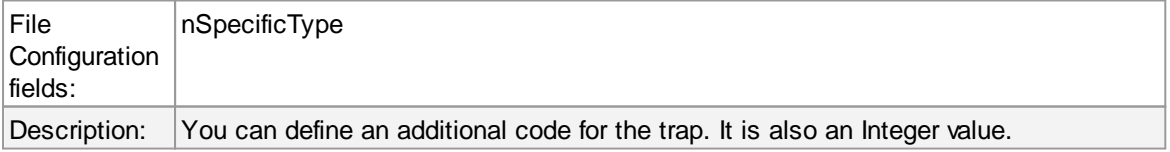

# **Agent IP Address**

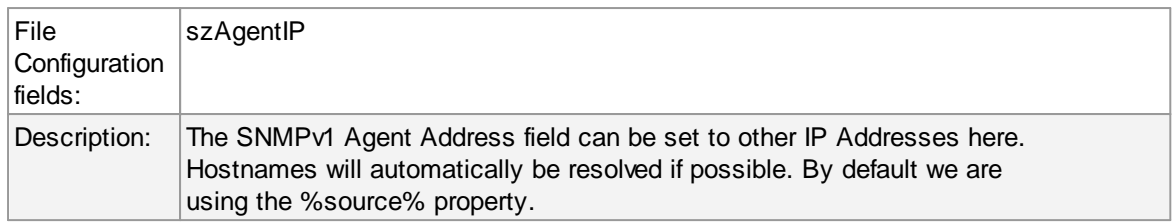

## **SNMP Variables**

These are the variables to send in the SNMP Trap. If you know the trap codes, you can enter them manually, otherwise use the inbuild SNMP MIB Browser. Under this group box, you see the following fields:

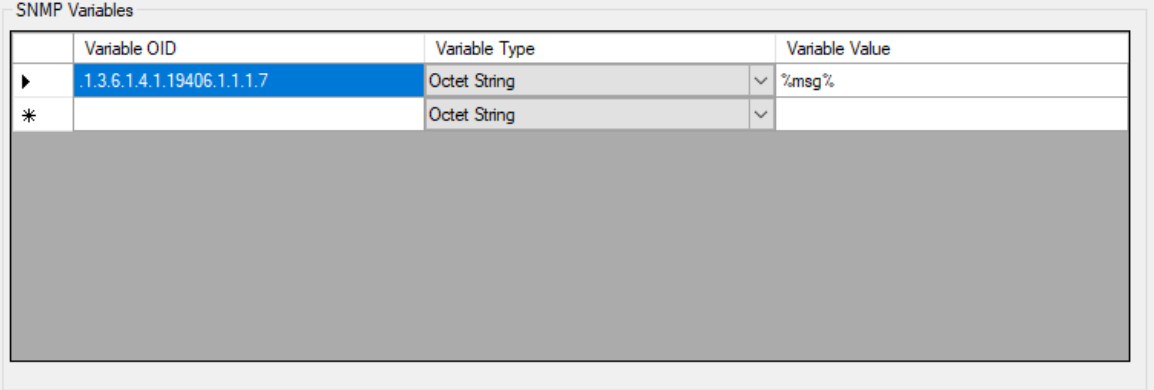

## **Variable OID**

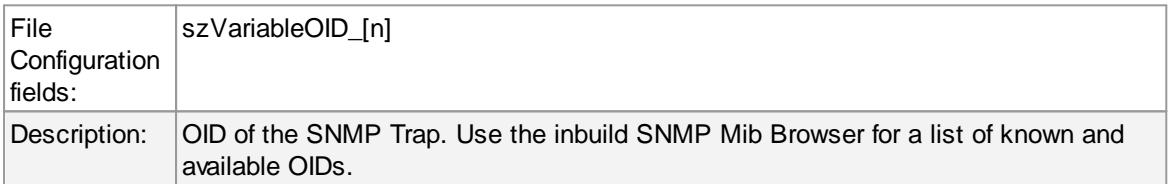

## **Variable Type**

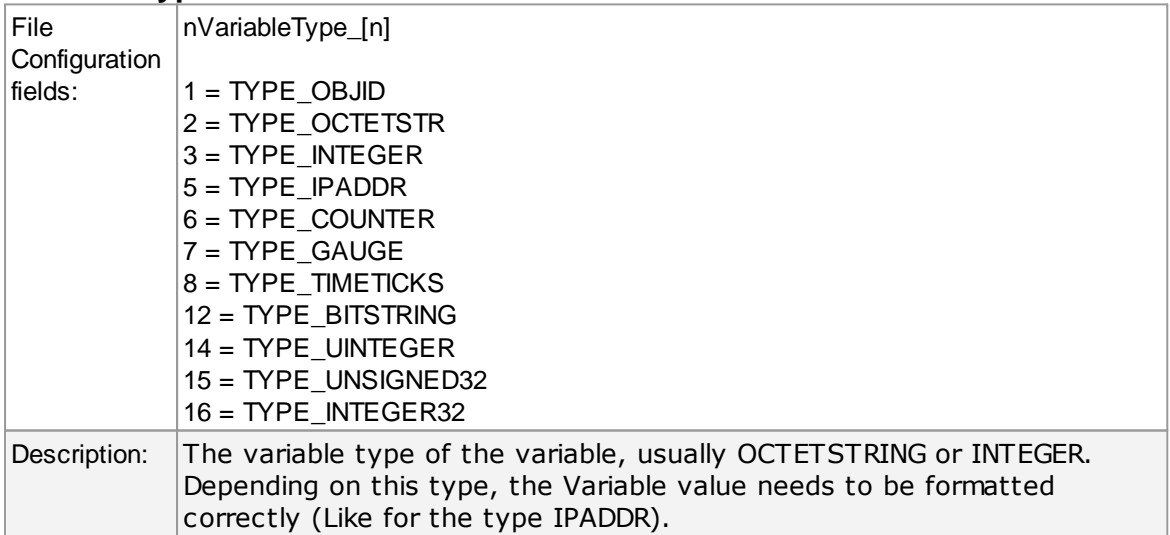

### **Variable Value**

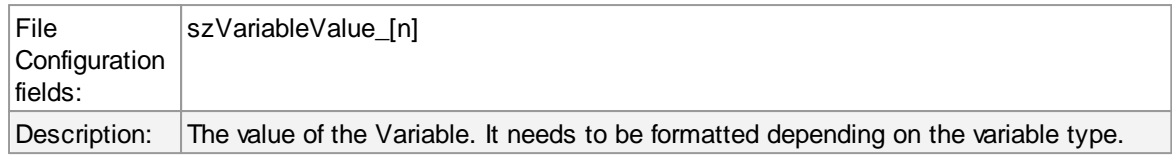

#### **Please Note:**

**The "Send SNMP Trap"-Action is capable of sending all kinds of Traps. You can choose the whole variety of the MonitorWare Products' Properties as a value for the messages. With that, you can send SNMP Traps to the Windows internal SNMP Agent or any other device that is able to receive SNMP Traps. Of course you have full enterprise support, too. This gives you the possibility to involve every machine on your network into your security plan or whatever purpose it should serve.**

### **6.7.24 Compute Status Variable**

An internal action used to compute a status variable. This is needed for RuleSets which operate on a counter basis. This dialog controls the compute status variable options.

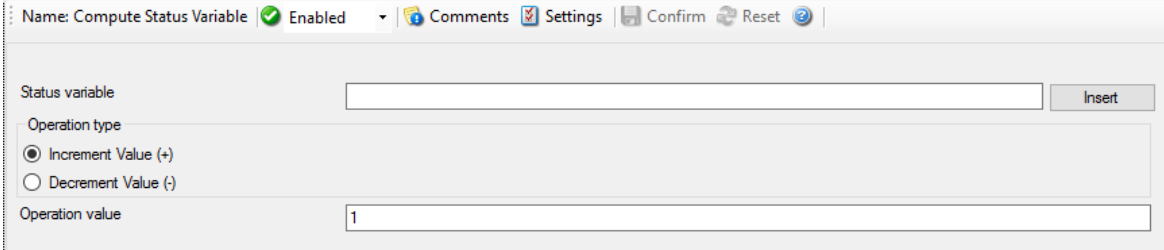

*Compute Status Variable Dialog*

### **Status variable**

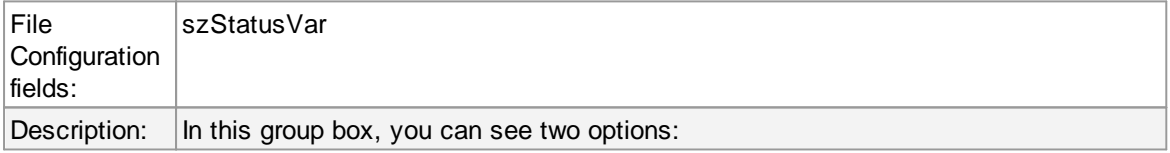

### **Operation Type**

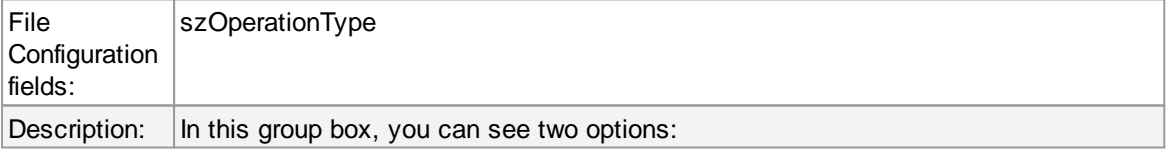

## **Increment Value**

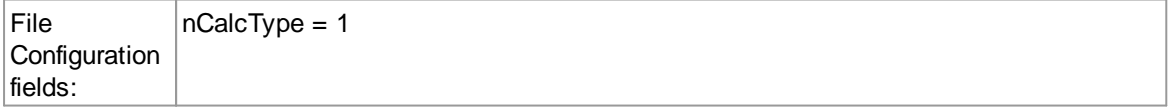

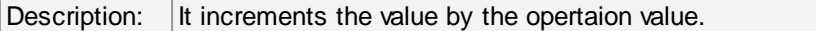

## **Decrement Value**

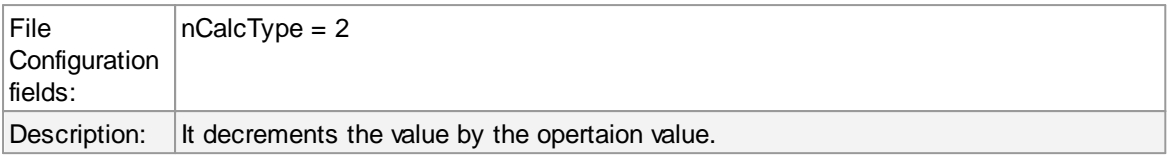

### **Operation value**

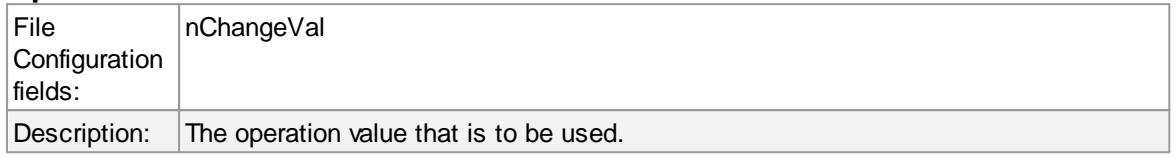

## **6.7.25 Normalize Event**

Parameters can be normalized and converted into XML, CSV and JSON formats. The normalization result is stored into a internal properties which can be used for filtering decisions as well as or for output actions.

The action uses liblognorm [\(http://www.liblognorm.com/files/manual/index.html\)](http://www.liblognorm.com/files/manual/index.html) which is also used by rsyslog. Rulebases created for liblognorm can easily be used and adapted.

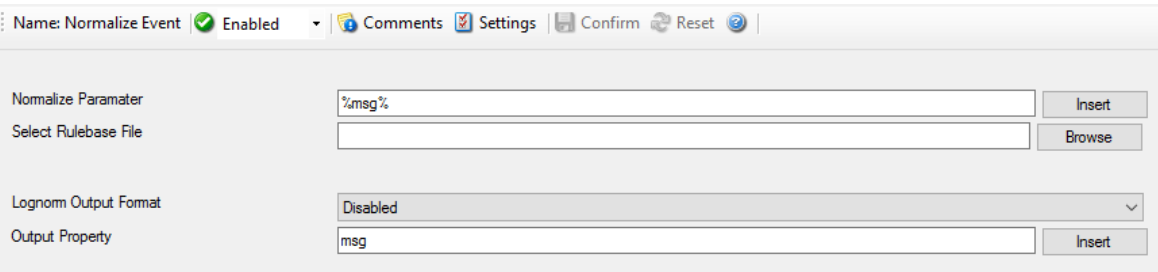

*Normalize Event Dialog*

## **Normalize Parameter:**

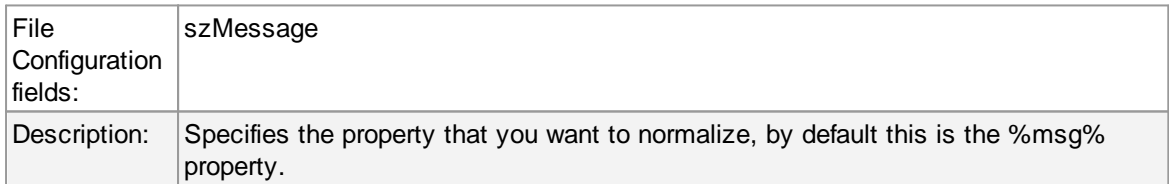

### **Select Rulebase File:**

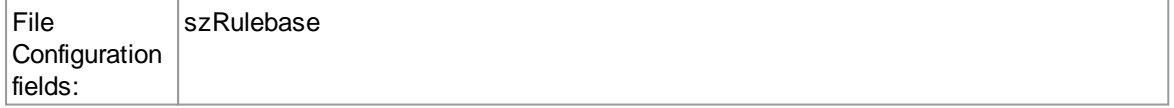

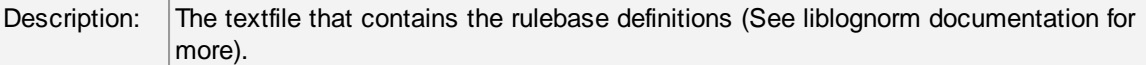

### **Lognorm Output Format:**

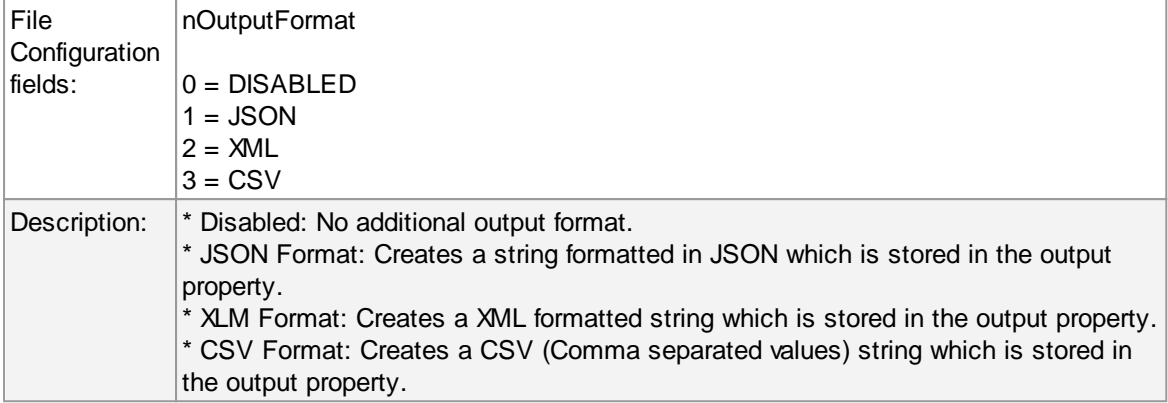

## **Output Property:**

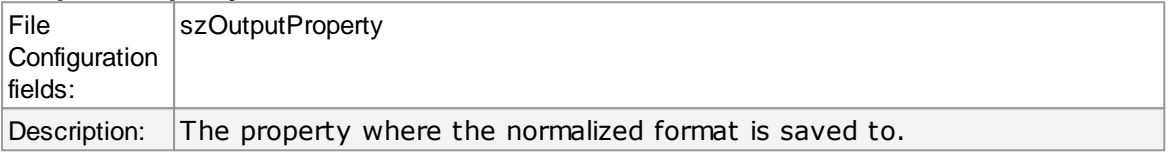

## **6.7.26 Syslog Queue Action**

The Syslog Queue Action was added as part of the Passive Syslog Listener Service. All messages send to this action are stored preformatted in disk based queuefiles. Therefor you can configure the Syslog Header and message format in this action as well.

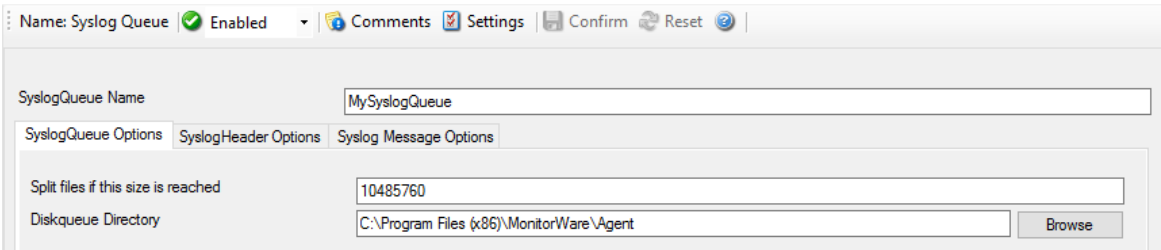

*Forward Syslog Properties*

### **SyslogQueue Name**

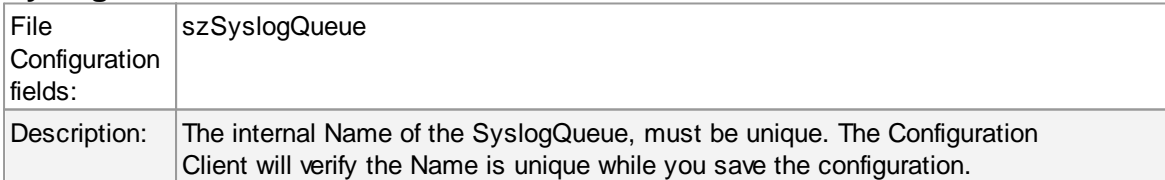

## **Split files if this size is reached**

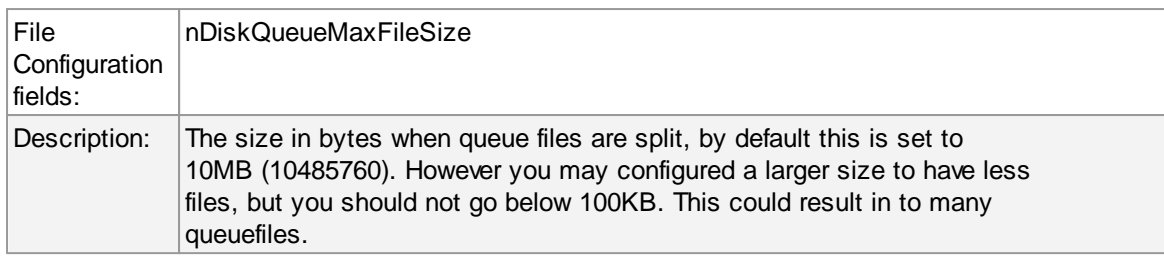

## **Diskqueue directory**

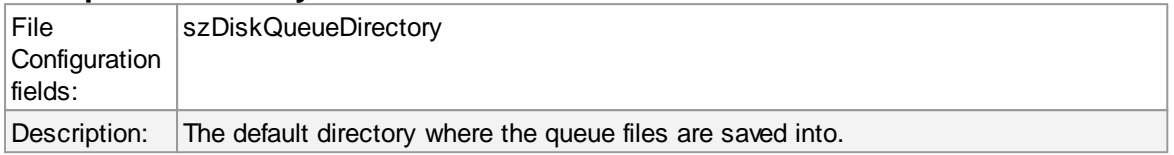

# **Syslog Header Options**

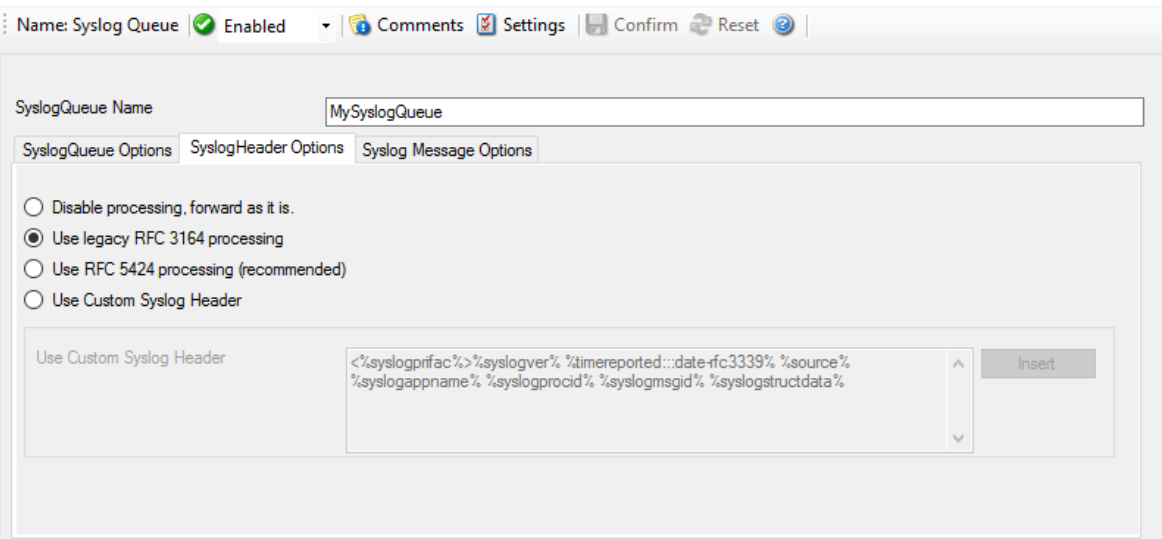

*Syslog Header Options*

## **Syslog processing**

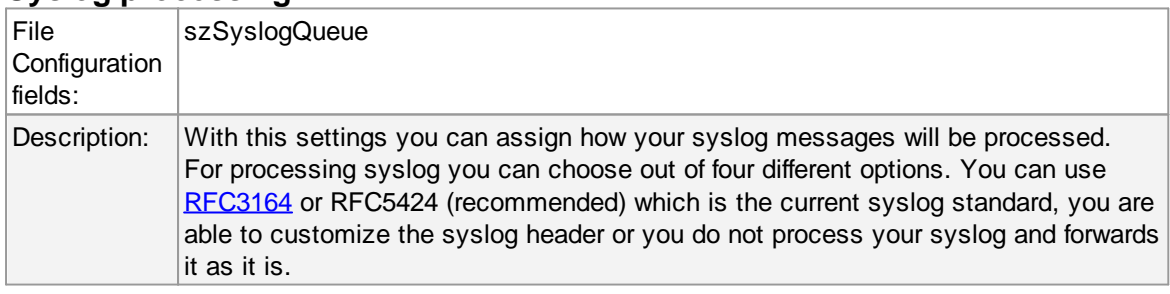

## **Custom Header Format**

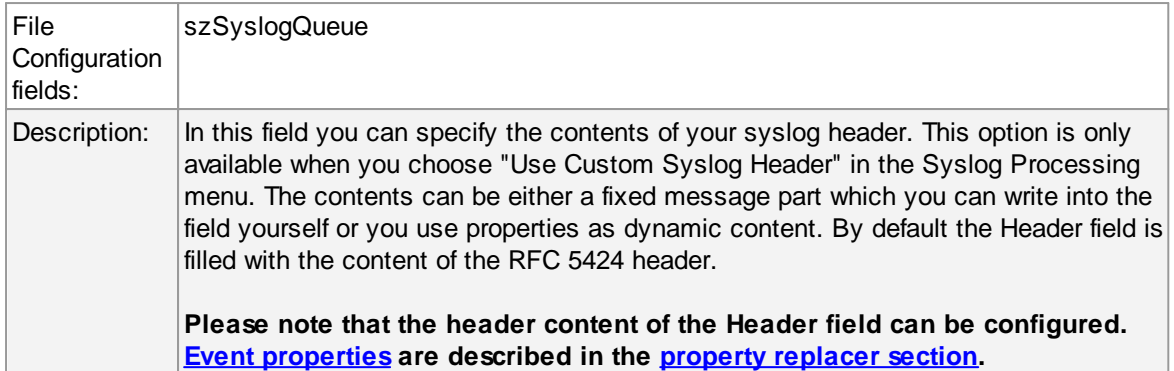

# **Syslog Message Options**

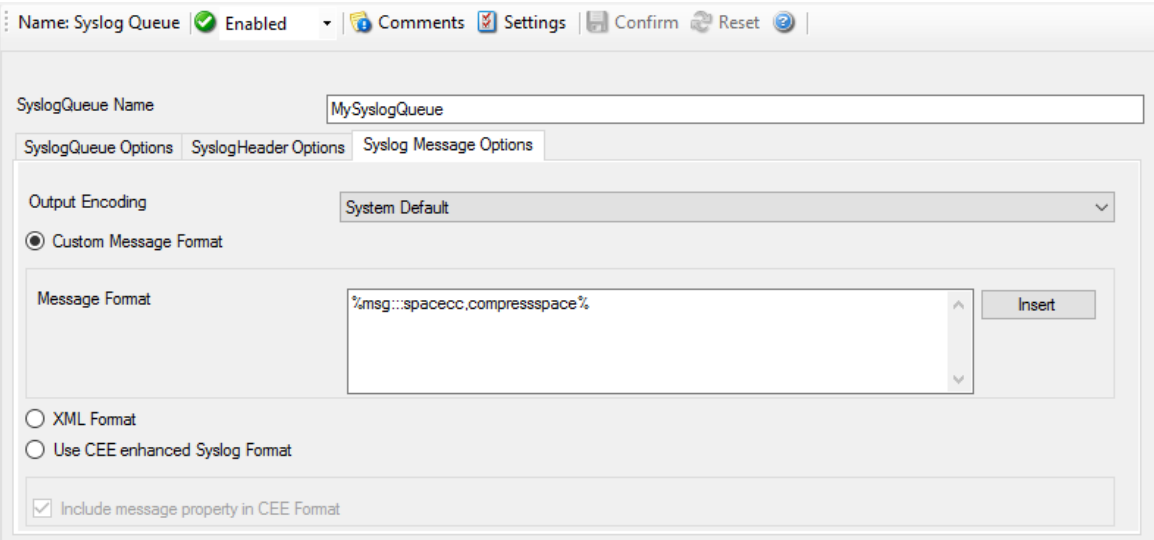

*Syslog Message Options*

# **Message Format**

You can use several different message formats for forwarding messages via syslog.

## **Output Encoding**

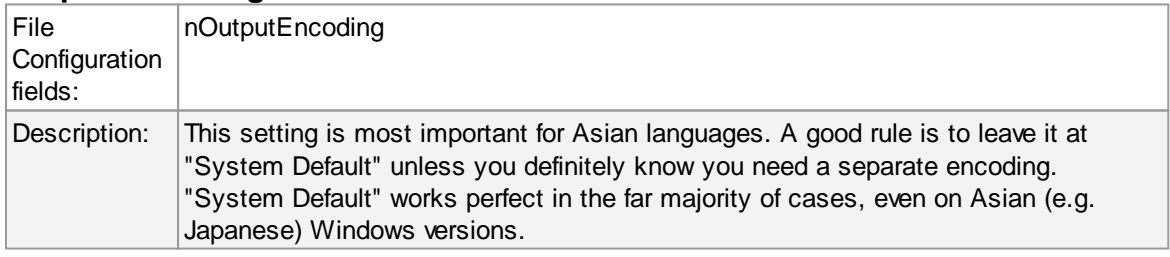

## **Custom Message Format**

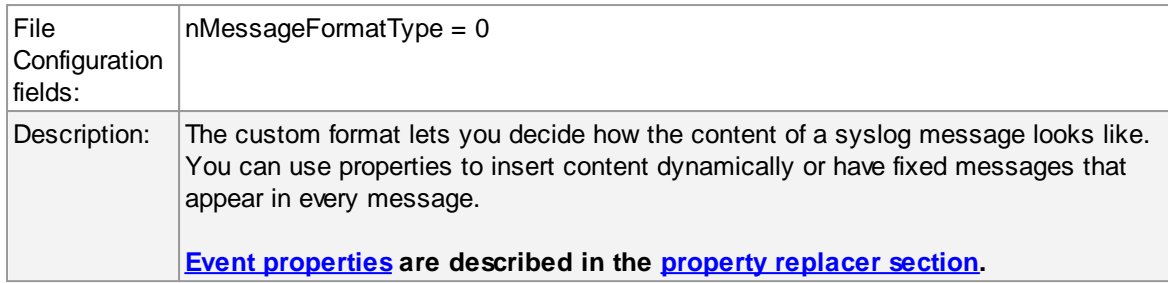

# **Use XML to Report**

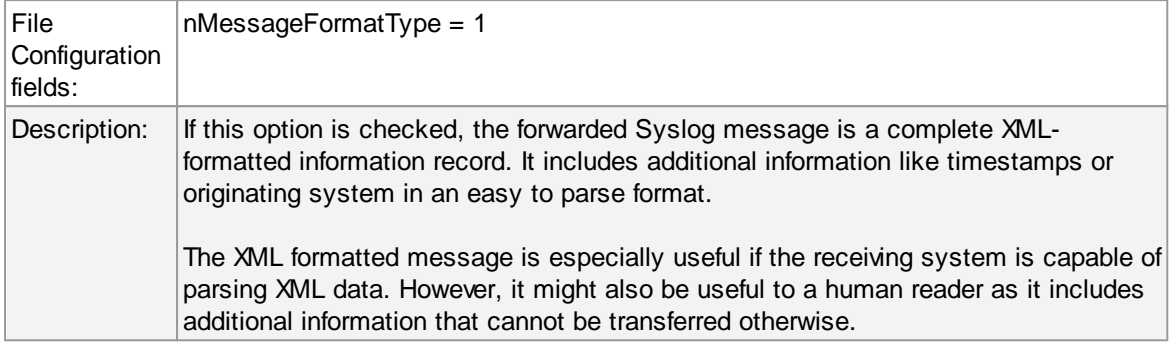

# **Use CEE enhanced Syslog Format**

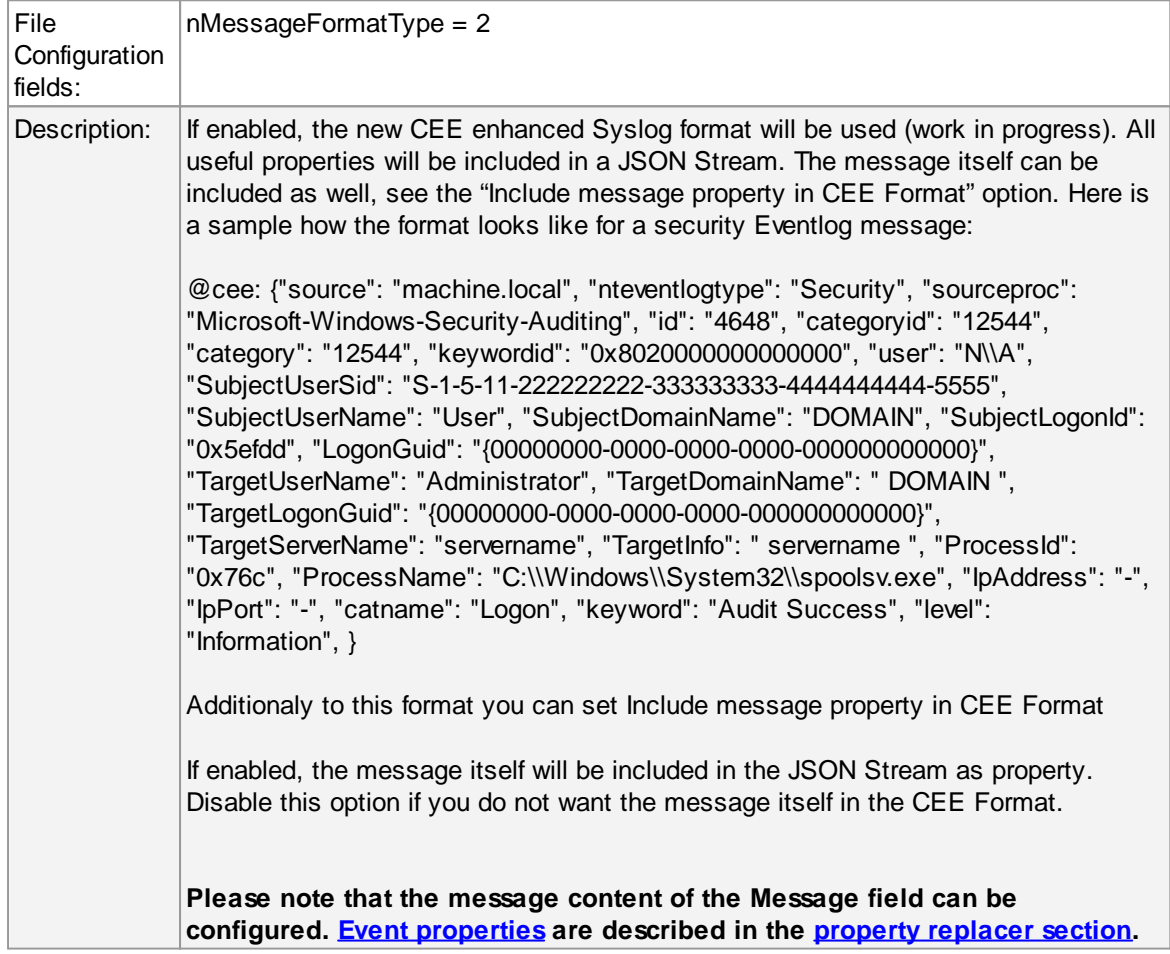

## **7 Getting Help**

MonitorWare Agent is very reliable. In the event you experience problems, find here how to solve them.

**Please note that all options (except priority support) are also open to evaluating customers. So do not hesitate to try them. Help is available in English and German language. Our local resellers may provide local language support. Please check with them.**

## **Frequently Asked Questions**

For a current list of Frequently Asked Questions (FAQ), please visit [http://www.mwagent.com/faq/.](http://www.mwagent.com/faq/) The FAQ area is continuously being updated.

## <span id="page-310-0"></span>**Customer Support System**

Our customers service and support system is available at <http://custservice.adiscon.com>. With it, you can quickly open a support ticket via a web-based interface. This system can be used to place both technical support calls as well as general and sales questions. We would appreciate if you select the appropriate category when opening your ticket.

**Please note:** the customer service system asks you for a User ID and Password when you open it. If you do not have a User ID yet, you can simply follow the "register" link (in the text part) to create one. You can also open a ticket without registering first, in which case the system creates one for you. You receive the generated User ID as part of the email notifications the system generates.

**Why using the customer support system?** As you see further below, we also offer support by email. In fact, email is just another way to create a ticket in the customer support system. Whenever we reply to your ticket, the system automatically generates an email notification, which includes a link to your ticket as well as the answer we have provided. So for the most cases, you can use email, only. However, there are some situations where the support system should be used:

- · **Email notifications do NOT include attachments!** If we provide an attachment, you must login into the ticket in order to obtain this. For your convenience, each email notification contains an active link that allows you to login immediately.
- · **If you seem to not receive responses from us, it is a very good idea to check the web interface.** Unfortunately, anti-SPAM measures are being setup more and more agressive. We are noticing an increasing number of replies that simply do not make it to your mailbox, because some SPAM filter considered it to be SPAM and removed it. Also, it may happen that your support question actually did not get past our own SPAM filter. We try very hard to avoid this. If we discard mail, we send a notification of this, so you should at least have an indication that your mail did not reach us. Using the customer support system via its own web interface removes all SPAM troubles. So we highly recommend doing this if communication otherwise seems to be distrubed. In this case, please remember that notification emails may also get lost, so it is a good idea to check your ticket for status updates from time to time.

### **MonitorWare Agent Web Site**

Visit the support area at <http://www.mwagent.com/help/support/> for further information. If for any reason that URL ever becomes invalid, please visit [www.adiscon.com](http://www.adiscon.com/en/) for general information.

### **Email**

Please address all support requests to [support@adiscon.com.](mailto:support@adiscon.com) An appropriate subject line is highly appreciated.

**Please note:** we have increasingly seen problems with too-agressive SPAM filtering, resulting in loss of our replies. If you do not receive a response from us within two working days, we highly recommend re-submitting your support call via the **[customer](#page-310-0) support system**.

### **Phone**

**Phone support is limited to those who purchased support incidents. If you are interested in doing so, please email** [info@adiscon.com](mailto:info@adiscon.com) **for further details.**

### **Software Maintenance**

Adiscon's software maintenance plan is called UpgradeInsurance. It offers unlimited free upgrades and priority support during its duration. It can be purchased for a period between 1 and 5 years.

[Click](http://www.adiscon.com/Common/en/products/upgrade-insurance-details.asp) here to learn more about UpgradeInsurance.

## **Non-Technical Questions**

Please address all non-technical questions to [info@adiscon.com](mailto:info@adiscon.com). This email alias answers all nontechnical questions like pricing, licensing or volume orders.

**Please note:** we have increasingly often problems with too-agressive SPAM filtering, resulting in loss of our replies. If you do not receive a response from us within two working days latest, we highly recommend re-submitting your question via the **[customer](#page-310-0) support system**.

### **Product Updates**

The MonitorWare line of products is being developed since 1996. New versions and enhancements are made available continuously.

Please visit [www.mwagent.com](http://www.mwagent.com/en/index.php) for information about new and updated products.

# **8 MonitorWare Concepts**

MonitorWare Agent offers advanced monitoring capabilities. It can not only monitor the system it is installed on; it can also include information received from Syslog-enabled devices. To fully unleash MonitorWare's power, you need to learn a bit about its concepts. These web resources (provided links) describe each element in detail.

MonitorWare Agent operates on a set of elements. These are

- · [Services](http://www.monitorware.com/Common/en/concepts/services-MWA21.php)
- [Information](http://www.monitorware.com/Common/en/concepts/infounits-MWA12.php) Units
- Filter [Conditions](http://www.monitorware.com/Common/en/concepts/filter-conditions-MWA21.php)
- · [Actions](http://www.monitorware.com/Common/en/concepts/actions-MWA21.php)
- · [Rules](http://www.monitorware.com/Common/en/concepts/rules-MWA12.php)
- · The SETP [Protocol](http://www.monitorware.com/Common/en/concepts/setp-MWA12.php)

It is vital to understand each element and the way they interact. MonitorWare Agent has multiple and very powerful capabilities. This enables very quick configuration of highly efficient and comprehensive systems. On the other hand, the concepts must be fully understood to make such complex systems really work.

# **9 Purchasing MonitorWare Agent**

All MonitorWare Agent features can be used for 30 days after installation without a license. However, after this period a valid license must be purchased. The process is easy and straightforward.

## **The License**

The end user license agreement is displayed during setup. If you obtained a ZIP file with the product, there is also a file license.txt inside that ZIP file. If you need to receive a copy of the license agreement, please email [info@adiscon.com](mailto:info@adiscon.com).

## **Pricing & Ordering**

Please visit <http://www.mwagent.com/order-and-pricing/order-now/> to obtain pricing information. This form can also be used for placing an order online. If you would like to place a purchase order, please visit <http://www.adiscon.com/Common/en/OrderByPO.asp> to obtain details.

If you would like to receive assistance with your order or need a quote, please contact [info@adiscon.com](mailto:info@adiscon.com).

## **10 Reference**

The following references provide in-depth information to some very specific things. You may want to review them if you are looking for one of these. Some references are placed on the web and some other are directly contained in this manual. We decided to provide web-links wherever we considered them useful.

- The [MonitorWare](http://www.adiscon.com/common/en/references/mwagent-service20.php) Agent Service
- **Support for Mass [Rollouts](http://www.mwagent.com/faq/general-questions/how-to-perform-a-mass-rollout/)**
- · Formats (XML and [Database\)](http://www.mwagent.com/faq/general-questions/database-formats/)
- · [Version](http://www.mwagent.com/version-history/) History
- **ICMP [Codes](http://www.adiscon.com/common/en/references/mwagent-icmp-20.php)**
- · Property Replacer
- · [Comparsion](#page-313-0) Sheet of Property Replacer

## <span id="page-313-0"></span>**10.1 Comparison of properties Available in MonitorWare Agent, EventReporter and WinSyslog**

The property replacer is a reference - the actual properties are very depending on the edition purchased. We have just included information on what is available in which products for your ease and convenience.

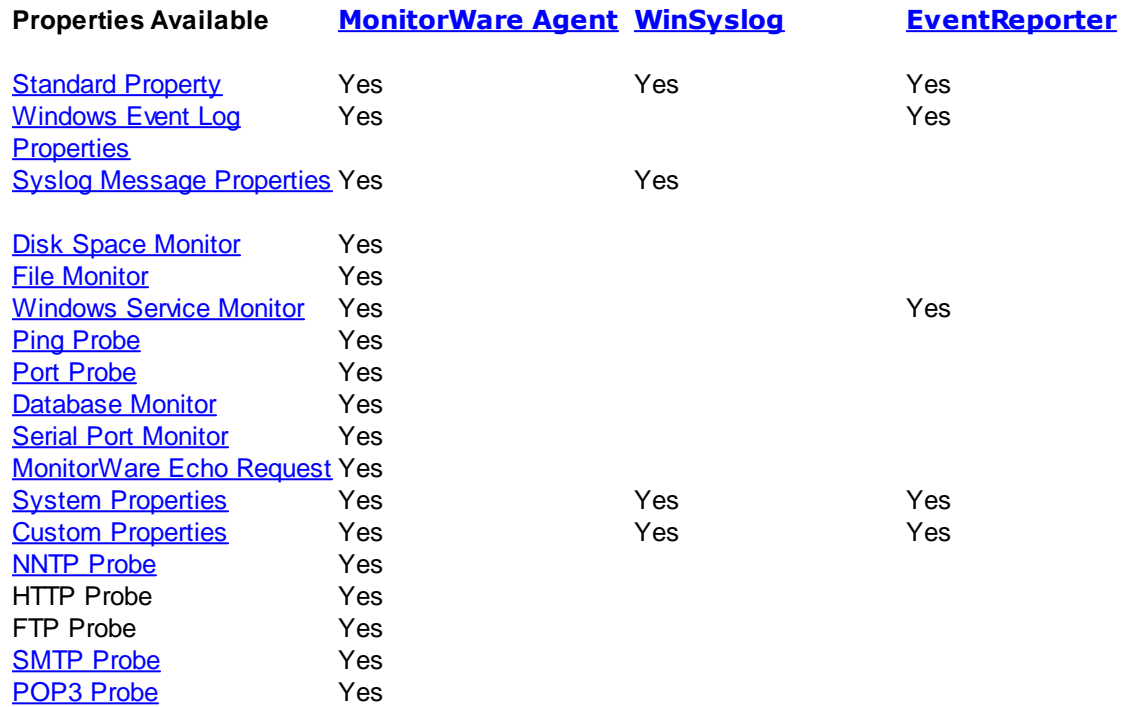

## **10.2 Event Properties**

Events have certain properties, for example the message associated with the event or the time it was generated. Each of this properties has an assigned name. The actual properties available depend on the type of event. The following sections desribe both how to access properties as well as properties available.

Knowing about event properties is important for building complex filter conditions, customized actions as well as for integrating into a third-party system. Event properties provide a generic way to look at and process the events generated. Thus we highly recommend that you atleast briefly read this reference section.

### **10.2.1 Acessing Properties**

Properties are accessed by their name. The component used for this is called the "property replacer" It is a generic component that allows you to merge properties from the event processed to e.g. the email subject line or a log file line. It is a central component that is used as often in the product as possible. The idea behind the property replacer is that there is often need to specify a value from the event processed.

The property replacer provides very powerful ways to acces the properties: they can not only be accessed as one full property. They can also be acceessed as substrings and even be reformatted. As such, the property replacer provides a specifc syntax to access properties:

### %[property](#page-314-0):[fromPos](#page-314-1):[toPos:](#page-315-0)[options](#page-316-0)%

The percent-signs ("%") indicates the start of a special sequence. The other parameters have the following meanings

FromPos and ToPos can be used to copy a substring from a lenghty property. The options allow to specify some additional formating.

Within the properties, all time is based on UTC regardless if your preferred time is UTC or localtime. So if you want to display localtime instead of UTC, you have to use the following syntax: % variable:::localtime%

### <span id="page-314-0"></span>**10.2.1.1 Property**

This is the name of the property to be replaced. It can be any property that a given event posses. If a property is selected that is empty for the event processed, an empty string is returned.

A property is either an event [property,](#page-320-0) a custom [property](#page-320-1), a dynamic property or a system [property.](#page-319-0)

If a property is selected that is **not** present, the result will always be an empty string, no matter which other options have been selected.

### <span id="page-314-1"></span>**10.2.1.2 FromPos**

If you do not want to use the full string from the property, you can specify a start position here. There are two ways to specify the start location:

### **Fixed Character position**

If you know exactly on which position the string of interest begins, you can use a fixed location. In this case, simply specify the character position containing the first character of interest. Character positions are counted at 1.

### **Search Pattern**

A search pattern is specified as follows:

### /<search-pattern>/<options>

If a search pattern is specified, the property value is examined and the first occurence of <searchpattern> is detected. If it is not found, nothing is returned. If it is found, the position where the pattern is found is the start postion or, if the option "\$" is specified, the position immediately after the pattern.

The search pattern may contain the "?" wildcard character, which represents any character. Other wildcards are not supported with the property replacer.

Please note that a slash inside the search pattern will terminate the search field. So pure slashes can not be used. However, they can be escaped by prefixing them with a backslash (\). The same applies to the '?' character. For example, if you intend to search for "http://" inside a search pattern, you must use the following search string: "/http:\/\//".

### **Default Value**

If the FromPos is not specified, the property string is copied starting at position 1.

### <span id="page-315-0"></span>**10.2.1.3 ToPos**

If you do not want to use the full string from the property, you can specify the highest character position to be copied here.

#### **Absolute Position**

Specify a simple integer if you would like to specify an absolute ending position.

#### **Relative Position**

This is most useful together with the serach capabilities of **FromPos**. A relative position allows you to specify how many characters before or after the FromPos you would like to have copied. Relative positions are specified by putting a plus or minus ("+"/"-") in front of the integer.

Please note: if you specify a negative postion (e.g. -20), FromPos and ToPos will internally be swapped. That is the property value will not be (somehow) reversely copied but they will be in right order. For example, if you specify %msg:30:-20% actually character positons 10 to 30 will be copied.

#### **Search Pattern**

Search pattern support is similar to search pattern support in **FromPos**.

A search pattern is specified as follows:

/<search-pattern>/<options>

If a search pattern is specified, the property value is examined and the first occurence of <searchpattern> is detected. The search is only carried out in the string that follows FromPos. If the string is not found, nothing is returned. If it is found, the position where the pattern is found is the ending postion or, if the option "\$" is specified, the position immediately after the pattern.

The search pattern may contain the "?" wildcard character, which represents any character. Other wildcards are not supported with the property replacer.

Please note that a slash inside the search pattern will terminate the search field. So pure slashes can not be used. However, they can be escaped by prefixing them with a backslash (\). The same applies to the '?' character. For example, if you intend to search for "http://" inside a search pattern, you must use the following search string: "/http:\/\//".

### **Search Example**

A common use case is to combine searches in **ToPos** and **FromPos** to extract a substring that is delimited by two other strings. To do so, use search patterns in both fields. An example is as follows: assume a device might generate message in the form "... error XXX occurred..." where "..." represents additional message text and XXX the actual error cause. You would like to extract the phrase "error XXX occurred". To do so, use the following property replacer syntax:

#### %msg:/error/:/occured/\$/%

Please note that the FromPos is used without the \$-option, while in ToPos it is used. If it hadn't been used in ToPos, only the part "error XXX " would have been extracted, as the ToPos would point to the last character before the search string.

Similarily, if only " XXX " should be extracted, the following syntax might be used:

#### %msg:/error/\$:/occured/%

If you would also like to remove the spaces (resulting in just "XXX"), you must include them into the search strings:

%msg:/error /:/ occured/\$/%

### **Default**

If not specified, the ending position will be the last character.

### <span id="page-316-0"></span>**10.2.1.4 Options**

Options allow you to modify the the contents of the property. Multiple options can be set. They are comma-separated. If conflicting options are specified, always the last option will be in effect (e.g. specifying "uppercase,lowercase" will lead to lowercase conversion of the property value).

The following options are available with this release of the product:

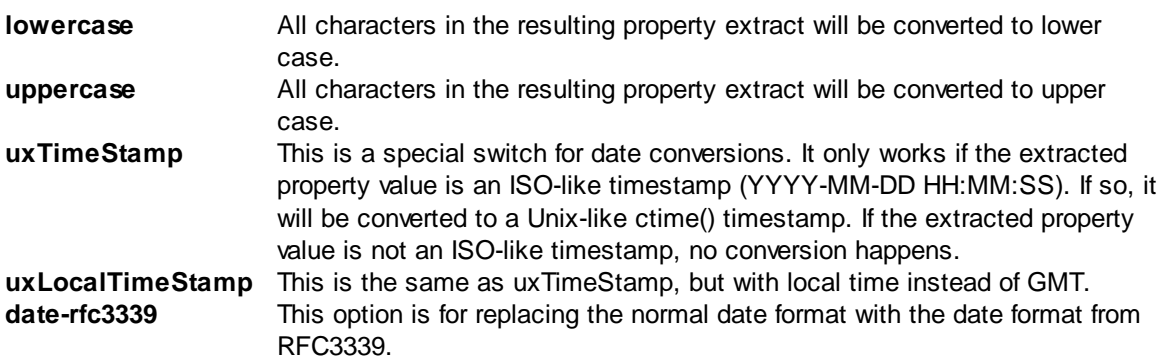

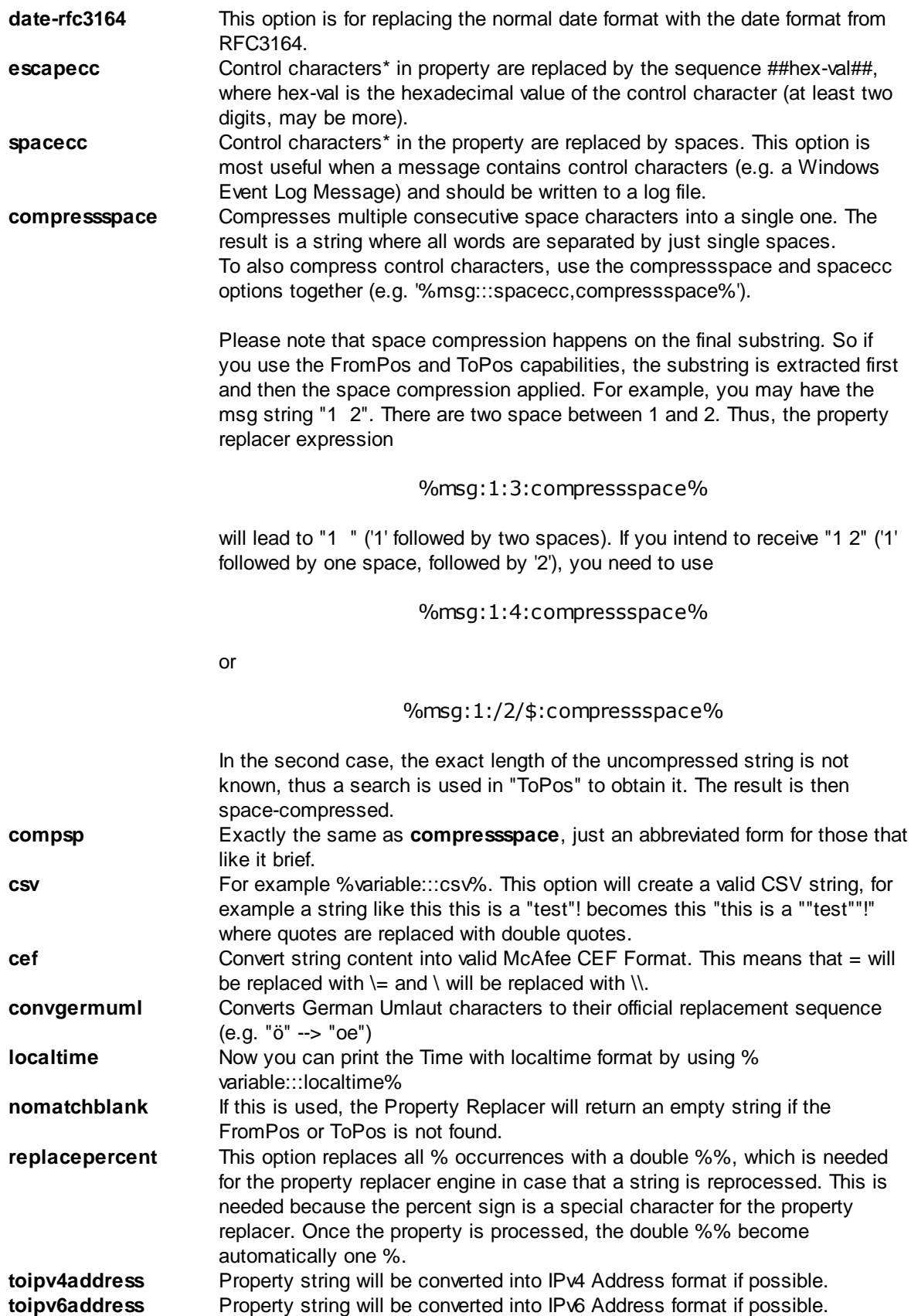

 $* =$  control characters like e.g. carriage return, line feed, tab, ...

**Important:** All option values are case-sensitive. So "uxTimeStamp" works while "uxtimestamp" is an invalid option!

#### **10.2.1.5 Examples**

#### **Simple Examples**

A good example for this is the email subject line, which has severe length constraints. If you would like to have only the first 40 characters of the actual message text in the subject, you could use the replacer: "%msg:1:40%".

If you know the first 10 characters of the message are meaningless for you but you would like to see the full rest of the message (no matter how long it may be), you can use a sequence like "% msg:11%.

If you would just like to see the plain message from beginning to end, you can simply omit FromPos and ToPos: "%msg".

Of course, all of these sample not only work with the "msg" property, but also with all others like "facility" or "priority", or W3C-log header extracted property names.

#### **More complex Examples**

If you would like to extract the 50 characters from the message after the word DROP, you would use the following replacer string: %msg:/DROP/\$:+50%

If you would like to have the first 40 characters in front of the string "- aborted" (including that string): %msg:/- aborted/\$:-40%

If you would like to receive everything starting from (and including) "Log:": %msg:/Log/%

If you would like to have everything between the string "FROM" and "TO" including NONE of the both searchstrings:

%msg:/FROM/\$:/TO/%

If you would just like to log lowercase letters in your log messages: %msg:::lowercase%

And if you would just like to have the first 50 characters (and these in lower case): %msg:50:::lowercase%

If you need to change a timestamp to a UNIX-like timestamp, you could use this: %datereceived:::uxTimeStamp%

Please see also the focussed sample in the ToPos [description.](#page-315-0)

#### **A real world Sample**

We use the following template to generate output suitable as input for MoniLog:

%timegenerated:1:10%,%timegenerated:12:19%,%source%,%syslogfacility%,%syslogpriority% ,EvntSlog: %severity% %timereported:::uxTimeStamp%: %source%/%sourceproc% (%id%) - "% msg%"%\$CRLF%

**Please note: everything is on one line with no line breaks in between. This example is from the "write to file" action (with custom file format).**

### <span id="page-319-0"></span>**10.2.2 System Properties**

System properties are special sequences that can be helpful. They are available with all event types. They are:

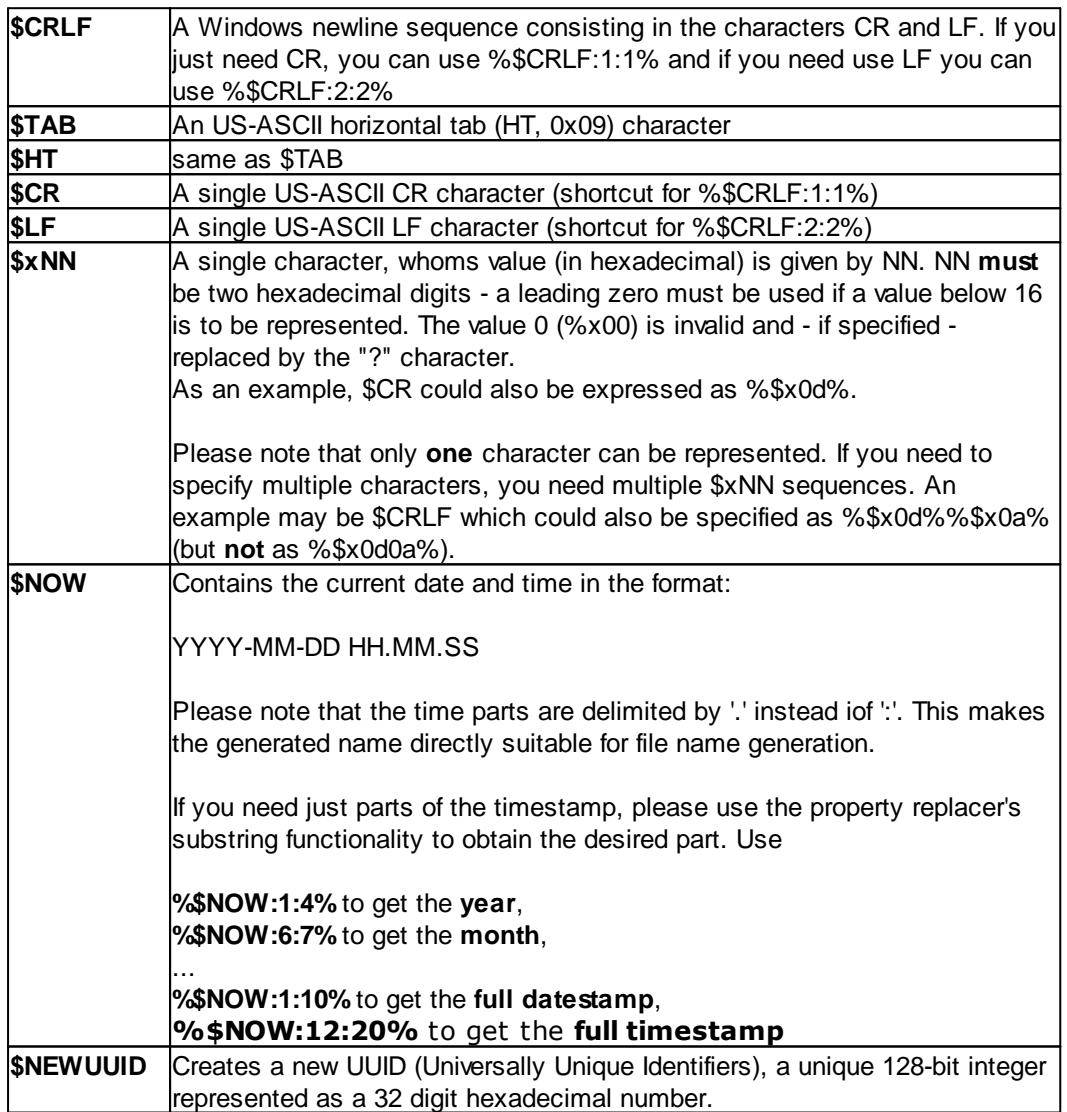

## <span id="page-320-1"></span>**10.2.3 Custom Properties**

Users can create an unlimited number of custom properties. These can be created with for example the "PostProcess" action (if the product edition purchased supports this action).

Custom properties can theoretically have any name, but Adiscon highly recommends to prefix them with "u-" (e.g. "u-MyProperty" - "u" like "user"). This ensures that no compatibility problems will arise in current and future versions of the software. Adiscon guarantees that it will never use the "u-" prefix for Adiscon-assigned properties.

Custom properties can be used just like regular properties. Wherever you can specify a property, you can also specify a custom property.

## <span id="page-320-0"></span>**10.2.4 Event-Specific Properties**

Each network event is represented by a so-called "Event Record" (sometime also named an "InfoUnit", an "Unit of Information"). Data obtained from all services will end up as an event. For example, Windows Event Log data, syslog data and a file line obtained by the file monitor will all be an event. That kind of generalization make it easy to deal with all of these events in a consistent way.

Each event has a set of properties which in turn have values. For example, there is a property named "source" and it will always contain an indication of which system the event orginated on. Obviously, not every event source does support all properties. For example, a syslog message does not contain a Windows Windows Event ID - simply because there is no such thing as an event ID in syslog. So, depending on the type of event, it may contain different properties.

In order to make the product really generally useful, some few properties have been defined in a generic way and are guarantted to be present in every event, no matter what type it may have. Sometimes this is a "natural" common property, like the "fromhost". Sometimes, though, it may look a bit artificial. An example of the later is the "syslogfacility" property. It is guaranteed to be present in every event - but actually this is a syslog-only thing. The non-syslog event sources either emulate this property (in a consistent manner) or allow the user to configure a syslogfacility that should be used for all events generated by that service. At the bottom line, this will ensure that the property is available in all events and - given proper configuration - that can be extremely helpful for the administrators to set up things in a powerful and generic way.

### **10.2.4.1 Standard Properties**

As outlined under Event [Properties,](#page-320-0) these are properties present in all types of events. Some event types have only these standard properties. Others have additional properties. Those with additional properties are documented in the other sections. If there is no specific documentation for a specific event type, this means that it supports the standard properties, only.

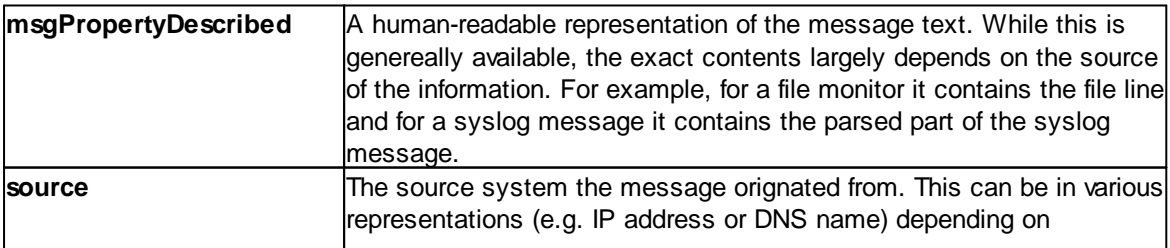

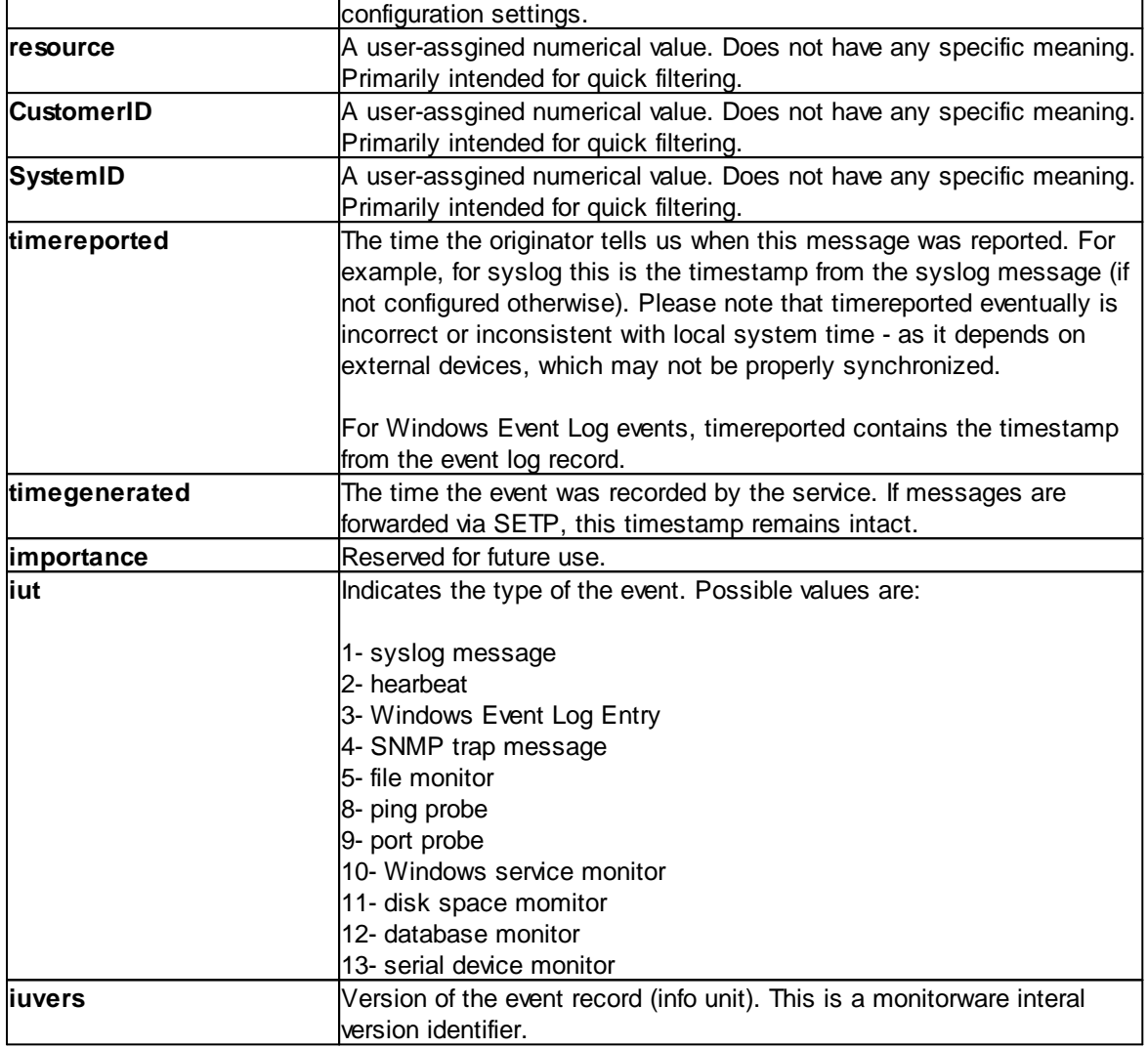

## **10.2.4.2 Windows Event Log Properties**

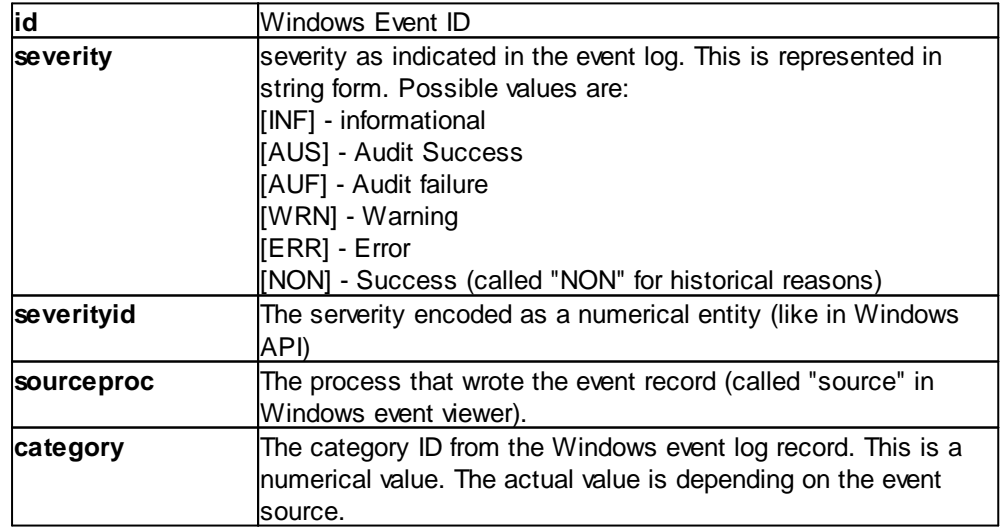

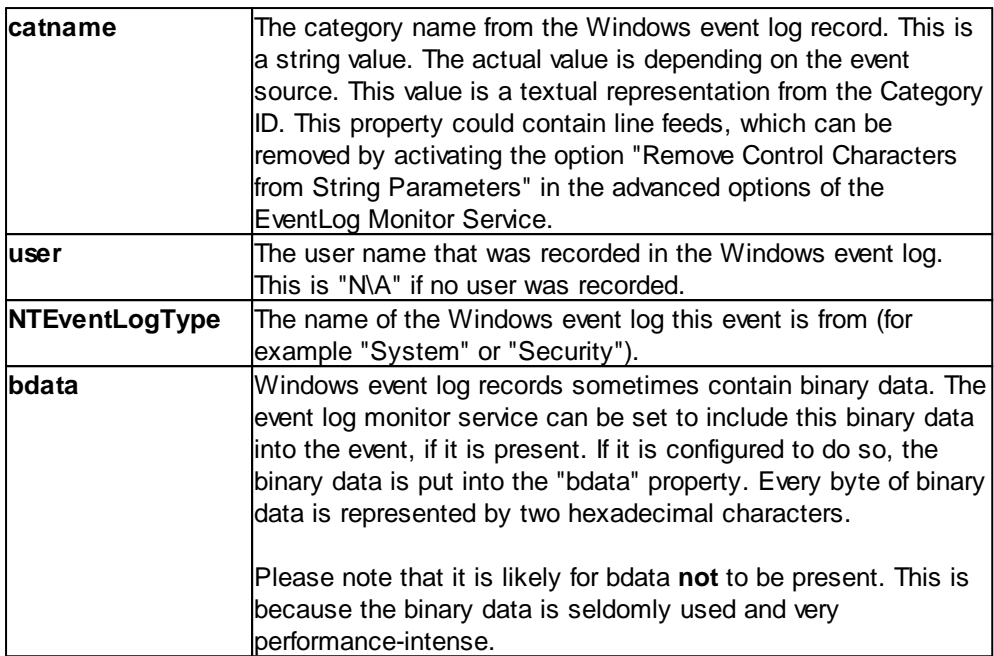

## **10.2.4.3 Windows Event Log V2 Properties**

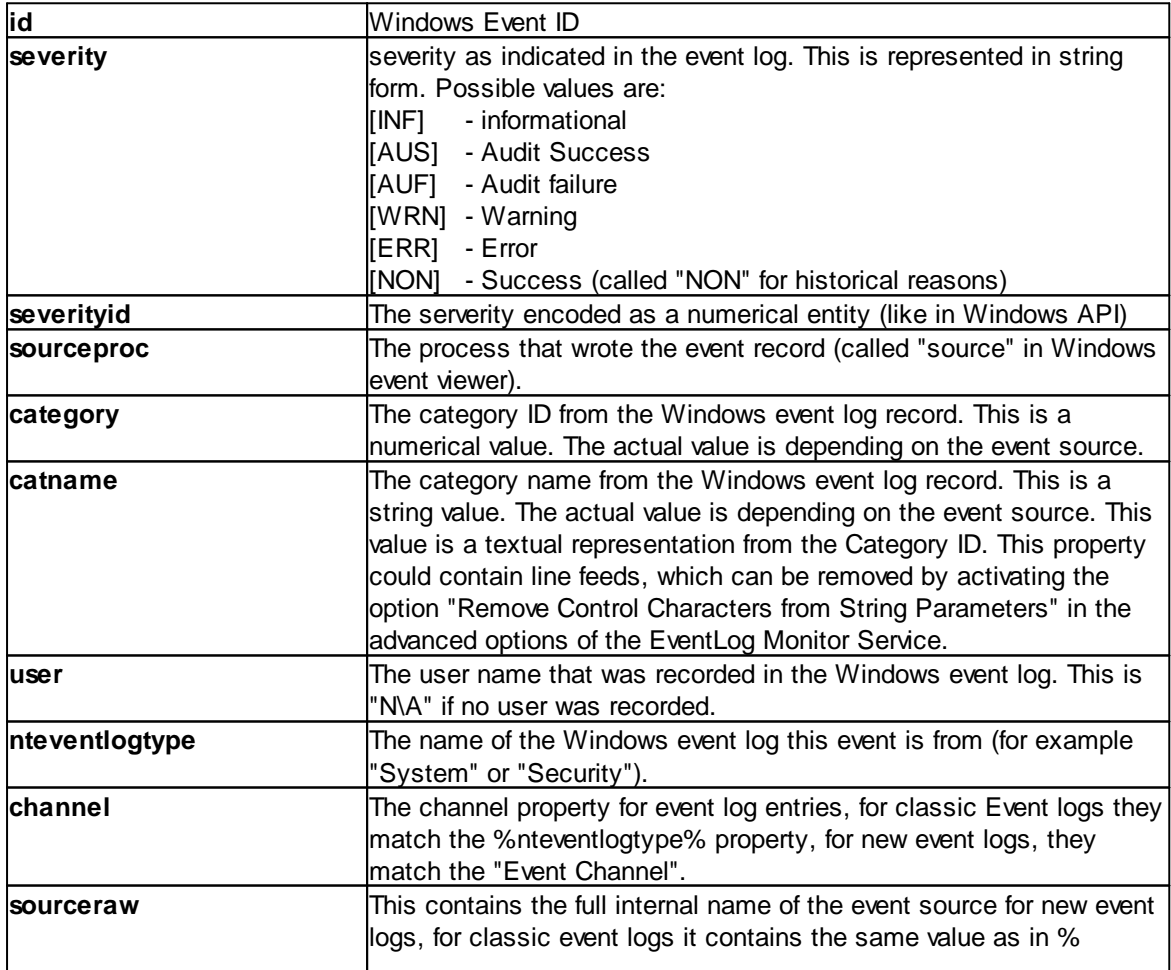

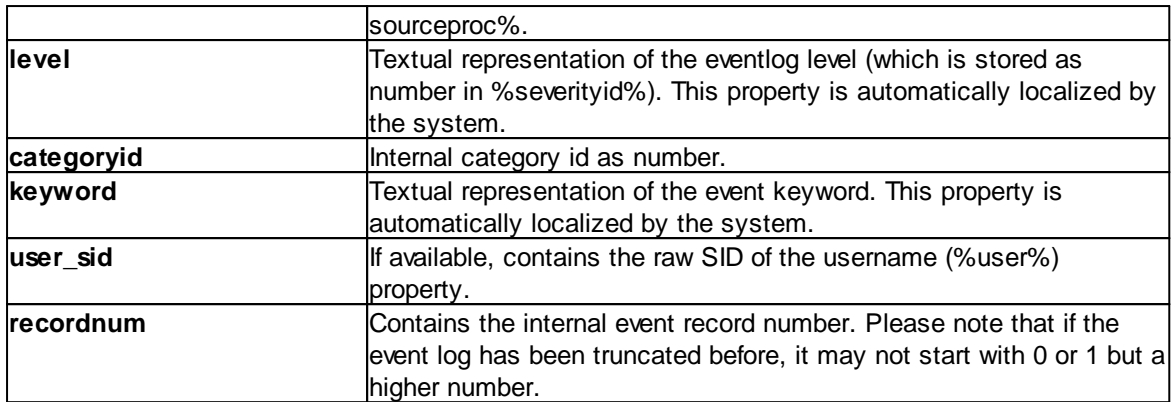

## **10.2.4.4 Syslog Message Properties**

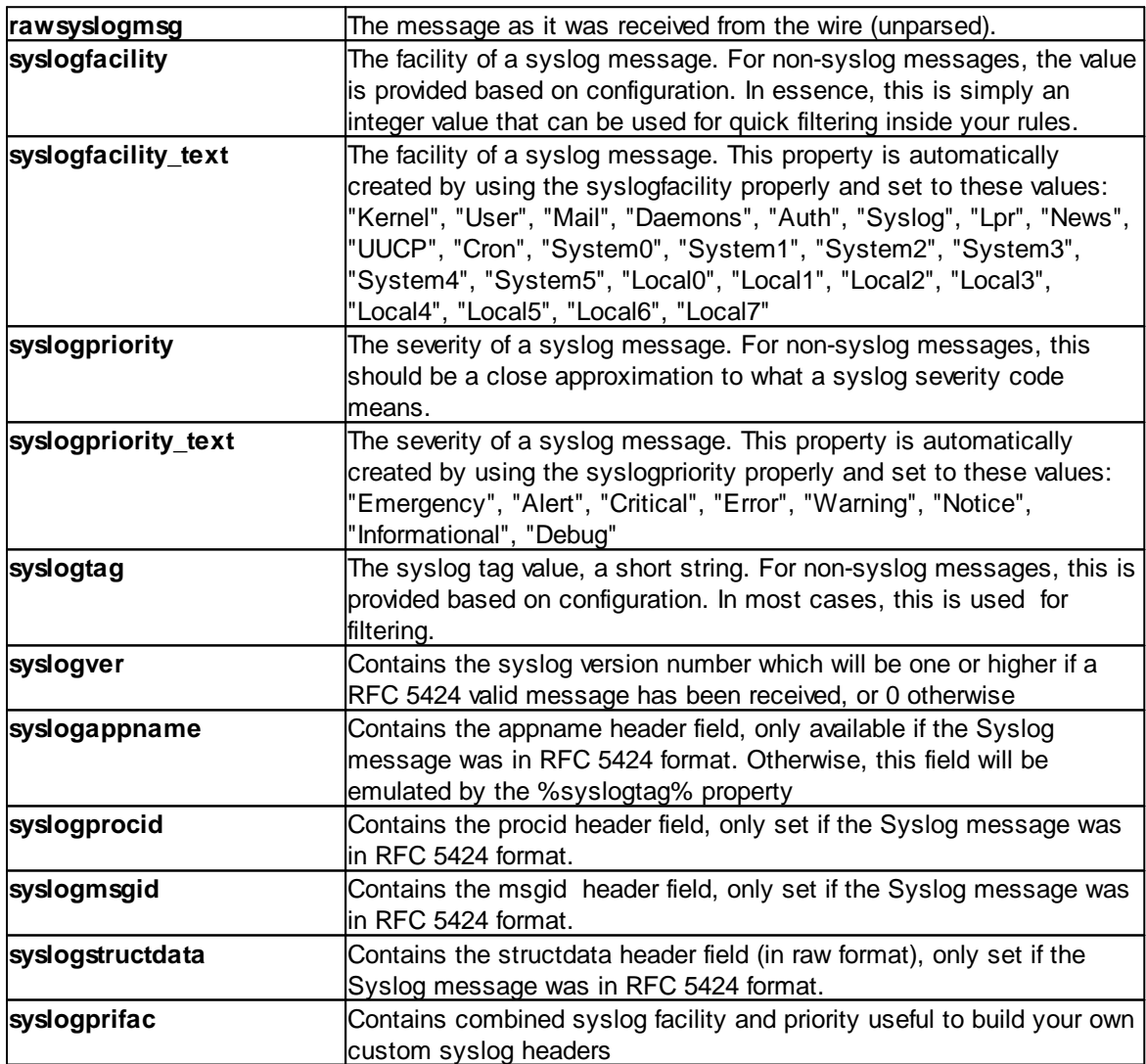
#### **10.2.4.5 Disk Space Monitor**

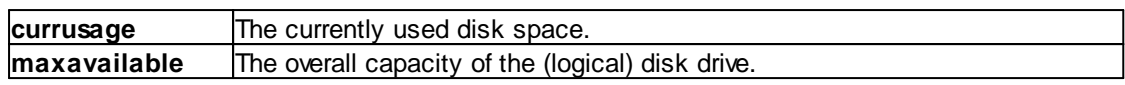

#### **10.2.4.6 CPU/Memory Monitor**

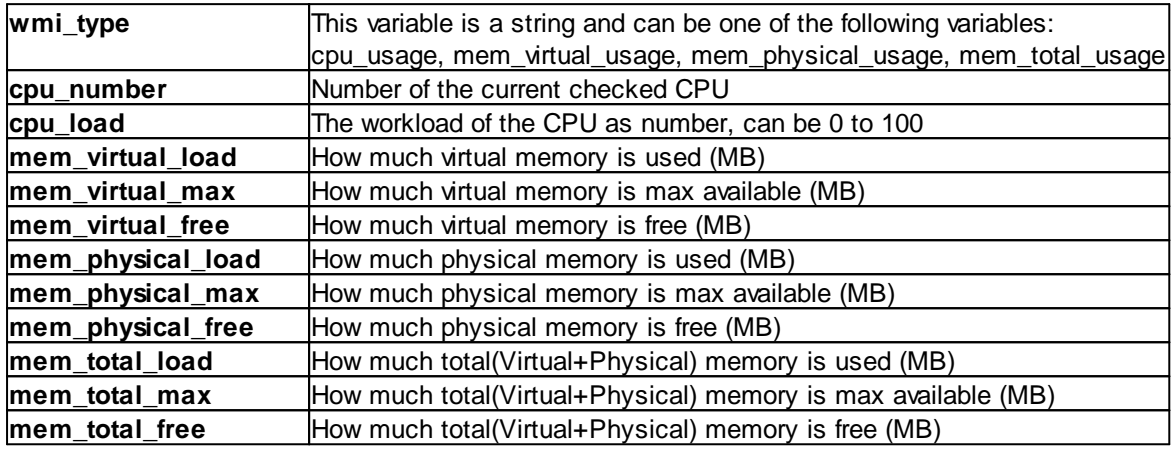

#### **10.2.4.7 File Monitor**

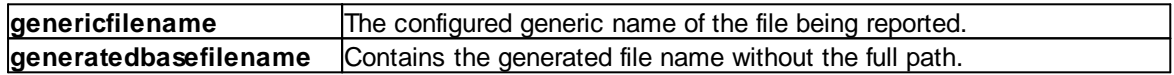

#### **Special IIS LogFile Properties**

The Logfile Fields in IIS Logfiles are customizeable, so there is no hardcoded command for their use.

The property-name depends on its name in the logfile. For example we take this Logfile:

*#Software: Microsoft Internet Information Services 5.0 #Version: 1.0 #Date: 2005-10-27 14:15:25 #Fields: date time c-ip cs-username s-ip s-port cs-method cs-uri-stem cs-uri-query sc-status cs(User-Agent) 2005-10-27 14:15:16 127.0.0.1 - 192.168.0.1 443 POST /eCommerce/asdf.php 2005-10-27 14:15:16 127.0.0.1 - 192.168.0.1 443 POST /eCommerce/asdf.php 2005-10-27 14:15:16 127.0.0.2 - 192.168.0.1 443 POST /eCommerce/asdf.php 2005-10-27 14:15:16 127.0.0.2 - 192.168.0.1 443 POST /eCommerce/asdf.php*

As you can see, in our sample the fields are named: date, time, c-ip, cs-username, s-ip, ... and so on.

To use them as a Property inside our MonitorWareProducts, just use the names from your Logfile and add a "p-" before it:

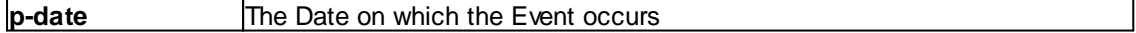

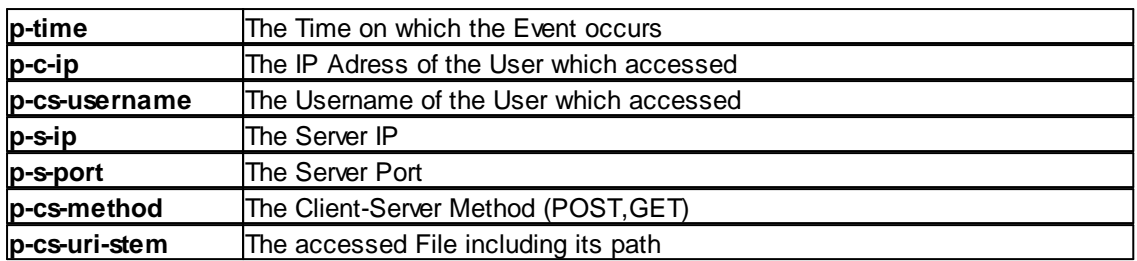

#### **10.2.4.8 Windows Service Monitor**

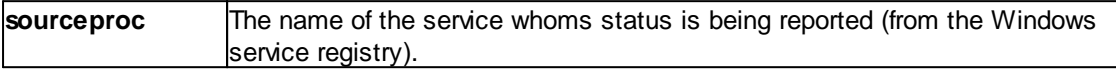

#### **10.2.4.9 Ping Probe**

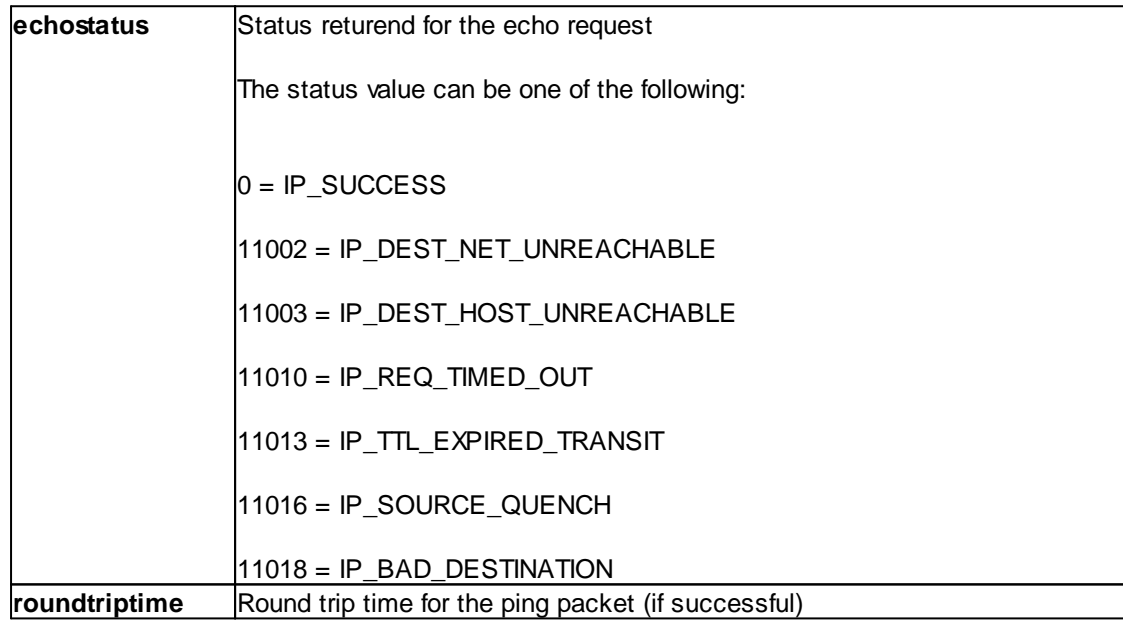

#### **10.2.4.10 Port Probe**

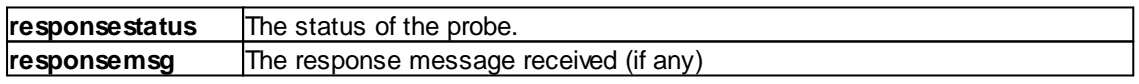

### **10.2.4.11 Database Monitor**

Database-Monitor created events are a bit different than other events. The reason is that the database fields themselves become properties - but obviously these are not fixed but depend on what you monitor.

All queried data fields are available as properties via their database field name **prefixed with "db-"**.

An example to clarify: we assume the following select statement is used for the database monitor:

#### *select name, street, zip, city from addresses*

There is also an ID column named "ID". So the event generated by this database monitor will have the following specific properties:

- · db-ID
- · db-name
- · db-street
- · db-zip
- db-city

These properties will contain the field values as they are stored in the database. Please note that NULL values are translated into empty strings (""), so there is no way to differentiate a NULL value from an empty string with this version of the database monitor.

Other than the custom "db-" properties, no specific database monitor properties exist.

#### **10.2.4.12 Serial Monitor**

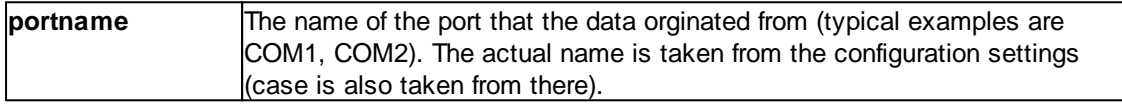

#### **10.2.4.13 MonitorWare Echo Request**

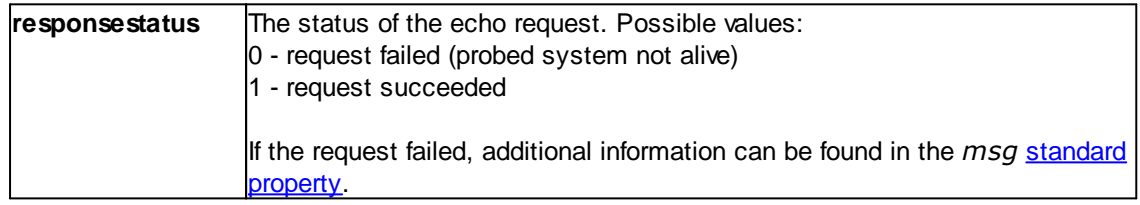

#### **10.2.4.14 FTP Probe**

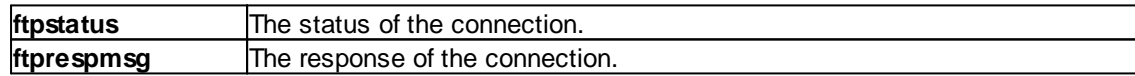

#### **10.2.4.15 IMAP Probe**

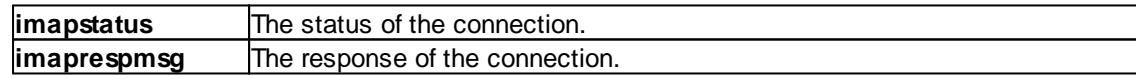

#### **10.2.4.16 NNTP Probe**

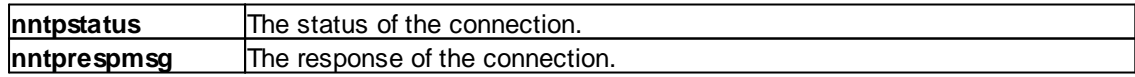

#### **10.2.4.17 SMTP Probe**

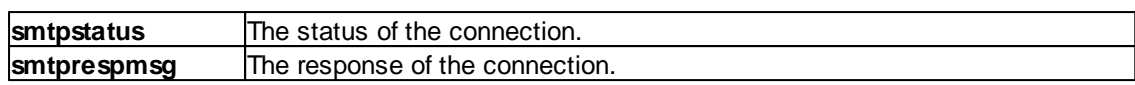

#### **10.2.4.18 POP3 Probe**

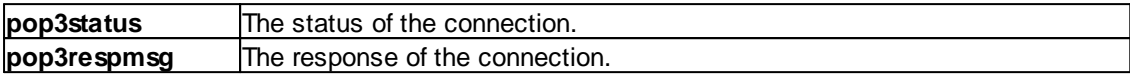

#### **10.2.4.19 HTTP Probe**

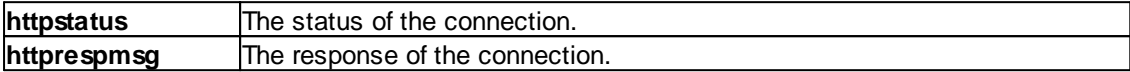

### **10.3 Complex Filter Conditions**

The rule engine uses complex filter conditions.

Powerful boolean operations can be used to build filters as complex as needed. A boolean expression tree is graphically created. The configuration program is modelled after Micorosoft Network Monitor. So thankfully, many administrators are already used to this type of Interface. If you are not familiar with it, however, it looks a bit confusing at first. In this chapter, we are provinding some samples of how boolean expressions can be brought into the tree.

### **Example 1**

In this example, the message text itself shall be checked. If it contains at least one of three given strings, the filter should become true. If none of the string is found, the boolean expression tree evaluates to false, which means the associated action(s) will not be executed.

In pseudo-code, the filter could be written like this:

```
If (msg = "DUPADDRES") Or (msg = "SPANTREE") Or (msg = "DUPLEX_MISMATCH) then
   execute action(s)
end if
```
Please note: in the example, we have abbreviated "message" to just "msg". Also note that for brevity reasons we use the equals ("=") comparison operator, nicht the contains. The difference between the equals and the contains operator is that with "contains", the string must just be part of the message.

In the filter dialog, this pseudo code looks as follows:

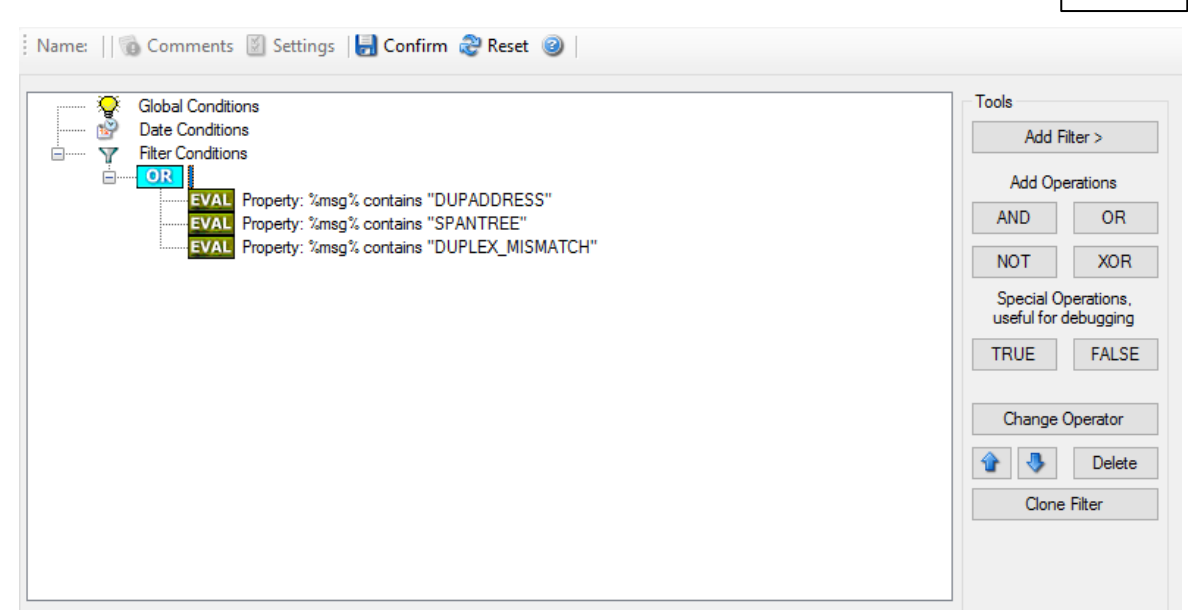

*Figure 1 - Example 1*

### **Example 2**

Example 2 is very similar to example 1. Again, the message content is to be checked for three string. This time, **all** of these strings must be present in order for the boolean tree to evaluate to false.

The pseudo code would be as follows (under the same conditions outlined in example 1 above):

```
If (msg = "DUPADDRES") And (msg = "SPANTREE") And (msg = "DUPLEX_MISMATCH) then
  execute action(s)
end if
```
In the filter dialog, this pseudo code looks as follows:

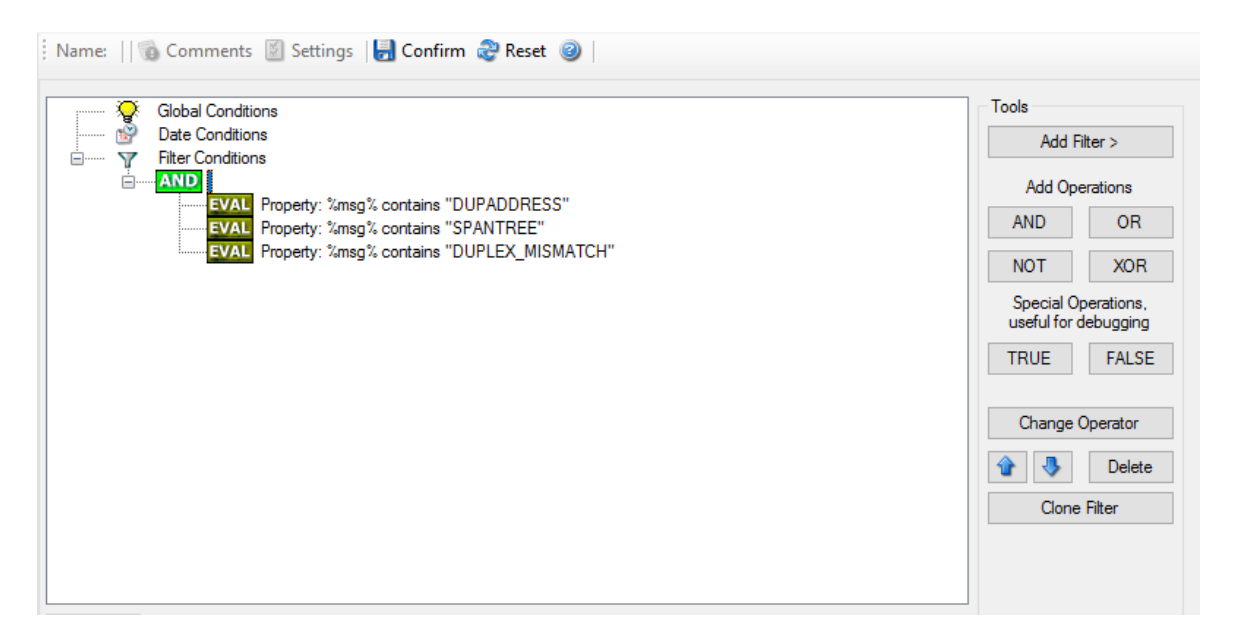

*Figure 2 - Example 2*

#### **Example 3**

This example is a bit more complex version of example 1. Again, the same message text filtering is done, that is if any one of the provided substrings is present, the filter eventually evaluates to true. To do so, the source system must also contain the string "192.0.2", which can be used to filter on a device from a specifc subnet.

An example like this can be used for a rule where the administrator of a specific subnet should be emailed when one of the strings indicate a specific event.

The pseudo code would be as follows (under the same conditions outlined in example 1 above):

```
If ((sourceSys = "192.0.2")
   And
    ((msg = "DUPADDRES") Or (msg = "SPANTREE") Or (msg = "DUPLEX_MISMATCH))
   ) then
  execute action(s)
end if
```
In the filter dialog, this pseudo code looks as follows:

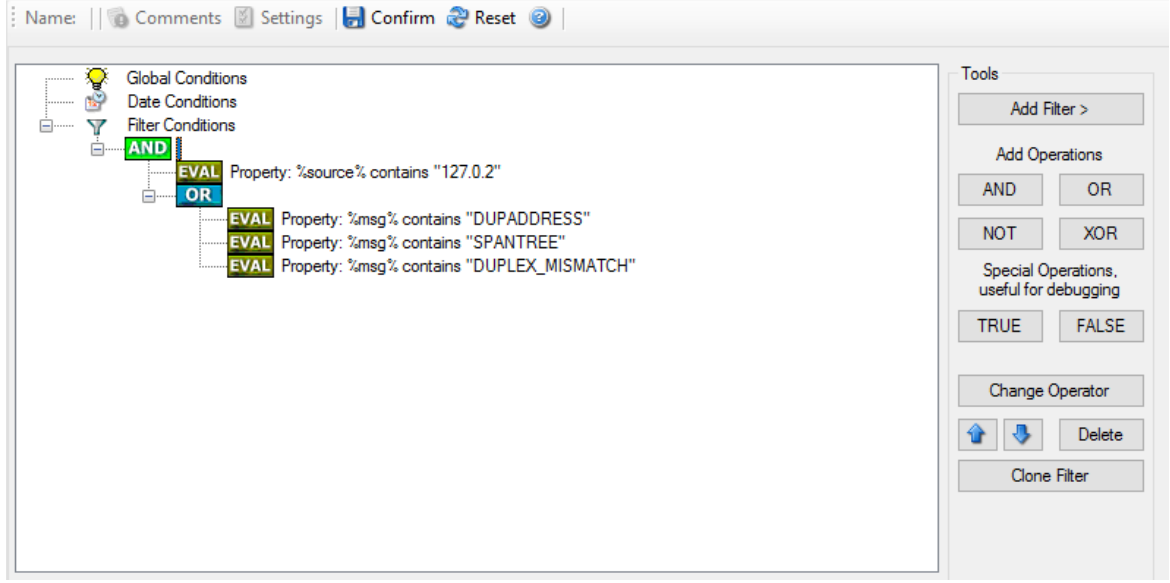

*Figure 3 - Example 3*

As a side note, you may want to use a range check instead of a simple include for the source system. With a range string check, you can specify that the string must be within a specified column range, in this case obviously at the beginning of the source system IP address.

#### **Real-World Examples**

To see some real-world examples of where boolean conditions inside filtering are used, please visit these web links:

[Detecting](http://www.monitorware.com/Common/en/Articles/Detecting-Password-Attacks-Windows.asp) Password Attacks under Windows

#### **Example 4**

In this example, the report is to be filtered in such a way that it shows information only in the case, if the time is greater then certain time with certain event source and one of two event ID's.

In pseudo-code, the filter could be written like this:

If (DeviceReportedTime is greater than {9:16:27} AND EventSource is equal to {Print} AND [EventID is equal to {10} OR EventID is equal to {18}]]

In the filter dialog, this pseudo code looks as follows:

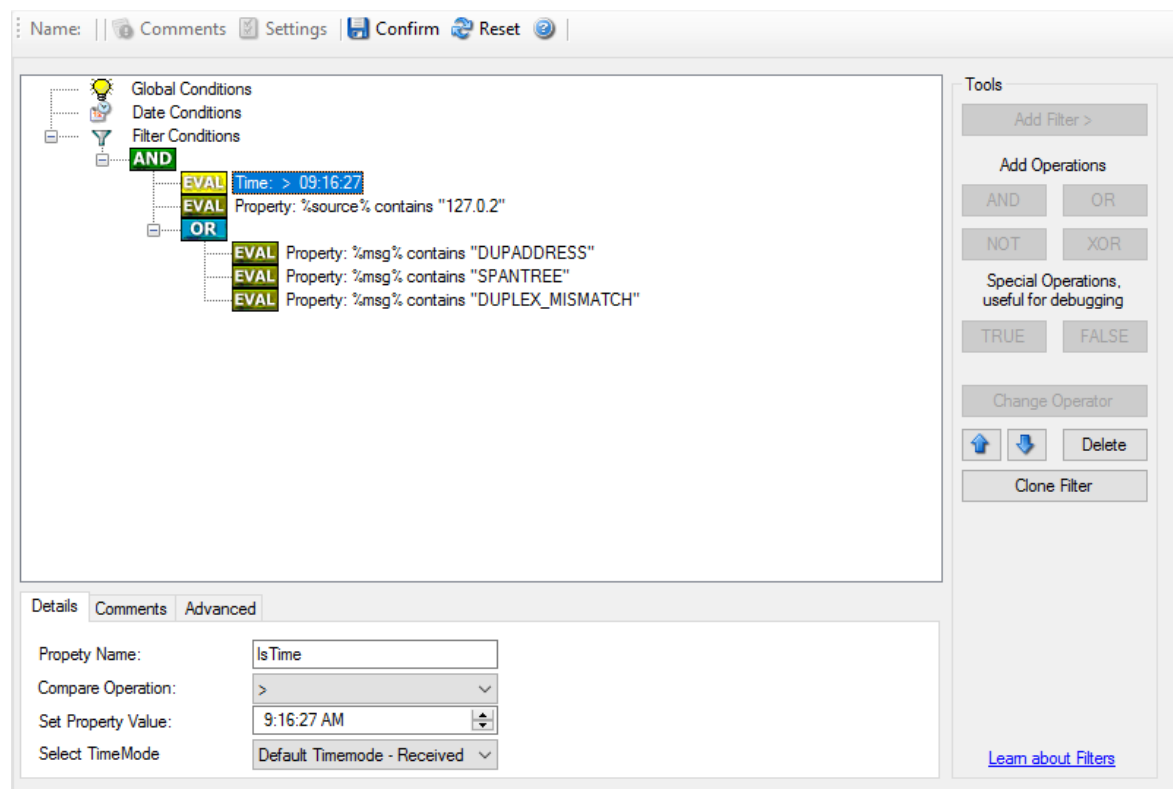

### **10.4 MonitorWare Agent Shortcut Keys**

Use shortcut keys as an alternative to the mouse when working in MonitorWare Agent Client. Keyboard shortcuts may also make it easier for you to interact with MonitorWare Agent. All these shortkeys are usually available in textboxes only. Listed below are the available short keys:

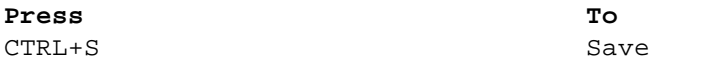

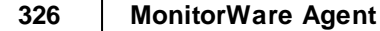

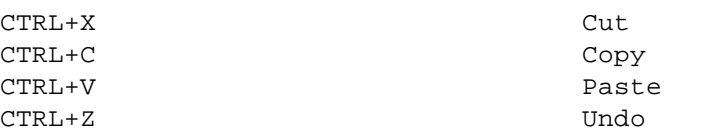

**Note: This is in synchronization with most major Windows applications.**

### **10.5 Command Line Switches**

There are several command line switches available for using the agent via the command line.

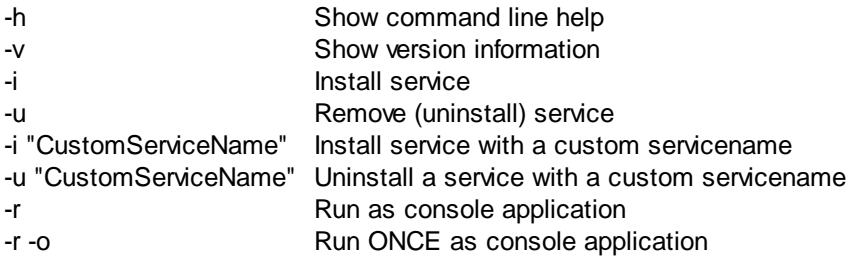

If you install the service, you can start and stop the service with the "net start" and "net stop" commands. By using the "-r" switch, you run it only on the command line. When you close the command line, the program will stop working.

The "-v" switch gives you information about the version of the service.

**You can import Adiscon Config Format (cfg) configuration files via the commandline as well.** The syntax is quite easy. Simply execute the configuration client and append the name of the configuration file. This could look like this:

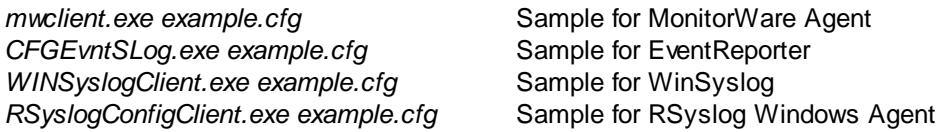

or

*mwclient.exe "example.cfg"* Sample for MonitorWare Agent *CFGEvntSLog.exe* "example.cfg" *WINSyslogClient.exe "example.cfg"* Sample for WinSyslog *RSyslogConfigClient.exe "example.cfg"* Sample for RSyslog Windows Agent

After this is executed, you will se the splash screen of the configuration client and then the import dialogue, which you have to confirm manually.

For doing a silent import, the "/f" (without the quotes) parameter has to be appended. This will look like this:

*mwclient.exe "example.cfg" /f*

In this case, the filename of the configuration has to be used with the quotes.

### **10.6 Version Comparison**

MonitorWare Agent comes in different versions. Some of them are more feature-richer then others. The manual covers description about the full feature set. In order to remove confusion we have created a Product Comparison Sheet which identifies the differences between different available versions. See the following link which Version provides which services, actions and other features: <http://www.mwagent.com/product-info/edition-comparison/>

### **10.7 Connect to Computer**

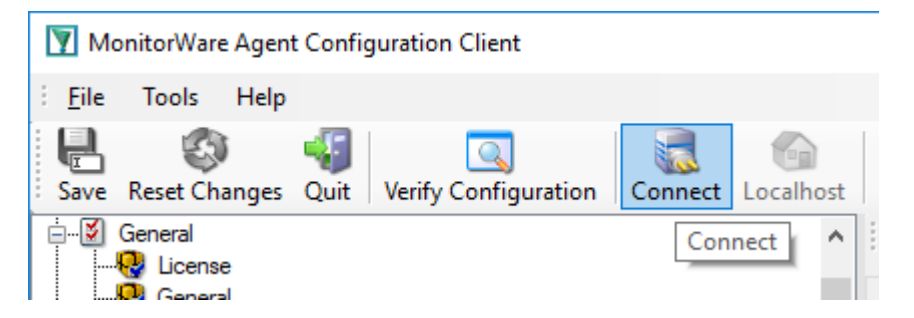

Click the Connect button in order to access another machine remotely. A window will open up.

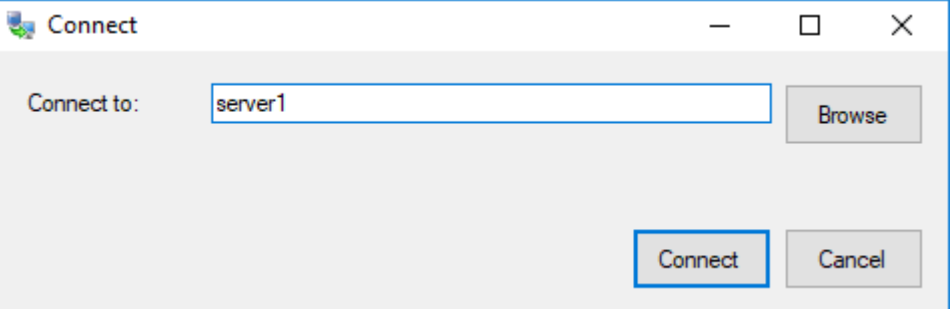

Here you can enter the name of the machine you want to configure remotely. You can either directly enter the name into the textfield or you use the Browse button to see a list of available machines in the network. The click on the Connect button, the configuration client will verify access to the remote machine. If the verification is successful, you will be able to proceed with the remote access. Otherwise an error message will be shown.

**Please Note:** For remote configurations, you must ensure, that the remote machine is accessible by network and has access rights for the current logged on local user.

### **11 Copyrights**

This documentation as well as the actual MonitorWare Agent product is copyrighted by Adiscon GmbH, Germany. To learn more about other Adiscon products, please visit [http://www.adiscon.com/en/products](http://www.adiscon.com/en/products/index.php). To obtain information on the complete MonitorWare product line, please visit [www.monitorware.com](http://www.monitorware.com/en/index.php).

We acknowledge using these following third party tools. Here are the download links:

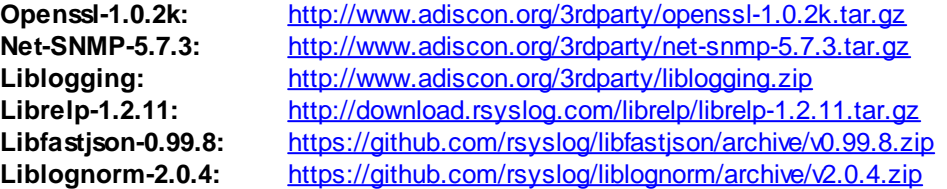

Microsoft, Windows, and the Windows logo are trademarks, or registered trademarks of Microsoft Corporation in the United States and/or other countries.

Other mentioned trademarks are for reference only. They belong to their respective owners.

### **12 Glossary of Terms**

**Unfortunately, in the IT world terms are not necessarily used the same way by all people.** To clarify what we are talking about, we have created a glossary of terms as we at Adiscon understand them. Of course, we try hard to stay with the mainstream definitions.

This list includes both general IT terms as well as Adiscon-specific terms. We hope this glossary of terms will be useful for all interested parties.

### **12.1 EventReporter**

[EventReporter](http://www.eventreporter.com) is [Adiscon's](http://www.adiscon.com/en) solution to forward Windows 2000/2003/2008/2012/2016/XP/Vista/7/8/10 event log entries to a central system. These central systems can be either [WinSyslog's,](http://www.winsyslog.com/en/index.php) other Syslog daemons (e.g. on UNIX) or [MonitorWare](http://www.mwagent.com/en/index.php) Agents. EventReporter is part of Adiscon's MonitorWare line of products.

[Click](http://www.eventreporter.com) here for more Information about EventReporter.

### **12.2 Millisecond**

A millisecond is a thousand of a second. It is abbreviated as "ms". As such, 500ms mean half a second.

Inside the MonitorWare line of products, many timers are expressed in milliseconds as a fine control over the services and actions is provided to the administrator.

### **12.3 Monitor Ware Line of Products**

[Adiscon's](http://www.adiscon.com/en/) MonitorWare line of products includes monitoring and operations management tools. It consists of several components, each of which can be used either individually or as a complete solution. As of this writing, the following products are available:

- AliveMon ([www.alivemon.com](http://www.alivemon.com/))
- · EventReporter [\(www.eventreporter.com\)](http://www.eventreporter.com/)
- MonitorWare Agent ([www.monitorware.com](http://www.monitorware.com/))
- WinSyslog ([www.winsyslog.com\)](http://www.winsyslog.com/)
- Rsyslog Windows Agent [\(www.rsyslog.com\)](https://www.rsyslog.com/windows-agent/about-rsyslog-windows-agent/)

There is also an open source syslog library available for programmers whishing to integrate syslog into their C/C++ programs:

Liblogging [\(www.liblogging.org\)](http://www.liblogging.org)

New products are continously being added - please be sure to check [www.monitorware.com](http://www.monitorware.com/en/index.php) from time to time for updates.

### **12.4 Resource ID**

The Resource ID is an identifier used by the MonitorWare line of products. It is a simple, administrator assigned string value. It can be used to correlate different events - even from different source - to a specific resource.

For example, on a Windows server running Microsoft Exchange, all Exchange events could be assigned to a resource id of "Exchange Server".

In [MonitorWare](http://www.mwagent.com/en) Agent and [WinSyslog](http://www.winsyslog.com/en) support for Resource IDs is limited. The field is present and can be persisted to the database or stored in XML files, but besides this there is no value in it.

Later releases of the MonitorWare Line of Products will much broader support the Resource ID.

### **12.5 RELP**

RELP is the "Reliable Event Logging Protocol". It assures that no message is lost in transit, not even when connections breaks and a peer becomes unavailable. The current version of the RELP protocol has a minimal window of opportunity for message duplication after a session has been broken due to network problems. In this case, a few messages may be duplicated (a problem that also exists with plain tcp syslog).

RELP addresses many shortcomings of the traditional plain tcp syslog protocol. For some insight into that, please have a look at [http://blog.gerhards.net/2008/04/on-unreliability-of-plain-tcp](http://blog.gerhards.net/2008/04/on-unreliability-of-plain-tcp-syslog.html)[syslog.html](http://blog.gerhards.net/2008/04/on-unreliability-of-plain-tcp-syslog.html). Please note that RELP is currently a proprietary protocol. So the number of interoperable implementations is limited.

Note that for reliable operation where messages should be preserved over a service shutdown, queue cache mode must be activated.

### **12.6 SETP**

SETP is the "Simple Event Transfer Protocol". SETP allows reliable delivery of events between SETP supporting systems. [EventReporter](http://www.eventreporter.com/en/), [WinSyslog](http://www.winsyslog.com/en/) and [MonitorWare](http://www.mwagent.com/en/) Agent support SETP. EventReporter works as SETP Client Only. As such, it can forward events generated and gathered by them to central or intermediary SETP servers. [WinSyslog](http://www.monitorware.com/Common/en/products/winsyslog5-editions.php) EnterPrise Edition works as SETP client and server, only. The MonitorWare Agent can operate both as a SETP server and client and as such also as a relay. It plays a vital role in a complex, distributed environment.

SETP was developed for MonitorWare. It allows synchronous communication between SETP clients and servers. With SETP, an event can be forwarded exactly as it was on the original event generating system. For example, if a syslog message is received on a remote system, that exact syslog message can be forwarded via as many SETP relays as is configured. During that relaying, no information from the original message is altered or lost. As such, each of the relays as well as the final SETP server will see the original source address, time stamps and message.

Furthermore, SETP guarantees reliable delivery. It is based on TCP, so each of the SETP peers know exactly that the communication partner can successfully receive and process the message. SETP guarantees that new events are only forwarded after the previous ones were successfully received and processed. SETP also checks for on the wire errors. Due to its characteristics, SETP can successfully be used in barely or occasionally connected environments like radio connected systems.

The SETP design is influenced by many industry standard movements, most notably the [BEEP](http://www.monitorware.com/Common/en/glossary/beep.php) protocol and XML. However, SETP is optimized to have a very lightweight footprint. As such, it can be implemented even in low powered devices with little overhead.

### **12.7 SMTP**

The "Simple Mail Transfer Protocol". This is an Internet standard for sending email messages. Virtually all major email systems are either based on SMTP or at least offer gateways to SMTP capable systems.

SMTP is used for sending email. It can not be used to pick up email messages. For this purpose, protocols like POP3 or IMAP4 are required.

SMTP is highly standardized. As such, a standard email client can work with all SMTP compliant servers. In the public Internet, almost all providers offer SMTP compliant mail servers for their customer's use.

### **12.8 Syslog Facility**

[Syslog](http://www.monitorware.com/en/topics/syslog/) Facility is one information field associated with a syslog message. It is defined by the Syslog [protocol](http://www.monitorware.com/en/topics/syslog/). It is meant to provide a very rough clue from what part of a system the message originated from. Tradidionally, under UNIX, there are facilities like KERN (the OS kernel itself), LPD (the line printer daemon) and so on. There are also the LOCAL\_0 to LOCAL\_7 facilities, which were traditionally reserved for administrator and application use.

However, with the wide adaption of the syslog protocol, the facility field contents has become a little less clear. Most syslog enabled devices nowadays allow configuring any value as the facility. So it is basically left to distinguish different classes of syslog messages.

The facility can be very helpful to define rules that split messages for example to different log files based on the facility level.

### **12.9 TCP**

A reliable IP transport protocol. TCP communication ensures that no packets are lost in transit. As such, it is most useful in low-bandwidth or unreliable environments. Examples are slow WANs or packet radio networks.

### **12.10 UDP**

A non-reliable IP transport protocol. It provides best effort delivery. Typically, in LAN environments UDP packets are never lost. However, in WAN scenarios or with heavily loaded LANs, UDP packets might be lost.

[Click](http://www.adiscon.com/Common/en/glossary/UDP.php) here for more Information about UDP.

### **12.11 Upgrade Insurance**

UpgradeInsurance is **[Adiscon's](http://www.adiscon.com/en/)** software maintenance plan. It offers free major upgrades as well as priority support. UpgradeInsurance is available for all Adiscon products and can be purchased for a period between 1 and 5 years.

[Click](http://www.adiscon.com/Common/en/products/upgrade-insurance-details.php) here for more Information about Upgrade Insurance.

### **12.12 UTC**

UTC is the so-called "universal coordinated time". UTC was formerly referred to as "GMT" (Greenwich Mean Time) and is the basis of the international time zone system. For example, New York, USA is 5 hours behind UTC. So if it is 12 noon in New York, the UTC time is 5pm.

The MonitorWare line of products often uses UTC. UTC has the fast advantage of providing one consistent time notation, even if devices are across multiple time zones. This is extremely valuable if a centrel location is to consolidate events from senders in multiple time zones.

Using UTC might not be appropriate if a whole system is contained within a single time zone. As such, most time parameters inside the MonitorWare line of products can be configured to work with local time instead of UTC.

### **12.13 NNTP**

NNTP stands for Network News Transport Protocol. This protocol is used by client and server software to carry USENET postings back and forth over a TCP/IP network.

When you are using any of the common softwares like Netscape, Internet Explorer, etc, you are taking benefit of the NNTP connection to participate in newsgroups.

### **12.14 SNMP**

SNMP stands for Simple Network Management Protocol. A set of standards for communication with devices connected to a TCP/IP network, like routers, hubs and switches. A device is said to be SNMP compatible if it can be monitored and/or controlled using SNMP messages.

SNMP messages are known as PDU's - Protocol Data Units. Devices that are SNMP compatible contain SNMP 'agent' software to receive, send, and act upon SNMP messages. Software for managing devices via SNMP are available for every kind of commonly used computer and are often bundled along with the device they are designed to manage. Some SNMP software is designed to handle a wide variety of devices.

### **12.15 FTP**

FTP stands for File Transfer Protocol. FTP is the best means for moving large files across the Internet. FTP is a client/server protocol that enables a user with an FTP client to log on to a remote machine, navigate the file system of that remote machine, and upload and download files from that machine.

There are two basic types of FTP on the Internet, anonymous ftp and private ftp. With anonymous ftp, one logs in as user anonymous, giving one's email address as a password. With private FTP, one logs in with the username and password one has established on that particular system. You are logged into your home directory, with all the file permissions you would normally have there.

### **12.16 HTTP**

HyperText Transfer Protocol, the underlying protocol used by the World Wide Web. HTTP defines how messages are formatted and transmitted, and what action Web servers and browsers should take in response to various commands. For example, when you enter a URL in your browser, this actually sends an HTTP command to the Web server directing it to fetch and transmit the requested Web page.

### **12.17 POP3**

POP3 (Post Office Protocol 3) is the most recent version of a standard protocol for receiving e-mail. POP3 is a client/server protocol in which e-mail is received and held for you by your Internet server. Periodically, you (or your client e-mail receiver) check your mail-box on the server and download any mail. It's also built into the Netscape and Microsoft Internet Explorer browsers.

### <span id="page-338-0"></span>**12.18 IPv6**

Adiscon Products officially support IPv6. The IPv6 support was introduced with the following versions:

MonitorWare Agent 8.0 WinSyslog 11.0 EventReporter 12.0

Support for IPv6 is available in all network related facilities of the engine. All network related actions will automatically detect IPv6 and IPv4 target addresses if configured. You can also use DNS resolution to resolve valid IPv6 addresses. Network related Services can either use IPv4 or IPv6 as internet protocol. In order to support both protocols, you will need to create two services. The only exception is the RELP Listener, which uses IPv4 and IPv6 automatically if available.

### **12.19 IMAP**

Internet Message Access Protocol. A protocol allowing a client to access and manipulate electronic mail messages on a server. It permits manipulation of remote message folders (mailboxes), in a way that is functionally equivalent to local mailboxes.

IMAP includes operations for creating, deleting, and renaming mailboxes; checking for new messages; permanently removing messages; searching; and selective fetching of message attributes, texts, and portions thereof. It does not specify a means of posting mail; this function is handled by a mail transfer protocol such as SMTP.

# **Index**

# **- I -**

IP Address [92,](#page-97-0) [130](#page-135-0) IPv6 [333](#page-338-0)

# **- M -**

MSQueue [271](#page-276-0)

# **- N -**

NT Services Monitor [216](#page-221-0)

**- S -**

Source System (IP) [199](#page-204-0) SQL Statement Type [240](#page-245-0) Endnotes 2... (after index)

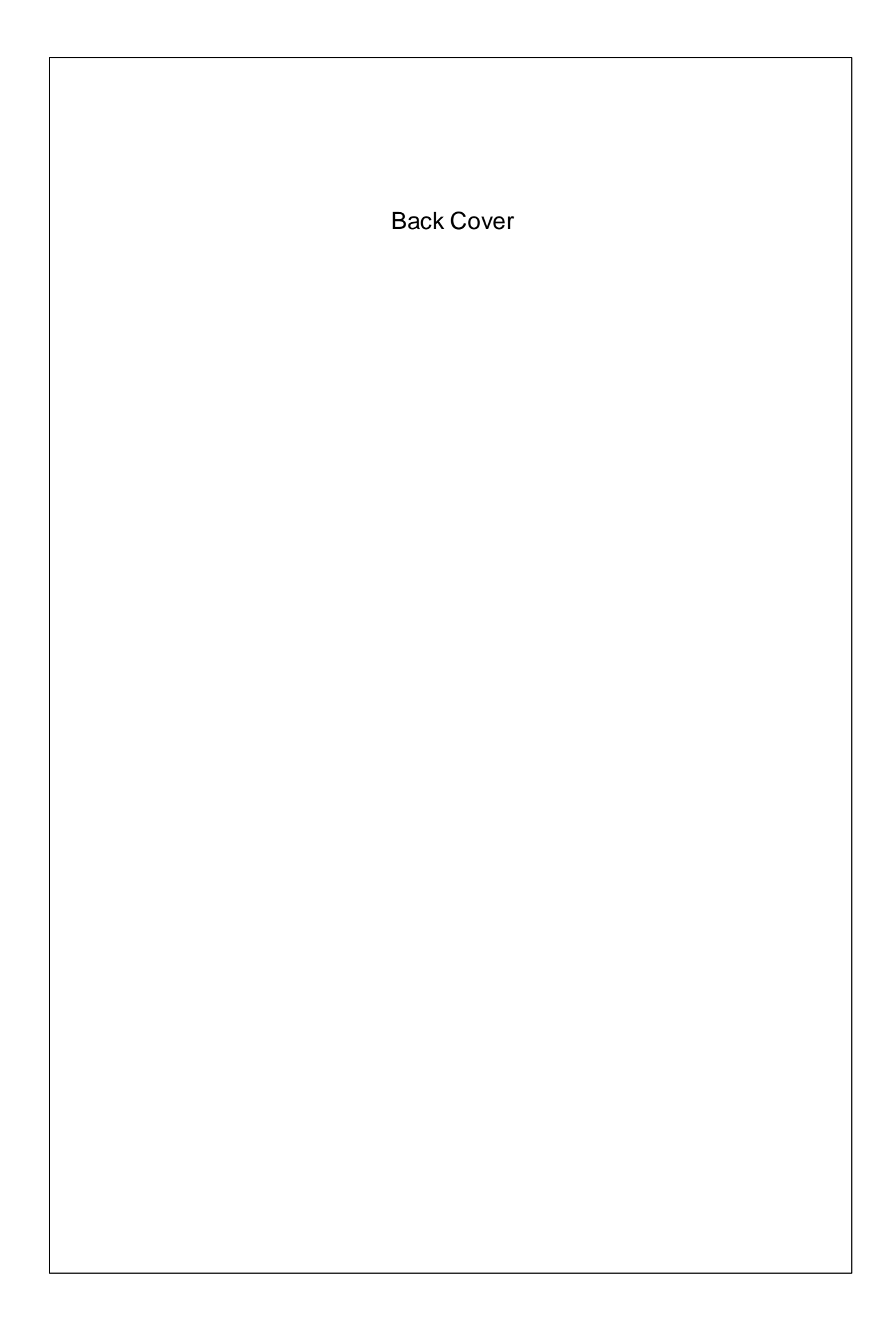